## 泓格科技

## **PMC-523x/PMC-224x/PMD** 系列

# 电表管理集中器

# 使用者手册

[Version 3.6.6]

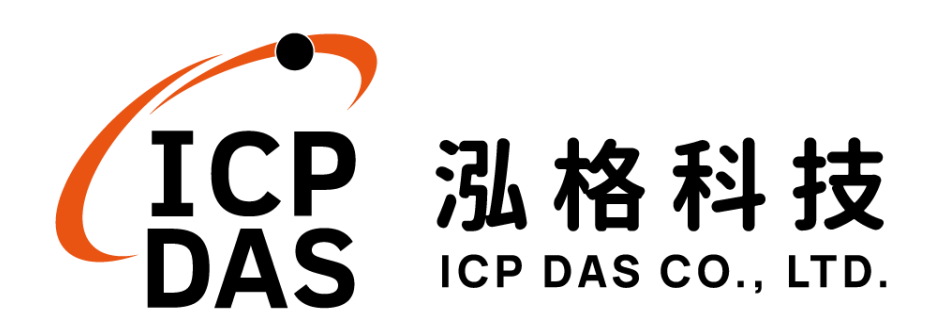

## 免责声明 **Disclaimer**

泓格科技股份有限公司会尽可能地提供正确与可靠的产品信息, 并保留有任何时间未经通知即可变更与修改本文件内容之权利。

本产品可与第三方公司所提供的「讯息沟通机制」(例如,LINE, WeChat, Facebook Messenger, Microsoft Azure, IBM Bluemix 等) 进行连接,让本产品可透过第三方公司的系统传送实时设备信息或警 告讯息与设备用户或第三方平台(以下简称本功能),但本功能可能因 该等第三方公司关闭或终止其「讯息沟通机制」而无法执行。

泓格科技不保证本产品无任何实际或法律缺陷(包括但不限于稳 定性、可靠性、准确性、完整性、有效性、对特定用途的适宜性、与 缺陷、错误或故障有关的安全性、侵权等)。泓格科技亦不会对使用 或任何人士使用本产品而引致任何损害承担任何赔偿。

## 版权 **Copyright**

© 2019 泓格科技股份有限公司保留所有权利。

### 商标识别 **Trademark**

本文件提到的所有公司商标、商标名称及产品名称分别属于该商 标或名称的拥有者所有。

## 授权宣告 **License**

用户仅被授权可以在单一计算机上与有限条件下使用、备份软件 与相关数据,不得同时于该单一计算机外使用本软件。本公司仍保有 此软件与相关数据的著作权及其他知识产权。除非事先经过本公司的 书面授权,否则禁止重制、传送及散布等方式取得部份或全部软件或 相关的复制品。

## 目录

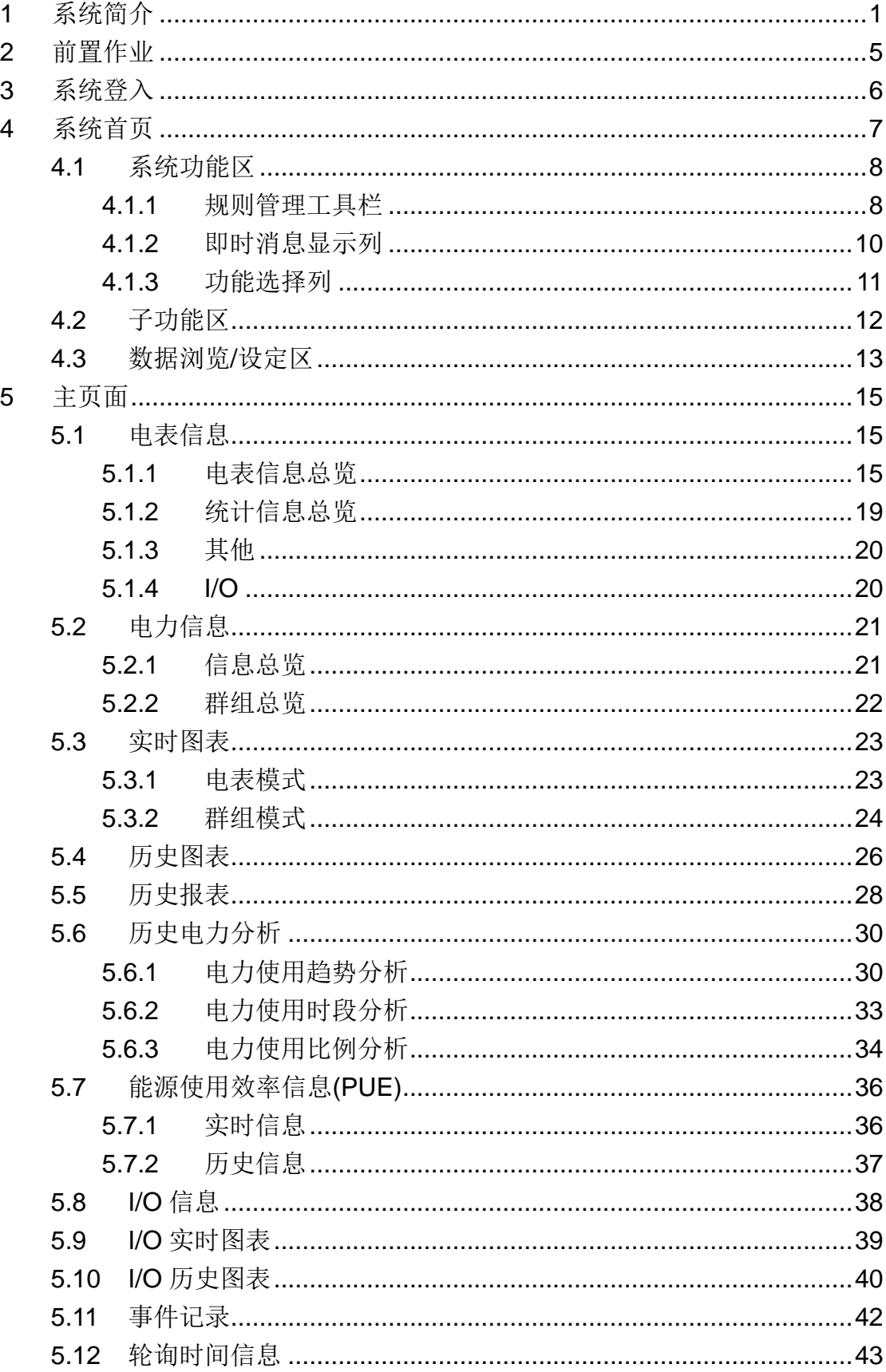

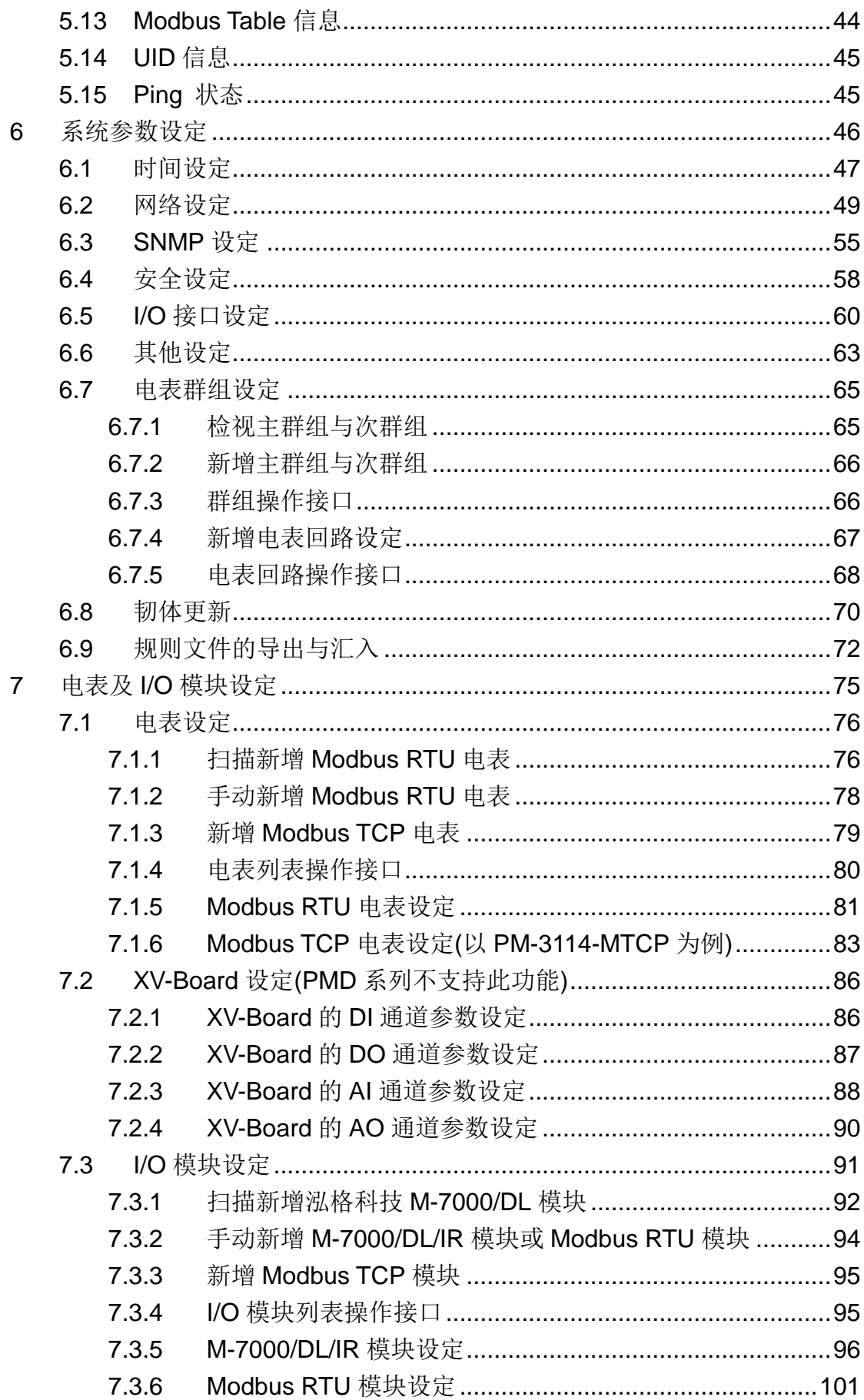

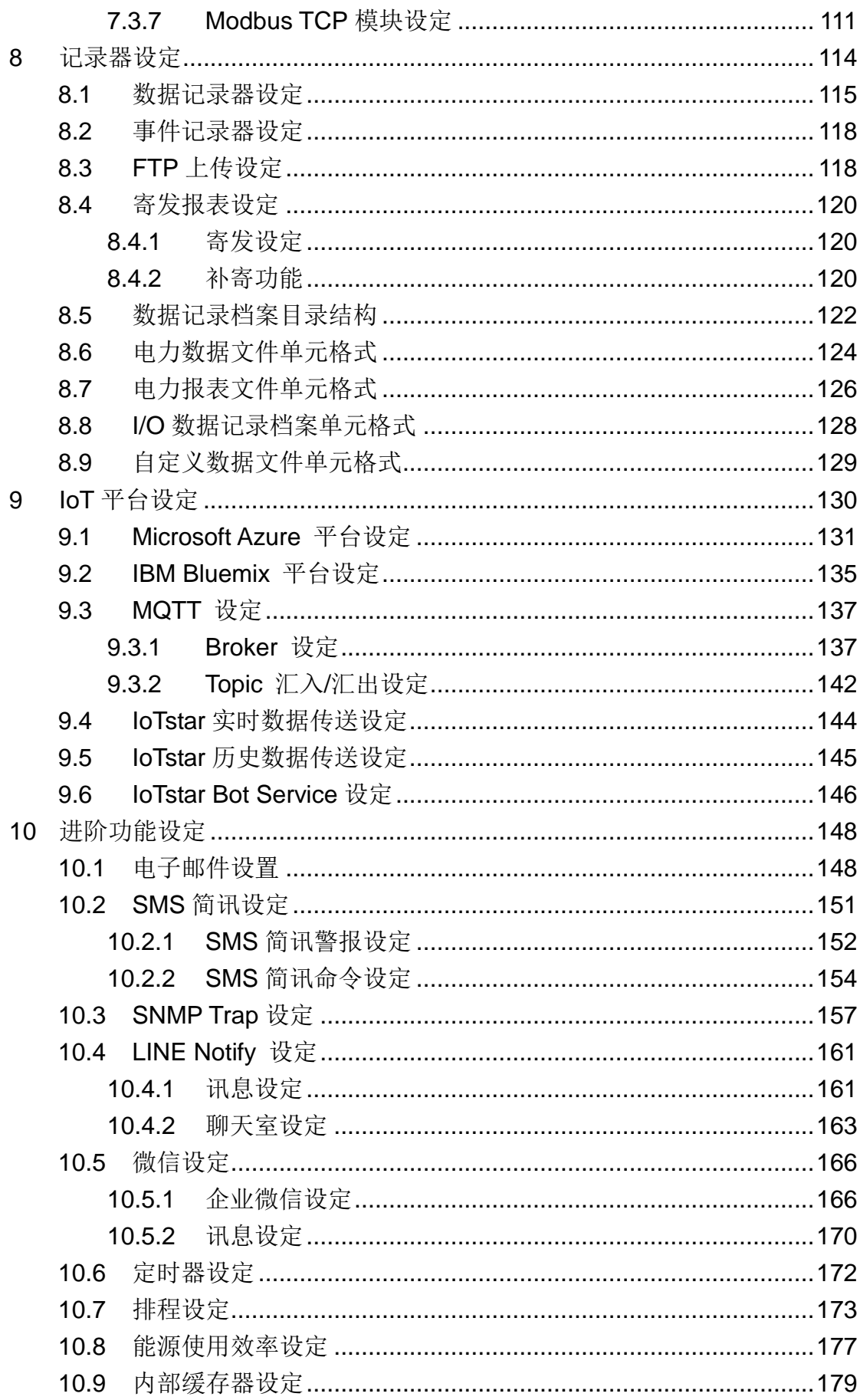

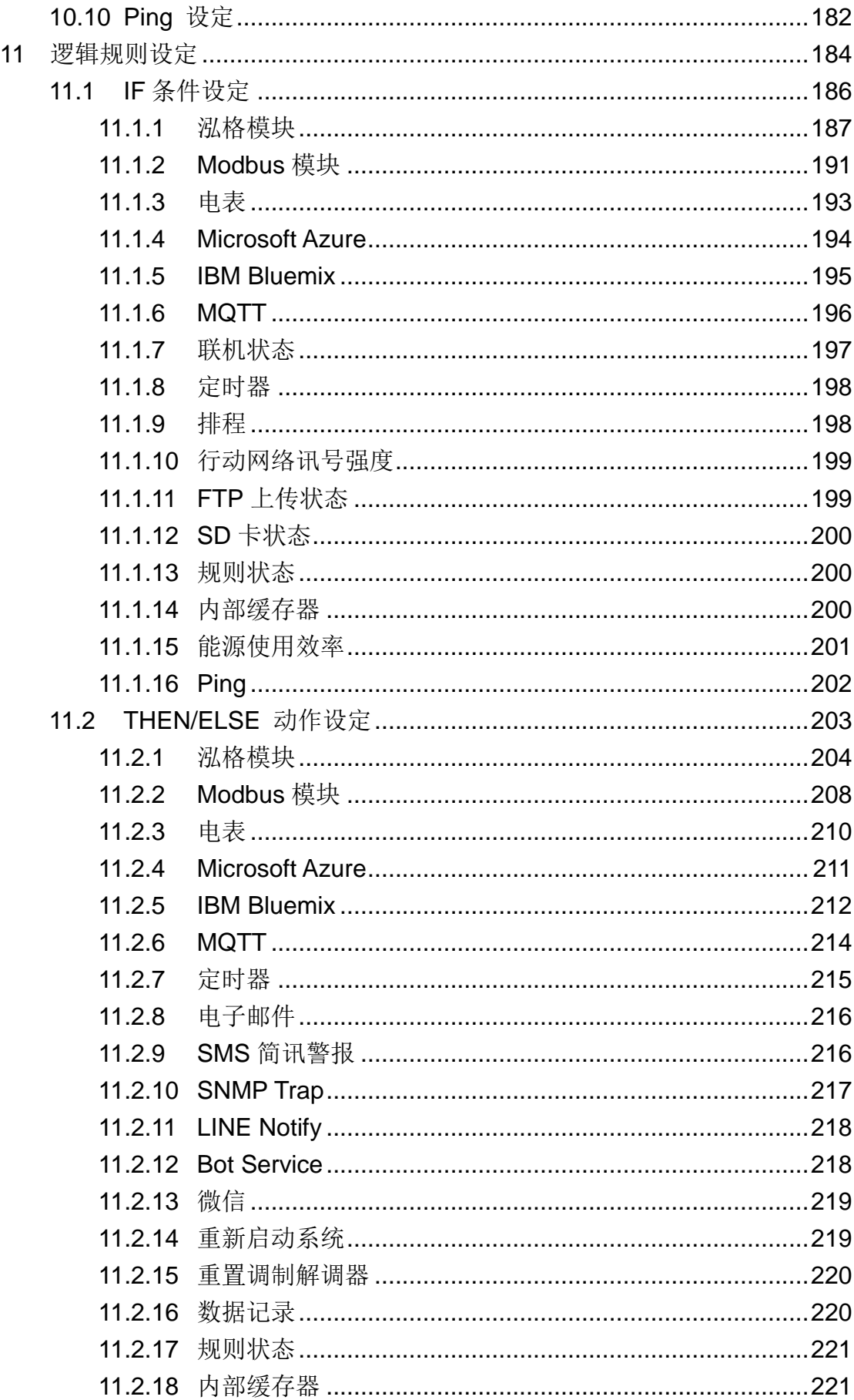

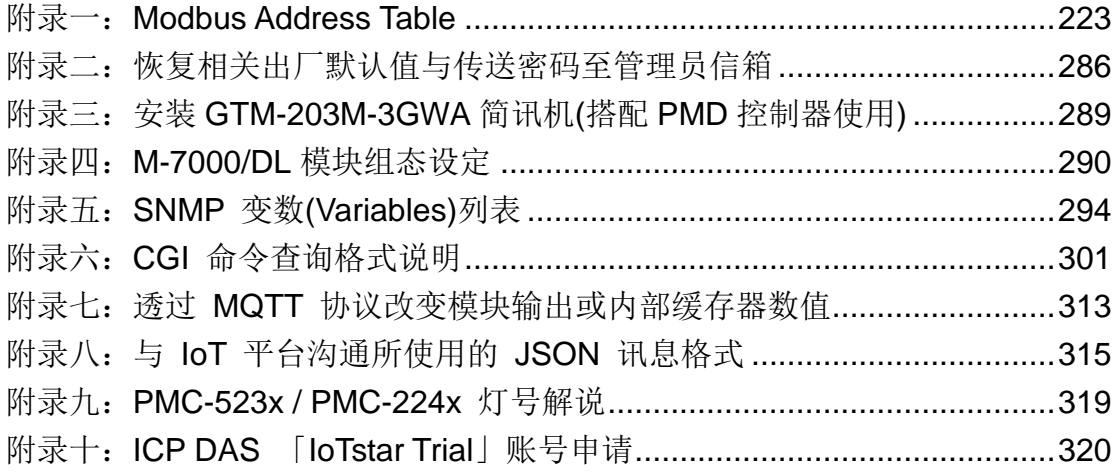

## 图片目录

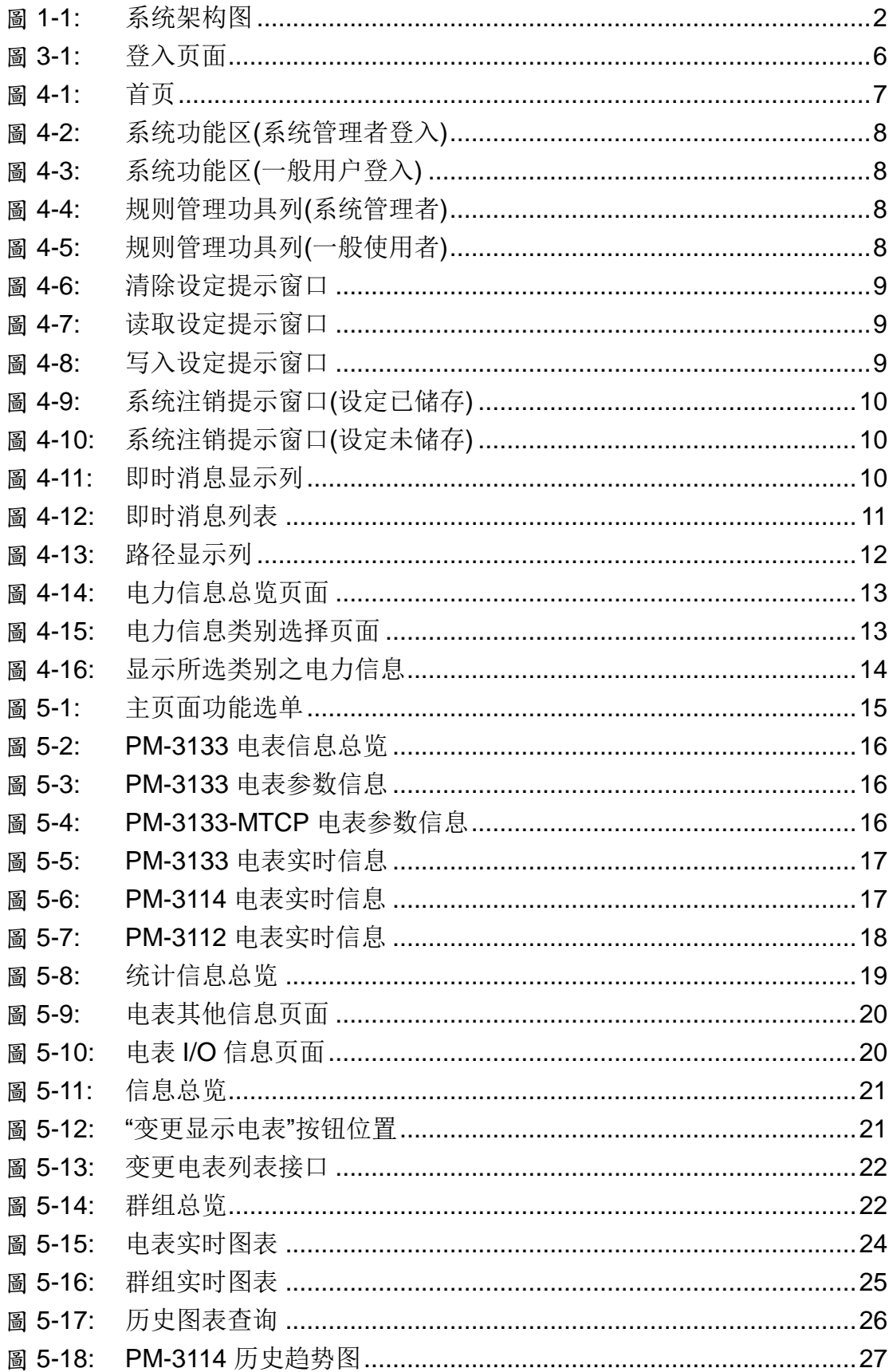

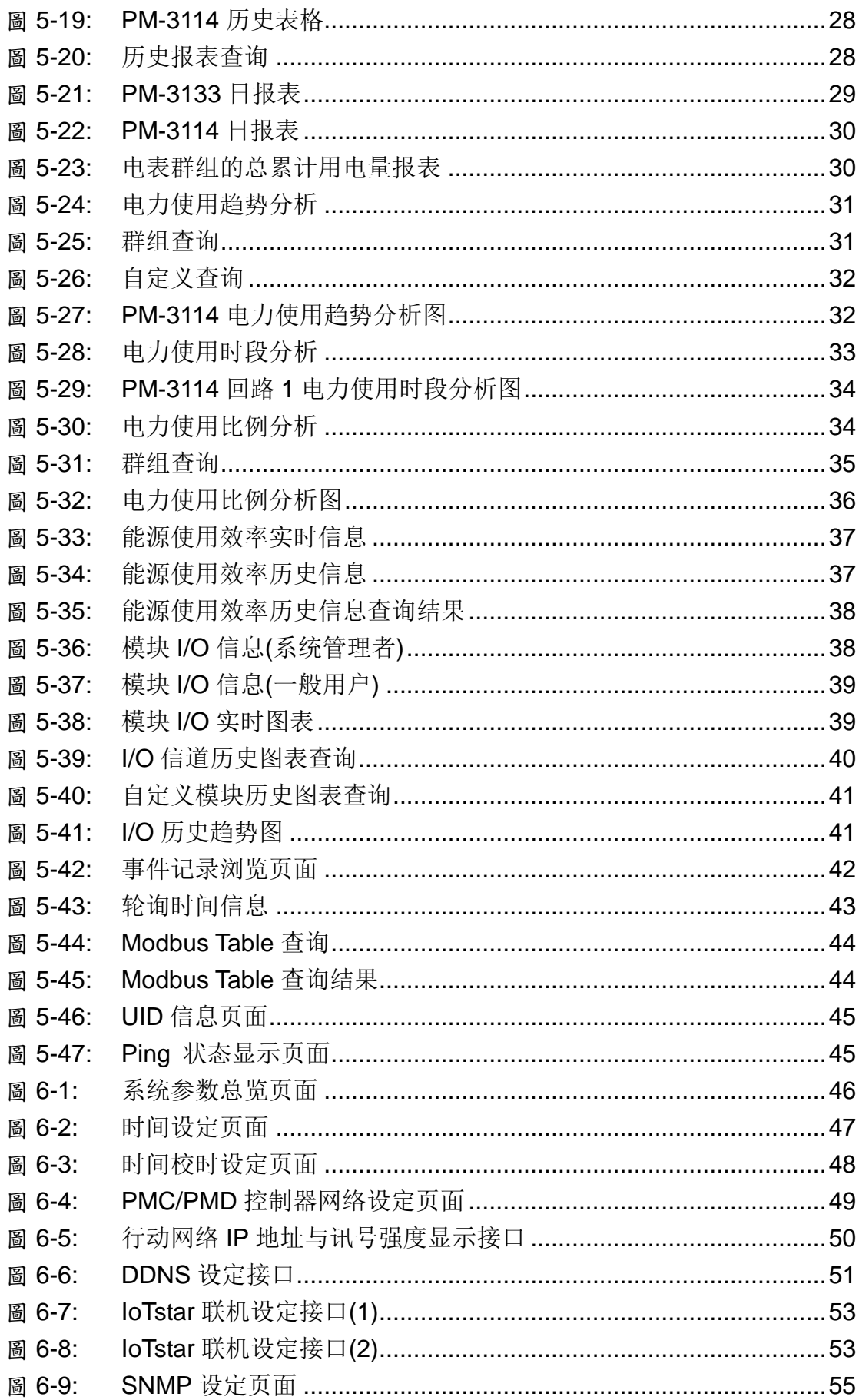

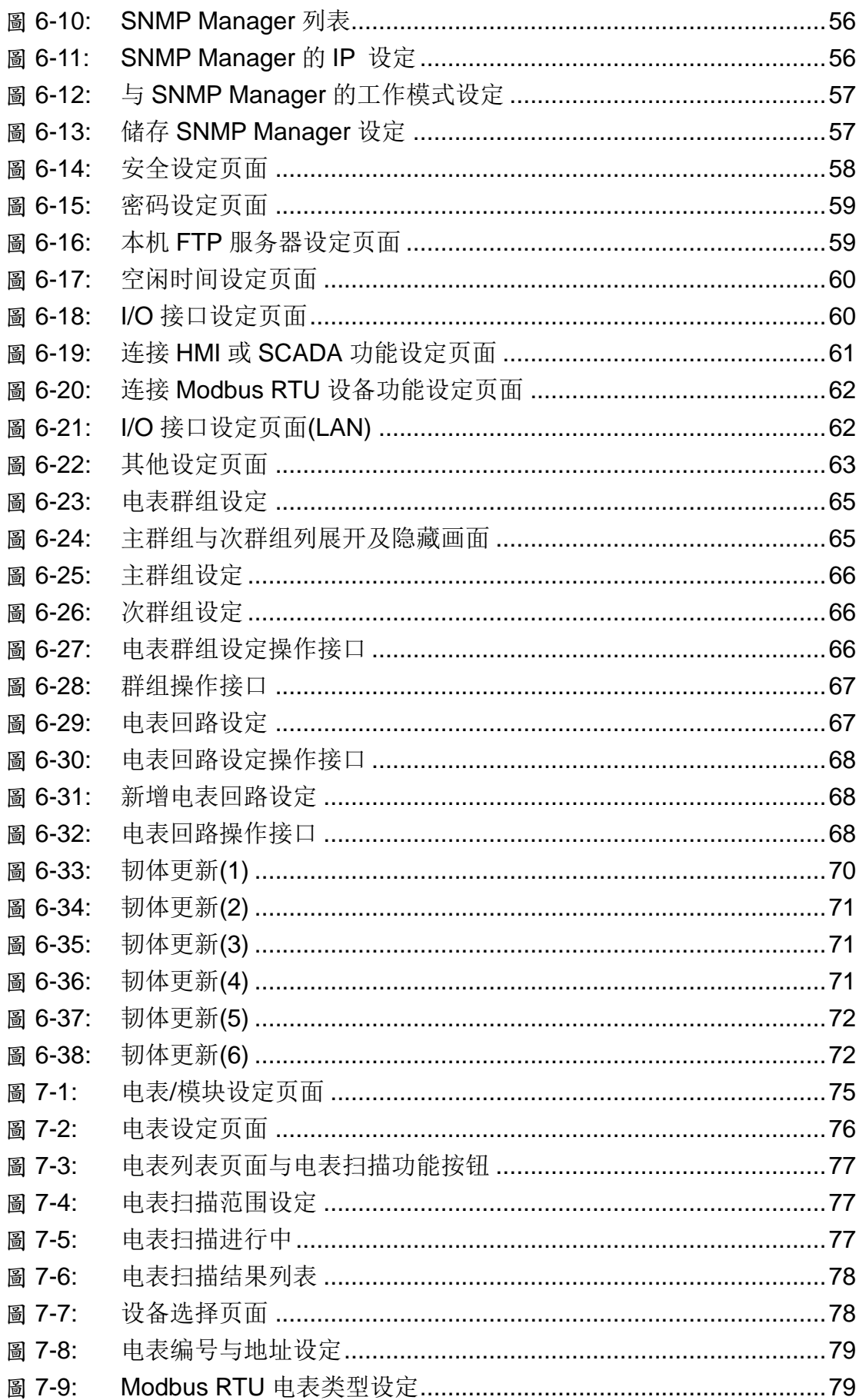

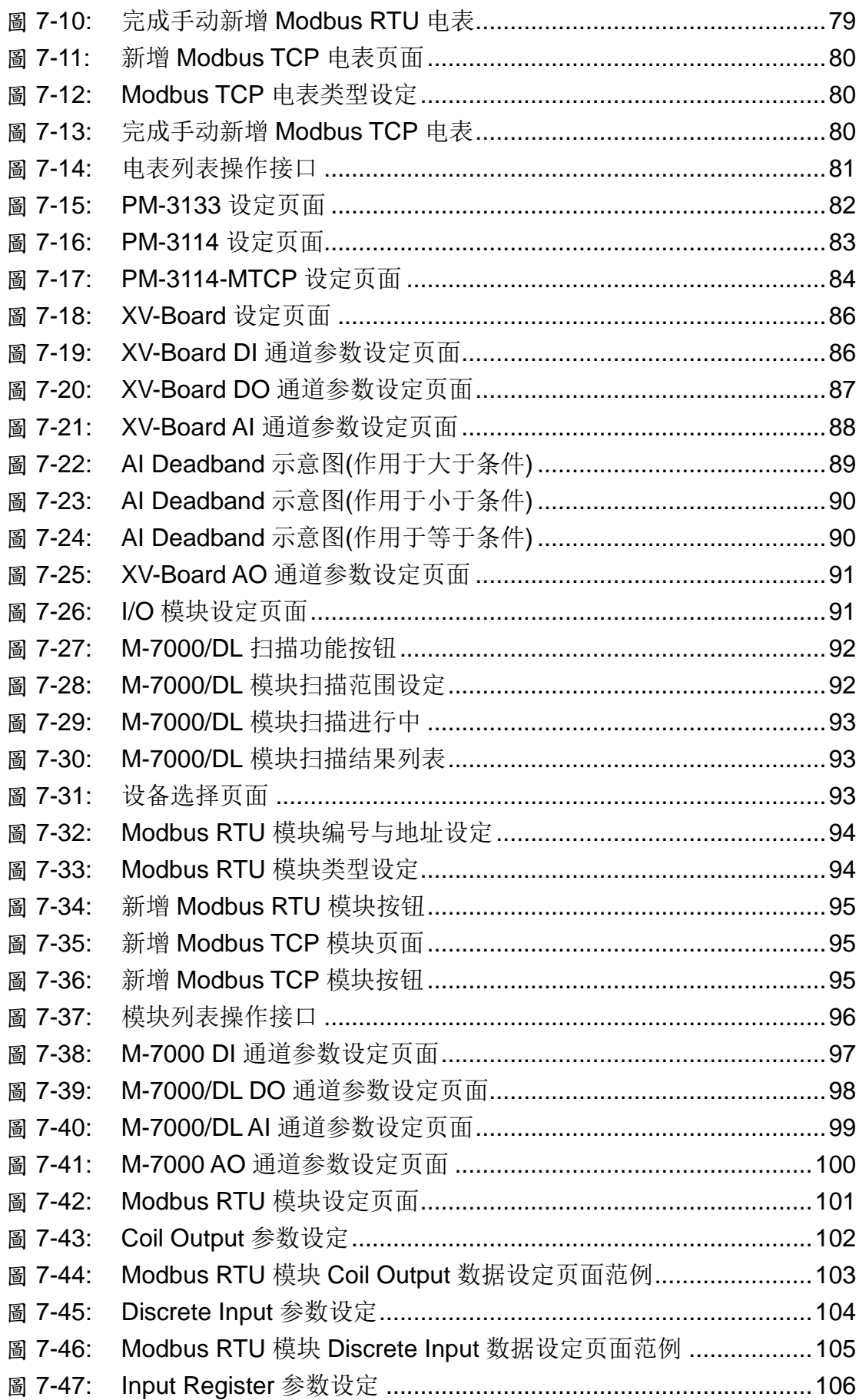

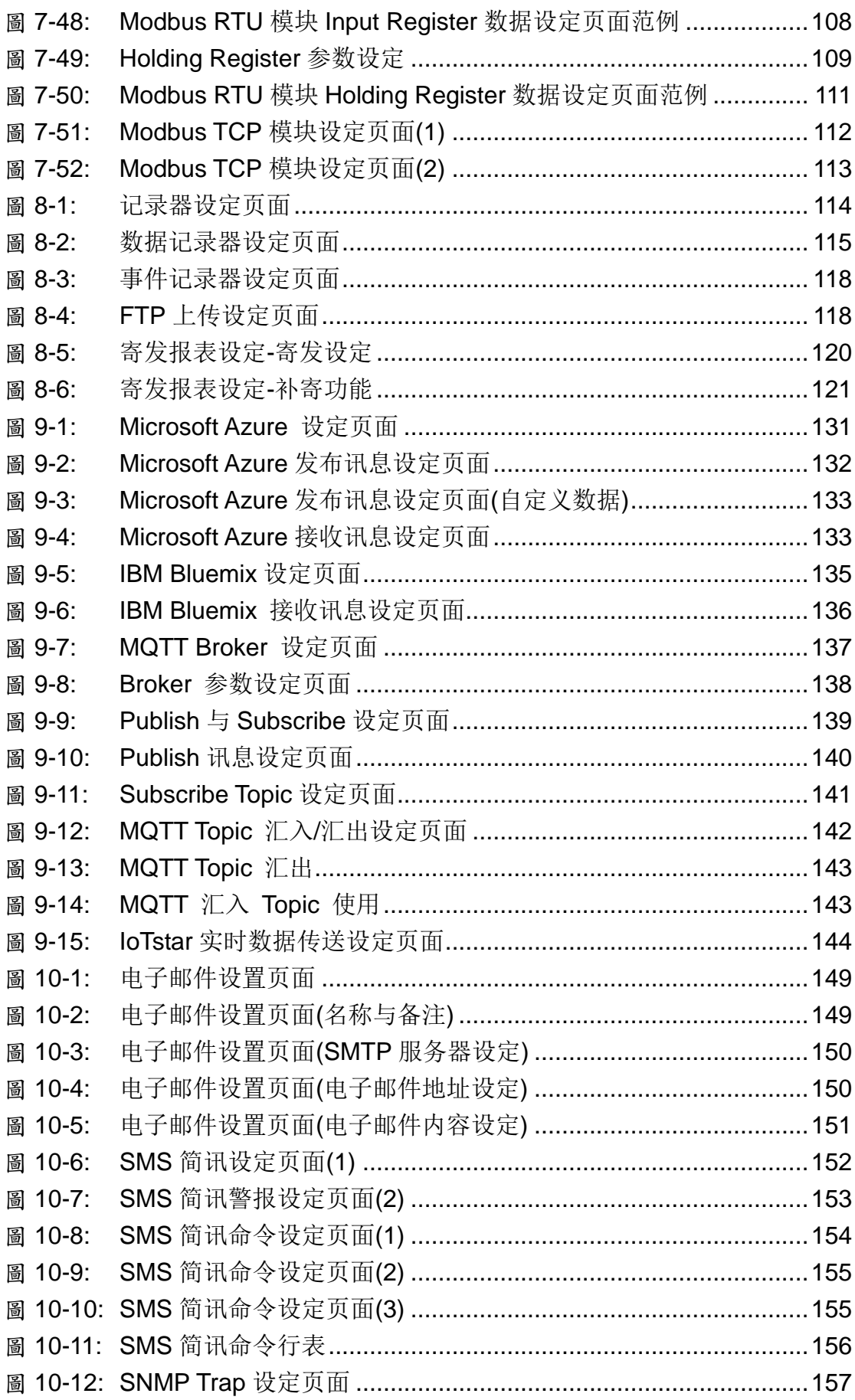

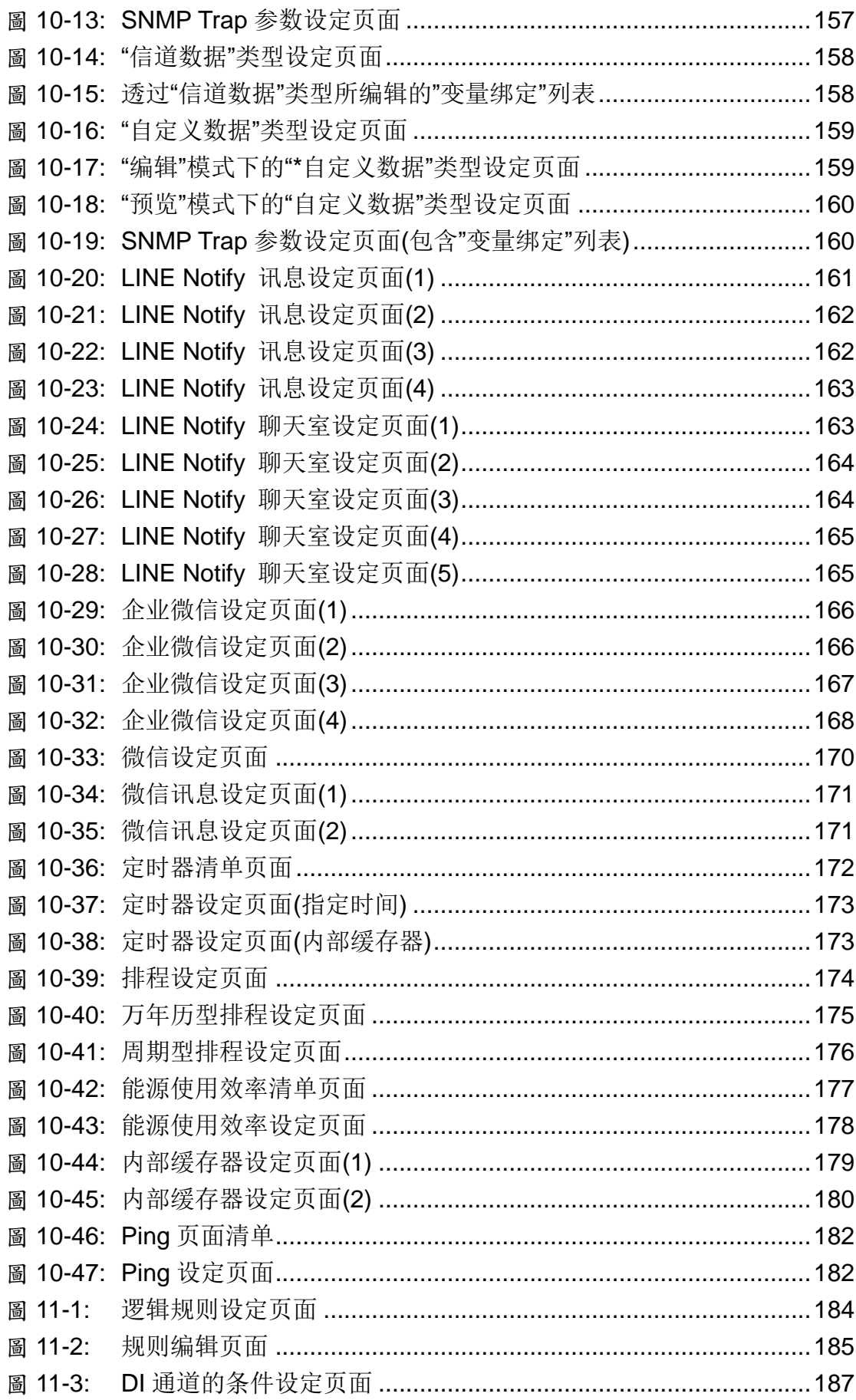

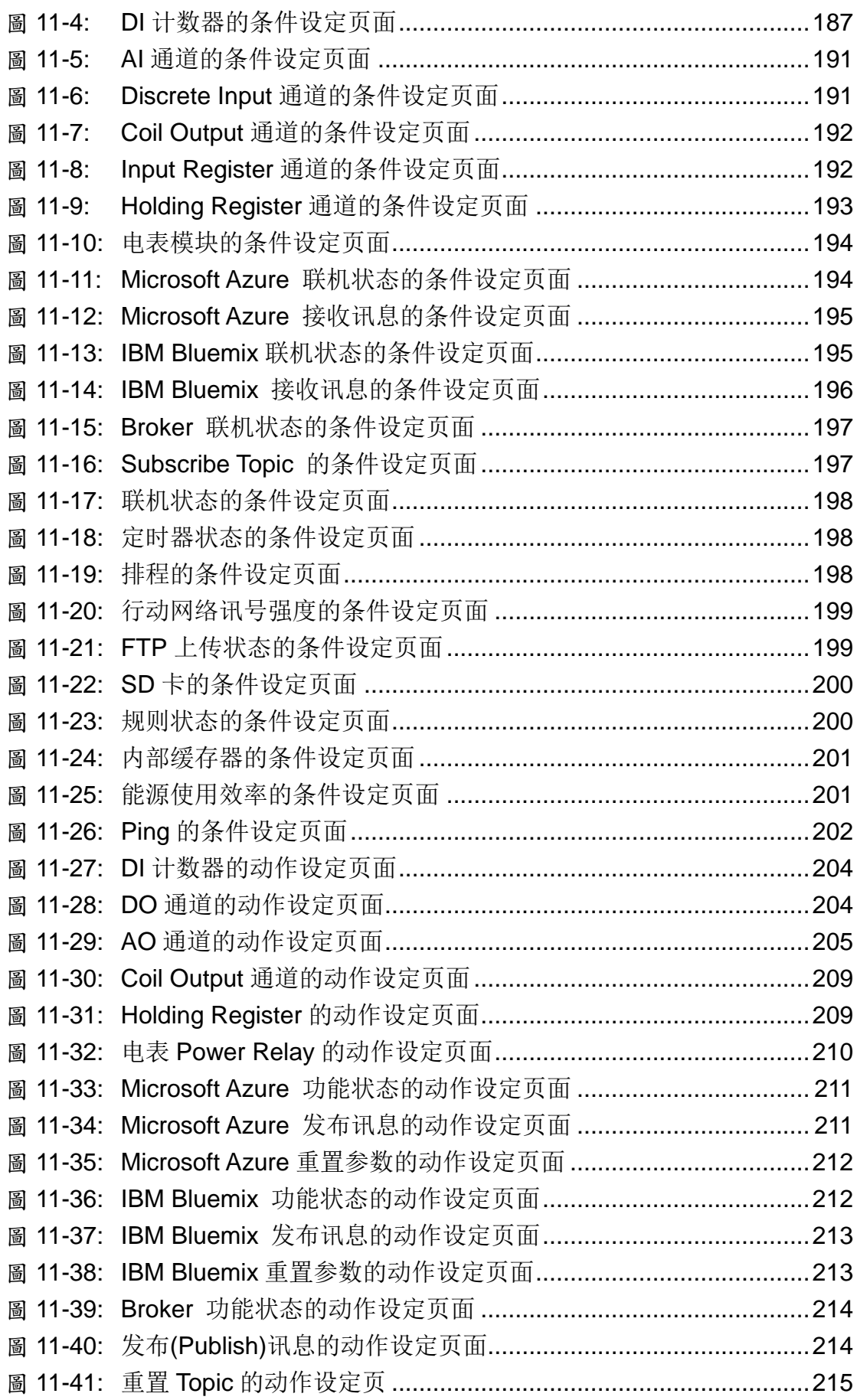

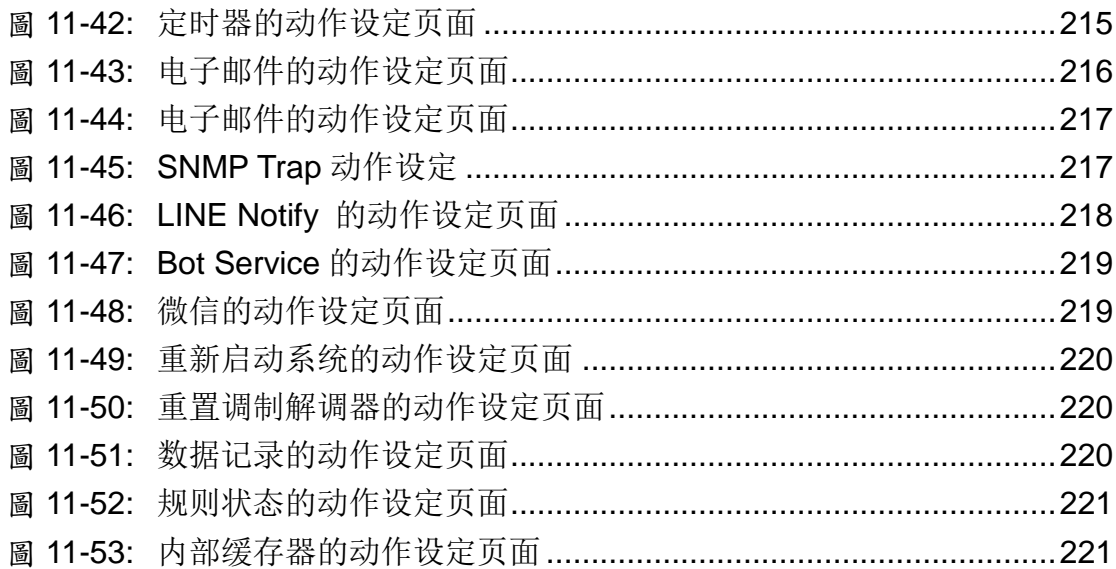

## <span id="page-15-0"></span>**1** 系统简介

PMC-523x/PMC-224x/PMD 电 表 管 理 集 中 器 (PMC : Power Meter Concentrator; PMD: Power Meter Concentrator with Display)为泓格科技所开 发,具备用电信息管理、自主逻辑控制、数据备援记录与远程警报讯息通知等多 项功能的智能型电力管理集中器。在此系统下,用户不再困扰于电力管理程序的 撰写,仅需透过 PMC-523x/PMC-224x/PMD 所提供的人机画面及鼠标点选动作, 即可完成系统所连接的被监控设备用电信息管理及逻辑控制设定规划,过程简单 且快速,可大幅降低使用者在开发电力监控系统上的资源花费。

PMC-523x/PMC-224x/PMD 系列电表管理集中器目前包含以下型号产品:

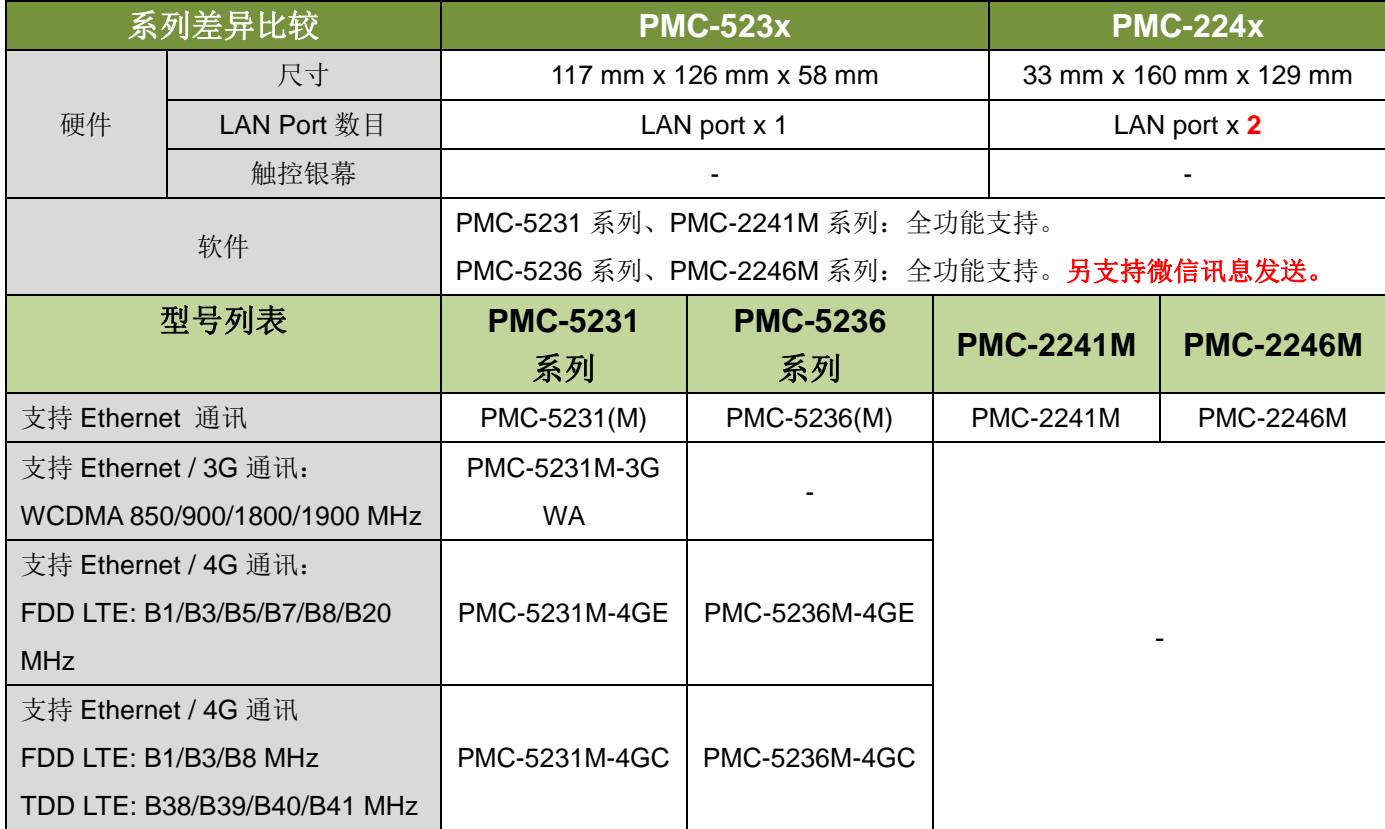

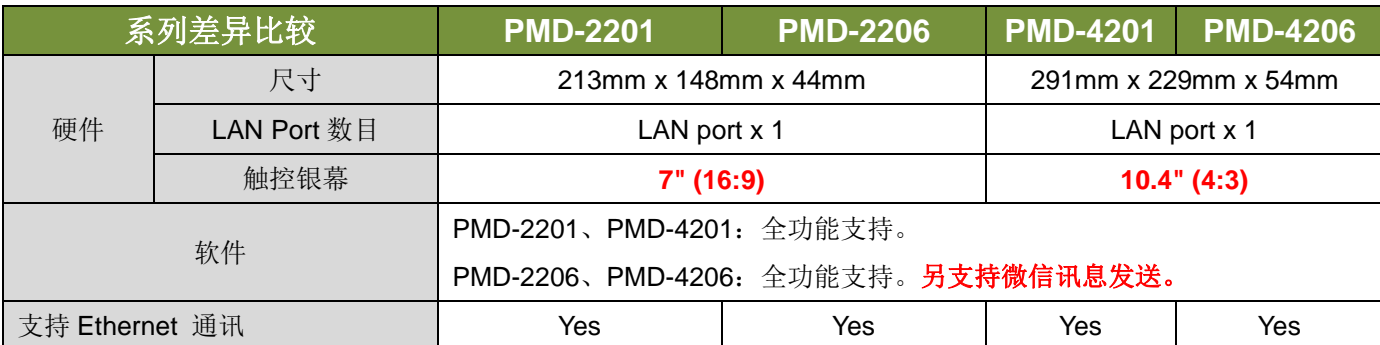

PMC-523x/PMC-224x/PMD 可透过 RS-485 或 Ethernet 接口连接泓格科技 单相及三相智能电表,读取电表所量测的用电设备电力信息,并进行用电信息的 实时记录, PMC-523x/PMC-224x/PMD 同时也提供电力信息档案回传机制, 在 搭配后端的 PMC Data Server 数据库汇整软件或 SCADA 软件后, 可提供用户 进行用电数据的整合与分析。

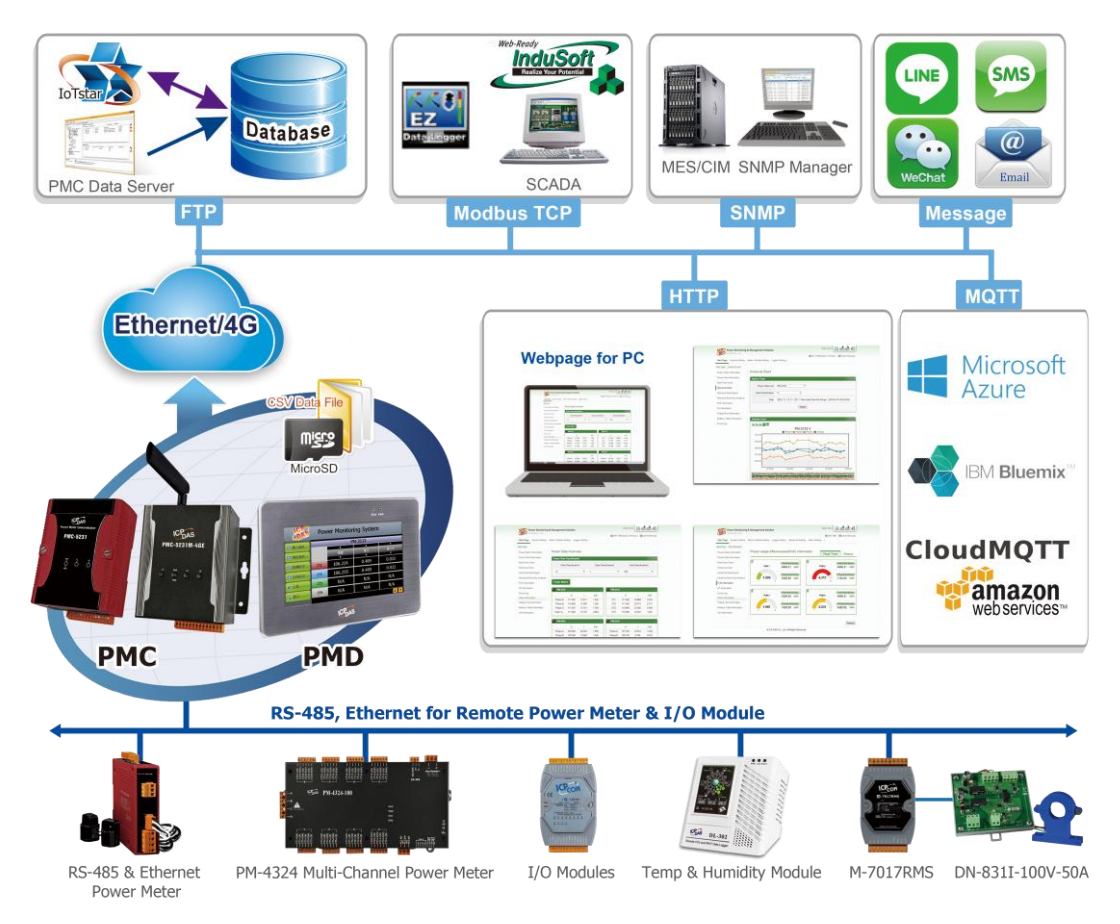

圖**1-1:** 系统架构图

<span id="page-16-0"></span>PMC-523x/PMC-224x/PMD 内建网页服务器(Web Server), 使用者可藉由 浏览器直接连接至 PMC-523x/PMC-224x/PMD 进行电力信息浏览或系统参数设 定, 并 可 检 视 被 监 控 设 备 的 实 时 或 历 史 电 力 使 用 数 据: PMC-523x/PMC-224x/PMD 除可与泓格科技的 M-7000/DL/IR 模块连接外,更 可连接标准 Modbus RTU/TCP Slave 模块,透过与 I/O 控制模块搭配、 IF-THEN-ELSE 逻辑运算能力及 LINE/微信(WeChat)/Email/SMS 警报讯息的发 送等功能。PMC-523x/PMC-224x/PMD 可提供更完整的电力需量管理及警报通 知机制,并可依据电力需量状况实时卸除设备,实时管控设备的用电行为;除此 之外,搭配 microSD 卡的数据记录功能,让 PMC-523x/PMC-224x/PMD 可实时 记录被监控设备的用电信息及 I/O 模块信道信息,并定时将数据文件以 FTP 方 式传送与管理中心,方便系统管理者讲行用电数据处理及分析;

PMC-523x/PMC-224x/PMD 亦支持标准 Modbus TCP/RTU Slave 功能, 让 SCADA 软件或 HMI 设备可透过 Modbus TCP/RTU 标准与其联机并取得被监控 设备的实时用电信息。PMC-523x/PMC-224x/PMD 控制器亦支持 MQTT 协议, 能够联机至 MQTT Broker, 进行讯息的发布(Publish)与订阅(Subscribe)。而透 过 MQTT 通讯协议,其更可连接 Microsoft Azure 与 IBM Bluemix 云端平台的 IoT 服务及 ICP DAS IoTstar。如此多样化的 IT/IoT 环境整合能力, 让 PMC-523x/PMC-224x/PMD 控制器成为工业 4.0 电力监控应用环境下前端电表 的最佳管理者。

透过 PMC-523x/PMC-224x/PMD 架设电力监控系统的过程中,用户不必讲 行繁杂的程序撰写,仅需透过网页的各项设定,即可让管理者方便快速的了解各 设备的用电状态并协助管理者对用电信息进行统计分析,泓格科技希望透过 PMC-523x/PMC-224x/PMD 的推出, 提供用户一个功能完整且建置容易的电力 监控解决方案,也为地球资源的节约尽一份力。

- PMC-523x/PMC-224x/PMD 电表管理集中器特点如下:
- ◆ Web-Based 操作机制
	- 无须安装工具, 使用网页浏览器即可构建电力监控系统。
	- 内建网页服务器, 透过浏览器即可设定电表参数并浏览电力信息。
- 用电信息显示
	- 支持泓格科技单相及三相等 Modbus TCP/RTU 智能电表。
	- 提供实时及历史电力信息显示(表格及趋势图模式)。
	- 提供电力数据报表产生功能。
- 用电信息记录
	- 提供前端电表实时电力量测信息的记录(csv 文件格式)。
	- **透过 FTP** 提供电力信息档案定时回送机制。
	- 支持网络断线回复后的电力信息档案补遗机制。
	- 可搭配 PMC Data Server 数据库汇整软件, 以提供后端管理中心透 过数据库格式进行用电信息的读取。
- 电力需量管理及警报讯息通知
	- 内建 IF-THEN-ELSE 逻辑引擎, 提供完整的电力需量管理功能。
	- 支持泓格科技 M-7000/DL/IR 模块及标准 Modbus RTU/TCP Slave 模块,以进行实时 I/O 控制。
	- 提供用电设备的排程时序控制功能。
	- 提供 Email、SMS 简讯、LINE Notify、微信(WeChat)方式的警报讯 息通知功能。(PMC-5236/PMC-2246M/PMD-2206/PMD-4206 支持 微信(WeChat)讯息发送)
- 提供触控屏幕进行本地端操作(仅支持 PMD )
- PMD 提供本机端 TFT LCD 触控屏幕, 用户可诱过该触控屏幕快速 进行应用案场端的电力信息浏览及系统参数设定。
- ◆ 与 SCADA/IT/IoT 系统互动
	- 支持 Modbus TCP/RTU Slave 标准, 可与 SCADA 软件及 HMI 设备 无缝整合
	- 支持 MQTT 协议, 可将所连接模块的电表电力数据发布(Publish)至 设定的 MQTT Broker 上, 亦可透过订阅(Subscribe)功能, 收集其他 MQTT 设备所发送的讯息并进行记录,或用于逻辑判断中。
	- 支持 Microsoft Azure 与 IBM Bluemix 等云端 IoT 平台的连接, 可 作为 IoT 应用服务系统中的装置,将所连接的电表电力信息发布至云 端 IoT 平台, 或是接收云端 IoT 平台所发布的命令来进行对应动作。
	- 支持与 ICP DAS loTstar 的联机,可对 PMC/PMD 进行远程监控、维 护及数据汇整进数据库等工作。
- ◆ PMC-5231M-4GE/4GC & PMC-5231M-3GWA 支持 4G/3G 行动上网, 搭 配 4G/3G SIM 卡即可透过 4G/3G 行动网络发送电子邮件,或将数据记录 档案送回远程 FTP 服务器中。
- ◆ PMC-5231M-4GE/4GC、PMC-5231M-3GWA、PMD 控制器具备 SMS 命令接收与警报发送功能(PMD 需搭配 GTM-203M-3GWA 简讯机)。使用 者可将 SMS 警报发送动作编入工作逻辑当中,即可于预定事件发生时传 递即时消息与相关人员。另外,也可接收特定手机传送的简讯命令,具备 实时信道数据查询、信道数据修改及简讯驱动逻辑执行的功能。
- ◆ 提供搭配数学运算功能的内部缓存器(Inter Register), 用户可使用内部缓 存器做为系统暂存变量使用,其并可搭配数学运算符(如:+加号、-减号、\* 乘号、/除号、^次方、()括号等)以建立数学表达式, PMC/PMD 即会进行 持续性的计算并将结果存放于对应的内部缓存器中, 提供后续 IF-THEN-ELSE 规则判断或数据记录等功能使用。
- 提供工作逻辑设定的权限保护及内容加密机制,保护系统开发者的知识产 权。

本文件将详细说明 PMC-523x/PMC-224x/PMD 电表管理集中器的网页操作 接口,包含如何透过网页设定连接电表与 I/O 设备、编辑系统工作逻辑规则、及 写入规则至 PMC-523x/PMC-224x/PMD 的操作步骤。后续文件中将皆以 PMC/PMD 来统称 PMC-523x/PMC-224x/PMD 系列电表管理集中器。。关于 PMD 系列电力管理集中器的本机端画面操作说明,请参考"PMD 电力管理集中 器本机端操作手册"。

## <span id="page-19-0"></span>**2** 前置作业

在进入 PMC/PMD 网页操作接口建置系统前,请先进行 PMC/PMD 的网络 设定, PMC/PMD 的 LAN1 默认网络设定如下:

- $\bullet$  IP: 192.168.255.1
- $\bullet$  Subnet mask: 255.255.0.0
- $\blacklozenge$  Gateway address: 192.168.0.1
- ◆ DNS Server address: 8.8.8.8 (预设为 Google DNS Server)

设定步骤

- (1) 将 PC 或 Notebook 网络设定更改为与 PMC/PMD 相同网络区段。 例如:
	- $\bullet$  IP: 192.168.255.10
	- $\blacklozenge$  Subnet mask: 255.255.0.0
	- $\triangleleft$  Gateway address: 192.168.0.1
- (2) 将 PMC/PMD 的 **LAN1** 与 PC 透过网络线直接连接(PMC/PMD 可自动跳 线)。
- (3) 开启浏览器并于网址列输入 [http://192.168.255.1](http://192.168.255.1/)。
- (4) 输入管理者默认密码 Admin 进行登入。
- (5) 登入成功后请至【系统参数设定】→【网络设定】, 根据实际网络环境更 改网络设定,详细设定方式请参考 6.2 [网络设定。](#page-63-0)
- (6) 储存成功后,请将 PMC/PMD 连接至实际网络环境。

请注意: PMD 系列型号可透过 PMD 本机端屏幕直接设定网络,详细说明请参考 "PMD 电力管理集中器本机端操作手册"。

### <span id="page-20-0"></span>**3** 系统登入

当使用网页浏览器(建议使用 IE 8 / Firefox 3.6 / Chrome 14.0.8 以上之浏览 器版本)登入 PMC/PMD 网页服务器时,请使用 1280x1024 的分辨率。PMC/PMD 的登入画面如下图所示:

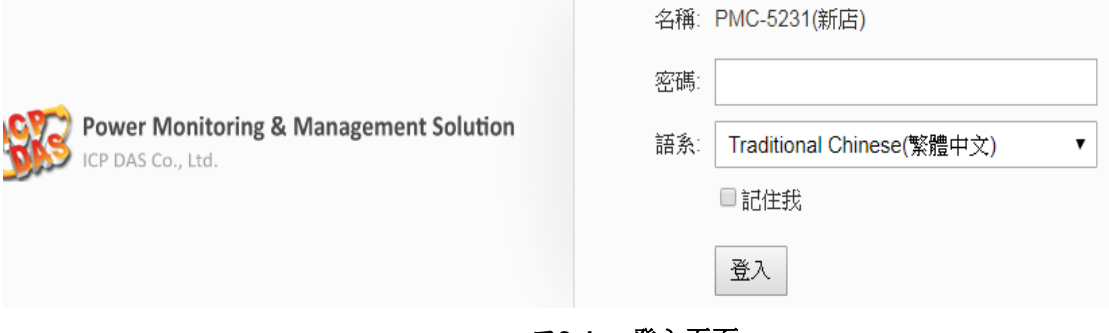

圖**3-1:** 登入页面

<span id="page-20-1"></span>登入权限以密码区分为 2 个层级:

#### 系统管理者 **(**默认登入密码**: Admin)**

系统管理者可进行系统信息、电表信息与 I/O 模块的设定及浏览, 并可进行 逻辑规则的编辑,同时间只允许一位系统管理者登入进行修改设定。

#### ◆ 一般用户 (默认登入密码: User)

一般用户仅能浏览电表信息与 I/O 模块信息,无法进行任何设定,同时间最 多支持 5 位一般使用者进行登入。

语系设定可设定用户登入后的显示语系,若用户登入后想变更显示语系,需 注销并于登入画面重新选择语系。

注意: 在开始使用本系统前, 请确定您所使用的浏览器已将支持 Java Script 的 功能开启, 否则无法正常使用本系统!

## <span id="page-21-0"></span>**4** 系统首页

当用户登入成功后,系统会显示 PMC/PMD 默认的系统首页,并且自动 将目前 PMC/PMD 上的所有设定读取至网页端。如下图所示:

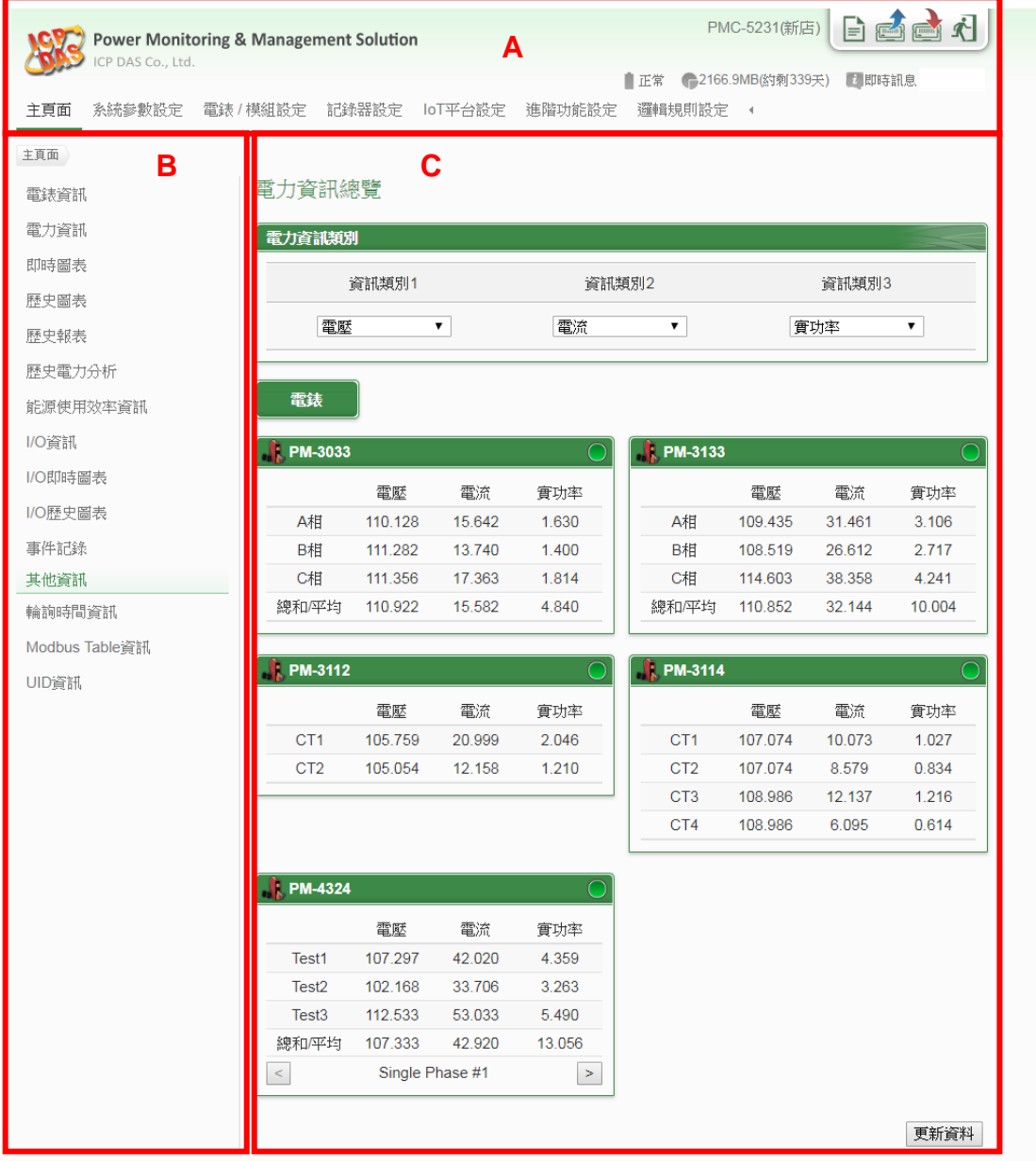

圖**4-1:** 首页

<span id="page-21-1"></span>PMC/PMD 的页面主要可分为三个区域, 分别是;

- A. 系统功能区
- B. 子功能区
- C. 数据浏览/设定区

以下章节将针对各区域进行说明。

#### <span id="page-22-0"></span>4.1 系统功能区

系统功能区是 PMC/PMD 网页接口中最重要的部份,当系统管理者登入 时,可由这个区域可以进行系统设定功能选择、规则文件操作、系统即时消 息显示等,如下图所示: **A1**

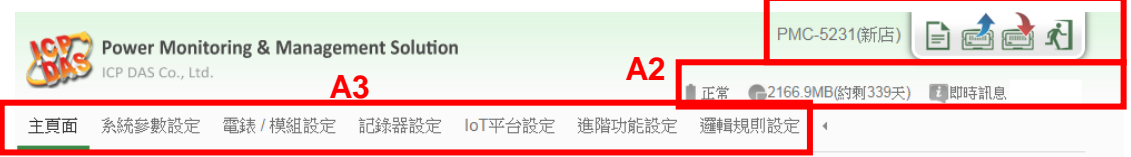

#### 圖**4-2:** 系统功能区**(**系统管理者登入**)**

<span id="page-22-2"></span>系统功能区包含几个部分:

- A1. 规则管理工具栏
- A2. 即时消息列
- A3. 功能选择列

另外,系统会根据登入用户的权限来显示不同的系统功能区,若是以一 般用户权力登入,系统功能区将会封锁规则设定的功能,仅开放数据浏览。 如下图所示:

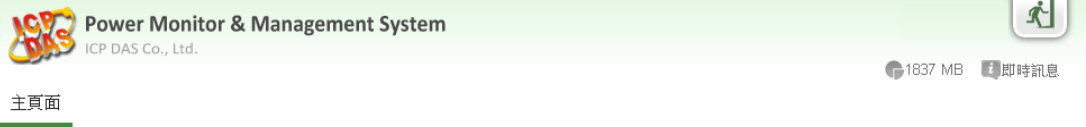

圖**4-3:** 系统功能区**(**一般用户登入**)**

<span id="page-22-3"></span><span id="page-22-1"></span>以下将针对系统功能区的各项功能进行解说。

4.1.1 规则管理工具栏

规则管理工具栏根据用户的登入权限提供不同功能选项,系统管理 者登入后可使用功能如下图所示:

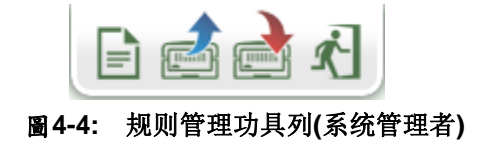

<span id="page-22-5"></span><span id="page-22-4"></span>一般用户登入后可使用功能如下图所示:

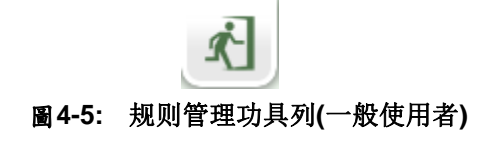

各功能选项说明如下:

 在规则管理工具栏的右方可以设定对此 PMC/PMD 的命名,有 助于使用者辨识。

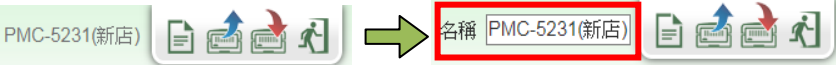

■ "清除设定"按钮可清除目前网页上所有的参数设定与规则设 定。点选 按钮及"确定"按钮后,即可清除目前浏览器上 PMC/PMD 网页的设定。若 PMC/PMD 内部的设定也需一并清 除,请接续点选图"写入设定"按钮,即可完成清除 PMC/PMD 内部设定的动作。

请注意:一旦执行清除功能,将会永久清除 PMC/PMD 的设定 且无法回复。

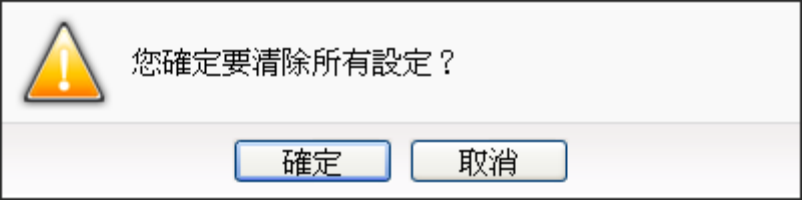

圖**4-6:** 清除设定提示窗口

<span id="page-23-0"></span>◆ △"读取设定"按钮可读取目前 PMC/PMD 内部的所有参数设定 与规则设定。透过点选 按钮及"确定"按钮后,可将 PMC/PMD 内部的设定与规则加载至网页端以进行编缉与调整。

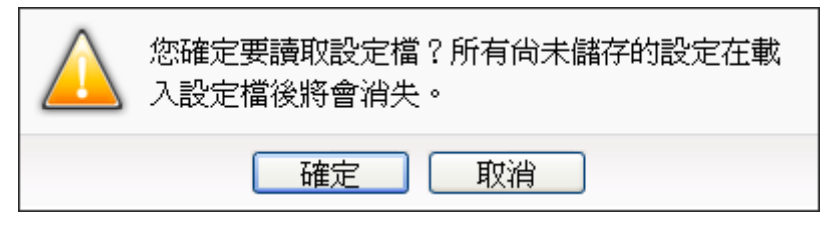

#### 圖**4-7:** 读取设定提示窗口

<span id="page-23-1"></span> "写入设定"按钮可将目前网页上所有的参数设定与规则设定 写入至 PMC/PMD, 诱过点选 按钮及"确定"按钮后, 可将目 前网页上的参数与规则设定写入 PMC/PMD。

<span id="page-23-2"></span>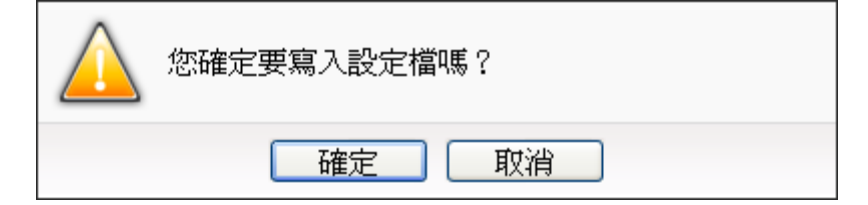

#### 圖**4-8:** 写入设定提示窗口

◆ 公 "注销系统"按钮提供系统注销功能,点选公 按钮及"确定" (图 4-9)按钮后即可注销系统。

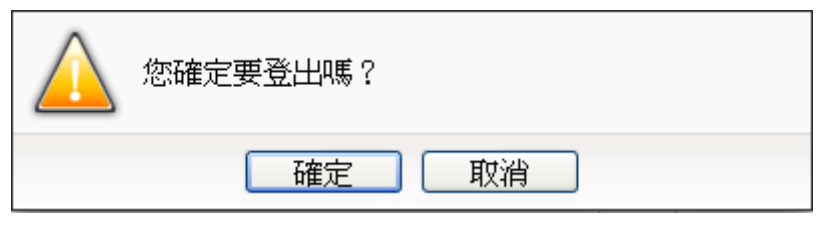

圖**4-9:** 系统注销提示窗口**(**设定已储存**)**

<span id="page-24-1"></span>若使用者尚未将设定写入至 PMC/PMD 即进行注销动作,系统会 出现提示窗如下图所示:

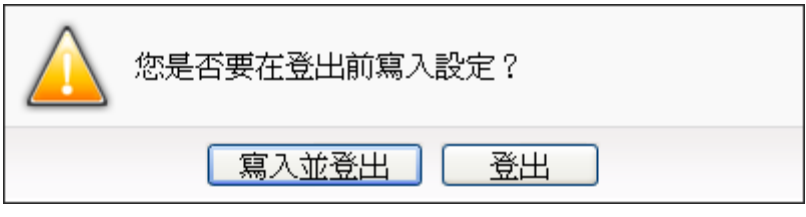

圖**4-10:** 系统注销提示窗口**(**设定未储存**)**

<span id="page-24-2"></span>在此提醒使用者,设定页面的所有相关修改都必须完成写入至 PMC/PMD 的动作才会生效, 在未执行"写入设定"功能前, 所有的 设定都只在网页端,尚未储存于 PMC/PMD 内,若在规则尚未写 入 PMC/PMD 的情况下注销系统或关闭网页, 先前的设定内容将 全部消失。

另外,在规则管理工具栏的左方可以设定对此 PMC/PMD 的命名, 有助于使用者辨识。

<span id="page-24-0"></span>4.1.2 即时消息显示列

即时消息显示列用以显示目前 PMC/PMD 内 microSD 卡的可用剩 余空间/可储存天数与系统即时消息。如下图所示:

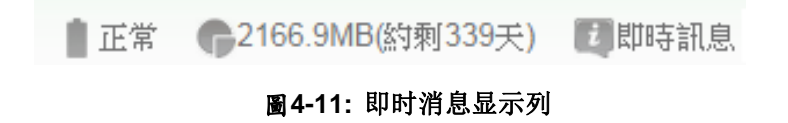

<span id="page-24-3"></span>■正常可实时显示目前 PMC/PMD 内部电池的电量状态。当该

电池电量将耗尽时,建议使用者需尽快进行更换,否则 PMC/PMD 会有断电后无法记录系统时间的风险。

- ◆ ● 2166.9MB(約剩339天) 可实时显示目前 PMC/PMD 内 microSD 卡可 储存数据的剩余空间及可储存天数。
- ◆ 即時記息示系统即时消息,透过点选即时消息可将即时消 息列表展开,即时消息最多保留 10 笔列表的讯息。

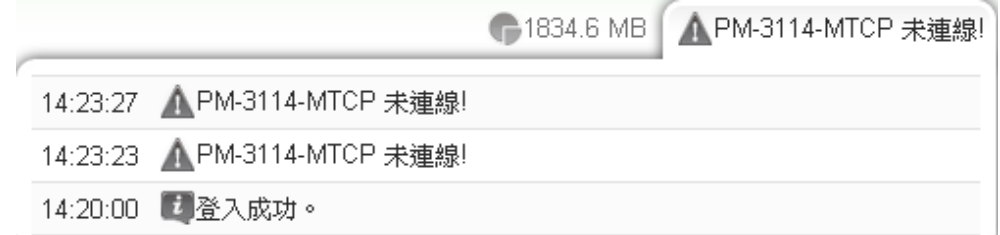

圖**4-12:** 即时消息列表

<span id="page-25-1"></span><span id="page-25-0"></span>4.1.3 功能选择列

功能选择列根据用户的登入权限提供不同功能选项,系统管理者登 入后可使用所有的参数设定与数据浏览功能,这些功能都会在后面 的章节一一详细解说,功能选项如下:

- 第五章[:主页面](#page-29-0)
- 第六章[:系统参数设定](#page-60-0)
- ◆ 第七章: 电表/[模块设定](#page-89-0)
- 第八章[:记录器设定](#page-128-0)
- $\blacklozenge$  第九章: IoT [平台设定](#page-144-0)
- ◆ 第十章: 讲阶功能设定
- ◆ 第十一章: 逻辑规则设定

若是以一般使用者身份登入,则仅能看到"主页面"选项,其提供一 般用户观看实时数据,但无法对任何参数与规则设定进行编辑。

### <span id="page-26-0"></span>4.2 子功能区

子功能区会根据在系统功能区中对功能选择列所选择的功能进行变动, 提供用户进行细部功能的编辑与浏览。另外,在子功能区的上方有一个路径 显示列,可以显示用户目前所在的网页位置。

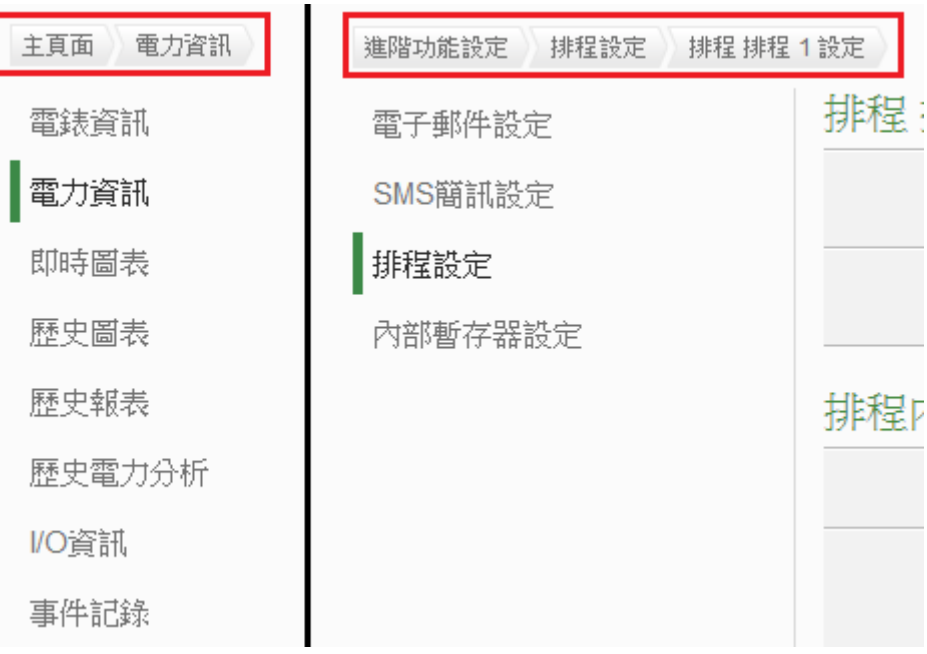

<span id="page-26-1"></span>圖**4-13:** 路径显示列

#### <span id="page-27-0"></span>4.3 数据浏览/设定区

资料浏览/设定区是 PMC/PMD 设定参数与数据浏览的主要页面,会根 据子功能区所选择的功能而变更。当用户登入时,首页的数据浏览/设 定区会是电力信息总览页面,用以显示目前所有连接至 PMC/PMD 的 电表信息,如下图所示:

雷力資訊總覽

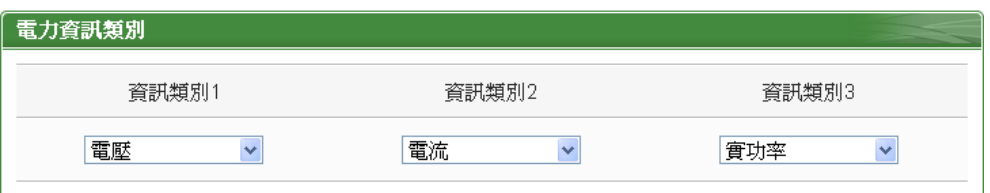

電表

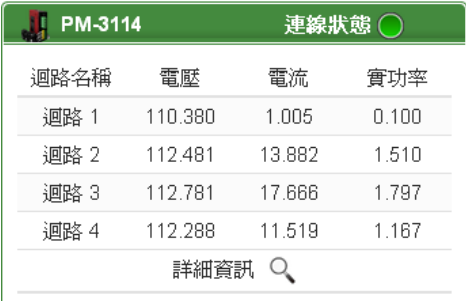

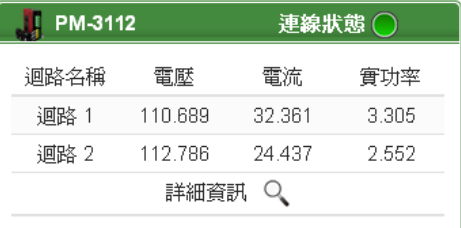

更新資料

#### 圖**4-14:** 电力信息总览页面

<span id="page-27-1"></span>电力信息总览显示目前系统所连接电表的各项电力信息,通过切换电力 信息类别(图 4-15)即可改变欲显示的电力信息种类,此页面更新频率为 20 秒 1 次,使用者亦可点选"更新数据"按钮立即执行数值更新。

电力信息类别可选择的种类包含电压、电流、实功率、无效功率、视在 功率、功率因子、kWh、kvarh、kVAh、本日累计用电量、本月累计用 电量、本年累计用电量、本日累计碳排放量、本月累计碳排放量、本年 累计碳排放量、本小时最高需量、本日最高需量、本月最高需量、实际 需量与预测需量等。电力信息显示项目会依据用户所选择的电力信息类 别做显示上的变更。

<span id="page-27-2"></span>

| 電力資訊類別 |       |       |  |  |  |
|--------|-------|-------|--|--|--|
| 資訊類別1  | 資訊類別2 | 資訊類別3 |  |  |  |
| 電壓     | 電流    | 審功率   |  |  |  |

圖**4-15:** 电力信息类别选择页面

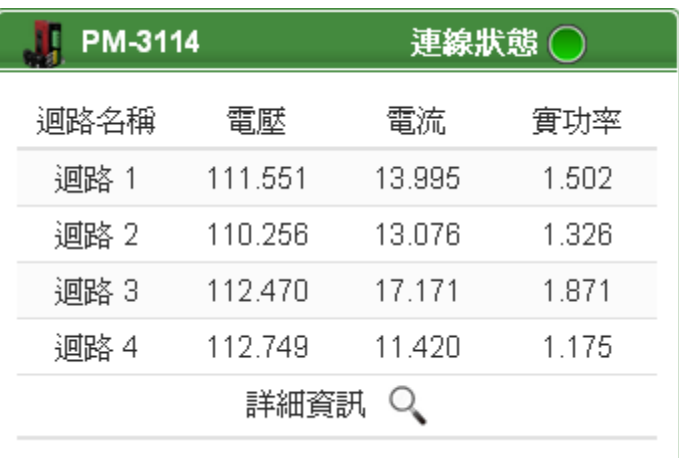

#### 圖**4-16:** 显示所选类别之电力信息

<span id="page-28-0"></span>◆ 联机状态可显示目前该电表与 PMC/PMD 的联机状态, 图示说 明如下:

**:** 联机成功 : 断线 : 联机中

### <span id="page-29-0"></span>**5** 主页面

在主页面中包含信息显示选项,分别为电表信息、电力信息、实时图表、历 史图表、历史报表、历史电力分析、能源使用效率信息、I/O 信息、事件记录、 轮询时间信息、Modbus Table 信息及 UID 信息, 如下图所示:

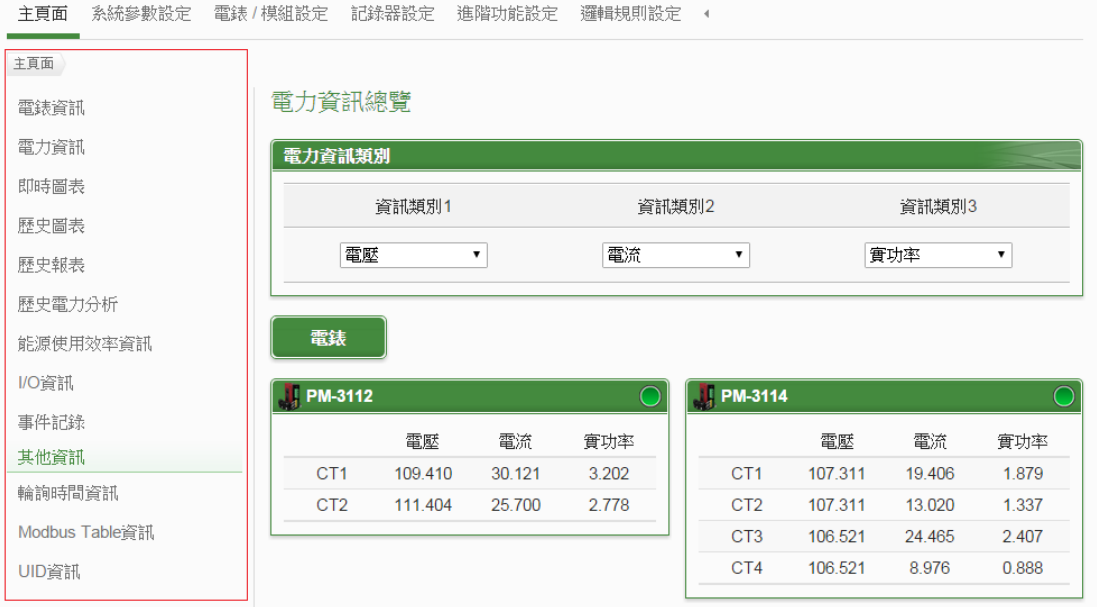

圖**5-1:** 主页面功能选单

<span id="page-29-3"></span><span id="page-29-1"></span>5.1 电表信息

电表信息用以显示所选择电表的详细电力信息,包含电表信息总览及统 计信息总览。详细说明如下:

#### <span id="page-29-2"></span>5.1.1 电表信息总览

进入此页面时系统将读取并显示目前所选择电表的各项实时信息,通过 切换电表列表选项即可选择欲显示信息的电表。此页面更新频率为 20 秒,用户亦可点选"更新数据"立即执行数值更新。电表信息总览包含如 下几个区域:

|                |                  | 電錶資訊總覽      | 統計資訊總覽         | 其他<br>I/O |  |  |
|----------------|------------------|-------------|----------------|-----------|--|--|
|                |                  | 電錶參數資訊      |                |           |  |  |
| 編號             |                  | 通訊埠<br>電錶位址 |                |           |  |  |
| $\overline{4}$ | COM <sub>2</sub> |             | $\overline{4}$ | PM-3133   |  |  |
|                |                  | 電錶即時資訊(1)   |                |           |  |  |
|                | A相               | B相          | C相             | 總和平均      |  |  |
| 電壓             | 107.406          | 106.609     | 108.783        | 107.599   |  |  |
| 電流             | 10.015           | 8.037       | 12.087         | 10.046    |  |  |
| 實功率            | 0.983            | 0.794       | 1.270          | 3.034     |  |  |
| 無效功率           | 0.436            | 0.321       | 0.340          | 1.144     |  |  |
| 視在功率           | 1.076            | 0.857       | 1.315          | 3.243     |  |  |
| 功率因數           | 0.914            | 0.927       | 0.966          | 0.936     |  |  |
|                |                  | 電錶即時資訊(2)   |                | ご重置       |  |  |
|                | A相               | B相          | C相             | 總和平均      |  |  |
| kWh            | 17.616           | 14.058      | 21.028         | 52.648    |  |  |
| kvarh          | 6.395            | 5.103       | 7.632          | 19.110    |  |  |
| <b>kVAh</b>    | 18.741           | 14.956      | 22.370         | 56.009    |  |  |

圖**5-2: PM-3133** 电表信息总览

<span id="page-30-0"></span>电表参数信息

电表参数信息会根据电表与 PMC/PMD 的联机方式而显示不同信 息。目前 PMC/PMD 支持 Modbus RTU(图 5-3)与 Modbus TCP(图 5-4)两种与电表的联机方式。若为 Modbus RTU 电表会列出了目前 电表的编号、通讯端口、电表地址及型号;若为 Modbus TCP 电表 则会列出目前电表的编号、IP 地址、端口、NetID 及型号等各项数 值。

| 電錶參數資訊 |                  |      |         |  |
|--------|------------------|------|---------|--|
| 編號     | 涌訊埠              | 電錶位址 | 型號      |  |
|        | COM <sub>2</sub> |      | PM-3133 |  |

圖**5-3: PM-3133** 电表参数信息

<span id="page-30-2"></span><span id="page-30-1"></span>

|    |                | 電錶參數資訊 |              |                     |
|----|----------------|--------|--------------|---------------------|
| 編號 | IP位址           | 連接埠    | <b>NetID</b> | 型號                  |
|    | 192 168 100 95 | 502    | 9            | <b>PM-3133-MTCP</b> |

圖**5-4: PM-3133-MTCP** 电表参数信息

#### ◆ 电表实时信息

使用者可浏览目前所选择电表的实时电力数值信息。三相电表分别 显示 A 相, B 相与 C 相的各项实时信息(图 5-5), 而单相(四回路)则 分别显示回路 1,回路 2、回路 3 与回路 4 的各项实时信息(图 5-6), 单相(二回路)则分别显示回路 1 与回路 2 的各项实时信息(图 5-7)。

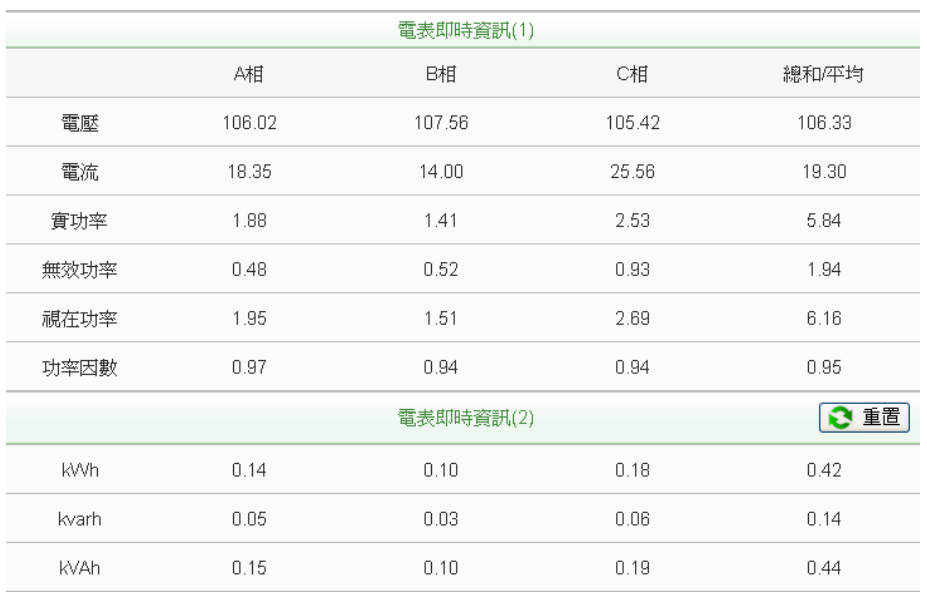

圖**5-5: PM-3133** 电表实时信息

<span id="page-31-0"></span>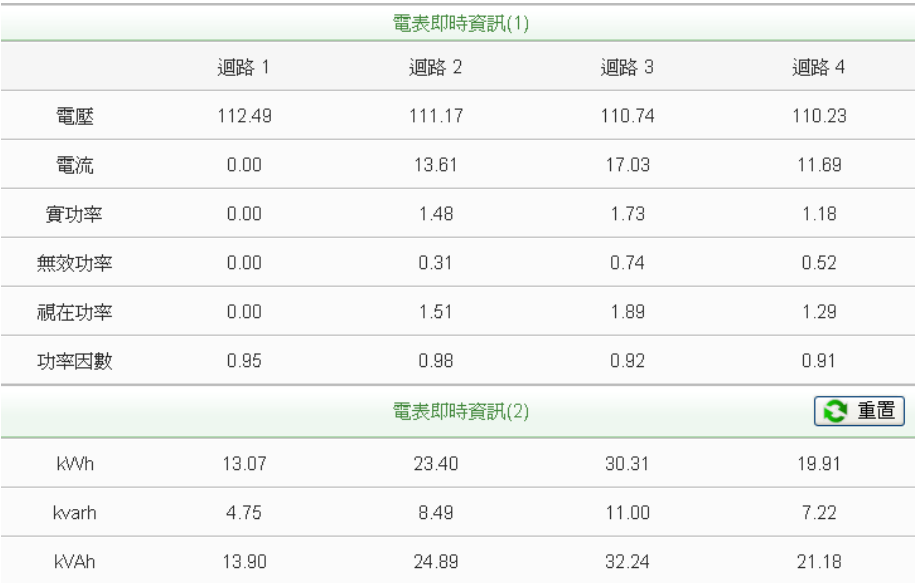

<span id="page-31-1"></span>圖**5-6: PM-3114** 电表实时信息

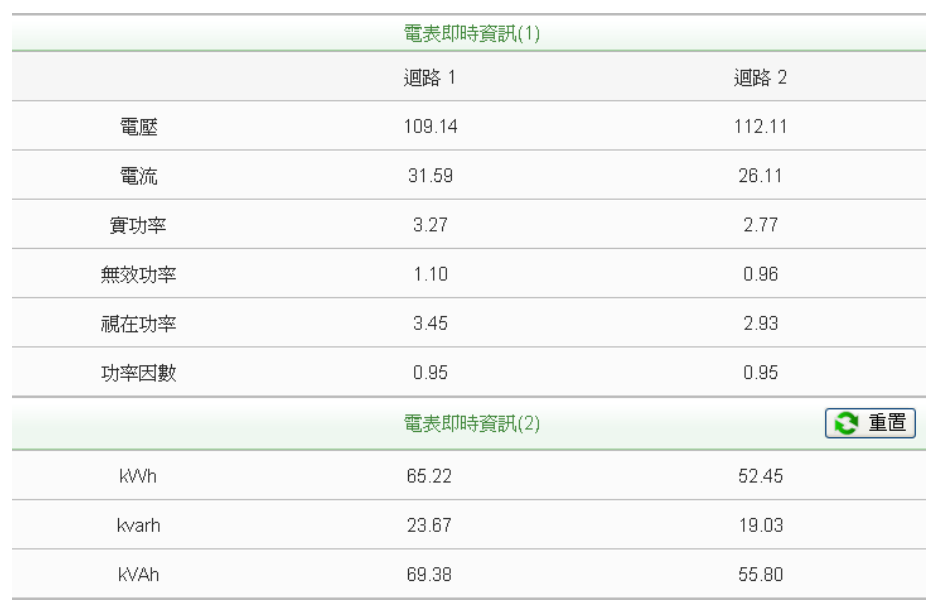

圖**5-7: PM-3112** 电表实时信息

<span id="page-32-0"></span>◆ 重置电表累计信息

以系统管理者的权限登入时,可根据需要点选"重置"按钮对 kWh, kvarh 与 kVAh 等数值做初始化归零的重置动作。

注意: 执行重置功能将清除该电表上 kWh, kvarh 与 kVAh 的数值 且无法回复。

#### <span id="page-33-0"></span>5.1.2 统计信息总览

在统计信息总览页面中,电表需量信息会列出所选择电表的实际需 量、预测需量、契约容量、本小时最高需量、本日最高需量以及本 月最高需量的各项数值;电表统计信息则是列出该电表本日、本月、 本年的累计用电度数以及相对应的累计碳排放量。

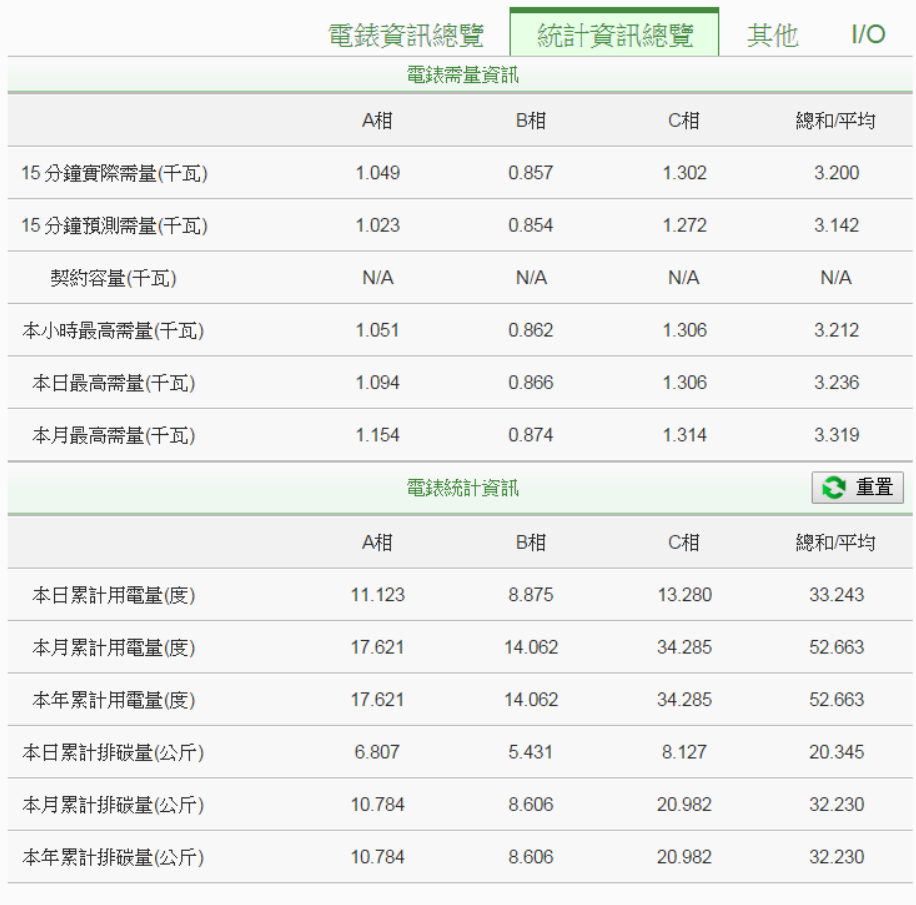

圖**5-8:** 统计信息总览

<span id="page-33-1"></span>重置电表统计信息

以系统管理者的权限登入时,可根据需要点选"重置"按钮对本日/本 月/本年累计用电度数等数值做初始化归零的重置动作。

更新資料

#### <span id="page-34-0"></span>5.1.3 其他

在其他信息页面中,用户可浏览或设定目前电表的 PT 比值、CT 比 值、相序、接线模式、电压模式及电表其他特定信息。

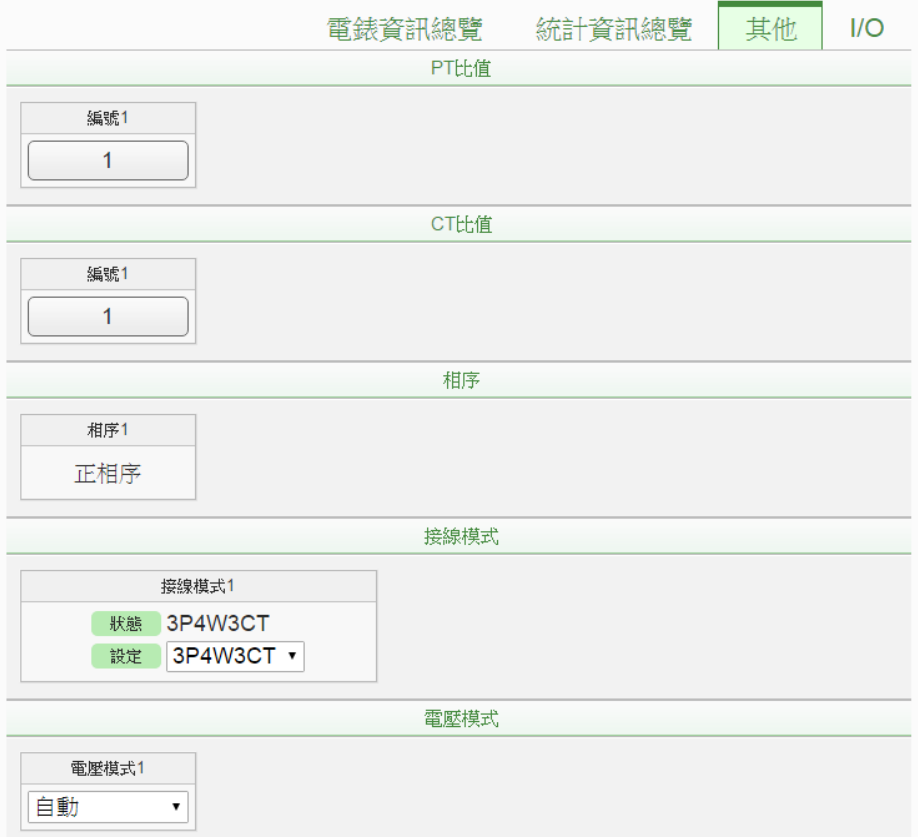

圖**5-9:** 电表其他信息页面

#### <span id="page-34-2"></span><span id="page-34-1"></span>5.1.4 I/O

I/O 信息会列出电表上的 I/O 信道状态,若是以系统管理者权限登入 时,以 DO 通道为例,可直接点选"状态"按钮进行 DO 输出;而一般 用户权力只能查询 DO 状态,无法进行操作。

<span id="page-34-3"></span>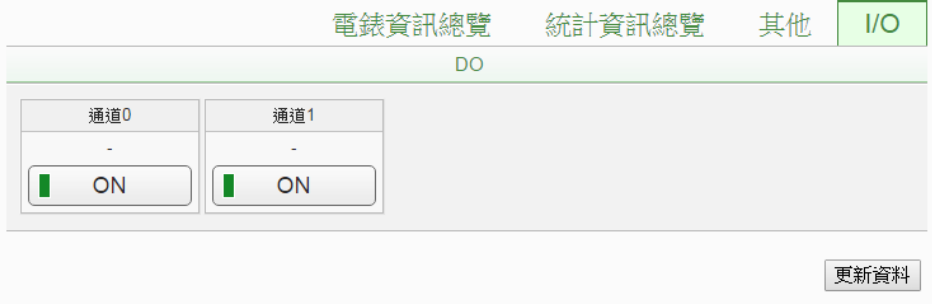

圖**5-10:** 电表 **I/O** 信息页面

<span id="page-35-0"></span>5.2 电力信息

电力信息总览分为信息总览与群组总览两种模式,用户可依照所要观看 的模式进行切换,详细说明如下:

#### <span id="page-35-1"></span>5.2.1 信息总览

信息总览模式可同时显示多颗电表的单一电力数值数据,透过信息 类别的切换,可针对多颗电表的电力信息做比较,此页面更新频率 为20秒,用户亦可点选"更新数据"立即执行数值更新,如下图所示:

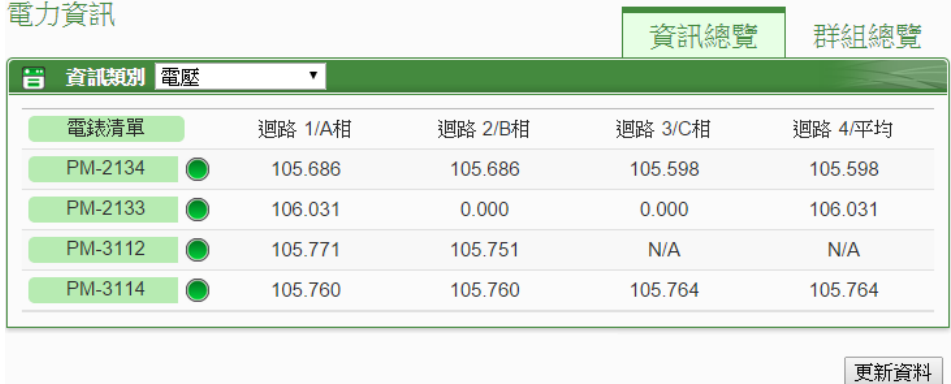

圖**5-11:** 信息总览

<span id="page-35-2"></span>电表名称右侧的灯号显示目前电表的联机状态,图示说明如下: **:** 联机成功 : 断线 : 联机中

此外,用户可透过点选"变更显示电表"按钮 | (图 5-12)来开启电表 清单(图 5-13),透过勾选电表来设定欲显示于电表列表中的电表,设 定完成后点选"确定"即可完成设定。

<span id="page-35-3"></span>

| 變更顯示電錶 | 乘击姿証    |    |         |         | 資訊總覽    | 群組總覽    |
|--------|---------|----|---------|---------|---------|---------|
|        | 資訊類別    | 電壓 | ▼       |         |         |         |
|        | 電錶清單    |    | 迴路 1/A相 | 迴路 2/B相 | 迴路 3/C相 | 迴路 4/平均 |
|        | PM-2134 |    | 105.525 | 105.525 | 105.339 | 105.339 |
|        | PM-2133 |    | 105.804 | 0.000   | 0.000   | 105.804 |
|        | PM-3112 |    | 105.520 | 105.482 | N/A     | N/A     |
|        | PM-3114 |    | 105.471 | 105.471 | 105.526 | 105.526 |
|        |         |    |         |         |         |         |
|        |         |    |         |         |         | 更新資料    |

圖**5-12: "**变更显示电表**"**按钮位置
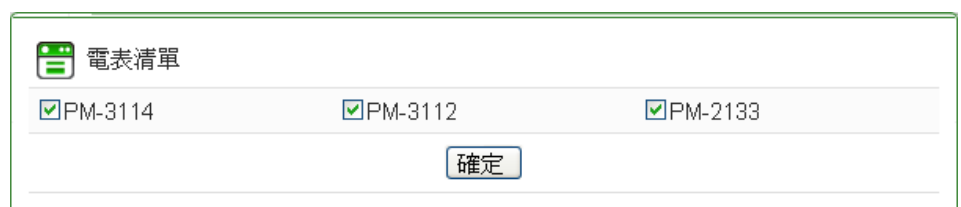

圖**5-13:** 变更电表列表接口

# 5.2.2 群组总览

群组总览模式会依照用户所定义的群组设定(请参考6.7 [电表群组设](#page-79-0) [定](#page-79-0)),将已设定完成的电表群组进行电力数据显示,此页面更新频率 为20秒,用户亦可点选"更新数据"立即执行数值更新,如下图所示: 電力資訊  $\rightarrow$ 欠きⅡ ゟ南 臣無

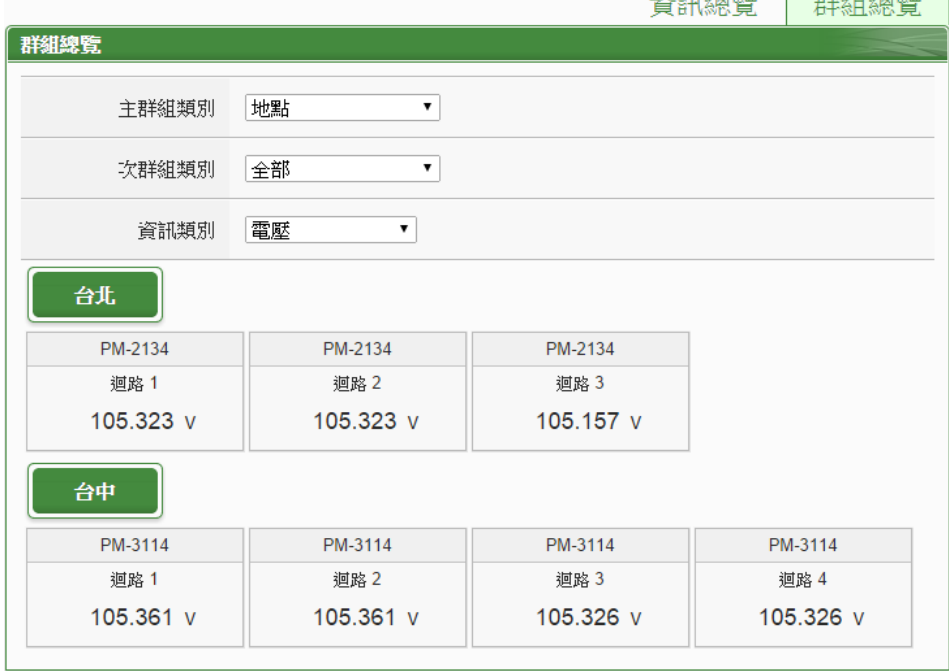

更新資料

#### 圖**5-14:** 群组总览

- 主群组类别 选单内会列出目前所设定的主群组,若无设定任何主群组,则无法 进行查询动作。
- 次群组类别 根据主群组的选项列出其对应的次群组,可选择单一次群组进行查 询或是选择全部来显示所有次群组的电力回路信息。
- 信息类别 信息类别提供用户选择欲查询的电力信息类别,可提供查询的电力 项目包含电压、电流、实功率、无效功率、视在功率、功率因子、

kWh、kvarh、kVAh、本日累计用电量、本月累计用电量、本年累 计用电量、本日累计碳排放量、本月累计碳排放量、本年累计碳排 放量、本小时最高需量、本日最高需量、本月最高需量、实际需量 与预测需量。

5.3 实时图表

实时图表可显示电表的电力信息实时趋势图及圆饼图。实时图表浏览模 式分为"电表"与"群组"两种模式,用户可依照所要观看的模式进行切换, 详细说明如下:

5.3.1 电表模式

透过电表列表与信息类别的选择后点选"查询"按钮,即可产生图表。

- 电表清单 电表清单内会列出所有与 PMC/PMD 连接的电表,若无连接任何电 表,则无法进行查询动作。
- ◆ 信息类别

信息类别提供查询的电力项目包含电压、电流、实功率、无效功率、 视在功率、功率因子、kWh、kvarh、kVAh、本日累计用电量、本日 累计碳排放量与实际需量。

电表实时图表样式请见(图 5-15)。实时图表一次只能显示一种电力信息 类别,若是查询不同类别时,先前开启的图表将自动关闭。用户可以依 照选择的电力信息类别, 浏览实时图表, 图表更新频率为5秒。

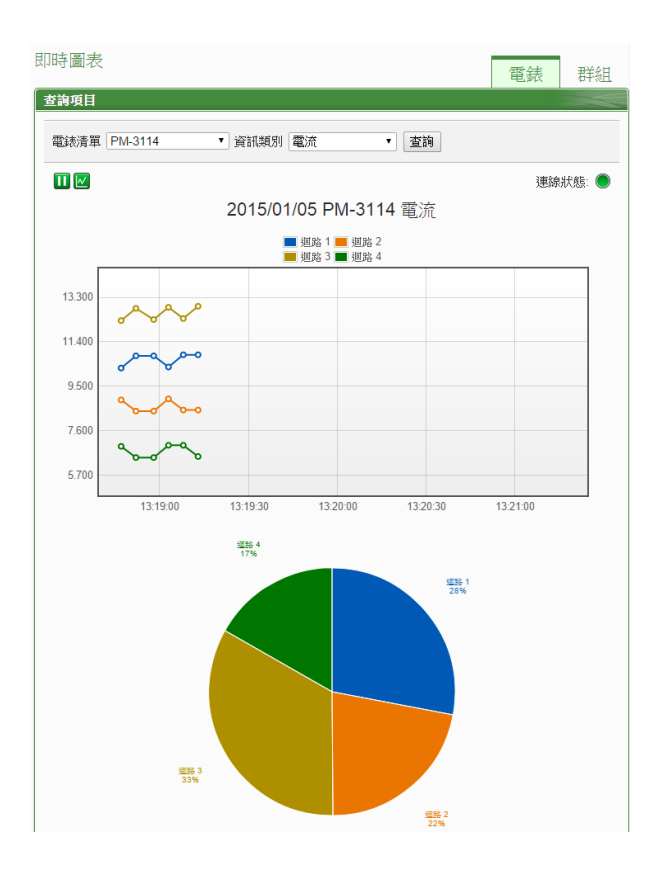

圖**5-15:** 电表实时图表

电表实时图表上方分别有1, 2与"联机状态"等三个功能图标, 说明如 下:

- 按钮可暂停图表的更新并显示之前 25 分钟内的图表数据, 诱过拉动图表的方式即可操作,按下 按钮即可继续更新图表 信息。若使用者想了解每个节点的数值,只需将鼠标光标靠近 图点,便可显示该图点所代表的数值。
- 区按钮可将实时图表上的图点关闭; 图按钮可恢复实时图表上 的图点显示。
- 联机状态显示目前该电表的联机状态,其图示说明如下: **:** 联机成功 : 断线 : 联机中
- 5.3.2 群组模式

透过主群组、次群组与信息类别的选择后点选"查询"按钮,即可产生图 表。

 主群组 主群组内会列出使用者所设定的主群组,若无设定任何主群组,则 无法进行查询动作。

 次群组 根据主群组的选项列出其对应的次群组,若无设定任何次群组或此 次群组内无设定电表回路,则无法进行查询动作。

信息类别

信息类别提供查询的电力项目包含电压、电流、实功率、无效功率、 视在功率、功率因子、kWh、kvarh、kVAh、本日累计用电量、本日 累计碳排放量与实际需量。

群组实时图表样式请见(图 5-16)。实时图表一次只能显示一种电力信息 类别,若是查询不同类别时,先前开启的图表将自动关闭。用户可以依 照选择的电力信息类别,浏览实时图表,图表更新频率为5秒。

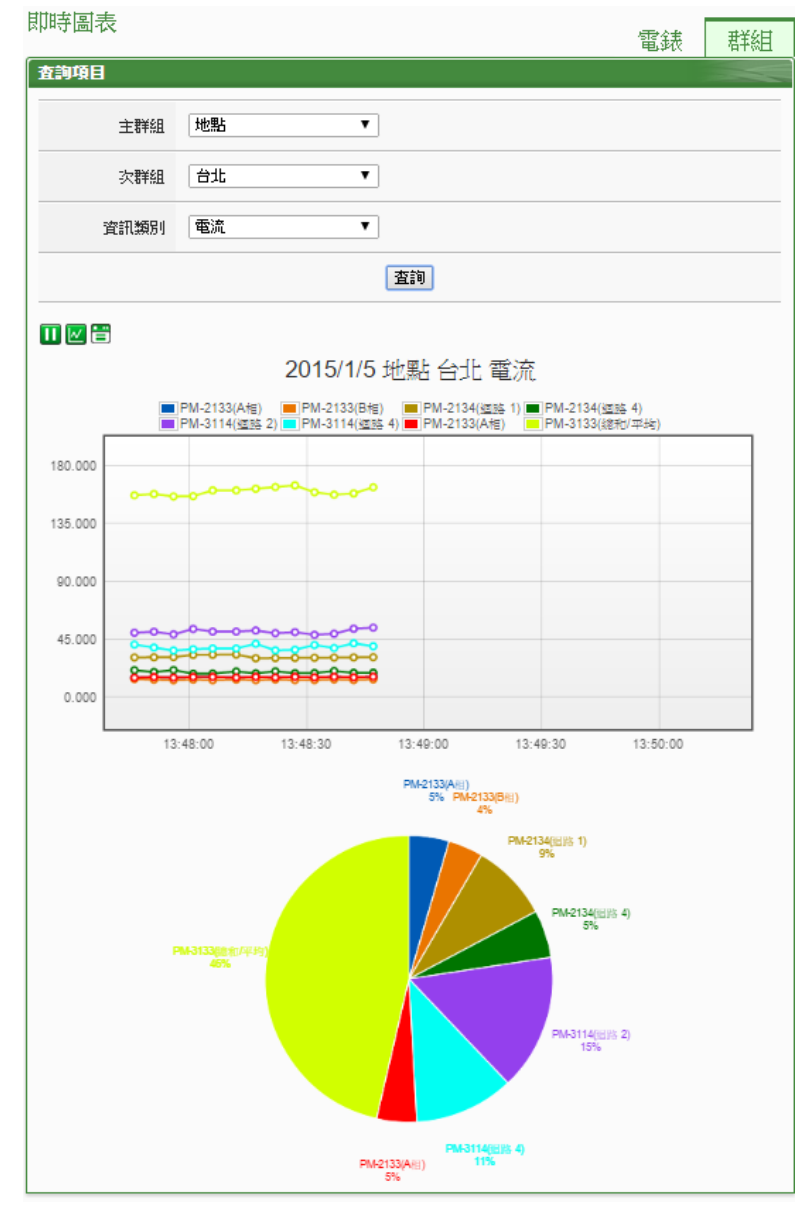

圖**5-16:** 群组实时图表

群组实时图表上方分别有**Ⅱ, M**与**占**等三个功能图标, 说明如下:

- 按钮可暂停图表的更新并显示之前 25 分钟内的图表数据, 透过拉动图表的方式即可操作,按下▶按钮即可继续更新图表 信息。若使用者想了解每个节点的数值,只需将鼠标光标靠近 图点,便可显示该图点所代表的数值。
- 凶按钮可将实时图表上的图点关闭; 图按钮可恢复实时图表上 的图点显示。
- 冒显示目前该群组电表的联机状态, 其图示说明如下: **:** 联机成功 : 断线 : 联机中

### 5.4 历史图表

历史图表可显示电表的电力历史数值及图表,透过电表列表、信息类别 与日期的选择即可查询在特定日期区间该电表的电力信息历史图表;透 过电表清单、日期的选择即可下载在特定日期区间该电表的完整历史信 息,如下图所示:

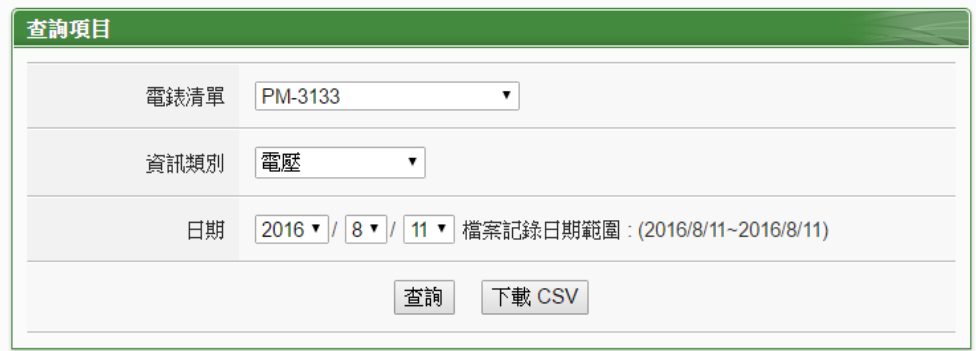

#### 圖**5-17:** 历史图表查询

- 电表清单:电表清单内会列出所有 PMC/PMD 连接的电表,若是 无连接任何电表,则无法进行查询动作。
- 信息类别:系统提供查询的电力信息项目包含电压、电流、实功 率、无效功率、视在功率、功率因子、kWh、kvarh、kVAh、本 日累计用电量、本日累计碳排放量与实际需量。
- 日期:系统会提示目前可查询的日期范围,若是没有任何记录文 件时,则无法进行查询动作。

点选"查询"按钮即可显示设置日期区间的历史电力数据趋势图(图 5-18) 与数据表格(图 5-19),若输入的日期区间内查无对应的档案或是超出存 盘日期范围将显示无此档案。查询成功的资料将以历史趋势图和历史表 格的方式显示于下方,说明如下:

### 历史趋势图

用户所选择的电力信息类别历史数据将以趋势图的方式显示,并可利用 圈选下方总览图的方式来变更历史趋势图的显示范围,也可直接拖拉上 方显示区域来操作图表,将鼠标光标靠近节点时,将显示提示框标明图 点的数值。

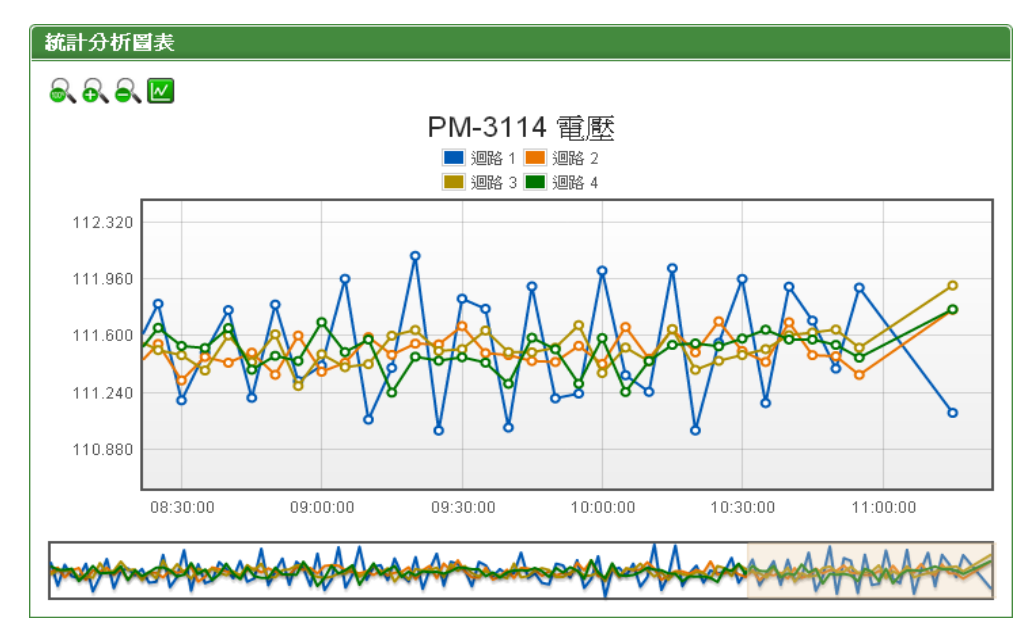

圖**5-18: PM-3114** 历史趋势图

历史趋势图左上方分别有。 。 。 3、 3与 四四个功能图标:

- 《可将历史趋势图恢复为初始状态。
- & 可对历史趋势图的 Y 轴进行放大。
- 可对历史趋势图的 Y 轴进行缩小。
- 区可将历史趋势图上的图点关闭; 区可恢复历史图表上的图点 显示。

### 历史表格

以表格方式提供用户查询历史电力数据,其依据电表类别列出各回路 (或相位)的历史电力资料。

| 項目                                 | 日期         | 時間       | 迴路 1    | 迴路 2    | 迴路 3    | 迴路 4         |  |  |
|------------------------------------|------------|----------|---------|---------|---------|--------------|--|--|
| 1                                  | 2013/04/30 | 00:04:56 | 111.743 | 111.494 | 111.447 | Ą<br>111.646 |  |  |
| $\overline{2}$                     | 2013/04/30 | 00:09:57 | 111.186 | 111.610 | 111.543 | 111.562      |  |  |
| 3                                  | 2013/04/30 | 00:14:57 | 111.678 | 111.382 | 111.534 | 111.556      |  |  |
| 4                                  | 2013/04/30 | 00:19:58 | 111.406 | 111.545 | 111.535 | 111.585      |  |  |
| 5                                  | 2013/04/30 | 00:24:58 | 111.368 | 111.600 | 111.398 | 111.297      |  |  |
| 6                                  | 2013/04/30 | 00:29:59 | 111.700 | 111.324 | 111.404 | 111.454      |  |  |
| 7                                  | 2013/04/30 | 00:34:59 | 111.054 | 111.546 | 111.371 | 111.648      |  |  |
| 8                                  | 2013/04/30 | 00:40:00 | 111.399 | 111.518 | 111.716 | 111.475      |  |  |
| 9                                  | 2013/04/30 | 00:44:55 | 111.811 | 111.604 | 111.481 | 111.486      |  |  |
| 10                                 | 2013/04/30 | 00:49:56 | 111.129 | 111.442 | 111.539 | 111.486      |  |  |
| 11                                 | 2013/04/30 | 00:54:56 | 111.536 | 111.574 | 111.751 | 111.641      |  |  |
| $\rm HII$ .<br>$\rightarrow$<br>к∥ |            |          |         |         |         |              |  |  |
| $= -1$<br> A <br>K<br>之2<br>頁面     |            |          |         |         |         |              |  |  |

圖**5-19: PM-3114** 历史表格

- 【可将历史表格切换至第一页。
- 可将历史表格切换至前一页。
- 可将历史表格前往设定的页面。
- ▶可将历史表格切换至后一页。
- N可将历史表格切换至最后一页。
- 5.5 历史报表

历史报表可显示电表的电力报表记录,透过电表、报表类别与日期的选 择即可查询及下载特定日期的电力报表信息,如下图所示:

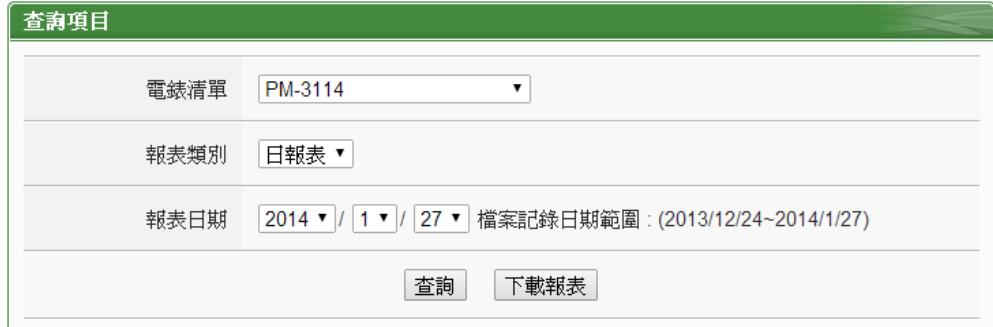

圖**5-20:** 历史报表查询

电表清单:电表清单内会列出所有 PMC/PMD 连接的电表或使用

者预先设定的电表群组。当选择电表时,系统将显示该电表的电 力报表,但若选择电表群组,系统将显示该电表群组内所有电表 的总累计用电量报表。若 PMC/PMD 无连接任何电表,则无法进 行查询动作。关于电表群组的设定,请参考"6.7 [电表群组](#page-79-0)"章节 的设定说明。

- 报表类别:系统提供查询的项目有日报表、周报表、月报表及年 报表。
- 报表日期:系统会提示目前可查询的日期范围,若是没有任何档 案时, 则无法讲行杳询动作。

设定完毕后点选"查询"按钮即可显示报表或点选"下载报表"将报表输出 为 Excel 格式档案。若输入的日期查无对应的档案或是超出提示日期将 显示无此档案。单相及三相电表的回路数目并不相同,所以报表格式也 不相同:三相电表日报表请见图 5-21,单相电表日报表请见图 5-22。

PM-2133 2013/05/10 日報表

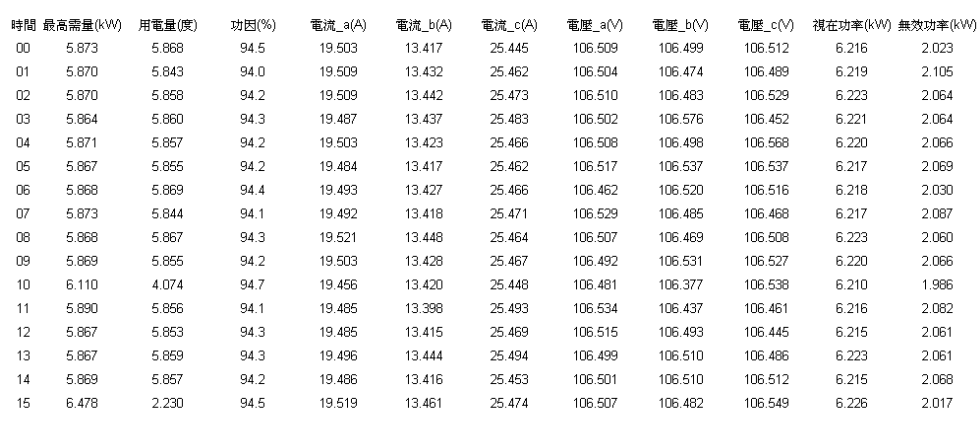

本日最高需量: 6.478 kW 發生時間: 2013/05/10 15:37:12 總用電量: 88.305 度

#### 圖**5-21: PM-3133** 日报表

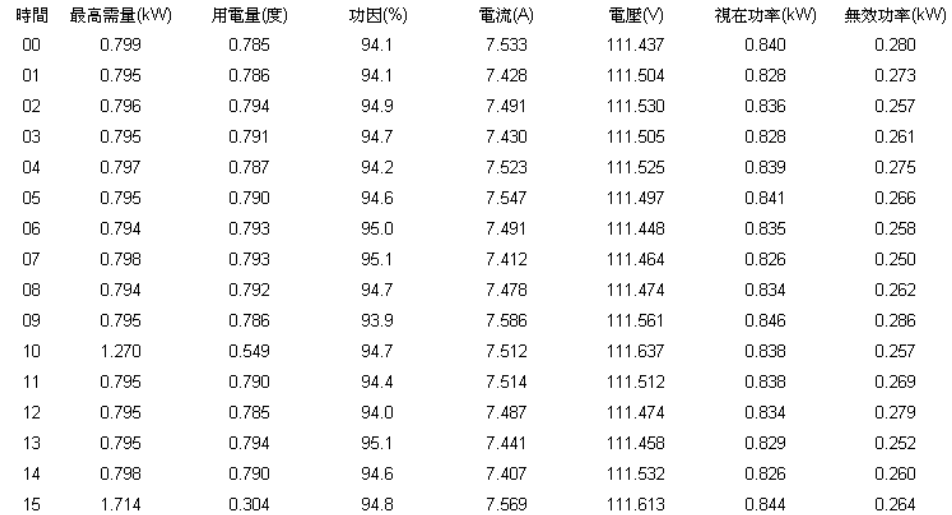

#### PM-3114 迴路1 2013/05/10 日報表

本日最高需量: 1.714 kW 發生時間: 2013/05/10 15:37:12 總用電量: 11.909 度

#### 圖**5-22: PM-3114** 日报表

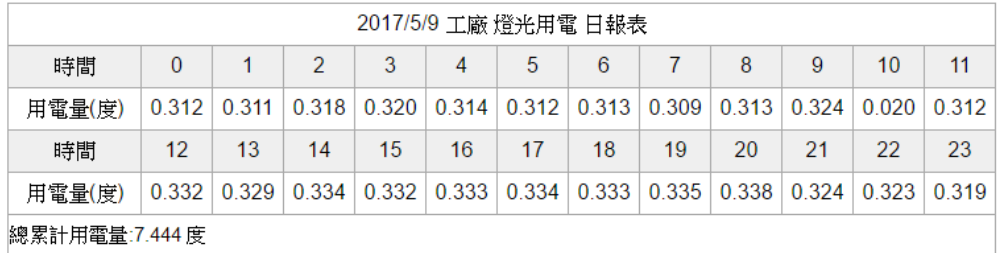

#### 圖**5-23:** 电表群组的总累计用电量报表

5.6 历史电力分析

历史电力分析可分为三种查询方式,分别为电力使用趋势分析、电力使 用时段分析与电力使用比例分析,用户可透过图表类别、信息类别、日 期类别与回路选择器的选择即可查询特定日期的电力分析信息,详细的 说明如下:

#### 5.6.1 电力使用趋势分析

电力使用趋势分析功能提供用户透过回路的勾选与时间范围的设 定,即可显示所选择类别的电力使用趋势,藉由图表可清楚了解所 设定时间范围内所有回路的使用趋势。

歷史電力分析

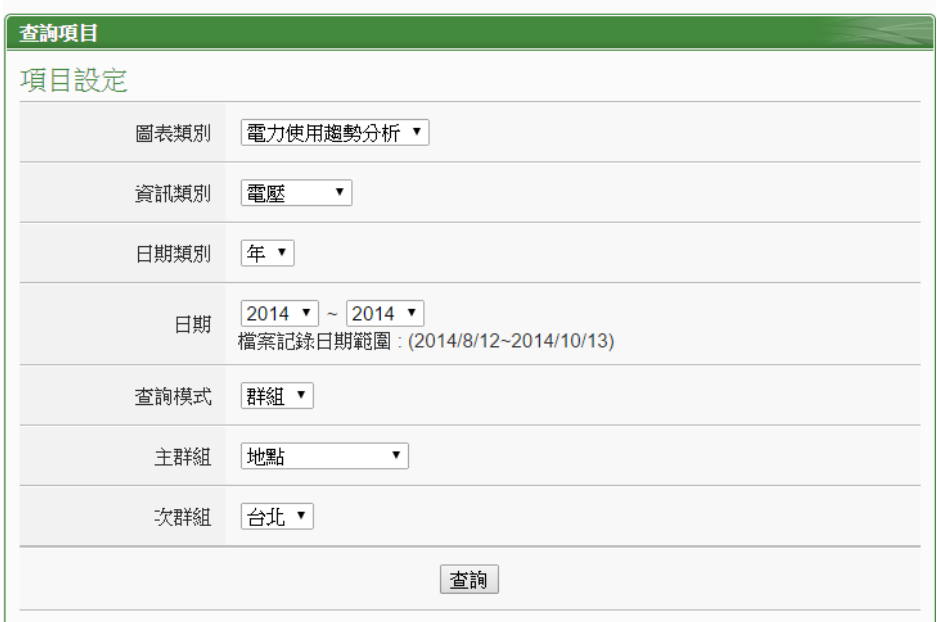

圖**5-24:** 电力使用趋势分析

- ◆ 图表类别: 系统提供查询的电力信息功能包含电力使用趋势分 析、电力使用时段分析与电力使用比例分析。
- 信息类别:系统提供查询的电力信息项目包含电压、电流、功率 因子、用电度数、碳排放量与最高需量。
- 日期类别:系统提供查询的项目包含年、月及日的方式查询。
- 日期:目前可查询的日期范围。
- 查询模式:系统提供"群组与自定义二种查询方式,详细说明如下:

 群组: 依照主群组与对应次群组的选择即可查询此群组下的电表 回路其电力使用趋势分析信息,若是无设定任何群组,则 无法进行查询动作。

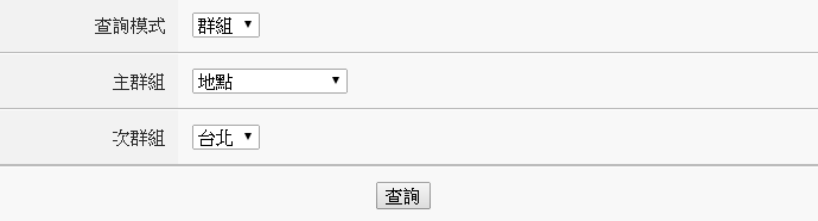

圖**5-25:** 群组查询

自定义:

回路选择器内会列出所有与 PMC/PMD 连接的电表,若是 无连接任何电表,则无法进行查询动作。电力使用趋势分

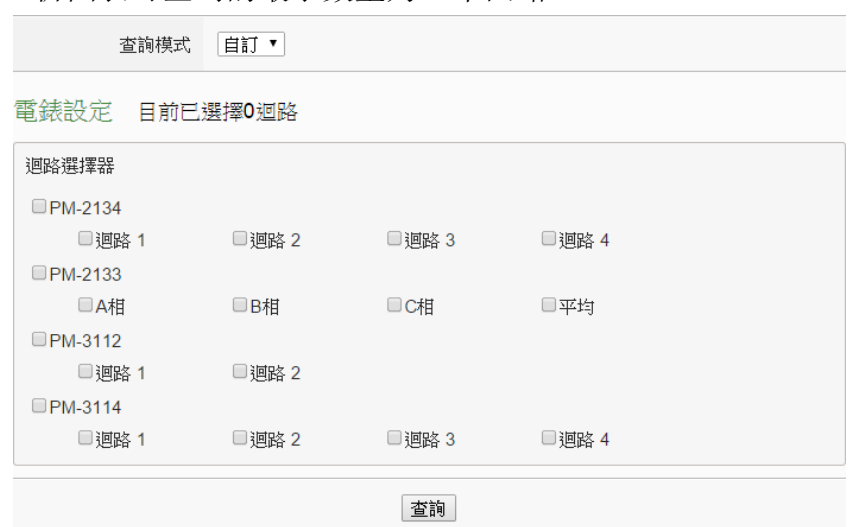

析图表可查询的最小数量为 1 个回路。

圖**5-26:** 自定义查询

点选"查询"按钮即可显示设置日期区间的电力使用趋势分析图(图 5-27),若输入的日期区间内查无对应的档案或是超出存盘日期范围将 显示无此档案。查询成功的数据将以趋势图的方式显示于下方,用户所 选择的信息类别数据将以趋势图的方式显示,并可利用圈选下方总览图 的方式来变更趋势图的显示范围,也可直接拖拉上方显示区域来操作图 表,将鼠标光标靠近节点时,将显示提示框标明图点的数值。

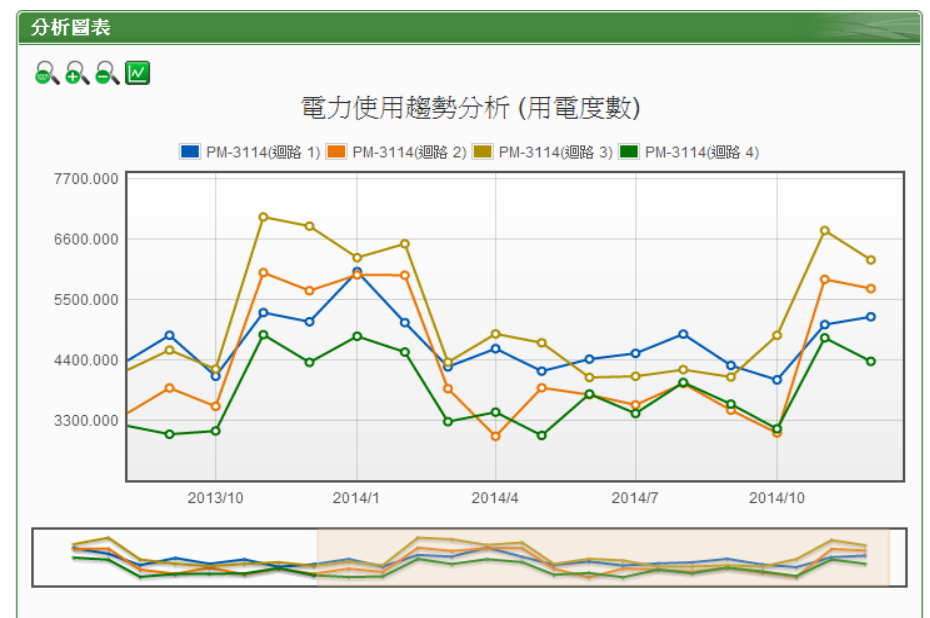

圖**5-27: PM-3114** 电力使用趋势分析图

电力使用趋势分析图左上方分别有8、8、8与图四个功能图标:

- 可将电力使用趋势分析图恢复为初始状态。
- 可对电力使用趋势分析图的 Y 轴进行放大。
- 【 N 可对电力使用趋势分析图的 Y 轴进行缩小。
- 凶可将电力使用趋势分析图上的图点关闭; 凶可恢复电力使用 趋势分析图上的图点显示。

#### 5.6.2 电力使用时段分析

电力使用时段分析功能提供用户透过回路的选择与时间范围的设 定,即可显示所选择类别的电力使用比较,藉由柱状图可清楚了解 其各个年份下每年、每季或每月的电力使用比较。

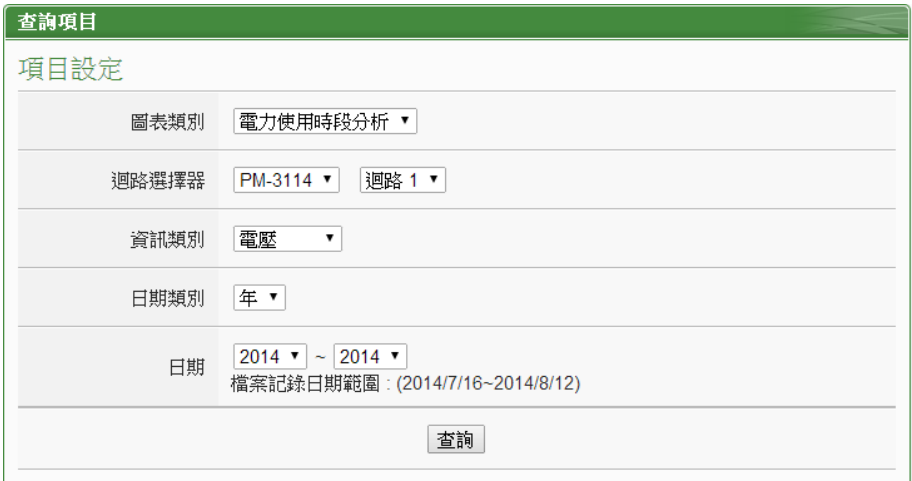

圖**5-28:** 电力使用时段分析

- ◆ 图表类别: 系统提供查询的电力信息功能包含电力使用趋势分 析、电力使用时段分析与电力使用比例分析。
- ◆ 回路选择器: 回路选择器内会列出所有与 PMC/PMD 连接的电 表,若是无连接任何电表,则无法进行查询动作。
- 信息类别:系统提供查询的电力信息项目包含电压、电流、功率 因子、用电度数、碳排放量与最高需量。
- 日期类别:系统提供查询的项目包含年、季与月的方式查询。
- 日期:目前可查询的日期范围。

点选"查询"按钮即可显示设置日期区间的电力使用时段分析图(图 5-29),若输入的日期区间内查无对应的档案或是超出存盘日期范围将 显示无此档案。查询成功的资料将以柱状图的方式显示于下方,将鼠标 光标靠近图表时,将显示提示框标明数值。

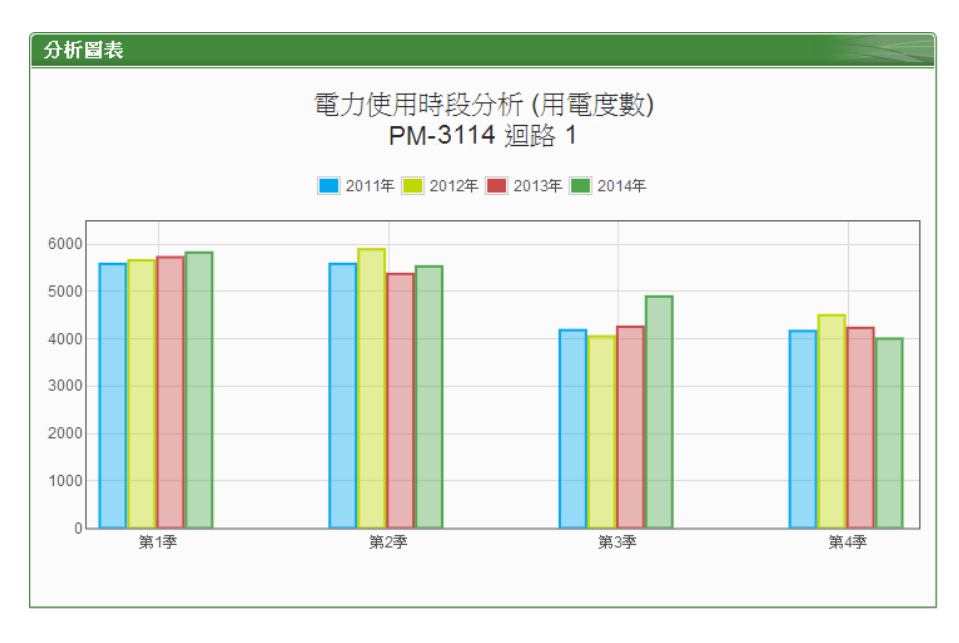

圖**5-29: PM-3114** 回路 **1** 电力使用时段分析图

# 5.6.3 电力使用比例分析

电力使用比例分析功能提供用户透过回路的勾选与时间的设定,即 可显示所选择类别的电力使用比例,藉由圆饼图可了解其时间点内 回路的电力使用比例。

歷史電力分析

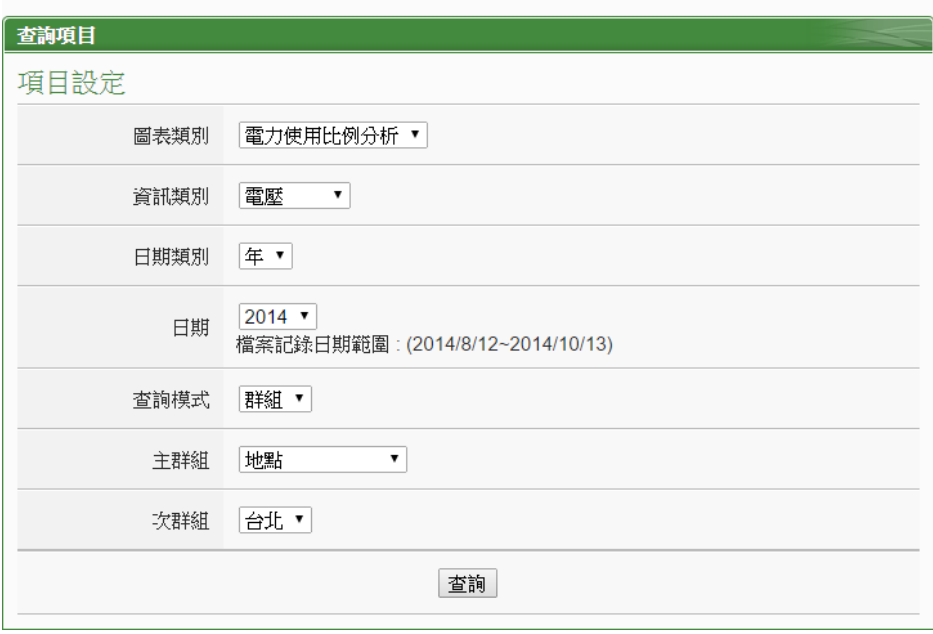

圖**5-30:** 电力使用比例分析

◆ 图表类别: 系统提供查询的电力信息功能包含电力使用趋势分 析、电力使用时段分析与电力使用比例分析。

- ◆ 信息类别: 系统提供查询的电力信息项目包含电压、电流、功率 因子、用电度数、碳排放量与最高需量。
- ◆ 日期类别: 系统提供查询的项目包含年、月及日的方式查询。
- 日期:目前可查询的日期范围。
- ◆ 查询模式: 系统提供群组与自定义 2 种查询方式, 其说明如下:
	- 群组: 依照主群组与对应次群组的选择即可查询此群组下的电表 回路其电力使用比例分析信息, 若是无设定任何群组, 则 无法进行查询动作。

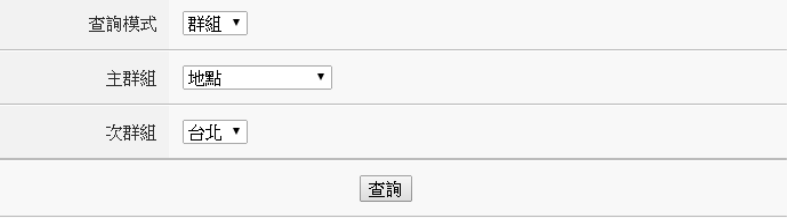

圖**5-31:** 群组查询

自定义:

回路选择器内会列出所有与 PMC/PMD 连接的电表,若是 无连接任何电表,则无法进行查询动作。电力使用比例分 析图表可查询的最小数量为 1 个回路。

点选"查询"按钮即可显示设置日期区间的电力使用比例分析图(图 5-32),若输入的日期区间内查无对应的档案或是超出存盘日期范围将 显示无此档案。查询成功的资料将以圆饼图的方式显示于下方,将鼠标 光标靠近图表时,将显示提示框标明数值和比例。下方表格则是电力使 用信息,电力使用信息会将最大使用与最小使用的回路与数值列出,当 查询用电度数时则会增加总使用量的统计信息。

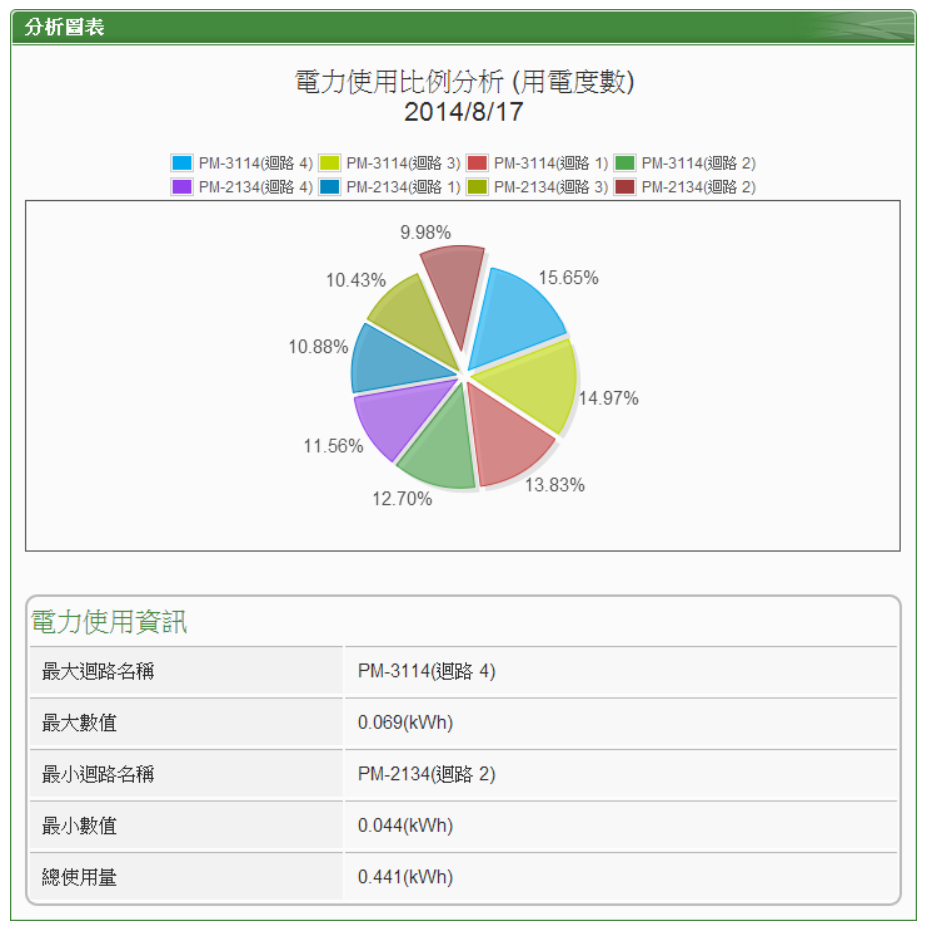

圖**5-32:** 电力使用比例分析图

5.7 能源使用效率信息(PUE)

能源使用效率(PUE)信息分为"实时信息"与"历史信息"两种显示模式, 用户可依照所要观看的模式进行切换,详细说明如下:

5.7.1 实时信息

"实时信息"可显示用户所设定的 PUE 实时信息, 透过"总设施耗能" 及"信息设备耗能"计算出目前的 PUE 数值。此页面更新频率为 20 秒,用户亦可点选"更新数据"立即执行数值更新,如下图所示:

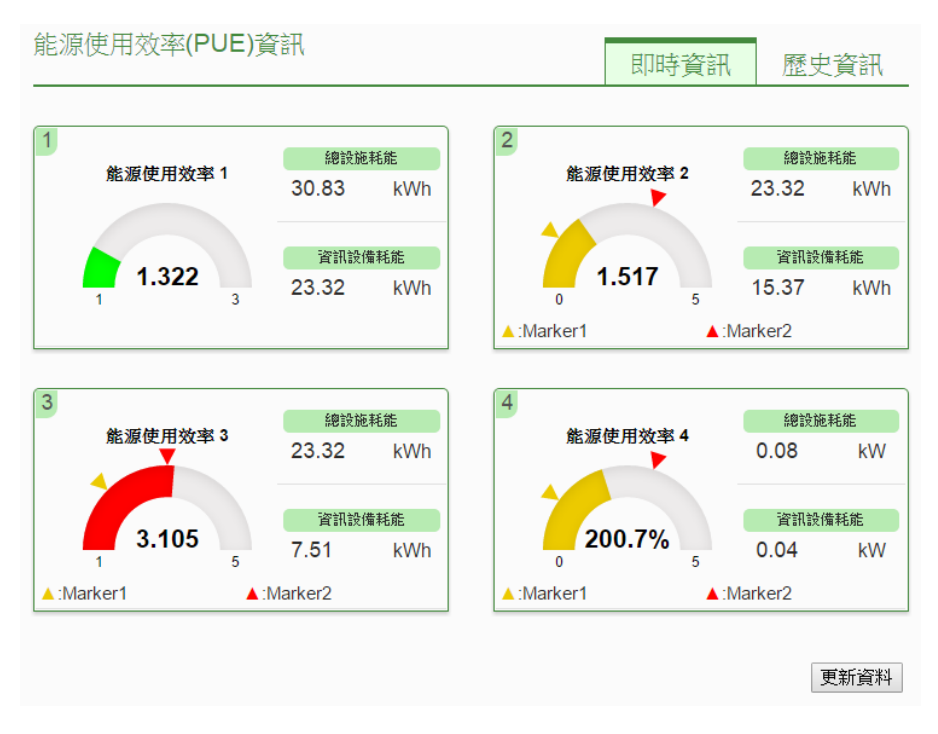

### 圖**5-33:** 能源使用效率实时信息

# 5.7.2 历史信息

"历史信息"可显示用户所设定的 PUE 历史信息, 诱过 PUE 列表、 日期类别与日期的选择即可查询特定日期的 PUE 历史信息,如下 图所示:

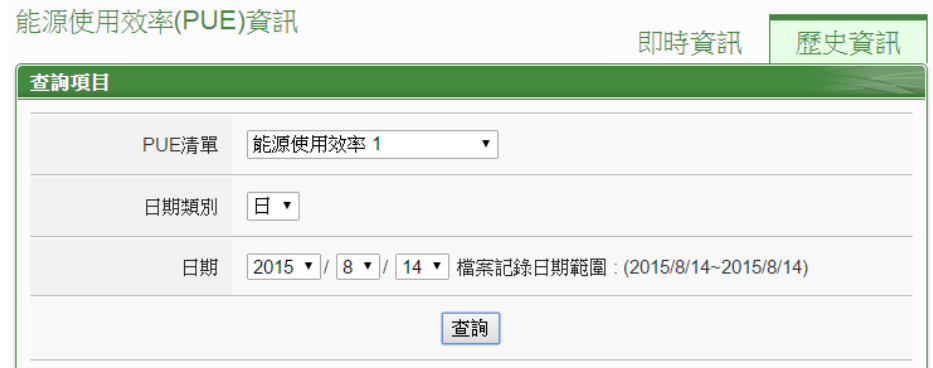

圖**5-34:** 能源使用效率历史信息

- ▶ PUE 清单: PUE 清单内会列出用户所设定的 PUE 项目, 若是 无设定任何 PUE 项目, 则无法进行查询动作。
- 日期类别:系统提供查询日期类别为"日"及"月"。
- 日期:系统会提示目前可查询的日期范围,若是没有任何档案 时,则无法进行查询动作。

设定完毕后点选"查询"按钮即可显示图表,若输入的日期查无对应 的档案或是超出提示日期将显示无此档案。

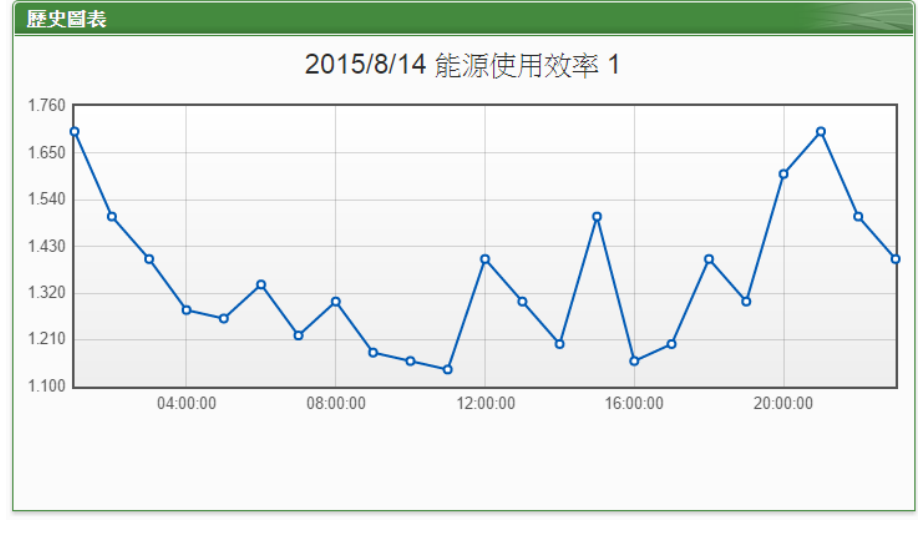

圖**5-35:** 能源使用效率历史信息查询结果

5.8 I/O 信息

I/O信息页面的项目选单会显示目前PMC/PMD所设定的内部缓存器与 所连接的所有 I/O 设备清单(包含 XV-Board、M-7000、DL 模块或 IR 模块、Modbus RTU 模块与 Modbus TCP 模块)及信道(地址)实时数值。 系统管理者可透过此页面实时变更内部缓存器数值或输出信道的数值 (如图 5-36);若是一般用户仅可浏览内部缓存器及信道数值 (如图 5-37)。

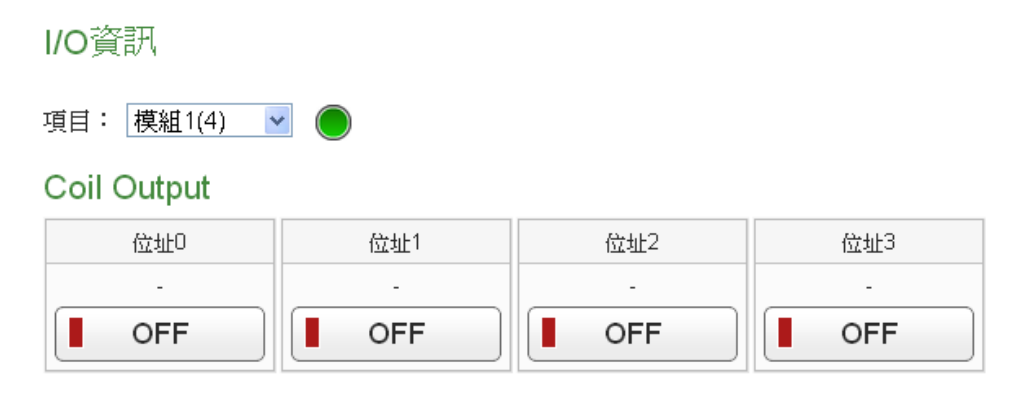

圖**5-36:** 模块 **I/O** 信息**(**系统管理者**)**

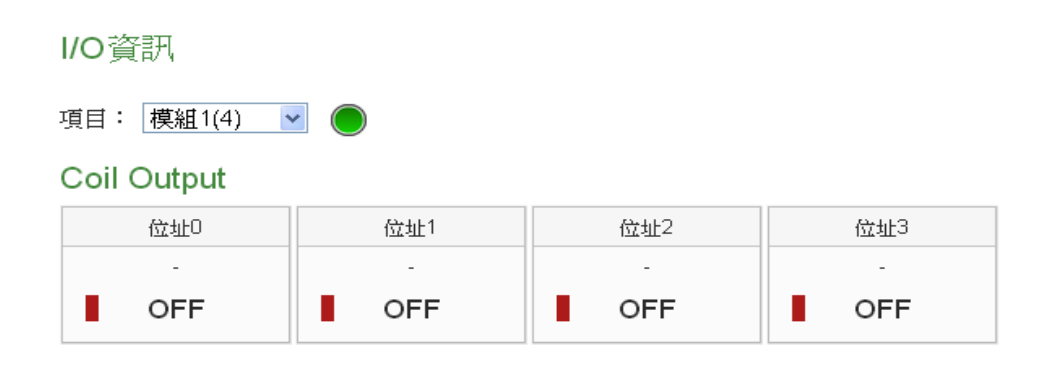

#### 圖**5-37:** 模块 **I/O** 信息**(**一般用户**)**

I/O 模块名称右侧的灯号显示目前模块的联机状态,其图示说明如下: **O**: 联机成功 **O**: 断线 **O**: 联机中

5.9 I/O 实时图表

I/O 实时图表可显示 I/O 信道数值的实时趋势图,详细说明如下: 透过 I/O 模块列表、类型与信道选择的选择后点选"查询",即可产生图表。

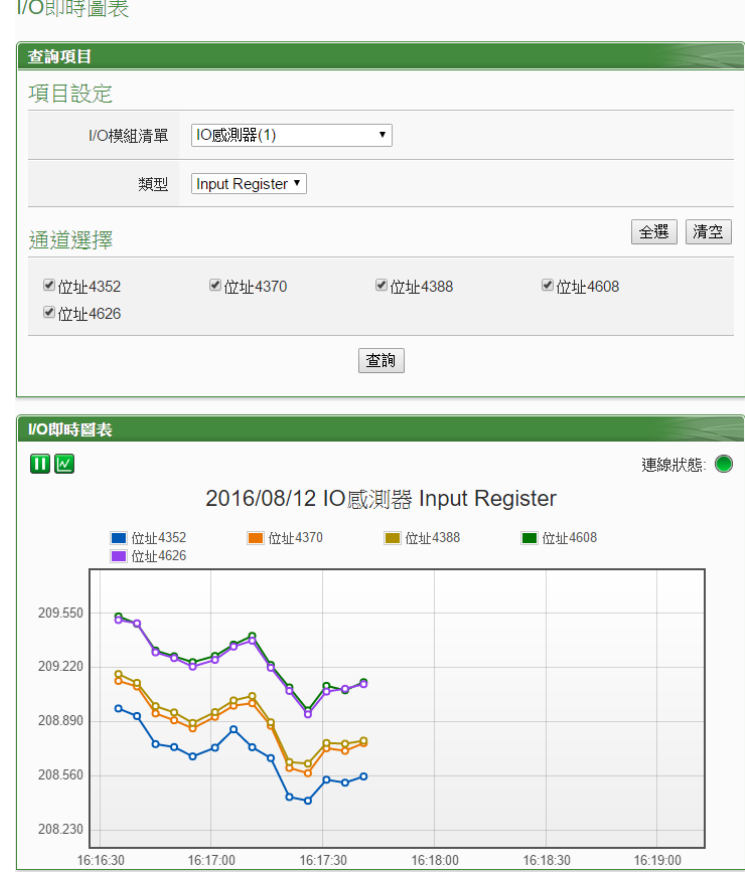

圖**5-38:** 模块 **I/O** 实时图表

I/O 实时图表上方分别有**Ⅱ, ■**与"联机状态"等三个功能图标, 说明如 下:

- ■按钮可暂停图表的更新并显示之前 25 分钟内的图表数据, 透过拉动图表的方式即可操作,按下▶按钮即可继续更新图表 信息。若使用者想了解每个节点的数值,只需将鼠标光标靠近 图点,便可显示该图点所代表的数值。
- 区按钮可将实时图表上的图点关闭; 图按钮可恢复实时图表上 的图点显示。
- 联机状态显示目前该电表的联机状态,其图示说明如下: **:** 联机成功 : 断线 : 联机中

### 5.10 I/O 历史图表

I/O 历史图表可显示数据纪录器所纪录的模块信道数值历史信息, 透过 模块信道与日期的选择即可查询所选择模块信道在特定日期区间内的 历史数值图表;用户亦可下载在特定日期的数据纪录器所纪录的模块历 史信息,如下图所示:

请注意 : PMC-523x/PMC-224x/ PMD 控制器的数据纪录来自于 I/O 数 据纪录器和自定义数据纪录器

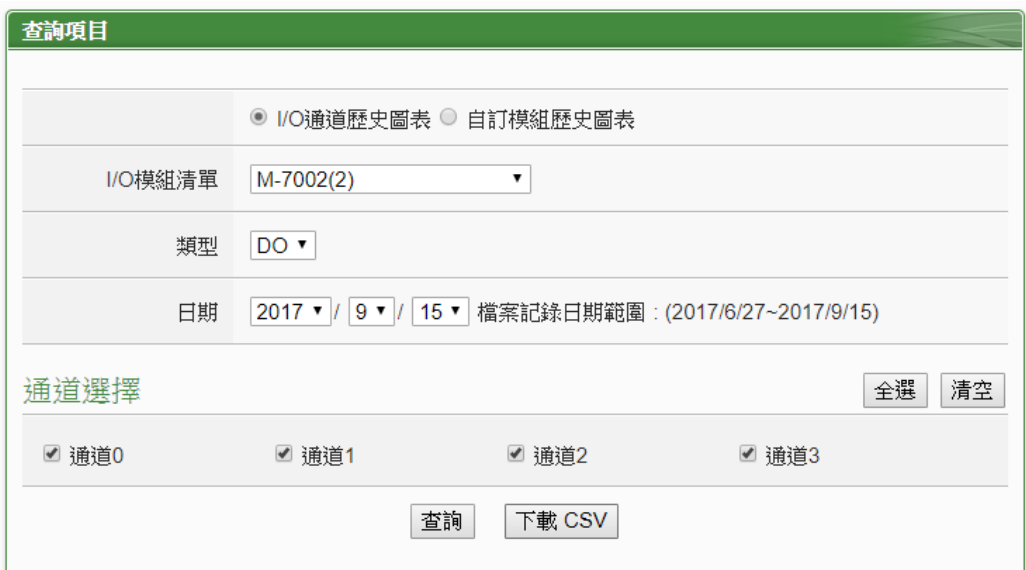

圖**5-39: I/O** 信道历史图表查询

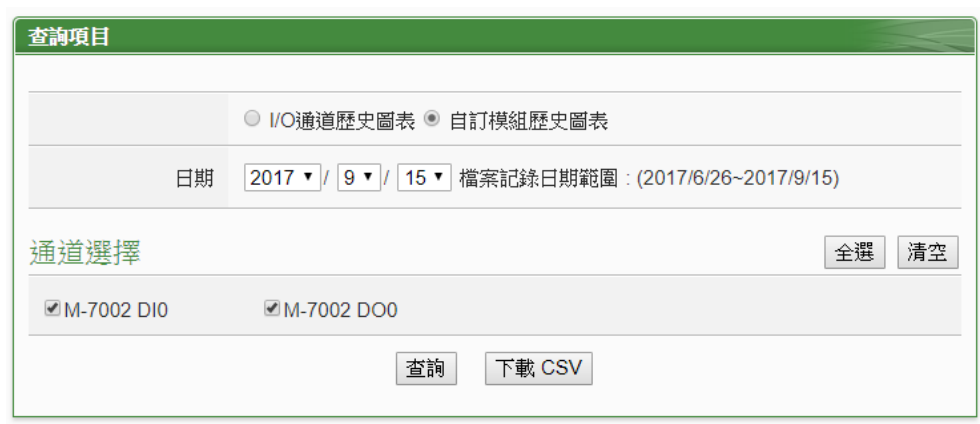

圖**5-40:** 自定义模块历史图表查询

- 日期:系统会提示目前可查询的日期范围,若是没有任何记录文 件时,则无法进行查询动作。
- 通道选择:信道选择内会列出所有自定义数据纪录器所设定的模 块信道,若此设定无连接任何模块,则无法进行查询动作。

点选"查询"按钮即可显示设置日起区间的历史数据趋势图,若输入日期 区间内查无对应的档案或超出存盘日期范围将显示无此档案或此项目 不支持。查询成功的数据将以历史趋势图方式显示于下方,如下图所示:

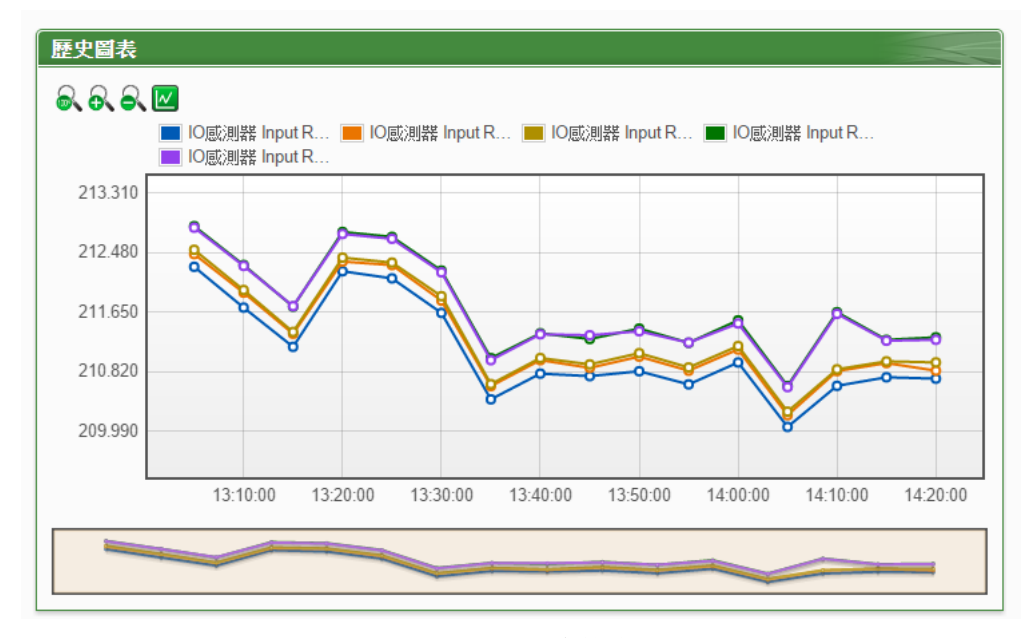

圖**5-41: I/O** 历史趋势图

历史趋势图左上方分别有。、。。与四四个功能图标:

- 《可将历史趋势图恢复为初始状态。
- 6、可对历史趋势图的 Y 轴进行放大。
- 可对历史趋势图的 Y 轴进行缩小。

● 凶可将历史趋势图上的图点关闭; 回可恢复历史图表上的凸点 显示。

#### 5.11 事件记录

透过事件记录页面可浏览 PMC/PMD 的系统事件记录列表。只有系统 管理者可以浏览事件记录。

| 時間                  | 類型                    | 内容                               | 結果 |  |
|---------------------|-----------------------|----------------------------------|----|--|
| 2013/05/13 14:50:41 | System Setting        | Network settings changed         | 0K |  |
| 2013/05/13 14:48:24 | <b>System Setting</b> | Network settings changed         | 0K |  |
| 2013/05/13 14:02:34 | System Setting        | Network settings changed         | 0K |  |
| 2013/05/13 10:56:17 | System Setting        | Network settings changed         | 0K |  |
| 2013/05/13 10:54:32 | System Setting        | Network settings changed         | 0K |  |
| 2013/05/13 10:54:12 | System Setting        | Network settings changed         | 0K |  |
| 2013/05/10 18:13:36 | System Setting        | System Time settings changed     | 0K |  |
| 2013/05/24 18:13:22 | System Setting        | System Time settings changed     | 0K |  |
| 2013/05/10 18:12:47 | System Setting        | System Time settings changed     | 0K |  |
| 2013/05/23 18:12:37 | System Setting        | System Time settings changed     | 0K |  |
| 2013/05/23 18:12:29 | System Setting        | System Time settings changed     | OK |  |
| 2013/05/10 17:07:04 | Rules Setting         | Rules file download successfully | 0K |  |
| 2013/05/10 17:06:29 | Rules Setting         | Rules file download successfully | 0K |  |
| 2013/05/10 17:05:52 | Rules Setting         | Rules file download successfully | 0K |  |
| 2013/05/10 17:05:14 | Rules Setting         | Rules file download successfully | 0K |  |
| 2013/05/10 17:04:11 | <b>Rules Setting</b>  | Rules file download successfully | 0K |  |
| 2013/05/10 17:03:46 | Rules Setting         | Rules file download successfully | 0K |  |
| 2013/05/10 10:41:14 | Rules Setting         | Rules file download successfully | 0K |  |
| 2013/05/10 10:32:07 | Rules Setting         | Rules file download successfully | 0K |  |
| 2013/05/10 10:23:02 | Rules Setting         | Rules file download successfully | OK |  |

圖**5-42:** 事件记录浏览页面

目前系统事件记录的种类为:

- ◆ PMC/PMD 读取电表数据失败事件
- ◆ PMC/PMD 修改网络设定事件
- ◆ PMC/PMD 写入配置文件事件
- ◆ PMC/PMD 修改系统时间事件
- 重置电表累计数值事件
- ◆ 数据记录文件回传远程 FTP 服务器成功与失败事件
- ◆ 更新韧体时, 韧体档案传送至 PMC/PMD 状态事件(成功与失败)
- 更新韧体成功与失败事件

# 5.12 轮询时间信息

用户可透过"轮询时间信息"功能查询 PMC/PMD 上所连接的各个模块/ 电表的实际轮询时间,接口如下:

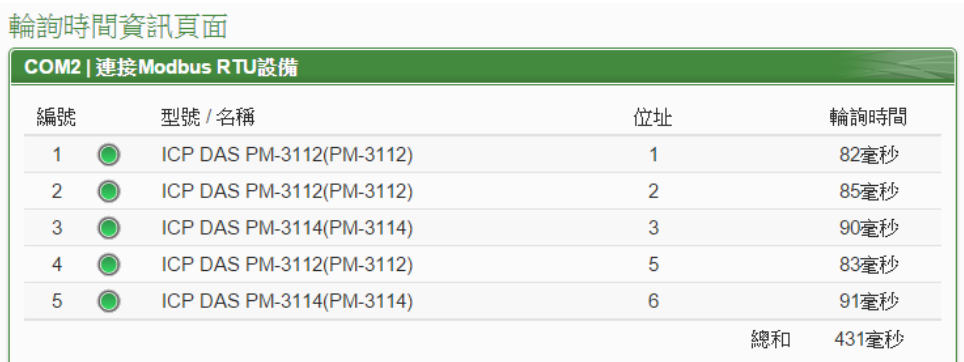

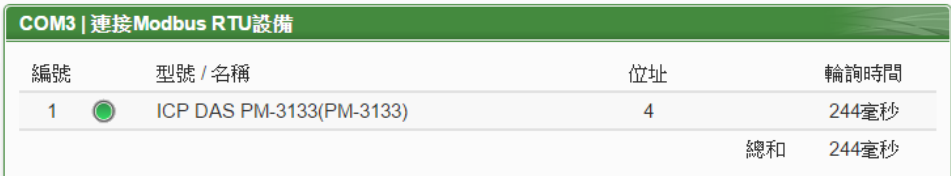

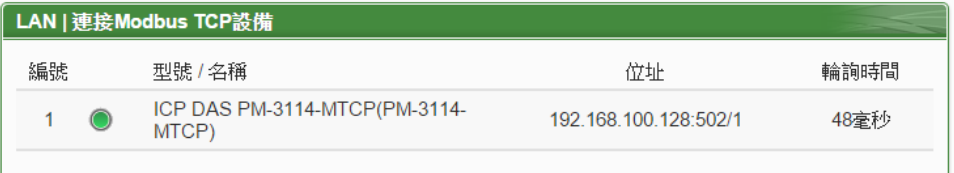

圖**5-43:** 轮询时间信息

编号右侧的灯号显示目前模块的联机状态,其图示说明如下: **:** 联机成功 : 断线 : 联机中

# 5.13 Modbus Table 信息

用户可透过"Modbus Table 信息"功能查询 PMC/PMD 上所连接的各个 模块其 Modbus 地址信息并进行打印(详细 Modbus 地址说明请参[考附](#page-237-0) [录一](#page-237-0))。查询界面如下:

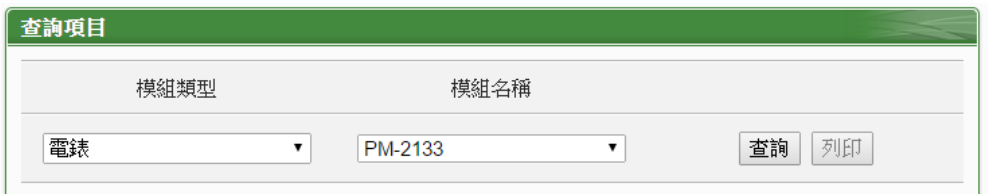

圖**5-44: Modbus Table** 查询

◆ 模块类型

选择欲查询的模块类型,类型包含电表、I/O 模块、XV-Board 与其 他信息。

模块名称

根据所选择的模块类型,系统会列出其对应的模块名称或信息。

设定完毕后点选"查询"按钮即可显示 Modbus Table 信息,如下图 5-45, 使用者并可点选"打印"按钮将 Modbus Table 进行打印。

|                | 模組名稱                                    |                |    |                          |                          |                       |                       |       |  |
|----------------|-----------------------------------------|----------------|----|--------------------------|--------------------------|-----------------------|-----------------------|-------|--|
| 電錶             |                                         | PM-2133<br>7   |    |                          | ۷.                       | 查詢                    | 列印                    |       |  |
| PM-2133        |                                         |                |    |                          |                          |                       |                       |       |  |
| 編號             | 通訊埠                                     |                | 位址 |                          | 型號                       |                       | PT比值1                 | CT比值1 |  |
| l1             | COM <sub>2</sub>                        |                | 1  |                          | PM-2133                  |                       | 1                     | 11    |  |
|                |                                         |                |    |                          |                          |                       |                       |       |  |
|                | Input Register, Unit: Register(16 Bits) |                |    |                          |                          |                       |                       |       |  |
| Parameter Name |                                         | Modbus Address |    | Length                   | Data Type                | Range                 |                       |       |  |
| Phase A        |                                         |                |    |                          |                          |                       |                       |       |  |
|                |                                         | 30300          |    |                          | 2                        | Float                 | <b>Floating Point</b> |       |  |
|                |                                         | 30302          |    |                          | $\overline{c}$           | Float                 | <b>Floating Point</b> |       |  |
| kW             |                                         | 30304          |    |                          | $\overline{\mathcal{L}}$ | Float                 | <b>Floating Point</b> |       |  |
| kvar           |                                         | 30306          |    |                          | 2                        | Float                 | <b>Floating Point</b> |       |  |
| kVA            |                                         | 30308          |    |                          | 2                        | Float                 | <b>Floating Point</b> |       |  |
| PF             |                                         | 30310          |    |                          | $\overline{2}$           | Float                 | <b>Floating Point</b> |       |  |
| kWh            |                                         | 30312          |    |                          | 2                        | Float                 | <b>Floating Point</b> |       |  |
| kvarh          |                                         | 30314          |    |                          | $\overline{2}$           | Float                 | <b>Floating Point</b> |       |  |
| kVAh           |                                         | 30316          |    | $\overline{2}$           | Float                    | <b>Floating Point</b> |                       |       |  |
| <b>Phase B</b> |                                         |                |    |                          |                          |                       |                       |       |  |
|                |                                         | 30318          |    | 2                        | Float                    | <b>Floating Point</b> |                       |       |  |
|                |                                         | 30320          |    | $\overline{\mathcal{L}}$ | Float                    | <b>Floating Point</b> |                       |       |  |
| kW             |                                         | 30322          |    | 15                       | Float                    | <b>Eloating Point</b> |                       |       |  |

圖**5-45: Modbus Table** 查询结果

# 5.14 UID 信息

用户可透过"UID 信息"功能查询 PMC/PMD 上所连接的各个电表的 UID 信 息,接口如下:

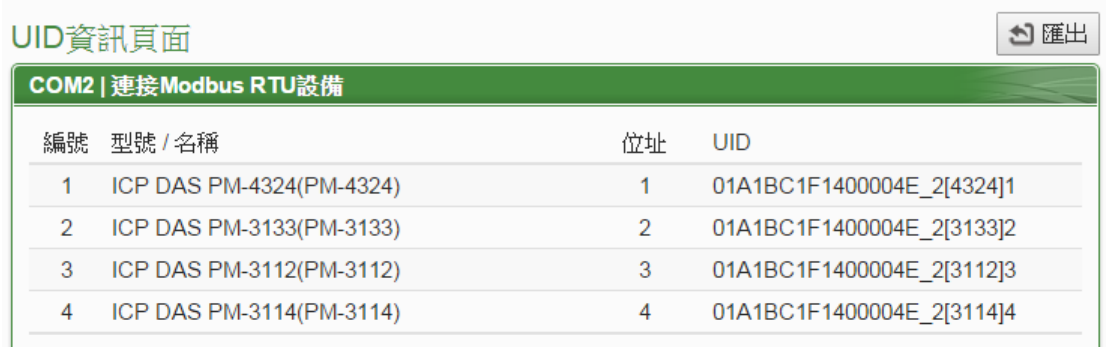

**COM3 | 連接Modbus RTU設備** 

無

LAN | 連接Modbus TCP設備

無

圖**5-46: UID** 信息页面

用户亦可透过"导出"按钮将 UID 信息导出为 CSV 文件。

# 5.15 Ping 状态

此页面可查询 PMC/PMD 所设定的 Ping 目标响应状态。在此页面中会显 示各个 Ping 目标最近一次的 Ping 结果与响应时间、失败的次数或比率以 及最近一次 Ping 成功的时间。

Ping狀態頁面

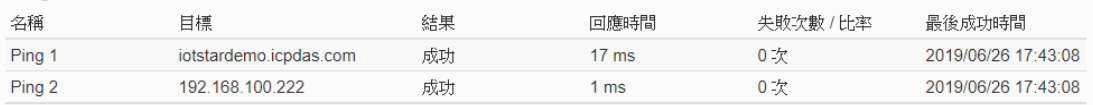

#### 圖**5-47: Ping** 状态显示页面

# **6** 系统参数设定

系统参数设定包含六项子设定:时间设定、网络设定、SNMP 设定、安全 设定、I/O 接口设定、电表群组设定与其他设定。当用户点选系统参数设定后, 便可浏览目前 PMC/PMD 上的相关设定值,如下图所示:

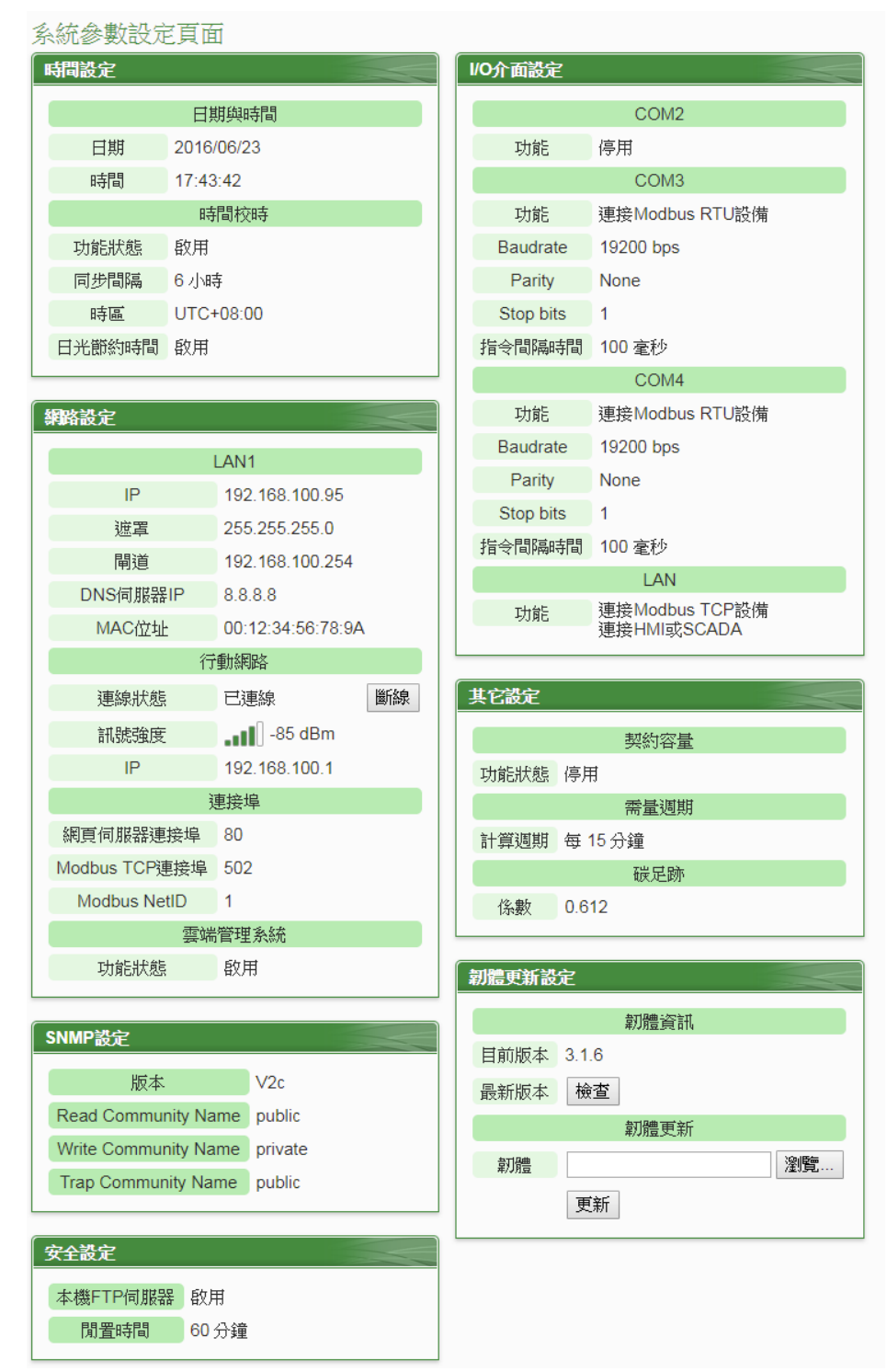

圖**6-1:** 系统参数总览页面

用户可在此页面浏览各项 PMC/PMD 系统设定信息并进行韧体版本更新,关于 韧体版本更新的操作请参照 6.8 韧体更新的说明。

6.1 时间设定

时间设定可用以设定 PMC/PMD 的时间及网络自动校时功能。设定的 接口如下:

時間設定頁面

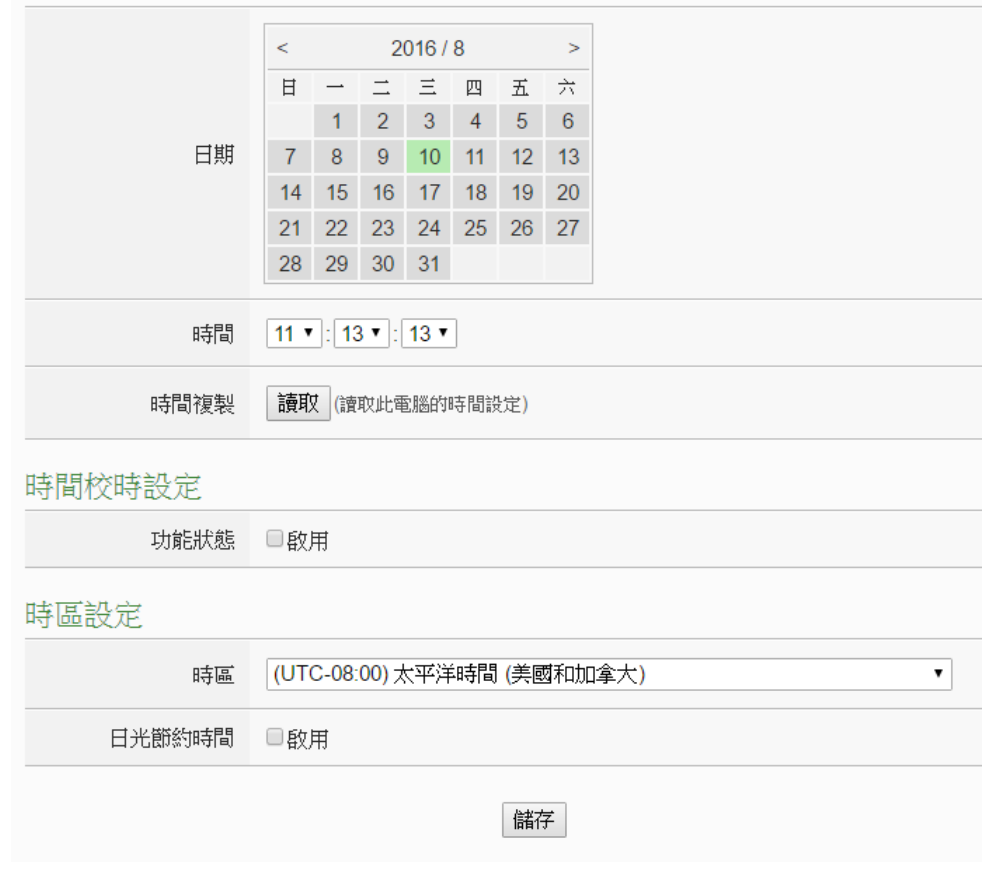

圖**6-2:** 时间设定页面

进入此页面时,系统将读取并显示目前 PMC/PMD 的时间。若欲更改 系统时间,选定欲更改的日期与时间后点选"储存"按钮即可完成 PMC/PMD 时间的更改。使用者也可透过点选"时间复制"字段中的"读 取"按钮以取得浏览器端计算机的系统时间,此功能可用于同步浏览器 端计算机与 PMC/PMD 的系统时间。PMC/PMD 亦可搭配 SNTP 时间 服务器提供网络自动校时机制,设定接口如下:

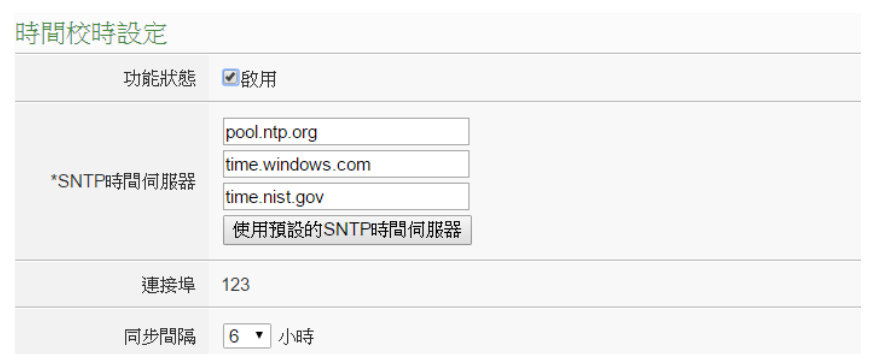

圖**6-3:** 时间校时设定页面

设定网络自动校时机制的步骤如下:

- i 勾选"启用"启用时间校时功能。
- ii 在"SNTP 时间服务器"字段中,输入 SNTP 时间服务器 IP 地址或域 名,系统默认已设定三组 SNTP 服务器,使用者亦可根据需求进行 修改。透过点选"使用预设的 SNTP 时间服务器"可将 SNTP 时间服 务器设定回复成默认值。
- iii "端口"字段设定值为 123,目前不支持修改。
- iv 在"同步间隔"字段中,选择每隔多久时间PMC/PMD将主动与SNTP 时间服务器联机,进行网络自动校时,可设定的时间分别为 6、12 与 24 小时。
- v 完成上述设定后,点选"储存"按钮即可储存设定。

另外,在下方的"时区"字段中,可选择使用者所在的时区;在"日光节约 时间"字段中,可勾选是否开启日光节约功能。

6.2 网络设定

网络设定可用以更改 PMC/PMD 上的局域网络设定、行动网络设定、 网页端口设定、Modbus 设定、DDNS 设定及 IoTstar 联机设定。设定 的接口如下(请注意 : PMC-523x/PMD 仅支持 LAN1 设定;PMC-224x 支持 LAN1 & LAN2 设定):

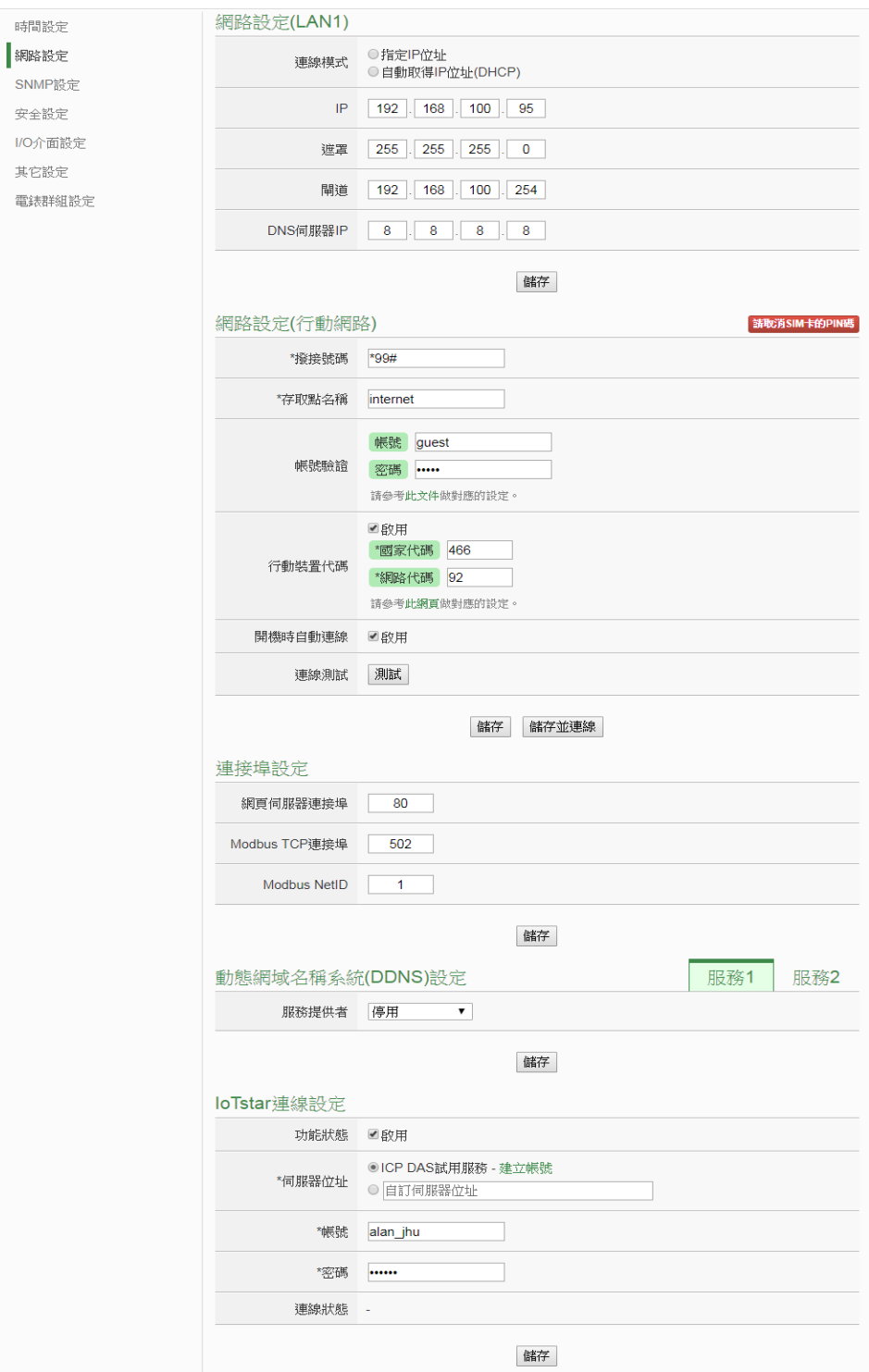

圖**6-4: PMC/PMD** 控制器网络设定页面

● 网络设定(LAN)

进入此页面时,会先读取并显示目前 PMC/PMD 上的网络设定及端 口设定。网络设定部份,用户可设定联机模式为"自动取得 IP 地址 (DHCP)"模式,或是选择"指定 IP 地址"模式以手动方式输入 IP、 屏蔽 (Mask)、网关(Gateway)及 DNS 服务器 IP 等参数的设定, 在更改完参数后请点选"储存"按钮即可储存设定。网络设定成功后, 用户经由 LAN 登入 PMC/PMD 网页及透过 Modbus TCP 读取数据。

### 请注意:

- 1. PMC/PMD 使用 Google DNS 服务器为系统默认的 DNS 服务器, 其 IP 为"8.8.8.8",使用者可视需要自行修改为其他 DNS 服务器。
- 2. 当修改网络设定为指定 IP 地址并储存成功后,系统将自动注销 并重新导向至新的 IP 地址; 若修改为 DHCP 模式时, 则无法自 动导向, 必须先以 PMC Utility 搜寻得知被分配的新 IP 地址后, 再于浏览器自行输入新 IP 地址进行联机。
- 网络设定(行动网络)

网络设定(行动网络)部份提供用户进行 PMC-523xM-4GE/4GC 及 PMC-523xM-3GWA 与行动网络的联机。拨接号码可使用默认的 "\*99#", 或是输入由电信业者所提供的专属号码。存取点(APN)设定 与账号验证可参考网页上所提供的文件进行查询。行动装置代码非 必填,视提供服务的电信业者而定。若勾选启用"开机时自动联机", 则会在 PMC 启动时自动进行行动网络联机。用户可透过最下方的测 试按钮测试是否可建立行动网络联机。

请注意: SIM 卡需取消 PIN 码保护, 方可使用此 SIM 卡进行上网。

当行动网络设定完成后,可于系统参数设定页面进行联机与断线的 操 作,该页面并可显示目前的行动网络无线讯号强度,以及联机时 所取得的 IP 地址, 如下图所示:。

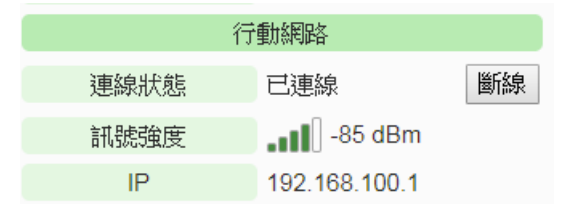

圖**6-5:** 行动网络 **IP** 地址与讯号强度显示接口

关于端口设定,使用者可更改网页服务器端口、Modbus TCP 端口 与 Modbus NetID 的设定,更改完各项参数设定后点选"储存"按钮即 可储存设定。

#### ● 动态域名系统(DDNS)设定

PMC/PMD 控制器亦提供动态域名系统(DDNS)设定服务,设定接口 如下:

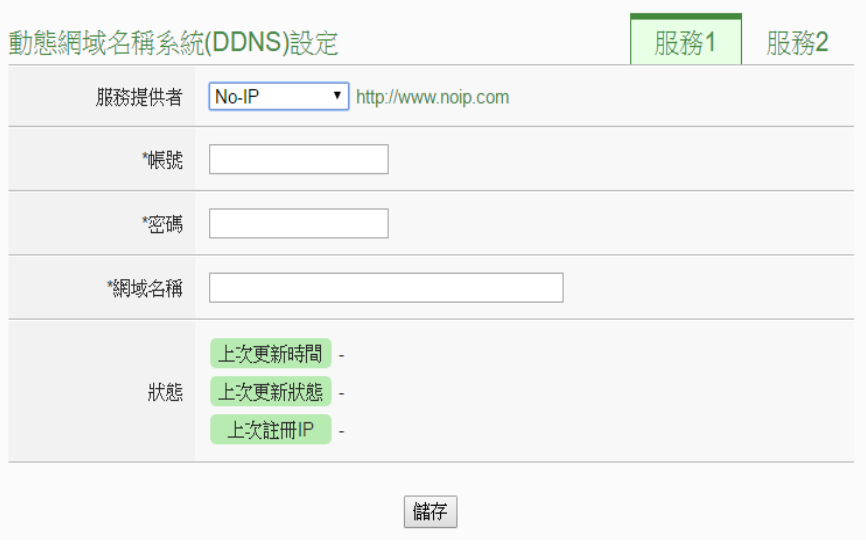

圖**6-6: DDNS** 设定接口

设定动态域名系统(DDNS)服务的步骤如下:

- i. 点选"动态域名系统(DDNS)设定"网页右上方的服务页签,系统 提供"服务 1"及"服务 2"两个页签选择。在一般状态下,使用者 可启动一个态域名系统(DDNS)服务,但若使用者有备援 (Redundant)服务的需求时,可同时启动两个态域名系统(DDNS) 服务。
- ii. 使用者可在服务提供商字段的下拉式选单中,选择此动态域名 系统(DDNS) 服务的提供者,系统提供的服务提供商选项为 "No-IP"、"ChangeIP"、"Free DNS"、"Dyn"、"DNS-O-Matic"及"停 用"。
- iii. 当点选"No-IP"、"ChangeIP"、Dyn"、"DNS-O-Matic"等服务提 供商后,接续输入登入账号、登入密码及域名等信息。当点选 "Free DNS" 服务提供商后,接续输入更新代码。
- iv. 完成上述设定后,点选"储存"按钮即可储存设定。

● IoTstar 联机设定

IoTstar 联机设定部份提供使用者进行 PMC/PMD 与 IoTstar 或「ICP DAS loTstar 试用服务| 的网络联机设定, 详细设定步骤如下: 请注意: IoTstar 服务仅支持 PMC-523x/PMC-224x/PMD 控制器。

i.确认此 PMC/PMD 控制器的韧体为 v.3.6.0(含)之后的版本。若 PMC/PMD 并未安装正确版本的韧体时,请进行韧体更新。

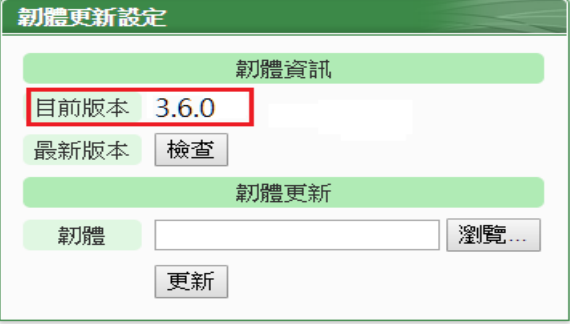

ii.请在"功能状态"字段中点选"启用",以开启"IoTstar 联机设定"的参 数设定页面。

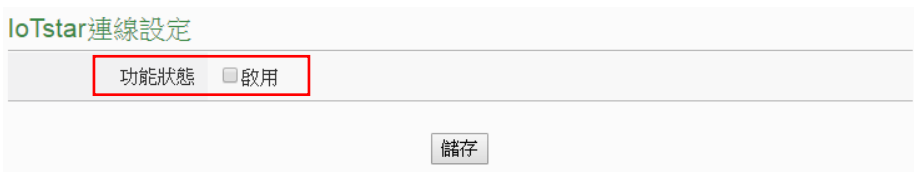

iii.在"服务器地址"字段中系统提供两种设定选择,分别是联机泓格科 技提供的「IoTstar Trial」及「使用者架设的 IoTstar」。 若 选 择 联 机 「 使 用 者 架 设 的 IoTstar 」, 请 先 点 选

● 自訂伺服器位址 <sup>」</sup>, 接续输入将与此 PMC/PMD

进行联机操作的 IoTstar 的 IP 地址或域名 (Domain Name), 并在 "账号"与"密码"字段中填入在此 IoTstar 所申请的登入账号与对应 密码。

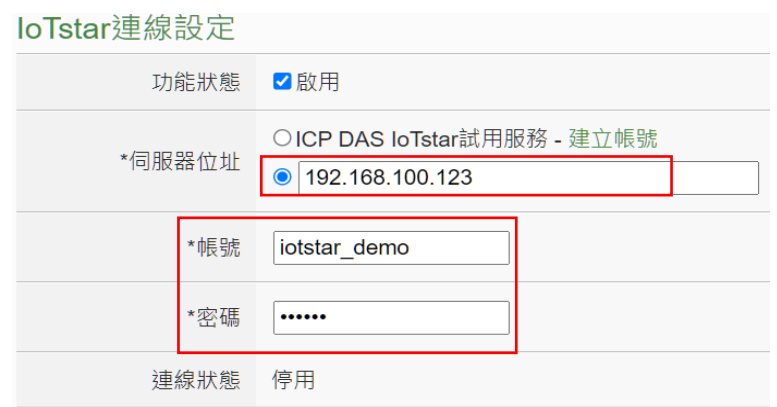

圖**6-7: IoTstar** 联机设定接口**(1)**

若选择联机「IoTstar Trial」,请先点选 ©ICP DAS loTstar試用服務, 并在"账号"与"密码"字段中填入在泓格科技「IoTstar Trial」所申请 的登入账号与对应密码。

请注意: 有关「IoTstar Trial」的账号申请, 请参考"附录九: ICP DAS 「IoTstar Trial」账号申请"的说明。

loTstar連線設定 功能狀態 ■ 欧用 OICP DAS IoTstar試用服務 - 建立帳號 \*伺服器位址 ○自訂伺服器位址 \*帳號 alan \*密碼 ...... 連線狀態 停用

圖**6-8: IoTstar** 联机设定接口**(2)**

iv.当设定完成,请点选"储存"按钮。此 PMC/PMD 即会立即与所设定 的 IoTstar 进行联机。用户可透过"联机状态"字段所显示的信息, 了解目前 PMC/PMD 与 IoTstar 间的联机状态。

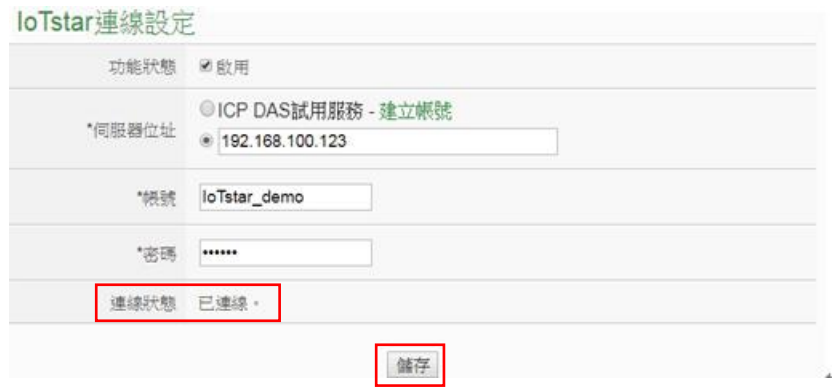

v. 若"联机状态"字段显示"已联机", 其代表此 PMC/PMD 与 loTstar 间是在正常联机状态。此时在"步骤 iii"中所输入 IoTstar 登入账号 的对应使用者即可登入 IoTstar 并透过 IoTstar 对此 PMC/PMD 进 行远程操作与管控。

### 6.3 SNMP 设定

PMC/PMD 支持 SNMP(Simple Network Management Protocol) V1 及 V2c 两项规范。透过这两项规范,PMC/PMD 可将系统信息、电表电力 信息及 I/O 模块信息传送予 SNMP 网络管理设备或软件(SNMP Network Management Software), 以协助管理者实时监控 PMC/PMD。

SNMP 设定接口如下,透过此接口,用户可启动并调整 PMC/PMD 的 SNMP 参数设定。

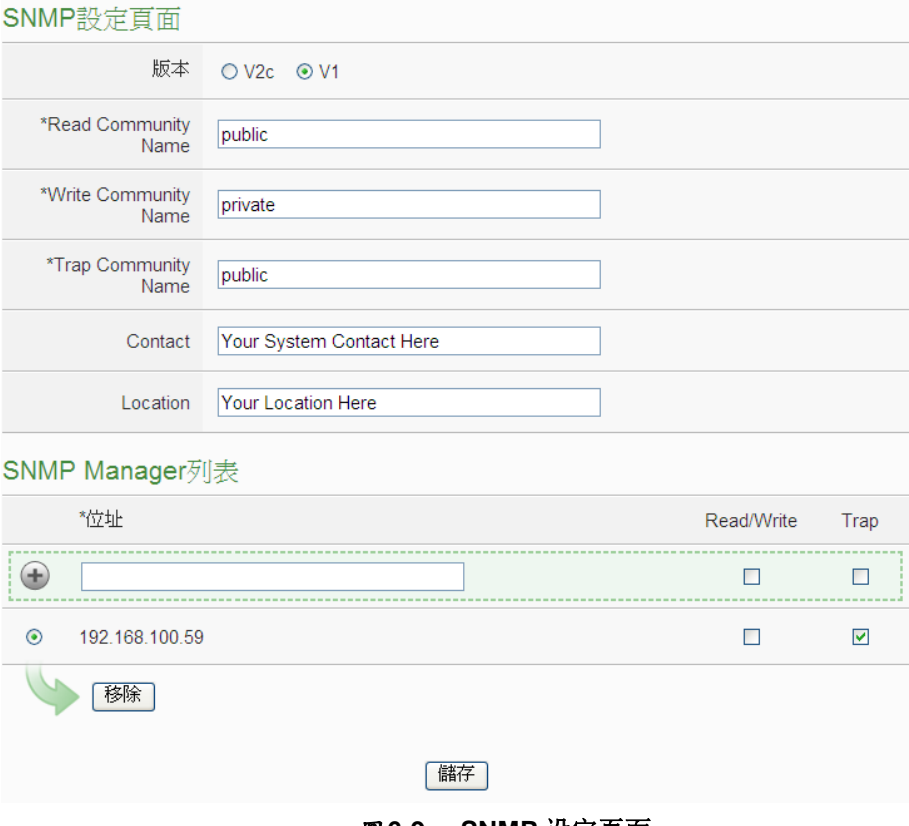

#### 圖**6-9: SNMP** 设定页面

设定步骤如下:

- i PMC/PMD 支持 SNMP V1 及 V2c 两项规范,请在"版本"字段中选 择欲使用的 SNMP 版本。
- ii 在 "Read Community Name" 字 段 中 , 设 定 "Read Community Name"字符串, 此字段的初始设定为"public"。
- iii 在"Write Community Name"字段中,设定"Write Community Name" 字符串, 此字段的初始设定为" private"。
- iv 在"Trap Community Name"字段中, 设定"Trap Community Name" 字符串, 此字段的初始设定为"public"。
- v 在"Contact"字段中, 设定"Contact"字符串。
- vi 在"Location"字段中, 设定"Location"字符串。

SNMP Manager 列表主要用于编辑将与此 PMC/PMD SNMP Agent 进 行互动的 SNMP Manager (SNMP 网络管理设备或软件)列表,请透过 下述步骤进行 SNMP Manager 的设定,当完成所有 SNMP Manager 设定及上述参数设定后,请点选"储存"按纽以储存设定。

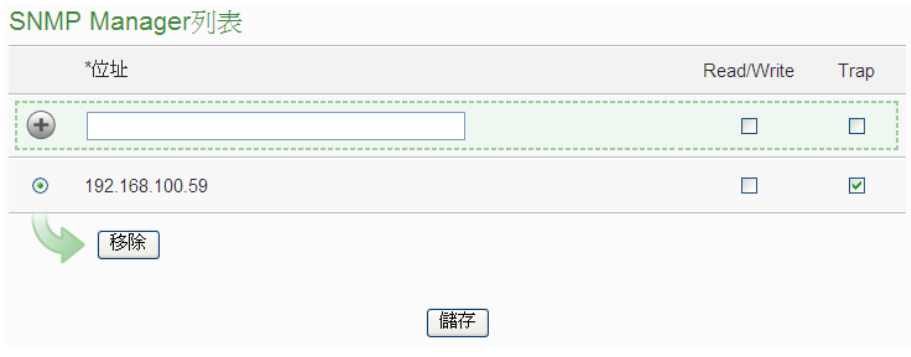

圖**6-10: SNMP Manager** 列表

设定步骤如下:

i 输入欲加入 SNMP Manager 列表的 SNMP Manager IP 位置, 请依 照 SNMP Manager 的实际规划做设定,若是填写的 IP 位置错误则 会导致 PMC/PMD SNMP Agent 无法与该 SNMP Manager 进行联 机。

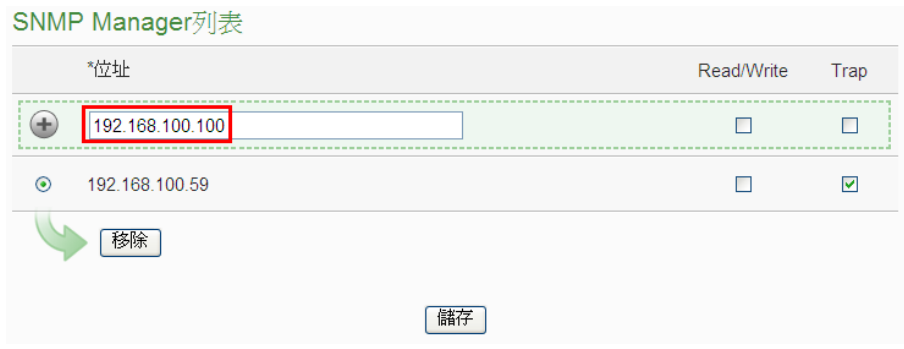

圖**6-11: SNMP Manager** 的 **IP** 设定

- ii 设定此 SNMP Manager 与 PMC/PMD SNMP Agent 间的工作模式, 目前 PMC/PMD SNMP Agent 提供 Read/Write(Polling)及 Trap 两 种工作模式供用户选择。
	- Read/Write 模式: 勾选代表此 IP 地址的 SNMP Manager 可联 机至 PMC/PMD SNMP Agent 取得数据及进行设定。 (请注意: 若无任何地址勾选 Read/Write 字段,则代表任何 SNMP Manager 皆可联机至 PMC/PMD SNMP Agent。)
	- Trap 模式: 勾选代表当 PMC/PMD 有特定条件触发时, 会发

# 送 SNMP Trap 至此 IP 地址。

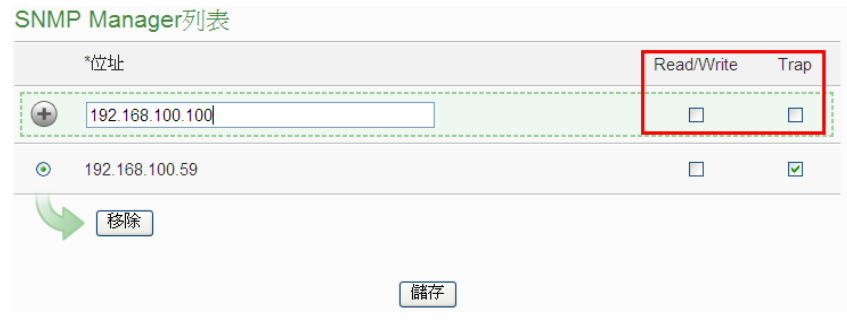

圖**6-12:** 与 **SNMP Manager** 的工作模式设定

iii 完成 SNMP Manager 的 IP 及工作模式设定后, 请点选 按钮将此 SNMP Manager 加入列表中,最后点选"储存"按钮以储存设定。

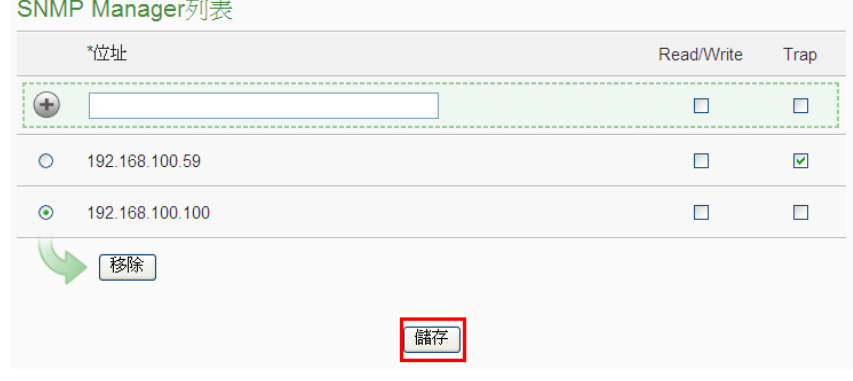

圖**6-13:** 储存 **SNMP Manager** 设定
6.4 安全设定

安全设定可更改 PMC/PMD 的登入密码及 PMC/PMD 端 FTP 服务器设 定与空闲时间设定。设定的接口如下:

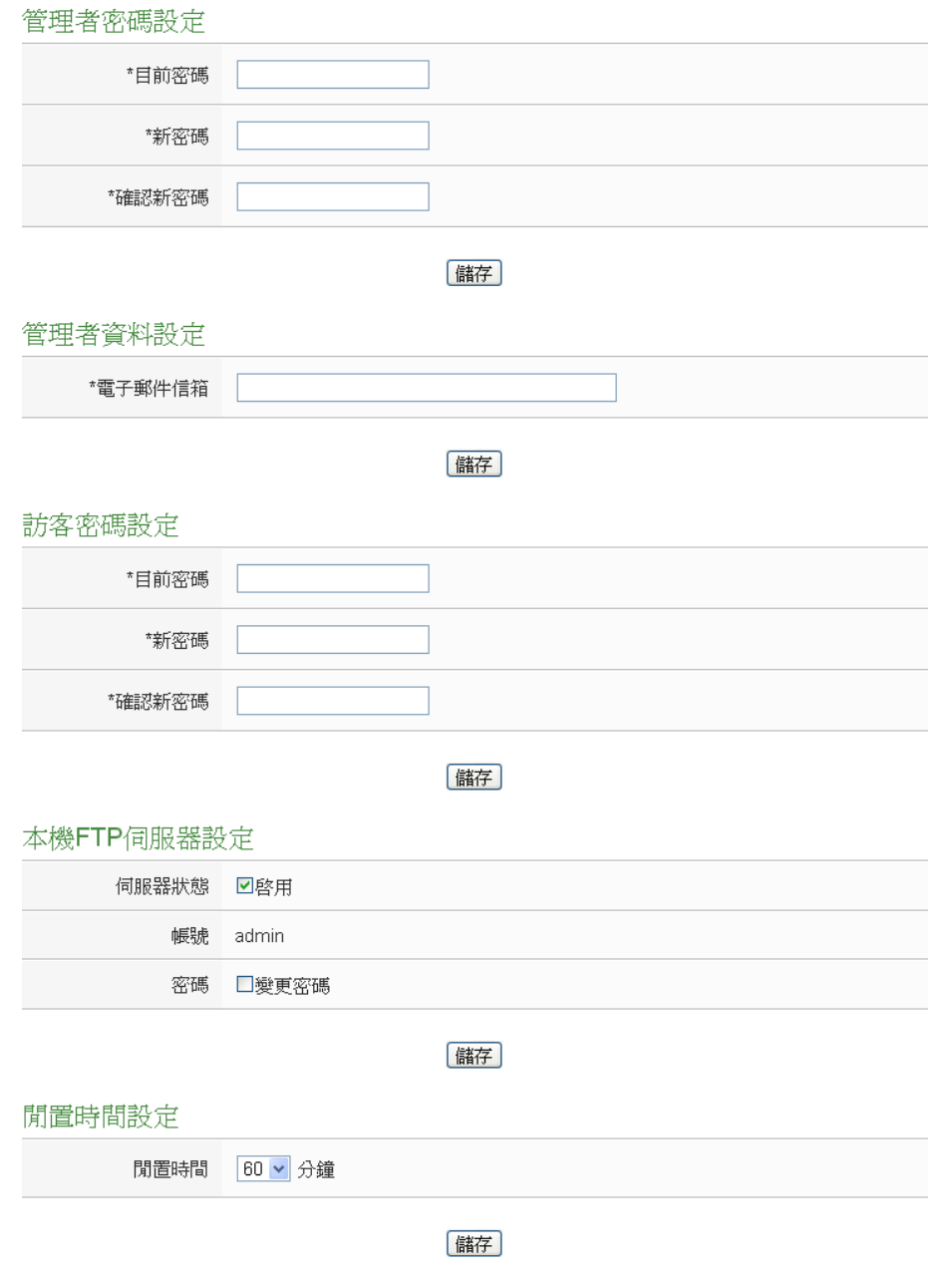

圖**6-14:** 安全设定页面

密码设定

PMC/PMD 各提供了一组系统管理者和访客登入密码, 默认系统管 理者登入密码为"Admin",访客登入密码为"User",用户可于密码设 定功能更改默认密码,密码长度限制为 16 个字符,设定完成后点选 "储存"按钮即可储存设定。此外,管理者可在"管理者数据设定"字段 中设定一组电子邮件信箱,当管理者忘记密码时,可操作 PMC/PMD 发送带有管理者与访客密码的信件至此信箱中,详见附录二。

管理者密碼設定

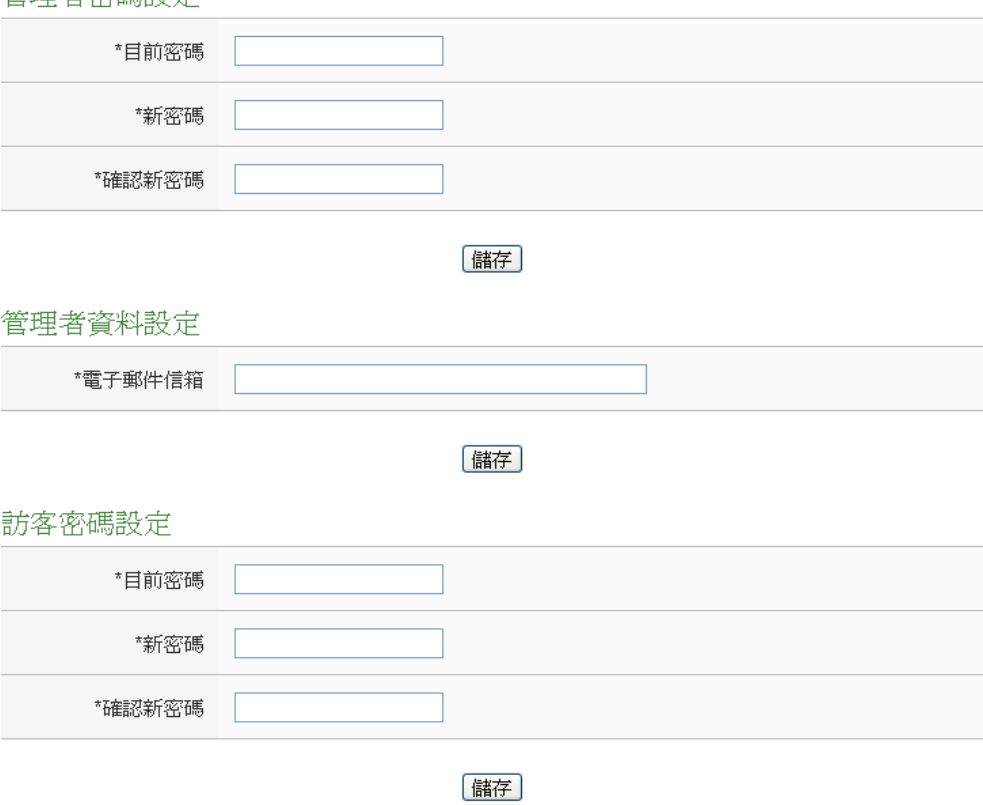

圖**6-15:** 密码设定页面

◆ 本机 FTP 服务器设定

可开启或关闭 PMC/PMD 端之 FTP 服务器功能, 用户可透过 FTP 软件联机至 PMC/PMD 之 FTP 服务器, 由远程取得事件记录或数据 记录的档案。若要开启此功能,勾选"启用"后点选"储存"按钮即可储 存设定。默认的密码为"Admin",用户可自行变更 PMC/PMD 端 FTP 服务器密码。

本機FTP伺服器設定

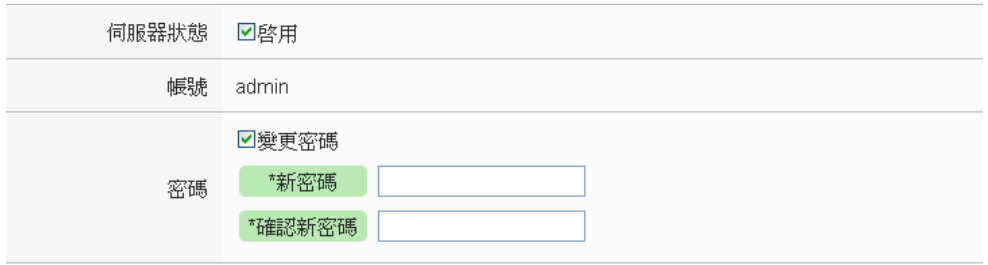

儲存

圖**6-16:** 本机 **FTP** 服务器设定页面

## ◆ 空闲时间设定

当系统管理者登入 PMC/PMD 网页后,空闲时间超过此设定值(预设 为 10 分钟)时,系统将自动注销系统管理者。空闲时间可设定为停 用/10/20/30/60 分钟,设定后点选"储存"按钮即可储存设定。

#### 閒置時間設定

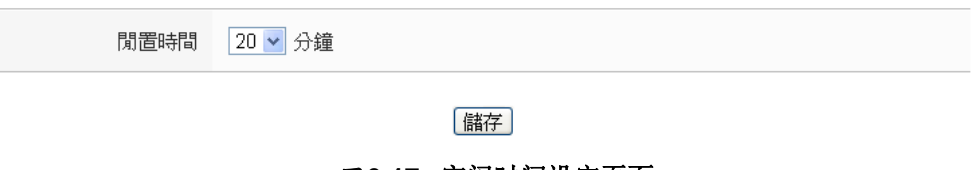

#### 圖**6-17:** 空闲时间设定页面

## <span id="page-74-0"></span>6.5 I/O 接口设定

使用者可根据需求设定 PMC/PMD 上的 COM Port 及 LAN 等 I/O 接口 的功能属性。I/O 接口设定页面及功能说明如下(以 PMC-5231 为例):

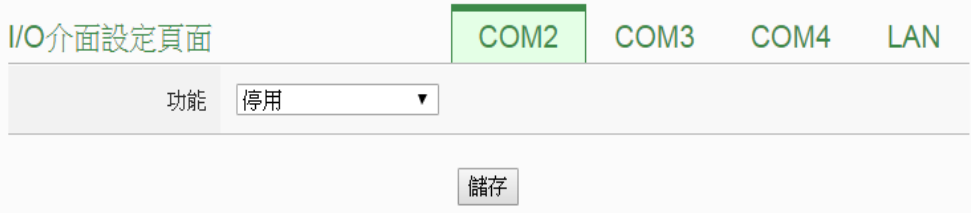

圖**6-18: I/O** 接口设定页面

| 型号                | I/O 接口功能属性说明                      |  |  |  |  |
|-------------------|-----------------------------------|--|--|--|--|
|                   | ● COM2 (RS-232): 可作为 Modbus RTU   |  |  |  |  |
|                   | Slave 连接 HMI 或 SCADA。             |  |  |  |  |
|                   | ● COM3/COM4(RS-485) : 可作为 Modbus  |  |  |  |  |
|                   | RTU Master 连接 Modbus RTU 设备或作为    |  |  |  |  |
| PMC-523x/PMC-224x | Modbus RTU Slave 连接 HMI 或 SCADA。  |  |  |  |  |
|                   | ● LAN: 默认支持 Modbus TCP Slave 连接   |  |  |  |  |
|                   | HMI 或 SCADA 的功能, 同时亦可设定为          |  |  |  |  |
|                   | Modbus TCP Master 连接 Modbus TCP 设 |  |  |  |  |
|                   | 备。                                |  |  |  |  |
|                   | ● COM1/COM2(RS-485) : 可作为 Modbus  |  |  |  |  |
|                   | RTU Master 连接 Modbus RTU 设备或作为    |  |  |  |  |
| <b>PMD-220x</b>   | Modbus RTU Slave 连接 HMI 或 SCADA。  |  |  |  |  |
|                   | ● LAN: 默认支持 Modbus TCP Slave 连接   |  |  |  |  |
|                   | HMI 或 SCADA 的功能, 同时亦可设定为          |  |  |  |  |
|                   | Modbus TCP Master 连接 Modbus TCP 设 |  |  |  |  |

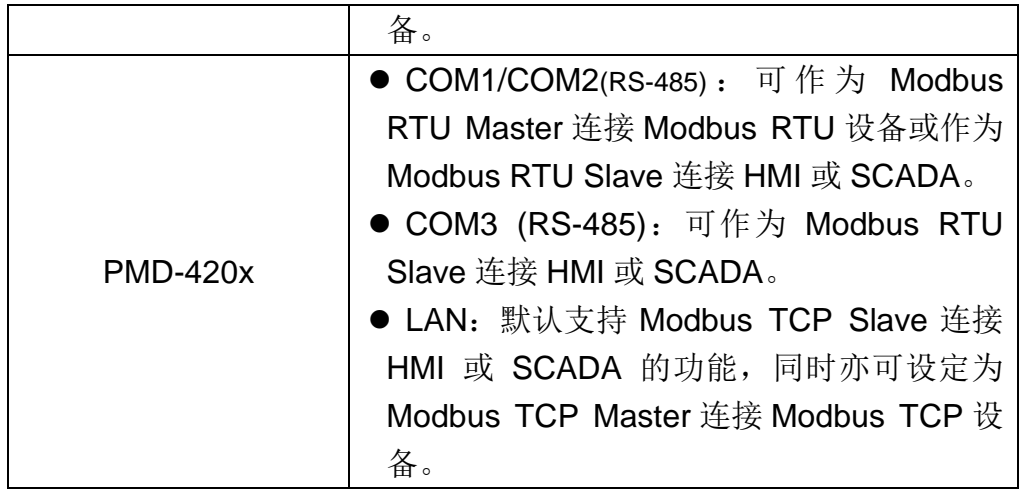

以下将根据功能属性介绍各 I/O 接口的设定方式(以 PMC-5231 为例):

## ◆ 透过 COM Port 连接 HMI 或 SCADA

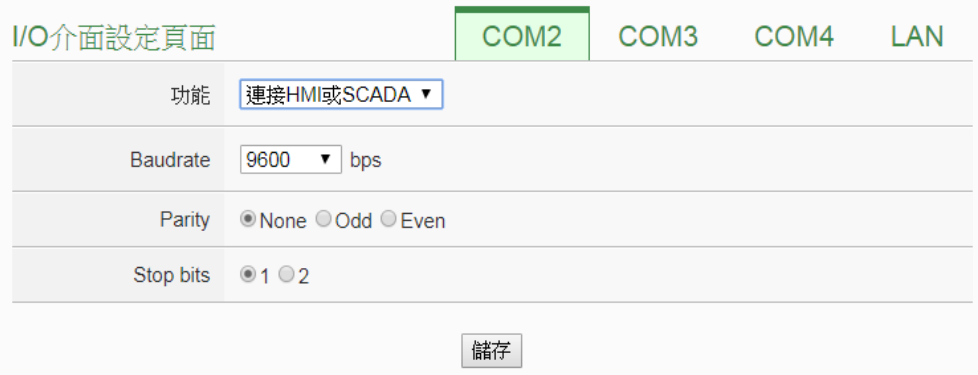

圖**6-19:** 连接 **HMI** 或 **SCADA** 功能设定页面

设定步骤如下:

- i 在"Baudrate"字段中设定数据传输速度(Baudrate), PMC/PMD 与 HMI 或 SCADA 的数据传输速度设定需一致。
- ii在"Parity"与"Stop bits"设定字段中,设定 Parity 与 Stop bits 的状态,
- PMC/PMD 与 HMI 或 SCADA 的设定需一致。
- iii完成设定后,点选"储存"按钮以储存设定值。
- ◆ 透过 COM Port 连接 Modbus RTU 设备

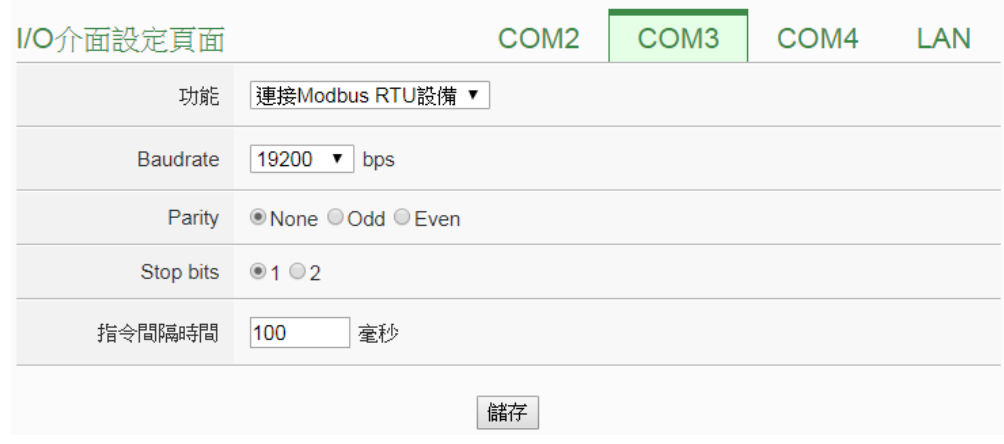

圖**6-20:** 连接 **Modbus RTU** 设备功能设定页面

设定步骤如下:

- i 在"Baudrate"字段中设定数据传输速度(Baudrate), PMC/PMD 与 连接的 Modbus RTU 设备数据传输速度设定需一致。
- ii 在"Parity"与"Stop bits"设定字段中,设定 Parity 与 Stop bits 的状态, PMC/PMD 与连接的 Modbus RTU 设备的设定需一致。

iii在"指令间隔时间"字段中,输入 PMC/PMD 对 Modbus RTU 设备 连续发送命令的间隔时间,单位为秒(ms)。

请注意: 当选择"Baudrate"后, "指令间隔时间"字段会自动提供适 当的 Modbus RTU 指令间隔时间。由于每个 Modbus RTU 设备 处理指令的速度皆不同,用户可根据其设备自行增加指令间隔时 间,来确保 Modbus RTU 设备可正确处理每个指令,或缩短指令 间隔时间来加快设备 I/O 效率。

- iv 完成连接 Modbus RTU 设备设定后, 点选"储存"按钮以储存设定 值。
- ◆ 透过 LAN 连接 HMI(或 SCADA)及 Modbus TCP 设备

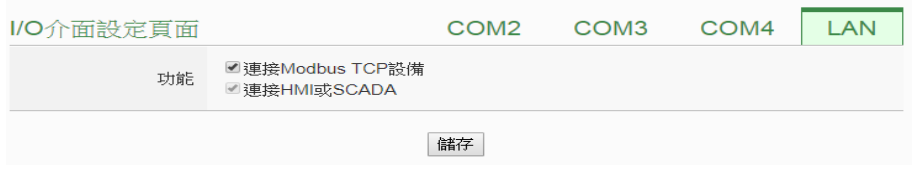

圖**6-21: I/O** 接口设定页面**(LAN)**

PMC/PMD 的 LAN 预设可作为 Modbus TCP Slave 连接 HMI 或 SCADA,亦可透过勾选"连接 Modbus TCP 设备"以启用 Modbus TCP Master 功能来连接 Modbus TCP 设备。

6.6 其他设定

其他设定用以进行契约容量设定,需量周期设定与碳排放量设定。设定 的接口如下:

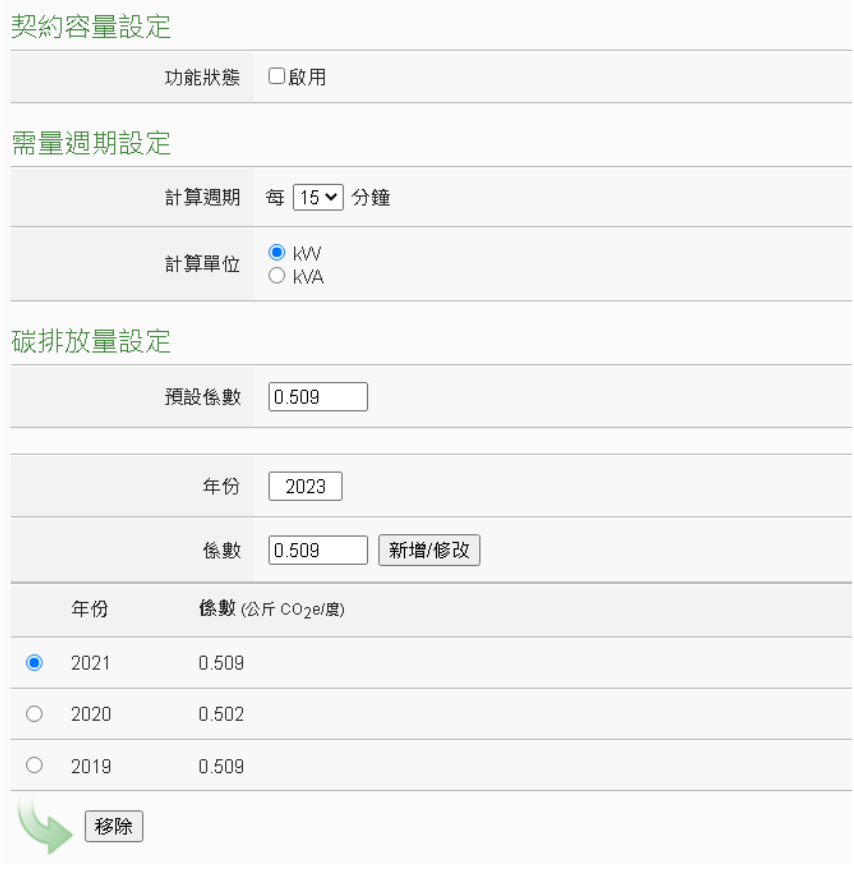

圖**6-22:** 其他设定页面

契约容量设定

可开启及设定契约容量功能,用户可透过勾选"启用"后设定与电力公 司签定的契约容量数值,点选"储存"按钮即可储存设定,而设定的数 值会出现在主页面相关电力信息中。

需量周期设定

可设定需量周期,PMC/PMD 会根据用户所设定的周期进行需量计 算,默认周期为15分钟,可设定的周期分别为15/30/60分钟,点 选"储存"按钮即可储存设定。

 碳排放量设定 使用者可在此为各年份设定其对应的电力碳排放量系数,以计算电 力碳排放量。相关设定说明如下: i.输入欲设定碳排放量系数的年份。

ii.输入该年份所对应的碳排放量系数。请依照国际能源总署(IEA)所 发布的各国碳排放量系数做设定,以确保碳排放量数值计算的正确 性。请注意:当 PMC 在进行碳排放量计算时,若使用者无对应年 份的碳排放量系数设定,则系统将以"默认系数"字段中的数值进行 运算。

iii.接续点选<sup>[新增/修改]</sup>按钮以新增此年份的碳排放量系数设定。

iv.若需修改某年份的碳排放量系数设定,请先输入欲进行调整的年

份,并填入新的碳排放量系数后,点选<sup>新增/修改</sup>按钮以变更设定。

v.重复步骤 i~步骤 iii,以完成所需年份的碳排放量系数设定,接续点 选"储存"按钮即可储存设定。

6.7 电表群组设定

电表群组设定功能可提供用户将电表中的回路依照其各自的性质加以 分类,设定完成后可于电力信息与历史电力分析中进行查询。设定的接 口如下:

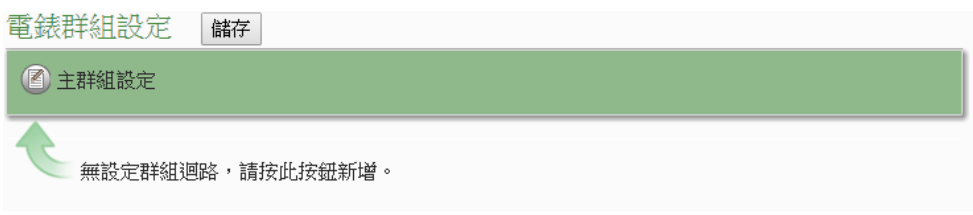

#### 圖**6-23:** 电表群组设定

进入电表群组设定页面后,即会显示出目前的电表群组。请参考下述单 元进行主群组、次群组与电表回路的设定,当完成电表群组设定后,请 点选"储存"按钮以储存设定值。

6.7.1 检视主群组与次群组

按下主群组或次群组列后,即可展开或隐藏该群组接口。 请注意:灰色群组列代表此群组无设定内容,因此无法展开。

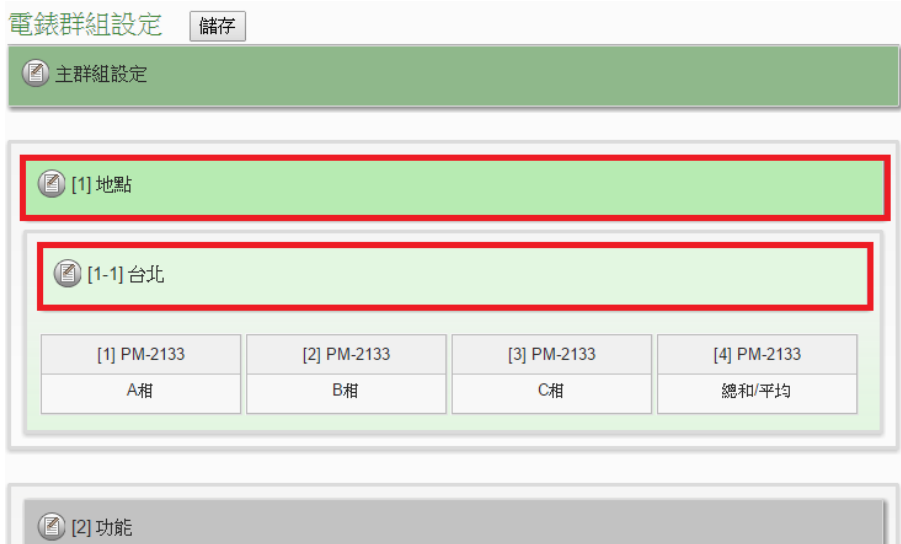

圖**6-24:** 主群组与次群组列展开及隐藏画面

6.7.2 新增主群组与次群组

i 点选主群组或次群组设定按钮(3)后, 即可开启群组设定接口。

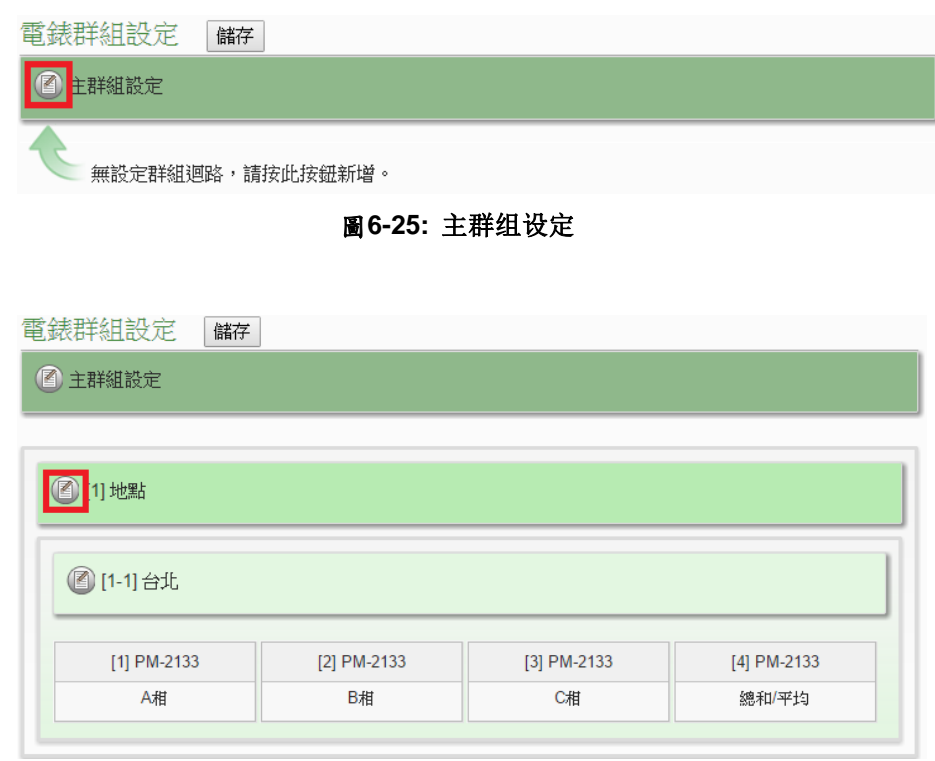

圖**6-26:** 次群组设定

ii 请输入组名,并点选 海将群组新增于清单中,新增完毕后,点 选"关闭"按钮即可回到群组设定页面。

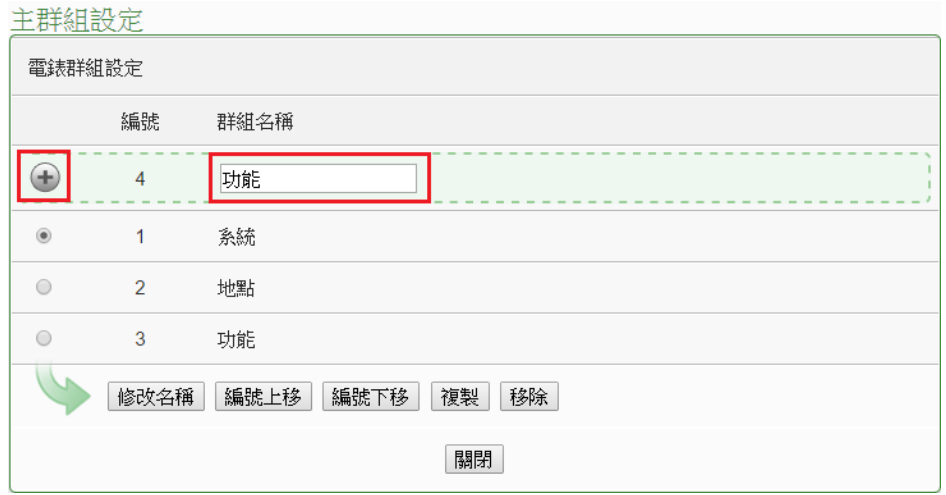

圖**6-27:** 电表群组设定操作接口

6.7.3 群组操作接口

当新增主群组或次群组后,群组将排列于如下的群组清单中。

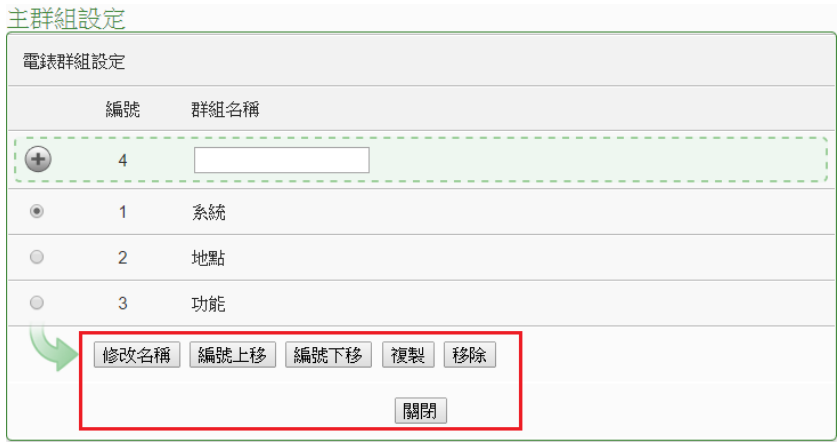

圖**6-28:** 群组操作接口

用户可针对清单中的各群组设定进行相关操作,请先点选欲进行调 整的群组,再点选下述功能按钮即可进行操作:

- 修改名称:点选"修改名称"按钮开启修改名称的输入框, 修改完成后点选"确认"完成修改。
- 编号上移:提供使用者变更群组编号,"编号上移"会将编 号减一。
- 编号下移:提供使用者变更群组编号,"编号下移"会将编 号加一。
- 复制:新增一个与所选择群组相同的群组,并将其底下的 群组与回路设定复制至新群组。
- 移除:移除所选择的群组。
- 关闭:关闭设定页面返回群组总览中。
- 6.7.4 新增电表回路设定
	- i 点选次群组设定按钮( 章)后, 即可开启电表回路设定接口。

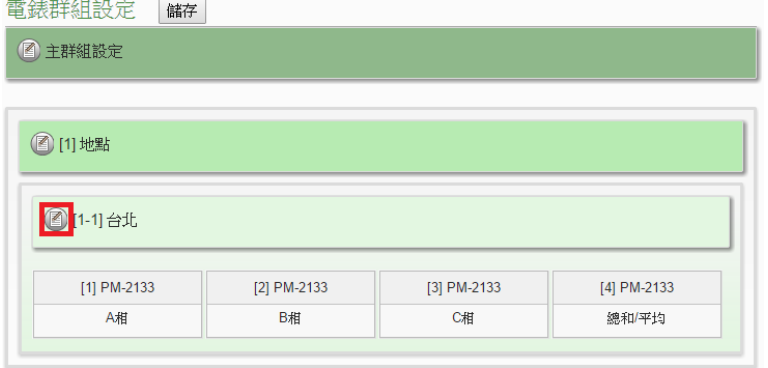

#### 圖**6-29:** 电表回路设定

ii 选择所要新增的电表回路并点选 将回路新增于清单中,新增

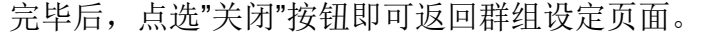

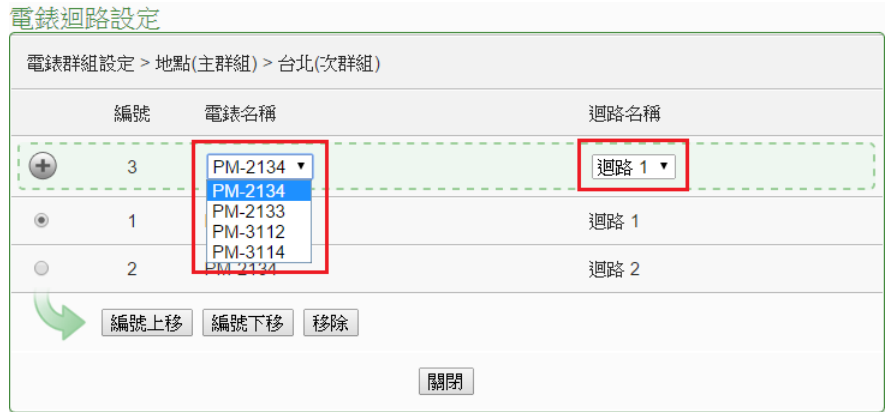

圖**6-30:** 电表回路设定操作接口

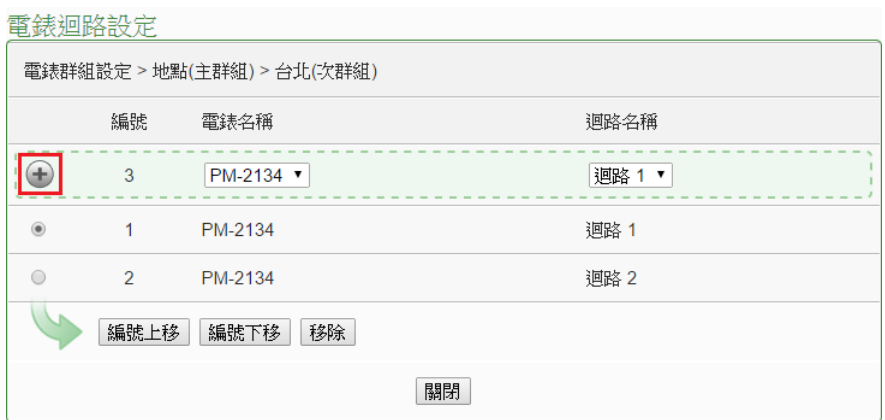

圖**6-31:** 新增电表回路设定

6.7.5 电表回路操作接口

当新增电表回路后,新增的回路将排列于如下的清单中。

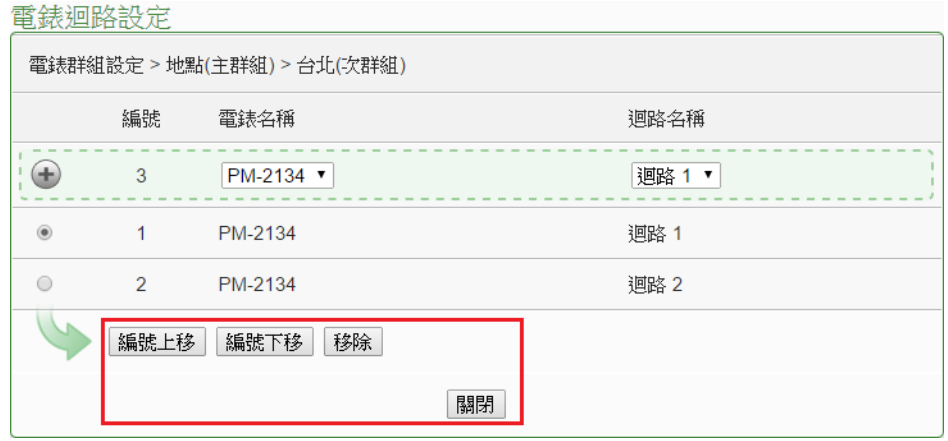

圖**6-32:** 电表回路操作接口

用户可针对清单中的各回路进行相关操作,请先点选欲进行调整的

回路,再点选下述功能按钮即可进行操作:

- 编号上移:提供使用者变更回路的编号,"编号上移"会将 编号减一。
- 编号下移:提供使用者变更回路的编号,"编号下移"则会 将编号加一。
- 移除:移除所选择的电表回路。
- 关闭:关闭设定页面返回群组总览中。

### 6.8 韧体更新

PMC/PMD 可藉由浏览器直接进行韧体更新,更新完成后,系统不需重 新启动。韧体更新步骤如下:

- i 请与泓格科技联络,取得最新版本的 PMC/PMD 韧体档案。
- ii 请至系统参数设定页面,在韧体更新设定项目上点选"浏览"按钮。

系統參數設定頁面

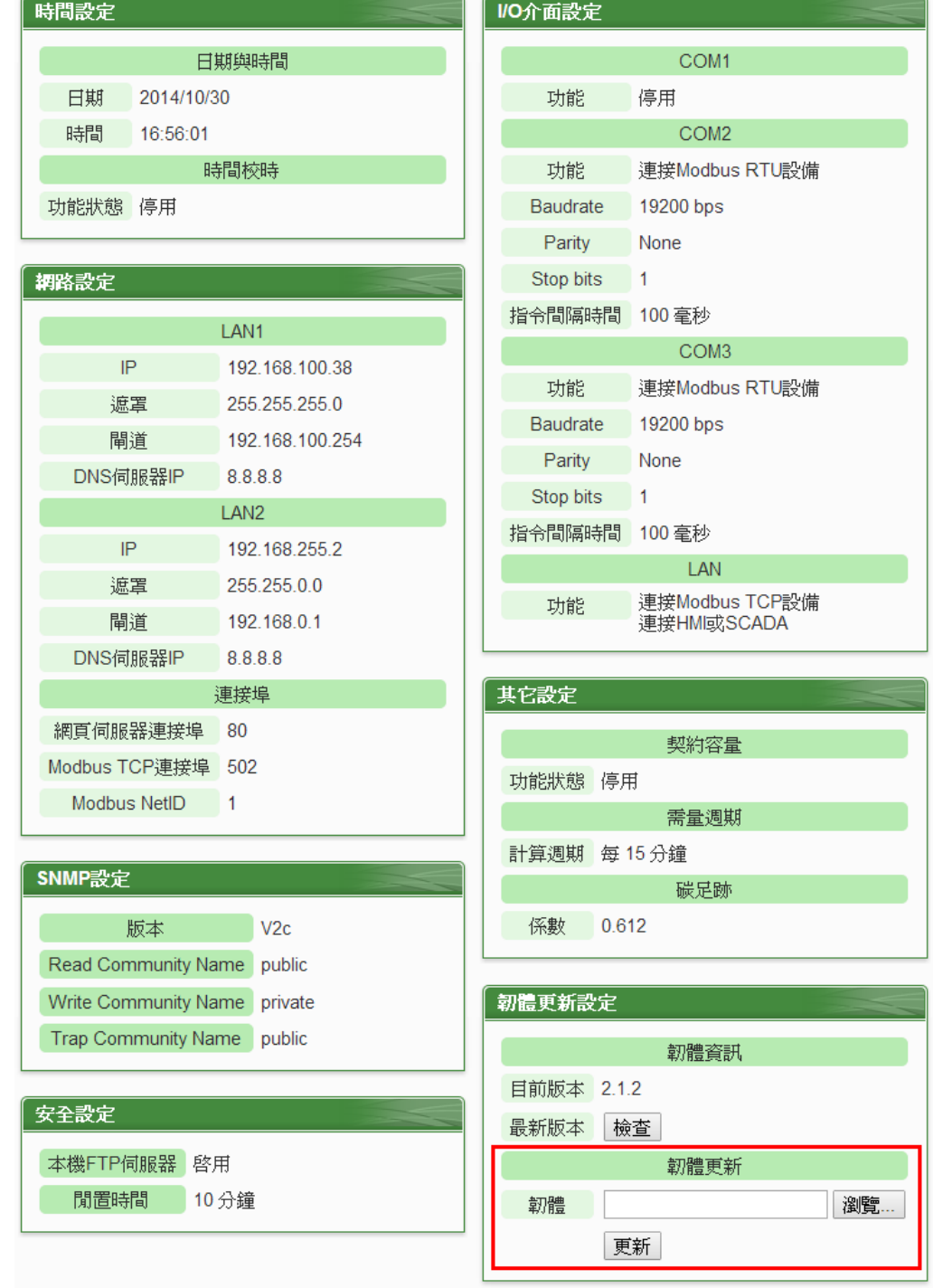

圖**6-33:** 韧体更新**(1)**

iii 选取欲更新之韧体档案后点选"开启"。

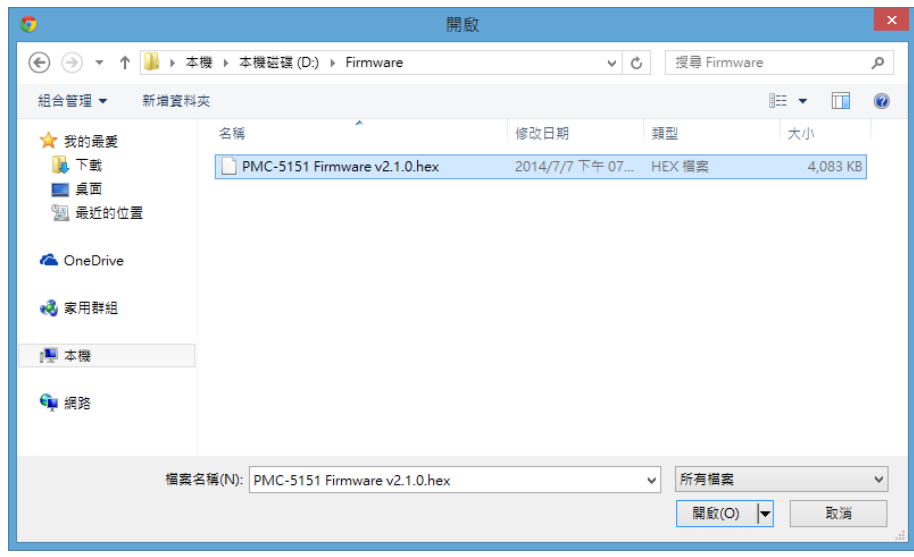

圖**6-34:** 韧体更新**(2)**

iv 点选"更新"开始进行韧体档案更新。

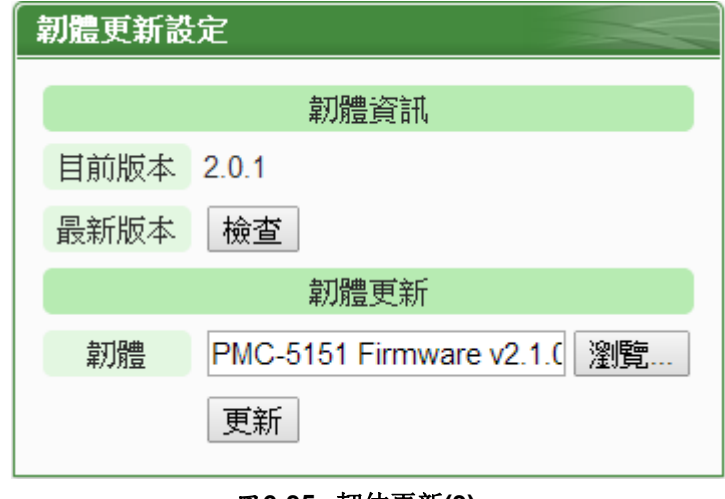

圖**6-35:** 韧体更新**(3)**

iii 点选"确定"开始进行韧体更新,若点选"取消"则中断韧体更新。

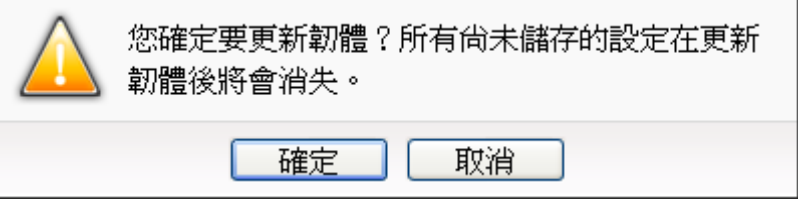

圖**6-36:** 韧体更新**(4)**

iv 韧体更新执行中。

请注意:当韧体更新流程开始进行时,请勿关闭更新窗口或是同时 进行系统变更,否则可能会造成韧体的更新失败。

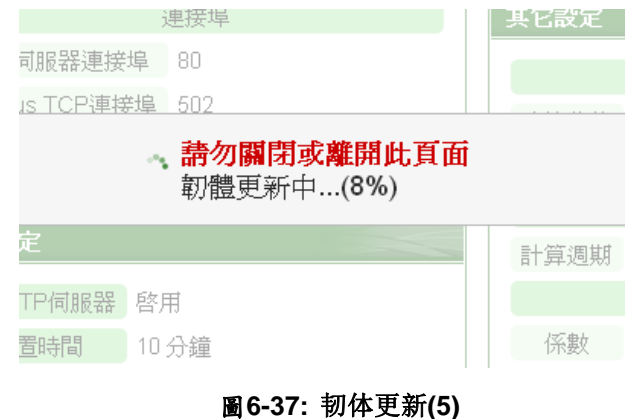

v 点选"确定"完成更新,更新完成后请清除浏览器之临时文件,即可 完成更新系统。若是更新失败,请重新执行更新流程。

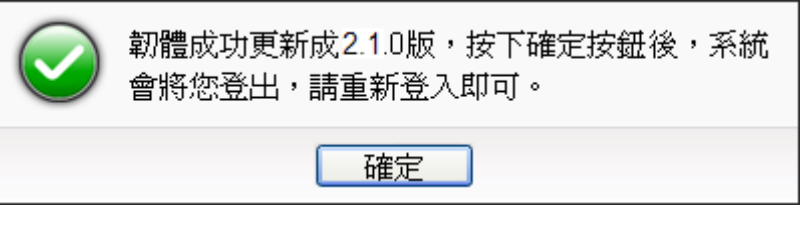

圖**6-38:** 韧体更新**(6)**

6.9 规则文件的导出与汇入

PMC/PMD 可藉由浏览器直接进行规则文件的导出与汇入以完成 PMC /PMD 规则文件的备份。备份的 PMC/PMD 规则文件包含除了"时间 设定"、"网络设定"、"SNMP 设定"、"账号设定"与"安全设 定"以外的所有 PMC/PMD 参数设定。所备份的设定范围与使用 PMC/PMD Utility 备份的档案范围相同,但两者备份的档案无法通用。

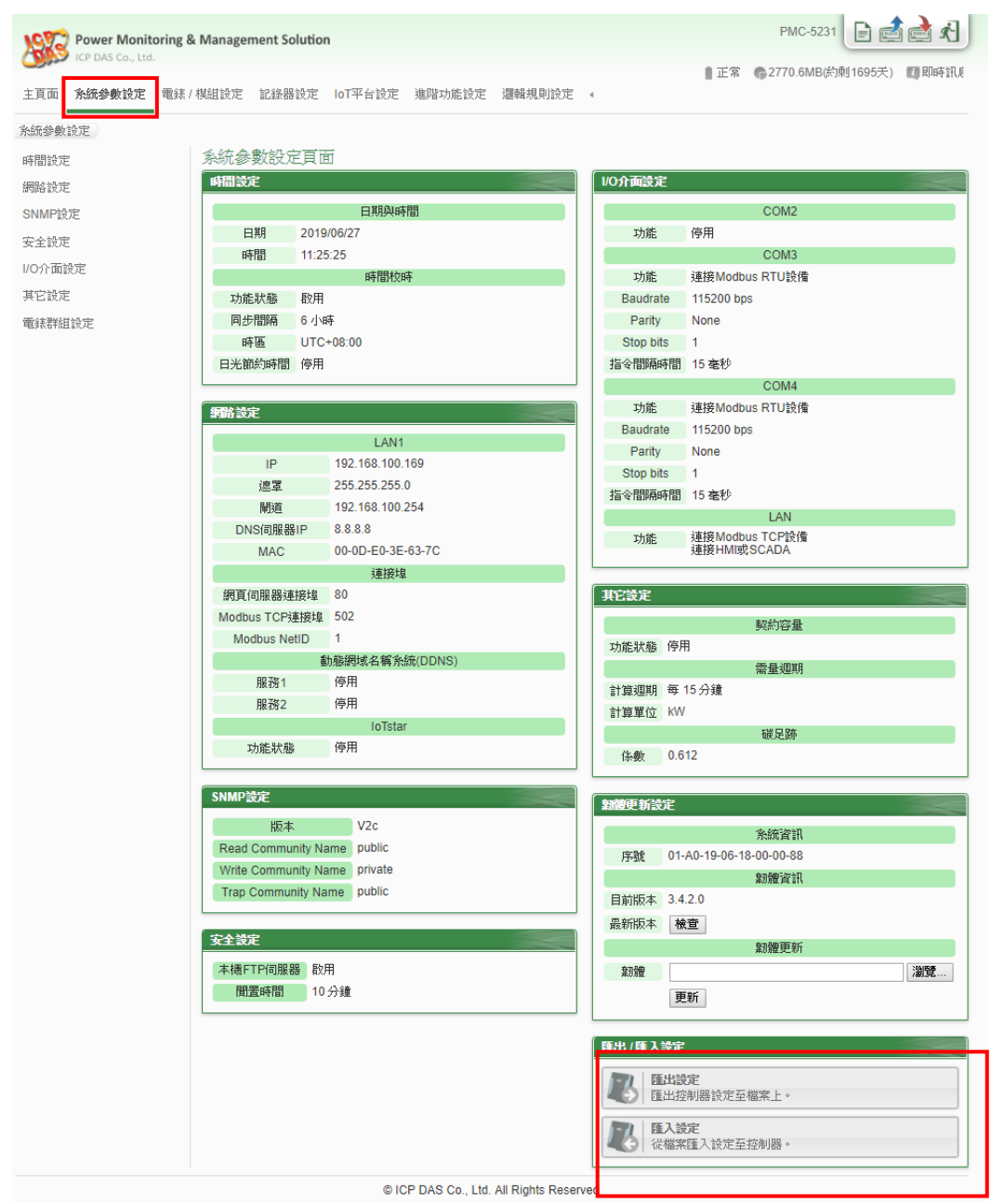

- 规则文件导出
	- 1. 按下"导出设定"按钮后,规则文件则会储存于浏览器默认的 存放位置。若汇出之前网页的编辑尚未储存,会先询问是否 要储存后再进行汇出。
- 规则文件汇入
	- 1. 按下"汇入设定"按钮后,选择所要汇入的规则文件。
	- 2. 选择完成后会询问使用者是否要放弃目前的设定,汇入后目前 的设定将会被覆盖, 按下"汇入"则会开始进行规则文件汇 入。
	- 3. 汇入完成后将自动执行汇入的规则文件败。,若汇入的档案不 完整或并非经由 PMC 网页接口导出的设定,则会显示汇入

失败。

# **7** 电表及 **I/O** 模块设定

电表/模块设定页面可设定此 PMC/PMD 所欲连接的电表及 I/O 模块,进入 设定页面时会出现目前的设定总览表格,显示目前 PMC/PMD 上所链接的各个 电表与 I/O 模块的设定状态, 如下图所示:

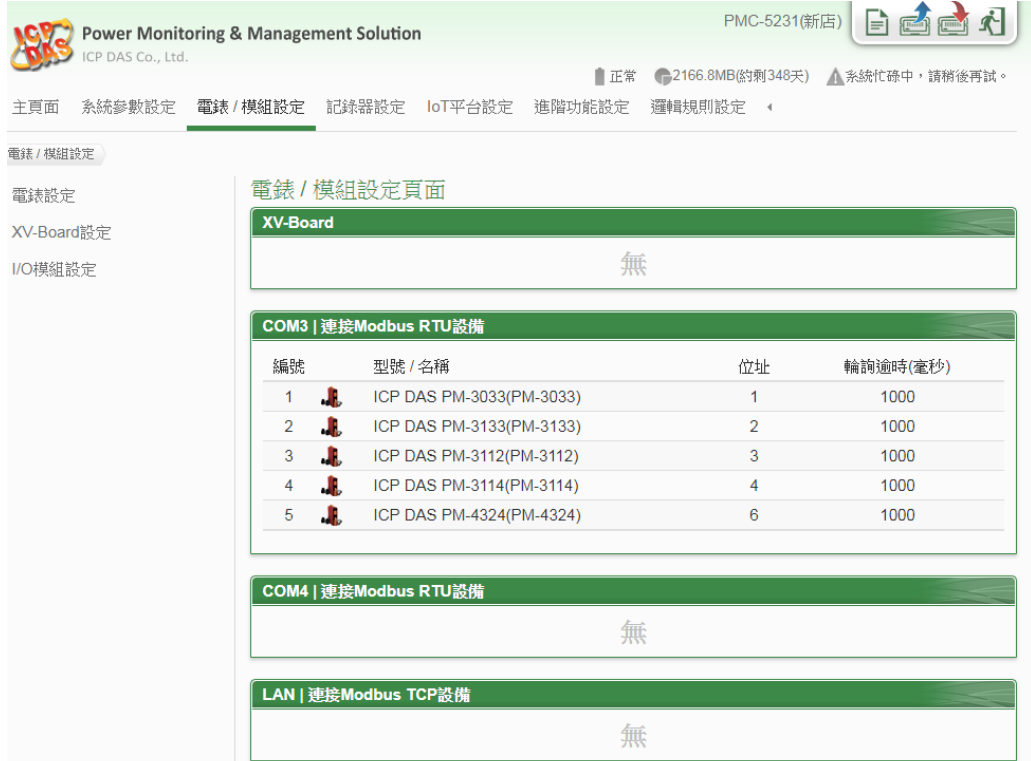

圖**7-1:** 电表**/**模块设定页面

各项功能设定说明请参考以下章节。

## 7.1 电表设定

在电表设定页面中,使用者可设定PMC/PMD 所欲连接的Modbus RTU 与 Modbus TCP 电表及其参数, 电表设定页面如下图所示(以 PMC-5231 为例)

|                |                | 電錶清單 (Modbus RTU) | COM <sub>3</sub>     | COM4 | LAN     |  |
|----------------|----------------|-------------------|----------------------|------|---------|--|
|                | 編號             | 位址                | *電錶                  |      | 名稱      |  |
| Œ              | $8 \times$     | 8<br>▼            | 搜尋<br>$\overline{?}$ |      |         |  |
| $\circledcirc$ | 1              | 1                 | ICP DAS PM-3033      |      | PM-3033 |  |
| $\bigcirc$     | $\mathcal{P}$  | $\overline{2}$    | ICP DAS PM-3133      |      | PM-3133 |  |
| $\bigcirc$     | 3              | 3                 | ICP DAS PM-3112      |      | PM-3112 |  |
| $\bigcirc$     | $\overline{4}$ | 4                 | ICP DAS PM-3114      |      | PM-3114 |  |
| $\bigcirc$     | 5              | 6                 | ICP DAS PM-4324      |      | PM-4324 |  |
|                | 設定             | 編號上移              | 編號下移<br>複製<br>移除     |      |         |  |
|                |                |                   | 儲存                   |      |         |  |

圖**7-2:** 电表设定页面

进入电表设定页面后,即会显示出目前 PMC/PMD 所连接的电表清单。 请参考下述单元进行 Modbus RTU 与 Modbus TCP 电表的设定,当完 成电表设定后,请记得点选"储存"按钮以储存设定值。

请注意 :

- 1. PMC/PMD 提供两组 COM Port(RS-485)接口以连接 Modbus RTU 电表。
- 2. PMC/PMD 提供 LAN 接口以连接 Modbus TCP 电表, 关于 LAN 的设定请参考 6.5 I/O 接口设定单元的说明。
- 3. PMC/PMD 提供支持最多连接 24 颗泓格科技 Modbus TCP/RTU 电表 (其中 Modbus TCP 电表最多 16 颗)及 8 颗 Modbus I/O 控制 模块。
	- ◆ 单一I/O 接口至多连接 16 颗 Modbus 电表。
	- ◆ 支持最多 4 颗泓格科技 PM-4324 系列电表。
- 7.1.1 扫描新增 Modbus RTU 电表

透过 PMC/PMD 的扫描程序,可自动新增与 PMC/PMD 连接的 Modbus RTU 电表清单。步骤如下所示:

- i 在进行扫描之前请先确定 PMC/PMD 与电表之间的 RS-485 连 接线已连接无误,各电表的地址也设定完成。
- ii 透过点选 、按钮即可开始扫描 PMC/PMD 所连接的 Modbus

|   | RTU 电表。            |                         |     |    |   |                  |      |     |
|---|--------------------|-------------------------|-----|----|---|------------------|------|-----|
|   |                    | 電錶清單 (Modbus RTU)       |     |    |   | COM <sub>3</sub> | COM4 | LAN |
|   | 編號                 | 位址                      | *電錶 |    |   |                  | 名稱   |     |
| 1 | $\pmb{\mathrm{v}}$ | 1<br>$\pmb{\mathrm{v}}$ | 搜尋  |    | 2 |                  |      |     |
|   |                    | 無設定電錶,請按此按鈕新增。          |     |    |   |                  |      |     |
|   |                    |                         |     | 儲存 |   |                  |      |     |

圖**7-3:** 电表列表页面与电表扫描功能按钮

iii 进入扫描页面(图 7-4)后,设定所欲扫描的 Modbus 起始地址及 结束地址,点选"扫描"后 PMC/PMD 即会依照用户所设定的串行 端口参数开始进入电表扫描程序,若是点选"取消"则会中止这次 扫描。

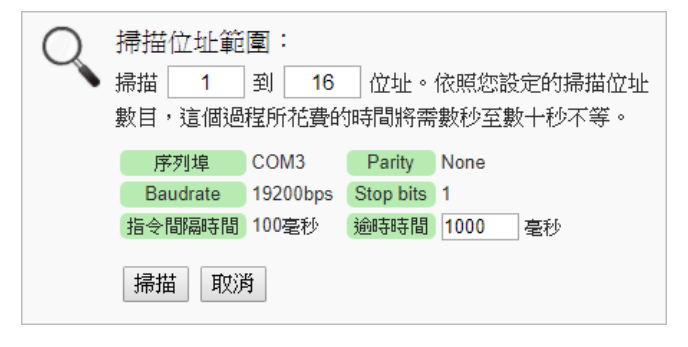

圖**7-4:** 电表扫描范围设定

iv 进入扫描程序(图 7-5)后, 左上方会出现动画与目前扫描的地址 号码来提示扫描进度,请耐心等待扫描完毕,若是点选"取消"则 会中断此次扫描直接离开。

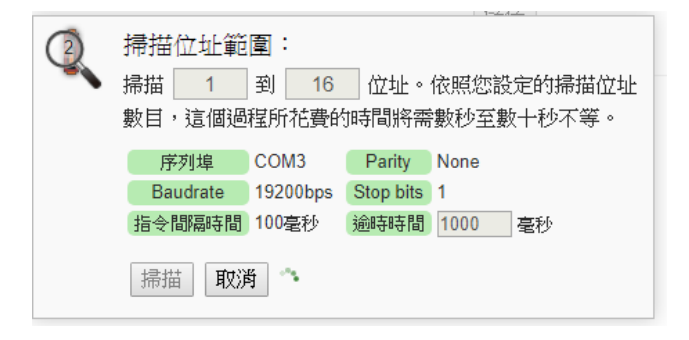

圖**7-5:** 电表扫描进行中

v 扫描结束后即会出现电表清单(图 7-6)。若是此次扫描出现同一 地址但是设备型号不同时,则会出现提示画面(图 7-7),请依照 实际连接的设备做选择,完成电表清单设定后请记得点选"储存"

## 按钮以储存设定值。

|                |                | 電錶清單 (Modbus RTU) | COM <sub>3</sub> | COM4 | LAN     |  |
|----------------|----------------|-------------------|------------------|------|---------|--|
|                | 編號             | 位址                | *電錶              |      | 名稱      |  |
| ÷              | $8 \times$     | 8<br>▼            | 搜尋<br>?          |      |         |  |
| $\circledcirc$ | 1              | 1                 | ICP DAS PM-3033  |      | PM-3033 |  |
|                | $\overline{2}$ | $\overline{2}$    | ICP DAS PM-3133  |      | PM-3133 |  |
| $\bigcap$      | 3              | 3                 | ICP DAS PM-3112  |      | PM-3112 |  |
| ∩              | 4              | 4                 | ICP DAS PM-3114  |      | PM-3114 |  |
| $\bigcirc$     | 5              | 6                 | ICP DAS PM-4324  |      | PM-4324 |  |
|                | 設定             | 編號上移              | 編號下移<br>移除<br>複製 |      |         |  |
|                |                |                   | 儲存               |      |         |  |

圖**7-6:** 电表扫描结果列表

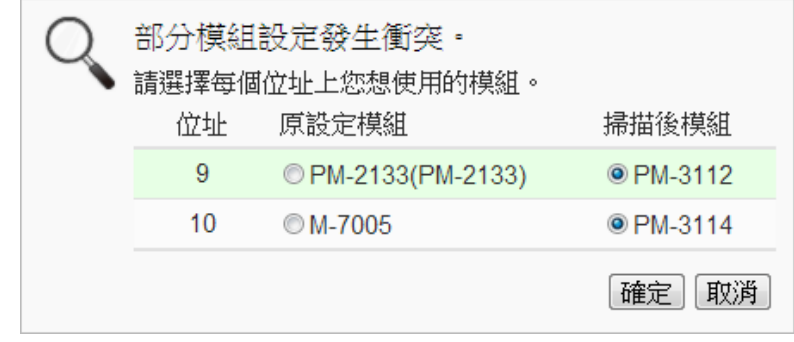

圖**7-7:** 设备选择页面

# 7.1.2 手动新增 Modbus RTU 电表 除了透过扫描自动新增 Modbus RTU 电表外,亦可透过手动程序 新增 Modbus RTU 电表。步骤如下所示:

- i 设定编号: 编号为此 Modbus RTU 电表其电力信息储存于 PMC/PMD Modbus Table 中的排列顺序,可设定范围为 1~16。
- ii 设定地址: 地址设定为此 Modbus RTU 电表的 Modbus 地址号 码,请依据用户的实际需求及规划设定,若是设定的地址错误则 无法联机该电表。

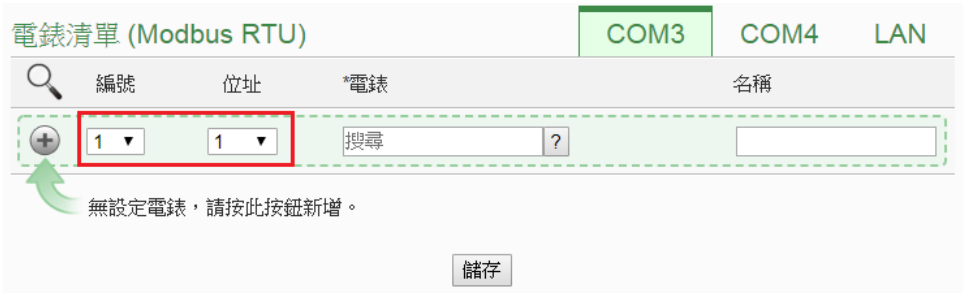

圖**7-8:** 电表编号与地址设定

iii 选择新增电表类型:

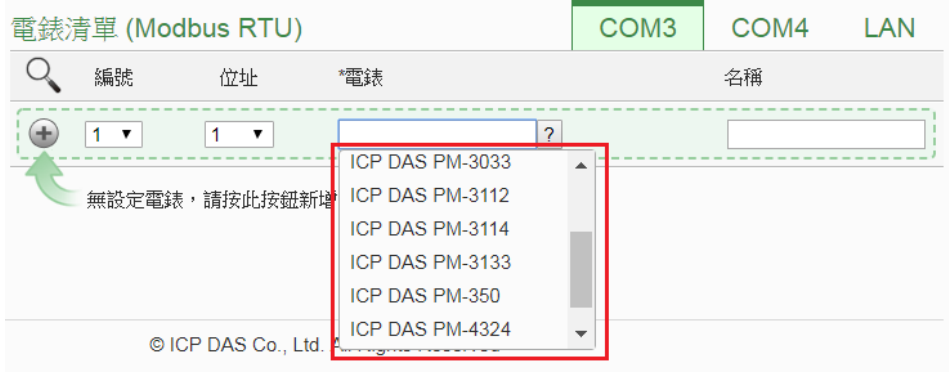

圖**7-9: Modbus RTU** 电表类型设定

- iv 设定名称:用户可对电表命名,此名称将显示于电表信息与逻辑 设定页面,默认值为电表类型。
- v 点选 → 将电表新增于清单中(图 7-10), 新增完毕后, 请记得点 选"储存"按钮以储存设定值。

|                | 電錶清單 (Modbus RTU) |                      | COM <sub>3</sub> | COM <sub>4</sub> | I AN |
|----------------|-------------------|----------------------|------------------|------------------|------|
| 編號             | 位址                | *雷錶                  |                  | 名稱               |      |
| 1 $\mathbf{v}$ | $\mathbf{v}$      | ICP DAS PM-3133<br>? |                  |                  |      |
|                | 無設定電錶,請按此按鈕新增。    |                      |                  |                  |      |
|                |                   | 儲存                   |                  |                  |      |

圖**7-10:** 完成手动新增 **Modbus RTU** 电表

7.1.3 新增 Modbus TCP 电表

PMC/PMD 支持透过 Ethernet 连接 Modbus TCP 电表, 用户可透 过手动程序新增 Modbus TCP 电表,步骤如下所示:

i 设定编号: 编号为此 Modbus TCP 电表其电力信息储存于

PMC/PMD Modbus Table 中的排列顺序,可设定范围为 1~16。 ii 设定网络: IP、端口与 NetID 设定请依照电表实际规划做设定,

若是设定的参数错误则会导致 PMC/PMD 无法联机该电表。

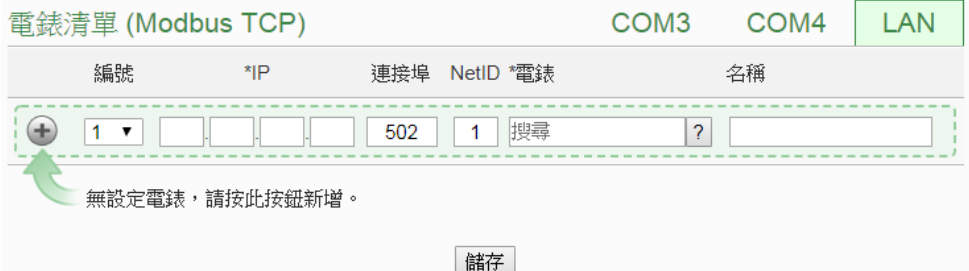

圖**7-11:** 新增 **Modbus TCP** 电表页面

iii 选择新增电表类型(图 7-12):

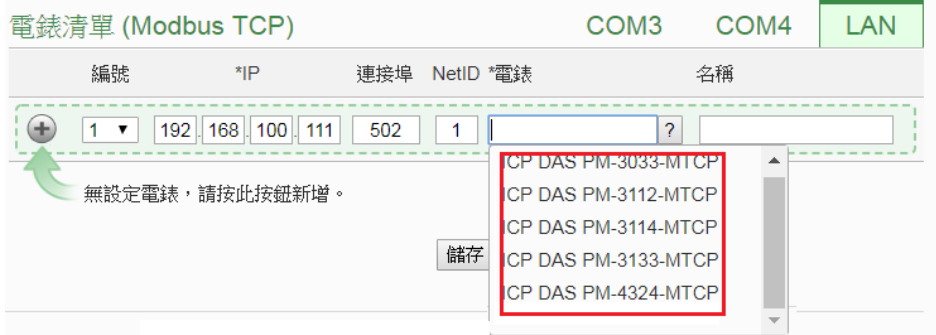

圖**7-12: Modbus TCP** 电表类型设定

- iv 设定名称:用户可对电表命名,此名称将显示于电表信息与逻辑 设定页面,默认值为电表类型项目。
- v 点选 →将电表新增于清单中(图 7-13), 新增完毕后, 请记得点 选"储存"按钮以储存设定值。

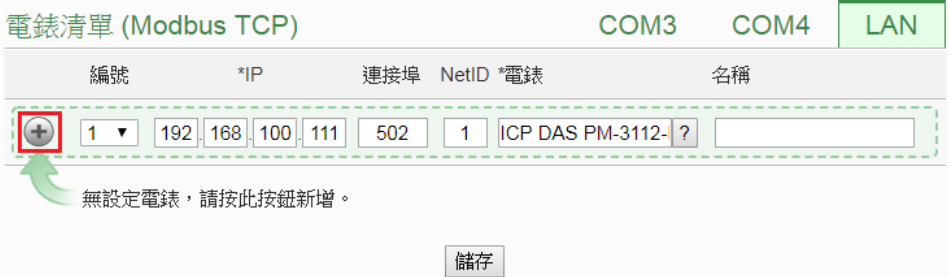

圖**7-13:** 完成手动新增 **Modbus TCP** 电表

7.1.4 电表列表操作接口

当透过扫瞄程序或手动程序完成 Modbus RTU/TCP 电表的新增

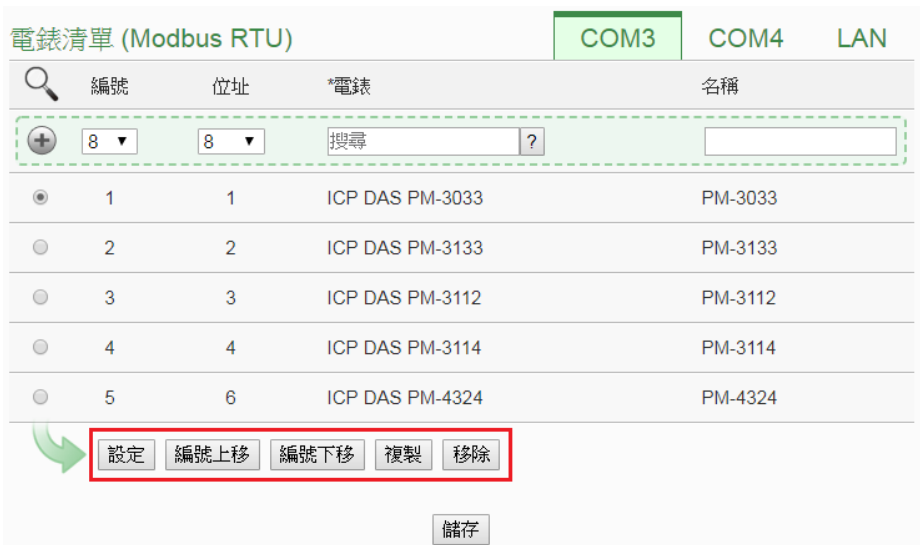

## 后, Modbus RTU/TCP 电表将排列于如下的电表清单中。

圖**7-14:** 电表列表操作接口

透过如下述功能的操作,可针对清单中的各电表进行参数设定或调 整排列顺序,请先点选欲进行调整的电表,再点选下述功能按钮即 可进行操作:

- 设定:点选"设定"按钮将会进入该电表的参数设定页面。 以下章节将说明各型号电表的参数设定页面。
- 编号上移:提供用户变更电表的编号及排列顺序,点选"编 号上移"会将电表编号减一。
- 编号下移:提供用户变更电表的编号及排列顺序,点选"编 号下移"则会将电表编号加一。
- 复制:新增一个与所选择电表同类型的电表,并将所选择 电表的参数设定复制至新电表。
- 移除:移除所选择的电表。

完成设定后,请记得点选"储存"按钮以储存此电表清单。

## 7.1.5 Modbus RTU 电表设定

PMC/PMD 支持泓格科技单相和三相 Modbus RTU 电表, 如下将 介绍各电表的设定接口。

◆ Modbus RTU 三相电表的设定接口如下图所示(以 PM-3133 为 例)。

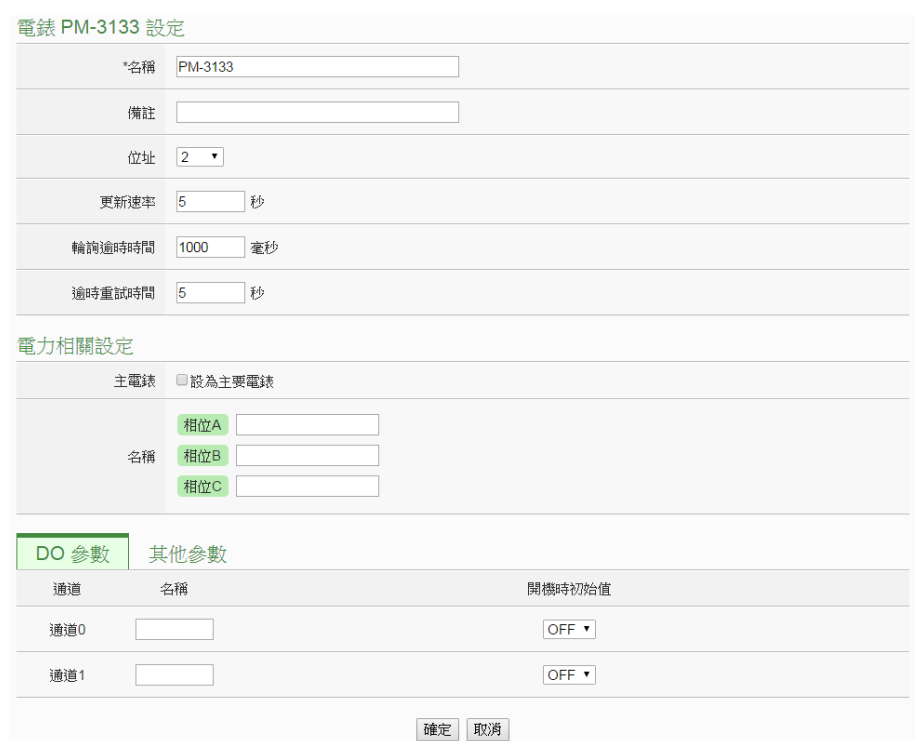

圖**7-15: PM-3133** 设定页面

相关参数说明如下:

- 名称:提供使用者定义电表的名称,此名称将显示于电表 信息与逻辑设定页面。
- 备注:提供用户记录备注项目。
- 地址: 提供设定此电表的 Modbus 地址号码, 若是设定错 误则无法联机该电表。
- 更新速率: 为 PMC/PMD 周期性读取此 Modbus RTU 电 表电力信息的时间设定,数值设定范围为 0 ~ 65535 秒。
- 轮询逾时时间: 为 PMC/PMD 对 Modbus RTU 电表发送 命令并等待响应结果的时间,单位为毫秒(ms),数值设定 范围为 1 ~10000 毫秒。
- 逾时重试时间: 为 PMC/PMD 对 Modbus RTU 电表发送 命令但逾时无法得到响应时,PMC/PMD 重新发送命令的 间隔时间,单位为秒(s),数值的设定范围为 3~65535 秒。
- 主电表:勾选此项目会把电表属性设定为主要电表。当设 定为主电表后,在主页面电力信息总览便会将此电表的电 力信息显示在主电表区块。
- **CT或相位名称:**提供使用者定义电表的回路(或CT)名称, 此名称将显示于电表信息与逻辑设定页面。三相电表可命 名的对象为相位 A/B/C。

完成参数设定后,请记得点选"确定"按钮以返回电表列表。

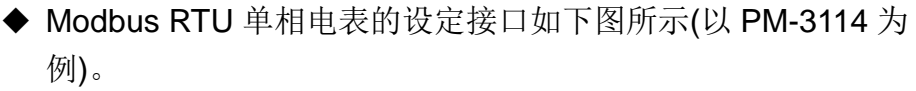

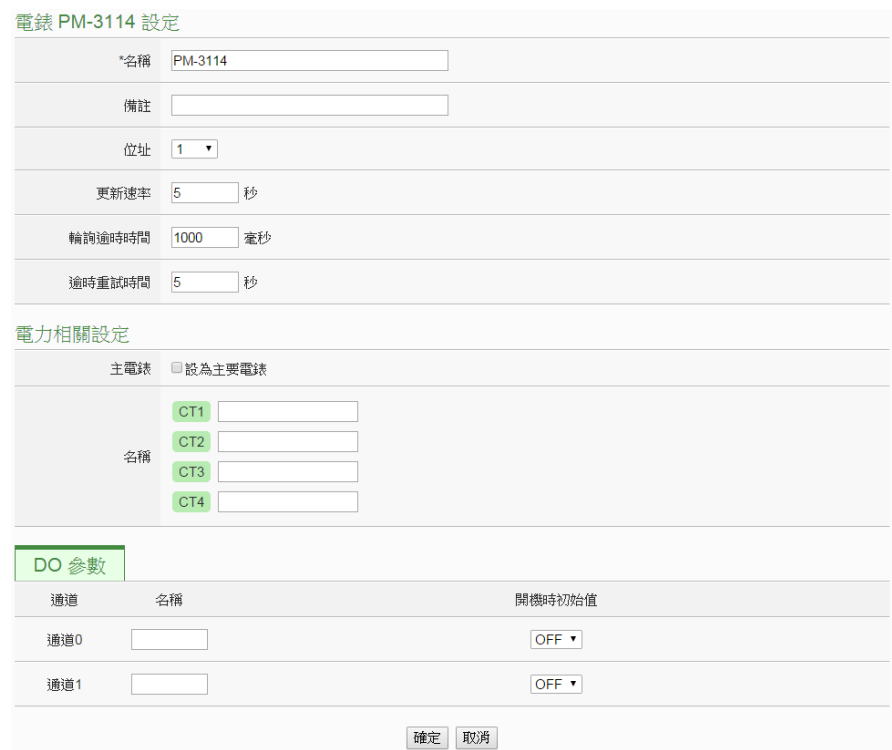

圖**7-16: PM-3114** 设定页面

相关参数说明如下:

- 名称、备注、地址、更新速率、轮询逾时时间、逾时重试 时间及主电表的说明同 Modbus RTU 三相电表所述。
- **CT** 或名称: 提供使用者定义电表的 CT(或相位)名称, 此 名称将显示于电表信息页面。单相电表可命名的对象为 CT1 /CT2 /CT3 /CT4。
- **DO 参数:** 
	- 名称: 提供用户定义 DO 通道的名称, 此名称将显示 于电表信息与逻辑设定页面。

■ 开机时初始值: 开启电表时默认 DO 通道输出状态。 完成参数设定后,请记得点选"确定"按钮以返回电表列表。

7.1.6 Modbus TCP 电表设定(以 PM-3114-MTCP 为例) PMC/PMD 支持泓格科技单相 Modbus TCP 电表, 如下将介绍此 电表的设定接口。

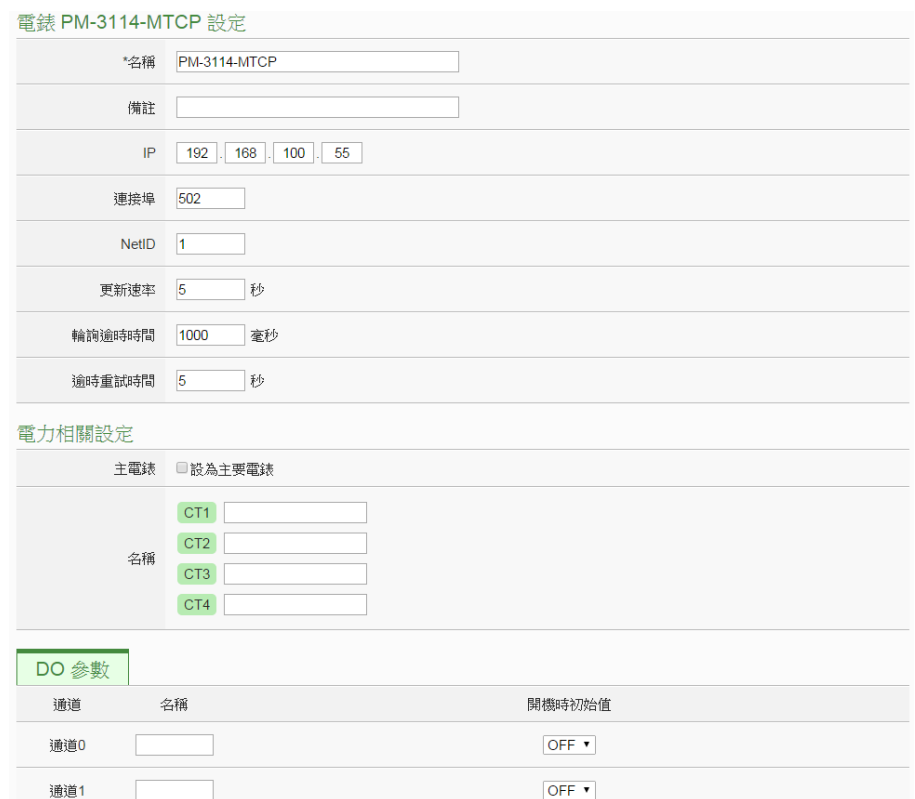

#### 圖**7-17: PM-3114-MTCP** 设定页面

相关参数说明如下:

- 名称:提供使用者定义电表的名称,此名称将显示于电表 信息与逻辑设定页面。
- 备注:提供用户记录备注项目。
- IP: 提供设定此 Modbus TCP 电表的 IP 地址, 请确认 IP 设定与电表上的设定相符合,若设定错误则无法联机该电 表。
- 端口: 提供使用者设定此 Modbus TCP 电表的通信端口, 请确认端口设定与电表上的设定相符合,若设定错误则无 法联机该电表。
- NetID: 提供用户设定此 Modbus TCP 电表的通讯 NetID, 请确认 NetID 设定与电表上的设定相符合,若设定错误则 无法联机该电表。
- 更新速率:为 PMC/PMD 周期性读取此 Modbus TCP 电 表电力信息的时间设定,数值设定范围为 0 ~ 65535 秒。
- 轮询逾时时间: 为 PMC/PMD 对 Modbus TCP 电表发送 命令并等待响应结果的时间,单位为毫秒(ms),数值设定 范围为 1 ~10000 毫秒。
- 逾时重试时间:为 PMC/PMD 对 Modbus TCP 电表发送

命令但逾时无法得到响应时,PMC/PMD 重新发送命令的 间隔时间,单位为秒(s),数值的设定范围为 3~65535 秒。

- 主电表:勾选此项目会把电表属性设定为主要电表。当电 表设为主电表后,在主页面电力信息总览便会将此电表的 电力信息显示在主电表区块。
- **CT/相位名称: 提供使用者定义电表的 CT(或相位)名称,** 此名称将显示于电表信息与逻辑设定页面。单相电表可命 名的对象为 CT1 /CT2 /CT3 /CT4。
- **DO 参数:** 
	- 名称: 提供用户定义 DO 通道的名称, 此名称将显示 于电表信息与逻辑设定页面。
	- 开机时初始值: 开启电表时默认 DO 通道输出状态。

完成参数设定后,请记得点选"确定"按钮以返回电表列表。

7.2 XV-Board 设定(PMD 系列不支持此功能) PMC 可支持 XV-Board。使用者可在此页面设定目前 PMC 所连接的 XV-Board, 设定页面如下图所示(以 PMC-5231 为例): 请注意: PMC 同时仅能连接一片 XV-Board 模块。 XV-Board設定頁面 模組 XV107 ▼ 設定

圖**7-18: XV-Board** 设定页面

儲存

使用者选择目前所连接的 XV-Board 并按下"设定"按钮后,便会产生该 XV-Board 的模块参数及 I/O 信道参数设定画面。模块参数设定如下:

- **名称: 提供用户定义模块的名称, 此名称将显示于 I/O 信息与** 逻辑设定页面。
- 备注:提供用户记录备注项目。

I/O 信道参数设定方式可参考下述单元所描述的 DI、DO、AI 及 AO 通 道参数设定。设定完成后点选"储存"按钮以储存设定值。

#### 7.2.1 XV-Board 的 DI 通道参数设定

XV-Board 的 DI 信道参数设定接口如下图所示(以 PMC-5231+ XV107 为例)。

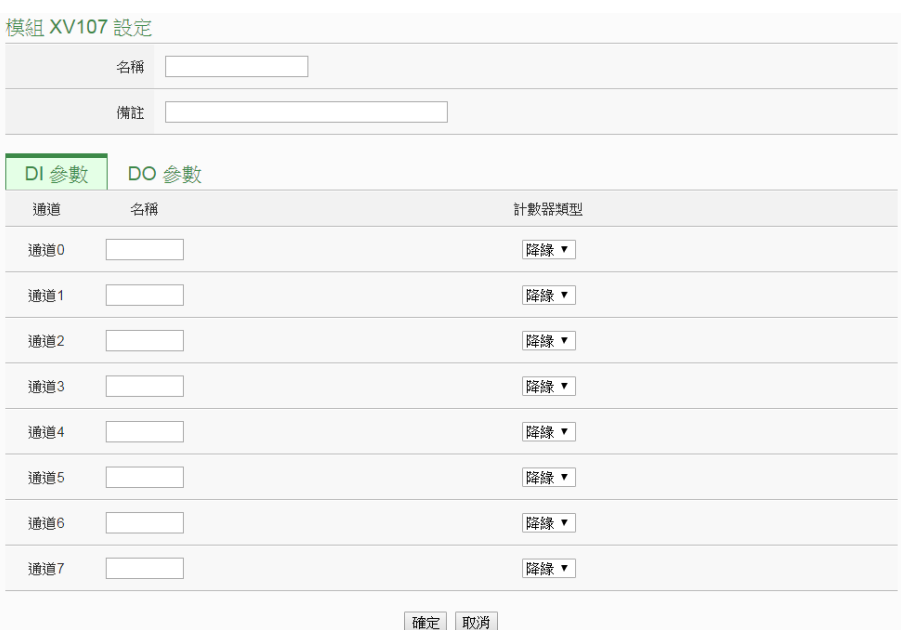

圖**7-19: XV-Board DI** 通道参数设定页面

相关参数说明如下:

- 名称: 提供用户定义 I/O 通道的名称, 此名称将显示于 I/O 信 息与逻辑设定页面。
- 计数器类型: 设定触发计数器(Counter)的计数方式, 系统提 供降缘(Falling)、升缘(Rising)等 2 种计数方式。若选择"停用" 则表示停用此 DI 信道的计数器功能。
- **●** 计数器初始值: 在"计数器初始值"字段中, 可设定此 DI 通道 计数器的初始值,设定后计数器将由此初始值开始累加,系统 默认初始值为 0。

完成 DI 通道参数设定后,可继续设定其他通道参数,待完成所有 通道参数设定后点选"确定"按钮以返回 XV-Board 设定页面。

## 7.2.2 XV-Board 的 DO 通道参数设定

XV-Board 的 DO 信 道 参 数 设 定 接 口 如 下 图 所 示 ( 以 PMC-5231+XV107 为例)。

| 模組 XV107設定 |       |                  |                          |  |
|------------|-------|------------------|--------------------------|--|
|            | 名稱    |                  |                          |  |
|            | 備註    |                  |                          |  |
|            |       |                  |                          |  |
| DI 参數      | DO 参數 |                  |                          |  |
| 通道         | 名稱    | 開機時預設值           | 進階功能                     |  |
| 通道0        |       | OFF <sub>v</sub> | 停用<br>$\pmb{\mathrm{v}}$ |  |
| 通道1        |       | OFF <sub>v</sub> | 停用<br>$\pmb{\mathrm{v}}$ |  |
| 通道2        |       | OFF <sub>V</sub> | 停用<br>$\pmb{\mathrm{v}}$ |  |
| 通道3        |       | OFF <sub>v</sub> | 停用<br>$\pmb{\mathrm{v}}$ |  |
| 通道4        |       | OFF <sub>*</sub> | 停用<br>$\pmb{\mathrm{v}}$ |  |
| 通道5        |       | OFF <sub>*</sub> | 停用<br>$\pmb{\mathrm{v}}$ |  |
| 通道6        |       | OFF <sub>v</sub> | 停用<br>$\pmb{\mathrm{v}}$ |  |
| 通道7        |       | OFF <b>v</b>     | 停用<br>$\pmb{\mathrm{v}}$ |  |
|            |       |                  | 取消<br>確定                 |  |

圖**7-20: XV-Board DO** 通道参数设定页面

相关参数说明如下:

- 名称: 提供用户定义 I/O 通道的名称, 此名称将显示于 I/O 信 息与逻辑设定页面。
- 开机时默认值: 在"开机时默认值"字段中, 用户可设定此 DO 通道的初始值为 ON 或 OFF。
- PMC/PMD 提供 3 种进阶功能设定。透过下拉选单选项可开启

如下 3 种进阶功能:

- 开启脉冲(Pulse)输出:选择"脉冲(Pulse)输出"选项表示此 DO 信道将可执行脉冲输出(Pulse Output),以产生周期 性的脉冲循环(periodic pulse cycle)。此时必须设定"高点 时间"值及"低点时间"值,其分别表示在此周期性的脉冲循 环中,此 DO 通道将被设定为 ON 且持续 ON 状态高点时 间后,再改变为 OFF 状态并持续此 OFF 状态低点时间, 依此周期循环,单位为 100ms。
- 自动归复: 选择"自动归复"选项表示此 DO 信道将可启动 自动归复功能,此时必须设定"自动回复为 OFF"的时间数 值。当 DO 通道被设定为 ON 并持续所设定秒数后,将会 自动回复成 OFF 的状态,单位为秒。
- 复制 DI 讯号: 选择"复制 DI 状态"选项表示此 DO 信道状 态将会复制此 XV-Board 上相同编号之 DI 通道的状态。 例如 DO 信道 0 启用复制 DI 讯号功能时, 当 DI 信道 0 状态为 ON 时 DO 通道 0 状态也会被设定为 ON, DI 通道 0 状态为 OFF 时 DO 通道 0 状态也会被设定为 OFF。

完成所有通道参数设定后,请记得点选"确定"按钮以返回 XV-Board 设定页面。

#### 7.2.3 XV-Board 的 AI 通道参数设定

XV-Board 的 AI 信 道 参 数 设 定 接 口 如 下 图 所 示 ( 以 PMC-5231+XV310 为例)。

| 模組 XV310 設定 |       |                                         |                                       |                         |
|-------------|-------|-----------------------------------------|---------------------------------------|-------------------------|
|             | 名稱    |                                         |                                       |                         |
|             | 備註    |                                         |                                       |                         |
| DI 参數       | DO 参数 | AI 参數<br>AO 参数                          |                                       |                         |
| 通道          | 名稱    | 類型                                      | Deadband區間                            | 線性轉換                    |
| 通道0         |       | $-1$ V $\sim$ 1 V<br>$\pmb{\mathrm{v}}$ | $\circ$<br>$(0 - 2 V)$                | 最小值: 0<br>最大值: 0<br>單位: |
| 通道1         |       | $-1$ V $\sim$ 1 V<br>$\pmb{\mathrm{v}}$ | $\overline{0}$<br>$(0 - 2 V)$         | 最小值: 0<br>最大值: 0<br>單位: |
| 通道2         |       | $-1$ V $\sim$ 1 V<br>$\pmb{\mathrm{v}}$ | $\overline{0}$<br>$(0 - 2 V)$         | 最小值: 0<br>最大值: 0<br>單位: |
| 通道3         |       | $-1$ V $\sim$ 1 V<br>$\pmb{\mathrm{v}}$ | $\overline{0}$<br>$(0 - 2 \text{ V})$ | 最小值: 0<br>最大值: 0<br>單位: |
|             |       | <b>Zabetter EDITATIONS</b>              |                                       |                         |

圖**7-21: XV-Board AI** 通道参数设定页面

相关参数说明如下:

- 名称: 提供用户定义 I/O 通道的名称, 此名称将显示于 I/O 信 息与逻辑设定页面。
- 类型:选择该模块的 AI 信道讯号输入类型。
- 线性转换:在"线性转换"字段中,用户可设定将 AI 通道的数值 范围依线性等比例调整至"最大值"及"最小值"间的数值。一旦 设定完成后,此 AI 通道数值在 IF 条件中将会依照调整后的数 值进行运算判断,而"I/O 信息"页面和透过 PMC/PMD Modbus Table 所取得的此 AI 通道数值也将为调整后的数据。"最大值" 及"最小值"默认值为 0, 代表不使用线性转换功能。
- Deadband 区间:为预防因噪声或环境因素影响 AI 通道的量 测值及系统运作,用户可在 Deadband 区间输入适当的数值以 降低噪声对系统运作的影响。Deadband 使用说明如下:

AI Deadband 可应用于三种情况, 假设该 AI 通道的数值范围 设定为 0mA 至 20mA:

(a) 当 IF Condition 为 AI >或>=某数值时: 假设 Deadband 数值设为 2,而 Rule 中设定(IF AI>10mA, THEN DO=ON,ELSE DO=OFF)情况下,当 AI 大于 10mA 时,DO 随即等于 ON,但随后 AI 数值必需有小于 8mA(10mA 减去 Deadband 数值 2)以下的数值出现, DO 才会转变为 OFF。如下图所示。

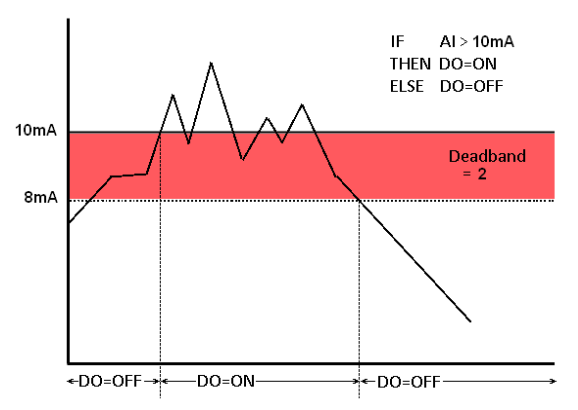

圖**7-22: AI Deadband** 示意图**(**作用于大于条件**)**

(b) 当 IF Condition 为 AI <或<=某数值时: 假设 Deadband 数值设为 2,而 Rule 设定为(IF AI<10mA, THEN DO=ON, ELSE DO=OFF), 当 AI 小于 10mA 时, DO 随即等于 ON,但随后 AI 数值必需有大于 12mA(10mA 加上 Deadband 数值 2)以上的数值出现,DO 才会转变为 OFF。如下图所示。

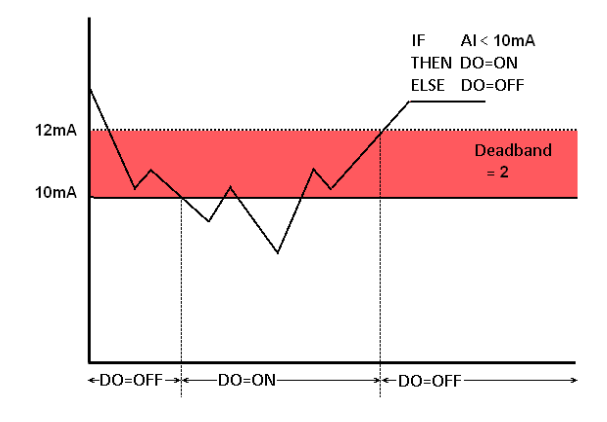

圖**7-23: AI Deadband** 示意图**(**作用于小于条件**)**

(c) 当 IF Condition 为 AI =某数值时:

假设 Deadband 数值设为 1, 而 Rule 设定为(IF AI=9mA, THEN DO=ON , ELSE DO=OFF) , 当 AI 数值介于 8mA(9mA 减去 Deadband 数值 1)及 10mA(9mA 加上 Deadband 数值 1)之间,则符合判断式,DO 随即等于 ON, 相反地,AI数值小于8mA或大于10mA时则DO等于OFF。 如下图所示。

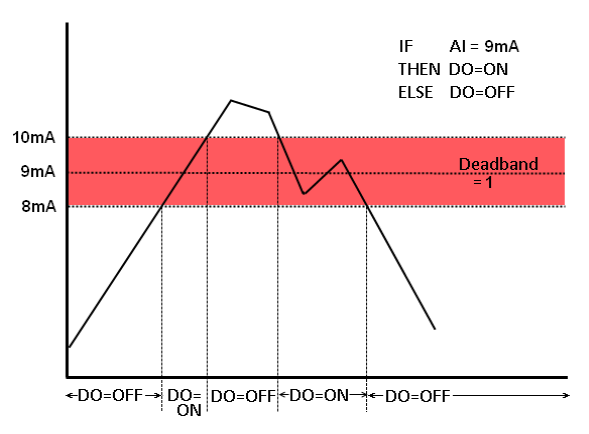

圖**7-24: AI Deadband** 示意图**(**作用于等于条件**)**

完成所有通道参数设定后,请记得点选"确定"按钮以返回 XV-Board 设定页面。

7.2.4 XV-Board 的 AO 通道参数设定

XV-Board 的 AO 信 道 参 数 设 定 接 口 如 下 图 所 示 ( 以 PMC-5231+XV310 为例)。

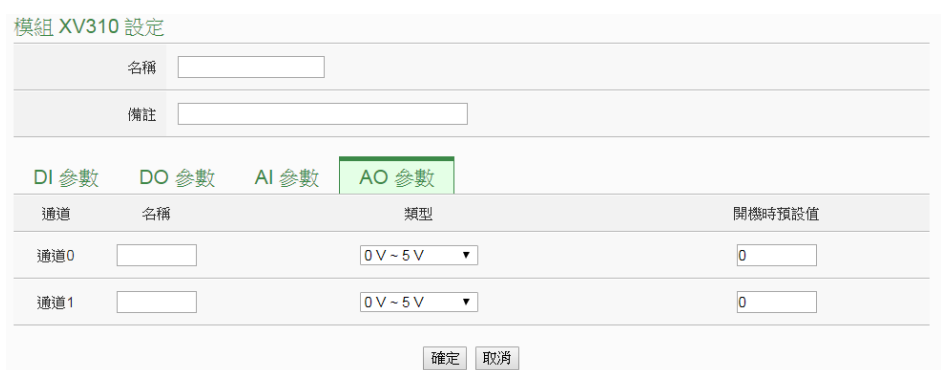

圖**7-25: XV-Board AO** 通道参数设定页面

相关参数说明如下:

- 名称: 提供用户定义 I/O 通道的名称, 此名称将显示于 I/O 信息与逻辑设定页面。
- 类型: 选择该模块可提供的 AO 信道讯号输出类型。
- 开机时默认值:在"开机时默认值"字段中,用户可设定此 AO 通道的初始输出值。

完成所有通道参数设定后,请记得点选"确定"按钮以返回 XV-Board 设定页面。

7.3 I/O 模块设定

PMC/PMD可连接泓格科技的M-7000/DL/IR模块,及支持标准Modbus RTU 与 Modbus TCP 通讯协议的 I/O 模块。在 I/O 设定页面中, 使用 者可新增 PMC/PMD 所欲连接的 Modbus RTU 与 Modbus TCP I/O 模 块于列表中,并设定所连接 I/O 模块参数, 设定页面如下图所示(以 PMC-5231 为例):

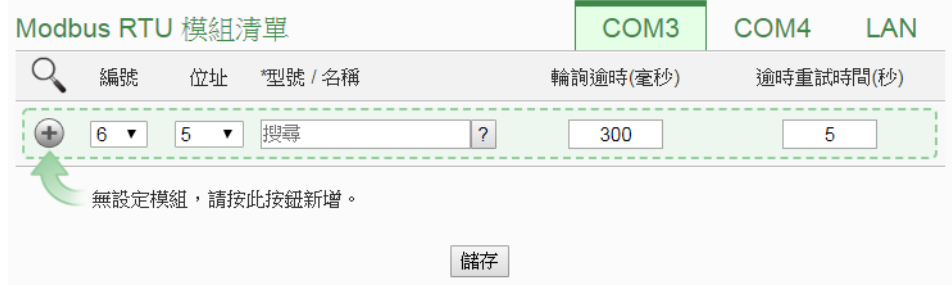

圖**7-26: I/O** 模块设定页面

请参考下述单元进行新增所欲链接的 Modbus RTU I/O 模块与 Modbus TCP I/O 模块及其模块设定,当完成 I/O 模块设定后,请记得点选"储存"

按钮以储存设定值。

请注意 :

- 1. PMC/PMD 提供两组 COM Port(RS-485)接口以连接 Modbus RTU I/O 模块。
- 2. PMC/PMD 提供 LAN 接口以连接 Modbus TCP I/O 模块,关于 LAN 的设定请参考 6.6 I/O [接口设定单](#page-74-0)元的说明。
- 3. PMC/PMD 最多可连接 8 颗 Modbus I/O 模块(包括 M-7000/DL/IR 模块、Modbus RTU 模块及 Modbus TCP 模块)。
- 4. 单一 I/O 接口仅可连接 16 个设备(依照编号设定), 因此若有 I/O 接 口同时连接电表与 I/O 设备, 则两者必须共享同一组编号。例如若 COM 3 已连接两个 Modbus RTU 电表, 编号分别为 1 和 2, 则于 设定 COM 3 之 Modbus RTU I/O 模块时, 仅可设定编号为 3~16。
- 7.3.1 扫描新增泓格科技 M-7000/DL 模块

用户可透过 PMC/PMD 的扫描程序新增泓格科技 M-7000/DL 模 块。步骤如下所示: (IR 系列模块无法透过扫描方式新增, 只能使 用手动加入)

i 诱过点选 。<br>按钮即可开始扫描 PMC/PMD 所连接的 M-7000/DL 模块。

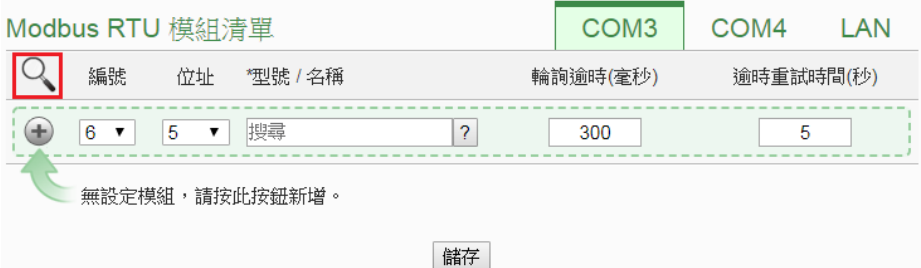

圖**7-27: M-7000/DL** 扫描功能按钮

ii 进入扫描页面后, 设定所欲扫描的 Modbus 起始地址及结束地 址,点选"扫描"后 PMC/PMD 即会依照用户所设定的串行端口参 数开始进入模块扫描程序,若是点选"取消"则会中止这次扫描。

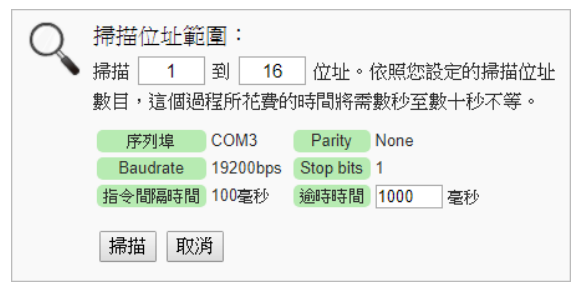

圖**7-28: M-7000/DL** 模块扫描范围设定

iii 进入扫描程序后,左上方会出现动画与目前扫描的地址号码来提 示扫描进度,请耐心等待扫描完毕,若是点选"取消"则会中断此 次扫描直接离开。

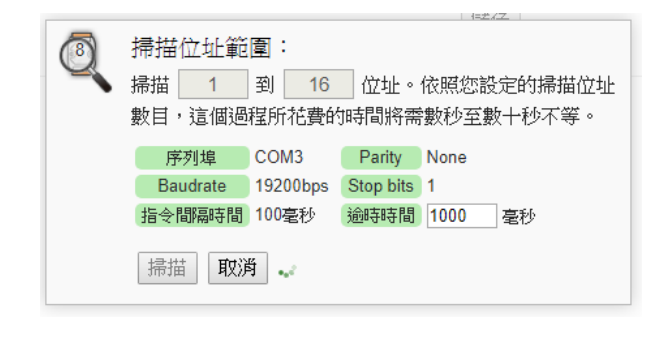

圖**7-29: M-7000/DL** 模块扫描进行中

iv 扫描结束后即会出现 M-7000/DL 模块列表。若是此次扫描出现 同一地址但是设备型号不同时,则会出现提示画面,请依照使用 者实际连接的设备做选择,完成后请记得点选"储存"按钮以储存 设定值。

|              |                         | Modbus RTU 模組清單 |          |          | COM <sub>3</sub> | COM4      | LAN |
|--------------|-------------------------|-----------------|----------|----------|------------------|-----------|-----|
|              | 編號                      | 位址              | "型號 / 名稱 |          | 輪詢逾時(毫秒)         | 逾時重試時間(秒) |     |
| Ŧ            | 11 $\blacktriangledown$ | 11 $\bullet$    |          | ?        | 300              | 5         |     |
| $\circ$      | 8<br>- 6                | 5               | M-7005   |          | 300              | 5         |     |
| $\circ$      | 8<br>$\overline{7}$     | 7               | M-7011   |          | 300              | 5         |     |
| $\circ$      | 8<br>-8                 | 8               | M-7017   |          | 300              | 5         |     |
| $\circ$      | 8<br>-9                 | 9               | M-7024   |          | 300              | 5         |     |
| $^\circledR$ | 10<br>€                 | 10 <sup>°</sup> | M-7053   |          | 300              | 5         |     |
|              |                         | 編號上移<br>談定      | 編號下移     | 複製<br>移除 |                  |           |     |
|              |                         |                 |          | 儲存       |                  |           |     |

圖**7-30: M-7000/DL** 模块扫描结果列表

| 部分模組設定發生衝突。<br>請選擇每個位址上您想使用的模組。 |                    |                  |  |  |  |
|---------------------------------|--------------------|------------------|--|--|--|
| 位址                              | 原設定模組              | 掃描後模組            |  |  |  |
| 9                               | © PM-2133(PM-2133) | <b>O</b> PM-3112 |  |  |  |
| 10                              | $\odot$ M-7005     | <b>O</b> PM-3114 |  |  |  |
|                                 |                    | 確定<br>取激         |  |  |  |

圖**7-31:** 设备选择页面
- 7.3.2 手动新增 M-7000/DL/IR 模块或 Modbus RTU 模块 透过手动程序新增 Modbus RTU 模块步骤如下所示:
	- i 设定编号:编号设定为此 Modbus 模块其信道数值储存于 PMC/PMD Modbus Table 中的排列顺序,可设定范围为 1~16。
	- ii 设定地址: 地址设定为此 Modbus RTU 模块的 Modbus 地址号 码,请依据用户的实际需求及规划设定,若是设定的地址错误则 无法联机该模块。

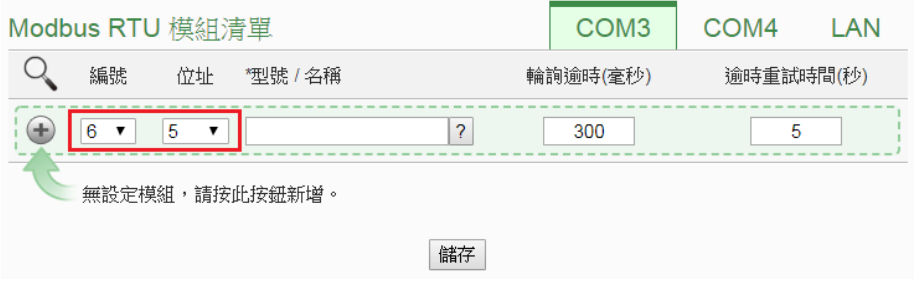

圖**7-32: Modbus RTU** 模块编号与地址设定

iii 选择新增模块类型:针对泓格科技的 M-7000/DL/IR 模块,用户 可透过下拉式 M-7000/DL/IR 模块选单进行选择,其他非 M-7000/DL/IR 模块请手动输入模块名称。

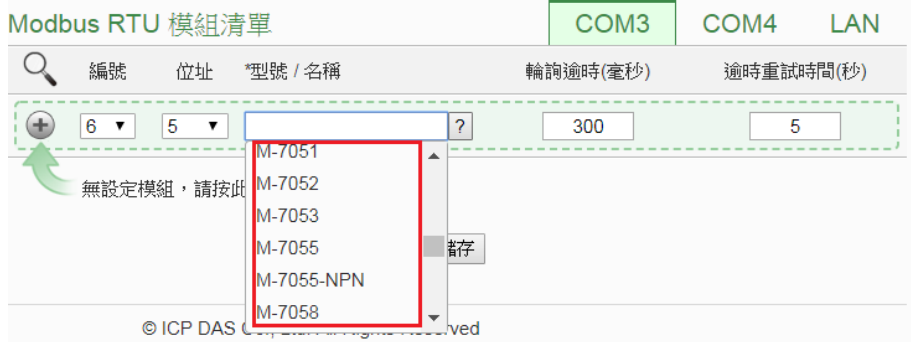

圖**7-33: Modbus RTU** 模块类型设定

- iv 轮询逾时时间设定:其为 PMC/PMD 对 Modbus RTU 模块发送 命令并等待响应结果的时间,单位为毫秒(ms),数值设定范围为 1 ~10000 毫秒。
- i 逾时重试时间设定:其为 PMC/PMD 对 Modbus RTU 模块发送 命令但逾时无法得到响应时,PMC/PMD 重新发送命令的间隔时 间,单位为秒(s),数值的设定范围为 3~65535 秒。
- v 点选 谢 Modbus RTU 模块新增干列表中, 新增完毕后, 请记 得点选"储存"按钮以储存设定值。

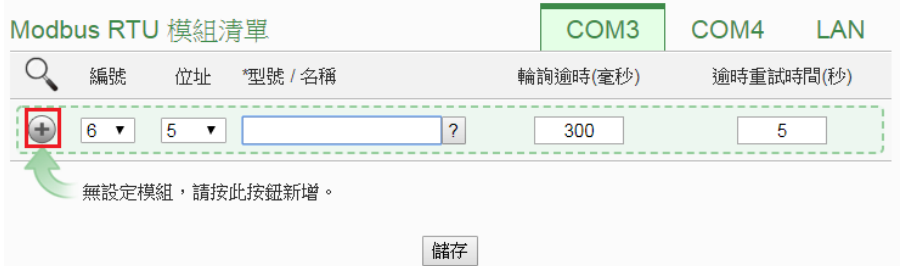

圖**7-34:** 新增 **Modbus RTU** 模块按钮

7.3.3 新增 Modbus TCP 模块

透过手动程序新增 Modbus TCP 模块步骤如下所示:

- i 设定编号: 编号设定为此 Modbus TCP 模块其信道数值储存于 PMC/PMD Modbus Table 中的排列顺序,可设定范围为 1~16。
- ii 设定网络: IP、端口与 NetID 设定请依照电表实际规划做设定, 若是设定的参数错误则会导致 PMC/PMD 无法联机该模块。

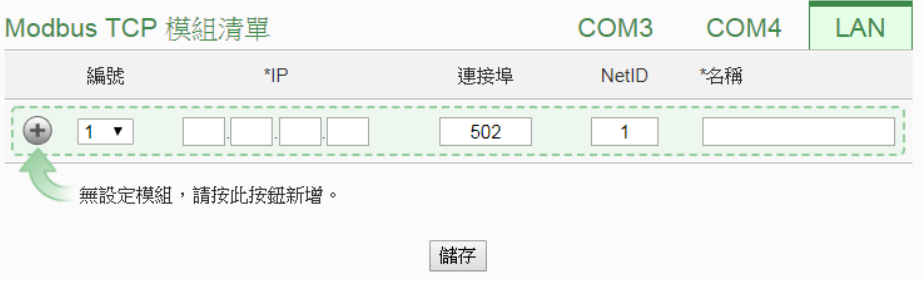

圖**7-35:** 新增 **Modbus TCP** 模块页面

- iii 设定模块名称: 用户可对 Modbus I/O 模块命名, 此名称将显示 于模块信息页面。
- iv 点选 步将 Modbus TCP 模块新增于列表中, 新增完毕后, 请记 得点选"储存"按钮以储存设定值。

| Modbus TCP 模組清單 |                      | COM <sub>3</sub> | COM <sub>4</sub> | LAN         |  |  |  |  |  |  |
|-----------------|----------------------|------------------|------------------|-------------|--|--|--|--|--|--|
| 編號              | *IP                  | 連接埠              | <b>NetID</b>     | *名稱         |  |  |  |  |  |  |
| 1 $\mathbf{v}$  | 192   168   100   10 | 502              |                  | <b>IUPS</b> |  |  |  |  |  |  |
| 無設定模組,請按此按鈕新增。  |                      |                  |                  |             |  |  |  |  |  |  |
| 儲存              |                      |                  |                  |             |  |  |  |  |  |  |

圖**7-36:** 新增 **Modbus TCP** 模块按钮

7.3.4 I/O 模块列表操作接口

当透过扫瞄程序或手动程序完成 Modbus RTU I/O 模块或 Modbus TCP I/O 模块的新增后,Modbus RTU I/O 模块及 Modbus TCP I/O 模块将排列于如下的模块列表中。

| Modbus RTU 模組清單                |        |        |              |   | COM <sub>3</sub> | COM <sub>4</sub><br>LAN |  |  |
|--------------------------------|--------|--------|--------------|---|------------------|-------------------------|--|--|
|                                | 編號     | 位址     | "型號 / 名稱     |   | 輪詢逾時(毫秒)         | 逾時重試時間(秒)               |  |  |
| ÷                              | 8<br>▼ | 8<br>▼ | 搜尋           | ? | 300              | 5                       |  |  |
| $^\circledR$<br>B              | -6     | 5      | M-7018R      |   | 300              | 5                       |  |  |
| $\bigcirc$                     | 7      | 7      | User'defined |   | 300              | 5                       |  |  |
| 談定<br>編號下移<br>編號上移<br>複製<br>移除 |        |        |              |   |                  |                         |  |  |
| 儲存                             |        |        |              |   |                  |                         |  |  |

圖**7-37:** 模块列表操作接口

透过如下述功能的操作,可针对列表中的各模块进行参数设定或排 列顺序调整,请先点选欲进行调整的模块,再点选下述功能按钮即 可进行操作:

- 设定:点选"设定"按钮将会进入该模块的参数设定页面。 以下章节将说明各模块的参数设定页面。
- 编号上移:提供用户变更模块的编号及排列顺序,点选"编 号上移"则会将模块编号减一。
- 编号下移:提供用户变更模块的编号及排列顺序,点选"编 号下移"则会将模块编号加一。
- 复制:新增一个与所选择模块同类型的模块,并将所选择 模块的参数设定复制至新模块。
- 移除:移除所选择的模块。

完成参数设定后,请记得点选"储存"按钮以储存设定值。

7.3.5 M-7000/DL/IR 模块设定

当用户新增 M-7000/DL/IR 模块后,可点选各 M-7000/DL/IR 模块 并按下列表操作接口的"设定"按钮进入模块参数设定页面。模块参 数设定说明如图 7-38 所述:

- 名称: 提供用户定义模块的名称, 此名称将显示于 I/O 信 息与逻辑设定页面。
- 备注:提供用户记录备注项目。
- 地址:提供更改此模块的 Modbus 地址号码,若是设定错 误则无法联机该模块。
- 更新速率:为 PMC/PMD 周期性读取此 Modbus RTU 模

块信道信息的时间设定,数值设定范围为 0 ~ 65535 秒。

- 轮询逾时时间: 为 PMC/PMD 对 Modbus RTU 模块发送 命令并等待响应结果的时间,单位为毫秒(ms),数值设定 范围为 1 ~10000 毫秒。
- 逾时重试时间: 为 PMC/PMD 对 Modbus RTU 模块发送 命令但逾时无法得到响应时,PMC/PMD 重新发送命令的 间隔时间,单位为秒(s),数值的设定范围为 3~65535 秒。

关于 M-7000/DL/IR 模块的 DI 信道、DO 信道、AI 信道及 AO 信道 的设定接口,请参考如下说明。

◆ M-7000 模块的 DI 信道参数设定

M-7000 模块的 DI 信道参数设定接口如下图所示(以 M-7052 为例)。

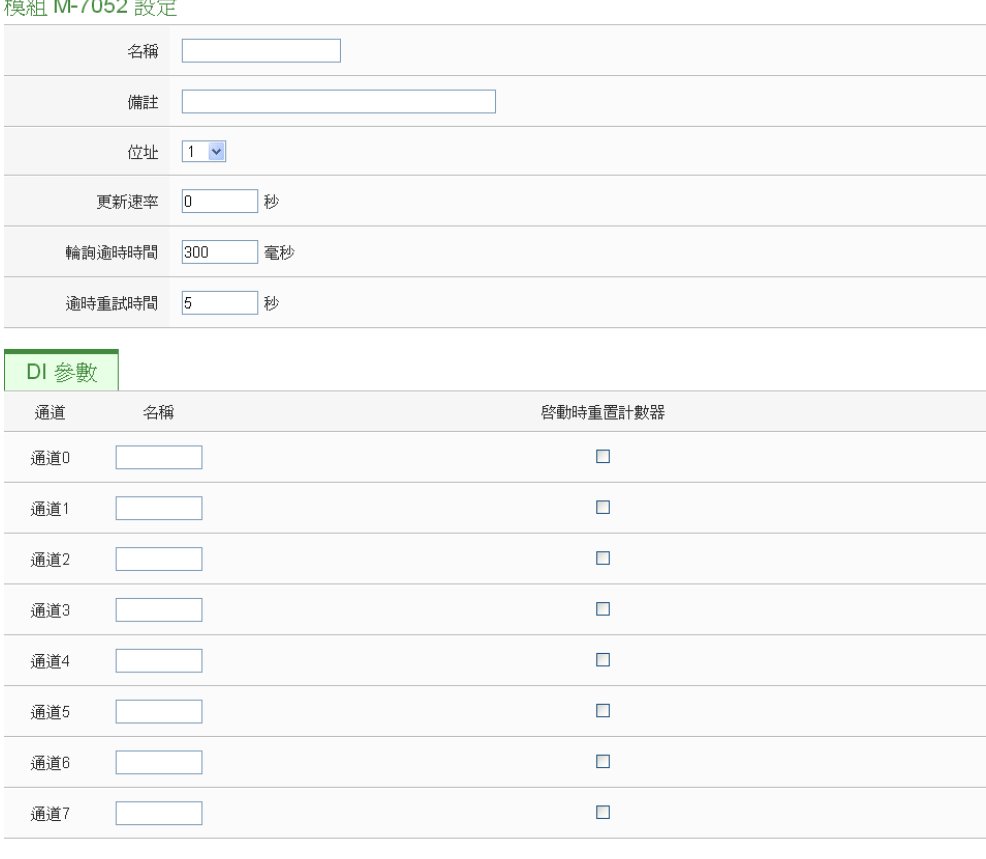

確定 取消

#### 圖**7-38: M-7000 DI** 通道参数设定页面

相关参数说明如下:

● 名称: 提供用户定义 I/O 通道的名称, 此名称将显示于 I/O 信息与逻辑设定页面。

模組 M-7060 設定

**●** 启动时重置计数器: 若用户勾选 DI 通道的"启动时重置计 数器"选项,代表当 PMC/PMD 开机时或规则下载后,此 M-7000 模块的 DI 信道计数器数值将重置为默认值。

完成 DI 通道参数设定后,可继续设定其他通道参数,待完成 所有通道参数设定后,请记得点选"确定"按钮以返回 Modbus RTU 模块列表。

请注意:M-7000 各模块的 DI 信道计数器(Counter)计数方式预 设为降缘(Falling)。

# ◆ M-7000/DL 模块的 DO 信道参数设定

M-7000/DL 模块的 DO 信道参数设定接口如下图所示(以 M-7060 为例)。

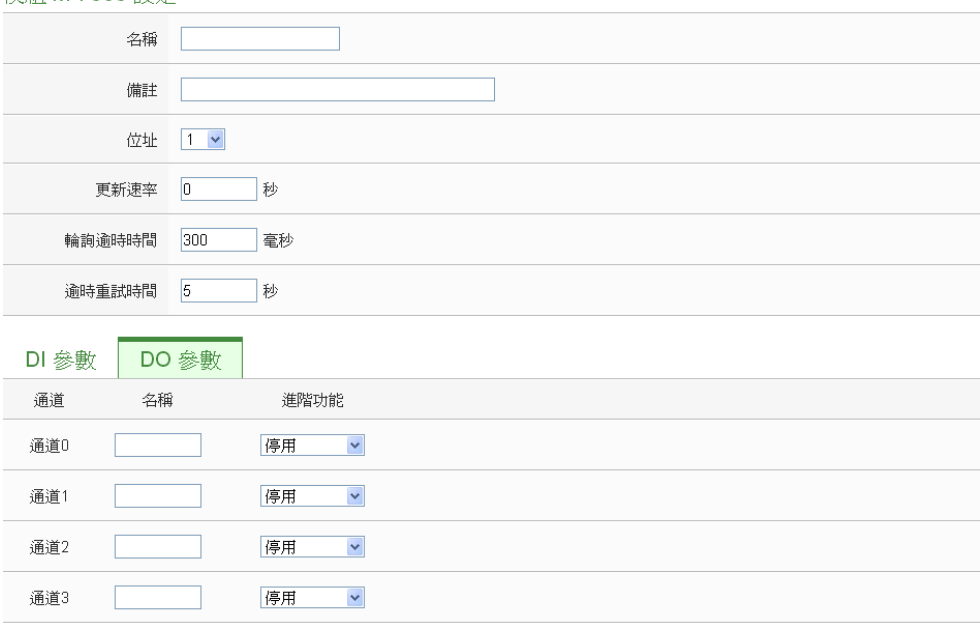

確定 取消

#### 圖**7-39: M-7000/DL DO** 通道参数设定页面

相关参数说明如下:

- 名称: 提供用户定义 I/O 通道的名称, 此名称将显示于 I/O 信息与逻辑设定页面。
- PMC/PMD 针对 M-7000/DL 模块的 DO 信道提供以下进 阶功能选项。
	- 停用:关闭进阶功能。
	- 自动归复: 选择"自动归复"选项表示此 DO 信道将可 启动自动归复功能。此时必须设定"自动回复为 OFF"

的时间数值,当 DO 通道被设定为 ON 并持续所设定 秒数后,将会自动回复成 OFF 的状态,单位为秒。

■ 复制 DI 讯号: 选择"复制 DI 状态"选项表示此 DO 信 道状态将会复制此 M-7000/DL 模块上相同编号之 DI 通道的状态。例如当 DO 信道 0 启用复制 DI 讯号功 能时, 当 DI 信道 0 状态为 ON 时 DO 通道 0 状态也 会被设定为 ON,DI 通道 0 状态为 OFF 时 DO 通道 0 状态也会被设定为 OFF。

完成所有通道参数设定后,请记得点选"确定"按钮以返回 Modbus RTU 模块列表。

请注意:

- 1. M-7000/DL 各模块的 DO 信道开机默认值,请透过 [DCON](http://ftp.icpdas.com/pub/cd/8000cd/napdos/driver/dcon_utility/)  [Utility](http://ftp.icpdas.com/pub/cd/8000cd/napdos/driver/dcon_utility/) 进行设定。
- 2. M-7000/DL 各模块的 DO 信道不提供脉冲输出功能。

◆ M-7000/DL 模块的 AI 信道参数设定 M-7000/DL 模块的 AI 信道参数设定接口如下图所示(以 M-7018 为例)。

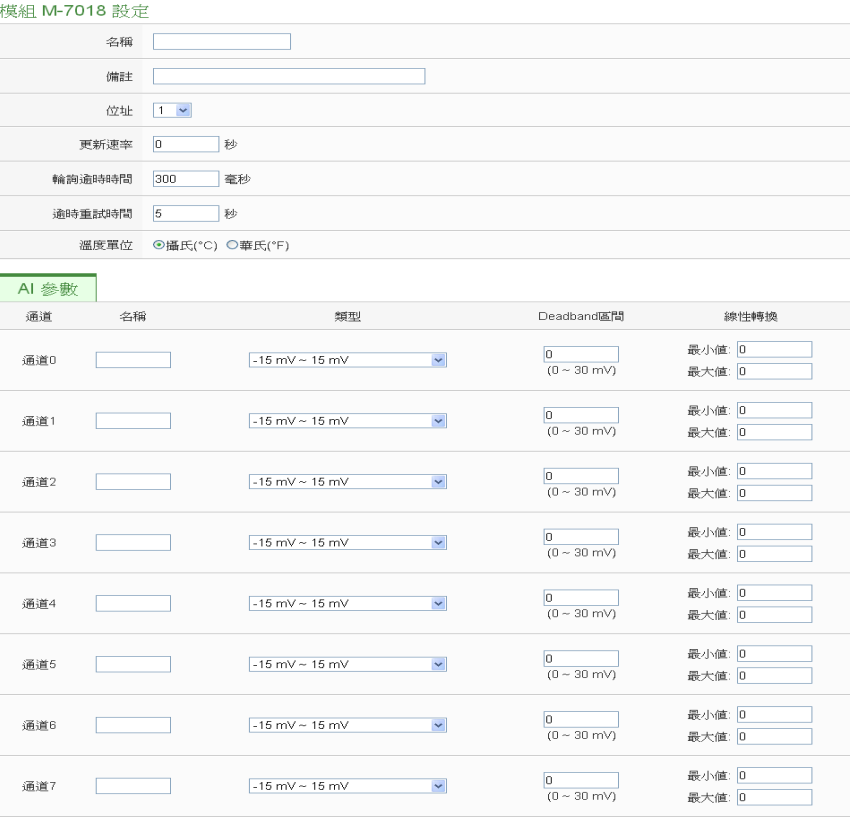

確定 取消

圖**7-40: M-7000/DL AI** 通道参数设定页面

相关参数说明如下:

- 名称: 提供用户定义 I/O 通道的名称, 此名称将显示于 I/O 信息与逻辑设定页面。
- 类型:选择该模块的 AI 信道讯号输入类型。
- Deadband 区间: 请参考 7.2.3 XV-Board 的 AI 通道参数 设定单元中 Deadband 区间字段的说明。
- 线性转换: 请参考"7.2.3 XV-Board 的 AI 通道参数设 定"单元中线性转换字段的说明。

完成所有通道参数设定后,请记得点选"确定"按钮以返回 Modbus RTU 模块列表。

# ◆ M-7000 模块的 AO 信道参数设定

M-7000 模块的 AO 信道参数设定接口如下图所示(以 M-7024 为例)。

模組 M-7024 設定

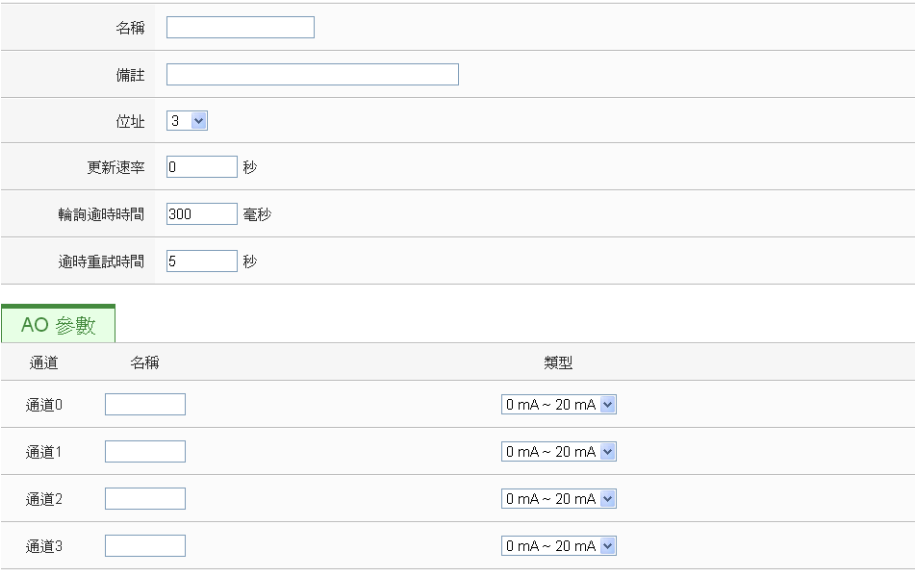

確定 取消

### 圖**7-41: M-7000 AO** 通道参数设定页面

相关参数说明如下:

- 名称: 提供用户定义 I/O 通道的名称, 此名称将显示于 I/O 信息与逻辑设定页面。
- **●** 类型: 选择该模块可提供的 AO 讯号输出类型。
- 完成所有通道参数设定后,请记得点选"确定"按钮以返回 Modbus RTU 模块列表。

请注意:M-7000 各模块的 AO 信道开机默认值(Power On

Value), 请透过 [DCON Utility](http://ftp.icpdas.com/pub/cd/8000cd/napdos/driver/dcon_utility/) 进行设定。

### <span id="page-115-0"></span>7.3.6 Modbus RTU 模块设定

PMC/PMD 可连接符合 Modbus RTU Slave 标准的模块, 以提供 I/O 接口功能。PMC/PMD 提供用户透过 Modbus RTU 协议, 对 Modbus RTU Slave 模块上的 4 种 Modbus 数据(Coil Output、 Discrete Input、Input Register 及 Holding Register)进行读取或写 回动作,并可利用 PMC/PMD 的 IF-THEN-ELSE 逻辑引擎对其进 行控制。另外,用户也可透过图控软件,监控这些已经取回 PMC/PMD 上的资料。Modbus RTU Slave 的模块的设定页面如下图所示:

模組 I/O模組1設定

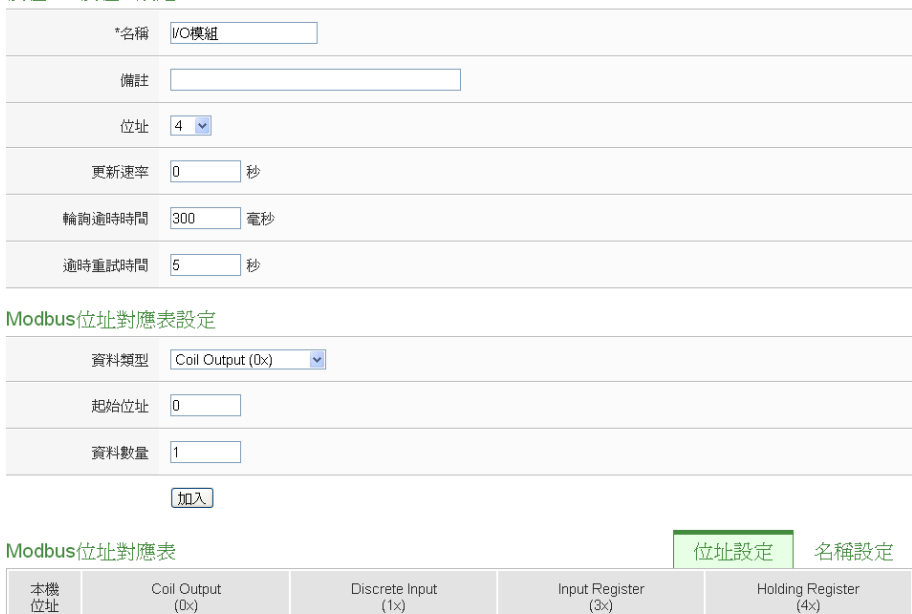

確定 取消

尚未設定位址對應表

圖**7-42: Modbus RTU** 模块设定页面

相关参数说明如下:

- 名称:提供用户定义模块的名称,此名称将显示于 I/O 信息与 逻辑设定页面。
- 备注:提供用户记录备注项目。
- 地址:提供更改此模块的 Modbus 地址号码,若是设定错误则 无法联机该模块。
- 更新速率:为 PMC/PMD 周期性读取此 Modbus RTU 模块信 道信息的时间设定,数值设定范围为 0 ~ 65535 秒。
- 轮询逾时时间:为 PMC/PMD 对 Modbus RTU 模块发送命令 并等待响应结果的时间,单位为毫秒(ms),数值设定范围为 1

~10000 毫秒。

● 逾时重试时间: 为 PMC/PMD 对 Modbus RTU 模块发送命令 但逾时无法得到响应时,PMC/PMD 重新发送命令的间隔时 间,单位为秒(s),数值的设定范围为 3~65535 秒。

完成 Modbus RTU 模块设定后,请记得点选"确定"按钮以储存设定 值。

关于各 Modbus RTU 模块的 Coil Output、Discrete Input、Input Register 及 Holding Register 数据设定,请参考以下说明。 请注意:使用者设定的区块数量,将影响 PMC/PMD 对此 Modbus RTU 模块的数据更新速度。请尽量减少设定的区块数量, 将连续 的区块合并设定,以加快 PMC/PMD 的数据更新速度。

<span id="page-116-0"></span>◆ Modbus RTU 模块的 Coil Output 参数设定 Modbus RTU 模块的 Coil Output 参数设定接口如下。

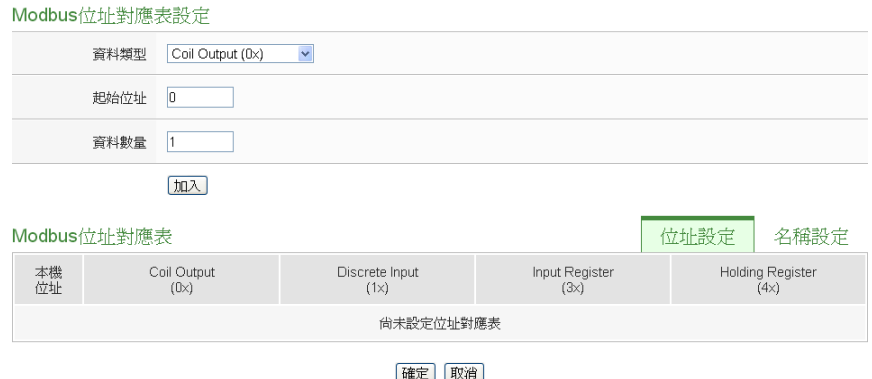

圖**7-43: Coil Output** 参数设定

相关参数说明如下:

 数据类型:针对 Modbus RTU Slave 模块的数据模式, PMC/PMD 提供 4 种数据模式与用户选择,在此请选择 "Coil Output(0x)"。

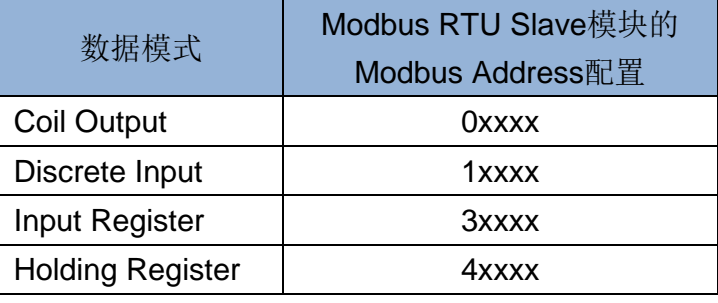

起始地址:用户可设定在 Modbus RTU 模块的 Coil

Output 区域(0x)中, 所欲取回 PMC/PMD 的数据起始地 址。

- 数据数量: 在设定"起始地址"后,用户可设定数据数量, 表示由起始地址算起,所欲取回 PMC/PMD 的连续 Coil Output 数量。
- 当用户设定完一组"起始地址"与"数据数量"并点选"加入" 按钮后,在下方的 Modbus 地址对应表的 Coil Output 区 域中即加入一个新的区块。所有加入的区块将依照 Coil Output 的起始地址大小排列,并依序存放到 PMC/PMD 的 Coil Output 地址上(左边第一行的地址代表每个设定的 Coil Output 数据在 PMC/PMD 上的存放地址)。下图 7-44 为 Coil Output 的设定范例,其代表在 Modbus RTU 模块 Coil Output 的 Modbus Address 区域, 以 00050(00000 + 50)为起始地址,设定连续 4 个 Coil Output 的内存区间。 而这四笔 Coil Output 数据依序存放在 PMC/PMD 的 00900、00901、00902、00903 地址中。

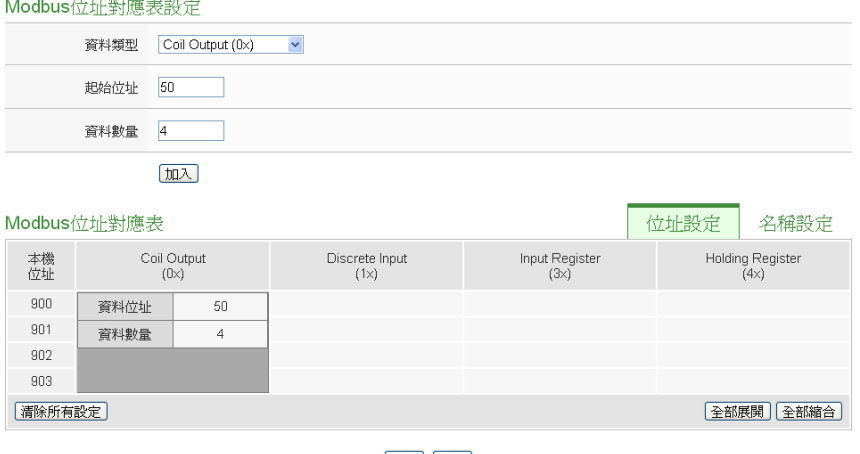

確定 取消

### 圖**7-44: Modbus RTU** 模块 **Coil Output** 数据设定页面范例

 若需对此数据撷取地址及数量设定进行修改时,可直接透 过鼠标点选该地址区块即可进行变更设定与移除功能。

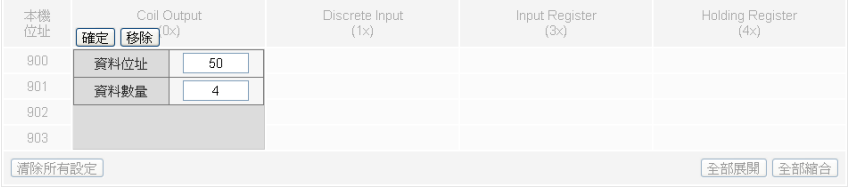

若需对每笔撷取数据设定名称,可按下右上方的"名称设

定"标签后再点选该地址区块,即可针对各笔数据设定名 称。所设定的名称会显示于 I/O 信息与逻辑设定页面中。

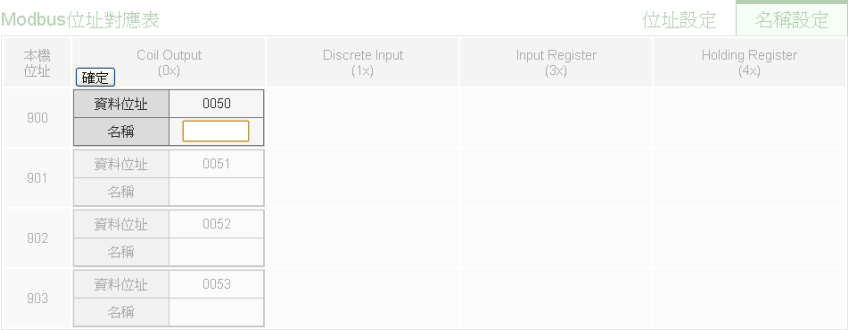

- 当完成 Modbus RTU 模块的 Coil Output 数据设定后, 请 记得点选"确定"按钮以储存设定值。
- ◆ Modbus RTU 模块的 Discrete Input 参数设定 Modbus RTU 模块的 Discrete Input 参数设定接口如下。

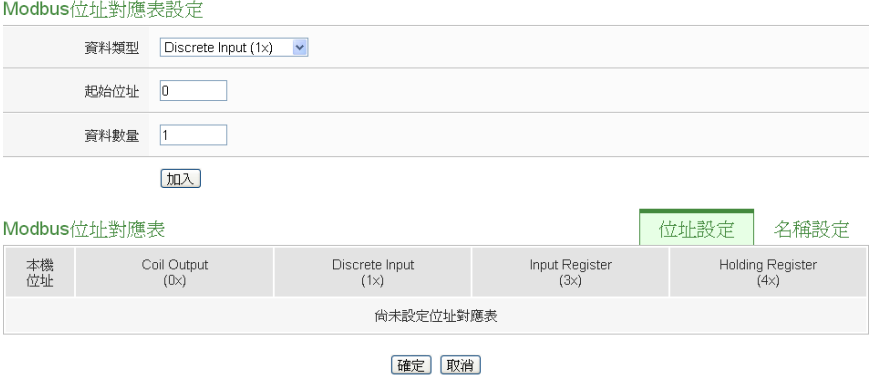

圖**7-45: Discrete Input** 参数设定

相关参数说明如下:

- 数据模式: 针对 Modbus RTU Slave 模块的数据模式, PMC/PMD 提供 4 种数据模式与用户选择,请参考前述 ["Modbus RTU](#page-116-0) 模块的 Coil Output 参数设定"中数据模式 的说明。在此请选择"Discrete Input (1x)"。
- 起始地址:用户可设定在 Modbus RTU 模块的 Discrete Input 区域(1x)中,所欲取回 PMC/PMD 的数据起始地址。
- 数据数量:在设定"起始地址"后,用户可设定数据数量, 表示由起始地址算起,所欲取回 PMC/PMD 的连续 Discrete Input 数量。
- 当用户设定完一组"起始地址"与"数据数量"并点选"加入" 按钮后,在下方的 Modbus 地址对应表的 Discrete Input 区域中即加入一个新的区块。所有加入的区块将依照

Discrete Input 的起始地址大小排列,并依序存放到 PMC/PMD的Discrete Input地址上(左边第一行的地址代 表每个设定的 Discrete Input 数据在 PMC/PMD 上的存放 地址)。下图 7-46 为 Discrete Input 的设定范例, 其代表 在 Modbus RTU 模块 Discrete Input 的 Modbus Address 区域, 以 10020(10000 + 20)为起始地址, 设定连续 6 个 Discrete Input 的内存区间。而这六笔 Discrete Input 数据 依序存放在 PMC/PMD 的 10900、10901、10902、10903、 10904、10905 地址中。

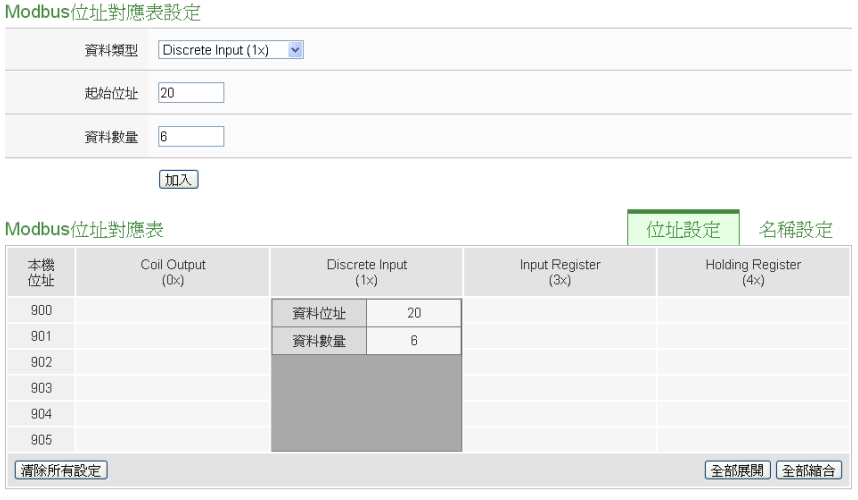

確定 取消

### 圖**7-46: Modbus RTU** 模块 **Discrete Input** 数据设定页面范例

 若需对此数据撷取地址及数量设定进行修改时,可透过鼠 标点选该地址区块即可进行变更设定与移除功能。

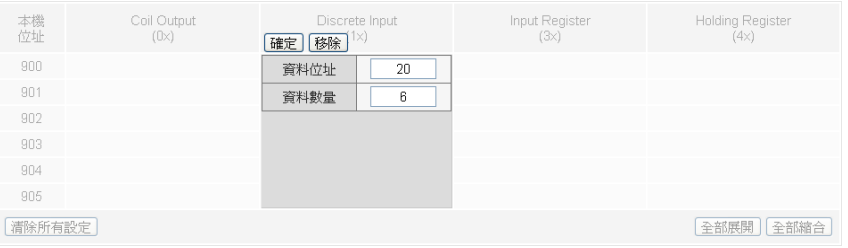

 若需对每笔撷取数据设定别名,可按下右上方的"名称设 定"标签后再点选该地址区块,即可针对各笔数据设定名 称。所设定的别名会显示于 I/O 信息与逻辑设定页面中。

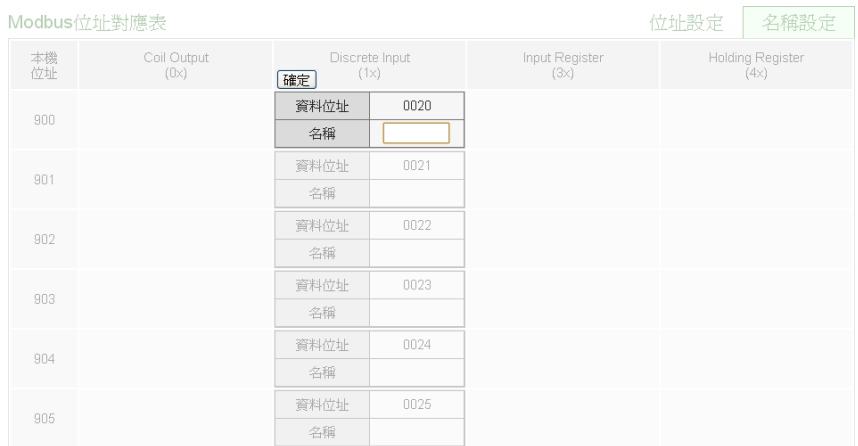

- 当完成 Modbus RTU 模块的 Discrete Input 数据设定后, 请记得点选"确定"按钮以储存设定值。
- <span id="page-120-0"></span>◆ Modbus RTU 模块的 Input Register 参数设定 Modbus RTU 模块的 Input Register 参数设定接口如下。

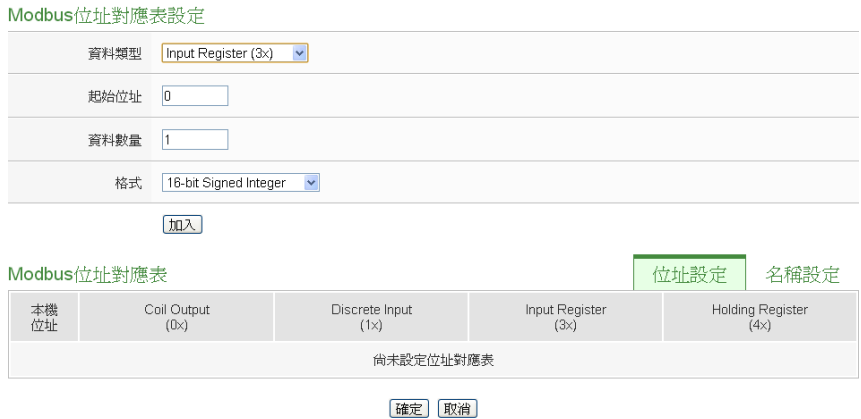

圖**7-47: Input Register** 参数设定

相关参数说明如下:

- 数据模式: 针对 Modbus RTU Slave 模块的数据模式, PMC/PMD 提供 4 种数据模式与用户选择,请参考前述 ["Modbus RTU](#page-116-0) 模块的 Coil Output 参数设定"中数据模式 的说明,在此请选择"Input Register (3x)"。
- 起始地址: 用户可设定在 Modbus RTU 模块的 Input Register 区域(3x)中,所欲取回 PMC/PMD 的数据起始地 址。
- 数据数量:在设定"起始地址"后,用户可设定数据数量, 表示由起始地址算起,所欲取回 PMC/PMD 的连续 Input

Register 数量。

 数据类型:关于 Modbus RTU 模块 Input Register 的数据 型态设定, 系统提供 6 种选择, 分别是"16 位 Signed Integer"、"16 位 Unsigned Integer"、"16 位 HEX"、"32 位 Signed Long"、"32位 Unsigned Long"及"32位 Floating Point"。若用户选择"16 位 HEX"时, 尚需设定 HEX 数值 转换为实数数值的线性转换对应参数,PMC/PMD 会自动 将取回的 HEX 数值并转换为浮点数数值, 用户便可在 IF-THEN-ELSE 规则中直接使用实际数值进行规则编辑。

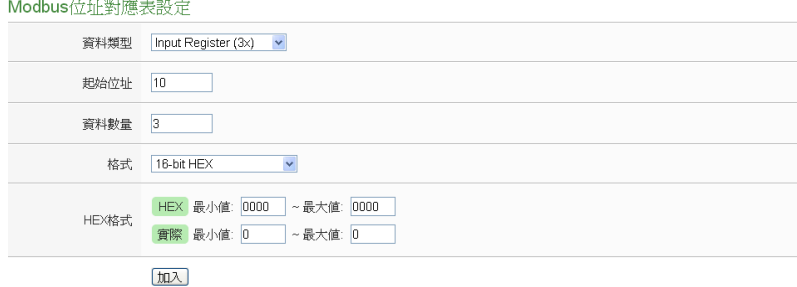

当选择"32 位 Signed Long"、"32 位 Unsigned Long"及"32 位 Floating Point"时,后方会出现"Inverse(Big Endian)" 选项,勾选后可正确接收以 Big Endian 方式排列的数据。

 $\mathbf{v}$  | Inverse(Big Endian) 格式 32-bit Floating Point

 当用户设定完一组"起始地址"、"数据数量"与"数据类型" 并点选"新增"按钮后,在下方的 Modbus 地址对应表的 Input Register 区域中即加入一个新的区块。所有加入的 区块将依照 Input Register 的起始地址大小排列,并依序 存放到 PMC/PMD 的 Input Register 地址上(左边第一行 的地址代表每个设定的 Input Register 数据在 PMC/PMD 上的存放地址)。下图 7-48 为 Input Register 的设定范例, 其代表在 Modbus RTU 模块 Input Register 的 Modbus Address 区域, 以 30010(30000 + 10)为起始地址, 设定 连续 3 个 Input Register 的内存区间, 数据类型为"32 位 Floating Point"。而这三笔 Input Register 数据依序存放 在 PMC/PMD 的 30900、30902、30904 地址中。

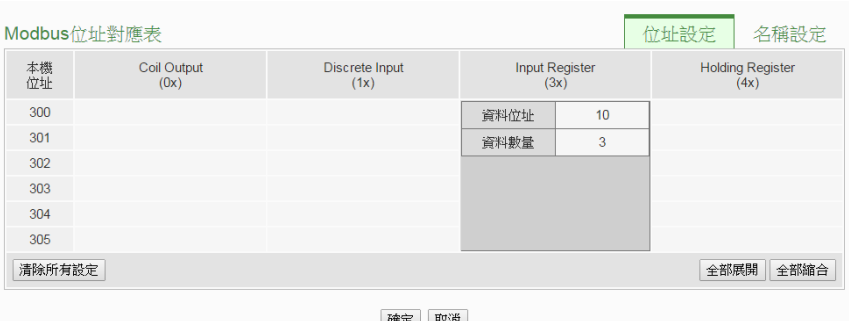

#### 圖**7-48: Modbus RTU** 模块 **Input Register** 数据设定页面范例

 若需对此数据撷取地址及数量设定进行修改时,可透过鼠 标点选该地址区块进行变更,而同时系统也会出现格式、 线性转换倍率、偏移量与 Deadband 区间等设定的调整接 口。其中线性转换倍率与偏移量的设定提供使用者将此区 块所取得的 Input Register 数值透过线性转换进行调整。 转换公式为:

记录数值 = 线性转换倍率 x 取得数值 + 偏移量

经过线性转换的数值在 PMC/PMD 中都将以浮点数格式 储存,不论其在设备上的格式为何。系统默认的线性转换 倍率值为1,预设的偏移量为 0,代表不使用线性转换。 关于 Deadband 区间, 请参考"7.2.3 XV-Board 的 AI 通道 参数设定"单元说明。若需移除此数据撷取地址,请透过 鼠标点选该地址区块并点选"移除"按钮即可。

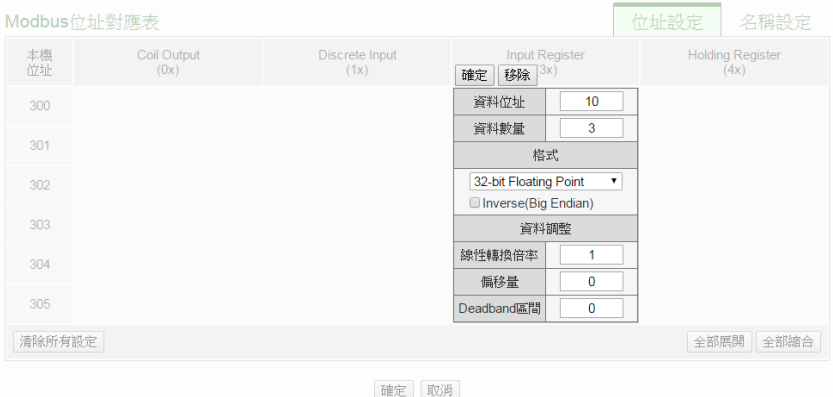

 若需对每笔撷取数据设定别名,可按下右上方的"名称设 定"标签后再点选该地址区块,即可针对各笔数据设定名 称。所设定的名称会显示于 I/O 信息与逻辑设定页面中。

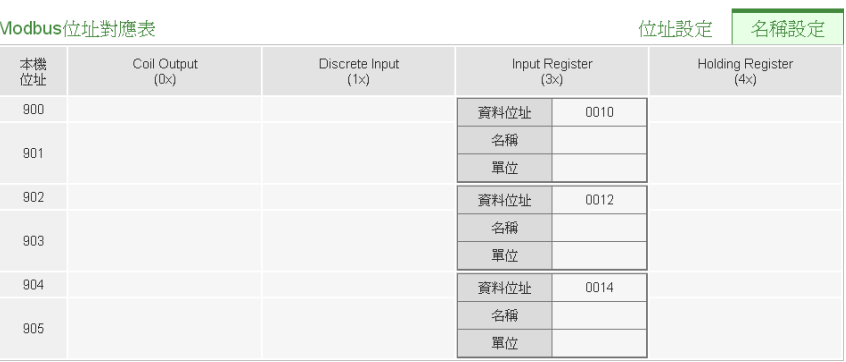

- 当完成 Modbus RTU 模块的 Input Register 数据设定后, 请记得点选"确定"按钮以储存设定值。
- ◆ Modbus RTU 模块的 Holding Register 参数设定 Modbus RTU 模块的 Holding Register 参数设定接口如下。

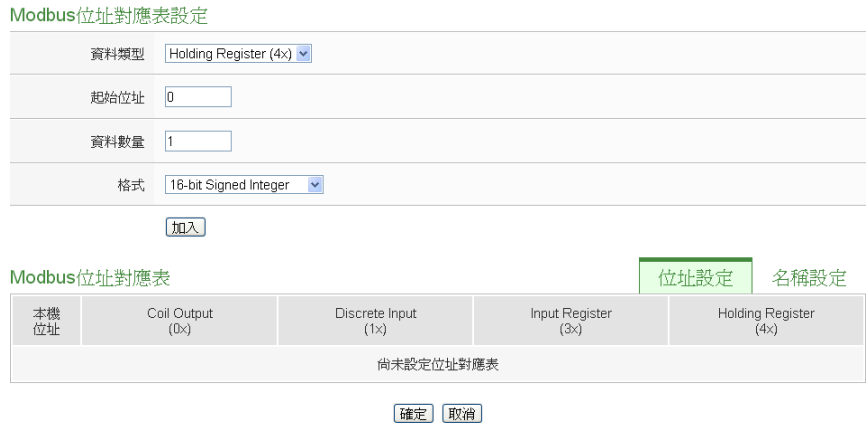

圖**7-49: Holding Register** 参数设定

相关参数说明如下:

- 数据模式:针对 Modbus RTU Slave 模块的数据模式, PMC/PMD 提供 4 种数据模式与用户选择,请参考前述 ["Modbus RTU](#page-116-0) 模块的 Coil Output 参数设定"中数据模式 的说明,在此请选择"Holding Register (4x)"。
- 起始地址: 用户可设定在 Modbus RTU 模块的 Holding Register 区域(4x)中,所欲取回 PMC/PMD 的数据起始地 址。
- 数据数量: 在设定"起始地址"后,用户可设定数据数量, 表示由起始地址算起,所欲取回 PMC/PMD 的连续 Holding Register 数量。
- 数据类型:关于 Modbus RTU 模块 Holding Register 的

数据型态设定,系统提供 6 种选择,分别是"16 位 Signed Integer"、"16 位 Unsigned Integer"、"16 位 HEX"、"32 位 Signed Long"、"32位 Unsigned Long"及"32位 Floating Point", 若用户选择"16 位 HEX"时, 尚需设定 HEX 数值 转换为实数数值的线性转换对应参数,PMC/PMD 会自动 将取回的 HEX 数值转换为浮点数数值, 用户便可在 IF-THEN-ELSE 规则中直接使用实际数值进行规则编辑。

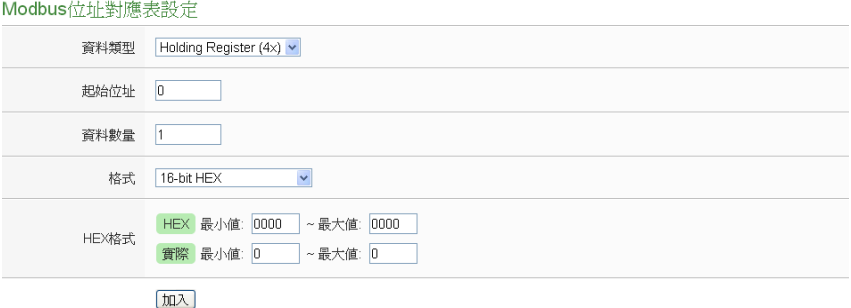

当选择"32 位 Signed Long"、"32 位 Unsigned Long"及"32 位 Floating Point"时,后方会出现"Inverse(Big Endian)" 选项,勾选后可正确接收以 Big Endian 方式排列的数据。

32-bit Floating Point  $\blacktriangledown$  |  $\Box$  Inverse(Big Endian) **Type** 

 当用户设定完一组"起始地址"、"数据数量"与"数据类型" 并点选"加入"按钮后,在下方的 Modbus 地址对应表的 Holding Register 区域中即加入一个新的区块。所有加入 的区块将依照 Holding Register 的起始地址大小排列, 并 依序存放到 PMC/PMD 的 Holding Register 地址上(左边 第一行的地址代表每个设定的 Holding Register 数据在 PMC/PMD 上的存放地址)。下图 7-50 为 Holding Register 的设定范例,其代表在 Modbus RTU 模块 Holding Register 的 Modbus Address 区域, 以 40060(40000 + 60)为起始地址, 设定连续 2 个 Holding Register 的内存 区间,数据类型为"32位Floating Point"。而这两笔Holding Register 数据依序存放在 PMC/PMD 的 40900、40902 地址中。

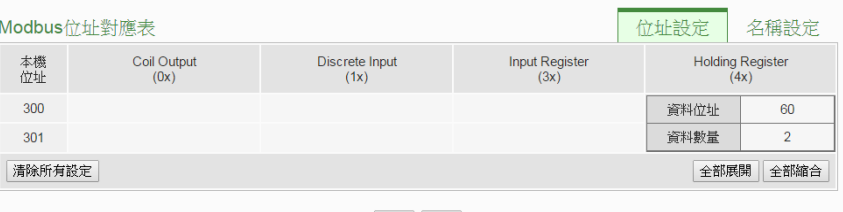

確定 取消

### 圖**7-50: Modbus RTU** 模块 **Holding Register** 数据设定页面范例

 若需对此数据撷取地址及数量设定进行修改时,可透过鼠 标点选该地址区块进行变更,而同时系统也会出现格式、 线性转换倍率、偏移量与 Deadband 区间等设定的调整接 口。细部说明请参照前述 [Input Register](#page-120-0) 参数的设定。

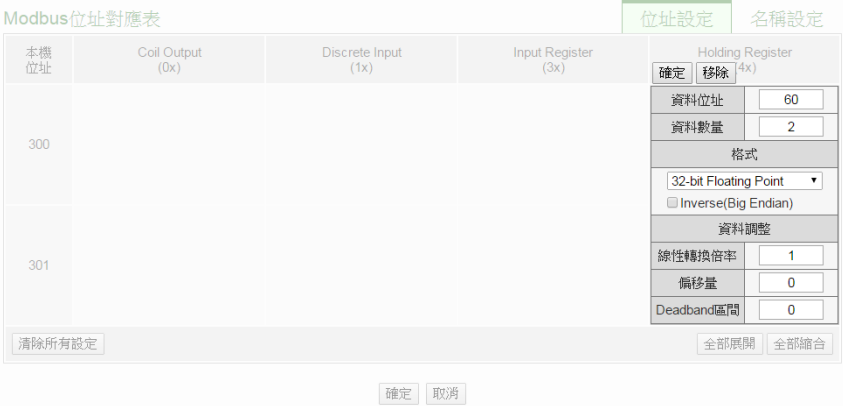

 若需对每笔撷取数据设定名称,可按下右上方的"名称设 定"标签后再点选该地址区块,即可针对各笔数据设定名 称。所设定的名称会显示于 I/O 信息与逻辑设定页面中。

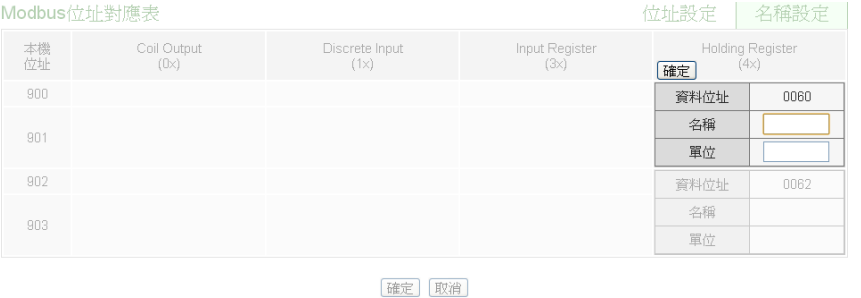

当完成 Modbus RTU 模块的 Holding Register 数据设定 后,请记得点选"确定"按钮以储存设定值。

### 7.3.7 Modbus TCP 模块设定

PMC/PMD可连接符合Modbus TCP Slave标准的模块,以提供I/O 接口功能。PMC/PMD提供用户透过Modbus TCP协议,对Modbus TCP Slave 模块上的 4 种 Modbus 数据(Coil Output、Discrete Input、Input Register 及 Holding Register)进行读取或写回动作, 并可利用 PMC/PMD 的 IF-THEN-ELSE 逻辑引擎对其进行控制。 另外,用户也可透过图控软件,监控这些已经取回 PMC/PMD 上 的资料。Modbus TCP Slave 的模块的设定页面如下图所示:

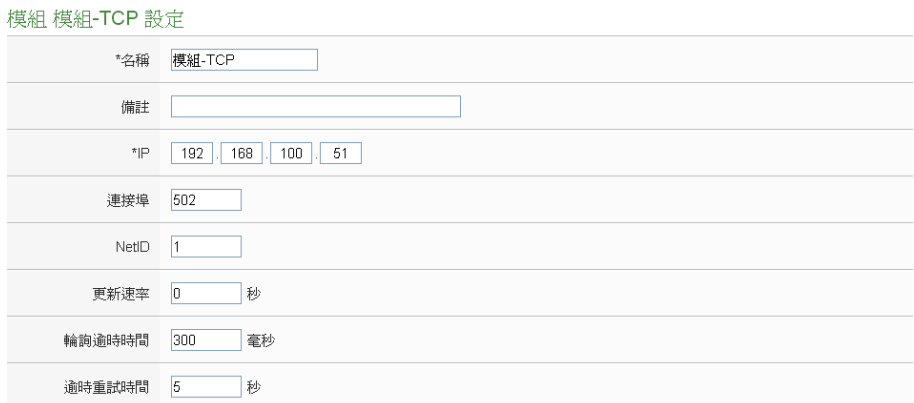

### 圖**7-51: Modbus TCP** 模块设定页面**(1)**

相关参数说明如下:

- 名称: 提供用户定义模块的名称, 此名称将显示于模块信息页 面。
- 备注:提供用户记录备注项目。
- IP: 提供更改此 Modbus TCP 模块的 IP 地址, 请确认变更后 的 IP 设定是否与模块上的设定相符合,若是设定错误则无法 联机该模块。
- 端口: 提供用户变更此 Modbus TCP 模块的通信端口, 请确 认变更后的通信端口设定是否与模块上的设定相符合,若是设 定错误则无法联机该模块。
- NetID: 提供用户变更此 Modbus TCP 模块的通讯 NetID, 请 确认变更后的 NetID 设定是否与模块上的设定相符合,若是设 定错误则无法联机该模块。
- 更新速率:为 PMC/PMD 周期性读取此 Modbus TCP 模块电 力信息的时间设定,数值设定范围为 0~65535 秒。
- 轮询逾时时间: 为 PMC/PMD 对 Modbus TCP 模块发送命令 并等待响应结果的时间,单位为毫秒(ms),数值设定范围为 1 ~10000 毫秒。
- 逾时重试时间:为 PMC/PMD 对 Modbus TCP 模发送命令但 逾时无法得到响应时,PMC/PMD 重新发送命令的间隔时间, 单位为秒(s), 数值的设定范围为 3~65535 秒。

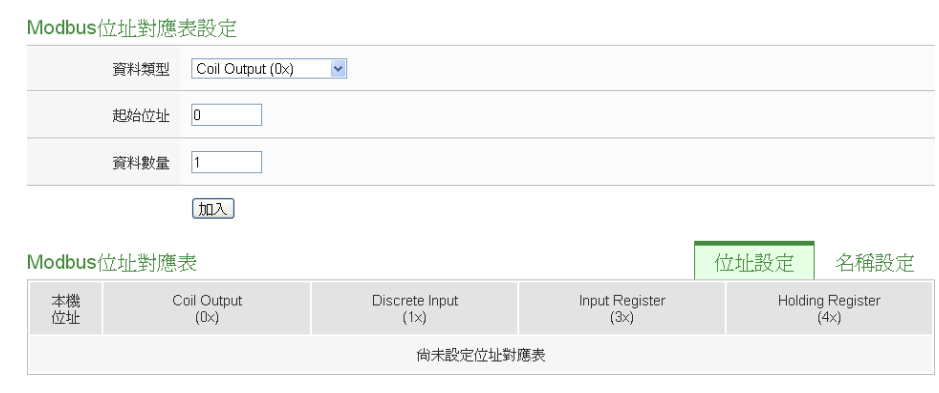

確定 取消

### 圖**7-52: Modbus TCP** 模块设定页面**(2)**

关于 Modbus TCP 模块 Coil Output、Discrete Input、Input Register 及 Holding Register 的数据设定,请参考"[7.3.6 Modbus RTU](#page-115-0) 模 [块设定"单](#page-115-0)元的说明。完成参数设定后,请记得点选"确定"按钮以 储存设定值。

# **8** 记录器设定

PMC/PMD 的记录器功能主要提供用户记录 PMC/PMD 所连接的电表电力 信息及 I/O 模块信道信息。此功能主要包含电力数据记录器、I/O 数据记录器及 自定义数据记录器两项,电力数据记录器可提供完整的电力数据记录功能,I/O 数据记录器可提供完整的 I/O 模块信道数据记录功能,而自定义数据记录器可在 定时或满足特定条件下进行数据记录,两种数据记录器所储存的数据文件皆为 CSV 格式,可快速汇整至后端管理平台的数据库系统;另外 PMC/PMD 亦提供 用户设定数据记录档案在 PMC/PMD 端的保留时间及自动定时回传档案至后端 FTP 服务器平台。记录器设定页面如下图所示: **College Contract** 

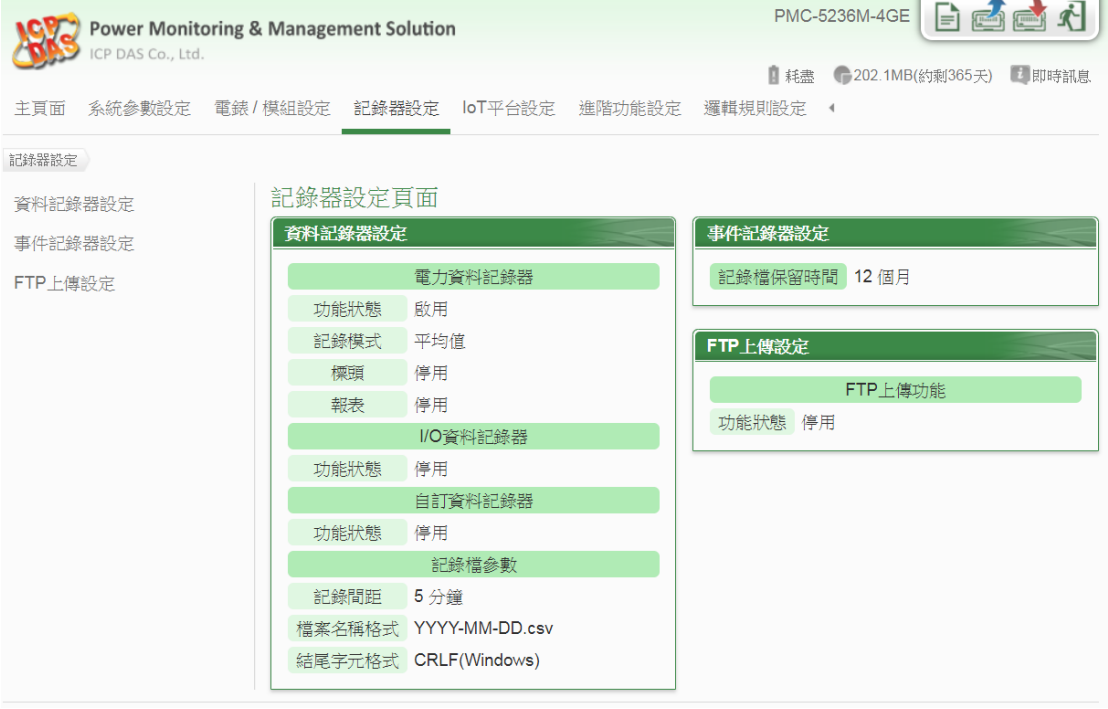

圖**8-1:** 记录器设定页面

记录器设定包含三项子项目设定:

- 数据记录器设定
- 事件记录器设定
- ◆FTP 上传设定

详细功能说明请参考以下章节。

### 8.1 数据记录器设定

在数据记录器设定页面中,使用者可根据需求启用 PMC/PMD 的电力 数据记录器、I/O 数据纪录器或自定义数据记录器,电力数据记录器可 记录 PMC/PMD 所连接电表的完整电力数据;I/O 数据记录器可记录 PMC/PMD 所连接 I/O 模块的完整数据;自定义数据记录器则可记录用 户自定义的各项数据,如: 电表电力数据、I/O 模块信道数据、内部缓 存器数值等数据。设定页面如下图所示:

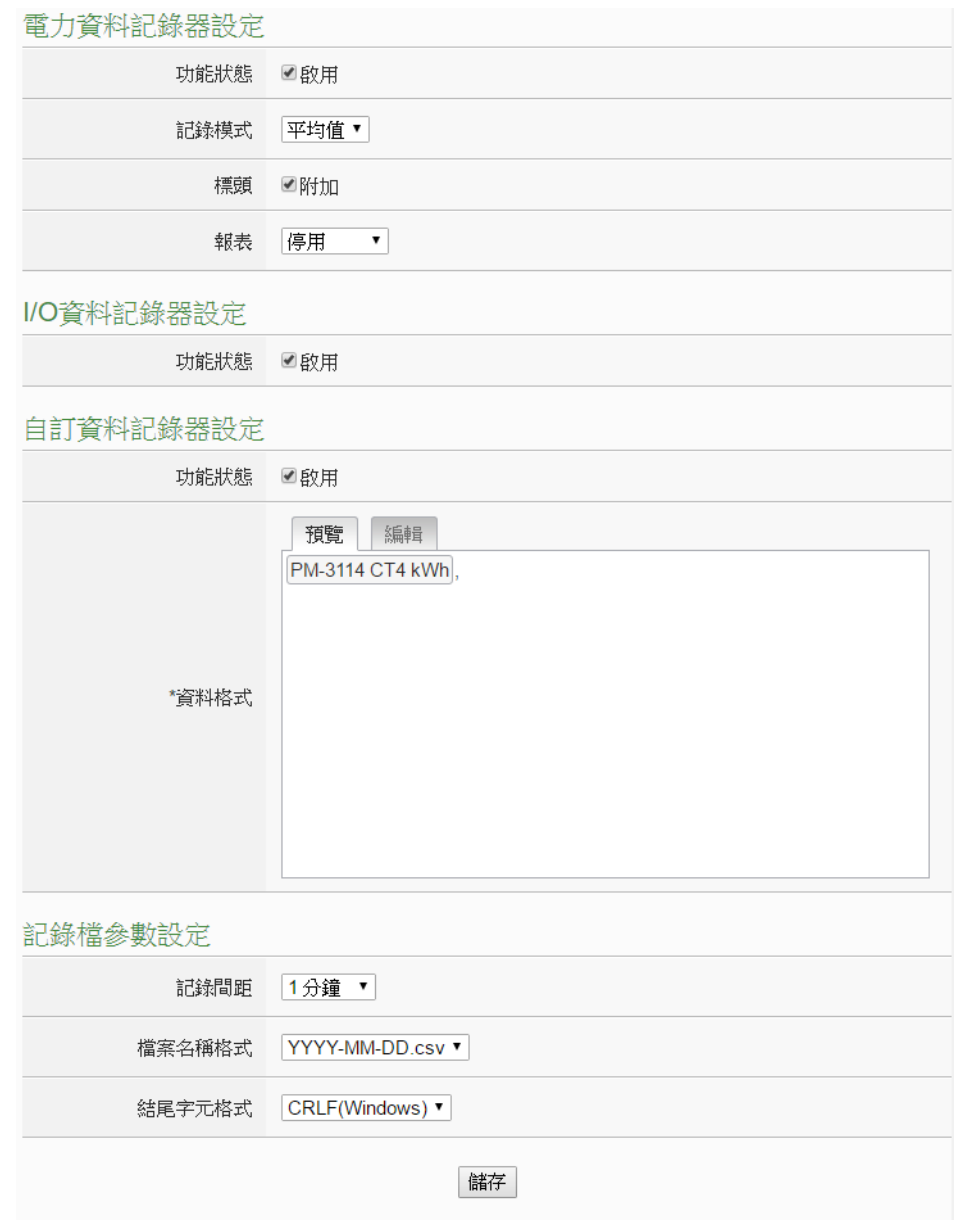

圖**8-2:** 数据记录器设定页面

设定步骤如下:

- i 若欲启用"电力数据记录器"功能,请在"电力数据记录器设定"字段勾 选 "启用"。
- ii 在"记录模式"下拉选单中选择记录模式为"平均值"或"瞬间值"。若选 择"平均值",系统将依据"记录间距"所设定的时间,记录在此时间 内系统所读取电表数值的平均值;若选择"瞬间值",则系统将会在" 记录间距"时间到达时记录所读取电表的瞬间数值。
- iii 在"标头"字段中,若欲在电力数据记录文件加上各个数据字段的名 称说明,请勾选"附加",系统即会在电力数据记录文件开头加上标 头以标示每笔数据字段的名称说明。请注意 : 当在"标头"字段中勾 选"附加"后,自定义数据记录器的记录文件也会同时加上各个数据 字段的名称说明。
- iv 在"报表"下拉选单中选择产生 Excel 格式报表语系。若选择"停用", 则系统将停止产生 Excel 格式报表功能。
- v 若欲启用"I/O 数据记录器"功能,请在"I/O 数据记录器设定"字段勾 选 "启用"。 I/O 数据记录器提供此 PMC/PMD 所连接的 I/O 模块 的所有 I/O 信道数据记录。
- vi 若欲启用"自定义数据记录器"功能,请在"自定义数据记录器"字段 勾选"启用"。
- vii 在自定义数据记录器设定的"数据格式"字段中设定数据记录格式, 用户可自行编辑数据记录格式和内容。自定义数据记录器提供用户 以特殊的编码字符串,将实时的电力数据或 I/O 信道数据加入"数据 格式"内文中。使用者可点选"编辑"页签或是直接点击"数据格式"内 文区域,此时会出现"实时变量编辑器",如下图所示:

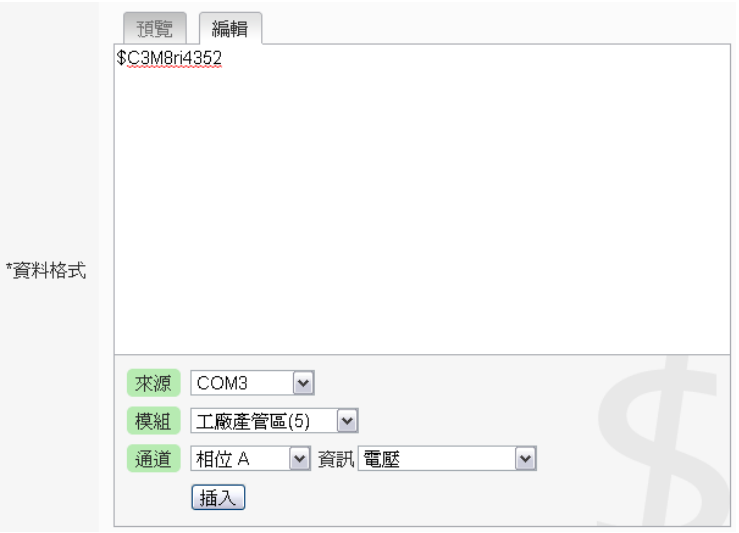

由下拉选单中选择"来源"、"模块"、"信道"后点选"插入",即可新增

电力或 I/O 信道的编码字符串于"数据格式"内文中,系统将根据用 户所设定的数据格式进行数据记录并储存实际数值于数据记录档 案中。使用者在编辑过程中可随时点选"预览"页签,此时编码字符 串会变更为方便阅读的模块信道信息。如上图的编码范例中,变量 \$C3M8ri4352 代表由 COM3 连接的编号 8 模块 PM-3133 相位 A 的电压值,进入预览接口时则会如下图所示:

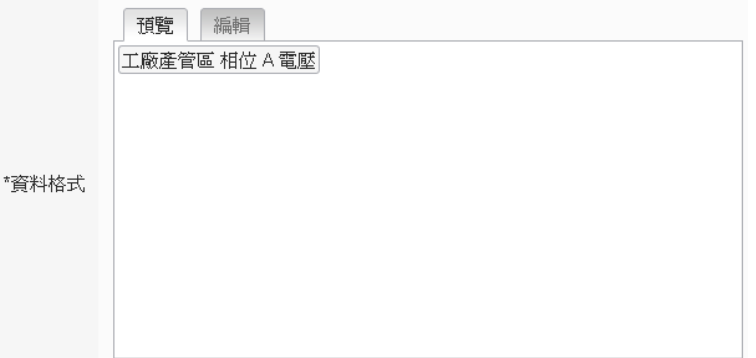

- viii 在"记录文件参数设定"的"记录间距"字段中,由下拉选单选取每笔 记录写入的时间间距,写入间距可为1分钟、5分钟、15分钟、1 小时、3 小时、6 小时、12 小时与 24 小时, 预设为 5 分钟。当每 次记录间距时间满足即记录一次"电力数据记录"及"自定义数据记 录",且持续进行。
- ix 在"文件名格式"字段中,由下拉选单选取记录文件的文件名格式, YYYY 为公元年, MM 为月, DD 为日, 文件格式为 CSV。
- x 在"结尾字符格式" 字段中,由下拉选单选取适当的记录数据结尾字 符格式: CRLF (适用于 Windows)、LF (适用于 Unix/Linux)或 CR(适用于 Mac)。
- xi 完成数据记录器设定后,点选"储存"按钮即完成储存。

请注意:

- 1. 在"记录文件参数设定"中的设定选项同时支持电力数据记录与自 定义数据记录。
- 2. 电力数据记录文件、I/O 数据记录文件与自定义数据记录文件均储 存于 micro SD 卡中, 若 micro SD 可用容量小于电力数据记录文 件、I/O 数据记录文件与自定义数据记录文件一天所需消耗的容量, 则系统将自动移除一部分旧有记录文件,以维持系统的稳定运作。

8.2 事件记录器设定

事件记录器可记录 PMC/PMD 发生的系统事件,设定页面如下图: 事件記錄器設定頁面

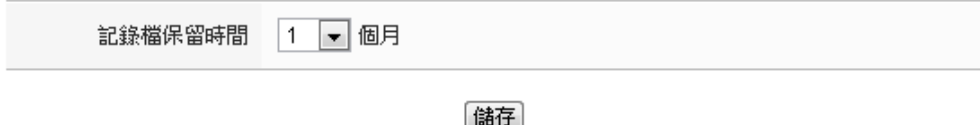

#### 圖**8-3:** 事件记录器设定页面

设定步骤如下:

- i 在"记录文件保留时间"字段中,由下拉选单中选择事件记录文件的 保留时间,保留时间为 1 个月、6 个月或 12 个月,预设为 12 个月。
- ii 完成事件记录器设定后,点选"储存"按钮即完成储存。
- 8.3 FTP 上传设定

电力数据记录档案、I/O 数据记录档案及自定数据记录档案皆可透过 FTP 协议上传予远程管理中心的 FTP 服务器,在 FTP 上传设定页面中 可设定的 FTP 传送的相关参数。设定页面如下图所示:

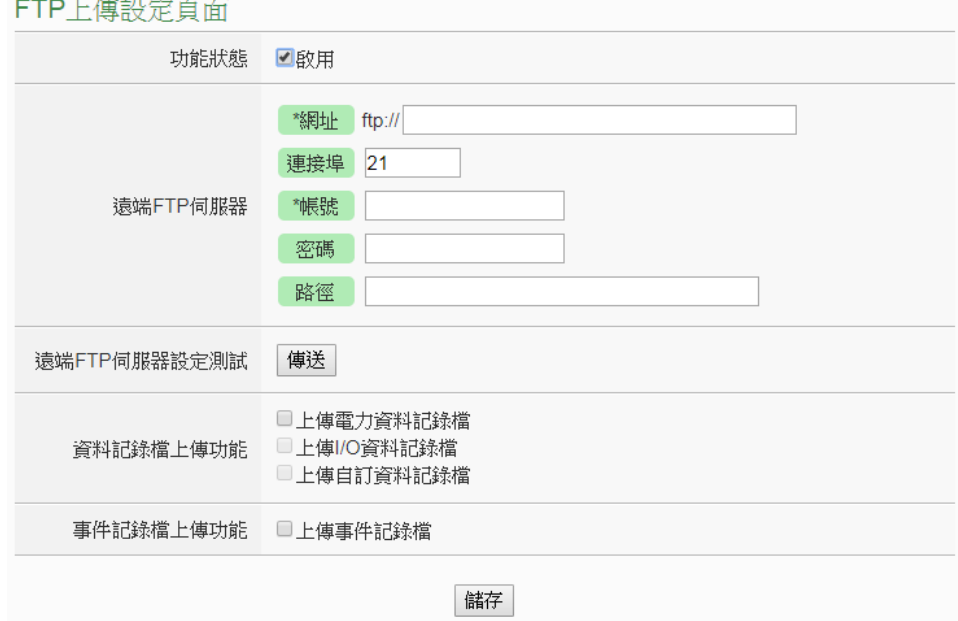

圖**8-4: FTP** 上传设定页面

设定步骤如下:

i 在"功能状态"字段勾选"启用"以启用 FTP 档案上传功能。

ii 在"远程 FTP 服务器"输入远程 FTP 服务器网址、端口、账号、密

118

码及路径等信息。

- iii 使用者可利用"远程 FTP 服务器设定测试"来测试 FTP 相关设定是 否正确。点选"传送"后,系统会于远程 FTP 服务器上建立一目录, 并于此目录下建立一测试档案。
- iv 在"数据记录文件上传功能"字段,勾选所要上传的数据文件类型, 类型可为电力数据记录档案、I/O 数据记录档案及自定义数据记录 档案。由"频率"下拉选单中选取数据记录档案上传频率,上传频率 可设定为 5 分钟、15 分钟、1 小时、3 小时、6 小时、12 小时与 24 小时, 默认上传频率为 1 小时。
- v 在"事件记录文件上传功能"字段,勾选是否启用事件记录档案上传 功能。由"频率"下拉选单中选取事件记录文件上传频率,上传频率 可设定为"一天一次"、"一周一次"或"一个月一次"。
- vi 完成 FTP 上传设定后, 点选"储存"按钮即完成储存。

请注意:PMC/PMD 的所有数据记录档案皆是储存在 microSD 卡中, 在系统初始设定前,请确认所使用的 microSD 卡格式为 FAT32 (PMC/PMD 出厂随附的 microSD 卡已格式化为 FAT32 格式)。

8.4 寄发报表设定

电力信息报表可透过电子邮件寄送予用户,在"寄发报表设定"页面中可 设定寄发报表的相关参数。

8.4.1 寄发设定

寄发设定可设定当报表完成后自动透过电子邮件寄发予收件人。 设定页面如下图所示:

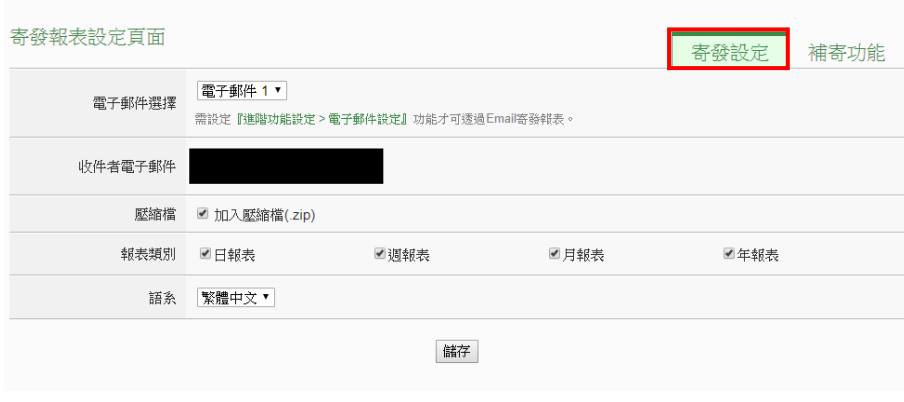

圖**8-5:** 寄发报表设定**-**寄发设定

设定步骤如下:

- i. 在"电子邮件选择"字段选择电子邮件信息,"收件者电子邮件 "将会自动导入"进阶功能设定 ->电子邮件设置"中该电子邮 件信息所设定的收件者名单。
- ii. "压缩文件"字段设定电子邮件附件内容(报表文件)是否需进 行压缩。
- iii. 在"报表类别"字段勾选寄发报表文件类型,可设定日报表、 周报表、月报表、年报表等,设定后将会于报表完成时寄发 (如日报表将会于跨日时寄发电子邮件)。
- iv. "语系"字段, 选择报表内容语系。
- v. 点选"储存",以储存设定。
- 8.4.2 补寄功能

补寄功能可透过选择历史日期立即寄发对应的历史电力报表予 收件人。设定页面如下图所示:

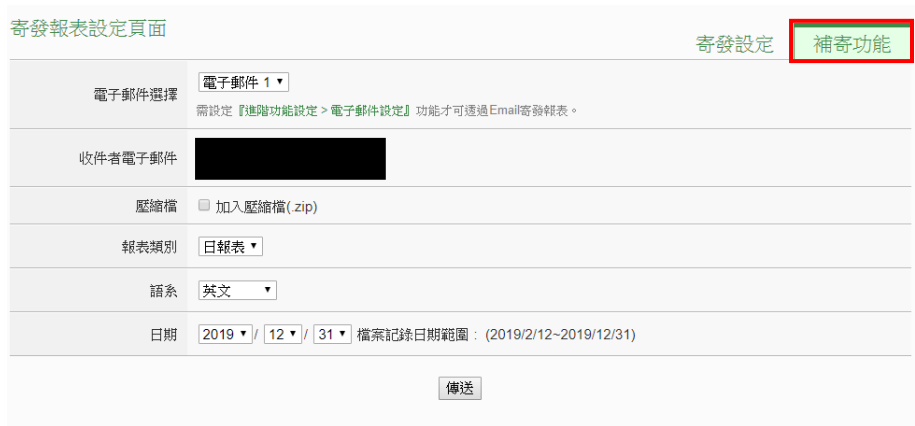

圖**8-6:** 寄发报表设定**-**补寄功能

设定步骤如下:

- i. 在"电子邮件选择"字段选择电子邮件信息,"收件者电子邮件 "将会自动导入"进阶功能设定 ->电子邮件设置"中该电子邮 件信息所设定的收件者名单。
- ii. "压缩文件"字段设定电子邮件附件内容(报表文件)是否需进 行压缩。
- iii. 在"报表类别"字段,选择寄发报表文件类型,可选择日报表、 周报表、月报表、年报表等。
- iv. "语系"字段,选择报表内容语系。
- v. "日期"字段,请就系统所提示的目前历史报表的日期范围进 行选择,若是该日期范围没有任何档案时,则无法进行寄发 动作。
- vi. 点击"传送"将会立即寄发此报表。

# 8.5 数据记录档案目录结构

PMC/PMD 的数据记录档案皆储存于 microSD 卡中, 以下将说明数据 记录档案在 microSD 中的储存路径:

- ◆ 电力数据记录器所记录下的电力数据文件储存于 Log 文件夹中, 不 同的电表将根据其 ID 自动建立文件夹,其数据文件记录的目录结构 范例如下:
	- Modbus RTU 电表 电表简易信息文件 Log \ 01A3851F140000D3\_2[3133]7 \\_info.txt

# 历史资料

Log \ 01A3851F140000D3\_2[3133]7 \ 2013-05-23.csv

# 日报表

Log \ 01A3851F140000D3\_2[3133]7 \ 2013-05-23Rpt.csv

# 月报表

Log \ 01A3851F140000D3\_2[3133]7 \ 2013-05Rpt.csv

# 01A3851F140000D3\_2[3133]7 为该电表的 ID;

01A3851F140000D3 为 PMC/PMD 序号;2 代表该电表连接至 COM2, 若为 3 则代表连接至 COM3; [3133]为电表的类型; 7 为连接电表的 Modbus ID; 2013-05-23 代表记录的日期; 至于 电表简易信息文件(\_info.txt)则是记录电表所设定的别名和其所 连接 PMC/PMD 的信息档案,方便用户在没有安装 PMC Data Server 的情况下,可以容易的整理所需信息。

# Modbus TCP 电表

# 电表简易信息文件

Log \ 192.168.100.20\_502\_00D3 [3112]1 \\_info.txt

# 历史资料

Log \ 192.168.100.20\_502\_00D3 [3112]1 \ 2013-05-23.csv

# 日报表

Log \ 192.168.100.20\_502\_00D3 [3112]1 \ 2013-05-23Rpt.csv

# 月报表

Log \ 192.168.100.20\_502\_00D3 [3112]1 \ 2013-05Rpt.csv

192.168.100.20\_502\_00D3[3112]1 为该电表的 ID; 192.168.100.20 为该电表的联机 IP; 502 为电表的端口; 00D3 为 PMC/PMD 序号的最后 4 码; [3112]为电表的类型; 1 为电表 的 NetID: 2013-05-23 代表记录的日期; 至于电表简易信息文 件(info.txt)则是记录电表所设定的别名和其所连接 PMC/PMD 的信息档案,方便用户在没有安装 PMC Data Server 的情况下, 可以容易的整理所需信息。

◆I/O 数据记录器记录的档案同样储存于 Log 文件夹中, 其数据记录的 目录结构范例如下:

Log \ IO\_01A3851F140000D3 \ 2013-05-23.csv

IO 代表此目录为 I/O 数据记录文件存放目录, 01A3851F140000D3 为 PMC/PMD 序号, 而 2013-05-23 文件名代表记录的日期。

◆ 自定义数据记录器记录的档案同样储存于 Log 文件夹中, 其数据记 录的目录结构范例如下:

Log \ Custom\_01A3851F140000D3 \ 2013-05-23.csv

Custom 代表此目录为自定数据记录文件存放目录, 01A3851F140000D3 为 PMC/PMD 序号,而 2013-05-23 文件名代 表记录的日期。

 事件记录的档案储存于 EventLog 文件夹中,事件数据记录的目录结 构范例如下:

EventLog \ Event-2013-05-23.log

20130523 代表此事件档案是从 2013 年 5 月 23 日开始第一笔记录。

8.6 电力数据文件单元格式 电表电力数据所储存的文件格式为 CSV 档,每行代表一笔记录,每个 字段由逗号分开,由左至右储存字段为:

## **PM-2133 / PM-3133(-MTCP) / PM-3033(-MTCP)**电力数据字段

日期, 时间, 电表 ID, **A** 相 **[**电压(V), 电流(I), 实功率(kW), 无效功率 (kvar), 视在功率(kVA), 功率因子(PF), 电表累计实功率(kWh), 电表 累计无效功率(kvarh), 电表累计视在功率(kVAh), 本日累计用电度数 (kWh), 实际需量(15/30/60 分钟)**]**, **B** 相 **[**电压(V), 电流(I), 实功率 (kW), 无效功率(kvar), 视在功率(kVA), 功率因子(PF), 电表累计实功 率(kWh), 电表累计无效功率(kvarh), 电表累计视在功率(kVAh), 本日 累计用电度数(kWh), 实际需量(15/30/60 分钟)**]**, **C** 相 **[**电压(V), 电流 (I), 实功率(kW), 无效功率(kvar), 视在功率(kVA), 功率因子(PF), 电 表累计实功率(kWh), 电表累计无效功率(kvarh), 电表累计视在功率 (kVAh), 本日累计用电度数(kWh), 实际需量(15/30/60 分钟)**]**, 平均**/**总 和 **[**电压(V), 电流(I), 实功率(kW), 无效功率(kvar), 视在功率(kVA), 功率因子(PF), 电表累计实功率(kWh), 电表累计无效功率(kvarh), 电 表累计视在功率(kVAh), 本日累计用电度数(kWh), 实际需量(15/30/60 分钟)**]**, [客制化字段]

## **PM-2134 / PM-3112(-MTCP) / PM-3114(-MTCP)** 电力数据字段

日期, 时间, 电表 ID, **CT1 [**电压(V), 电流(I), 实功率(kW), 无效功率 (kvar), 视在功率(kVA), 功率因子(PF), 电表累计实功率(kWh), 电表 累计无效功率(kvarh), 电表累计视在功率(kVAh), 本日累计用电度数 (kWh), 实际需量(15/30/60 分钟)**]**, **CT2 [**电压(V), 电流(I), 实功率(kW), 无效功率(kvar), 视在功率(kVA), 功率因子(PF), 电表累计实功率 (kWh), 电表累计无效功率(kvarh), 电表累计视在功率(kVAh), 本日累 计用电度数(kWh), 实际需量(15/30/60 分钟) **]** , **........** , **CTN [**电压(V), 电流(I), 实功率(kW), 无效功率(kvar), 视在功率(kVA), 功率因子(PF), 电表累计实功率(kWh), 电表累计无效功率(kvarh), 电表累计视在功率 (kVAh), 本日累计用电度数(kWh), 实际需量(15/30/60 分钟)**]**, [客制化 字段1

## **PM-4324(-MTCP) / PM-4324A(-MTCP)** 电力数据字段

日期, 时间, 电表 ID, 子电表 **1 A** 相**/CT1 [**电压(V), 电流(I), 实功率(kW), 无效功率(kvar), 视在功率(kVA), 功率因子(PF), 电表累计实功率(kWh), 电 表累计无效功率(kvarh), 电表累计视在功率(kVAh), 本日累计用电度数(kWh), 实际需量(15/30/60 分钟)**]**, **B** 相**/CT2 [**电压(V), 电流(I), 实功率(kW), 无效功 率(kvar), 视在功率(kVA), 功率因子(PF), 电表累计实功率(kWh), 电表累计 无效功率(kvarh), 电表累计视在功率(kVAh), 本日累计用电度数(kWh), 实际 需量(15/30/60 分钟)**]**, **C** 相**/CT3 [**电压(V), 电流(I), 实功率(kW), 无效功率 (kvar), 视在功率(kVA), 功率因子(PF), 电表累计实功率(kWh), 电表累计无 效功率(kvarh), 电表累计视在功率(kVAh), 本日累计用电度数(kWh), 实际需 量(15/30/60 分钟)**]**, 总和**/**平均 **[**电压(V), 电流(I), 实功率(kW), 无效功率 (kvar), 视在功率(kVA), 功率因子(PF), 电表累计实功率(kWh), 电表累计无 效功率(kvarh), 电表累计视在功率(kVAh), 本日累计用电度数(kWh), 实际需 量(15/30/60 分钟)**]**, 子电表 **2 A** 相**/CT4 [**电压(V), 电流(I), 实功率(kW), 无效功率(kvar), 视在功率(kVA), 功率因子(PF), 电表累计实功率(kWh), 电 表累计无效功率(kvarh), 电表累计视在功率(kVAh), 本日累计用电度数(kWh), 实际需量(15/30/60 分钟)**]**, **B** 相**/CT5 [**电压(V), 电流(I), 实功率(kW), 无效功 率(kvar), 视在功率(kVA), 功率因子(PF), 电表累计实功率(kWh), 电表累计 无效功率(kvarh), 电表累计视在功率(kVAh), 本日累计用电度数(kWh), 实际 需量(15/30/60 分钟)**]**, **C** 相**/CT6 [**电压(V), 电流(I), 实功率(kW), 无效功率 (kvar), 视在功率(kVA), 功率因子(PF), 电表累计实功率(kWh), 电表累计无 效功率(kvarh), 电表累计视在功率(kVAh), 本日累计用电度数(kWh), 实际需 量(15/30/60 分钟)**]**, 总和**/**平均 **[**电压(V), 电流(I), 实功率(kW), 无效功率 (kvar), 视在功率(kVA), 功率因子(PF), 电表累计实功率(kWh), 电表累计无 效功率(kvarh), 电表累计视在功率(kVAh), 本日累计用电度数(kWh), 实际需 量(15/30/60 分钟) **]**, **........** , 子电表 **8 A** 相**/CT22 [**电压(V), 电流(I), 实功 率(kW), 无效功率(kvar), 视在功率(kVA), 功率因子(PF), 电表累计实功率 (kWh), 电表累计无效功率(kvarh), 电表累计视在功率(kVAh), 本日累计用电 度数(kWh), 实际需量(15/30/60 分钟)**]**, **B** 相**/CT23 [**电压(V), 电流(I), 实功率 (kW), 无效功率(kvar), 视在功率(kVA), 功率因子(PF), 电表累计实功率 (kWh), 电表累计无效功率(kvarh), 电表累计视在功率(kVAh), 本日累计用电 度数(kWh), 实际需量(15/30/60 分钟)**]**, **C** 相**/CT24 [**电压(V), 电流(I), 实功率 (kW), 无效功率(kvar), 视在功率(kVA), 功率因子(PF), 电表累计实功率 (kWh), 电表累计无效功率(kvarh), 电表累计视在功率(kVAh), 本日累计用电 度数(kWh), 实际需量(15/30/60分钟)**]**, 总和**/**平均 **[**电压(V), 电流(I), 实功率 (kW), 无效功率(kvar), 视在功率(kVA), 功率因子(PF), 电表累计实功率 (kWh), 电表累计无效功率(kvarh), 电表累计视在功率(kVAh), 本日累计用电 度数(kWh), 实际需量(15/30/60 分钟)**],** [客制化字段]

8.7 电力报表文件单元格式

电力报表数据所储存的文件格式为 CSV 档, 每行代表一笔记录, 每个 字段由逗号分开,由左至右储存字段为:

# **PM-2133 / PM-3133(-MTCP) / PM-3033(-MTCP)** 日报字段

时间索引, 日期, 电表 ID, 最高需量发生时间, 最高需量, 每小时累计 用电量度数, 平均功率因子, A 相平均电流, B 相平均电流, C 相平均电 流, A 相平均电压,B 相平均电压, C 相平均电压, 总视在功率, 总无效功 率, [客制化字段]

## **PM-2133 / PM-3133(-MTCP) / PM-3033(-MTCP)** 月报字段

日期索引, 日期, 电表 ID, 最高需量发生时间, 最高需量, 每日累计用 电量度数, 平均功率因子, A 相平均电流, B 相平均电流, C 相平均电流, A 相平均电压, B 相平均电压, C 相平均电压, 总视在功率, 总无效功率, [客制化字段]

# **PM-2134 / PM-3112(-MTCP) / PM-3114(-MTCP)** 日报字段

时间索引, 日期, 电表ID, **CT1 [**最高需量发生时间, 最高需量, 每小时 累计用电量度数,平均功率因子, 平均电流, 平均电压, 平均视在功率, 平均无效功率**]**, **CT2 [**最高需量发生时间, 最高需量, 每小时累计用电 量度数,平均功率因子, 平均电流, 平均电压, 平均视在功率, 平均无效 功率**]**, **........** , **CTN [**最高需量发生时间, 最高需量, 每小时累计用电量 度数,平均功率因子, 平均电流, 平均电压, 平均视在功率, 平均无效功 率**]**, [客制化字段]

# **PM-2134 / PM-3112(-MTCP) / PM-3114(-MTCP)** 月报字段

日期索引, 日期, 电表ID, **CT1 [**最高需量发生时间, 最高需量, 每日累 计用电量度数,平均功率因子, 平均电流, 平均电压, 平均视在功率, 平 均无效功率**]**, **CT2 [**最高需量发生时间, 最高需量, 每日累计用电量度 数,平均功率因子, 平均电流, 平均电压, 平均视在功率, 平均无效功 率**]**, **........** , **CTN [**最高需量发生时间, 最高需量, 每日累计用电量度数, 平均功率因子, 平均电流, 平均电压, 平均视在功率, 平均无效功率**]**, [客制化字段]

### **PM-4324(-MTCP) / PM-4324A(-MTCP)** 日报字段

**日期, 时间, 电表 ID, | 子电表 1 | CT1| [**最高需量发生时间, 最高需量, 每小时累计用电量度数,平均功率因子, 平均电流, 平均电压, 平均视 在功率, 平均无效功率**]**, **CT2 [**最高需量发生时间, 最高需量, 每小时 累计用电量度数,平均功率因子, 平均电流, 平均电压, 平均视在功率, 平均无效功率**]**, **CT3 [**最高需量发生时间, 最高需量, 每小时累计用电 量度数,平均功率因子, 平均电流, 平均电压, 平均视在功率, 平均无效 功率**]**, 总和**/**平均 **[**最高需量发生时间, 最高需量, 每小时累计用电量 度数,平均功率因子, 平均电流, 平均电压, 总视在功率, 总无效功率**]**, 子电表 **2 CT4 [**最高需量发生时间, 最高需量, 每小时累计用电量度 数,平均功率因子, 平均电流, 平均电压, 平均视在功率, 平均无效功 率**]**, **CT5 [**最高需量发生时间, 最高需量, 每小时累计用电量度数,平均 功率因子, 平均电流, 平均电压, 平均视在功率, 平均无效功率**]**, **CT6 [**最高需量发生时间, 最高需量, 每小时累计用电量度数,平均功率因子, 平均电流, 平均电压, 平均视在功率, 平均无效功率**]**, 总和**/**平均 **[**最 高需量发生时间, 最高需量, 每小时累计用电量度数,平均功率因子, 平均电流, 平均电压, 总视在功率, 总无效功率**]**, **........** , 子电表 **8 CT22 [**最高需量发生时间, 最高需量, 每小时累计用电量度数,平均功 率因子, 平均电流, 平均电压, 平均视在功率, 平均无效功率**]**, **CT23 [**最高需量发生时间, 最高需量, 每小时累计用电量度数,平均功率因子, 平均电流, 平均电压, 平均视在功率, 平均无效功率**]**, **CT24 [**最高需量 发生时间, 最高需量, 每小时累计用电量度数,平均功率因子, 平均电 流, 平均电压, 平均视在功率, 平均无效功率**]**, 总和**/**平均 **[**最高需量 发生时间, 最高需量, 每小时累计用电量度数,平均功率因子, 平均电 流, 平均电压, 总视在功率, 总无效功率**],** [客制化字段]

### **PM-4324(-MTCP) / PM-4324A(-MTCP)** 月报字段

日期, 时间, 电表ID, 子电表 **1 CT1 [**最高需量发生时间, 最高需量, 每日累计用电量度数,平均功率因子, 平均电流, 平均电压, 平均视在功 率, 平均无效功率**]**, **CT2 [**最高需量发生时间, 最高需量, 每日累计用电 量度数,平均功率因子, 平均电流, 平均电压, 平均视在功率, 平均无效 功率**]**, **CT3 [**最高需量发生时间, 最高需量, 每日累计用电量度数,平均 功率因子, 平均电流, 平均电压, 平均视在功率, 平均无效功率**]**, 总和**/** 平均 **[**最高需量发生时间, 最高需量, 每日累计用电量度数,平均功率因 子, 平均电流, 平均电压, 总视在功率, 总无效功率**]**, 子电表 **2 CT4 [**最高需量发生时间, 最高需量, 每日累计用电量度数,平均功率因子, 平均电流, 平均电压, 平均视在功率, 平均无效功率**]**, **CT5 [**最高需量发

生时间, 最高需量, 每日累计用电量度数,平均功率因子, 平均电流, 平 均电压, 平均视在功率, 平均无效功率**]**, **CT6 [**最高需量发生时间, 最高 需量, 每日累计用电量度数,平均功率因子, 平均电流, 平均电压, 平均 视在功率, 平均无效功率**]**, 总和**/**平均 **[**最高需量发生时间, 最高需量, 每日累计用电量度数,平均功率因子, 平均电流, 平均电压, 总视在功率, 总无效功率**]**, **........** , 子电表 **8 CT22 [**最高需量发生时间, 最高需量, 每日累计用电量度数,平均功率因子, 平均电流, 平均电压, 平均视在功 率, 平均无效功率**]**, **CT23 [**最高需量发生时间, 最高需量, 每日累计用 电量度数,平均功率因子, 平均电流, 平均电压, 平均视在功率, 平均无 效功率**]**, **CT24 [**最高需量发生时间, 最高需量, 每日累计用电量度数,平 均功率因子, 平均电流, 平均电压, 平均视在功率, 平均无效功率**]**, 总 和**/**平均 **[**最高需量发生时间, 最高需量, 每日累计用电量度数,平均功 率因子, 平均电流, 平均电压, 总视在功率, 总无效功率**],** [客制化字段]

8.8 I/O 数据记录档案单元格式

I/O 数据记录档案所储存的文件格式为 CSV 檔, 每行代表一笔记录, 透过 I/O 数据记录器,系统将自动依序记录此 PMC/PMD 所连接 I/O 模 块的所有 I/O 信道数据。除此之外,系统亦会自动于每一笔数据记录加 上日期、时间及数据记录型态等信息,记录型态可分为周期性记录 (Period Recording)或是由动作(事件)所执行的单次记录(Event Trigger Recording),完整 I/O 数据记录器的数据记录文件格式如下:

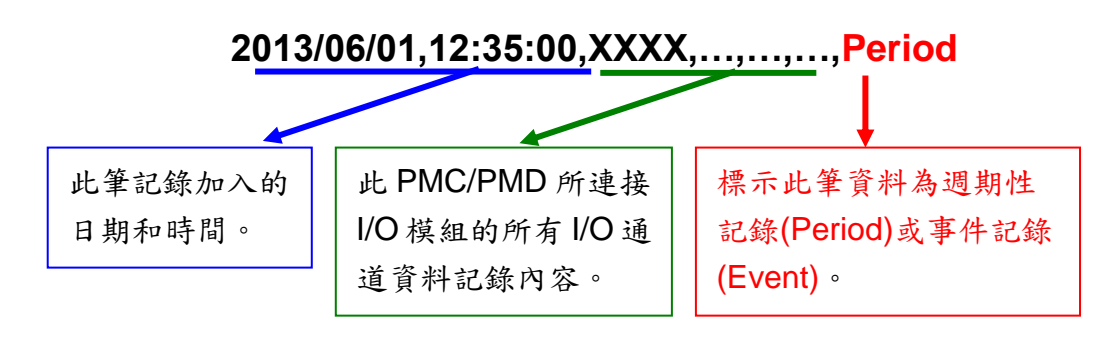

8.9 自定义数据文件单元格式

自定义数据文件所储存的文件格式为 CSV 檔, 每行代表一笔记录, 透 过自定义数据记录器设定数据记录格式后,自定义数据记录器将依序记 录用户所自定义的数据格式内容。除此之外,系统亦会自动于每一笔数 据记录加上日期、时间及数据记录型态等信息,记录型态可分为周期性 记录(Period Recording)或是由动作(事件)所执行的单次记录(Event Trigger Recording),完整自定义数据记录器的数据记录文件格式如下:

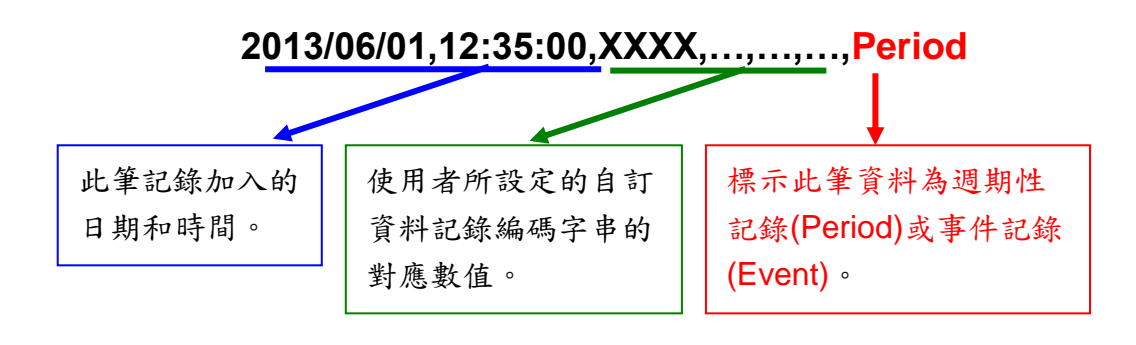
# **9 IoT** 平台设定

透过 IoT 平台功能 PMC/PMD 控制器可联机至 Microsoft Azure 与 IBM Bluemix 等云端 IoT 平台,或是透过 MQTT 联机至 Amazon CloudMQTT 等 MQTT Broker,将所连接的电表电力数据或 I/O 信道数据发布出去,并可接收云 端 IoT 平台或其他设备所发布的命令。透过与云端 IoT 平台的连接, PMC/PMD 可快速地协助使用者建构物联网系统,将电表电力数据或 I/O 信道数据实时送上 云端,并可接收命令来执行对应动作或变更通道输出。

另外, PMC/PMD 亦支持连接 ICP DAS 所开发的物联网云端管理软件 IoTstar。与 IoTstar 相关的功能设定,包含实时数据传送、历史数据传送与 Bot Service 相关设定亦于此页面进行设定,而与 IoTstar 的联机设定请参考["6.2](#page-63-0) 网 [络设定](#page-63-0)"章节的说明。

IoT 平台设定包含如下子项目设定,详细功能说明请参考以下章节。

- ◆ Microsoft Azure 平台设定
- ◆ IBM Bluemix 平台设定
- ◆ MQTT 设定
- ◆ loTstar 相关设定:
	- ✔ 实时数据传送设定
	- 历史数据传送设定
	- **✓** Bot Service 设定

## <span id="page-145-0"></span>9.1 Microsoft Azure 平台设定

PMC/PMD 控制器提供连接 Microsoft Azure 云端 IoT 平台的功能。设定 接口如下:

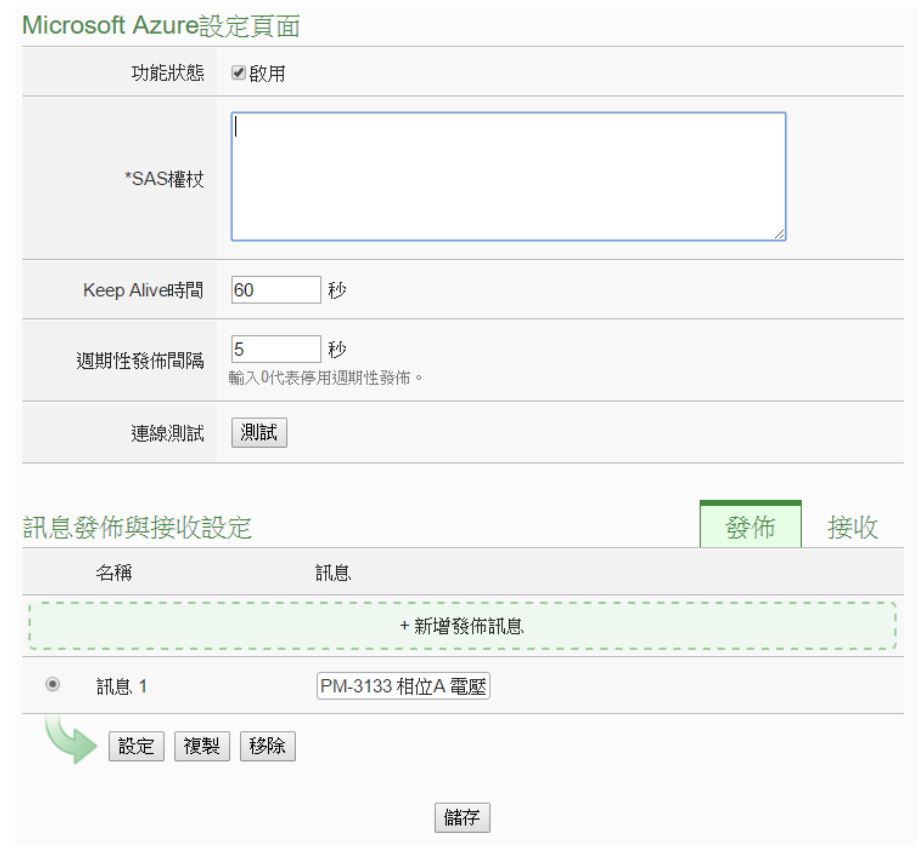

圖**9-1: Microsoft Azure** 设定页面

设定步骤如下:

- i. 若欲启用 Microsoft Azure 云端 IoT 平台联机功能, 请在"功能状态" 字段勾选"启用"。
- ii. 在"SAS 令牌"字段输入由 Azure 平台所申请,可代表此装置的令牌 内容。有关 SAS 令牌的申请方式,可参考 Microsoft 官方教学网 页:" IoT 中枢的 [MQTT](https://docs.microsoft.com/zh-tw/azure/iot-hub/iot-hub-mqtt-support) 支持"。
- iii. 在"Keep Alive 时间"字段中,设定当 Azure 与 PMC/PMD 控制器失 去联系经过多久的时间,Azure 便会将 PMC/PMD 控制器认定为断 线。
- iv. 在"周期性发布间隔"字段中设定一个时间间隔,所有设定为周期性发 布的讯息都会依照此时间间隔来执行周期性发布,若设定为 0 则表 示不启用周期性发布,单位为秒。
- v. 在"联机测试"字段点选"测试"按钮,可立即根据用户的设定对 Azure 平台进行联机,以检测 SAS 令牌设定是否正确。
- vi. Microsoft Azure 平台设定页面的下半部为发布与接收设定接口,可

透过右上角的页签切换进行发布或接收命令的编辑。

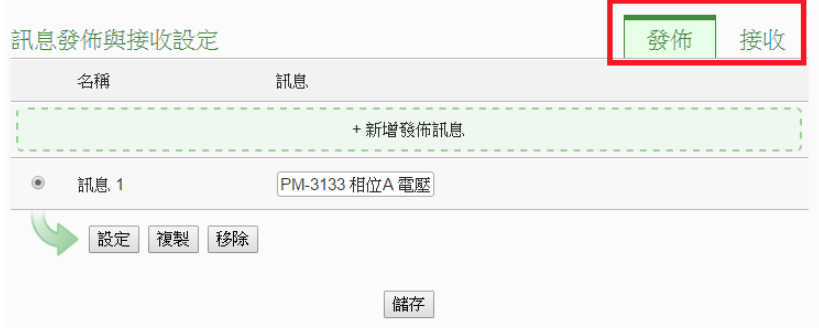

vii. 在讯息发布设定页面上, 点选"新增发布讯息"增加新的发布讯息。点 选"新增发布讯息"后,将出现此讯息的设定页面,如下图所示: 發佈訊息 訊息 2 設定

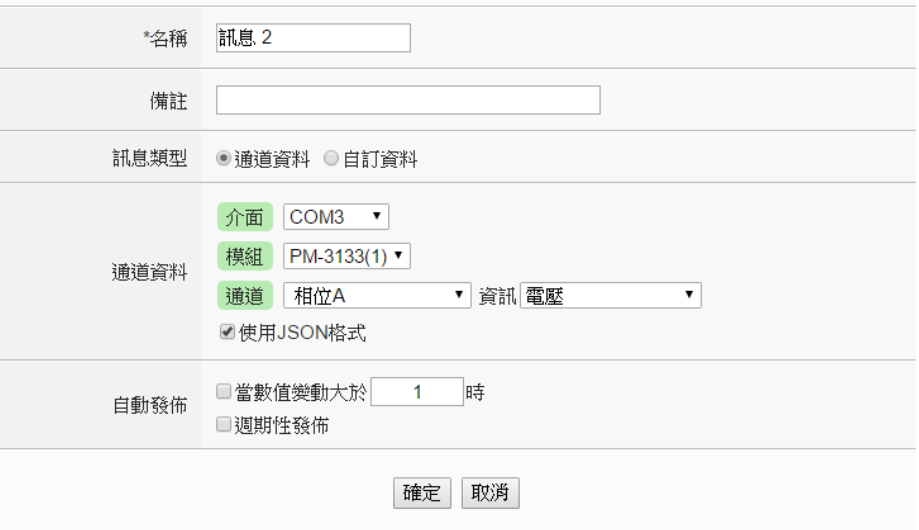

圖**9-2: Microsoft Azure** 发布讯息设定页面

- viii. 输入"名称",并可于"备注"栏内输入关于此发布讯息的文字说明。
- ix. 在"讯息类型"字段中,选择"信道数据"设定表示此讯息将发送单一信 道数据。用户可于下方的"信道数据"字段中点选欲发送的通道,用户 可于"信道"选项中选择单一信道,亦可选择"全部"以一次新增全部信 道数据。使用者可勾选"使用 JSON 格式", 则此讯息 的内容将以 JSON 格式进行发送,否则讯息内容仅包含信道数值。有关信道讯息 的 JSON 格式请参照附录七。若选择"自定义数据"设定,接口将转 换为自由编辑模式,用户可自行输入讯息内容,如下图所示:

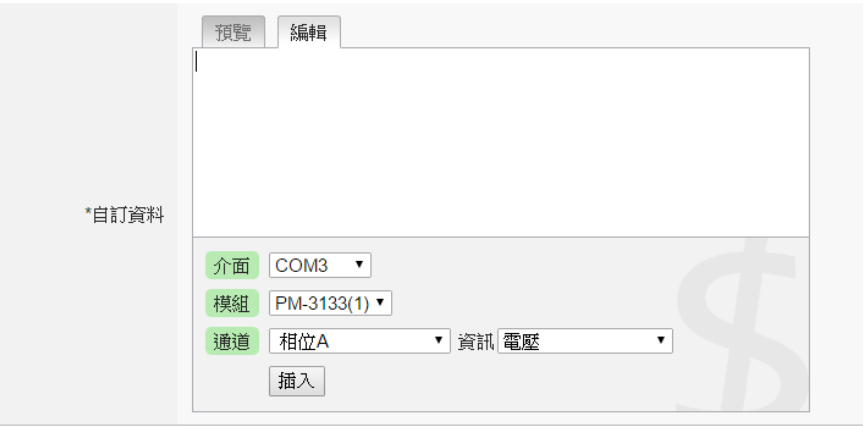

圖**9-3: Microsoft Azure** 发布讯息设定页面**(**自定义数据**)**

- x. 在"自动发布"字段中,提供使用者"当数值变动大于 X 时"与"周期性发 布"两个选项。勾选"当数值变动大于 X 时",可自行填入一比较数值, 当此通道的数值变动大于 X,即会自动发布(仅限于信道数据,不支 持自定义数据)。若勾选"周期性发布",则此讯息将依照之前所设定的 "周期性发布间隔"进行周期性发布。
- xi. 完成上述发布讯息相关设定后,点选"确定"即可将此讯息加入发布 讯 息列表中。
- xii. 点选"接收"页签可进行讯息接收设定,设定接口如下图所示:

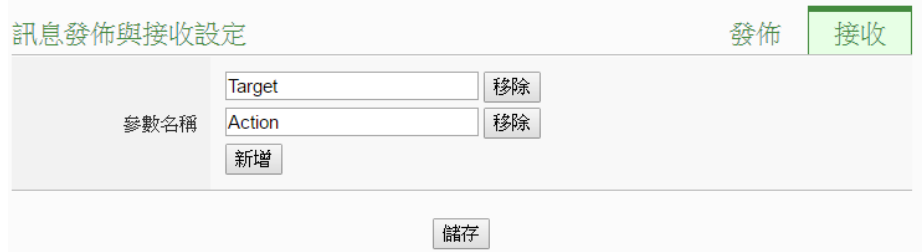

圖**9-4: Microsoft Azure** 接收讯息设定页面

xiii. 在"参数名称"字段中定义接收讯息中可使用的参数,点选"新增"按 钮 可新增参数。由于 PMC/PMD 控制器从 Azure 所接收到的讯息为 JSON 格式,用户可透过参数名称的设定来定义 PMC/PMD 由接收 讯息内容中所取出的参数名称。例如 PMC/PMD 控制器接收到以下 的讯息:

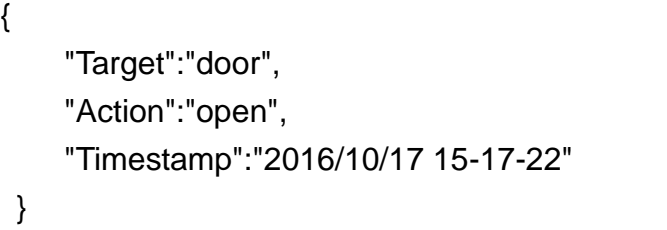

控制器会取出"Target"和"Action"的内容,以作为 IF-THEN-ELSE 逻 辑规则的 IF 条件,用以驱动对应的 THEN/ELSE 动作。

xiv. 完成所有 Microsoft Azure 设定后,点选"储存"按钮储存设定。 PMC/PMD 控制器将于写入设定后开始进行对 Microsft Azure 平台的 联机与数据传送。

## 9.2 IBM Bluemix 平台设定

PMC/PMD 控制器提供连接 IBM Bluemix 云端平台的功能。设定接口如 下:

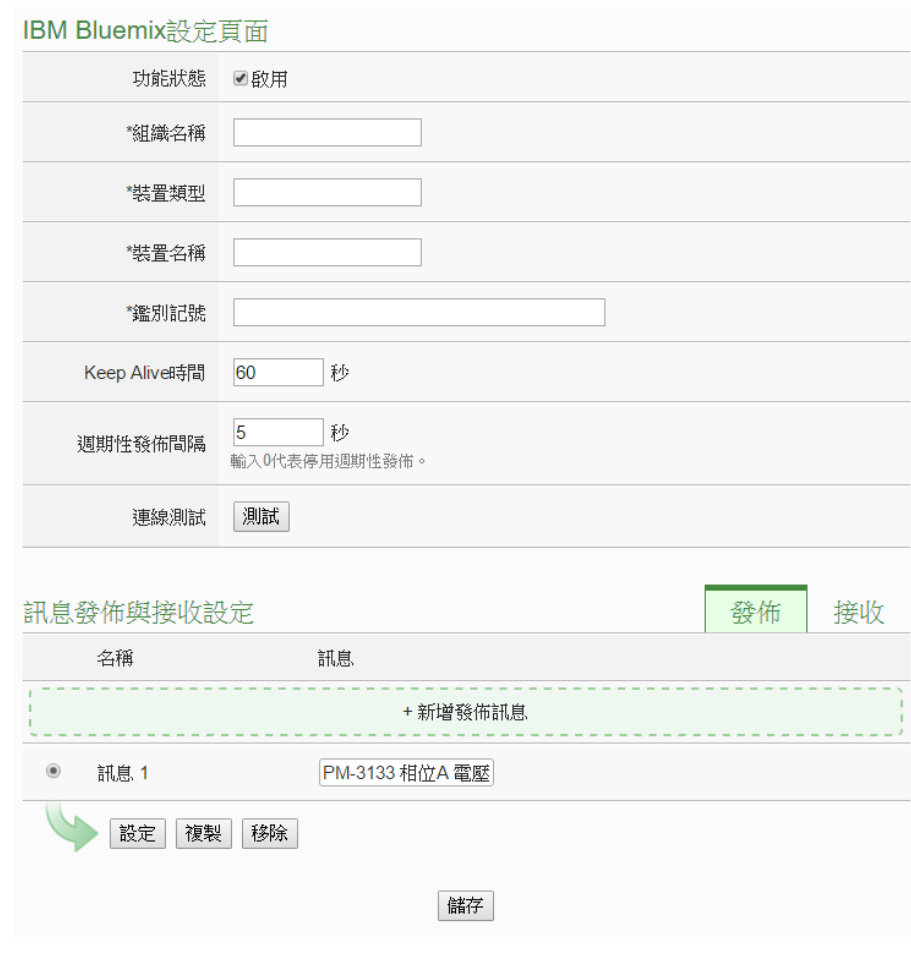

圖**9-5: IBM Bluemix** 设定页面

设定步骤如下:

- i. 若欲启用 IBM Bluemix 云端平台联机功能,请在"功能状态"字段勾 选 "启用"。
- ii. 在"组织名称"、"装置类型"、"装置名称"和"鉴别记号"字段输入由 Bluemix 平台所设定的装置数据。当用户在 Bluemix IoT 平台完成装置 的建立后,即可取得以下装置信息:

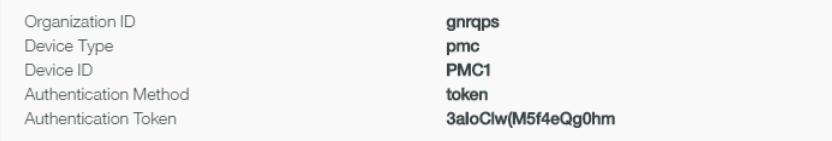

将此信息填入相关字段即可。

iii. 在"Keep Alive 时间"字段中,设定当 Bluemix 与 PMC/PMD 控制器失

去联系经过多久的时间, Bluemix 便会将控制器认定为断线。

- iv. 在"周期性发布间隔"字段中设定一个时间间隔,所有设定为周期性发布 的讯息都会依照此时间间隔来执行周期性发布,若设定为 0 则表示不 启用周期性发布,单位为秒。
- v. 在"联机测试"字段点选"测试"按钮,可立即根据用户的设定对 Bluemix 平台进行联机,以检测联机参数设定是否正确。
- vi. IBM Bluemix 平台设定页面的下半部为发布与接收设定接口,可透过右 上角的页签切换进行发布或接收命令的编辑。有关发布的部分 请参 照["9.1 Microsoft Azure](#page-145-0) 平台设定"的相关设定。
- vii. 点选"接收"页签可进行讯息接收设定,设定接口如下图所示:

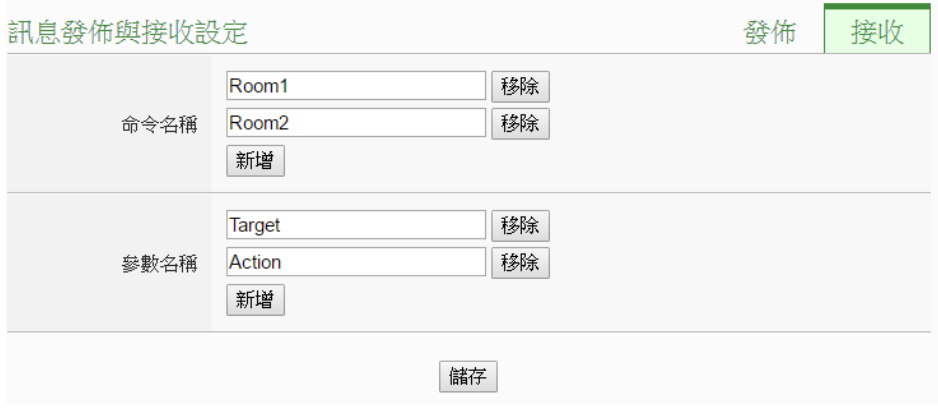

圖**9-6: IBM Bluemix** 接收讯息设定页面

- viii. 在"命令名称"字段中定义从 Bluemix 接收的命令种类,可作为 IF-THEN-ELSE 逻辑规则的 IF 条件,筛选只受理特定命令的讯息内容。
- ix. 在"参数名称"字段中定义接收讯息中可使用的参数,点选"新增"按纽可 新增参数。由于PMC/PMD控制器从 Bluemix所接收到的讯息为JSON 格式,用户可透过参数名称的设定来定义 PMC/PMD 控制器由接收讯 息内容中所取出的参数名称。例如控制器接收到以下的讯息:

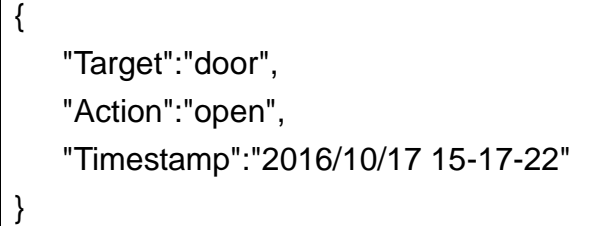

控制器会取出"Target"和"Action"的内容,可作为 IF-THEN-ELSE 逻 辑规则的 IF 条件, 用以驱动对应的 THEN/ELSE 动作。

x. 完成所有 IBM Blumix 设定后,点选"储存"按钮储存设定。PMC/PMD 控制器将于写入设定后开始进行对 IBM Bluemix 平台的联机与数据 传送。

## 9.3 MQTT 设定

PMC/PMD 控制器提供完整的 MQTT client 功能,用户可设定最多两组欲 连接的 MQTT Broker,针对各 MQTT Broker 设定欲发布(Publish)的 Topic 与讯息内容,以及订阅(Subscribe)其他设备所发布的 Topic。此外, PMC/PMD 控制器更提供 Topic 汇入/导出功能,方便用户汇整多台 MQTT 设备之间所使用的 Topic。

## 9.3.1 Broker 设定

PMC/PMD 控制器提供两组 Broker 设定,可同时对两台不同的 Broker 进行讯息传输, 两台 Broker 所传输的 Topic 亦可独立设定。 如下为 Broker 设定页面:

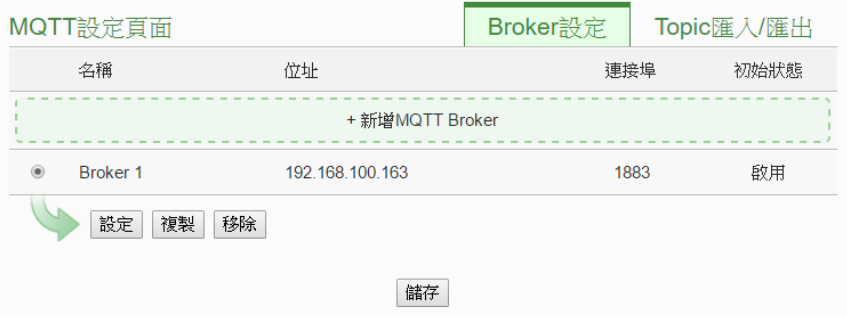

圖**9-7: MQTT Broker** 设定页面

设定步骤如下:

i.点选"MQTT 设定页面"右上方的"Broker 设定"页签。

ii.点选"新增 MQTT Broker"以新增欲连接的 Broker。点选后将出现 Broker 的设定页面。Broker 设定页面的上半部是有关 Broker 参 数设定的部分,如下图所示:

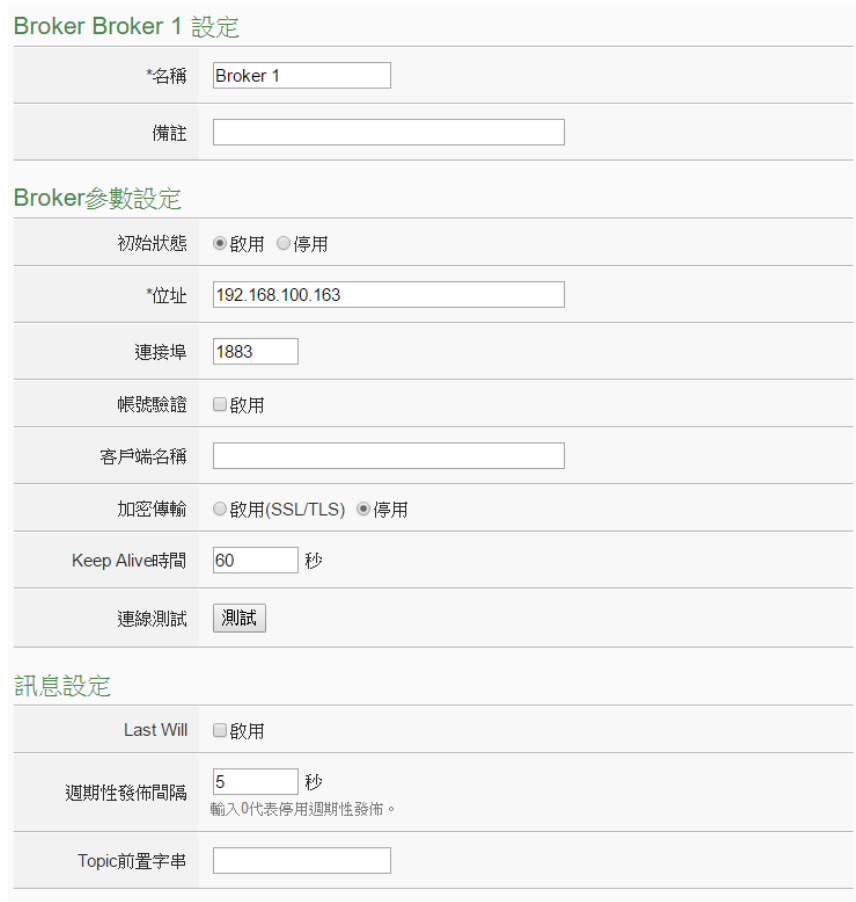

圖**9-8: Broker** 参数设定页面

- iii. 透过"名称"字段,输入对此 Broker 的命名,并可于"备注"栏内输入 关于此 Broker 的文字说明。
- iv.在"Borker 参数设定"部分,可于"初始状态"字段设定此 PMC/PMD 控制器对 Broker 的联机状态为"启用"或"停用"。若设定为"启用", 则于 PMC/PMD 控制器启动后便开始对此 Broker 进行联机与讯 息交换。
- v.在"地址"字段中填入 Broker 的 IP 或域名。
- vi.在"端口"字段中填入 Broker 的端口。
- vii.若与此 Broker 联机需要账号密码,请勾选启用"账号验证" (Authentication),并在"账号"与"密码"字段中填入欲联机此 Broker 的账号密码。若此 Broker 不需联机账号密码,则无须勾选"启 用"。
- viii.在"客户端名称"字段中填入 Broker 用来辨识各个联机账号的客 户 端名称(ClientID),若此 Broker 没有限制必须为特定"客户端名称" 方可联机的话,则无须填入。
- ix.在"加密传输"字段中,若与此 Broker 联机必须使用加密传输模式, 则点选"启用(SSL/TLS)",否则则点选"停用"。
- x.在"Keep Alive 时间"字段中,设定当 Broker 与 PMC/PMD 控制器

失去联系经过多久的时间, Broker 便会将控制器认定为断线。

- xi.在"联机测试"字段点选"测试"按钮,可立即根据用户的设定对 Broker 进行联机, 以检测 Broker 参数设定是否正确。
- xii.在"讯息设定"部分,于"Last Will"字段勾选"启用",可于控制器与 Broker 之间异常断线时, 由 Broker 发送此 PMC/PMD 控制器已 断线的讯息。勾选"启用"后可设定 Last Will 的 Topic、讯息内容 与 QoS。

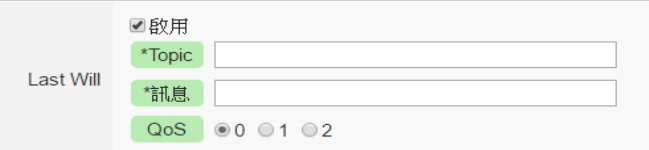

- xiii.在"周期性发布间隔"字段中设定一个时间间隔,所有设定为周期性 发布的讯息都会依照此时间间隔来执行周期性发布,若设定为 0 则表示不启用周期性发布,单位为秒。
- xiv.在"Topic 前置字符串"字段中可设定一固定字符串,之后设定的 Publish 与 Subscribe Topic 皆可套用此字符串作为开头, 以提供 Topic 编辑上的方便。默认值为此 PMC/PMD 控制器的型号,若 有多个相同型号的模块欲进行 MQTT 通讯,请务必将 Topic 前置 字符串错开。
- xv.Broker 设定页面的下半部为 Publish 与 Subscribe 设定接口, 可 透过右上角的页签切换进行 Publish 或 Subscribe 的编辑。如下 图所示:

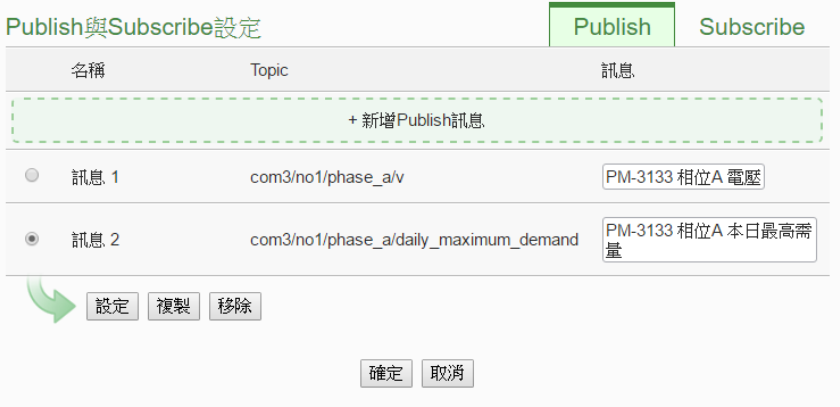

圖**9-9: Publish** 与 **Subscribe** 设定页面

xvi.在 Publish 的设定部分,可点选"新增 Publish 讯息"以进入 Publish 讯息设定页面,如下图所示:

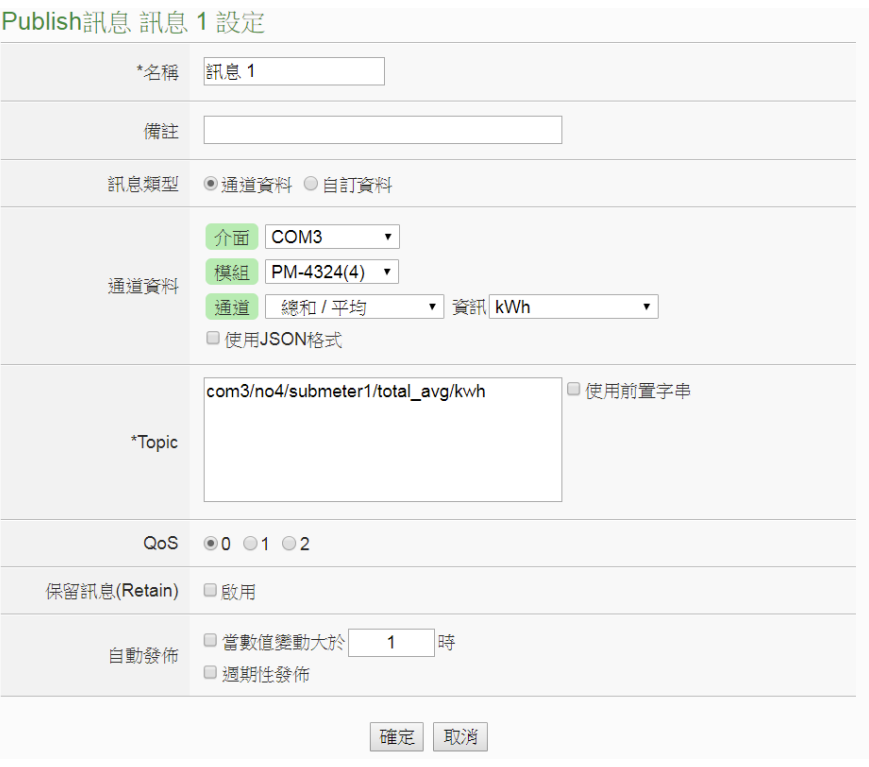

圖**9-10: Publish** 讯息设定页面

- xvii.于"名称"字段命名各 Publish 讯息,并可于"备注"栏内输入关于此讯 息的文字说明。
- xviii.在"讯息类型"字段中,选择"信道数据"设定将发送单一信道数据 至 所设定的 Topic。用户可于下方的"信道数据"字段中点选欲发送的 通道,下方的"Topic"字段将自动生成预设的 Topic,使用者亦可修 改 Topic 内容。用户可于"信道"选项中选择单一信道,亦可选择"全 部"以一次新增全部信道数据。使用者可勾选"使用 JSON 格式", 则此讯息 的内容将以 JSON 格式进行发送,否则讯息内容仅包 含信道数值。有关信道讯息的 JSON 格式请参照附录七。若勾 选 Topic 字段中的"使用前置字符串",则可将先前所设定的前置字 符串套用至 Topic 开头。

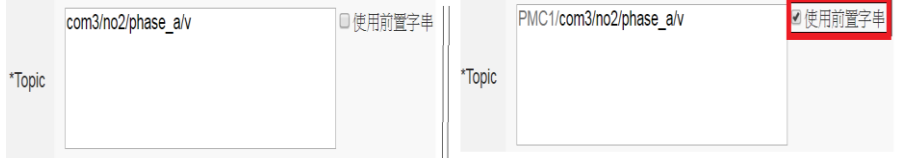

若选择"自定义数据"设定,接口将转换为自由编辑模式,用户可 自行输入讯息内容与 Topic, 如下图所示:

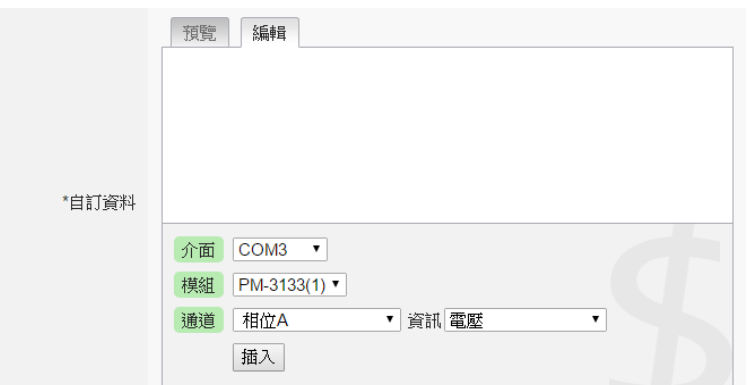

- xix.于"QoS"字段设定此讯息发布的 QoS(Quality of Service)等级为 0、1 或 2。
- xx.于"保留讯息(Retain)"字段设定此讯息发布后是否要保留在 Broker 上。
- xxi.在"自动发布"字段中,提供使用者"当数值变动大于 X 时"与"周 期 性发布"两个选项。勾选"当数值变动大于 X 时",可自行填入 一 比较数值,当此通道的数值变动大于 X,即会自动发布(仅限 于 信道数据,不支持自定义数据)。若勾选"周期性发布",则此讯息 将依照之前所设定的"周期性发布间隔"进行周期性发布。
- xxii.完成上述 Publish 相关设定后,点选"新增"即可将此讯息加入 下 方的 Publish 讯息列表中。
- xxiii. 点选"Subscribe"页签可进行 Subscribe Topic 设定, 如下图所示:

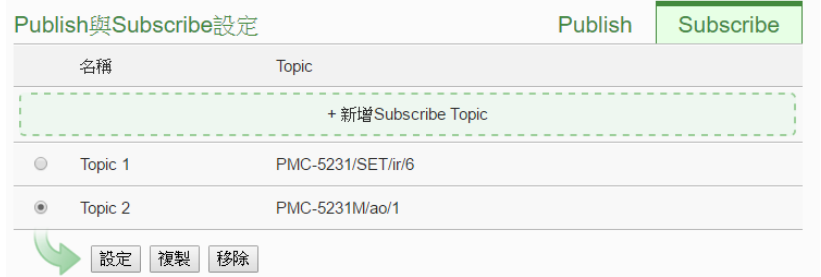

xxiv.点选"新增 Subscribe Topic"以进入 Subscribe 讯息设定页面, 如 下图所示:

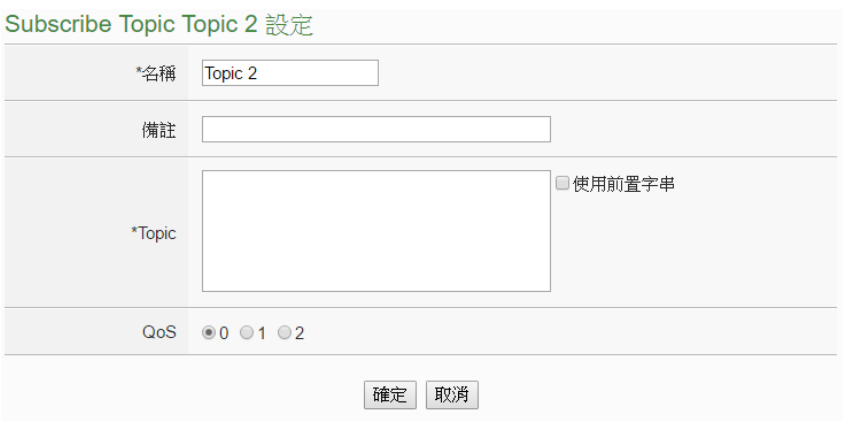

圖**9-11: Subscribe Topic** 设定页面

- xxv.在"名称"字段可命名 Subscribe Topic,并可于"备注"栏内输入关于 此讯息的文字说明。在"Topic"字段输入欲订阅的 Topic 后,点选"确 定"即可加入的"Subscribe Topic 列表"中。加入列表的 Subscribe Topic 可用于规则判断中,亦可于 MQTT 数据记录器中记录所收 到的讯息数据。另外,PMC/PMD 控制器所连接的 I/O 设备、电 表模块及内部缓存器,皆有配置默认的 Subscribe Topic, 允许使 用者透过 MQTT 对其进行输出设定,详见附录六。
- xxvi. 确认所有 Broker 设定后, 点选"确定"按钮即可回到 MQTT 设定页 面,再点选"储存"即可储存所有 Broker 的设定。
- 9.3.2 Topic 汇入/汇出设定

PMC/PMD 控制器提供 Topic 汇入/导出功能,方便用户汇入其他设 备所使用的 Topic,汇入的 Topic 可直接于"Publish 与 Subscribe 设定"页面中进行点选;或是将 PMC/PMD 控制器所设定的 Topic 汇 出为文件,提供给后端 Server 进行整合。如下为 Topic 汇入/汇出 设定页面:

| MQTT設定頁面                       |  |                          | Broker設定 | Topic匯入/匯出 |
|--------------------------------|--|--------------------------|----------|------------|
| 名稱<br>$\overline{\mathcal{L}}$ |  | <b>Topic</b>             |          |            |
| +匯入Topic                       |  |                          |          |            |
| Topic 1                        |  | <b>PMC-5231/SET/ir/6</b> |          |            |
| Topic 2                        |  | PMC-5231M/ao/1           |          |            |
| 匯出                             |  |                          |          |            |

圖**9-12: MQTT Topic** 汇入**/**汇出设定页面

在设定页面中会列出此 PMC/PMD 控制器设定的所有 Publish 与 Subscribe Topic,点选下方的"导出"按钮即可将此列表下载为一个档 案"topics.csv",档案内容为以"Topic 名称,Topic"格式表示的清单, 如下图所示:

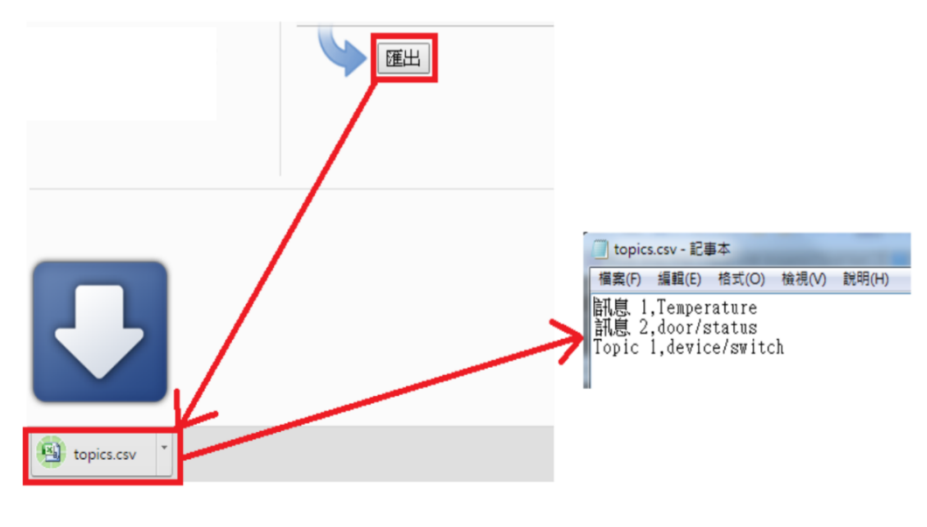

圖**9-13: MQTT Topic** 汇出

若要使用 Topic 的汇入功能,则必须将 Topic 以相同格式(Topic 名称,Topic) 制作成一份文件,点选"汇入 Topic"后选择该文件汇入,若格式正确则会 出现"汇入成功"窗口。成功汇入 Topic 后,于"Publish 与 Subscribe 设定" 页面的"Topic"字段即会出现汇入的 Topic 清单, 用户可选择其中的 Topic 并按下后方的"使用"按钮, 即可直接使用汇入的 Topic 作为设定, 如下图所示:

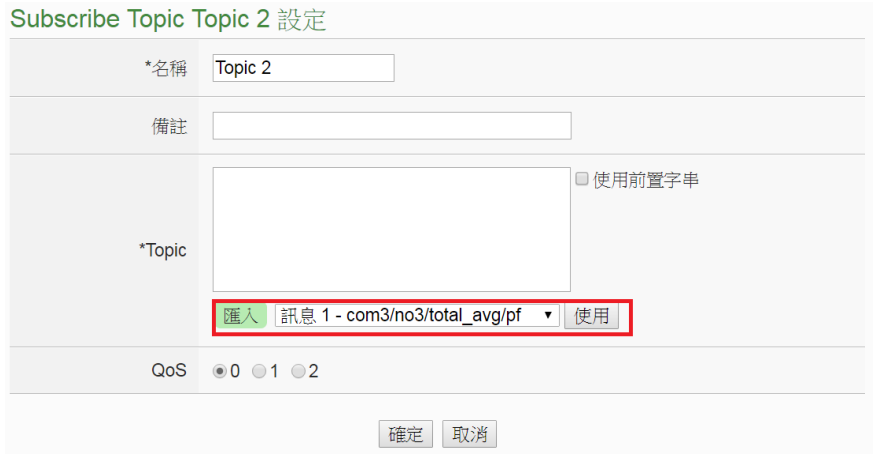

圖**9-14: MQTT** 汇入 **Topic** 使用

### 9.4 IoTstar 实时数据传送设定

IoTstar 可接收 PMC/PMD 所上传的电表电力实时数据及 I/O 模块信道实 时数据,并将数据汇入数据库中,启动 PMC/PMD 与 IoTstar 间实时数据 传送功能的接口如下:

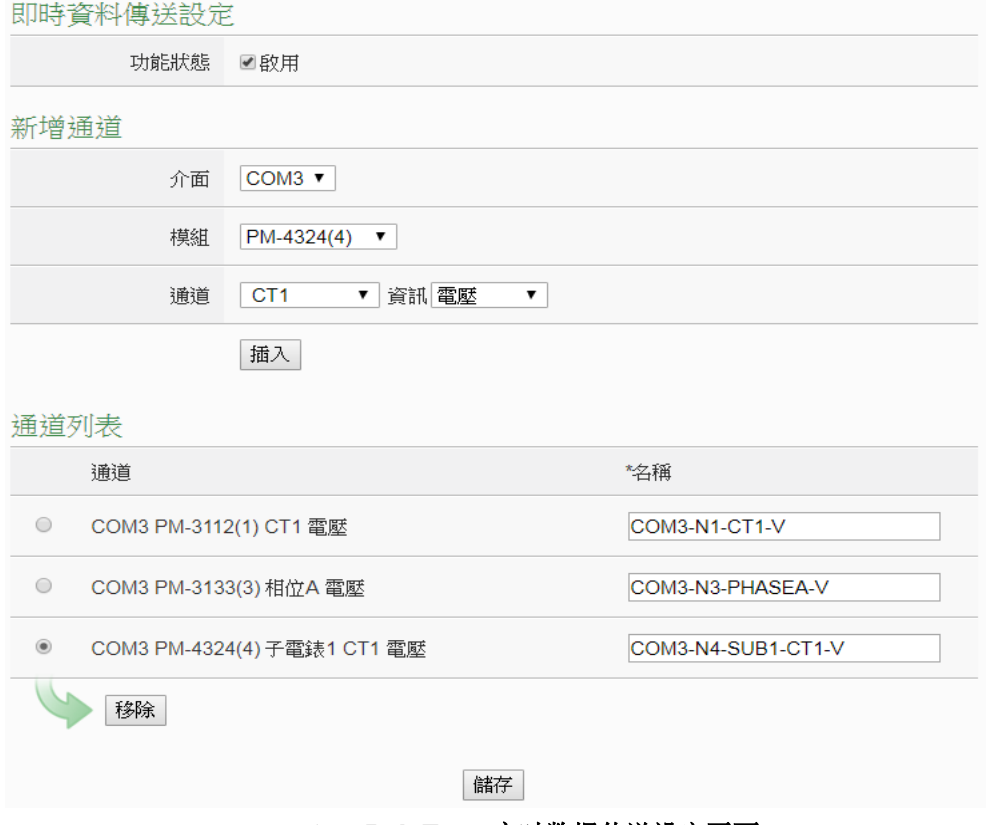

圖**9-15: IoTstar** 实时数据传送设定页面

设定步骤如下:

- i. 若欲启动 PMC/PMD 端的电表电力与 I/O 模块信道实时数据上传至 IoTstar 的功能,请于"实时数据传送设定"的"功能状态"字段中点选『启 用』。
- ii. 用户可于『新增信道』接口中选择要回送实时数据的电表电力与 I/O 模 块信道后,点选下方『插入』按钮,以插入所选择的电表电力或 I/O 模 块信道,另外也可在"地址"栏中点选"全部",以一次插入所有通道。
- iii. 『通道列表』将列出所有会回送实时数据至 IoTstar 的电表电力与 I/O 模块信道,用户可于"名称"字段中修改该电表电力(或 I/O 模块信道)的 系统默认名称, 或点选下方『移除』按钮来移除该电表电力或 I/O 模块 信道。

### 请注意:

- 1.各电表电力及 I/O 模块信道在"名称"字段中的设定值必需是唯一,不 可与其他电表电力或 I/O 模块信道的设定值重复。
- 2. 由于 IoTstar 会为 PMC/PMD 控制器建置实时数据库表格 (Real-Time Data Table), 因此各电表电力及 I/O 模块信道在"\*名 称"字段中的设定将会作为该电表电力及 I/O 模块信道在实时数据 库表格中"Name"字段的设定值(请参考 loTstar 使用者手册附录 六的说明),并作为日后用户在实时数据库表格中作数据查询时使 用。

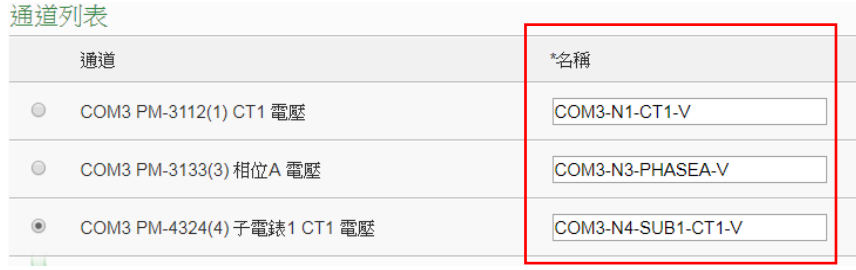

- iv. 当完成与 IoTstar 的数据传输设定后,请点选"储存"按钮储存设定。
- 9.5 IoTstar 历史数据传送设定

IoTstar 可接收 PMC/PMD 所上传的电表电力历史数据及 I/O 模块信道历 史数据,并将数据汇入数据库中,启动 PMC/PMD 与 IoTstar 间电表电力 历史数据及 I/O 模块信道历史数据传送功能的设定步骤如下:

- i. 若需启动PMC/PMD端的电表电力与I/O模块信道历史数据记录文件上 传 IoTstar 功能,请先开启 PMC/PMD 的数据记录功能,有关 PMC/PMD 数据记录功能的设定,请参考"8.1 [数据记录器设定](#page-129-0)"的说明。
- ii. 请于"历史数据文件传送设定"的"功能状态"字段中点选"启用",并于"数 据记录文件上传功能"字段中点选欲进行上传的数据记录文件类型。

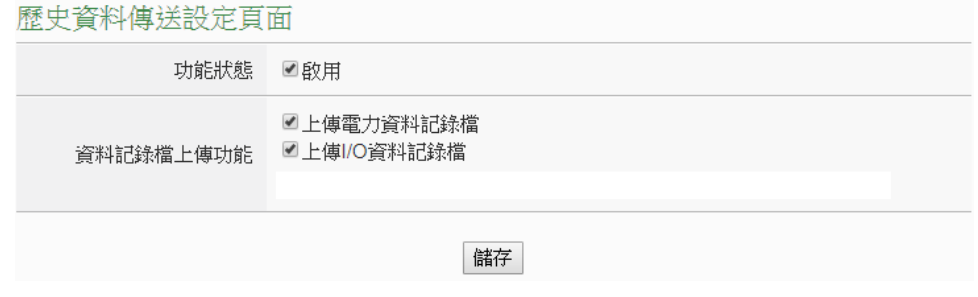

iii. 当完成与 IoTstar 的数据传输设定后,请点选"储存"按钮储存设定。

## 9.6 IoTstar Bot Service 设定

PMC/PMD 于 v3.3.0 版之后的韧体提供发送讯息给 Bot Service 的功能。 当 PMC/PMD 设定联机至某一 IoTstar 服务器,且该 IoTstar 有启用 Bot Service 套件时,PMC/PMD 即可发送讯息至与该 IoTstar 连动的手机 LINE app 中。有关 IoTstar 启用 Bot 套件的方式,请参考 [IoTstar](http://iotstar.icpdas.com/) 官网。以下将 介绍讯息设定的操作流程。

在讯息设定页面中,可以编辑欲发送至 Bot Service 的讯息,除了输入讯 息的内容外, 亦可在讯息中加入实时电力数据及 I/O 模块信道数据。如下 为讯息设定页面:

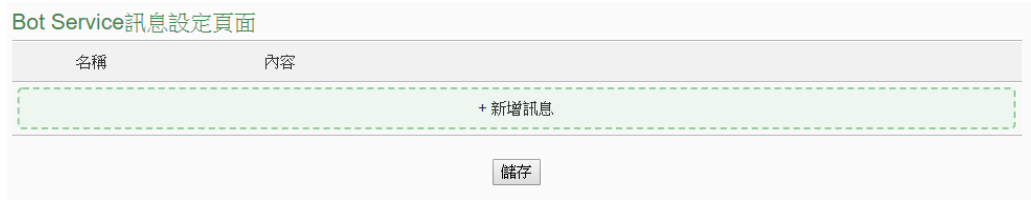

### 设定步骤如下:

i. 点选"新增讯息",将出现讯息的设定页面,如下图所示:

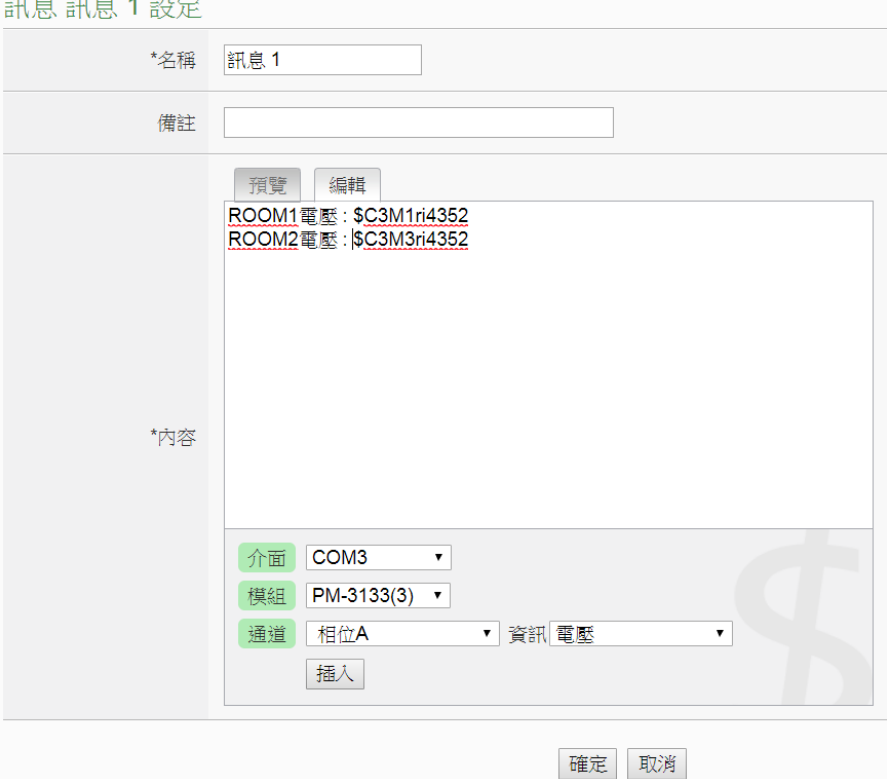

ii. 输入"名称",并可于"备注"栏内输入关于此讯息的文字说明。

- iii. 在内容字段中填入此讯息的内容。讯息的内容可夹带实时电力数据及 I/O 模块信道数据, 此处亦提供"实时变量编辑器"来进行变量插入。
- iv. 确认所有设定后,点选"确定"按钮,以确认此讯息设定并离开此页面。
- v. 重复步骤 ii~vi,完成各个讯息的新增设定。
- vi. 确认所有讯息设定后,点选"储存"按钮即可储存所有讯息的设定。

## **10** 进阶功能设定

此项设定可设定 PMC/PMD 所提供的进阶功能。点选进阶设定按钮后, 左 侧页面中将出现以下按钮:

- 电子邮件设置
- ◆ SMS 简讯设定
- ◆ SNMP Trap 设定
- ◆ LINE Notify 设定
- 微信设定
- ◆定时器设定
- 排程设定
- 能源使用效率设定
- 内部缓存器设定(内含数学表达式设定功能)
- ◆ Ping 设定

用户完成此部份进阶功能设定之后, 所设定数据将出现于稍后的 IF-THEN-ELSE 设定页面中, 并可用于 IF-THEN-ELSE 规则设定。请注意: 完 成 IF-THEN-ELSE 规则设定后, 若再次修改已经被使用的讲阶功能设定, 则已 设定完成的规则将可能发生错误。因此,请尽量先完成此部份的进阶功能设定后, 再进行 IF-THEN-ELSE 规则设定。以下将逐一介绍各进阶功能设定内容。

10.1 电子邮件设置

PMC/PMD 提供电子邮件设置,可于事件发生时,传送预先设定的电子 邮件至特定收件者。电子邮件的设定页面如下:

#### 電子郵件設定頁面

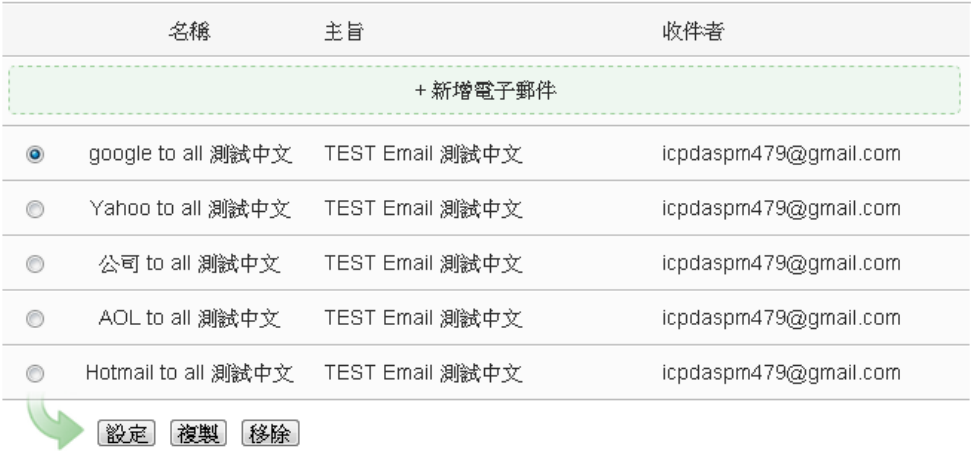

#### 储存

#### 圖**10-1:** 电子邮件设置页面

设定步骤如下:

- i 点选"新增电子邮件"增加新的电子邮件。
- ii 点选"新增电子邮件"将出现此电子邮件的设定页面,输入"名称", 并可于"备注"栏内输入关于此电子邮件的文字说明。如下图所示: 電子郵件電子郵件6設定

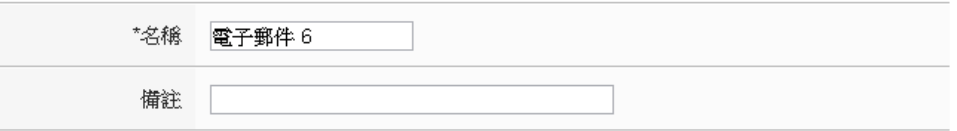

#### 圖**10-2:** 电子邮件设置页面**(**名称与备注**)**

- iii 在 SMTP 服务器地址字段输入 SMTP 服务器地址的 IP 或域名 (Domain Name); 或由下拉选单中选取所使用的 SMTP 服务器地 址。PMC/PMD 支持四个较为常见的免费信箱,并内建其 SMTP 服务器地址,分别为:
	- **Google Gmail**
	- Yahoo Mail
	- Microsoft Outlook / Hotmail
	- AOL Mail

当选择这四个服务器地址时,PMC/PMD 将自动选定"端口"和"安全 性"字段,使用者不需费心查询该如何设定。"SMTP 服务器设定"接 口如下图所示:

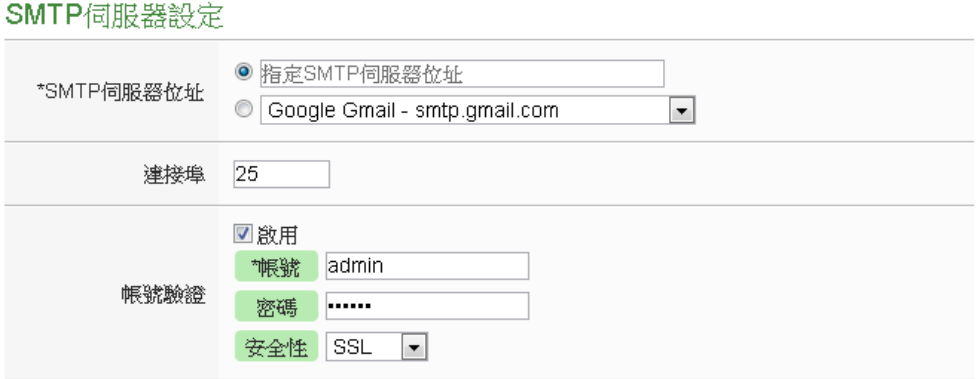

#### 圖**10-3:** 电子邮件设置页面**(SMTP** 服务器设定**)**

- iv 输入端口,默认值为 25。
- v 若此 SMTP 服务器需登入账号密码,请勾选启用"账号验证" (Authentication),并进行步骤 vi ~ viii。若此 SMTP 服务器不需登 入账号密码,无须勾选"启用",请直接进入步骤 ix。
- vi 在"账号"字段中填入欲登入 SMTP 服务器的账号。
- vii 在"密码"字段中填入欲登入 SMTP 服务器的密码。
- viii 在"安全性"字段, 由下拉选单中选取设定为"无加密"、"TLS"或 "SSL"。
- ix 完成 SMTP 服务器设定后,可进行电子邮件地址设定,在"发件人 名称"字段中填入邮件的发件人名称。"电子邮件地址设定"接口如下 图所示:

電子郵件位址設定

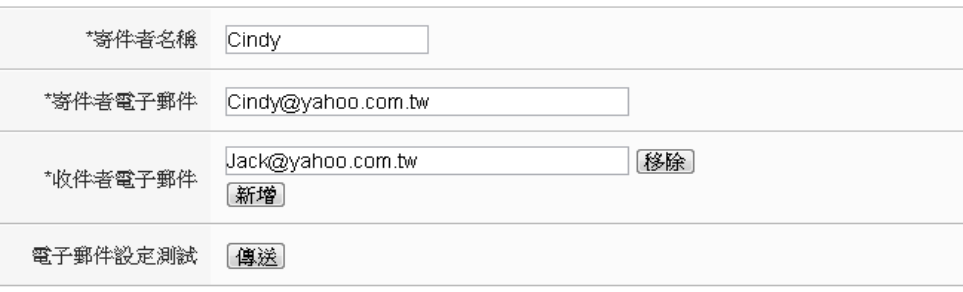

#### 圖**10-4:** 电子邮件设置页面**(**电子邮件地址设定**)**

- x 在"发件人电子邮件"字段中填入发件人的电子邮件地址。
- xi 在"收件者电子邮件"字段中点选"新增",并填入收件者的电子邮件 地址,每组电子邮件必须填入至少一位收件者的电子邮件地址。
- xii 在"电子邮件设置测试"点选"传送"按钮,可立即根据用户的设定发 送一封测试邮件至第一个收件者的电子邮件地址,以检测电子邮件 设置是否正确。
- xiii 完成电子邮件设置后,可设定电子邮件内容,在主旨字段中填入此

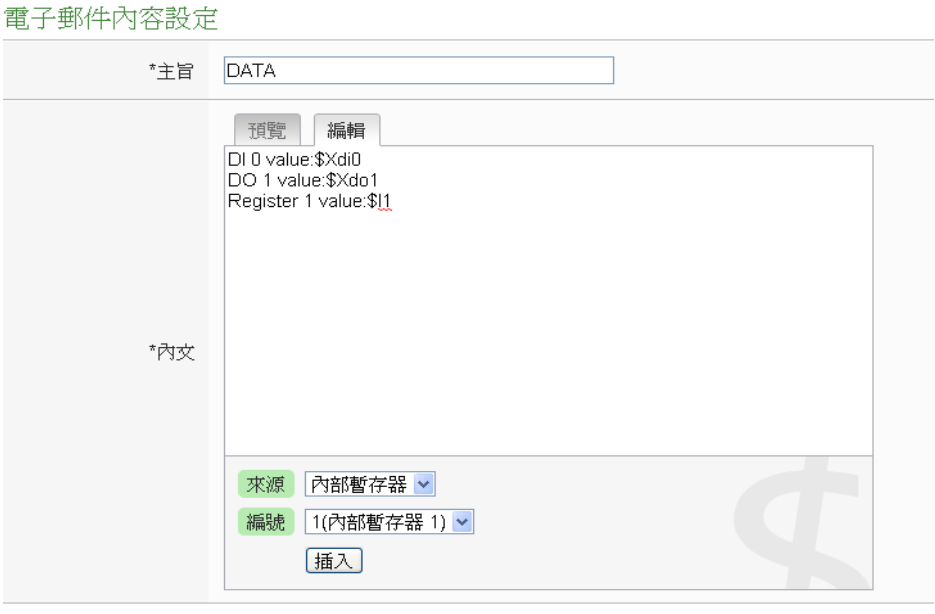

电子邮件的主旨。电子邮件内容设定接口如下图所示:

確定 取消

圖**10-5:** 电子邮件设置页面**(**电子邮件内容设定**)**

- xiv 在内文字段中填入此电子邮件的内容。电子邮件的内容可夹带实时 信道数据,此处亦提供"实时变量编辑器"来进行变量插入,有关实 时变量编辑器的使用说明可参照"8.1 [数据记录器设定](#page-129-0)"章节。
- xv 确认所有设定后,点选"确定"按钮,以确认此电子邮件设置并离开 此页面。
- xvi 重复步骤 i~xv,完成各个电子邮件设置。
- xvii 若欲变更电子邮件设置,请点选所要变更的电子邮件前的单选按 钮,再点选"设定"按钮,即可进入该电子邮件的设定页面进行修改。 xviii若欲复制旧电子邮件设置至新电子邮件,请点选要进行复制的旧电
	- 子邮件前的单选按钮,再点选"复制"按钮,系统将依序产生一新的 电子邮件并将旧电子邮件设置数据复制至此新电子邮件中。
- xix 若欲移除电子邮件设置,请点选所要移除的电子邮件前的单选按 钮,再点选"移除"按钮,即可移除此电子邮件。
- xx 确认所有电子邮件设置后,点选"储存"按钮即可储存所有电子邮件 的设定。

10.2 SMS 简讯设定

PMC-523xM-3GWA、PMC-523xM-4GE/4GC及PMD控制器提供SMS 简讯警报发送功能与 SMS 简讯命令接收功能(PMD 系列需搭配 GTM-203M-3GWA 简讯机,连接方式请参照附录三)。在 SMS 警报发

送功能中,PMC/PMD 提供 SMS 警报设定,可用于事件发生时,传送 预先设定的简讯警报至特定的手机号码。而 PMC/PMD 的 SMS 命令接 收功能,提供用户预先设定授权手机号码,PMC/PMD 仅会处理由已设 定授权手机号码所发送的简讯命令。SMS 命令依功能可分为 2 类:

- 取得信道实时数据:用户可透过简讯查询特定信道的实时数据, 一则简讯最多可查询 10 个信道的实时数据,用户必须输入编码字 符串,来查询对应的信道数据。
- 变更信道输出数据: 用户可透过简讯变更信道数据, 一则简讯仅 可设定一个信道的数据。

### 10.2.1 SMS 简讯警报设定

SMS 简讯警报设定页面如下图:

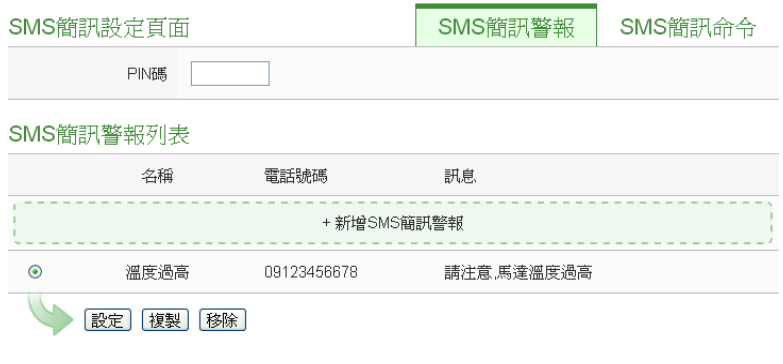

儲存

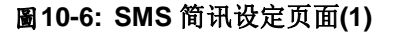

设定步骤如下:

- i 确认设定页面栏标位于"SMS 简讯警报"设定接口。
- ii 在 PIN 码字段中输入 SIM 卡的 4 位数 PIN 码,若无需输入则空 下此字段。
- iii 点选"新增 SMS 简讯警报",将出现 SMS 简讯警报的设定页面, 如下图所示:

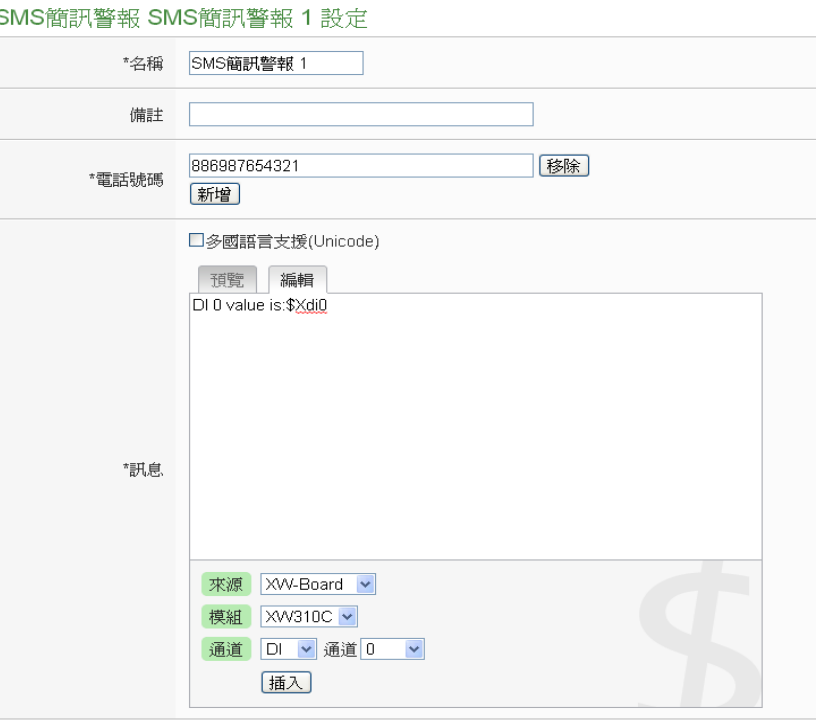

確定 取消

圖**10-7: SMS** 简讯警报设定页面**(2)**

- iv 输入"名称",并可于"备注"栏内输入关于此 SMS 简讯警报的文字 说明。
- v 在电话号码字段点选"新增"按钮,输入要收到 SMS 警报简讯的 手机号码,同一则 SMS 简讯可设定发送给多支手机号码,重复 点选"新增"按钮输入所有手机号码,点选"移除"按钮可删除不使 用的手机号码。
- vi 在"讯息"字段填上简讯的内容,如欲发送中文简讯的话必须勾选 "多国语言支持(Unicode)", 在此模式下简讯长度不得超过 70 个 字;如未勾选"多国语言支持(Unicode)"则仅支持英文字符,上限 为 160 个英文字符。如欲由警报简讯送回当时的信道实时数据, 此处亦提供"实时变量编辑器"来进行变量插入,有关实时变量编 辑器的使用说明可参照"8.1 [数据记录器设定](#page-129-0)"章节。
- vii 确认所有设定后,点选"确定"按钮,以确认此 SMS 简讯警报设 定并离开此页面。
- viii重复步骤 iii~vii, 完成各个 SMS 简讯警报设定。
- ix 若欲变更 SMS 简讯警报设定,请点选所要变更的 SMS 简讯警 报前的单选按钮,再点选"设定"按钮,即可进入该 SMS 简讯警 报设定页面进行修改。
- x 若欲复制旧 SMS 简讯警报设定至新 SMS 简讯警报,请点选要

进行复制的旧 SMS 简讯警报前的单选按钮,再点选"复制"按钮, 系统将依序产生一个新 SMS 简讯警报并将旧 SMS 简讯警报设 定数据复制至此新 SMS 简讯警报中。

- xi 若欲移除 SMS 简讯警报设定,请点选所要移除的 SMS 简讯警 报前的单选按钮,再点选"移除"按钮,即可移除此 SMS 简讯警 报。
- xii 确认所有 SMS 简讯警报设定后,点选"储存"按钮即可储存所有 SMS 简讯警报的设定。

### 10.2.2 SMS 简讯命令设定

SMS 简讯命令设定页面如下图:

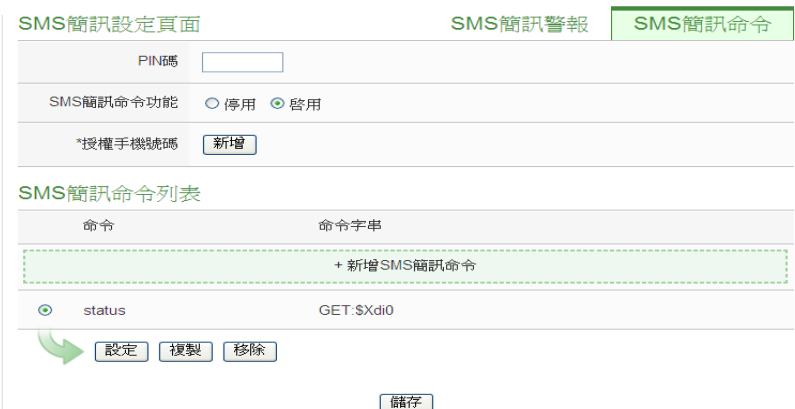

圖**10-8: SMS** 简讯命令设定页面**(1)**

设定步骤如下:

- i 确认设定页面栏标位于"SMS 简讯命令"设定接口。
- ii 在 PIN 码字段中输入 SIM 卡的 4 位数 PIN 码,若无需输入则空 下此字段。
- iii 于"SMS 简讯命令功能"字段勾选"启用",以启动 SMS 简讯命令 功能,并显示 SMS 简讯命令行表。若勾选"停用", 则 SMS 简讯 命令功能将被停用。
- iv 在"授权手机号码"字段中点选"新增",输入允许对此 PMC/PMD 发送简讯命令的手机号码,重复点选"新增" 按钮可输入多个授 权手机号码,点选"移除" 按钮可删除不使用的授权手机号码。 请注意:授权手机号码必须以"国码"+"用户手机号码"的格式来输 入,如台湾手机号码 0987654321,则必须输入 886987654321。

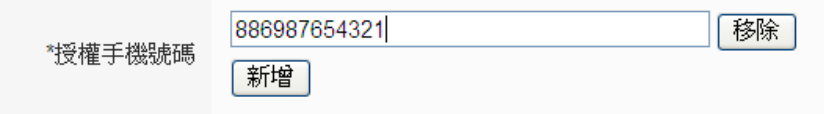

- v 点选"新增 SMS 简讯命令",即弹出 SMS 简讯命令设定页面,使 用者可进行 SMS 简讯命令的设定。
- vi 使用者可于"命令"字段中,输入简单好记的简讯命令,然后于"命 令字符串编辑器"中,先选择"GET"或"SET",来决定此命令是用 来取得(GET)通道实时数值,或是变更(SET)通道输出数值。在 取得通道实时数值方面,此处提供"实时变量编辑器"来将所欲查 询信道的编码字符串插入简讯命令字符串中,完成设定后点选 "确定";若欲设定变更信道输出数据的命令,则同样透过下拉选 单选择"来源"、"模块"、"信道"以设定欲进行数值变更的通道,并 于"数值"字段预先输入所欲变更的数值,或先不输入数值,而于 发送简讯命令时再依实际需要输入数值。

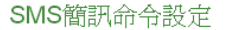

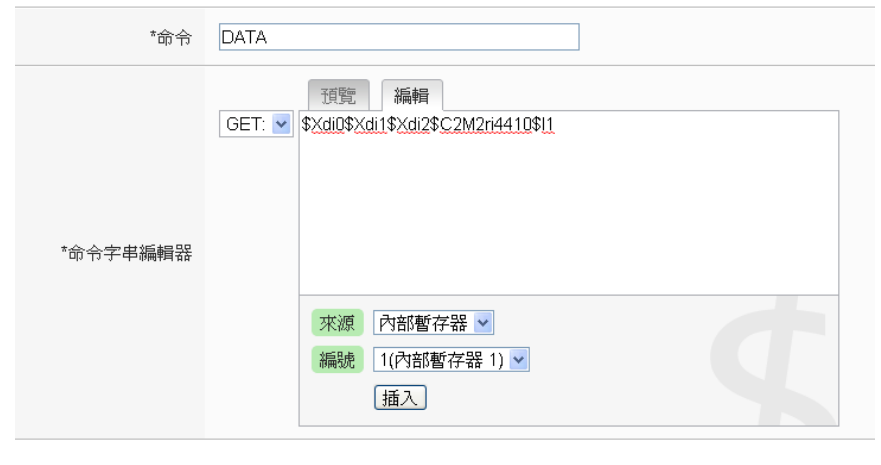

確定 取消

圖**10-9: SMS** 简讯命令设定页面**(2)**

以下图为例,可不预先于数值字段中输入数值,当发送简讯命令 时输入"AO/2.3",即可将数值变更为 2.3。

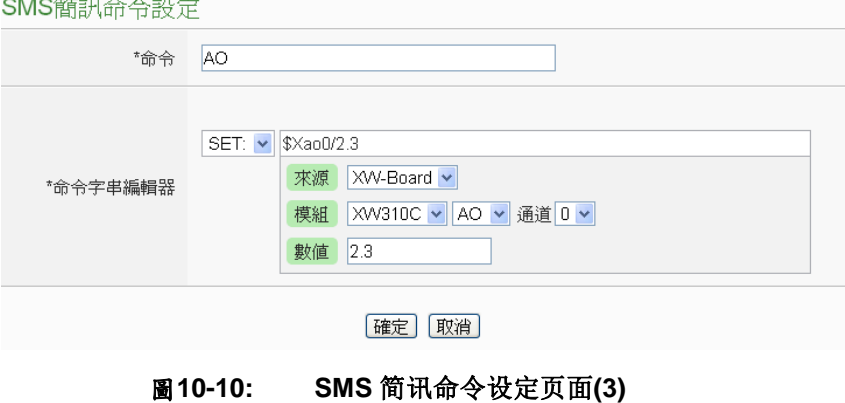

- vii 确认所有设定后,点选"确定"按钮,以确认此 SMS 简讯命令设 定并离开此页面。
- viii重复步骤 v~vii,完成各个 SMS 简讯命令设定后。 各个 SMS 简 讯命令(及对应的原始命令)将会出现于 SMS 简讯命令设定页面 下方的 SMS 简讯命令行表中。

SMS簡訊命今列表

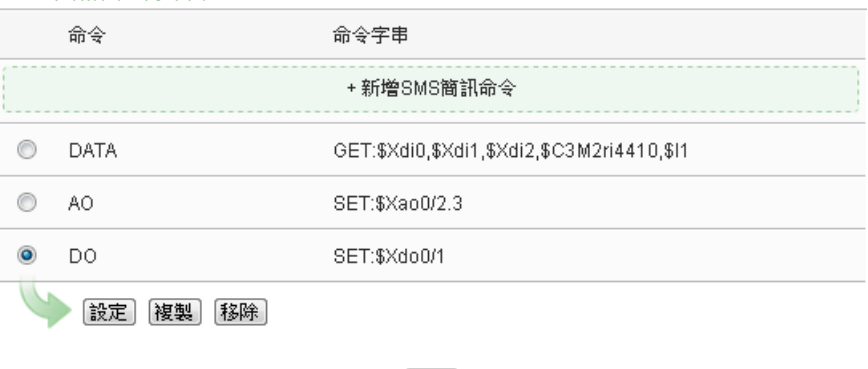

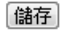

圖**10-11: SMS** 简讯命令行表

以上图的 PMC-5231-3GWA 为例, SMS 简讯命令行表第一组 为例,使用者可发送简讯"DATA"至 PMC-5231-3GWA, PMC-5231-3GWA 会回复 XV-Board 的 DI 信道 0、DI 信道 1、 DI 信道 2 数值、COM3 的 PM-2133(2)模块的 kW 值的总和/ 平均以及 Internal Register 1 数值与命令发送者。

以上图中的 SMS 简讯命令行表第二组为例,使用者可发送简 讯"AO"至 PMC-5231-3GWA,PMC-5231-3GWA 收到简讯 "AO"后,会将 XV-Board 的 AO 通道 0 数值设为 2.3。

以上图中的 SMS 简讯命令行表第三组为例,使用者可发送简 讯"DO"至 PMC-5231-3GWA,PMC-5231-3GWA 收到简讯 "DO"后,会将 XV-Board 的 DO 通道 0 数值设为 ON。

- ix 若欲变更 SMS 简讯命令设定, 请点选所要变更的 SMS 简讯命 令前的单选按钮,再点选"设定"按钮,即可进入该 SMS 简讯命 令设定页面进行修改。
- x 若欲复制旧 SMS 简讯命令设定至新 SMS 简讯命令,请点选要 进行复制的旧 SMS 简讯命令前的单选按钮,再点选"复制" 按 钮,系统即会依序产生一新 SMS 简讯命令并将旧 SMS 简讯命 令的设定数据复制至此新 SMS 简讯命令。
- xi 若欲移除 SMS 简讯命令设定,请点选所要移除的 SMS 简讯命 令前的单选按钮,再点选"移除"按钮,即可移除此 SMS 简讯命 令。

xii 确认所有 SMS 简讯命令设定后, 点选"储存"按钮即可储存所有 SMS 简讯命令的设定。

### 10.3 SNMP Trap 设定

SNMP Trap 提供 PMC/PMD 可主动的将系统信息、电表信息及 I/O 模 块信息传送予管理者(SNMP Manager),当管理者接收到此 SNMP Trap 通知时,即可进行实时对应处理。SNMP Trap 设定页面如下图:

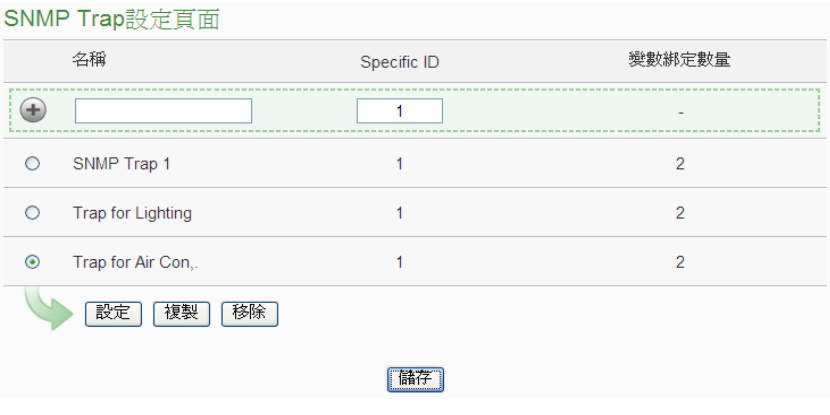

圖**10-12: SNMP Trap** 设定页面

设定步骤如下:

i 在"名称"及"Specific ID"字段中输入 SNMP Trap 的名称及 Specific

ID 数值,接着点选 + 将此 SNMP Trap 新增于 SNMP Trap 清单中。

i 如欲修改 SNMP Trap 设定,请点选所要变更的 SNMP Trap 前端 的单选按钮,再点选"设定"按钮,即可进入 SNMP Trap 的参数设 定页面进行修改。

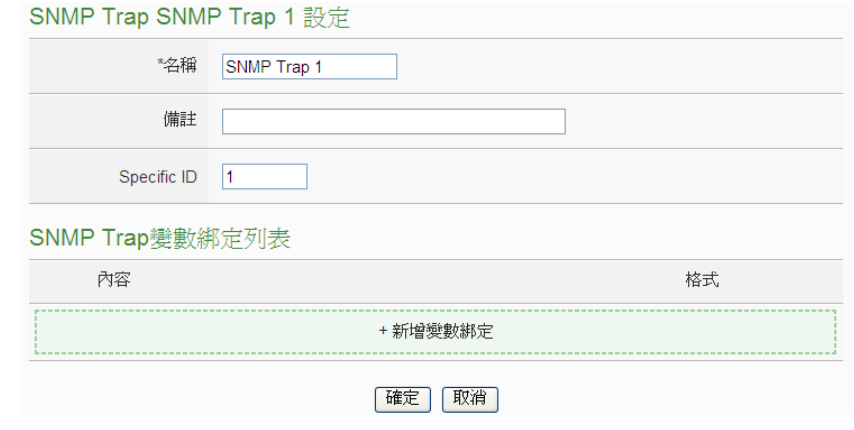

圖**10-13: SNMP Trap** 参数设定页面

- ii 在 SNMP Trap 参数设定页面中,可修改或输入"名称"字段中的内 容, 也可在"备注"字段中加入对此 SNMP Trap 的说明。
- iii 修改或输入"Specific ID"字段中的数值。
- iv 点选"+新增变数绑定"为 SNMP Trap 新增"变数绑定(variable binding)"项目。
- v 当点选"+新增变量绑定"后,"变量绑定"设定页面即会显示,请先选 择此"变量绑定"的设定类型,PMC/PMD 提供两种"变量绑定"设定 类型("信道数据"及"自定数据")予用户以方便进行"变量绑定"内容编 辑,若您选择的是"信道数据"类型,系统将出现如下设定页面:

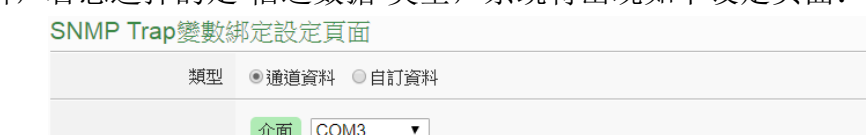

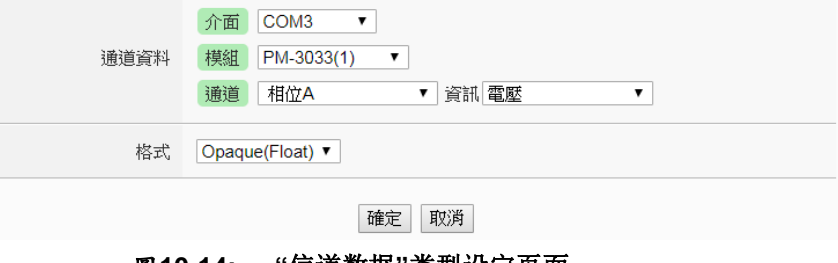

圖**10-14: "**信道数据**"**类型设定页面

由下拉选单中选择"来源"、"模块"、"信道"、"信息"及"格式"后,点 选"确定"按纽,系统即可新增电力或 I/O 信道的编码字符串于"变量 绑定"的内容中,并根据用户所设定的数据格式储存实际数值于此 SNMP Trap 的"变量绑定"中。下图的范例说明此 SNMP Trap 内含 两个"变量绑定",第一个"变量绑定"代表 COM3 所连接的编号 4 模 块 PM-3114 回路 1 的电压值, 第二个"变量绑定"代表 COM3 所连 接的编号 4 模块 PM-3114 回路 1 的电流值。

SNMP Trap變數綁定列表

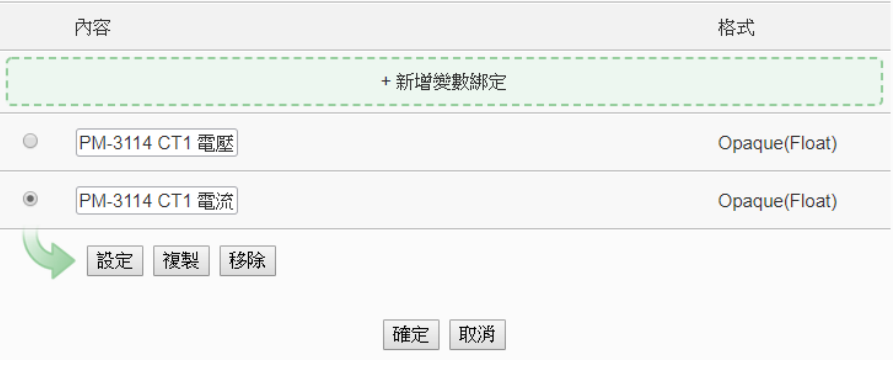

圖**10-15:** 透过**"**信道数据**"**类型所编辑的**"**变量绑定**"**列表

vi 除"信道数据"类型外,您也可以选择"自定义资料"类型以进行"变量 绑定"内容的编辑,如下为"自定义数据"类型的设定页面:

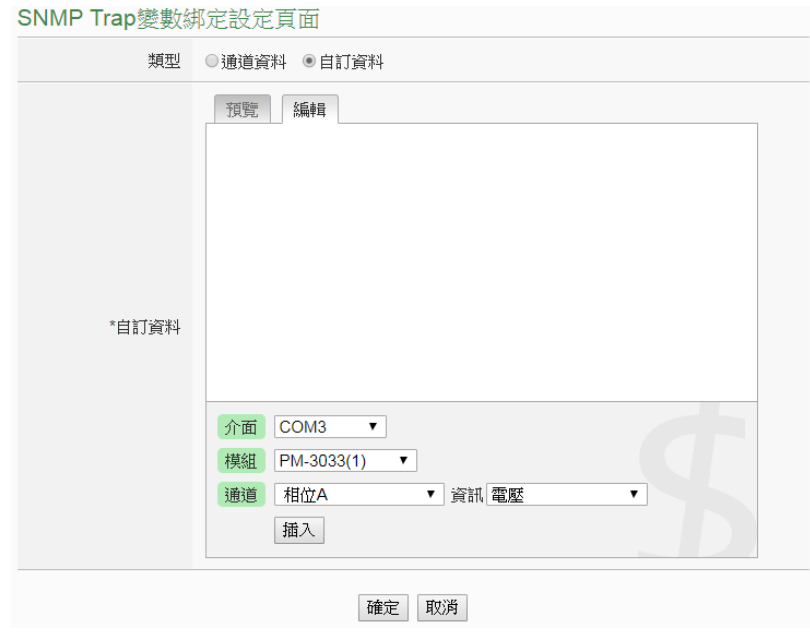

圖**10-16: "**自定义数据**"**类型设定页面

在"自定义数据"类型设定页面中,使用者可自行输入字句并编辑 数据格式和内容。"自定义数据"类型提供用户以特殊的编码字符 串,将实时的电力数据或 I/O 信道数据加入"自定义数据"内文中。 使用者可点选"编辑"页签或是直接点击"自定义数据"内文区域,此 时会出现"实时变量编辑器",如下图所示: SNMP Tran繊動绑定設定百面

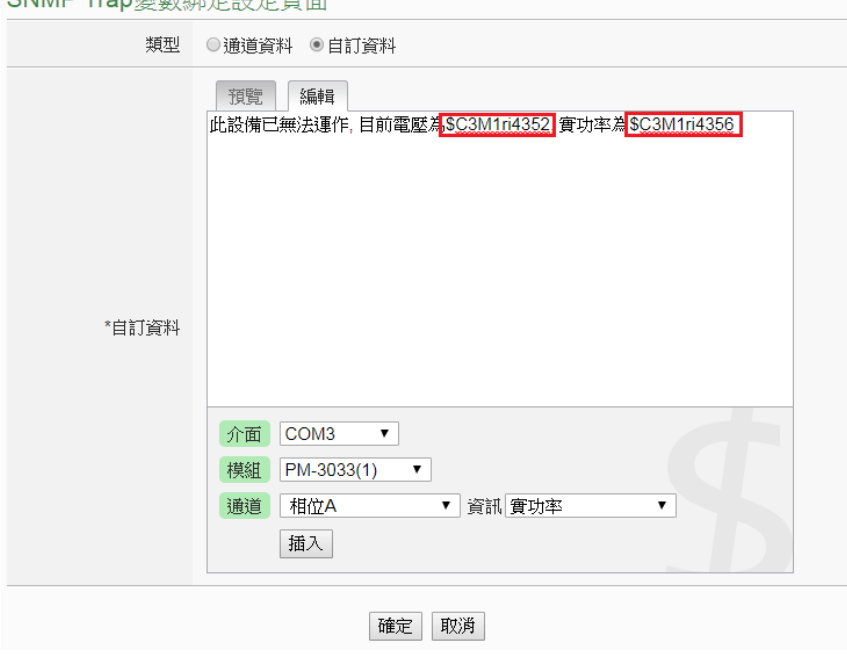

圖**10-17: "**编辑**"**模式下的**"\***自定义数据**"**类型设定页面

你可自行输入字句并插入电力或 I/O 信道数据,透过下拉选单选择

"来源"、"模块"、"信道"及"信息"后点选"插入"按纽,即可新增电力 或 I/O 信道的编码字符串于"自定义数据"内文中,系统将根据用户 所设定的数据格式储存实际数值于此 SNMP Trap 的"变量绑定"中。 使用者在编辑过程中可随时点选"预览"页签,此时编码字符串会变 更 为 方 便 阅 读 的 模 块 信 道 信 息 。 如 上 图 的 范 例 中 , 变 量 \$C3M1ri4352 代表由 COM3 所连接的编号 1 模块 PM-3033 相位 A 的电压值,变量\$C3M1ri4356 代表由 COM3 所连接的编号 1 模块 PM-3033 相位 A 的实功率值, 当进入预览接口时则显示如下:

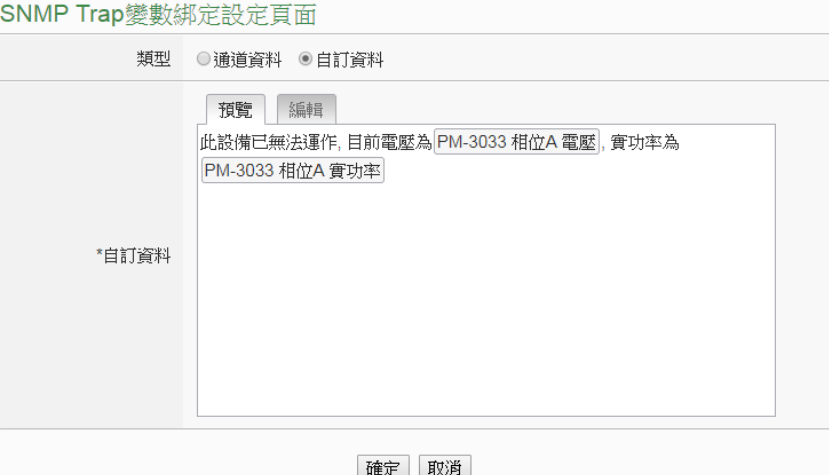

#### 圖**10-18: "**预览**"**模式下的**"**自定义数据**"**类型设定页面

#### SNMP Trap Trap 設定 しんじょう しんしょう

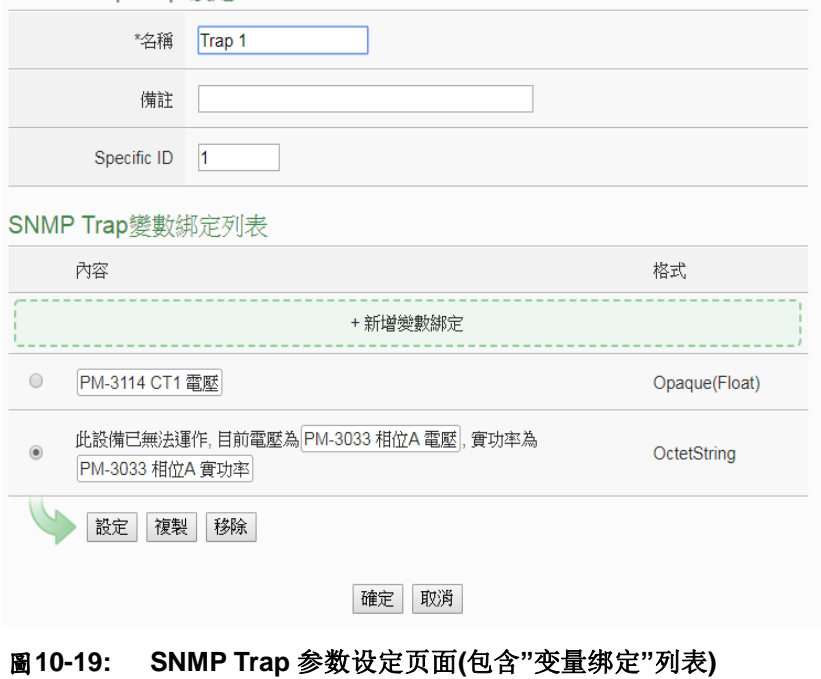

若欲复制旧"变量绑定"内容的编辑设定至新"变量绑定",请点选要

进行复制的旧"变量绑定"前的单选按钮,再点选"复制"按钮,系统 将依序产生一新"变量绑定"并将旧"变量绑定"设定数据复制至此新" 变量绑定"中。

若欲移除某"变量绑定"设定,请点选所要移除的"变量绑定"前的单 选按钮,再点选"移除"按钮,即可移除此"变量绑定"。

完成所有设定后,请点选"确定"按钮即可完成"变量绑定"内容的储 存,并返回 SNMP Trap 设定页面。

vii 返回 SNMP Trap 设定页面后,若欲复制旧 SNMP Trap 设定至新 SNMP Trap, 请点选要进行复制的旧 SNMP Trap 前的单选按钮, 再点选"复制"按钮,系统将依序产生一新 SNMP Trap 并将旧 SNMP Trap 设定数据复制至此新 SNMP Trap 中。

若欲移除某 SNMP Trap 设定,请点选所要移除的 SNMP Trap 前 的单选按钮,再点选"移除"按钮,即可移除此 SNMP Trap。

viii 确认所有 SNMP Trap 设定后,点选"确定"按钮即可储存所有 SNMP Trap 的设定。

### 10.4 LINE Notify 设定

PMC/PMD 提供透过 LINE Notify 发送讯息给 LINE 用户的功能。此 功能透过 LINE Notify 官方账号,可以发送通知给与服务连动的 LINE 账号或是群组聊天室。使用者需透过申请服务与连动服务的步骤,来完 成使用 LINE Notify 的准备工作,有关 LINE Notify 服务申请与连动 的方式,请参考 PMMS 官网的 LINE Notify 教学网页。以下将介绍 LINE Notify 讯息设定接口以及聊天室设定接口。

## 10.4.1 讯息设定

在讯息设定页面中,可以编辑欲发送的 LINE Notify 讯息,除了输 入讯息的内容,亦可在讯息中加入实时数据。如下为讯息设定页面:

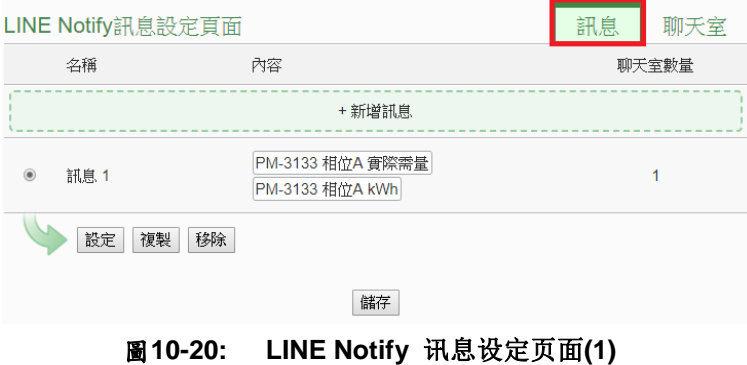

设定步骤如下:

- i. 点选"LINE Notify 设定页面" 右上方的"讯息"页签。
- ii. 点选"新增讯息",将出现 LINE Notify 讯息的设定页面, 如下 图 所示:

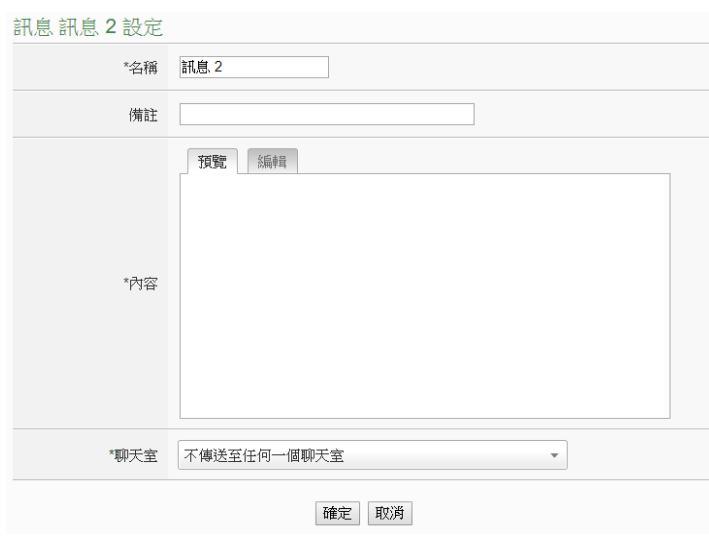

圖**10-21: LINE Notify** 讯息设定页面**(2)**

- iii. 输入"名称",并可于"备注"栏内输入关于此 LINE Notify 讯息 的文字说明。
- iv. 在内容字段中填入此 LINE Notify 讯息的内容。LINE Notify 讯息的内容可夹带实时数据,此处亦提供"实时变量编辑器" 来进行变量插入,有关实时变量编辑器的使用说明可参照 "8.1 [数据记录器设定](#page-129-0)"章节。

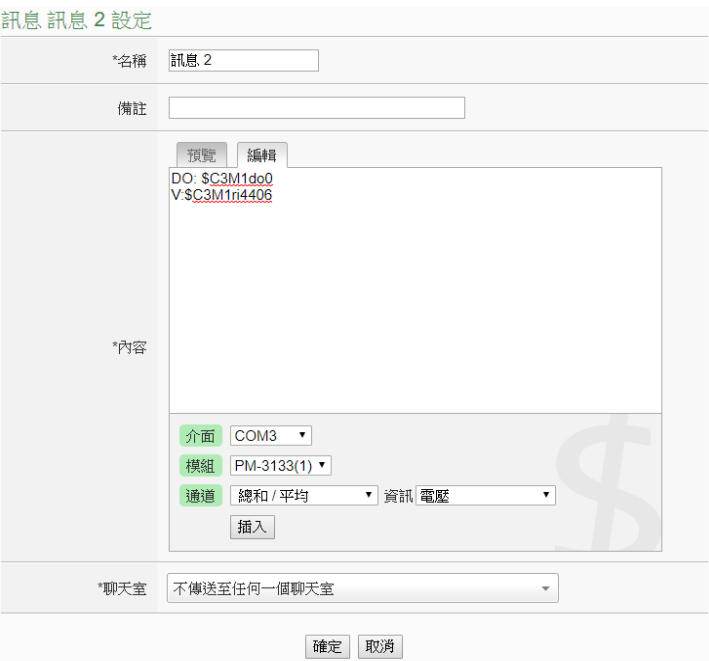

圖**10-22: LINE Notify** 讯息设定页面**(3)**

v. 在"聊天室"选项中勾选已设定的聊天室(可多选),或是新增聊 天室。若点选新增聊天室,可参考"10.4.2 [聊天室设定](#page-177-0)"章节。 and the company of the com-

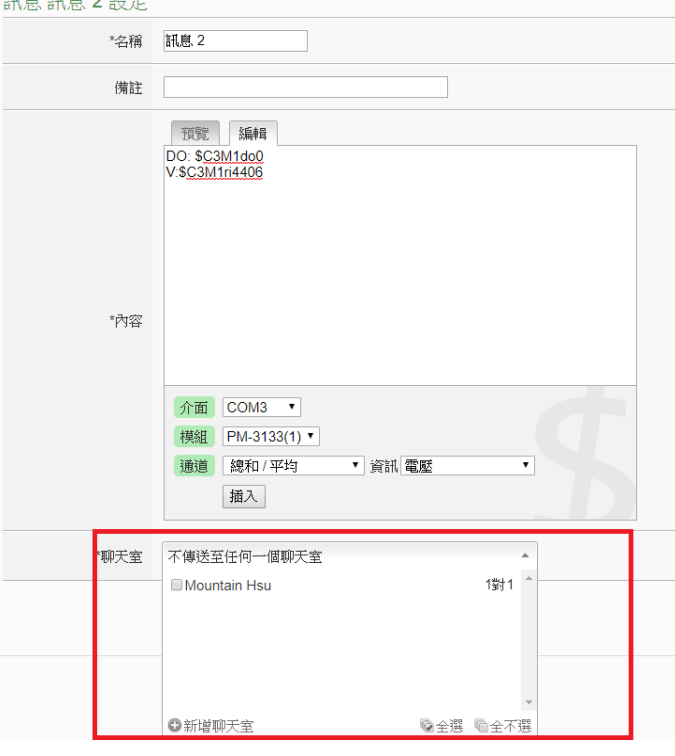

圖**10-23: LINE Notify** 讯息设定页面**(4)**

- vi. 确认所有设定后,点选"确定"按钮,以确认此 LINE Notify 讯 息设定并离开此页面。
- vii. 重复步骤 ii~vi,完成各个 LINE Notify 讯息设定。
- viii. 确认所有 LINE Notify 讯息设定后,点选"储存"按钮即可储存 所有 LINE Notify 讯息的设定。
- <span id="page-177-0"></span>10.4.2 聊天室设定

聊天室为 LINE Notify 讯息的发送对象,透过设定页面可以新增或 管理聊天室。聊天室设定页面如下:

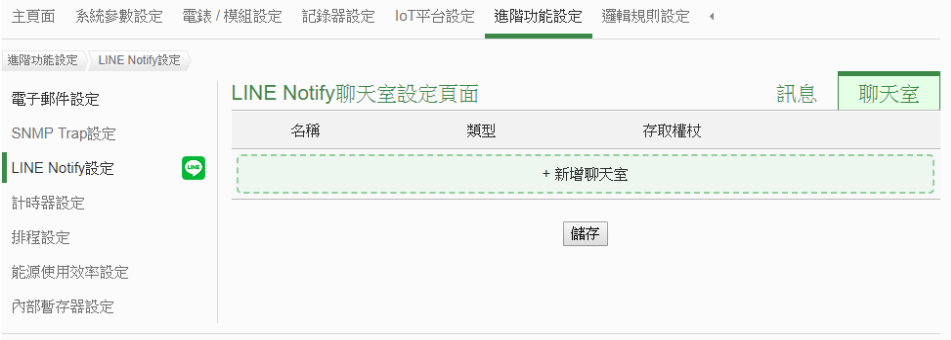

#### 圖**10-24: LINE Notify** 聊天室设定页面**(1)**

设定步骤如下:

i. 按下"新增聊天室"按钮,将会进行聊天室与服务连动的程序。 输入已申请服务的 Client ID 和 Client Secret 后按下"送 出"按钮,若数据正确,则会进入 LINE 账号登入画面。如 果尚未申请服务, 请按下窗口下方的"没有 Client ID 与 Client Secret?"连结,将会导引使用者进入 PMMS 的 LINE Notify 教学网页。

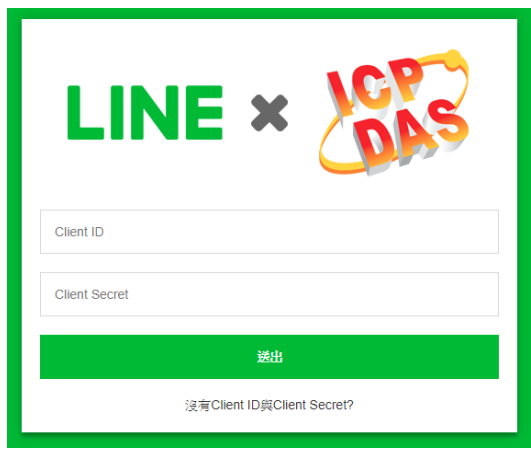

圖**10-25: LINE Notify** 聊天室设定页面**(2)**

ii. LINE 账号登入画面出现后,使用所欲接收讯息的 LINE 账号 进行登入。

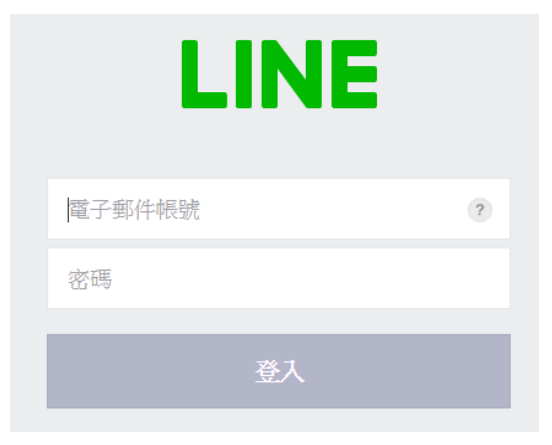

圖**10-26: LINE Notify** 聊天室设定页面**(3)**

iii. 成功登入后,选择要以此账号一对一与服务连动,或是选择此 账号下的某一群组来与服务连动。

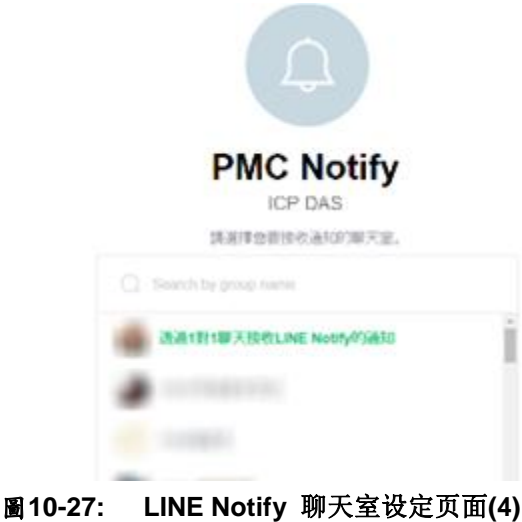

iv. 连动完成后,将会于清单中出现新增之聊天室,已新增之聊天 室可作为讯息发送的对象。

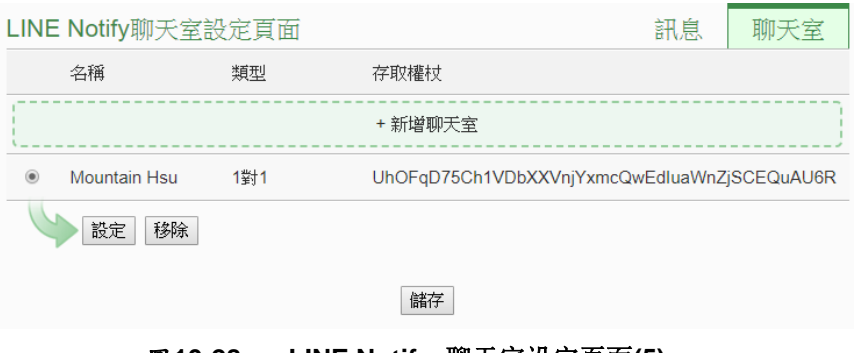

圖**10-28: LINE Notify** 聊天室设定页面**(5)**

v. 确认所有 LINE Notify 聊天室设定后,点选"储存"按钮即可储 存 所有 LINE Notify 聊天室的设定。

注意事项:

- LINE Notify 服务通知每个聊天室的讯息限制:
	- 文字讯息 1000 则 / 每小时。
	- PMC/PMD 不计算已发送的讯息数量, 达到上限就发送失 败。
	- 如果两台 PMC/PMD 使用相同的规则文件, 就会共享讯息 消耗量,需要重新连动聊天室来避免此问题。
	- 仅可单向发送讯息
- 如欲使用 PMC/PMD 发送 LINE Notify 讯息给多个 LINE 账号, 建议先用 LINE app 建立群组聊天室,透过 PMC/PMD 将群组 聊天室与服务连动,再邀请其他使用者进入群组即可。
10.5 微信设定

PMC-5236 系列、PMC-2246M 系列、PMD-2206 及 PMD-4206 提供 透过微信企业号发送讯息给微信账号的功能。此功能需搭配中国微信企 业号与企业微信平台使用,欲使用此功能,用户必须自行申请微信企业 号,讯息发送的对象仅限于企业内部成员。透过企业微信服务可发送包 含实时 I/O 信道数据的文字讯息给所设定的微信账号。

<span id="page-180-0"></span>10.5.1 企业微信设定

欲设定 PMC-5236/PMC-2246M/PMD-2206/PMD-4206 发送微信 讯息的功能,用户必须先至企业微信的网页版页面进行以下设定:

i 登入网页版企业微信,登入账号需具备管理员身份。企业微信 网址为 [https://work.weixin.qq.com](https://work.weixin.qq.com/)。

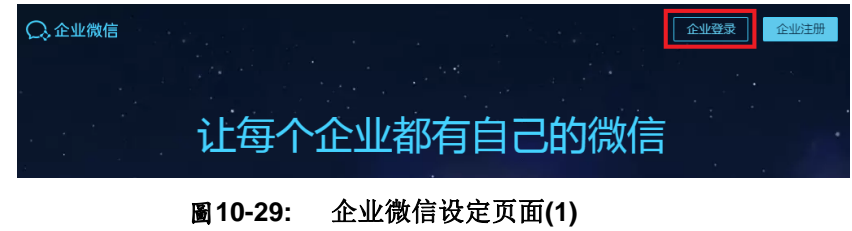

ii 进入"[我的企业](https://work.weixin.qq.com/wework_admin/frame#profile)"→"[企业信](https://work.weixin.qq.com/wework_admin/frame#profile)息"页面取得"CorpID"。

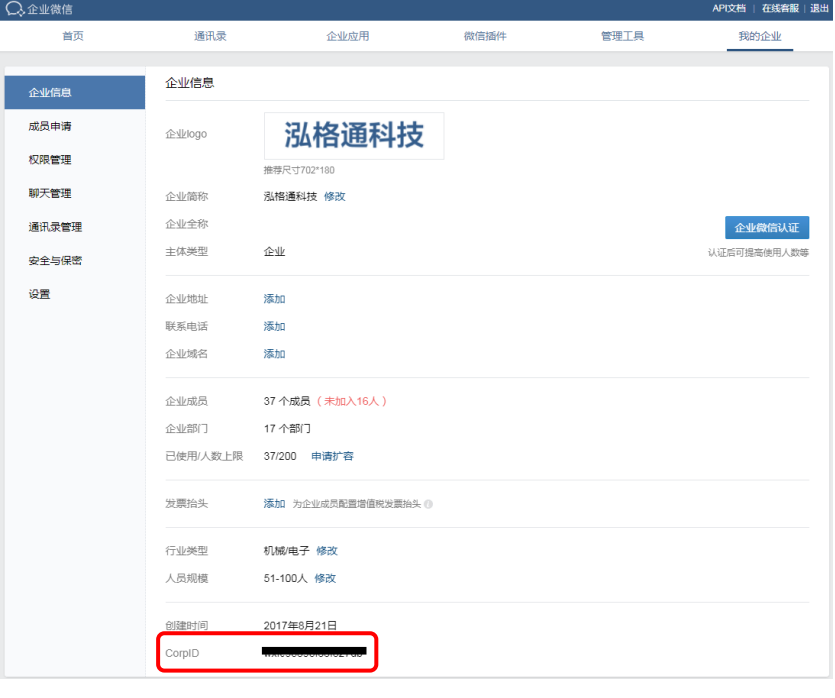

圖**10-30:** 企业微信设定页面**(2)**

iii 进入"[企业应用](https://work.weixin.qq.com/wework_admin/frame#apps)",于"自建应用"区建立一个新的应用。此应用的

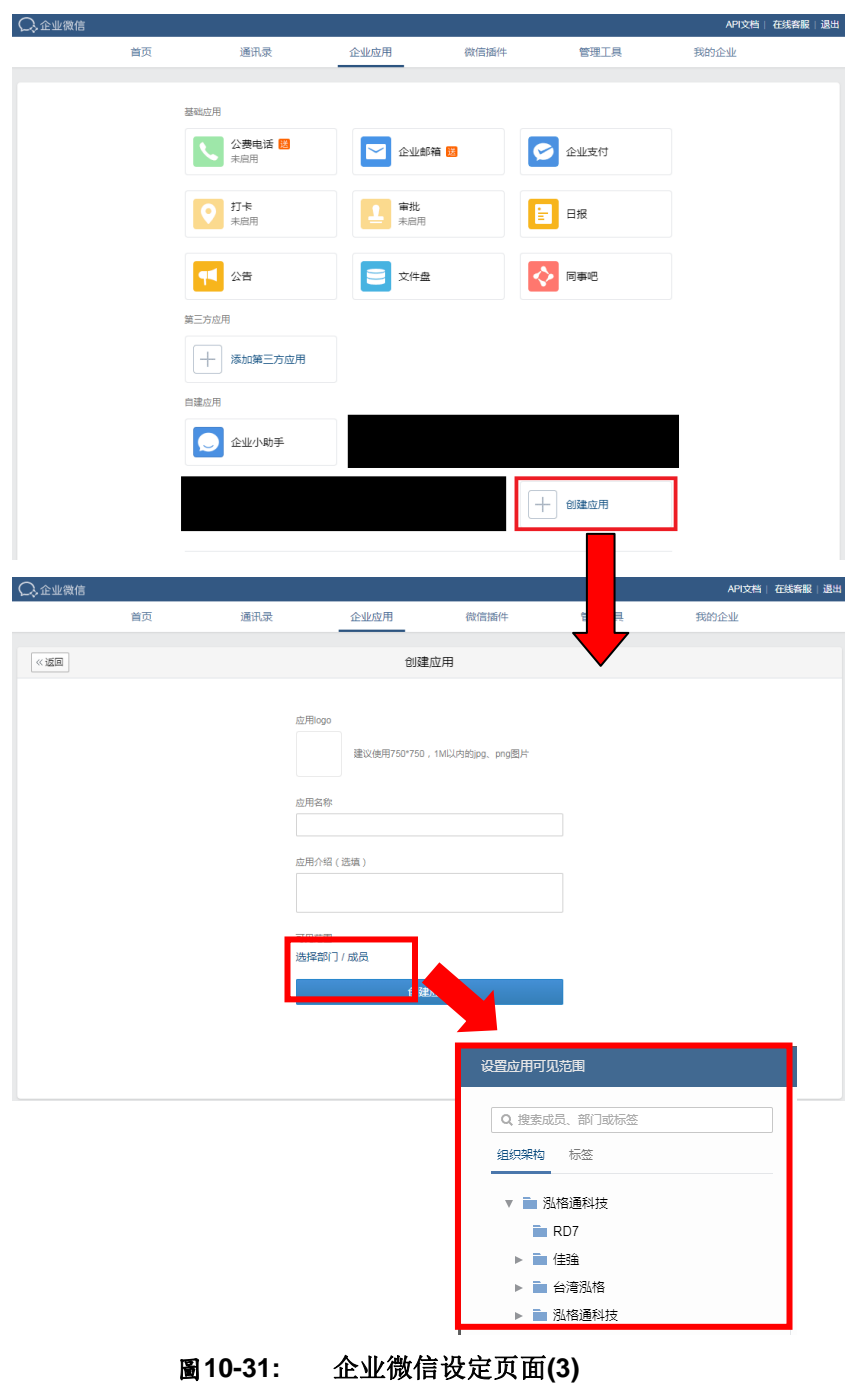

"可见范围"即为 PMC/PMD 发送讯息的对象。

iv 点击进入新建立的应用页面,取得该应用的"AgentId"和 "Secret"。

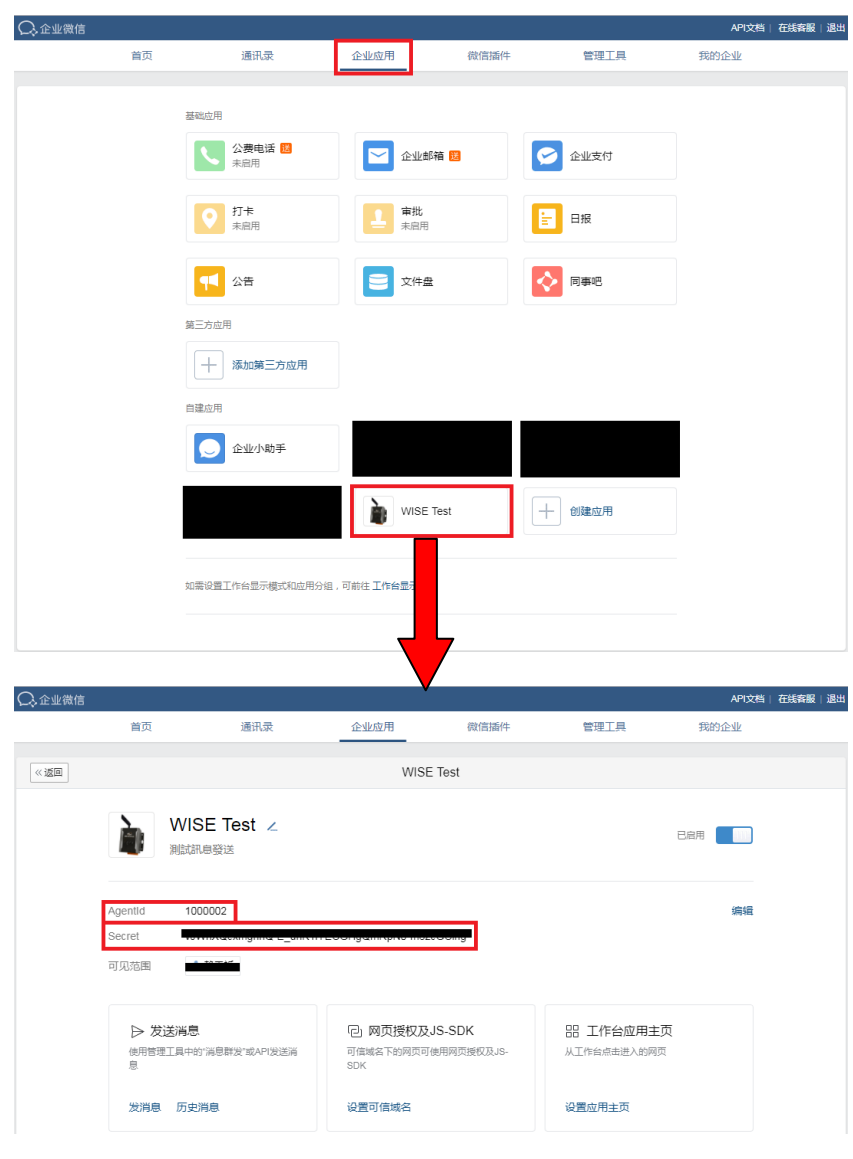

圖**10-32:** 企业微信设定页面**(4)**

v "CorpID"、"AgentId"与"Secret"为 PMC/PMD 连接企业微信所 需之数据,请妥善保存供后续设定。

# 请注意:

PMC-5236/PMC-2246M/PMD-2206/PMD-4206 所提供的微信功 能,依据企业微信的官方所提供的信息,各企业号每日所能发送的 讯息额度为:(账号上限数 x 30) 则/人次

各企业号之账号上限数可于中"[我的企业](https://work.weixin.qq.com/wework_admin/frame#profile)"页面中得知。若需要更大 的讯息发送额度,请自行与微信官方扩充企业微信的账号上限数。

另外,企业微信通讯簿内的成员必须完成微信账号的绑定,并且关 注该企业号,才能接收到 PMC/PMD 所发送的讯息。

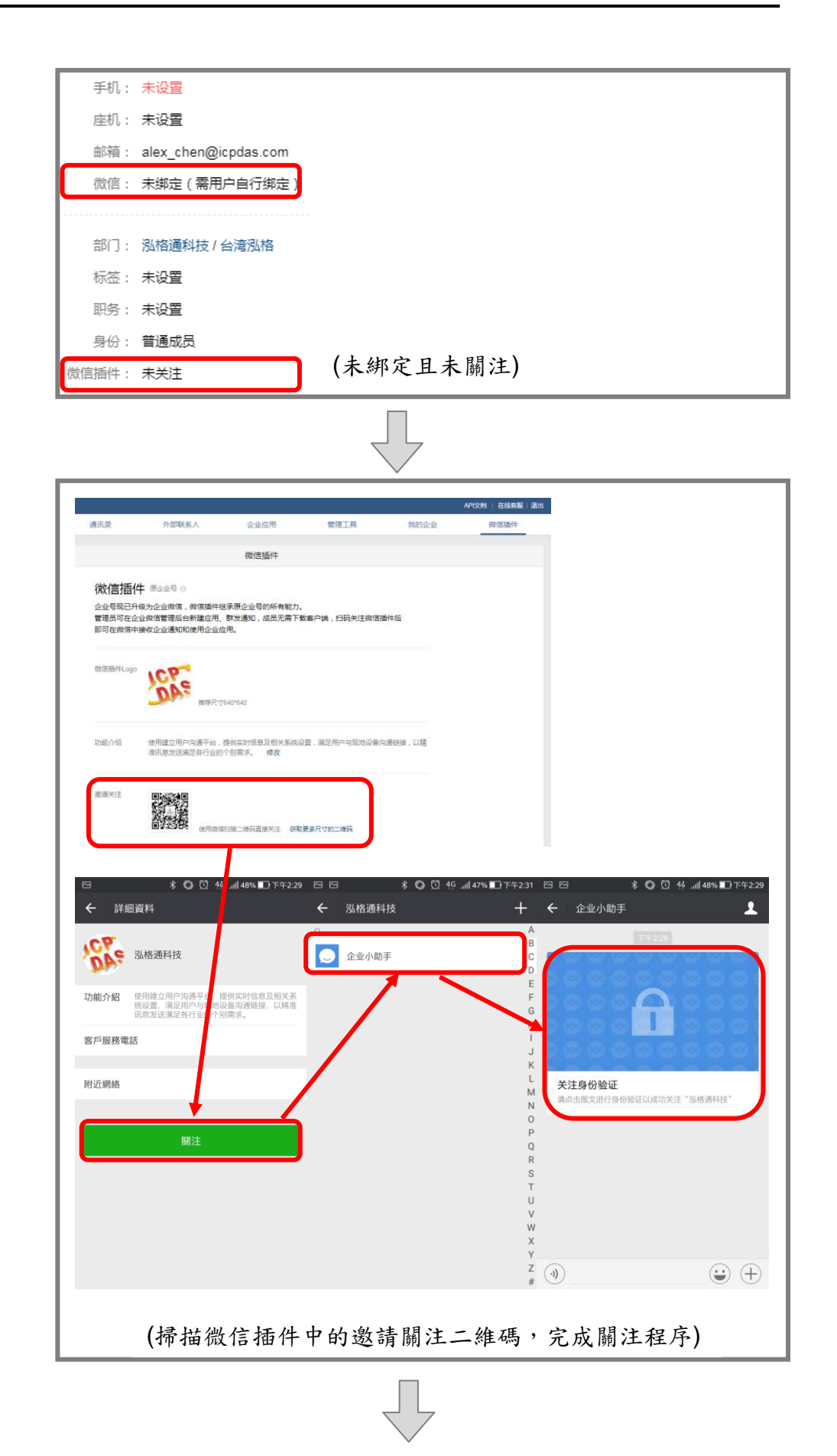

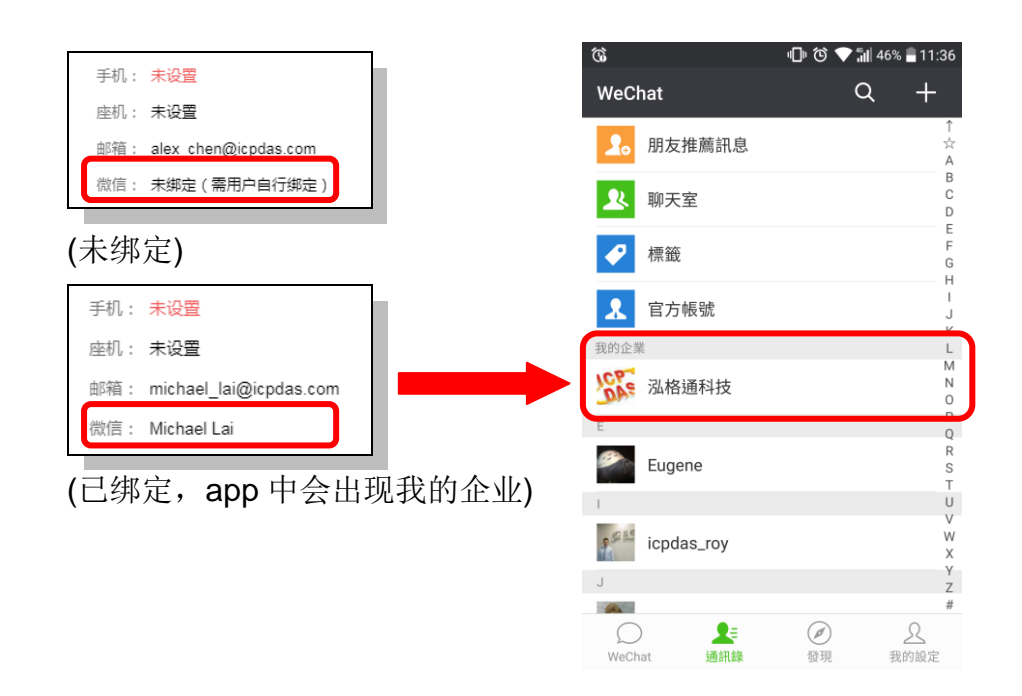

# 10.5.2 讯息设定

在讯息设定页面中,页面上半部的"微信设定页面"可以启用微信功 能并设定企业应用,下半部的"讯息列表"则是可以编辑欲发送的微 信讯息,除了输入讯息的内容,亦可在讯息中加入实时电力信息及 I/O 信道信息。如下为讯息设定页面:

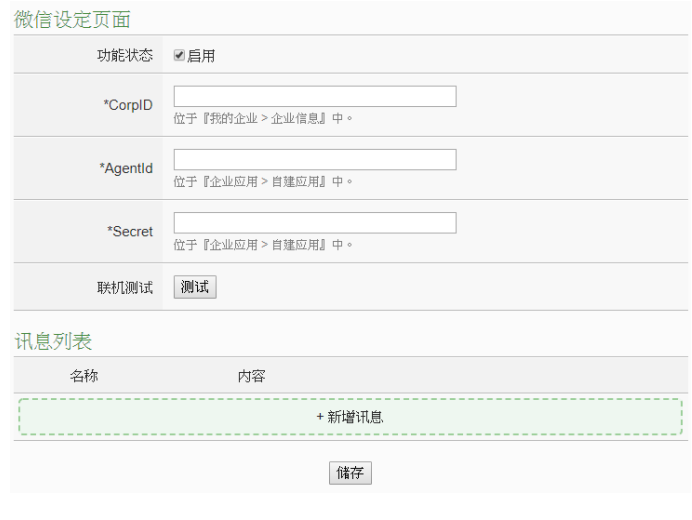

圖**10-33:** 微信设定页面

设定步骤如下:

i 在"微信设定页面"将功能状态勾为启用,并且在"CorpID"、 "AgentId"与"Secret"字段填入在"10.5.1 [企业微信设定](#page-180-0)"章节取 得的数据,填写完后可点选"测试"按钮测试讯息是否可以正确 发送。

ii 在"讯息列表"点选"新增讯息",将出现微信讯息的设定页面,如 下图所示:

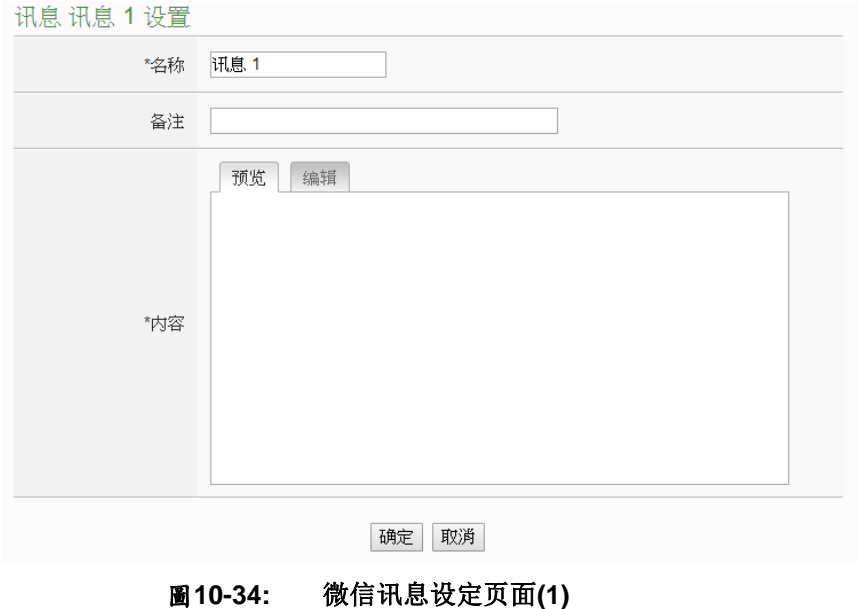

- iii 输入"名称",并可于"备注"栏内输入关于此讯息的文字说明。
- iv 在内容字段中填入此讯息的内容。微信讯息的内容可夹带实时 数据,有关实时变量编辑器的使用说明可参照"8.1 [数据记录](#page-129-0) [器设定](#page-129-0)"章节。

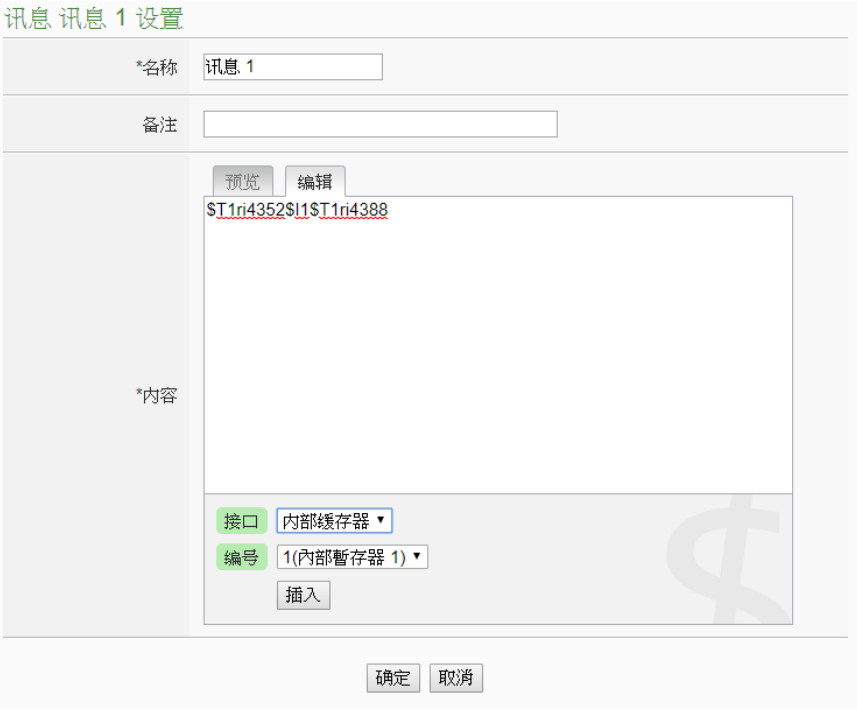

圖**10-35:** 微信讯息设定页面**(2)**

- v 完成微信讯息的设定后,点选"确定"按钮并离开此页面。
- vi 重复步骤 ii~v, 完成各个微信讯息的设定。
- vii 确认已完成所有讯息设定后,点选"储存"按钮即可储存所有微 信讯息的设定。

#### 10.6 定时器设定

PMC/PMD 所提供的定时器,可用于计时。定时器的状态分别为未逾时 (Not Timeout)或是逾时(Timeout),可做为 IF 条件使用。而定时器的动 作为启动(Start)和重置(Reset)。启动可触发定时器开始计时, 若是在计 时期间再触发一次启动,定时器则会重新计时;而重置则是将定时器归 零并停止计时。定时器状态只于启动后且达到时间周期时为逾时 (Timeout)状态,否则皆处于未逾时(Not Timeout)状态。

设定步骤如下:

- i 在"名称"字段中输入定时器名称。
- ii 在"初始状态"字段中设定定时器的初始状态,PMC/PMD 提供"停止 "与"启动"两种初始状态选择。
- iii 在"时间长度"字段中设定定时器的时间长度,系统提供两种方式进 行设定(单位为秒):
	- 指定时间 : 手动输入时间周期。

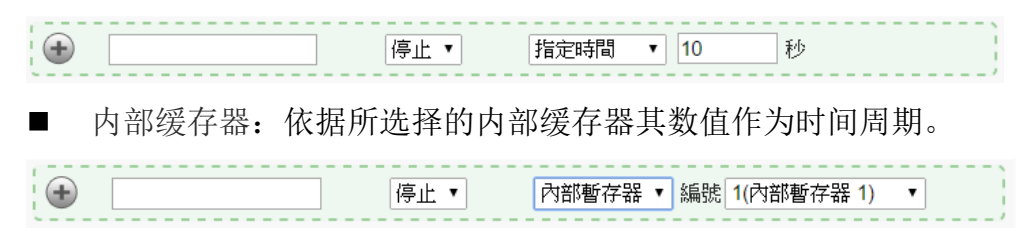

注意: 用户需新增及设定内部缓存器后才可使用"内部缓存器"作为 时间周期,请参考 10.9 [内部缓存器进](#page-193-0)行设定。

iv 点选 参将定时器新增干清单中, 新增完毕后, 定时器将排列于如 下的定时器清单中。

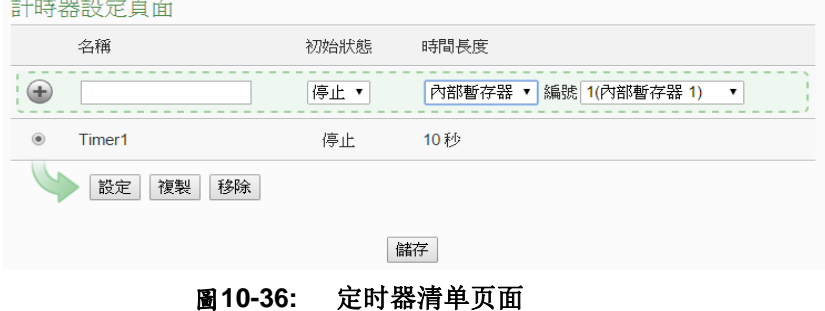

v 重复步骤 i~iv 完成各个定时器设定。

- vi 若欲变更定时器设定,请点选所要变更的定时器前的单选按钮,再 点选"设定"按钮,即可进入该定时器设定页面进行修改。
- vii 使用者可于定时器设定页面进行"名称"、"初始状态"及"时间长度"的 修改,并可于"备注"栏内输入关于此定时器的文字说明。

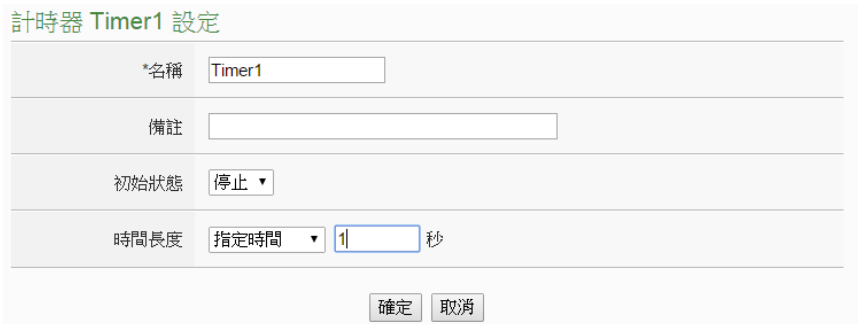

圖**10-37:** 定时器设定页面**(**指定时间**)**

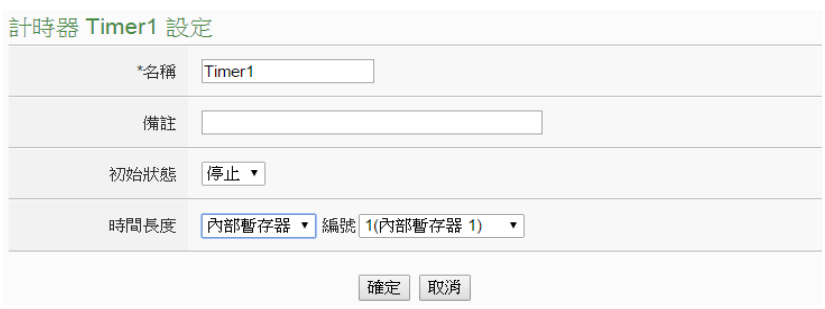

圖**10-38:** 定时器设定页面**(**内部缓存器**)**

确认所有设定后,点选"确定"按钮,以确认此定时器设定并返回定 时器清单页面。

- viii 若欲复制旧定时器设定至新定时器,请点选要进行复制的旧定时器 前的单选按钮,再点选"复制"按钮,系统将依序产生一个新定时器 并将旧定时器设定数据复制至此新定时器中。
- ix 若欲移除定时器设定,请点选所要移除的定时器前的单选按钮,再 点选"移除"按钮,即可移除此定时器。
- x 确认所有定时器设定后,点选"储存"按钮即可储存所有定时器的设 定。

10.7 排程设定

PMC/PMD 提供排程设定,可用以执行规律性的排程任务。设定好的排

程可用于检查目前 PMC/PMD 的时间是否位于排程范围内,以做为 IF 条件设定使用。排程设定页面如下图所示:

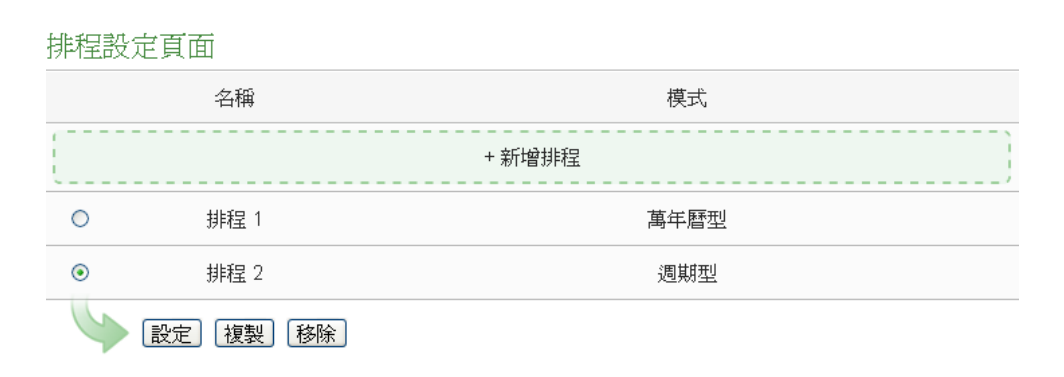

儲存

#### 圖**10-39:** 排程设定页面

设定步骤如下:

- i 点选"新增排程"增加新的排程
- ii 点选"新增排程"后,将出现此新增排程的设定页面,输入"名称", 并可于"备注"栏内输入关于此新增排程的文字说明。
- iii 点选"模式"为"万年历型"或"周期型"
	- 万年历型:
		- (a.) 在日期字段设定此排程执行的年份及月份区间,万年历型 的排程日期设定范围最多能设定 120 个月。选择日期字 段后,网页将自动于排程设定页面下方产生出该区间的万 年历显示,如下图所示。

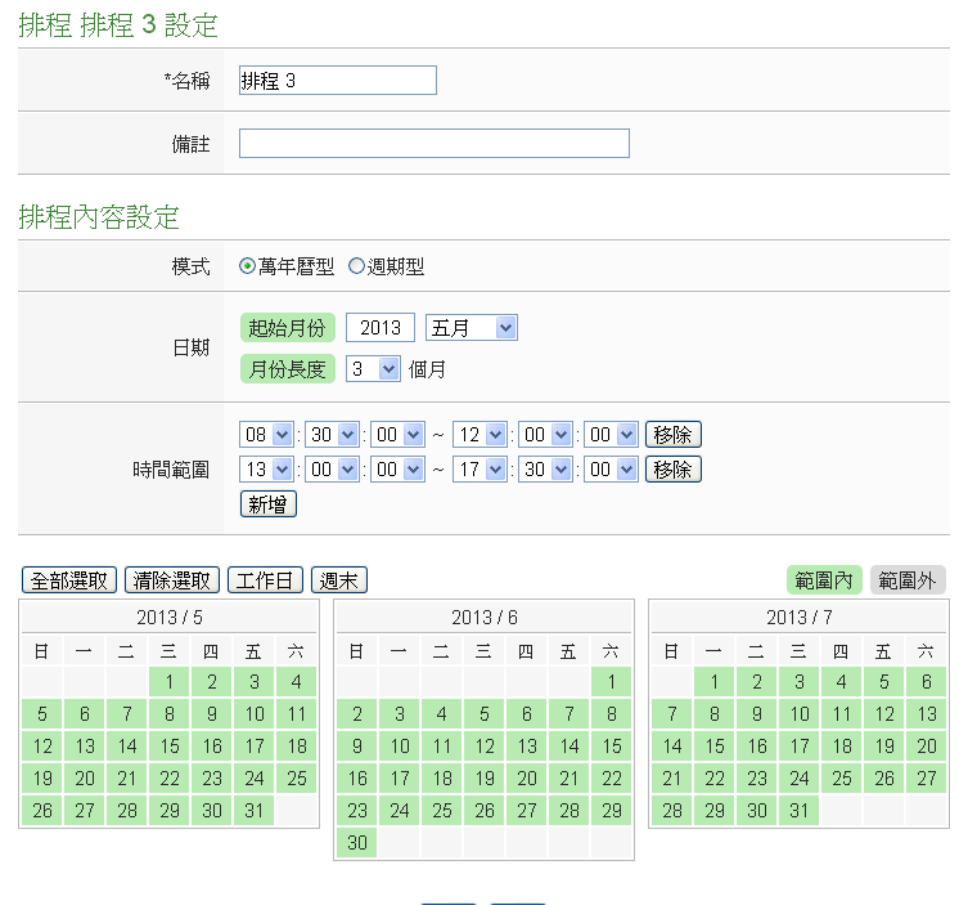

確定 取消

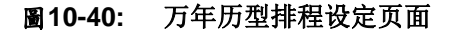

- (b.) 在"时间范围"字段点选"新增"可设定此排程执行的时间范 围,由下拉选单选择起始时间与结束时间以搭配设定日期 执行排程。每组排程需设定至少 1 组时间范围,按下"新 增"按钮可增加多组时间范围。各个时间范围之间不可有 重迭的部份,若所设定的结束时间超过起始时间(例如 20:00:00~06:00:00),表示此排程将跨日执行。点选"移除" 按钮可移除已设定的时间范围。
- (c.) 在万年历字段设定此排程将在哪些日期执行。可直接于日 期上点选切换该日期底色,绿色底色代表该日期属于此排 程选取范围内,灰色则代表该日期不在选取范围内。系统 默认为全部日期都是在排程选取范围内,意谓将每日执 行。点选"清除选取"按钮可将目前显示的万年历日期全部 摒除于排程选取范围外,反之点选"全部选取"则是将日期 全部恢复为在排程选取范围内;而"工作日"按钮则可将周 一至周五设定于排程选取范围内,并将周六及周日设定为 排程选取范围外,亦即:仅于周一至周五执行。反之"周

末"按钮则是仅周六及周日为排程选取范围内,周一至周 五则为排程选取范围外,亦即:仅于周六及周日执行。

- 周期型:
	- (a.) 在星期字段勾选将于每星期的那几天执行此排程,如下图 所示。

排程 排程 2 設定

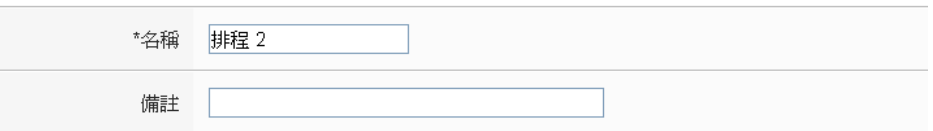

排程內容設定

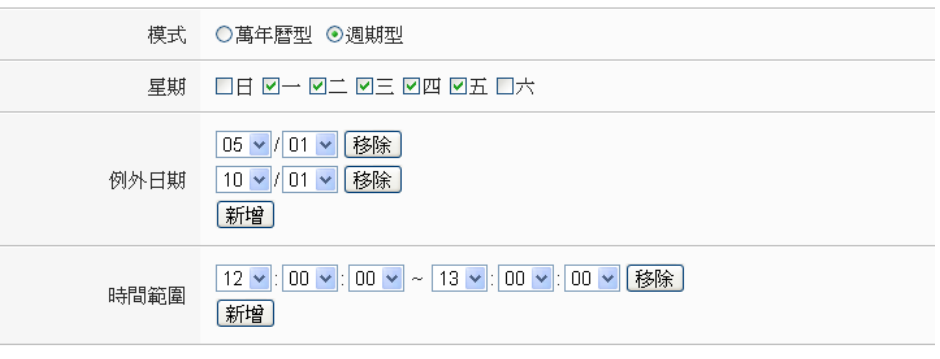

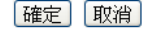

圖**10-41:** 周期型排程设定页面

- (b.) 在"例外日期"字段点选"新增"可设定不执行此排程的例外 日期,点选"移除"按钮可移除已设定的例外日期。
- (c.) 在"时间范围"字段点选"新增"可设定此排程执行的时间范 围,由下拉选单选择起始时间与结束时间以搭配设定日期 执行排程。每组排程需设定至少 1 组时间范围,按下"新 增"按钮可增加多组时间范围。各个时间范围之间不可有 重迭的部份,若所设定的结束时间超过起始时间(例如 20:00:00~06:00:00),表示此排程将跨日执行,点选"移除" 按钮可移除已设定的时间范围。
- iv 确认所有设定后,点选"确定"按钮,以确认此排程设定并离开此页 面。
- v 重复步骤 i~iv 完成各个排程设定。
- vi 若欲变更排程设定,请点选所要变更的排程前的单选按钮,再点选 "设定"按钮,即可进入该排程的设定页面进行修改。
- vii 若欲复制旧排程设定至新排程,请点选要进行复制的旧排程前的单 选按钮,再点选"复制"按钮,系统将依序产生一个新排程并将旧排 程设定数据复制至此新排程中。
- viii 若欲移除排程设定,请点选所要移除的排程前的单选按钮,再点选 "移除"按钮,即可移除此排程。
- ix 确认所有排程设定后,点选"储存"按钮即可储存所有排程的设定。
- 10.8 能源使用效率设定

PMC/PMD 提供使用者设定 10 组能源使用效率(PUE),可将能源使用 效率(PUE)信息页面设定为登入后首页, 其设定页面如下图所示:

能源使用效率設定百面

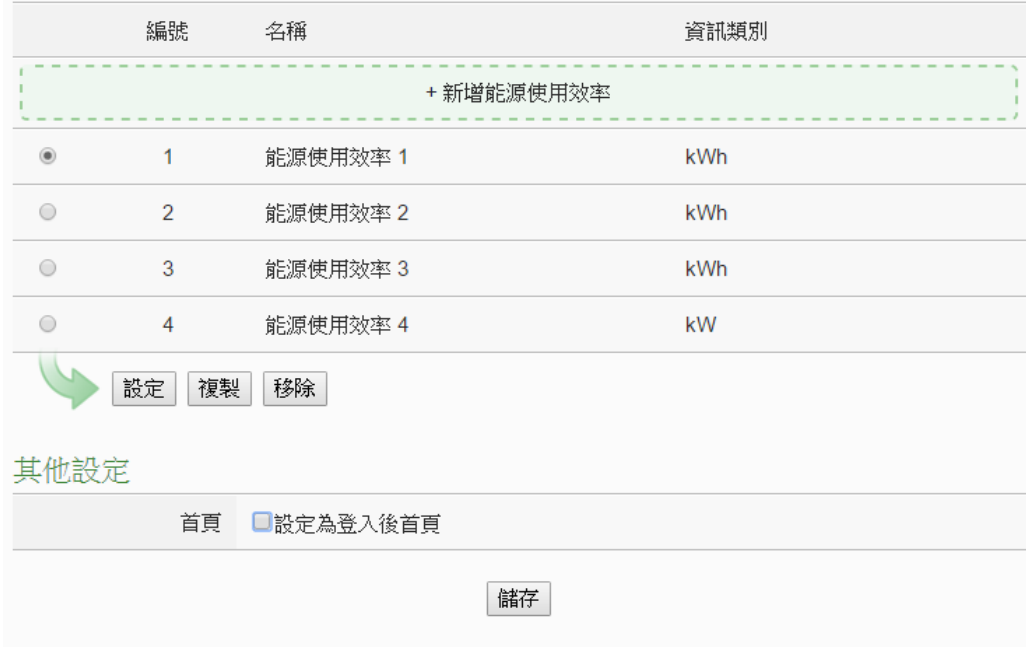

圖**10-42:** 能源使用效率清单页面

设定步骤如下:

- i 点选"新增能源使用效率"增加新的能源使用效率项目
- ii 点选"新增能源使用效率"后,请选择所要设定的编号并输入"名称", 并可于"备注"栏内输入关于此"能源使用效率"的文字说明。
- iii 设定"总设施耗能"的相关电表通道,用户可利用"加入"按钮来编辑总 设施耗能的表达式。
- iv 设定"信息设备耗能"的相关电表通道,用户可利用"加入"按钮来编辑 信息设备耗能的表达式。
- v 选择此"能源使用效率"的计算信息类别。
- vi 设定首页所显示的能源使用效率图表之最小、最大显示值。
- vii 设定能源使用效率图表中两个标记之名称及数值。(透过能源使用效 率 PUE 数值与两个标记数值的比较结果,系统将会变化图表显示 颜色以通知用户。若用户未启用此设定功能,则系统会将第一个标

177

记之数值定义在"(最大显示值 + 最小显示值)/3", 第二个标记之数 值定义在"(最大显示值 + 最小显示值)/3\*2"。)

viii设定首页所显示的能源使用效率图表之 PUE 数值显示方式。

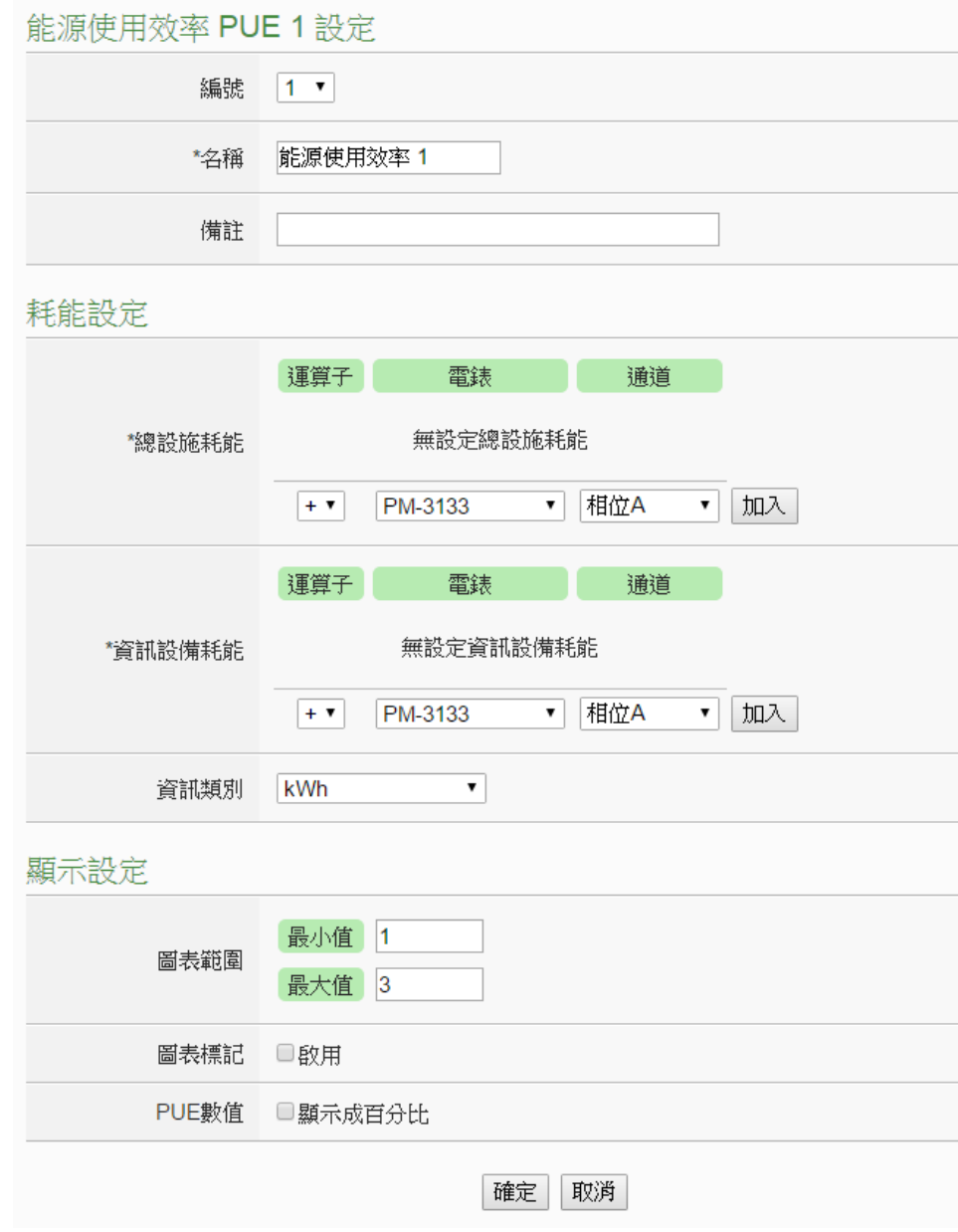

圖**10-43:** 能源使用效率设定页面

- ix 确认所有设定后,点选"确定"按钮, 以确认此能源使用效率设定并 离开此页面。
- x 重复步骤 i~ix 完成各个能源使用效率设定。
- xi 若欲变更能源使用效率设定,请点选所要变更的能源使用效率前的 单选按钮,再点选"设定"按钮,即可进入该能源使用效率的设定页 面进行修改。
- xii 若欲复制旧能源使用效率设定至新能源使用效率,请点选要进行复

制的旧能源使用效率前的单选按钮,再点选"复制"按钮,系统将依 序产生一个新能源使用效率并将能源使用效率设定数据复制至此 新能源使用效率中。

- xiii若欲移除能源使用效率设定,请点选所要移除的能源使用效率前的 单选按钮,再点选"移除"按钮,即可移除此能源使用效率。
- xiv 确认所有能源使用效率设定后, 点选"储存"按钮即可储存所有能源 使用效率的设定。
- <span id="page-193-0"></span>10.9 内部缓存器设定

PMC-523x/PMC-224x/PMD 系列控制器提供 70 个内部缓存器,其中 编号 51~70 的内部缓存器, 具备断电保存功能, 存放于其中的数值, 将不受程序中断或控制器断电的影响而归零。内部缓存器可做为暂存的 变量,用户也可透过 Modbus address 来读取或设定内部缓存器变量 值。内部缓存器亦可作为 IF 判断条件及 THEN/ELSE 执行动作用。 另外, v3.3.0 之后的 PMC/PMD 韧体版本, 针对各内部缓存器新增了 数学表达式编辑功能。用户可将电表电力数值或 I/O 模块信道数值作为 变量,并使用以下运算符来编辑数学表达式:

● +(加号)、-(减号)、\*(乘号)、/(除号)、</次方)、(括号)。 在完成内部缓存器所对应的数学表达式编辑并启用运算后,PMC/PMD 即会自动进行运算,并将结果存放于此内部缓存器中,提供后续规则判 断或数据记录等功能使用。

#### 内部缓存器的设定页面如下图所示:

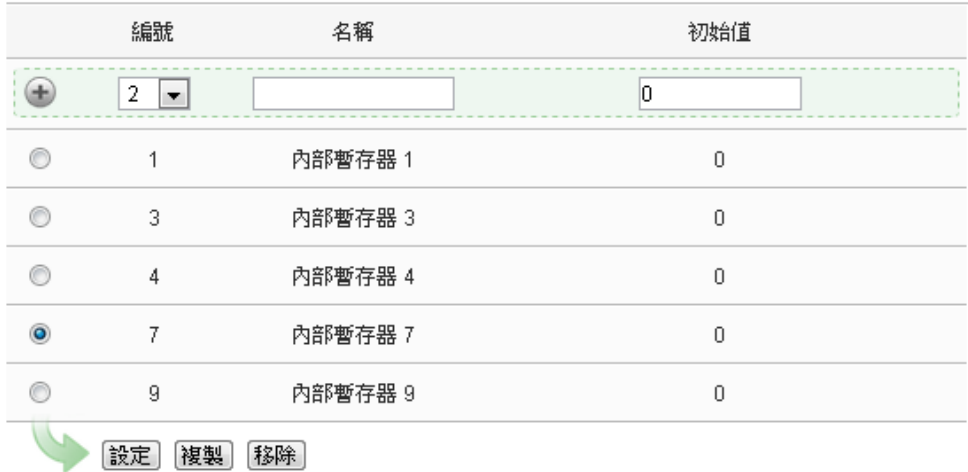

# 內部暫存器設定買面

储存

圖**10-44:** 内部缓存器设定页面**(1)**

设定步骤如下:

i 选择内部缓存器编号,并输入"名称"及"初始值"后,点选 → 即可新 增内部缓存器。 请注意:启用内部缓存器时,若未输入"名称"及"初始值",预设名称

将自动设为"内部缓存器#"(#为编号),预设初始值将自动设为 0。

ii 欲变更内部缓存器的设定,请点选所要设定的内部缓存器编号前的 单选按钮,再点选"设定",即可更改"名称"及"初始值",并可于"备注" 栏内输入关于此内部缓存器的文字说明。用户若欲启用内部缓存器 的数学表达式编辑功能,可勾选"方程式设定->功能状态"区域中 的 "启用"。

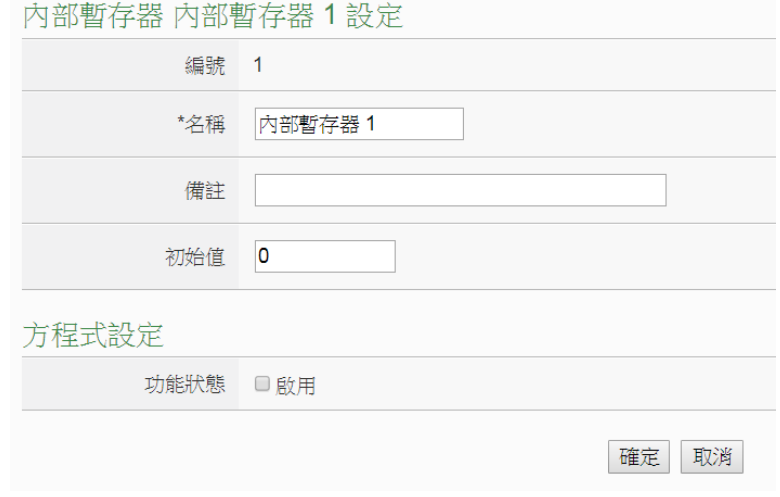

圖**10-45:** 内部缓存器设定页面**(2)**

iii 如欲进行数学表达式的编辑,可于"方程式"字段进行编辑。透过下 方的变量插入接口,插入 PMC/PMD 所提供的电表电力变量或 I/O 模块信道变量,并使用"+"、"-"、"\*"、"/"、"^"、"("、")"等运算符来编 辑数学表达式。

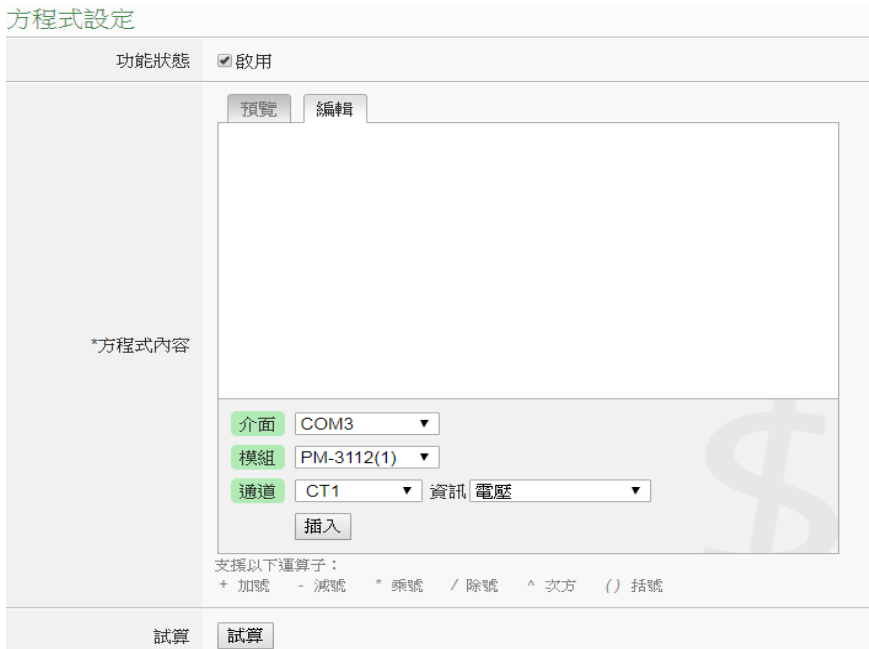

例如:

### \$C3M1m10 + \$C3M2m58 + \$C3M4m10

在预览页面会呈现以下格式,电表电力变量及 I/O 信道变量会转换 成对应的电力及 I/O 通道标示。另外, 按下"测试"按钮可试算数学 表达式的结果,并藉以确认方程式是否合法。

```
PM-3112 CT1 本日累計用雷度數+ PM-3114 CT4 本日累計用雷度數+
```
PM-4324 子電錶1 CT1 本日累計用電度數

请注意:

- 1.在数学表达式编辑过程当中,不要破坏电表电力变量或 I/O 信道 变量字符串的完整性,否则会导致 PMC/PMD 无法读取指定变 量而发生错误。
- 2.在测试之前必须确认表达式中所使用的电表及 I/O 模块设定已经 写入 PMC/PMD,否则 PMC/PMD 会因无法找到该模块而回报 测试失败。
- iv 确认所有设定后,点选"确定"按钮, 以确认此内部缓存器设定并离 开此页面。
- v 重复步骤 i~iv 完成各个内部缓存器设定。
- vi 若欲变更内部缓存器设定,请点选所要变更的内部缓存器前的单选 按钮,再点选"设定"按钮,即可进入该内部缓存器的设定页面进行 修改。
- vii 若欲复制旧内部缓存器设定至新内部缓存器,请点选要进行复制的 旧内部缓存器前的单选按钮,再点选"复制"按钮,系统将依序产生 一个新内部缓存器并将旧内部缓存器设定数据复制至此新内部缓

存器中。

viii点选"移除"可移除不使用的内部缓存器。

ix 完成所有新增的内部缓存器设定后,点选"储存"按钮储存设定。

10.10 Ping 设定

PMC/PMD 提供 Ping 功能来侦测 PMC/PMD 控制器与其他网络设 备之间的联机状态,并可将 Ping 的结果作为 IF 条件进行逻辑设定。 设定步骤如下:

i 点选"新增 Ping"增加新的 Ping 设定。

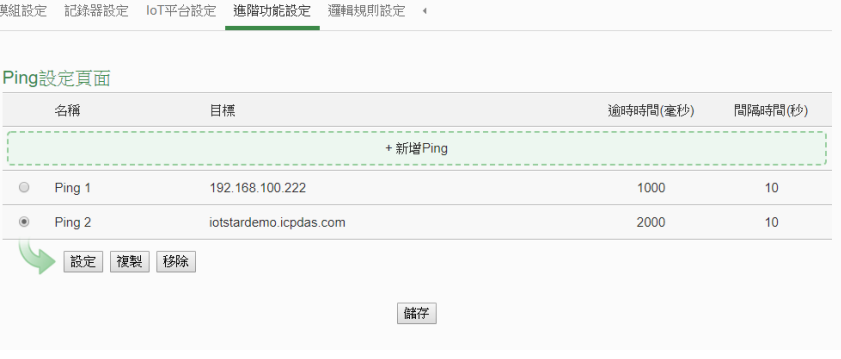

圖**10-46: Ping** 页面清单

ii 点选"新增 Ping"后,将出现此 Ping 设定的设定页面,输入"名 称", 并可于"备注"栏内输入关于此 Ping 的文字说明。如下 图所示:

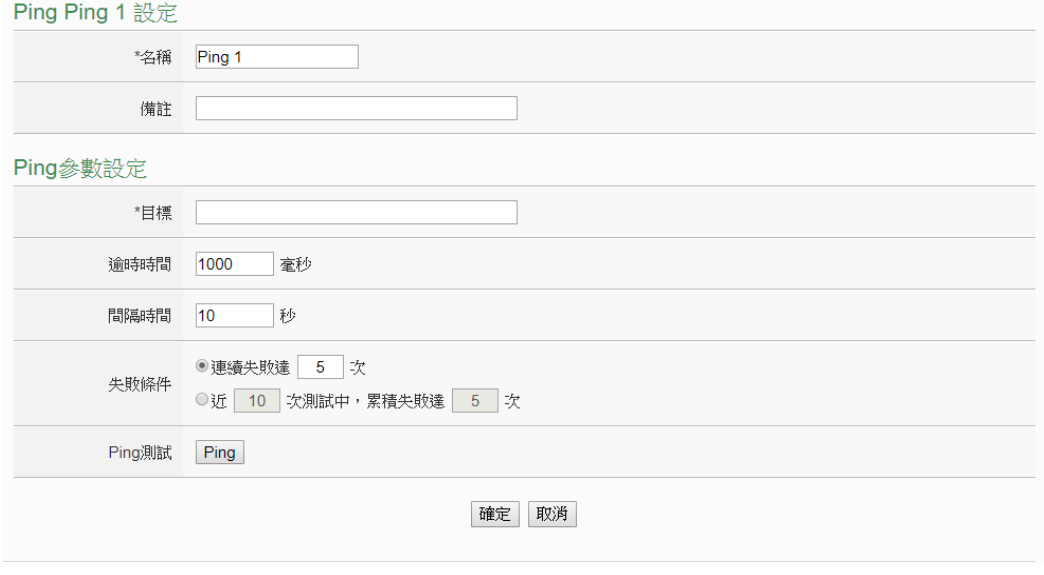

圖**10-47: Ping** 设定页面

iii 在"目标"字段中填入欲进行 Ping 的目标 IP 或是 domain

name。

- iv 在"逾时时间"字段中,输入 PMC/PMD 对此网络设备发送 Ping 命令后响应结果的等待时间,单位为毫秒(ms)。
- v 在"间隔时间"字段中,输入 PMC/PMD 对此网络设备连续发送 Ping 命令的间隔时间,单位为秒(second)。
- vi 在"失败条件"字段中,选择定义 Ping 失败的方式。若选择"连 续失败达 X 次", 则当 PMC/PMD 对此目标连续 Ping X 次且 失败后, 此 Ping 的结果将成为失败状态。连续失败的次数 X 可 设定为 1~60 次。若 选择"近 X 次测试中, 累积失败达 Y 次",PMC/PMD 将会检查最近的 X 次 Ping 结果, 当失败次数 达到 Y 次时, 此 Ping 的结果将成为失败状态。
- vii 使用者可按下"Ping 测试"字段中的"Ping"按钮进行测试,确 认目前 PMC/PMD 对此目标的 Ping 结果为何。
- viii 确认所有设定后,点选"确定"按钮,以确认此 Ping 设定,并返 回 Ping 清单页面。
- ix 重复步骤 ii~vi, 完成各个 Ping 设定。
- x 确认所有 Ping 设定后,点选"储存"按钮即可储存所有 Ping 的 设定。

# **11** 逻辑规则设定

完成进阶功能设定后,用户即可编辑 PMC/PMD 的 IF-THEN-ELSE 逻辑规 则。点选网页上方的逻辑规则设定按钮,左侧网页将出现逻辑规则列表;右侧网 页将显示各个逻辑规则的详细内容。如下图所示:

| + 新增規則     |                               | 規則總覽                                                                                                    |
|------------|-------------------------------|----------------------------------------------------------------------------------------------------|
| 冷氣控制(排程)   | $\boxplus$ $\boxtimes$        | 冷氣控制(排程)<br>$<$ IF $>$                                                                                                    |
| 冷氣控制(電力卸載) | $\boxplus$ $\boxtimes$        | 排程(排程1) 範圍外                                                                                                    |
| 冷氣控制(電力恢復) | $\left[ \pm \right]$ $\times$ | $<$ THEN $>$<br>COM2 M-7005(3) DO0(冷氣開關) = OFF (單次)<br>$<$ ELSE $>$<br>COM2 M-7005(3) DO0(冷氣開關) = ON (單次)                                                                    |
|            |                               | 冷氣控制(電力卸載)<br>$<$ IF $>$<br>COM2 PM-2134(1:綜合大樓) 迴路 1(會議室) 預測需量 >= 100 kW<br>$<$ THEN $>$<br>COM2 M-7005(3) DO0(冷氣開關) = OFF (單次)<br>$<$ ELSE $>$<br>無動作                      |
|            |                               | 冷氣控制(電力恢復)<br>$<$ IF $>$<br>COM2 PM-2134(1:綜合大樓) 迴路 1(會議室) 預測需量 <= 100 kW (AND)<br>排程(排程 1) 範圍內<br>$<$ THEN $>$<br>COM2 M-7005(3) DO0(冷氣開關) = ON (置次)<br>$<$ ELSE $>$<br>無動作 |

圖**11-1:** 逻辑规则设定页面

左侧页面除逻辑规则列表外,也提供逻辑规则管理接口,相关功能说明如下:

- 新增规则:若欲加入新的规则,请点选"新增规则"。
- ◆ 复制规则: 若欲复制旧的规则设定至新的规则, 请点选要进行复制的旧规则 右侧 按钮,系统将产生一条新规则并将旧规则的设定复制至此新规则。
- ◆ 移除规则: 若欲移除已设定的规则, 请点选所要移除规则的右侧 按钮, 即可移除此规则。
- ◆ 排列规则: 若欲变更原有规则的排列顺序, 可直接拖拉该规则并上下移动至 适当的排列位置。

点选"新增规则"后可进入"规则信息设定"页面进行逻辑规则编辑,如下图所 示,相关项目说明如下:

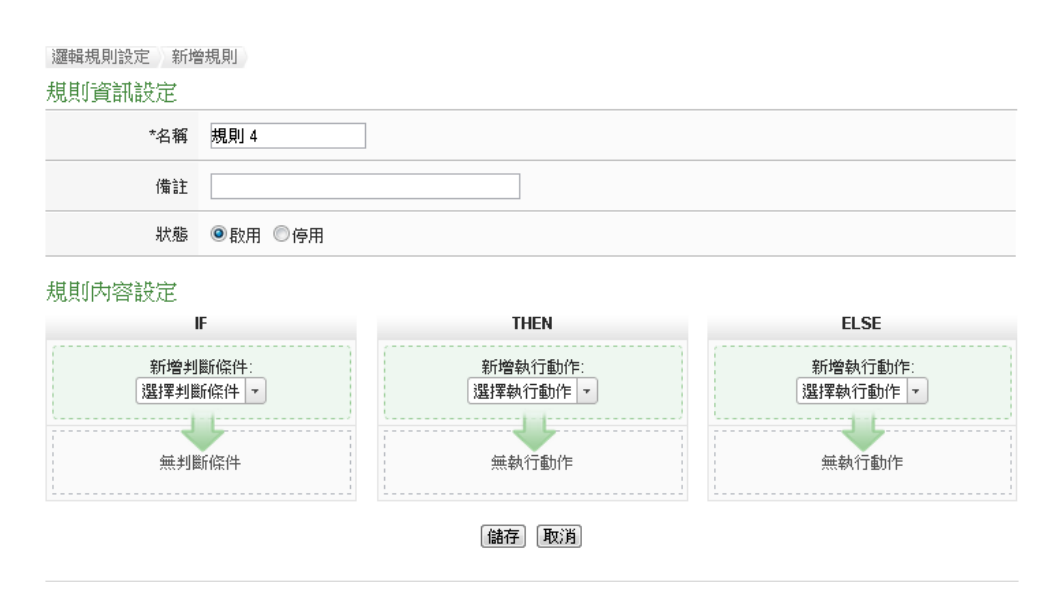

圖**11-2:** 规则编辑页面

- 名称:输入此规则的"名称",并可于"备注"栏内输入关于此规则的 文字说明。
- 状态: 点选"启用"表示当规则下载至 PMC/PMD 后此规则将被执 行,若点选"停用"则此规则仅暂存于 PMC/PMD 但不执行。
- 条件设定:详细设定步骤请见 [11.1 IF](#page-200-0) 条件。
- 动作设定: 详细设定步骤请见 [11.2 THEN/ELSE](#page-217-0) 动作。
- 储存: 完成 IF 条件及 THEN/ELSE 动作设定后, 点选储存按钮以 储存该设定内容。请注意:完成规则设定后,若再次更改进阶设定 或 I/O 模块设定的内容,将可能导致规则中所使用的功能组件消失 而出现设定错误。

当使用者完成一个 IF 条件或 THEN-ELSE 动作设定并回到规则信息设定页 面后,将于对应的功能组件区域(IF 条件、THEN 动作或 ELSE 动作)的最下方产 生一个新的功能组件(如下图), 以说明 IF-THEN-ELSE 逻辑规则的设定内容。

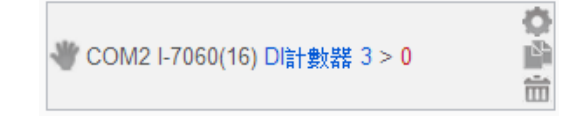

系统对于各功能组件(IF 条件、THEN 动作或 ELSE 动作)提供了如下的操作 功能:

- 功能组件编辑: 若要编辑已经存在的组件, 只需点选 图标即可 进入该组件的编辑画面。
- 功能组件复制:若要复制已经存在的组件设定至新组件,只需点选

图标即可于下方产生一个的新组件,并复制旧组件设定于新组 件。

- 功能组件删除: 若要删除已经存在的组件,只需点选 回图标即可 立即删除此组件。
- 改变功能组件执行顺序:在某些应用上,组件执行顺序是会影响 IF-THEN- ELSE 规则的执行结果。对此,使用者可以点击 图标 并拖拉此组件来改变其执行顺序。

以下将分别说明 IF 条件和 THEN/ELSE 动作的设定操作。

<span id="page-200-0"></span>11.1 IF 条件设定

欲新增判断条件可于 IF 条件设定字段的"新增判断条件"的下拉选单中 选择判断条件。IF 条件提供如下的判断条件选项:

- ◆ 泓格模块
- ◆ Modbus 模块
- ◆ 电表
- ◆ Microsoft Azure
- ◆ IBM Bluemix
- ◆ MQTT
- ◆ 联机状态
- ◆ 定时器
- ◆ 排程
- ◆ 行动网络讯号强度
- ◆ FTP 上传状态
- ◆ SD 卡状态
- ◆ 规则状态
- ◆ 内部缓存器
- $\blacklozenge$  Ping

PMC/PMD 若有链接泓格科技 XV-Board/M-7000/DL/IR 模块、泓格电 表模块或 Modbus TCP/RTU 模块, 其 I/O 信道信息(AI、DI、Discrete Input、Coil Output、Input Register 及 Holding Register)或电力信息的 相关设定选项将自动出现于下拉选单中。但其他的组件选项必须在设定 IF 条件前, 先于讲阶设定中完成设定, 此组件才会出现于 IF 条件选项 中。在 IF 条件字段的"新增判断条件"下拉选单中, 选择判断条件选项, 系统将跳出该判断条件的细项设定网页。如下为IF 条件选项设定说明。

# 11.1.1 泓格模块

点选泓格模块(XV-Board/M-7000/DL),将出现 DI、DI 计数器(DI Counter)及 AI 等 3 个子选项, 说明如下:

# 11.1.1.1 DI

用户可使用XV-Board或M-7000模块的DI 信道数值状态做为 IF 条件。设定页面如下(以 PMC-5231+XV-Board 为例):

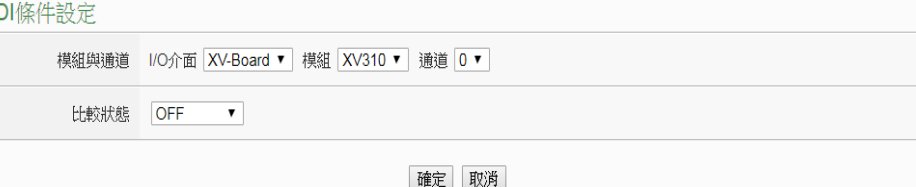

#### 圖**11-3: DI** 通道的条件设定页面

设定步骤如下:

- i 由"模块与信道"字段中,选择将做为条件的模块与信道编 号。
- ii 在"比较状态"的下拉选单选项中(OFF、ON、ON to OFF、 OFF to ON 和"状态改变")选择一个适当的状态。当此 DI 通 道状态的变动符合判断式时,此条件的结果为 true。其中 ON to OFF、OFF to ON 和"状态改变"选项,仅在 DI 信道 状态发生改变时成立,因此仅可驱动动作至下次数据更新 前。
- iii 点选"确定"按钮以确定此设定,并离开此页面回到规则设定 页面。

# <span id="page-201-0"></span>11.1.1.2 DI 计数器(DI Counter)

用户可使用 XV-Board 或 M-7000 模块的 DI 计数器数值比较做 为 IF 条件。设定页面如下(以 PMC-5231+XV-Board 为例):

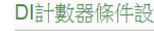

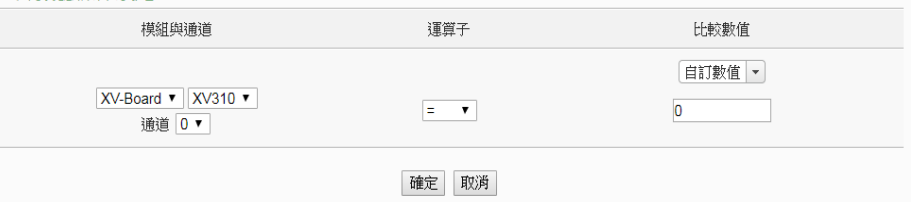

圖**11-4: DI** 计数器的条件设定页面

设定步骤如下:

- i 由"模块与信道"字段中,选择将做为条件的模块与信道编 号。
- ii 设定 DI 计数器数值的判断式。由运算符的下拉选单中选择 =、>、<、>=、<=或"变动"。
- iii 设定一个比较数值。当此 DI 计数器数值与比较数值的运算 符合判断式时,此条件判断结果将为 true。PMC/PMD 提 供 12 种数值来源与 DI 计数器数值值进行比较判断。若判 断式选择"变动"则不需设定比较值, 在 DI 计数器数值产生 变动时成立,因此仅可驱动动作至下次数据更新前。
	- 自定数值:使用者可自定数值来进行比较判断,在下方 字段输入此自定义数值。

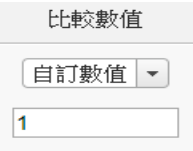

 内部缓存器:用户可选择内部缓存器数值来进行比较判 断,由下拉选单中选取该缓存器编号。

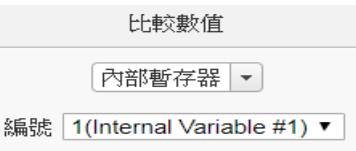

● DI 计数器: 洗择泓格 I/O 模块的 DI 信道计数器数值, 由下拉选单中选取将使用哪个模块与信道编号的数值作 为比较数值。

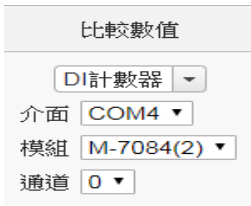

● AI: 用户可选择其他泓格模块(XV-Board、M-7000 或 DL)的 AI 通道数值来进行比较判断,由下拉选单中选取 将使用哪个模块的信道数值作为比较数值。

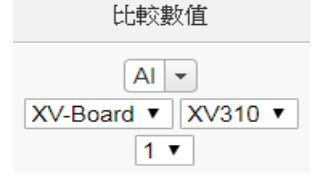

● AO: 用户可选择其他泓格模块(XV-Board 或 M-7000) 的 AO 通道数值来进行比较判断,由下拉选单中选取将 使用哪个模块的信道数值作为比较数值。

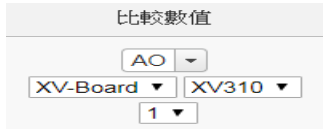

● Input Register: 用户可选择其他 Modbus RTU/TCP Slave 模块的 Input Register 信道数值进行比较判断,由 下拉选单中选取将使用哪个模块与地址的数值作为比较 数值。

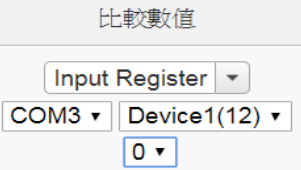

● Holding Register: 用户可选择其他 Modbus RTU/TCP Slave 模块的 Holding Register 信道数值进行比较判断, 由下拉选单中选取将使用哪个模块与地址的数值作为比 较数值。

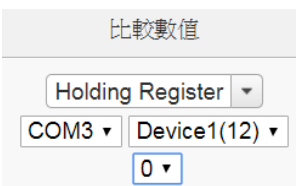

● 电表: 使用者可选择电表电力数值来进行比较判断, 由 下拉选单中选取电力种类选项(电力基本数值、电力统计 数值或电力其他信息),选定电力种类选项后,再由下拉 选单中选取将使用哪个电表的回路(或相位) 作为比较 数值。

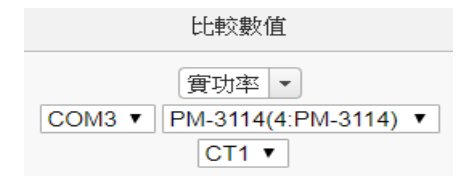

● MQTT: 选择所订阅的 Topic 内容, 由下拉选单中选取 将使用哪个 Subscribe Topic 所接收到的数值作为比较 数值。

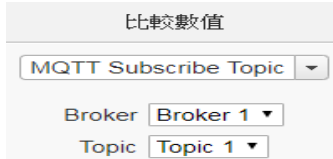

● Azure: 选择所接收的 Azure 参数内容, 由下拉选单中 选取将使用哪个参数所接收到的数值作为比较数值。

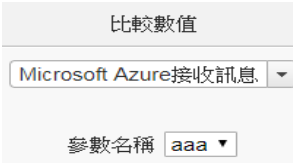

● Bluemix: 选择所接收的 Bluemix 参数内容, 由下拉选 单中选取将使用哪个命令和参数所接收到的数值作为比 较数值。

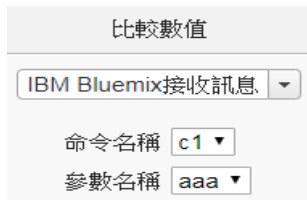

请注意:若 MQTT、Azure 或 Bluemix 所接收的 Topic 和参数内容不为数字,则会以 0 取代。

 能源使用效率:选择能源使用效率数值进行比较判断, 由下拉选单中选取将使用哪个能源使用效率数值作为比 较数值。

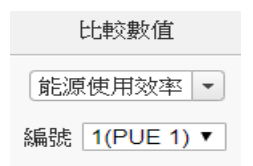

iv 点选"确定"按钮以确定此设定,并离开此页面回到规则设定 页面。

# <span id="page-204-0"></span>11.1.1.3 AI

用户可使用 XV-Board、M-7000 或 DL 模块的 AI 信道数值比较 做为 IF 条件, 设定页面如下(以 PMC-5231+XV-Board 为例):

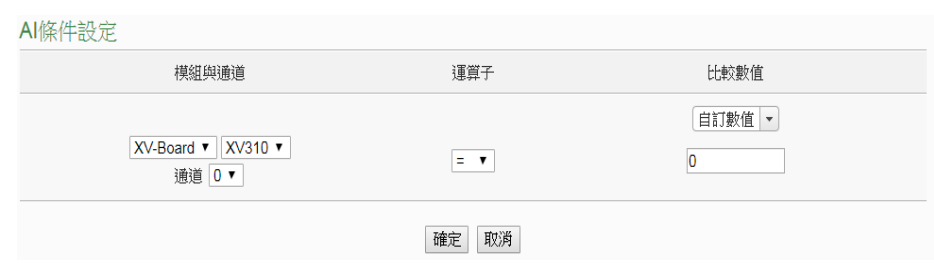

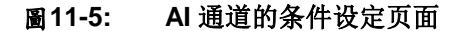

设定步骤如下:

- i 由"模块与信道"字段中,选择将做为条件的模块与信道编 号。
- ii 设定 AI 通道数值的判断式。由=、>、<、>=、<=中选择一 个适当的运算符。
- iii 设定一个比较数值。当此 AI 通道数值与比较数值的运算符 合判断式时,此条件判断结果将为 true。PMC/PMD 提供 12 种数值来源与 AI 通道数值进行比较判断。各种比较数值 的设定方式,请参阅"11.1.1.2 DI 计数器[\(DI Counter\)"](#page-201-0)章节 中的比较数值说明。
- iv 点选"确定"按钮以确定此设定,并离开此页面回到规则设定 页面。
- 11.1.2 Modbus 模块

点选 Modbus 模块,将出现 Discrete Input、Coil Output、Input Register 及 Holding Register 等 4 个子选项, 相关说明如下:

#### 11.1.2.1 Discrete Input

用户可使用 Modbus TCP/RTU Slave 模块的 Discrete Input 信 道 的 数 值 状 态 做 为 IF 条 件 。 设 定 页 面 如 下 :

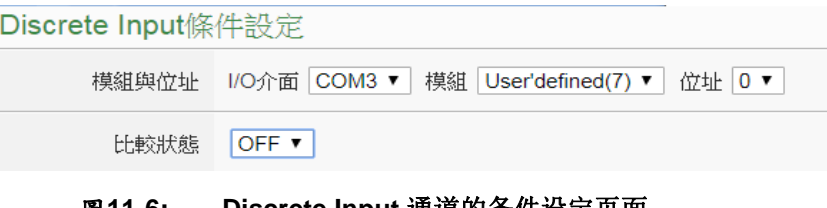

圖**11-6: Discrete Input** 通道的条件设定页面

设定步骤如下:

- i 由"模块与地址"字段中,选择将做为条件的 Module TCP/RTU Slave 模块与地址编号。
- ii 设定地址数值状态的判断式为 ON 或 OFF。

iii 点选"确定"按钮以确定此设定,并离开此页面回到规则设定 页面。

## 11.1.2.2 Coil Output

用户可使用 Modbus TCP/RTU Slave 模块的 Coil Output 信道 的数值状态做为 IF 条件。设定页面如下:

Coil Output條件設定

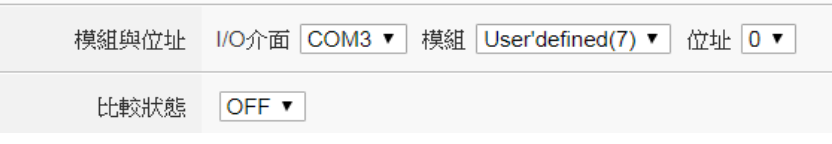

#### 圖**11-7: Coil Output** 通道的条件设定页面

### 设定步骤如下:

- i 由"模块与地址"字段中,选择将做为条件的 Module TCP/RTU Slave 模块与地址编号。
- ii 设定地址数值状态的判断式为 ON 或 OFF。
- iii 点选"确定"按钮以确定此设定,并离开此页面回到规则设定 页面。

### 11.1.2.3 Input Register

用户可使用Modbus TCP/RTU Slave模块Input Register 信道 的数值比较做为 IF 条件,设定页面如下:

Input Register條件設定

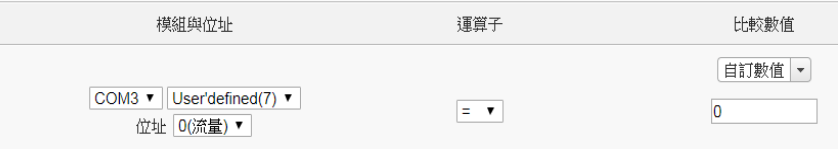

圖**11-8: Input Register** 通道的条件设定页面

设定步骤如下:

- i 由"模块与地址"字段中,选择将做为条件的 Module TCP/RTU Slave 模块与地址编号。
- ii 设定 Input Register 地址数值的判断式。由=、>、<、>=、 <=中选择一个适当的运算符。
- iii 设定一个比较数值。当此 Input Register 地址数值与比较数 值的运算符合判断式时,此条件判断结果将为 true。 PMC/PMD 提供 12 种数值来源与 Input Register 地址数值 进行比较判断。各种比较数值的设定方式,请参阅["11.1.1.2](#page-201-0)  DI 计数器[\(DI Counter\)"](#page-201-0)章节中的比较数值说明。

iv 点选"确定"按钮以确定此设定,并离开此页面回到规则设定 页面。

# 11.1.2.4 Holding Register

用户可使用 Modbus TCP/RTU Slave 模块的 Holding Register 信道的数值比较做为 IF 条件, 设定页面如下:

Holding Register條件設定

| 模組與位址                             | 運算子            | 比較數值                             |
|-----------------------------------|----------------|----------------------------------|
| COM3 ▼ User'defined(7) ▼<br>位址 0▼ | $=$ $\sqrt{ }$ | 自訂數值<br>$\overline{\phantom{a}}$ |

圖**11-9: Holding Register** 通道的条件设定页面

设定步骤如下:

- i 由"模块与地址"字段中,选择将做为条件的 Module TCP/RTU Slave 模块与地址编号。
- ii 设定 Holding Register 地址数值的判断式。由=、>、<、>=、 <=中选择一个适当的运算符。 设定一个比较数值。当此 Holding Register 地址数值与比较 数值的运算符合判断式时, 此条件判断结果将为 true。 PMC/PMD 提供 12 种数值来源与 Holding Register 地址数 值进行比较 判断。 各种比较数 值的设 定方式,请参 阅"11.1.1.2 DI 计数器[\(DI Counter\)"](#page-201-0)章节中的比较数值说 明。
- iii 点选"确定"按钮以确定此设定,并离开此页面回到规则设定 页面。
- 11.1.3 电表

用户可使用电表模块的电力数值比较做为 IF 条件,可选择的电表 电力种类选项有电力基本数值、电力统计数值或电力其他信息等项 目。设定页面如下:

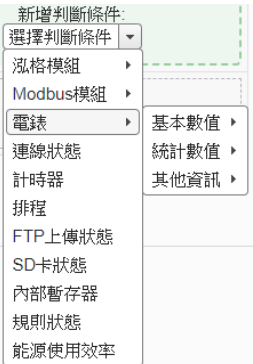

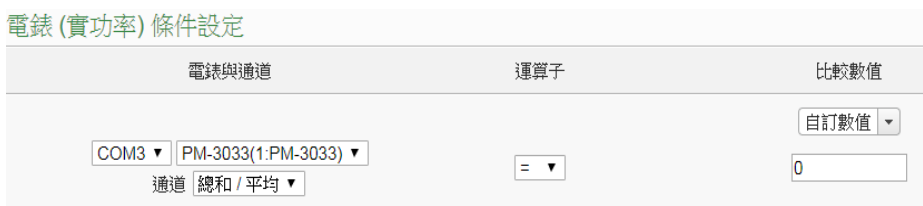

圖**11-10:** 电表模块的条件设定页面

当完成电表电力种类选项的设定后,接续设定步骤如下(以 V 选项 为例):

- i 由"电表与回路/相位"字段中,选择将做为条件的电表回路/相位。
- ii 设定电表电力数值的判断式。由=、>、<、>=、<=中选择一个 适当的运算符。
- iii 设定一个比较数值。当此电表的回路/相位电力数值与比较数值 的运算符合判断式时,此条件判断结果将为 true。PMC/PMD 提 供 12 种数值来源与电表回路/相位电力数值进行比较判断。各种 比较数值的设定方式,请参阅"11.1.1.2 DI 计数器[\(DI Counter\)"](#page-201-0) 章节中的比较数值说明。
- iv 点选"确定"按钮以确定此设定,并离开此页面回到规则设定页 面。

### 11.1.4 Microsoft Azure

点选 Microsoft Azure, 将出现"联机状态"及"接收讯息"等 2 个子选 项,相关说明如下:

### 8.1.1.1 联机状态

使用者可使用 PMC/PMD 控制器与 Microsoft Azure 之间的联机 状态做为 IF 条件。设定页面如下:

Microsoft Azure 連線狀態條件設定

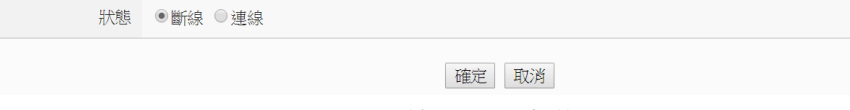

圖**11-11: Microsoft Azure** 联机状态的条件设定页面

设定步骤如下:

- i 设定"状态"为"断线"或"联机"。当 PMC/PMD 控制器与 Azure 之间的联机状态符合此比较状态时,此条件判断结果将为 true。
- ii 点选"确定"按钮以确定此设定,并离开此页面回到规则设定 页面。

8.1.1.2 接收讯息

用户可使用接收到的讯息内容中的特定参数数值做为 IF 条 件。 设定页面如下:

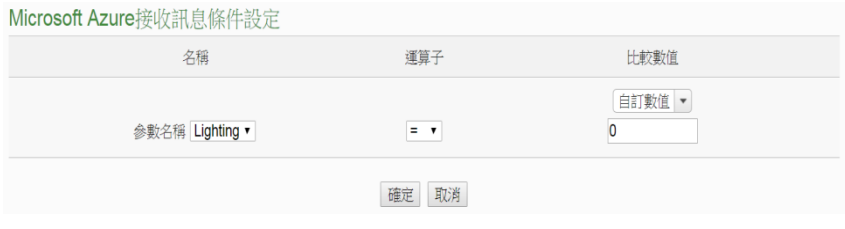

圖**11-12: Microsoft Azure** 接收讯息的条件设定页面

设定步骤如下:

- i 由"参数名称"字段中,选择将做为条件的讯息参数。
- ii 设定此参数数值的判断式。由=、>、=、<=中选择一 个适当 的运算符。
- iii 设定一个比较数值。当接收到讯息所携带的参数数值与比 较 数值的运算符合判断式时, 此条件判断结果将为 true。 PMC/PMD 提供 12 种数值与讯息参数数值进行比较判断。各 种比较数值的设定方式,请参阅["11.1.1.2 DI](#page-201-0) 计数器(DI [Counter\) "](#page-201-0)章节中的比较数值说明。
- iv 点选"确定"按钮以确定此设定,并离开此页面回到规则设定 页面。

#### 11.1.5 IBM Bluemix

点选 IBM Bluemix, 将出现"联机状态"及"接收讯息"等 2 个子选 项,相关说明如下:

### 8.1.1.3 联机状态

使用者可使用 PMC/PMD 控制器与 IBM Bluemix 之间的联机状 态做为 IF 条件。设定页面如下:

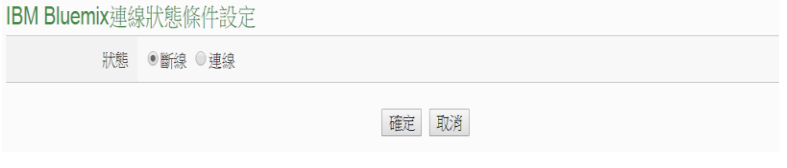

### 圖**11-13: IBM Bluemix** 联机状态的条件设定页面

设定步骤如下:

i 设定"状态"为"断线"或"联机"。当 PMC/PMD 控制器与 Bluemix

之间的联机状态符合此比较状态时,此条件判断结果将为 true。

ii 点选"确定"按钮以确定此设定,并离开此页面回到规则设定 页面。

# 8.1.1.4 接收讯息

用户可使用接收到的讯息内容中的特定参数数值做为 IF 条 件。 设定页面如下:

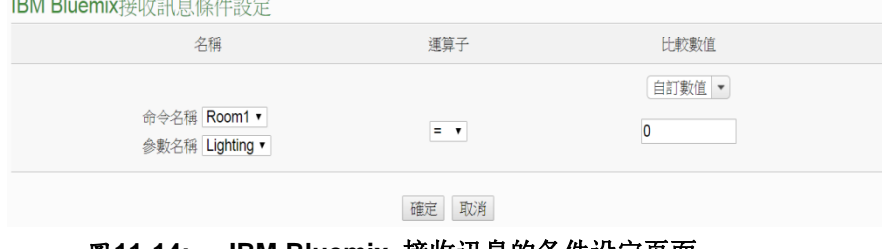

圖**11-14: IBM Bluemix** 接收讯息的条件设定页面

设定步骤如下:

- i 由"名称"字段中,选择将做为条件的参数,并可选择特定的命 令名称,只有当该讯息来自指定命令时,此规则才会进行处 理,亦可选择"\*"表示不限定命令。
- ii 设定此参数数值的判断式。由=、>、=、<=中选择一 个适当 的运算符。
- iii 设定一个比较数值。当接收到讯息所携带的参数数值与比较数 值的运算符合判断式时,此条件判断结果将为 true。 PMC/PMD 提供 12 种数值与讯息参数数值进行比较判断。各 种比较数值的设定方式,请参阅["11.1.1.2 DI](#page-201-0) 计数器(DI [Counter\)"](#page-201-0)章节中的比较数值说明。
- iv 点选"确定"按钮以确定此设定,并离开此页面回到规则设定 页面。

# 11.1.6 MQTT

点选 MQTT,将出现 Broker 联机状态及 Subscribe Topic 等 2 个 子选项,相关说明如下:

### 8.1.1.5 Broker 联机状态

使用者可使用 Broker 联机状态做为 IF 条件。设定页面如下:

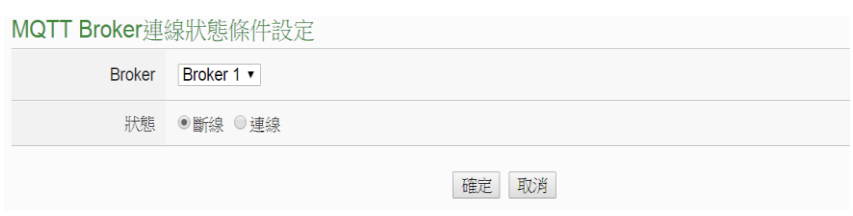

圖**11-15: Broker** 联机状态的条件设定页面

# 设定步骤如下:

- i 由"Broker"字段中,选择欲检视联机状态的 Broker。
- ii 设定"状态"为"断线"或"联机"。当 Broker 联机状态符合此比较 状态时, 此条件判断结果将为 true。
- iii 点选"确定"按钮以确定此设定,并离开此页面回到规则设定 页面。

### 8.1.1.6 Subscribe Topic

用户可使用接收到的订阅 Topic 讯息内容做为 IF 条件。设定页 面如下:

| MQTT Subscribe Topic條件設定           |                |        |  |  |  |
|------------------------------------|----------------|--------|--|--|--|
| <b>Topic</b>                       | 運算子            | 比較數值   |  |  |  |
| Broker Broker 1 v<br>Topic Topic 1 | $=$ $\sqrt{ }$ | 自訂數值 ▼ |  |  |  |
|                                    | 取消<br>確定       |        |  |  |  |

圖**11-16: Subscribe Topic** 的条件设定页面

设定步骤如下:

- i 由"Topic"字段中, 选择将做为条件的 Broker 与订阅 Topic。
- ii 设定此订阅 Topic 讯息数值的判断式。由=、>、=、<= 中选 择一个适当的运算符。
- iii 设定一个比较数值。当此接收到此 Topic 所携带的讯息数值 与比较数值的运算符合判断式时,此条件判断结果将为 true。 PMC/PMD 提供 12 种数值与订阅 Topic 讯息数值进行比较判 断。各种比较数值的设定方式,请参阅["11.1.1.2 DI](#page-201-0) 计数器(DI [Counter\) "](#page-201-0)章节中的比较数值说明。
- iv 点选"确定"按钮以确定此设定,并离开此页面回到规则设定 页面。
- 11.1.7 联机状态

用户可使用模块联机状态做为 IF 条件, 设定页面如下:

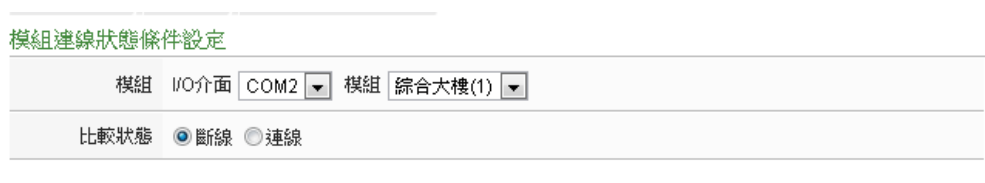

確定 取消

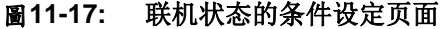

设定步骤如下:

- i 由"模块"字段中,选择将做为条件的模块。
- ii 设定"比较状态"为"断线"或"联机"。当模块联机状态符合此比较状 态时, 此条件判断结果将为 true。
- iii 点选"确定"按钮以确定此设定,并离开此页面回到规则设定页 面。

#### 11.1.8 定时器

使用者可使用定时器状态做为 IF 条件,设定页面如下:

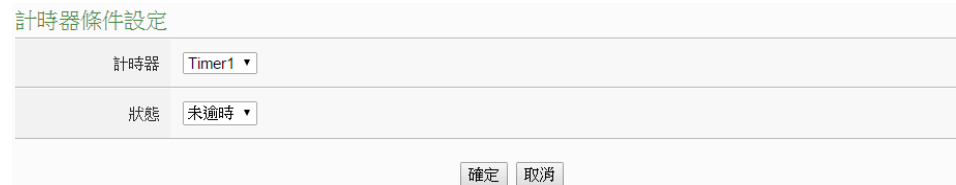

#### 圖**11-18:** 定时器状态的条件设定页面

设定步骤如下:

- i 由"定时器"字段中,选择将做为条件的定时器。
- ii 设定"比较状态"为"未逾时"或"已逾时"。当定时器状态符合此比较 状态时, 此条件判断结果将为 true。
- iii 点选"确定"按钮以确定此设定,并离开此页面回到规则设定页 面。

### 11.1.9 排程

使用者可使用排程做为 IF 条件。设定页面如下:

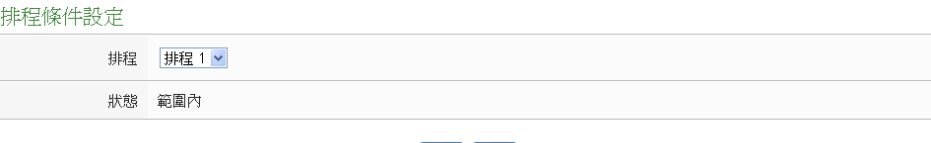

確定 取消

#### 圖**11-19:** 排程的条件设定页面

设定步骤如下:

- i 由"排程"字段中,选择要做为条件的排程。
- ii 在"状态"字段中显示为"范围内",表示当时间进入此排程范围内 时, 此条件的结果为 true。
- iii 点选"确定"按钮以确定此设定,并离开此页面回到规则设定页 面。
- 11.1.10 行动网络讯号强度

用户可使用行动网络的讯号强度做为 IF 条件。设定页面如下: 行動網路訊號強度條件設定

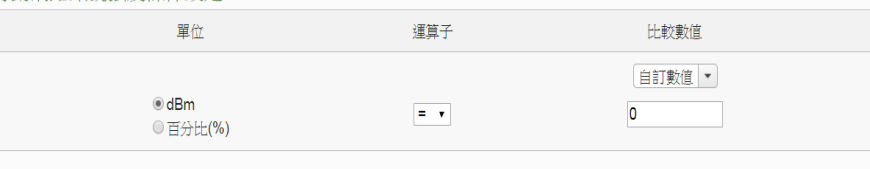

確定 取消

圖**11-20:** 行动网络讯号强度的条件设定页面

设定步骤如下:

- i 由"单位"字段中,选择行动网络讯号强度的单位(dBm 或百分比) 做为判断条件。
- ii 设定行动网络讯号强度的判断式。由=、>、=、<=中选择一 个 适当的运算符。
- iii 设定一个比较数值。当讯号强度数值与比较数值的运算符合判断 式时, 此条件判断结果将为 true。
- iv 点选"确定"按钮以确定此设定,并离开此页面回到规则设定页 面。

# 11.1.11 FTP 上传状态

使用者可使用 FTP 档案上传的状态做为 IF 条件。设定页面如下:

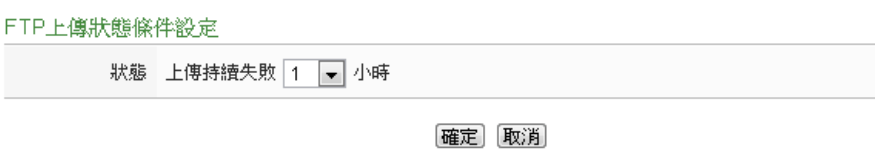

#### 圖**11-21: FTP** 上传状态的条件设定页面

设定步骤如下:

i 在"状态"字段中, 设定 FTP 档案上传持续失败的时间。当 FTP 档案上传持续失败的时间符合所设定的时间时,此条件的结果为 true。

- ii 点选"确定"按钮以确定此设定,并离开此页面回到规则设定页 面。
- 11.1.12 SD 卡状态

使用者可使用 PMC/PMD 的 micro SD 卡状态做为 IF 条件。设定 页面如下:

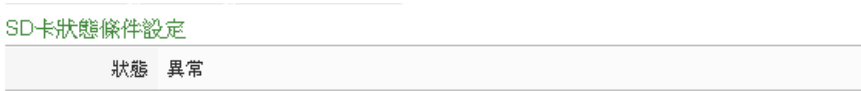

確定 取消

#### 圖**11-22: SD** 卡的条件设定页面

设定步骤如下:

- i 当此 micro SD 卡状态为异常(侦测不到 micro SD 卡或容量小于 100MB)时,此条件的结果为 true。点选"确定"按钮以确定此设 定,并离开此页面回到规则设定页面。
- 11.1.13 规则状态

用户可使用逻辑规则运作与否的状态做为 IF 条件。请注意,用户 必需预先设定至少一条规则,IF 条件选单内才可选择规则状态。 其设定页面如下:

規則狀態條件殺症

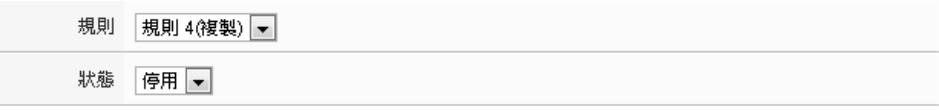

確定 取消

#### 圖**11-23:** 规则状态的条件设定页面

设定步骤如下:

- i 由"规则"字段中,选择要做为条件的规则。
- ii 由 " 状 态 " 字 段 中 , 设 定 状 态 为 " 停 用 (Disable)" 或 是 " 启 用 (Enable)"。当此规则符合所设定的状态时,此条件的结果为 true。
- iii 点选"确定"按钮以确定此设定,并离开此页面回到规则设定页 面。

11.1.14 内部缓存器

用户可使用内部缓存器的数值比较做为 IF 条件, 设定页面如下:

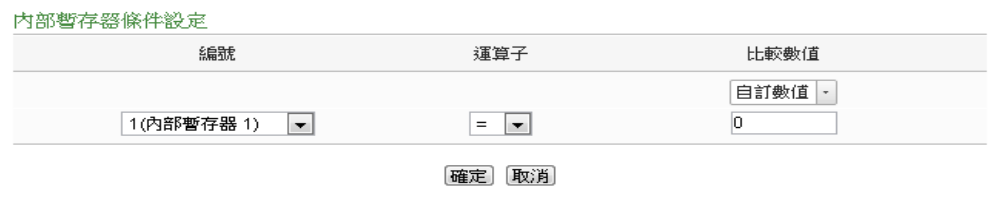

圖**11-24:** 内部缓存器的条件设定页面

设定步骤如下:

- i 由"编号"字段中,选择将做为条件的内部缓存器编号。
- ii 设定内部缓存器的判断式。由=、>、<、>=、<=中选择一个适 当的运算符。
- iii 设定一个比较数值。当此内部缓存器数值与比较数值的运算符合 判断式时,此条件判断结果将为 true。
- iv PMC/PMD 提供 12 种数值来源与内部缓存器数值进行比较判 断。各种比较数值的设定方式,请参阅["11.1.1.2 DI](#page-204-0) 计数器(DI [Counter\)](#page-204-0) "章节中的比较数值说明。
- v 点选"确定"按钮以确定此设定,并离开此页面回到规则设定页 面。

11.1.15 能源使用效率

使用者可使用能源使用效率的数值比较做为 IF 条件。设定页面如 下:

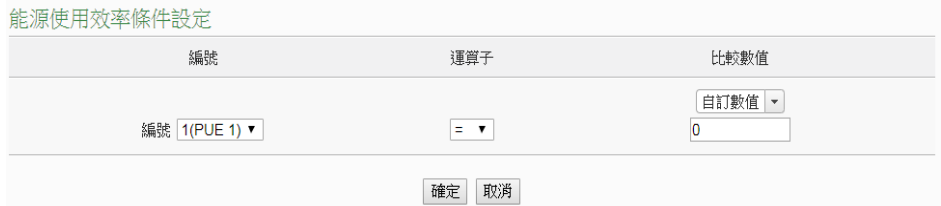

#### 圖**11-25:** 能源使用效率的条件设定页面

- i 由"编号"字段中,选择将做为条件的能源使用效率编号。
- ii 设定能源使用效率数值的判断式。由=、>、<、>=、<=中选择 一个适当的运算符。
- iii 设定一个比较数值。当此能源使用效率数值与比较数值的运算符 合判断式时,此条件判断结果将为 true。PMC/PMD 提供 12 种 数值来源与能源使用效率数值进行比较判断。各种比较数值的设 定方式, 请参阅"11.1.1.2 DI 计数器[\(DI Counter\)"](#page-201-0)章节中的比较 数值说明。
- iv 点选"确定"按钮以确定此设定,并离开此页面回到规则设定页 面。
## 11.1.16 Ping

用户可使用 PMC/PMD 对网络设备的 Ping 状态做为 IF 条件。 其设定页面如下:

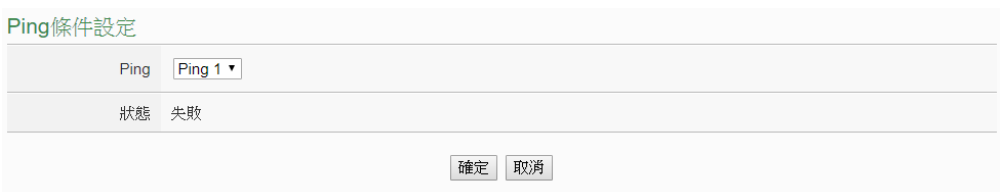

### 圖**11-26: Ping** 的条件设定页面

设定步骤如下:

- i 由"Ping"字段中,选择要做为条件的 Ping 设定。当此 Ping 的失败条件成立时, 此 IF 条件的状态为 true, 否 则为 false。
- ii 点选"确定"按钮以确定此设定,并离开此页面回到规则设 定页面。

## <span id="page-217-0"></span>11.2 THEN/ELSE 动作设定

欲新增 THEN/ELSE 执行动作可于 THEN/ELSE 动作设定字段中透过 "新增执行动作"的下拉选单选择欲执行的动作。THEN/ELSE 动作提供 如下的动作设定选项:

- ◆ 泓格模块
- ◆ Modbus 模块
- ◆ 电表
- ◆ Microsoft Azure
- ◆ IBM Bluemix
- ◆ MQTT
- ◆ 定时器
- ◆ 电子邮件
- ◆ SMS 简讯警报
- ◆ SNMP Trap
- ◆ LINE Notify
- ◆ Bot Service
- ◆ 微信
- ◆ 重新启动系统
- ◆ 重置调制解调器
- ◆ 数据记录器
- ◆ 规则状态
- ◆ 内部缓存器

PMC/PMD 若有链接泓格科技 XV-Board/M-7000/DL I/O 模块或 Modbus TCP/RTU 模块, 其 I/O 信道(AO、DO、Coil Output 和 Holding Register)相关设定选项将自动出现于下拉选单中。但其他的组件选项 必须在设定 THEN/ELSE 动作前, 先于讲阶设定中完成设定, 此组件 才可出现于 THEN/ELSE 动作选项中。使用者可在动作字段的下拉式 选单中,选择要做为动作的组件,即可进入细项设定网页。当 IF 条件 成立时,将执行 THEN 动作设定,反之则执行 ELSE 动作设定。另外 为符合应用需求,针对某些 THEN/ELSE 动作,系统提供"单次执行" 及"重复执行"两种设定选项,每个动作皆可独立设定,说明如下:

- **●** 单次执行: 当 IF 条件成立后, 将执行此动作一次, 执行一次后则 不再执行,后续需等此 IF 条件出现不成立的状况,并再度回到成 立后, 此动作才会再度被执行一次。
- **●** 重复执行: 当 IF 条件成立后, 将重复执行此动作, 直到此 IF 条件 出现不成立的状况才停止执行。

以下为 THEN/ELSE 动作选项的设定说明。

11.2.1 泓格模块

点选泓格模块(XV-Board/M-7000/DL),将出现 DI 计数器(DI Counter)、DO 及 AO 等 3 个子选项,相关说明如下:

#### 11.2.1.1 DI 计数器

使用者可以在执行动作中重置(Reset) XV-Board/M-7000 模块 的 DI 计数器。设定接口如下(以 PMC-5231+ XV-Board 为例):

DI計數器動作設定

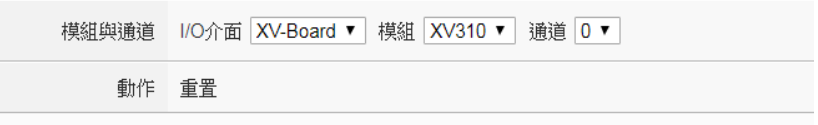

#### 圖**11-27: DI** 计数器的动作设定页面

设定步骤如下:

- i 由"模块与信道"字段中, 选择将执行重置动作的 DI 计数器 通道。
- ii 点选"确定"按钮以确定此设定,并离开此页面回到规则设定 页面。

## 11.2.1.2 DO

用户可在执行动作中更改XV-Board/M-7000/DL模块的DO 信 道状态。设定接口如下(以 PMC-5231+ XV-Board 为例):

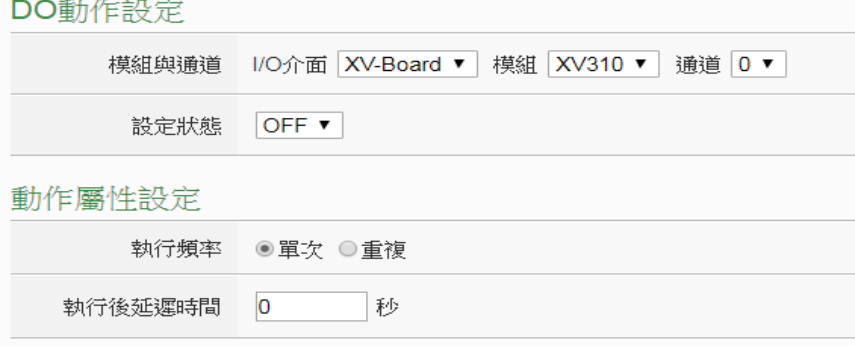

圖**11-28: DO** 通道的动作设定页面

设定步骤如下:

i 由"模块与信道"字段中, 选择 DO 信道的模块与编号。

- ii 在"设定状态"字段中,设定 DO 通道的输出为 OFF、ON 或 脉 冲 输 出 (Pulse Output) 。 其 中 脉 冲 输 出 仅 支 持 于 XV-Board。另外, 由于 M-7088 为 PWM 模块, 故其 DO 信道的动作为"启动 PWM"和"关闭 PWM"。
- iii 点选执行频率为"单次"或"重复"。
- iv 设定"执行后延迟时间"字段中的数值,此数值代表当此动作 结束后需间隔多久时间,系统才会执行下一个动作。此数 值的单位为秒。
- v 点选"确定"按钮以确定此设定,并离开此页面回到规则设定 页面。

### <span id="page-219-0"></span>11.2.1.3 AO

用户可以在执行动作中更改XV-Board/M-7000模块的AO信道 数值。设定接口如下(以 PMC-5231+ XV-Board 为例): AO動作設定

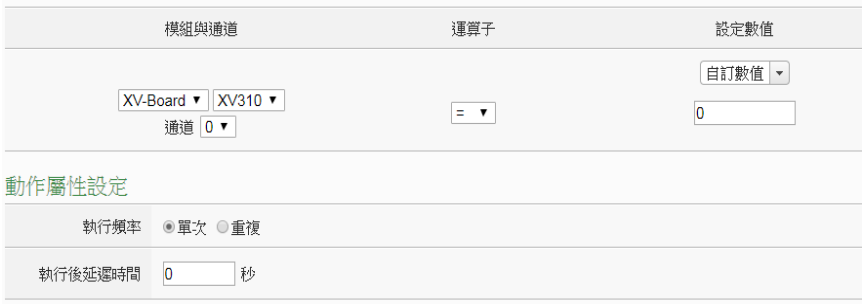

圖**11-29: AO** 通道的动作设定页面

设定步骤如下:

- i 由"模块与信道"字段中,选择 AO 信道的模块与编号。
- ii 在"运算符"字段中选择要执行的运算符类型, 由=、+=、-= 中选择一个适当的运算符。
	- **"=": 表将 AO** 通道数值设定为"设定数值"栏数值。
	- "+=": 表将原 AO 通道数值加上"设定数值"栏数值后, 设定为 AO 通道新数值。
	- **"-=":** 表将原 AO 通道数值减去"设定数值"栏数值后, 设定为 AO 通道新数值。
- iii 在"设定数值"栏中选择数值来源,PMC/PMD 提供 12 种数 值来源:
	- 自定数值:使用者自行输入数值

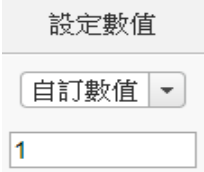

 内部缓存器:选择内部缓存器的数值,由下拉选单中 选取缓存器编号

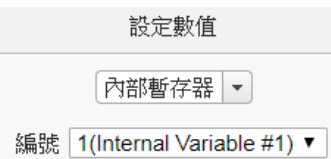

DI 计数器: 选择泓格 I/O 模块的 DI 信道计数器数值, 由下拉选单中选取将使用哪个模块与信道编号的数 值。

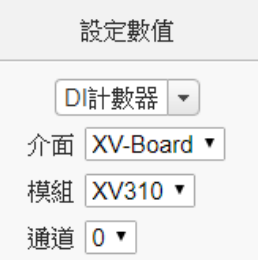

AI: 选择 XV-Board/M-7000/DL 的 AI 通道数值, 由下 拉选单中选取将使用哪个模块与信道编号的数值。

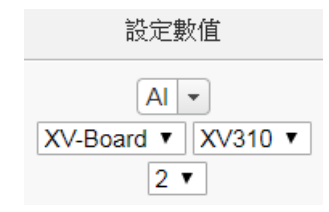

● AO: 选择 XV-Board/M-7000 的 AO 通道数值, 由下拉 选单中选取将使用哪个模块与信道编号的数值。 地壳転盾

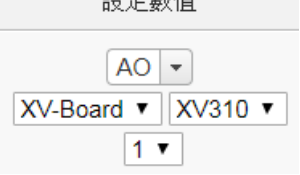

 Input Register:选择 Modbus RTU/TCP Slave 的 Input Register 通道数值,由下拉选单中选取将使用哪个模 块与 Input Register 信道地址的数值。

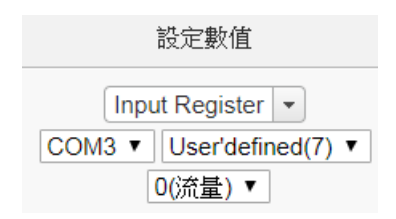

Holding Register: 选择 Modbus RTU/TCP Slave 的 Holding Register 通道数值,由下拉选单中选取将使用 哪个模块与 Holding Register 信道地址的数值。

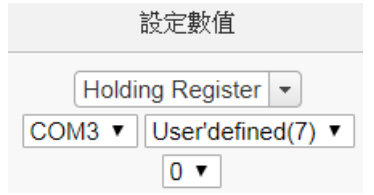

电表:选择电表电力数值,透过下拉选单中选取电力 种类选项(电力基本数值、电力统计数值或电力其他信 息),选定电力种类选项后,再由下拉选单中选取该电 力数值项目所在的电表及回路(或相位)设定。

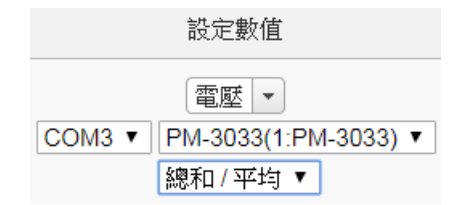

 MQTT:选择所订阅的 Topic 内容,由下拉选单中选取 将使用哪个 Subscribe Topic 所接收到的数值。

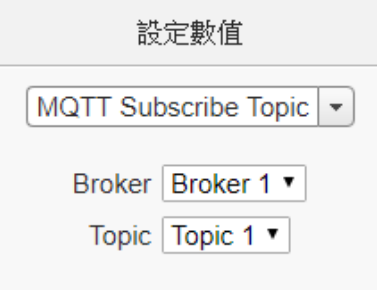

● Azure: 选择所接收的 Azure 参数内容, 由下拉选单中 选取将使用哪个参数所接收到的数值。

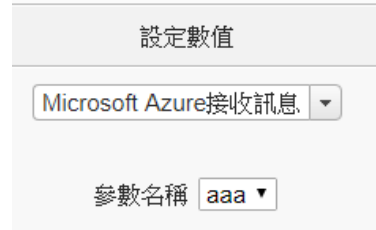

● Bluemix: 选择所接收的 Bluemix 参数内容, 由下拉选 单中选取将使用哪个命令和参数所接收到的数值。

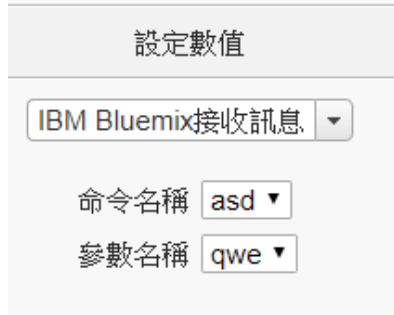

请注意:若 MQTT、Azure 或 Bluemix 所接收的 Topic 和参数内容不为数字,则会以 0 取代。

 能源使用效率:选择能源使用效率数值,由下拉选单中 选取将使用哪个能源使用效率数值。

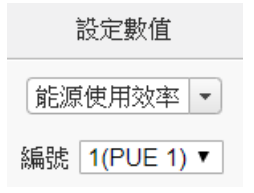

- iv 点选执行频率为"单次"或"重复"。
- v 设定"执行后延迟时间"字段中的数值,此数值代表当此动作 结束后需间隔多久时间,系统才会执行下一个动作。此数 值的单位为秒。
- vi 点选"确定"按钮以确定此设定,并离开此页面回到规则设定 页面。
- 11.2.2 Modbus 模块

点选 Modbus 模块将出现 Coil Output 及 Holding Register 等 2 个 子选项,说明如下:

### 11.2.2.1 Coil Output

用户可以在执行动作中更改 Modbus TCP/RTU 模块的 Coil Output 信道状态。设定接口如下:

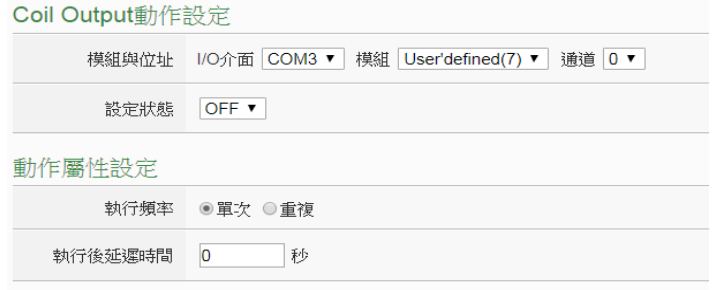

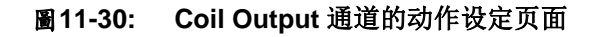

设定步骤如下:

- i 由"模块与地址"字段中,选择 Coil Output 的模块与地址。
- ii 在"设定数值"字段中,设定 Coil Output 地址的输出为 OFF 或 ON。
- iii 点选执行频率为"单次"或"重复"。
- iv 设定"执行后延迟时间"字段中的数值,此数值代表当此动作 结束后需间隔多久时间,系统才会执行下一个动作。此数 值的单位为秒。
- v 点选"确定"按钮以确定此设定,并离开此页面回到规则设定 页面。

### 11.2.2.2 Holding Register

使用者可以在执行动作中更改 Holding Register 的数值,设定 页面如下:

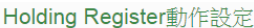

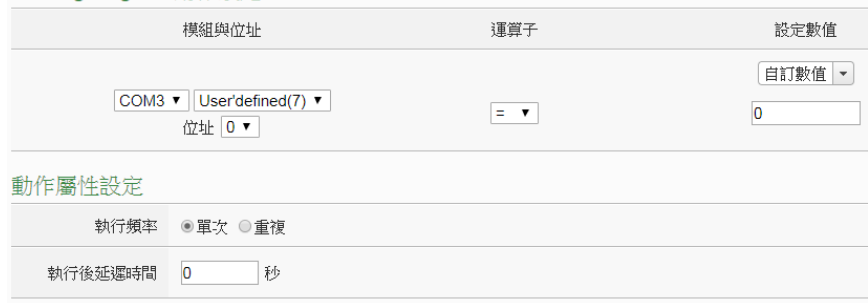

#### 圖**11-31: Holding Register** 的动作设定页面

设定步骤如下:

i 由"模块与地址"字段中,选择 Holding Register 的模块与地 址。

- ii 在"运算符"字段中选择要执行的运算符类型,PMC/PMD 提 供 3 种运算符:
	- "=": 表将 Holding Register 地址数值设定为"设定数值" 栏数值。
	- "+=": 表将原 Holding Register 地址数值加上"设定数 值"栏数值后,设定为 Holding Register 地址新数值。
	- "-=": 表将原 Holding Register 地址数值减去"设定数值" 栏数值后,设定为 Holding Register 地址新数值。
- iii 在"设定数值"栏中选择数值来源,PMC/PMD 提供 12 种数 值来源。各种数值来源的设定方式,请参阅["11.2.1.3 AO"](#page-219-0) 章节中的数值来源说明。
- iv 点选执行频率为"单次"或"重复"。
- v 设定"执行后延迟时间"字段中的数值,此数值代表当此动作 结束后需间隔多久时间,系统才会执行下一个动作。此数 值的单位为秒。
- vi 点选"确定"按钮以确定此设定,并离开此页面回到规则设定 页面。
- 11.2.3 电表

点选电表将出现 Power Relay 子选项, 用户可以在执行动作中更 改电表的 Power Relay 状态。设定接口说明如下:

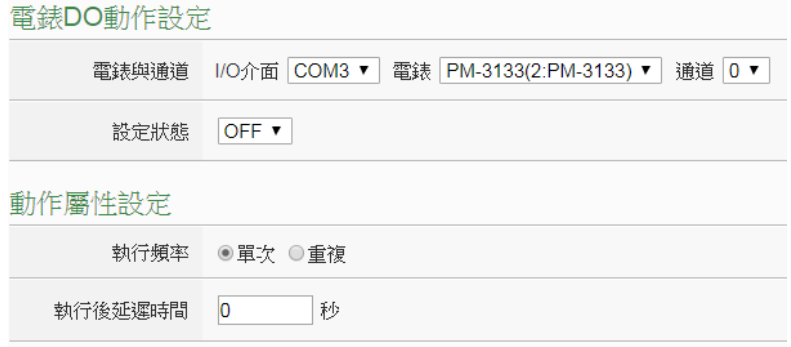

圖**11-32:** 电表 **Power Relay** 的动作设定页面

设定步骤如下:

- i 由"电表与通道"字段中,选择电表的模块与信道。
- ii 在"设定数值"字段中, 设定 Power Relay 地址的输出为 OFF 或 ON。
- iii 点选执行频率为"单次"或"重复"。
- iv 设定"执行后延迟时间"字段中的数值,此数值代表当此动作结束 后需间隔多久时间,系统才会执行下一个动作。此数值的单位为

秒。

v 点选"确定"按钮以确定此设定,并离开此页面回到规则设定页 面。

### 11.2.4 Microsoft Azure

点选 Microsoft Azure,将出现"功能状态"、"发布讯息"及"重置参数" 等 3 个子选项,相关说明如下:

## 11.2.4.1 功能状态

使用者可以在执行动作中更改与 Microsoft Azure 的联机状态。 设定接口如下:

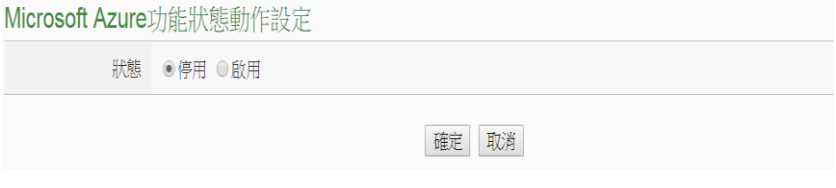

## 圖**11-33: Microsoft Azure** 功能状态的动作设定页面

设定步骤如下:

- i 由"状态"字段中设定执行此动作时将"启用"或"停用"与 Microsoft Azure 云端平台之间的联机。
- ii 点选"确定"按钮以确定此设定,并离开此页面回到规则设定 页面。

## 11.2.4.2 发布讯息

使用者可以在执行动作中设定启动发布已设定的讯息。设定接 口如下:

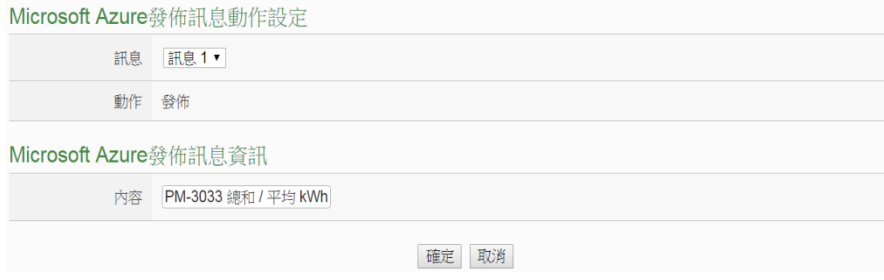

圖**11-34: Microsoft Azure** 发布讯息的动作设定页面

设定步骤如下:

i 由"讯息"字段中,选择已设定的讯息。当选择讯息时,下方 的讯息信息将显示此讯息之设定内容,用户可检视此讯 息 内容是否正确。

- ii 点选"确定"按钮以确定此设定,并离开此页面回到规则设定 页面。
- 11.2.4.3 重置参数

使用者可以在执行动作中重置已接收的参数内容。设定接口如 下:

Microsoft Azure重置參數動作設定

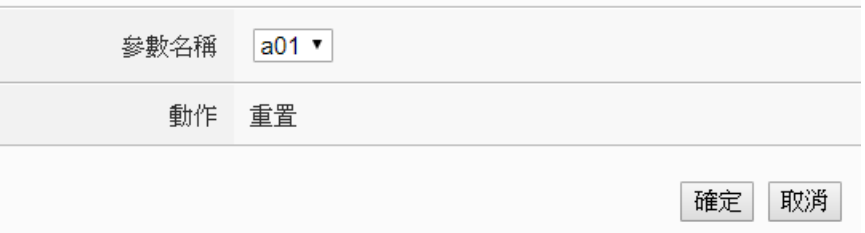

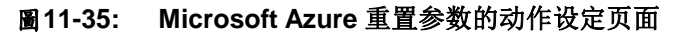

设定步骤如下:

- i 由"参数名称"字段中,选择欲被重置的参数。当 PMC/PMD 接收到 Azure 传送的讯息并取得特定参数数值后,使用者 可藉由此动作重置参数内容,而使用此参数进行 IF 条件判 断的规则状态也会重新比较判断。
- ii 点选"确定"按钮以确定此设定,并离开此页面回到规则设定 页面。
- 11.2.5 IBM Bluemix

点选 IBM Bluemix, 将出现"功能状态"、"发布讯息"及"重置参数" 等3个子选项,相关说明如下:

## 11.2.5.1 功能状态

使用者可以在执行动作中更改与 IBM Bluemix 的联机状态。 设定接口如下:

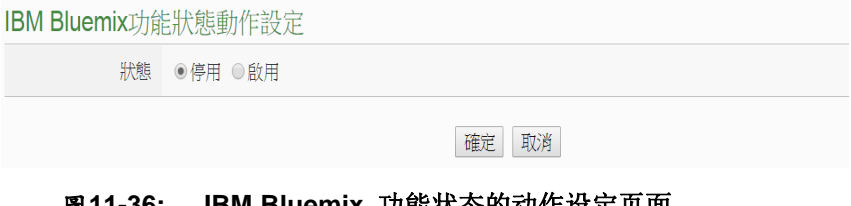

#### 圖**11-36: IBM Bluemix** 功能状态的动作设定页面

设定步骤如下:

i 由"状态"字段中设定执行此动作时将"启用"或"停用"与 IBM

Bluemix 云端平台之间的联机。

ii 点选"确定"按钮以确定此设定,并离开此页面回到规则设定 页面。

## 11.2.5.2 发布讯息

使用者可以在执行动作中设定启动发布已设定的讯息。设定接 口如下:

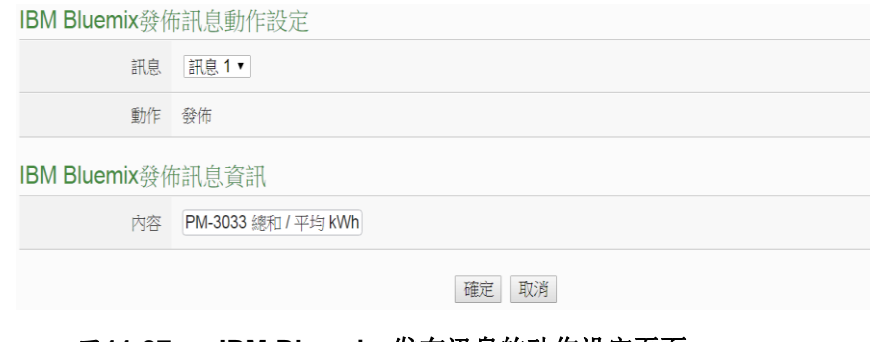

#### 圖**11-37: IBM Bluemix** 发布讯息的动作设定页面

设定步骤如下:

- i 由"讯息"字段中,选择已设定的讯息。当选择讯息时,下方 的讯息信息将显示此讯息之设定内容,用户可检视此讯 息 内容是否正确。
- ii 点选"确定"按钮以确定此设定,并离开此页面回到规则设定 页面。

### 11.2.5.3 重置参数

使用者可以在执行动作中重置已接收的参数内容。设定接口如 下:

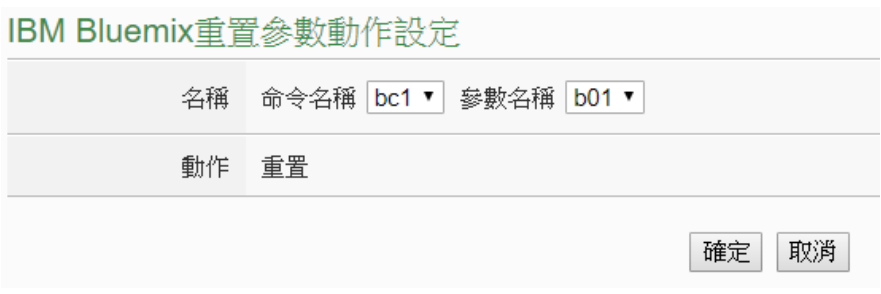

#### 圖**11-38: IBM Bluemix** 重置参数的动作设定页面

设定步骤如下:

i 由"命令名称"与"参数名称"字段中,选择欲重置的参数与其 发送命令。当 PMC/PMD 接收到 Bluemix 传送的讯息并取 得特定参数数值后,使用者可藉由此动作重置参数内容, 而使用此参数进行 IF 条件判断的规则状态也会重新比较判 断。

ii 点选"确定"按钮以确定此设定,并离开此页面回到规则设定 页面。

## 11.2.6 MQTT

点选 IBM Bluemix, 将出现"功能状态"、"发布讯息"及"重置 Topic" 等3个子选项,相关说明如下:

#### 11.2.6.1 Broker 功能状态

用户可以在执行动作中更改 MQTT Broker 的功能状态。设定 介 面如下:

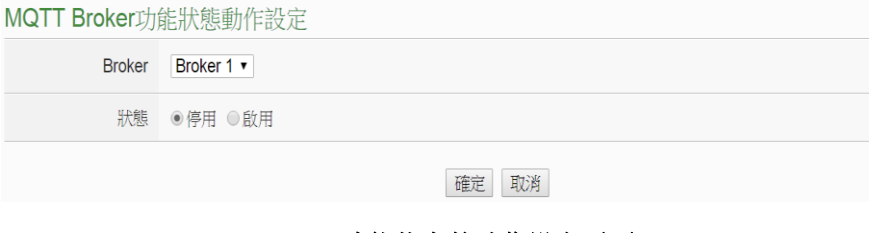

圖**11-39: Broker** 功能状态的动作设定页面

设定步骤如下:

- i 由"Broker"字段中,选择已设定的 Broker。
- ii 点选"确定"按钮以确定此设定,并离开此页面回到规则设定 页面。

### 11.2.6.2 Publish 讯息

使用者可以在执行动作中设定启动发布(Publish)已设定的讯 息。 设定接口如下:

MQTT Publish訊息動作設定

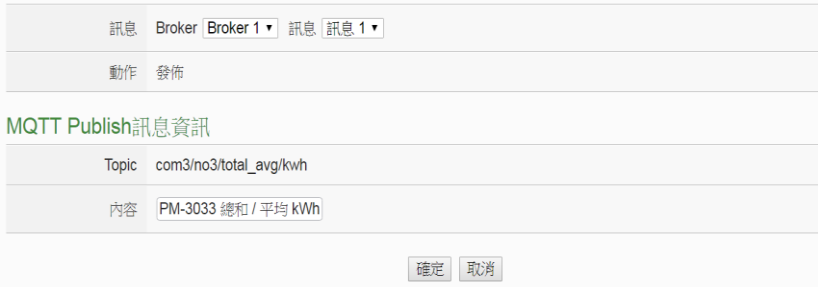

圖**11-40:** 发布**(Publish)**讯息的动作设定页面

设定步骤如下:

- i 由"讯息"字段中,选择 Broker 与已设定的 Topic。当选择 Topic 时, 下方的 Publish 讯息信息将显示此 Topic 设定之 讯息内容,用户可检视此讯息内容是否正确。
- ii 点选"确定"按钮以确定此设定,并离开此页面回到规则设定 页面。

## 11.2.6.3 重置 Topic

使用者可以在执行动作中重置 Subscribe Topic 所接收的讯息 内容。设定接口如下:

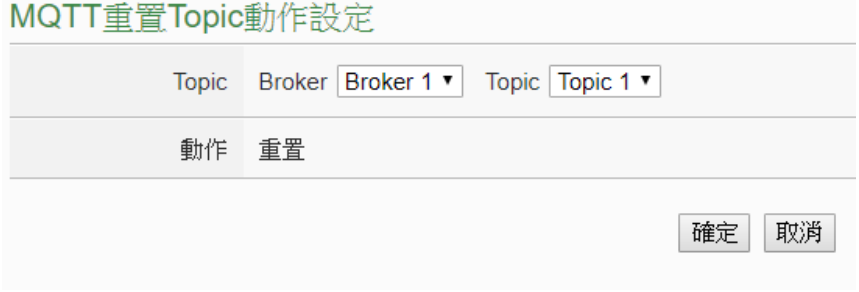

圖**11-41:** 重置 **Topic** 的动作设定页

设定步骤如下:

- i 由"Topic"字段中,选择Broker与已设定的Subscribe Topic。 当 PMC/PMD 接收到由此 Broker 传送的 Subscribe Topic 时,使用者可藉由此动作重置 Subscribe Topic 的内容,而 使用此 Subscribe Topic 进行 IF 条件判断的规则状态也会 重新比较判断。
- ii 点选"确定"按钮以确定此设定,并离开此页面回到规则设定 页面。

## 11.2.7 定时器

点选定时器将出现定时器动作设定页面,说明如下:

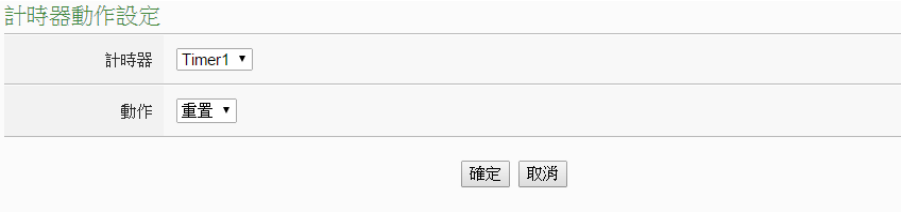

### 圖**11-42:** 定时器的动作设定页面

设定步骤如下:

- i 由"定时器"字段中,选择已设定的定时器(必须为已于进阶设定 中设定完成的定时器)。
- ii 由"动作"字段中,选择要执行的定时器动作,系统提供"重置"与" 启动"两项定时器动作。"启动"代表定时器开始(或重新)计时;" 重置"则是将定时器归零并停止计时。
- iii 点选"确定"按钮以确定此设定,并离开此页面回到规则设定页 面。

### 11.2.8 电子邮件

用户可以在动作中,设定启动发送电子邮件至特定电子邮件群组。 设定接口如下:

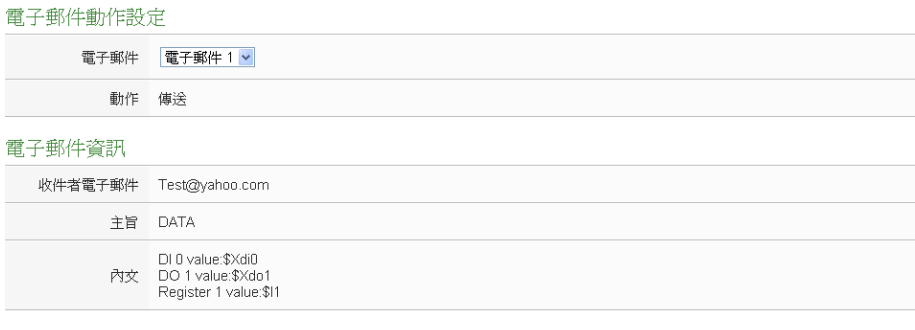

確定 取消

圖**11-43:** 电子邮件的动作设定页面

设定步骤如下:

- i 由"电子邮件"字段中,选择已设定的电子邮件 (必须为已于进阶 设定中设定完成的电子邮件)。选择电子邮件之后,下方字段将 显示此电子邮件群组相关设定内容,用户可检视此电子邮件群组 是否正确。
- ii 若选择无误,点选"确定"按钮以确定此设定,并离开此页面回到 规则设定页面。

11.2.9 SMS 简讯警报

使用者可以在动作中,设定发送某个 SMS 警报。设定接口如下:

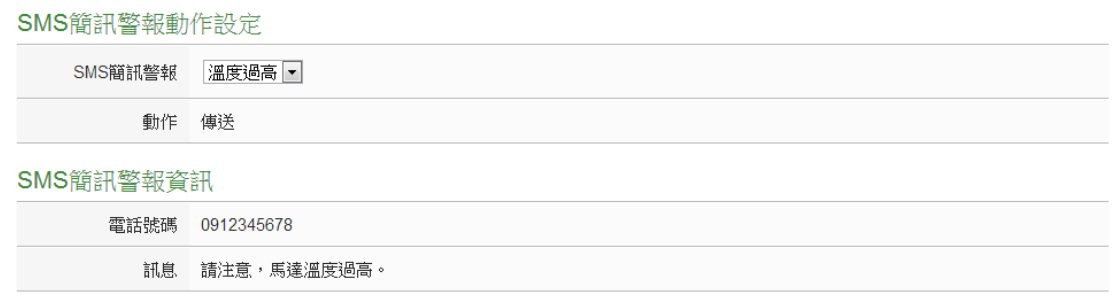

確定 取消

#### 圖**11-44:** 电子邮件的动作设定页面

设定步骤如下:

- i 由"SMS 简讯警报"字段中, 选择 SMS 警报 (必须为已于进阶设 定中设定完成的 SMS 简讯警报)。选择 SMS 简讯警报之后, 将 显示此则 SMS 所设定的电话号码及讯息内容,用户可检视此 SMS 简讯警报是否正确。
- ii 点选"确定"按钮以确定此设定,并离开此页面回到规则设定页 面。

### 11.2.10 SNMP Trap

使用者可以在 THEN/ELSE 动作中,设定当某个条件成立时即发送 SNMP Trap 至 SNMP Manager (SNMP 网络管理设备或软件)。此 功能的设定接口如下:

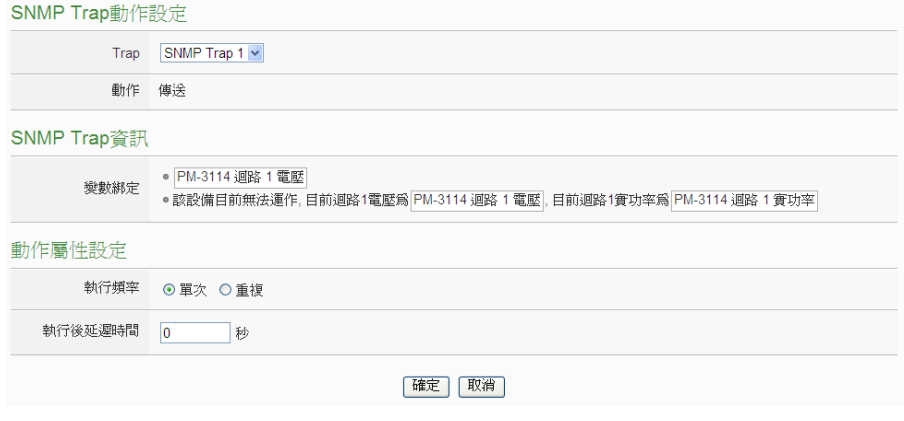

圖**11-45: SNMP Trap** 动作设定

设定步骤如下:

i 由"Trap"字段中, 选择 SNMP Trap (必须为已于进阶设定中设定 完成的 SNMP Trap)。选择 SNMP Trap 之后,系统将显示此则 SNMP Trap 所附带的"变量绑定(variable binding)"内容,使用者 可藉此检视所选择的 SNMP Trap 是否正确。

- ii 设定此动作的执行方式,系统提供"单次执行"及"重复执行"两种 动作执行方式选择。关于功能说明,请参考 [11.2 THEN/ELSE](#page-217-0)  [动作设定中](#page-217-0)对于"单次执行"及"重复执行"动作方式的介绍。
- iii 设定"执行后延迟时间"字段中的数值,此数值代表当此动作结束 后需间隔多久时间,系统才会执行下一个动作。此数值的单位为 秒。
- iv 点选"确定"按钮以储存此设定,并离开此页面回到规则设定页 面。
- 11.2.11 LINE Notify

使用者可以在 THEN/ELSE 动作中, 设定当某个条件成立时即发 送 LINE Notify 讯息至 LINE 个人账号或群组聊天室。设定接口 如下:

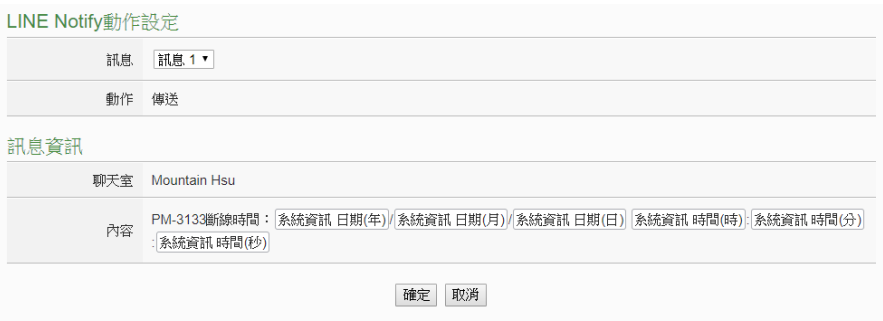

圖**11-46: LINE Notify** 的动作设定页面

设定步骤如下:

- i 由"讯息"字段中,选择已设定的 LINE Notify 讯息。选择 LINE Notify 讯息之后,系统将显示此则 LINE Notify 讯息要传送的 聊天室以及 讯息的内容,用户可藉此检视所选择的 LINE Notify 讯息要传送 的对象及内容是否正确。
- ii 点选"确定"按钮以储存此设定,并离开此页面回到规则设定页 面。

### 11.2.12 Bot Service

使用者可以在 THEN/ELSE 动作中,设定当某个条件成立时即发送 讯息至此 PMC/PMD 所连接的 IoTstar Bot Service,再由 Bot Service 将讯息发送给所有连动的 LINE 个人账号。设定接口如下:

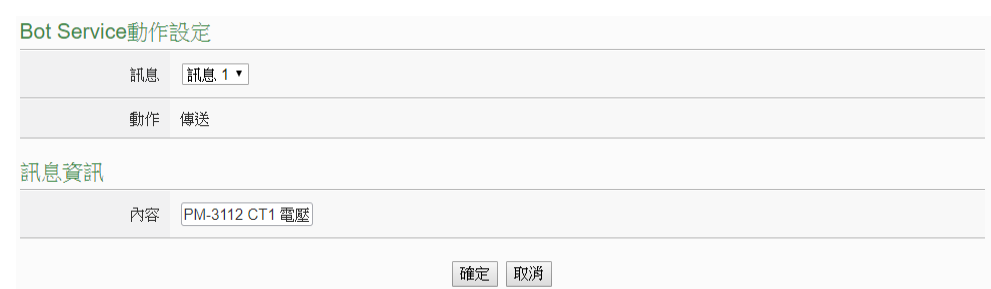

圖**11-47: Bot Service** 的动作设定页面

设定步骤如下:

- i 由"讯息"字段中,选择已设定的 Bot Service 讯息。选择 Bot Service 讯息之后,系统将显示此则 Bot Service 讯息的内容, 用户可藉此检视所选择的讯息是否正确。
- ii 点选"确定"按钮以储存此设定,并离开此页面回到规则设定页 面。

### 11.2.13 微信

使用者可以在 THEN/ELSE 动作中,设定当某个条件成立时即发送 讯息至微信企业号,透过企业微信将讯息发送至设定好的微信账 号。设定接口如下:

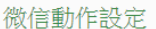

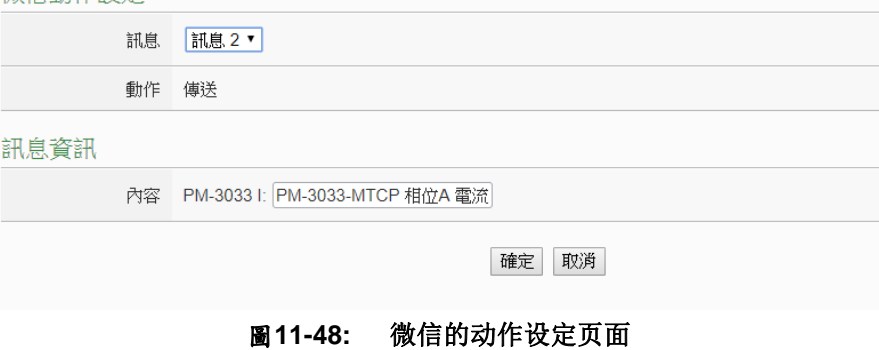

设定步骤如下:

- i 由"讯息"字段中,选择已设定的微信讯息。选择微信讯息之后, 系统将显示此则讯息要传送的内容,使用者可藉此检视所选择的 微信讯息要传送的内容是否正确。
- ii 点选"确定"按钮以储存此设定,并离开此页面回到规则设定页 面。
- 11.2.14 重新启动系统

使用者可以在动作中,透过 THEN/ELSE 动作进行重新启动系统 动作。设定接口如下:

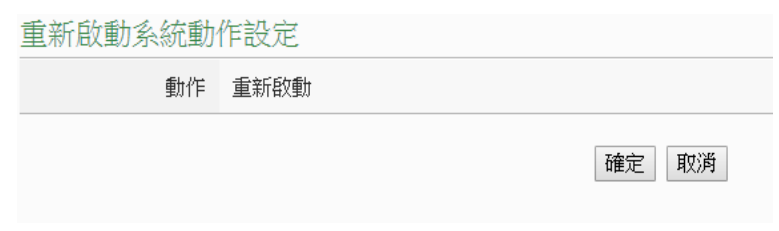

圖**11-49:** 重新启动系统的动作设定页面

### 设定步骤如下:

i 点选"确定"按钮以确定此设定,并离开此页面回到规则设定页面。

11.2.15 重置调制解调器

使用者可以在动作中,透过 THEN/ELSE 动作进行重置数据机动 作。执行此动作后调制解调器将透过断电的动作将其恢复至初始状 态。若有设定行动网络联机则会进行重新联机的动作。设定接口如 下:

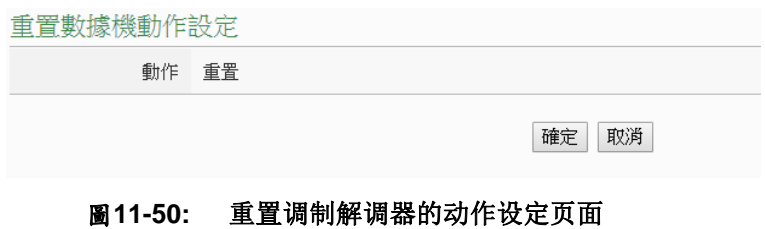

#### 设定步骤如下:

i 点选"确定"按钮以确定此设定,并离开此页面回到规则设定页面。

#### 11.2.16 数据记录

使用者可以在动作中,透过 THEN/ELSE 动作进行事件驱动(Event Trigger)方式的单次自定义数据记录,或进行"停止数据记录"或"启 动数据记录"等动作。设定接口如下:

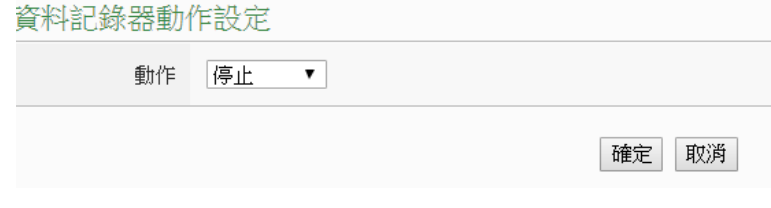

#### 圖**11-51:** 数据记录的动作设定页面

设定步骤如下:

i 点选默认定的动作(单次数据记录、停止数据记录或启动数据 记)。

- ii 点选"确定"按钮以确定此设定,并离开此页面回到规则设定页 面。
- 11.2.17 规则状态

使用者可以在动作中,启动或停止某项规则运作。设定接口如下:

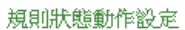

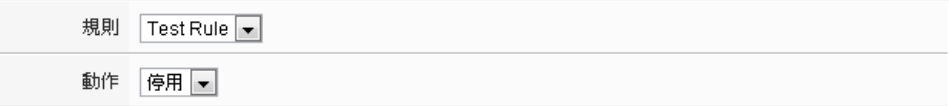

確定 取消

#### 圖**11-52:** 规则状态的动作设定页面

设定步骤如下:

- i 由"规则"字段中,选择规则 (必须为已设定完成的规则)。
- ii 在"动作"字段设定执行此动作时将启用(Enable)或停用(Disable) 此规则。
- iii 点选"确定"按钮以确定此设定,并离开此页面回到规则设定页 面。

#### 11.2.18 内部缓存器

 $\frac{1}{\sqrt{1-\frac{1}{2}}\sqrt{1-\frac{1}{2}}\sqrt{1-\frac$ 

用户可以在执行动作中更改内部缓存器的数值,设定页面如下:

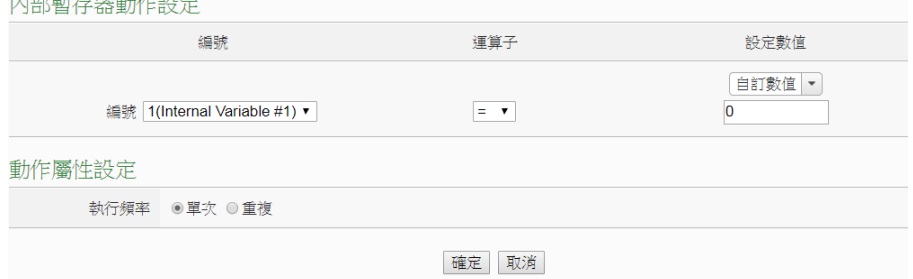

圖**11-53:** 内部缓存器的动作设定页面

设定步骤如下:

- i 由"编号"字段中,选择内部缓存器编号(必须为已于进阶设定中勾 选启用的内部缓存器)。
- ii 在"运算符"字段中选择要执行的运算符类型,PMC/PMD 提供 5 种运算符:
	- "=":表将该内部缓存器数值设定为"设定数值"栏数值。
	- "+=": 表将原内部缓存器地址数值加上"设定数值"栏数值 后, 设定为该内部缓存器新数值。

221

- "-=": 表将原内部缓存器地址数值减去"设定数值"栏数值 后,设定为该内部缓存器新数值。
- "\*=":表将原内部缓存器地址数值乘以"设定数值"栏数值 后,设定为该内部缓存器新数值。
- "/=": 表将原内部缓存器地址数值除以"设定数值"栏数值 后,设定为该内部缓存器新数值。
- ii 在数值栏中选择数值来源,PMC/PMD 提供 12 种数值来源。各 种数值来源的设定方式,请参阅["11.2.1.3 AO"](#page-219-0)中的数值来源说 明。
- iii 点选执行频率为"单次"或"重复"。
- iv 点选"确定"按钮以确定此设定,并离开此页面回到规则设定页 面。

## 附录一:**Modbus Address Table**

PMC/PMD 可藉由 Modbus TCP/RTU 信道与一般 SCADA 软件进行信息传 递。下表将显示 PMC/PMD 上各数值的 Modbus Address。请注意:

- **地址规格为 Base 0**
- 地址皆以 10 进位表示
- NetID 默认值为 1, 可于[网络设定](#page-63-0)页面中修改(请参考章节 6.2 网络设定)
- 标示格式为 Float、32 bit 或经过线性转换的 16 bit 数据(AI、AO 信道数 值、内部缓存器、Input Register 及 Holding Register 等),每笔数据皆使 用两个 Register 组合而成。可参考下面程序代码将取回的 Register 处理 为浮点数:

```
float register_to_float(short r1, short r2)
{
     float f;
     int a = 8f;
     *a = r1:
     a++;
     a = r2:
     return f;
}
```
其中需注意的是: 依照编译程序的不同(Big Endian 或 Little Endian), 浮点 数的组成顺序可能不同。例如: 若 r1 代表地址 30040 的 Register, r2 代表 地址 30041 的 Register, 如欲将 r1 和 r2 组成浮点数, 在 Big Endian 的系 统需呼叫:

float value =  $register_to_fload(r1, r2)$ ;

而若是在 little endian 的系统则必须呼叫:

```
float value = register_to_fload(r2, r1);
```
请注意:

- 1. 若使用者无法确认编译程序种类,可分别尝试这两项类别,找出正确的 数据。
- 2. DWORD 的组合方式可参照 Float,只是将 return 值改为 DWORD 或是 Unsigned Long。

## **PMC/PMD** 的 **Modbus Address** 架构表

请注意:因 PMC/PMD 各型号产品的 RS-485 COM PORT 配置不同;请先确 认下述表格中 RS-485-1 & RS-485-2 代码与各产品 RS-485 PORT 的对应关 系。

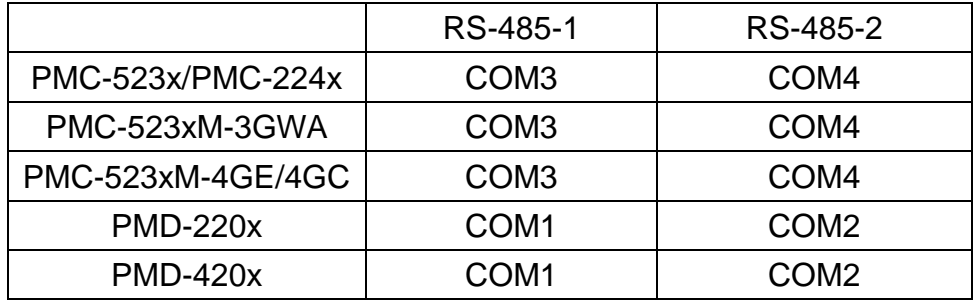

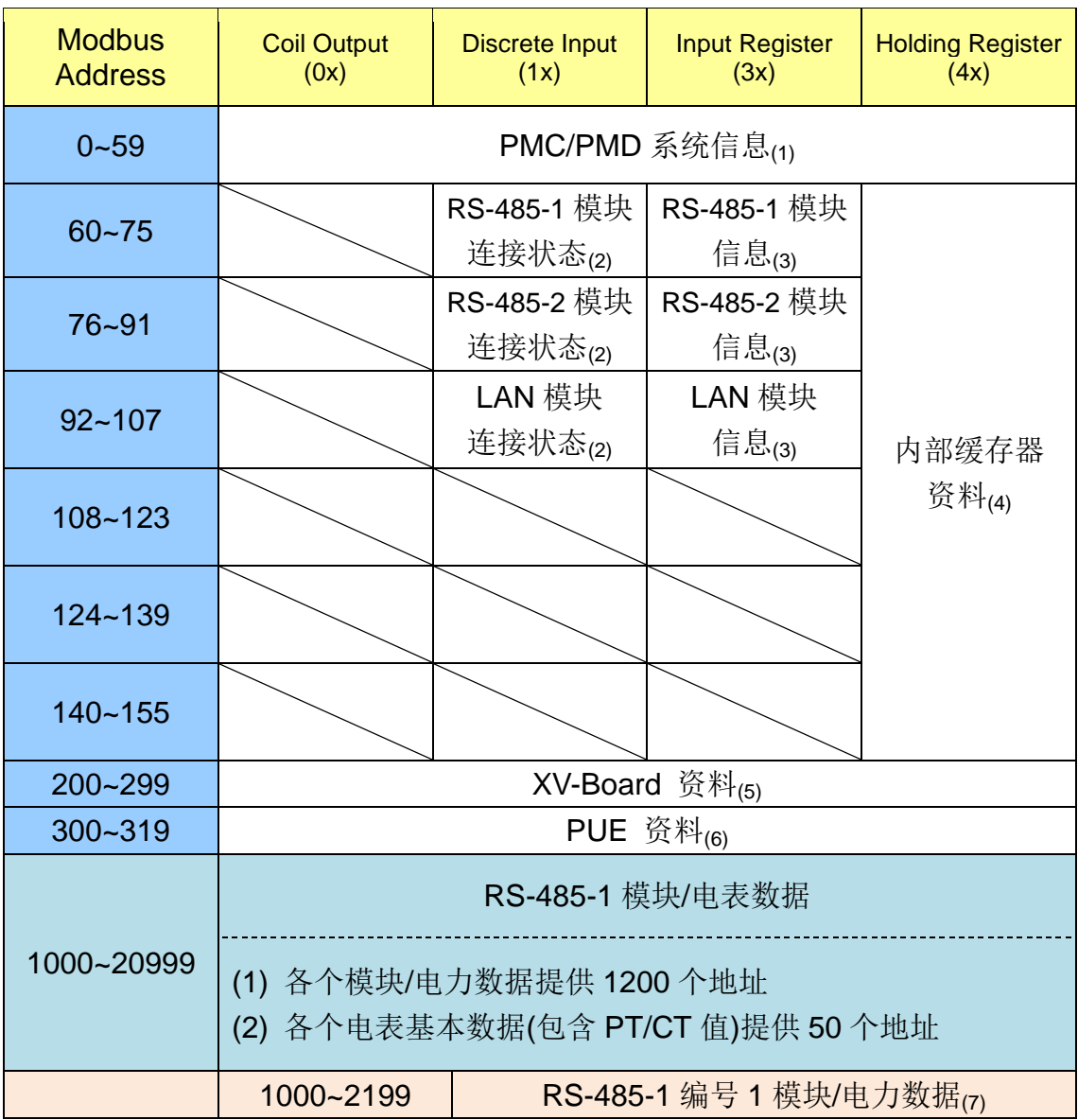

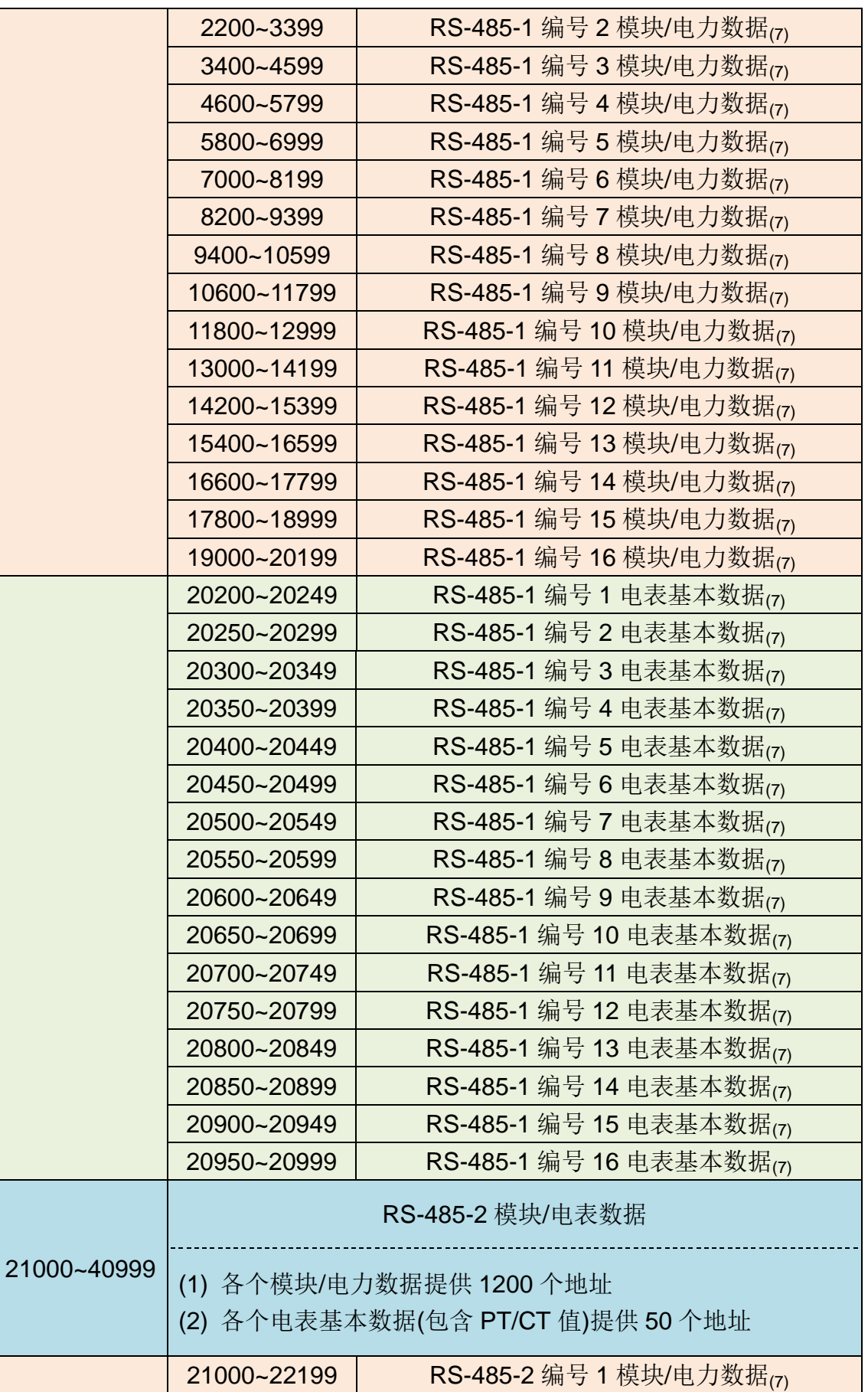

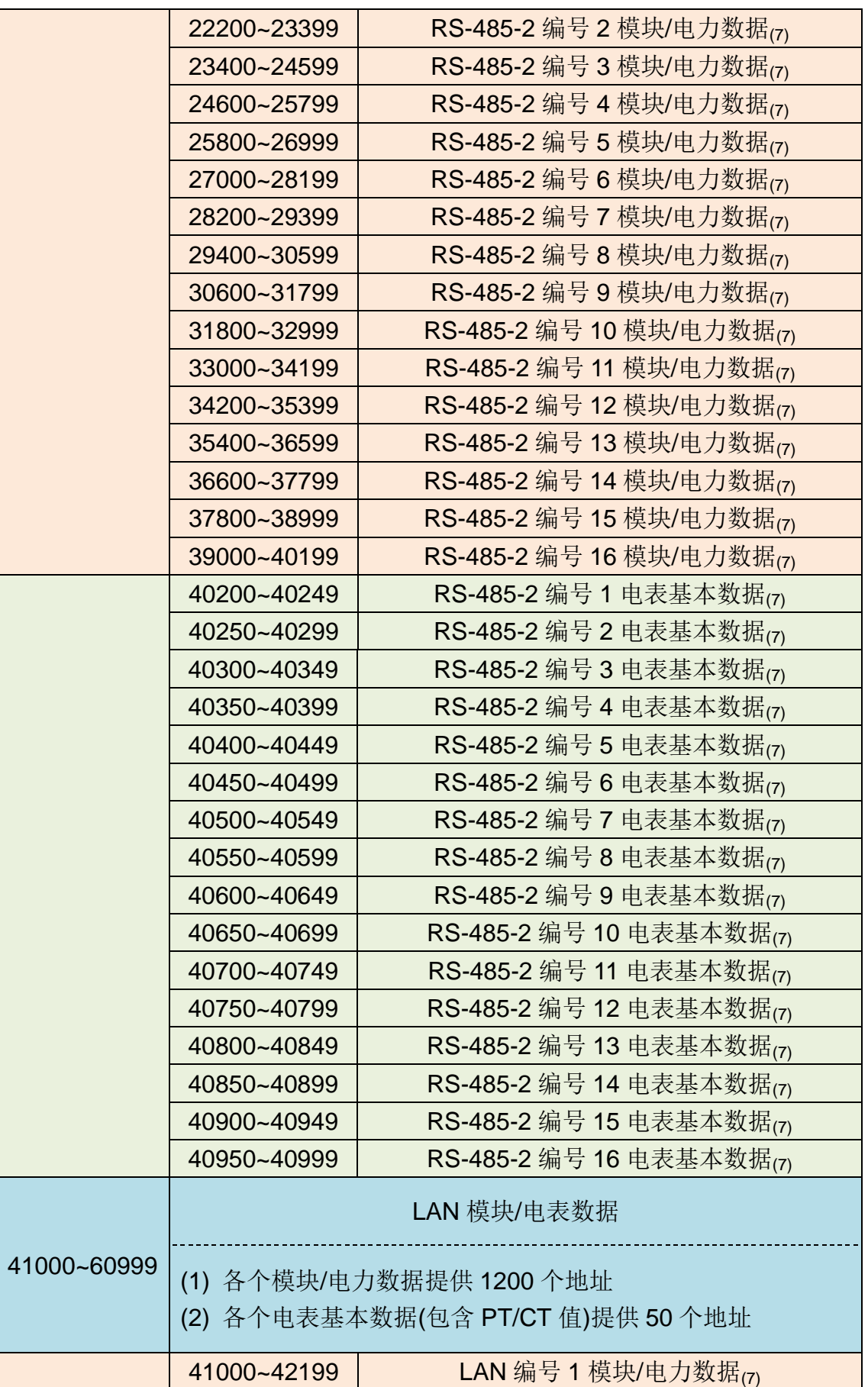

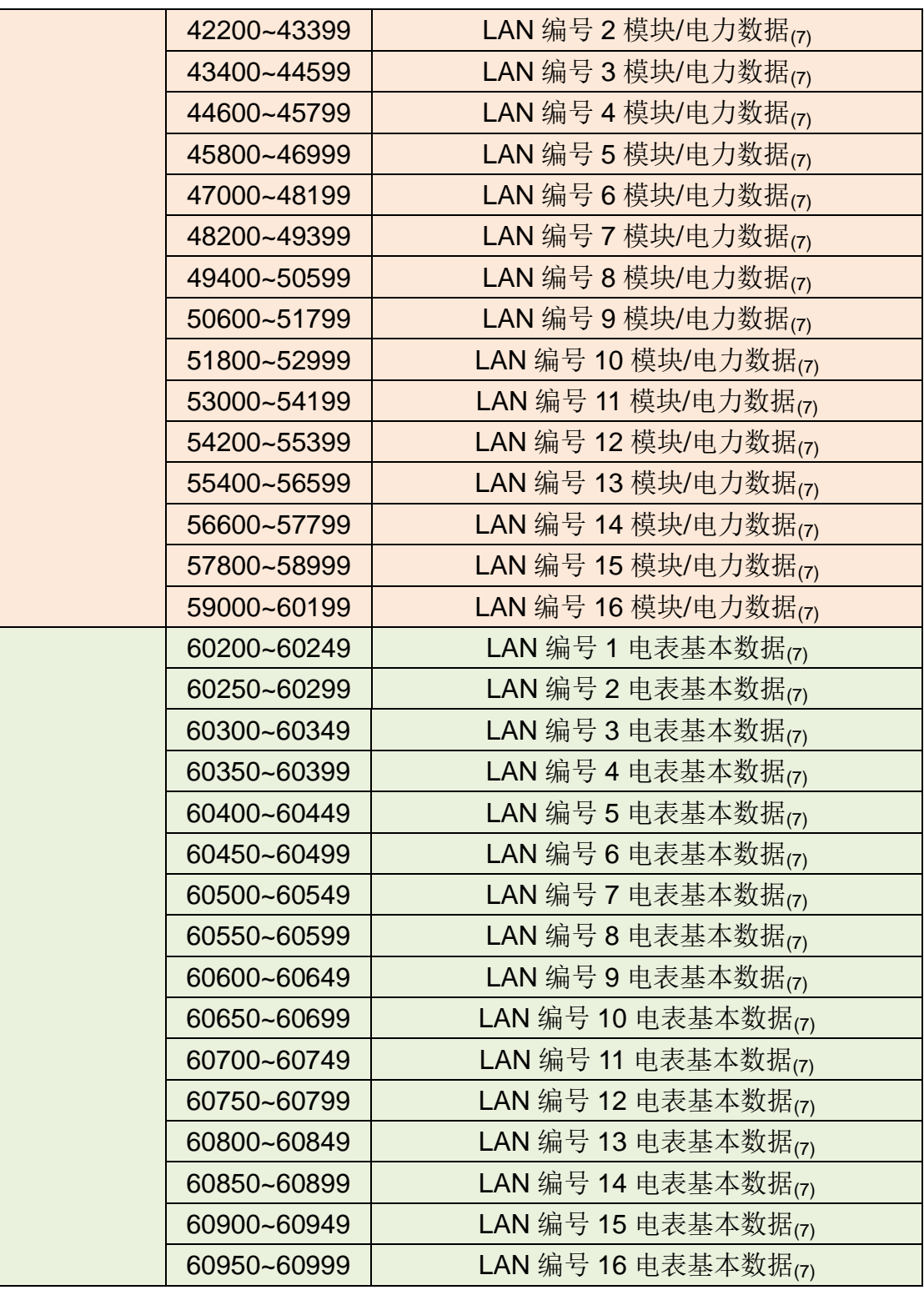

各个区块详细的说明请依照括号内的数字并参阅以下说明。

## **(1) PMC/PMD** 系统信息

此区块放置的是 PMC/PMD 的系统信息, 如下表所示:

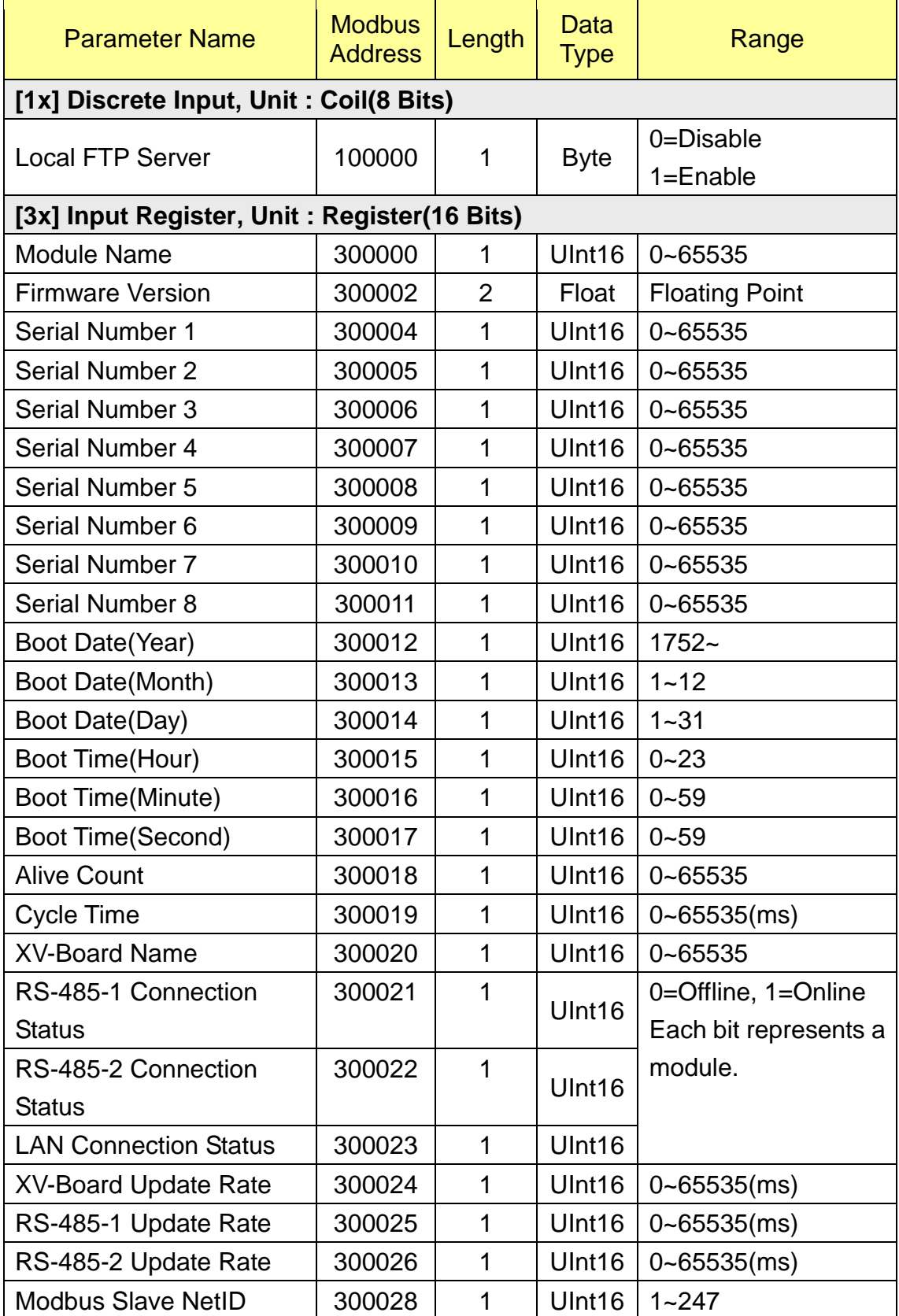

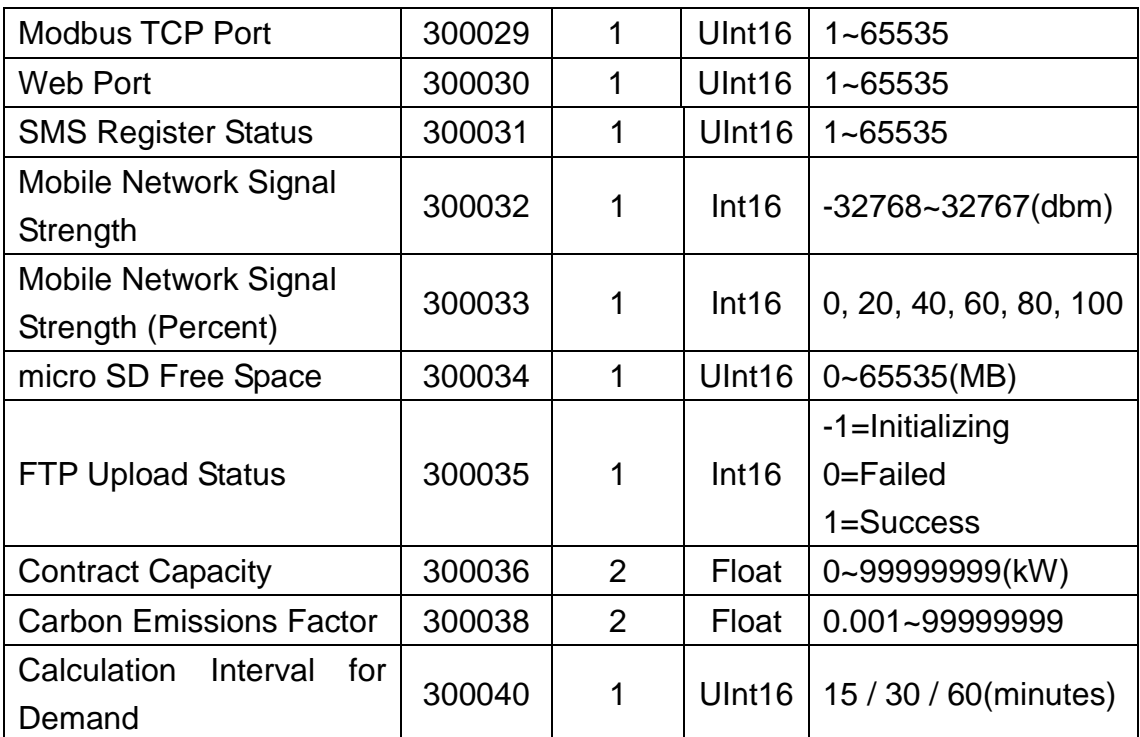

## **(2) RS-485-1 / RS-485-2 / LAN** 模块连接状态

此区块放置的是使用者设定的 M-7000/DL/IR 模块、电表与 Modbus 模块的 联机状态。以下将详细说明各个 Modbus Address 所代表的意义:

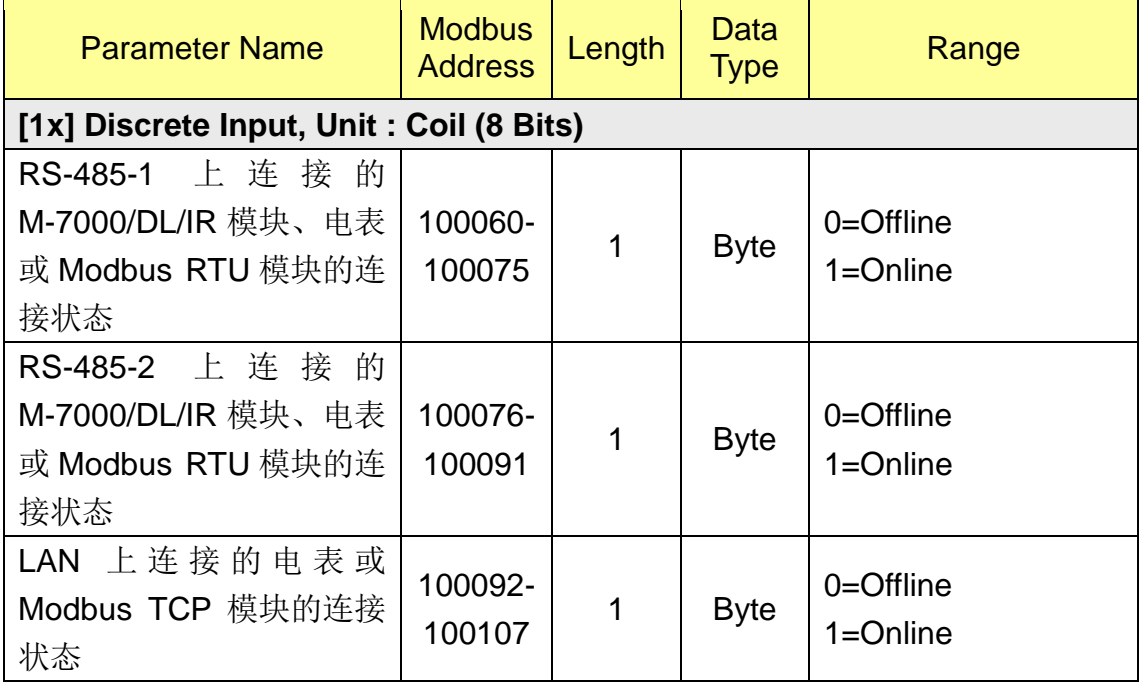

## **(3) RS-485-1 / RS-485-2 / LAN** 模块信息

此区块放置的是使用者设定的 M-7000/DL/IR 模块、电表与 Modbus 模块的

型号或模块 Address。当用户设定的是 M-7000/DL/IR 模块或电表时,则会显示 其模块型号。若用户设定的是 Modbus 模块,则会显示其模块 Address 或 NetID。 以下将详细说明各个 Modbus Address 所代表的意义:

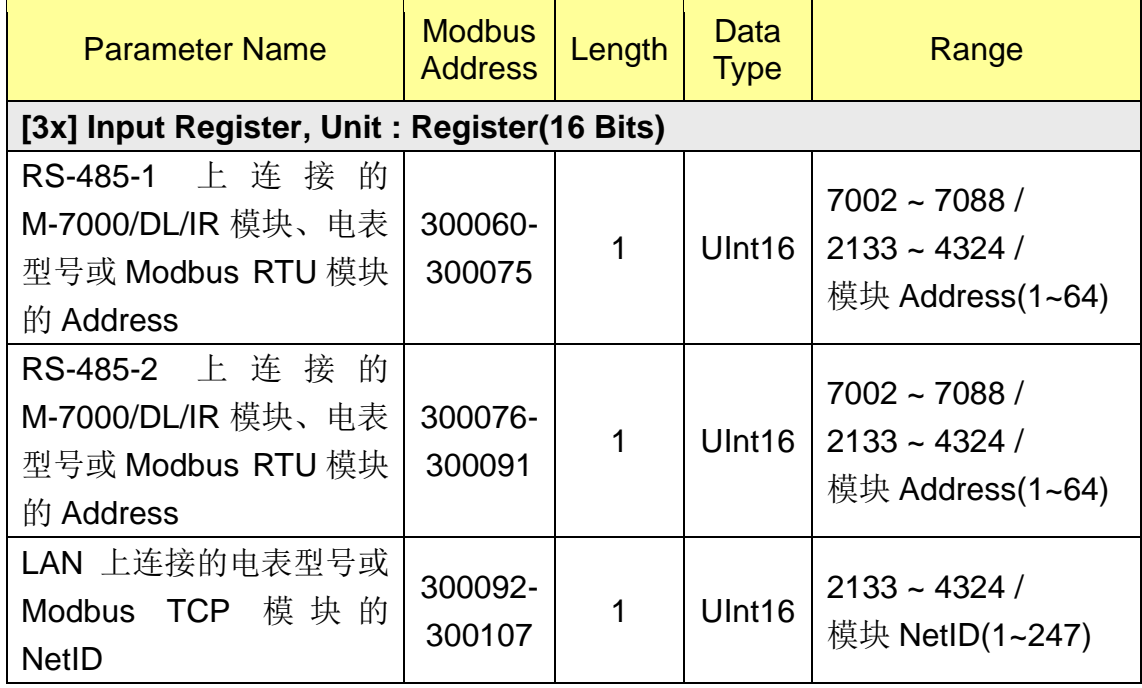

## **(4)** 内部缓存器数据

此区块放置 PMC/PMD 的内部缓存器数据。其中 PMC/PMD 控制器提供 70 组内部缓存器。

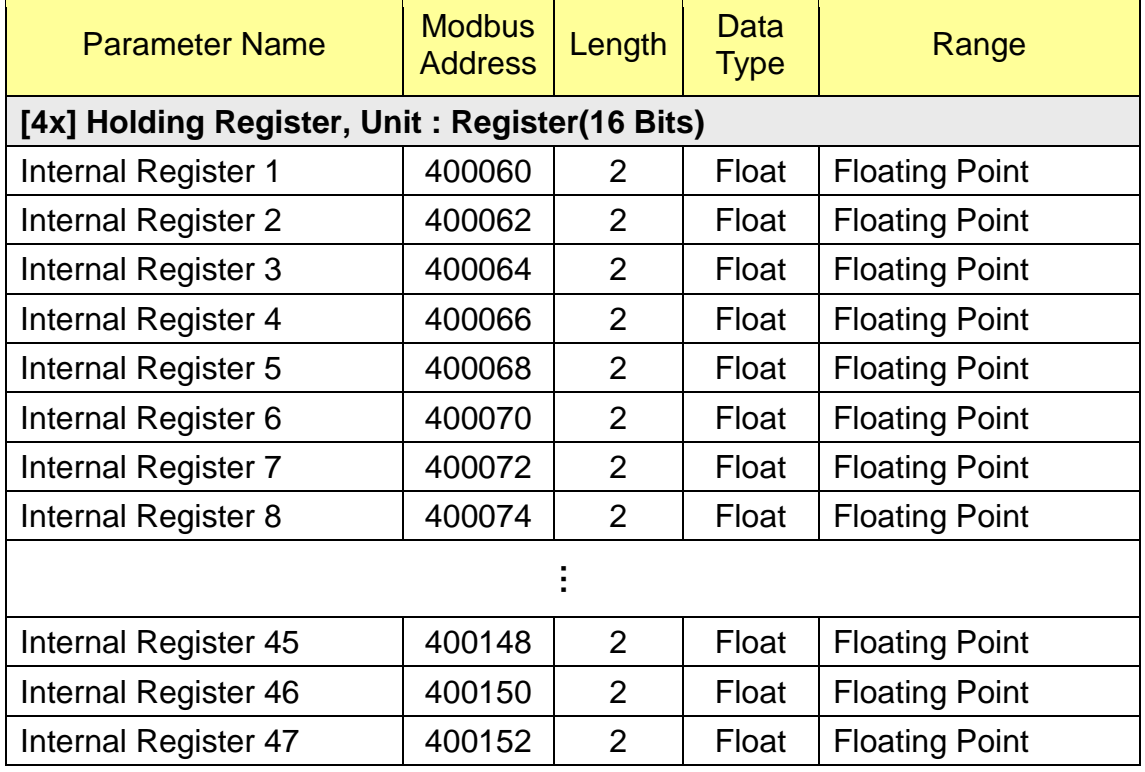

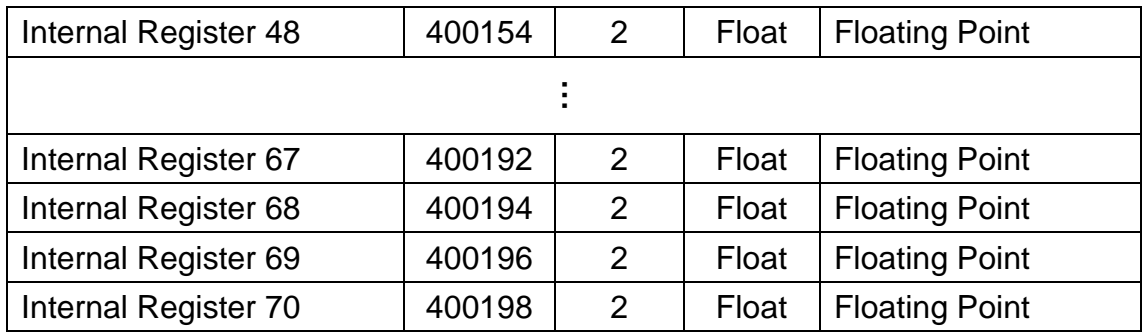

## **(5) XV-Board** 资料

此区块放置的是 XV-Board 的数据, 依照所使用的 XV-Board 型号不同, 数 据所分布的 address 也有所不同,以下依照 XV-Board 型号区分:

## **XV107**、**XV107A**

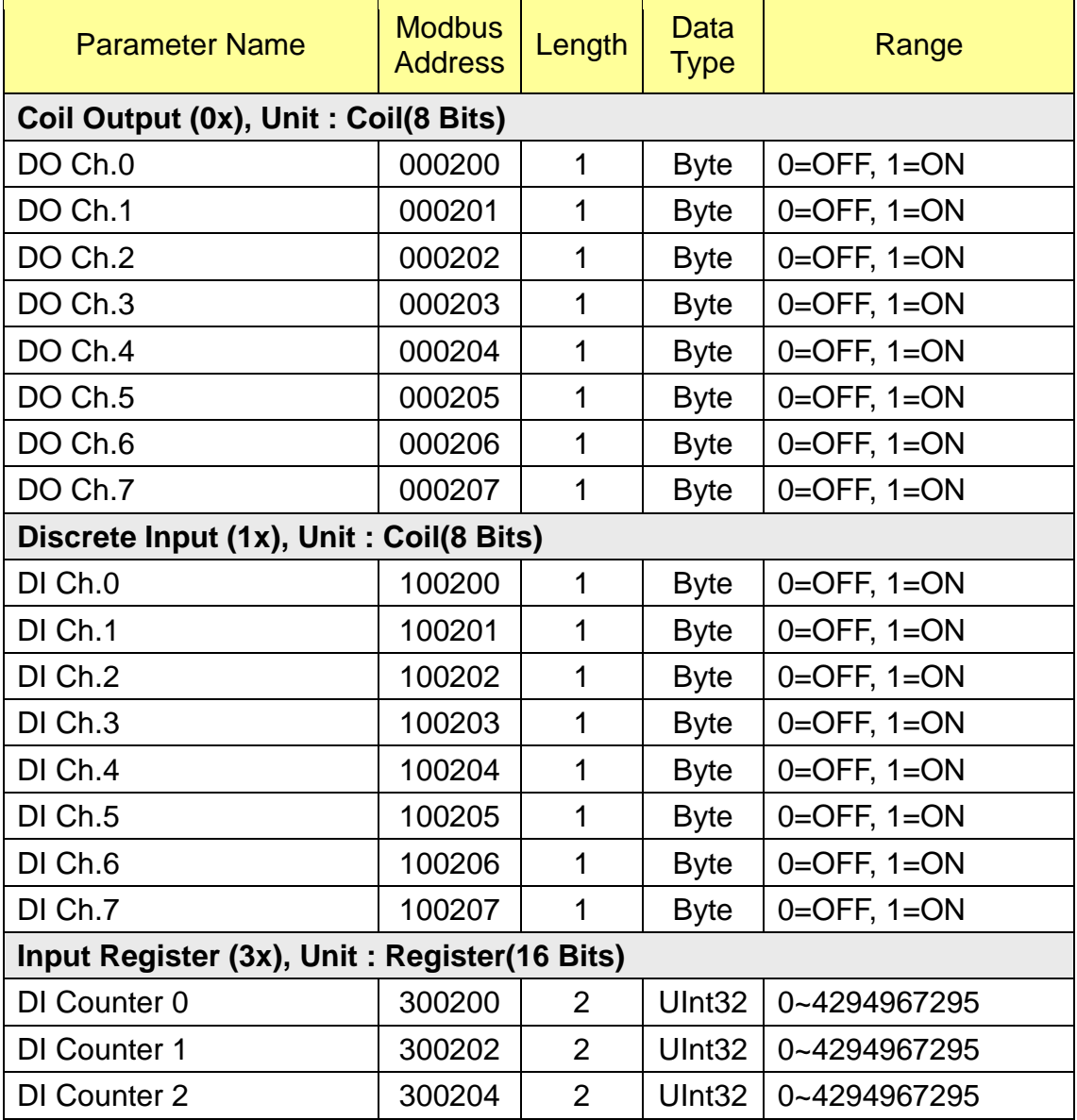

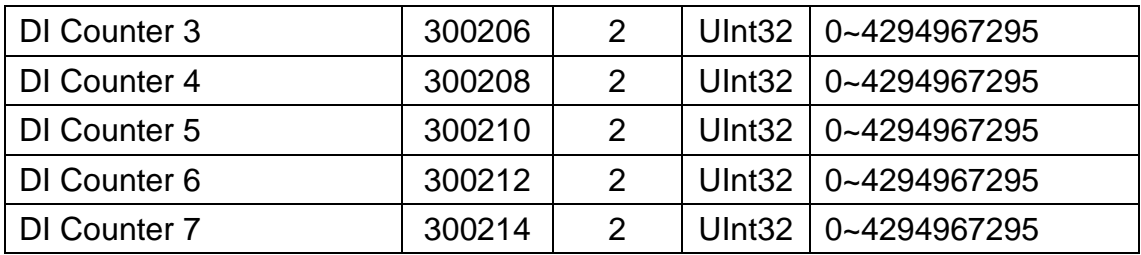

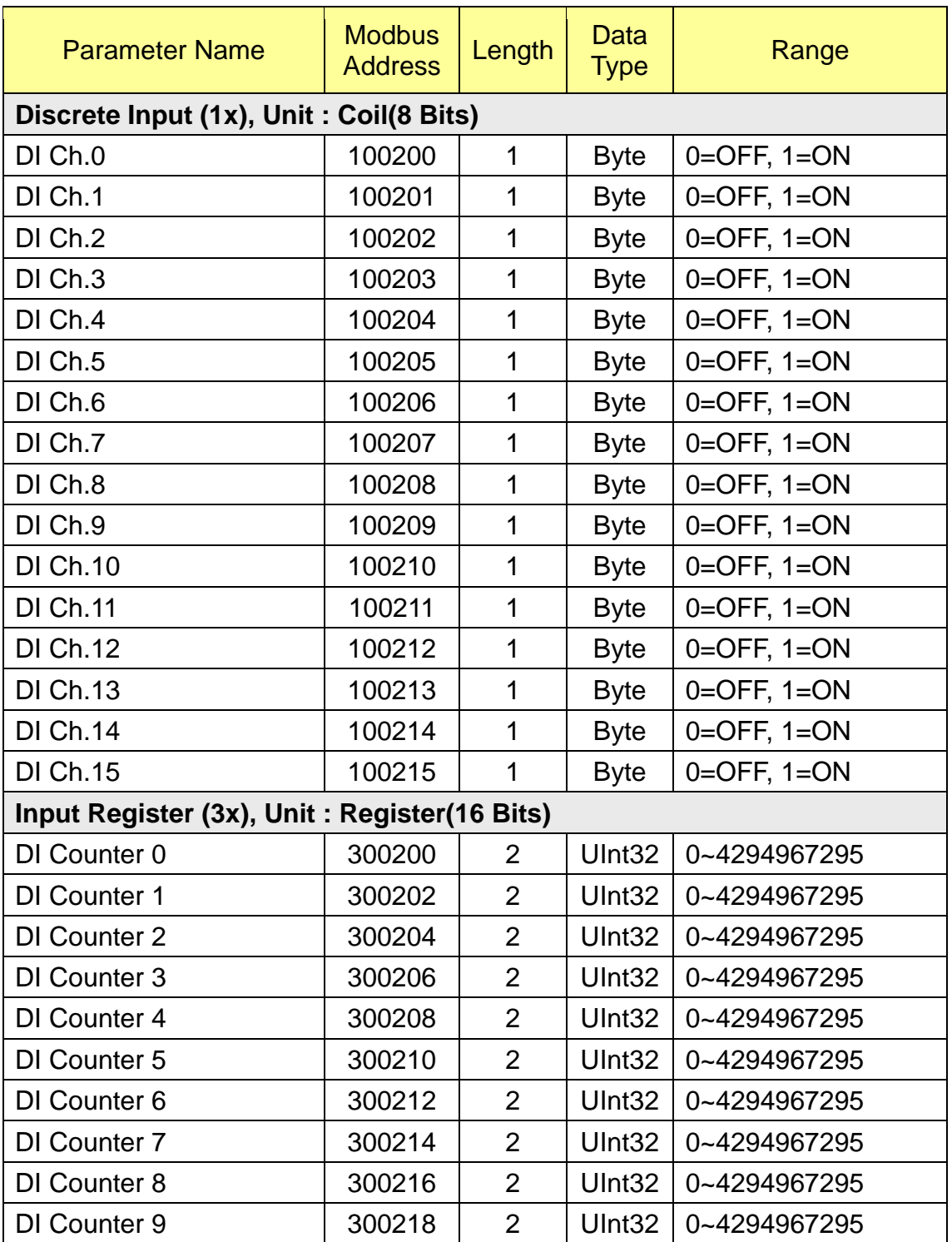

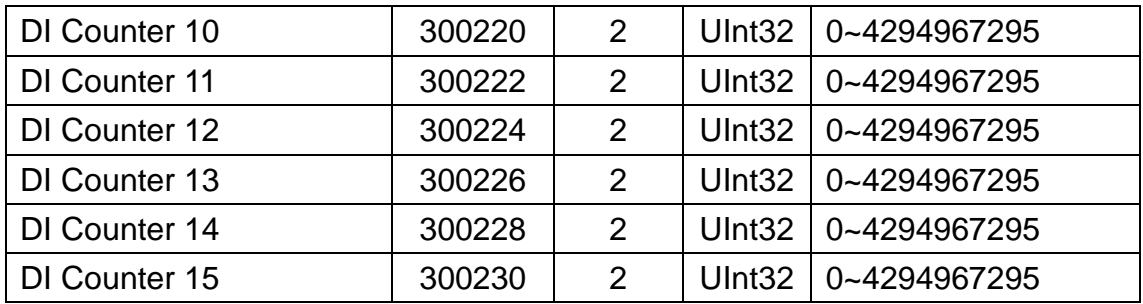

## **XV111**、**XV111A**

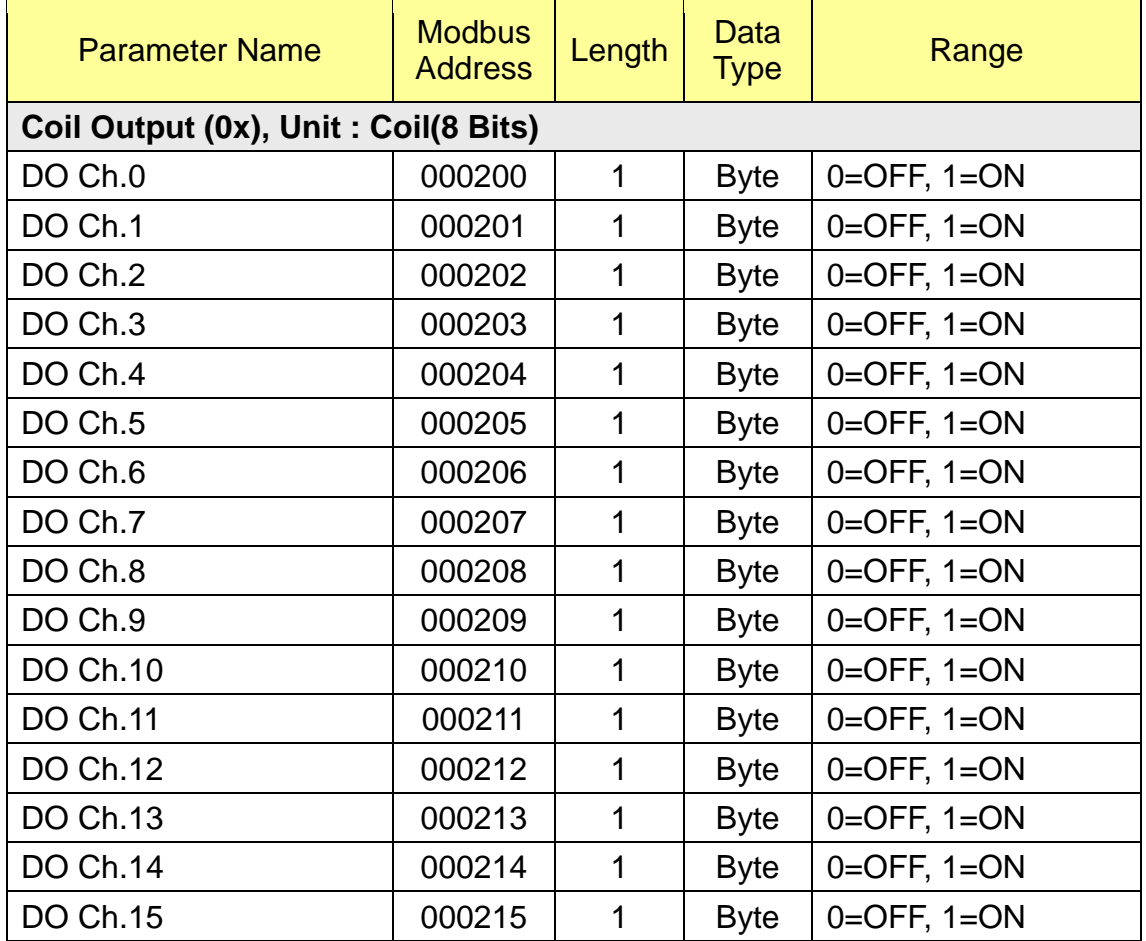

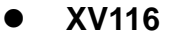

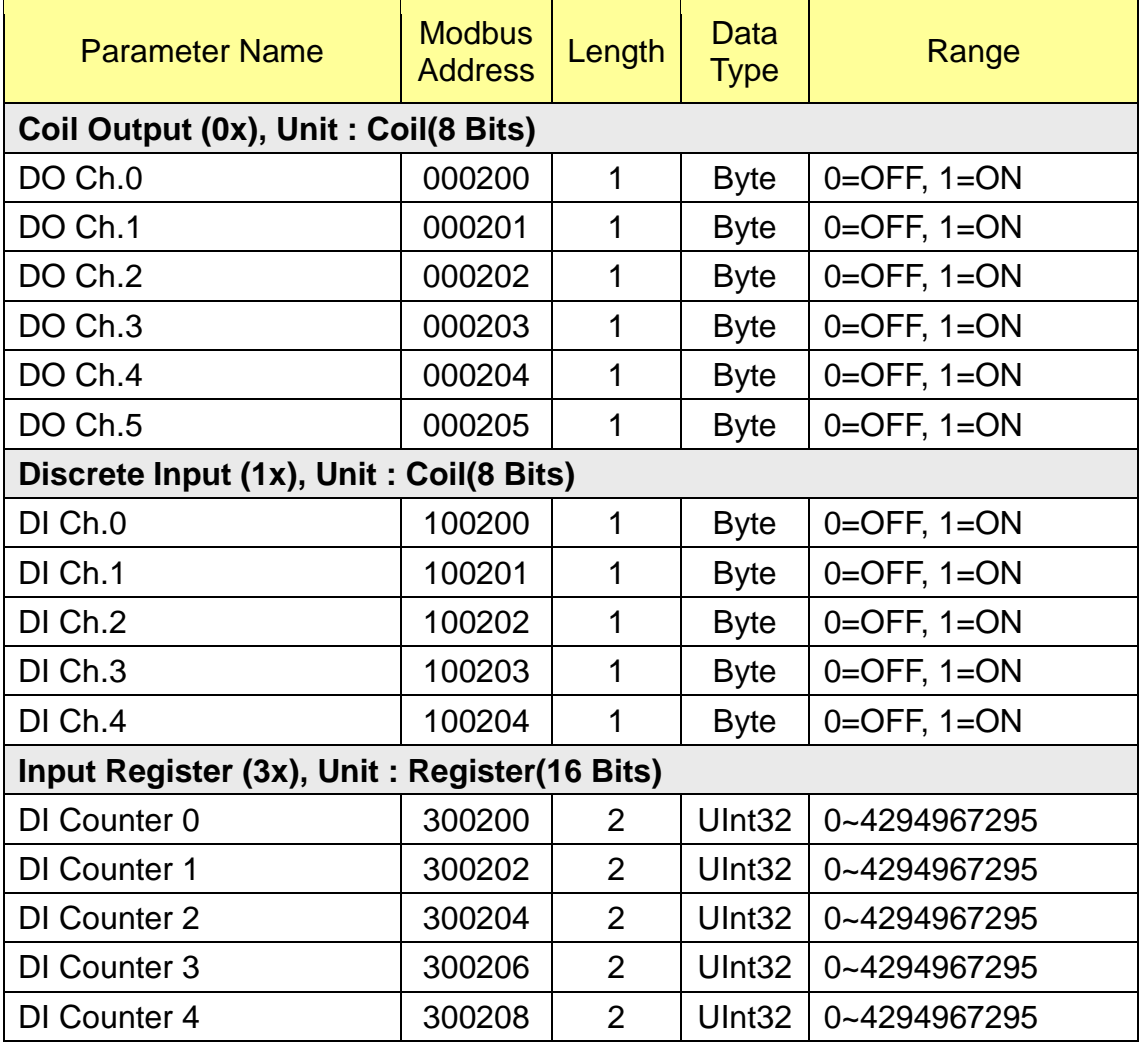

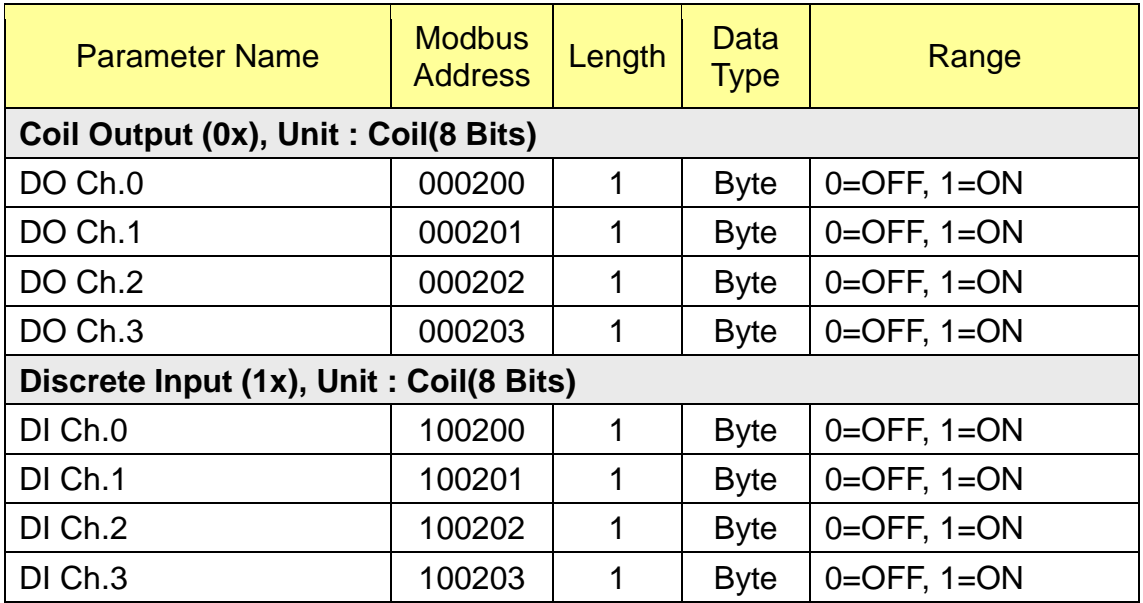

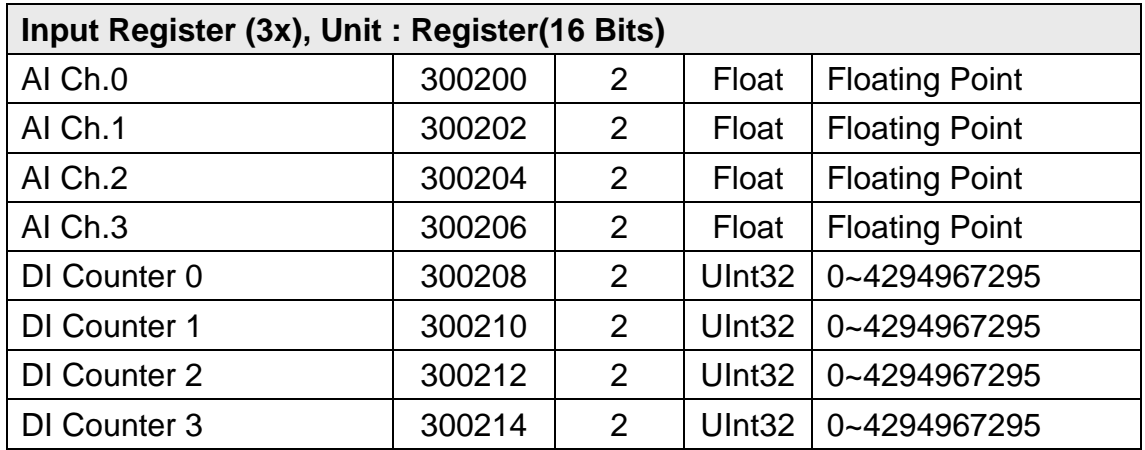

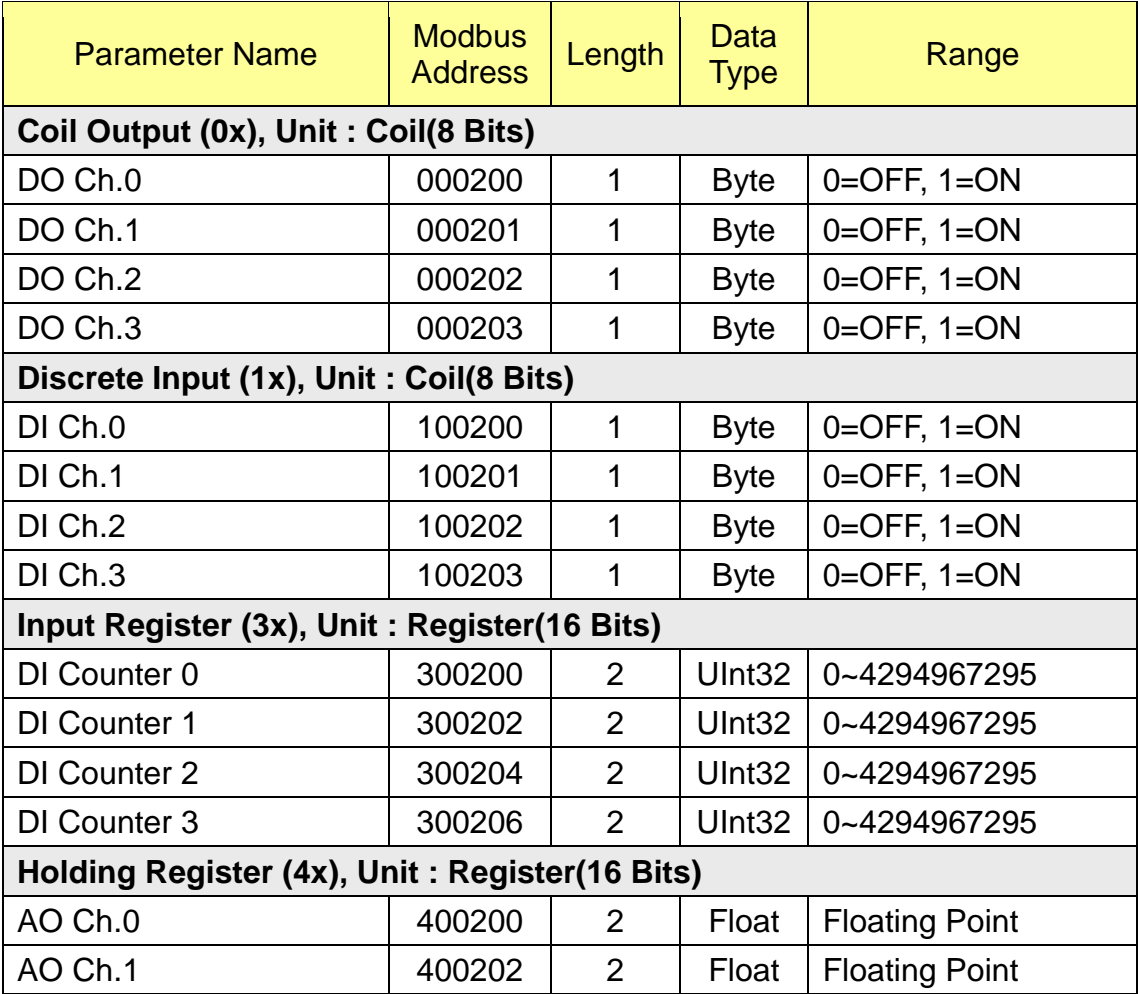

## **XV308**

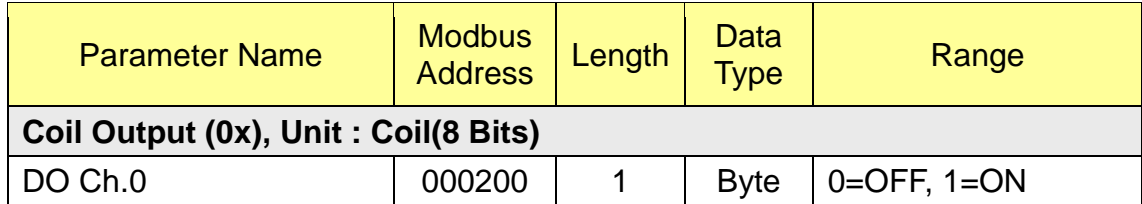

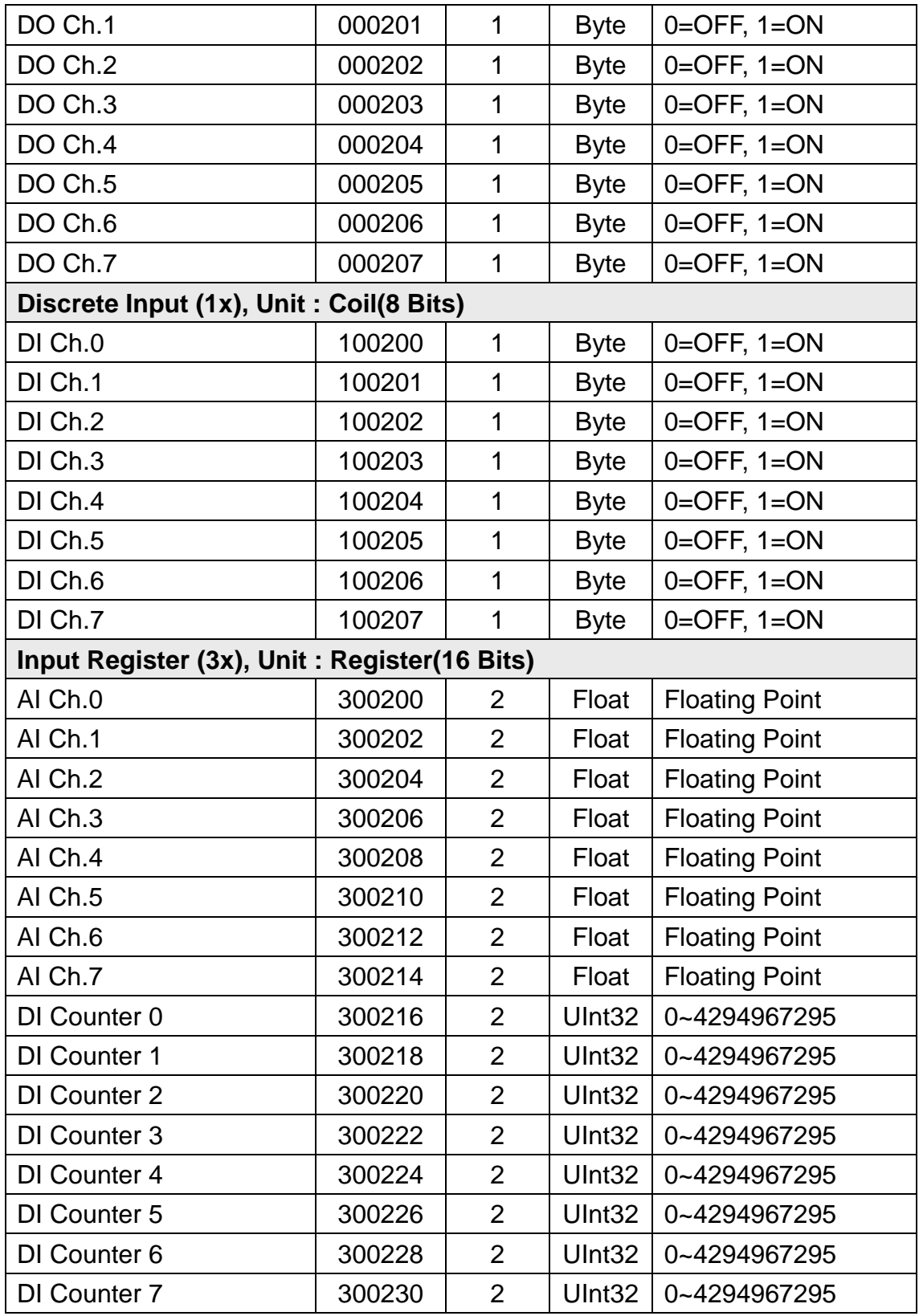

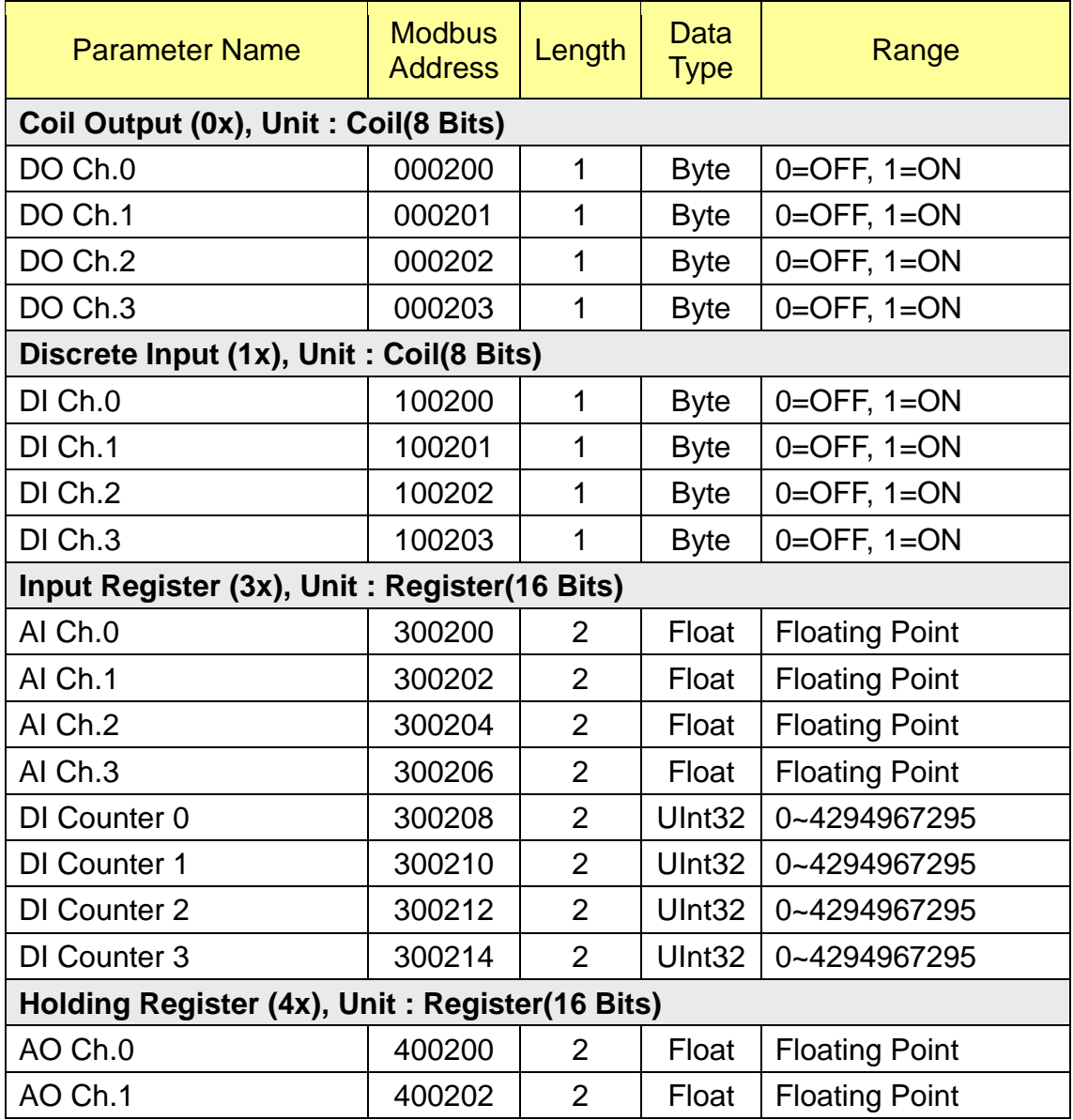

# **(6) PUE** 资料

此区块放置的是 PMC/PMD 所提供的 10 组 PUE 的数据。

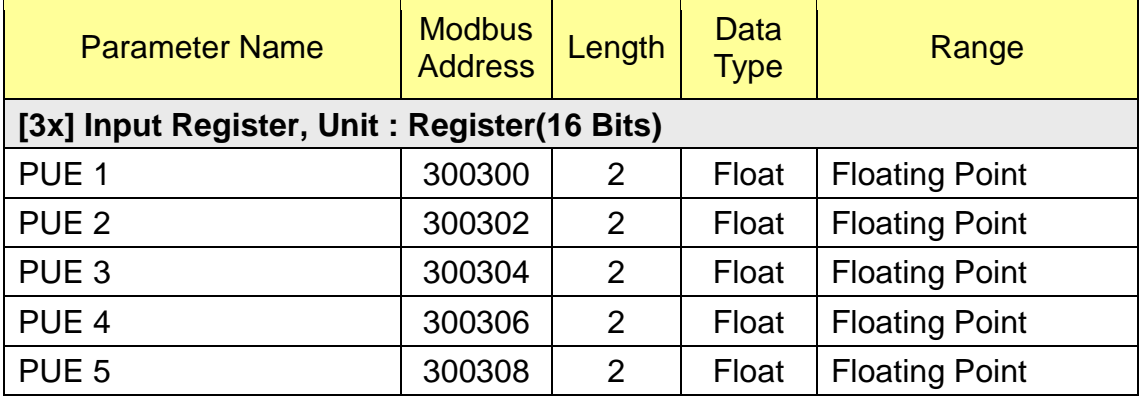
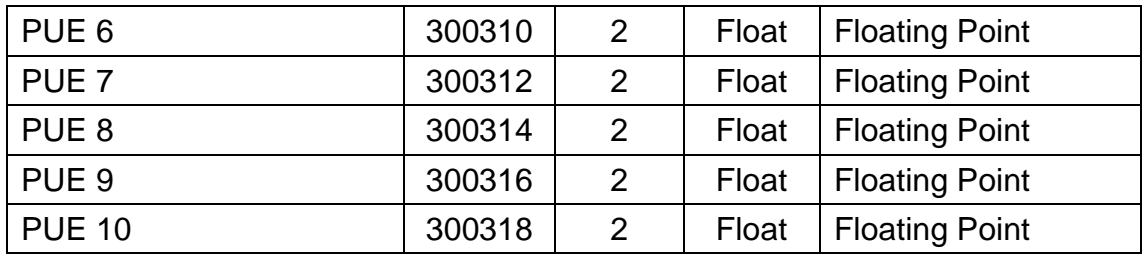

#### **(7)** 模块数据

此区放置所有用户设定的 M-7000/DL/IR 模块、电表与 Modbus 模块 I/O 信 息,根据用户设定模块的不同,会有不同的数据排列方式,计算方式如下所 述:

1. 确认此模块所在的端口起始地址与编号

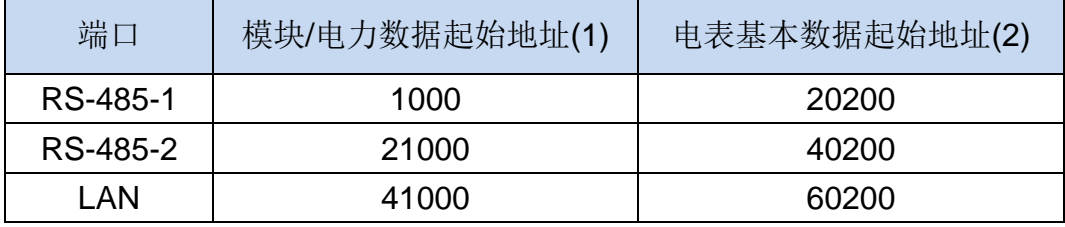

- 2. **[**模块**/**电力数据**]** 根据模块/电表所连接的端口与编号计算参数**SA**(模块 /电力数据起始地址)的数值 SA = 端口模块/电力数据起始地址(1) + (模块/电表编号-1) x 1200
- 3. **[**电表基本资料**]** 根据电表所连接的端口与编号计算参数 **PM\_SA**(电表 基本数据起始地址)的数值

PM SA = 端口电表基本数据起始地址(2) + (电表编号 - 1) x 50

- 4. 参考下列各种模块的 Modbus Address Table 及 SA 的数值, 即可取得 该模块 I/O 信道的实际 Modbus Address
- 5. 参考下列各电表的 Modbus Address Table 及 PM SA 的数值, 即可取 得该电表基本数据的实际 Modbus Address

举例而言,当有一连接于 RS-485-2 的模块 M-7024, 其编号被设定为 3 时, 则其 SA 数值为 21000 + (3 – 1) x 1200 = 23400。而该模块的 AO channel 2 的 Modbus Address, 则为 23400 + 04 = 23404。

#### **M-7002 (5 DI**、**4 DO**、**4 AI channel)**

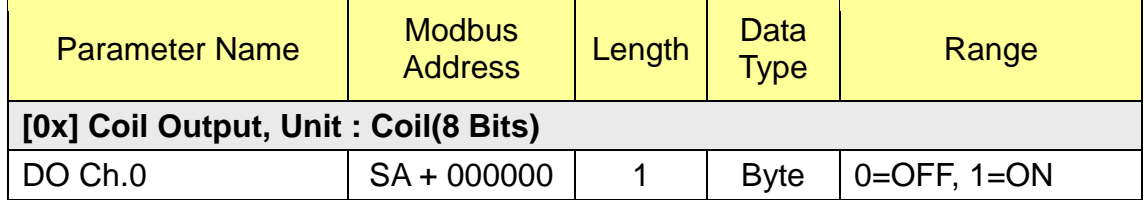

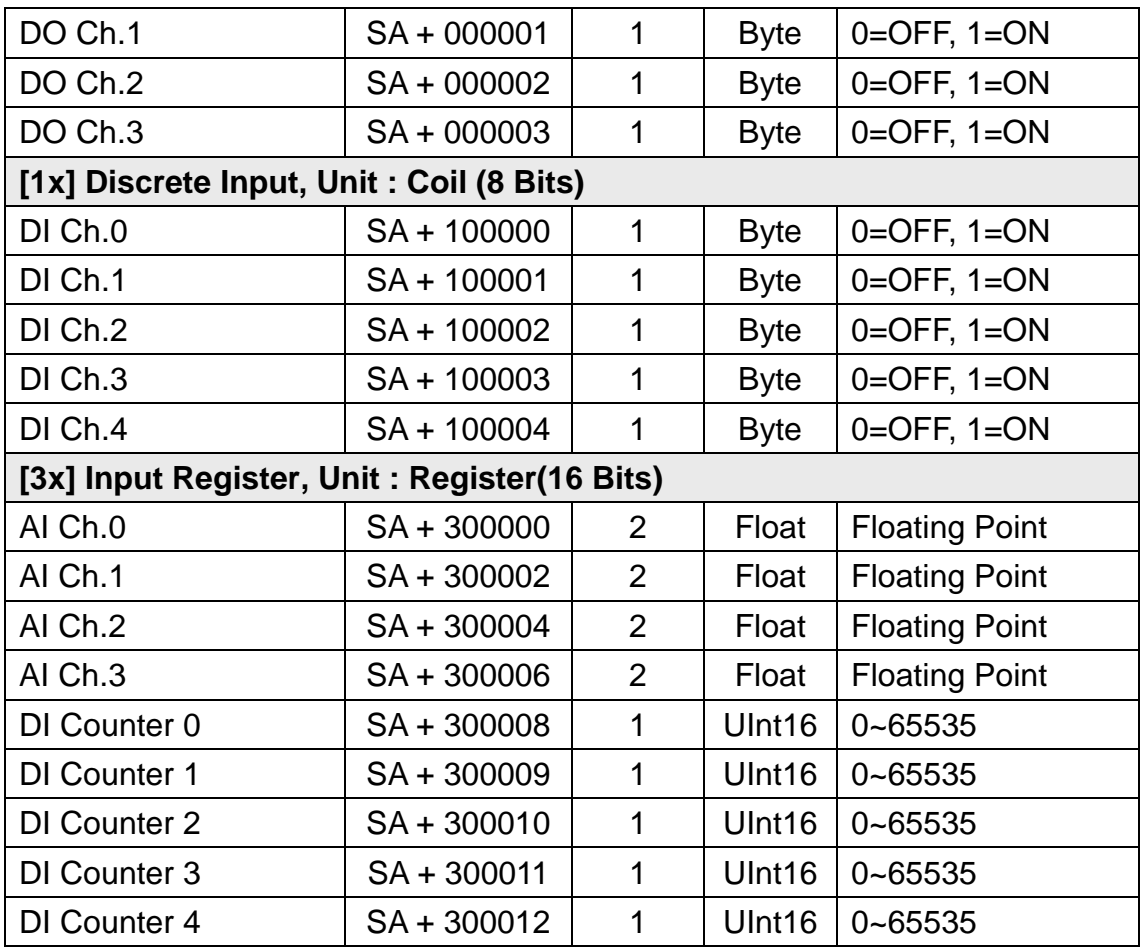

# **M-7005 (6 DO**、**8 AI channel)**

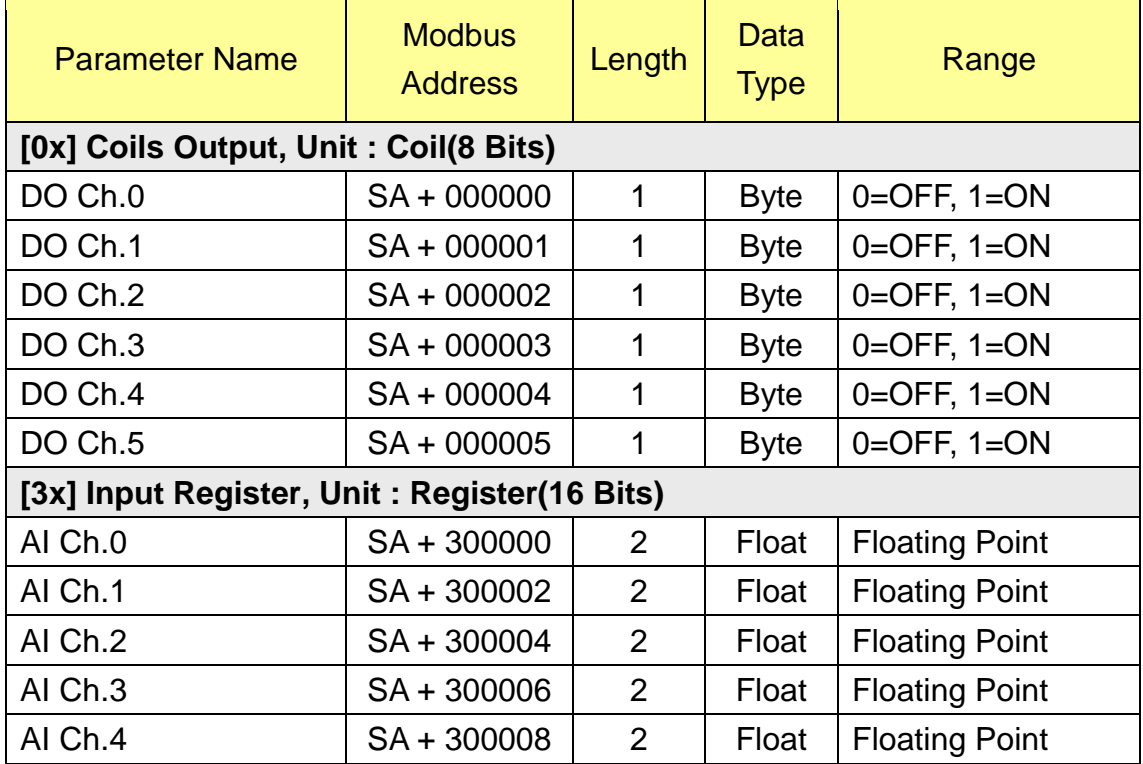

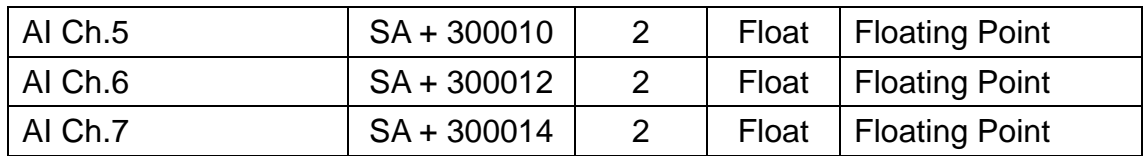

## **M-7011 (1 DI**、**2 DO**、**1 AI channel)**

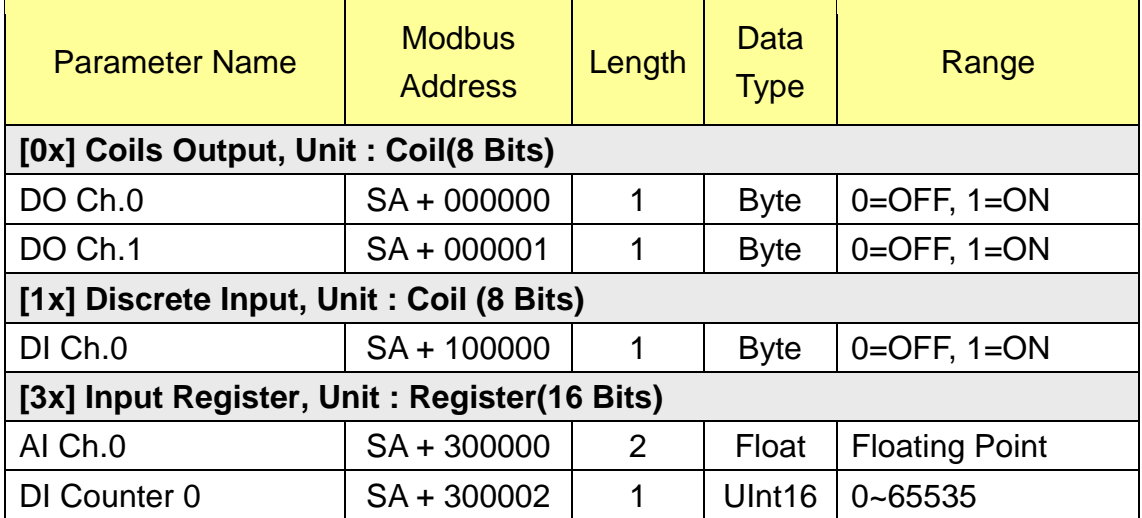

### **M-7015**、**M-7015P (6 AI channel)**

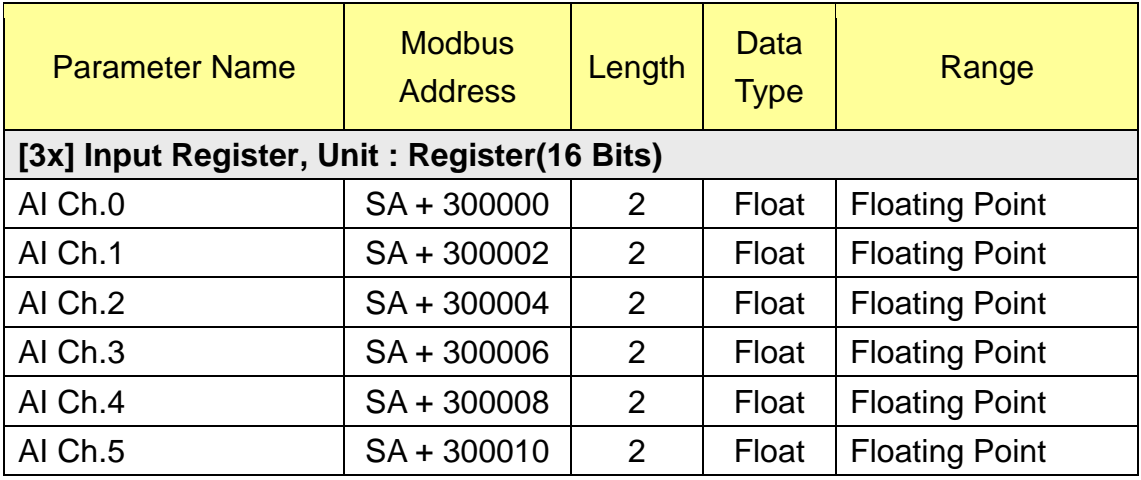

### **M-7016 (1 DI**、**4 DO**、**2 AI**、**1 AO channel)**

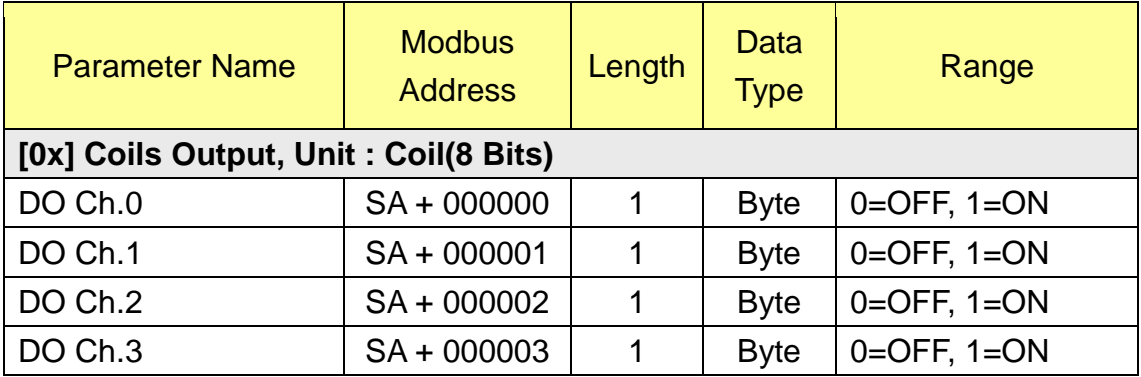

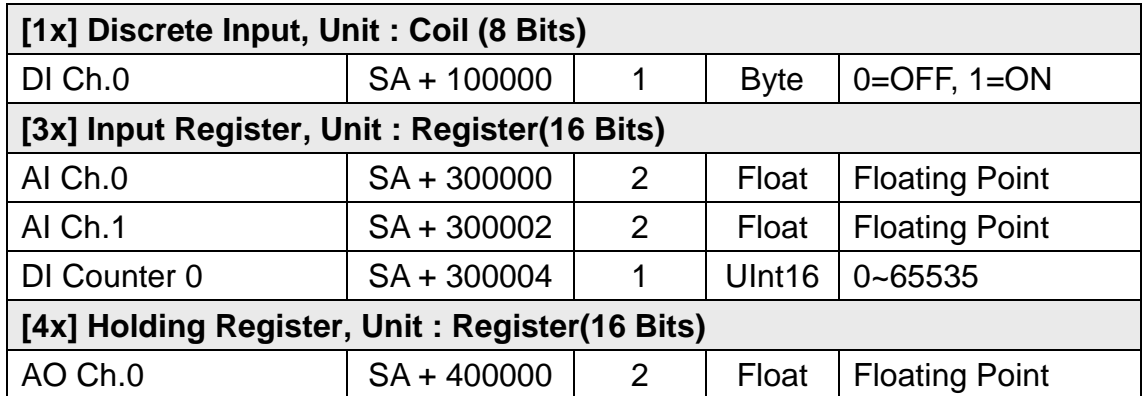

# **M-7017**、**M-7017R**、**M-7017C**、**M-7017RC**、**M-7017R-A5**、**M-7018**、 **M-7018R**、**M-7019R (8 AI channel)**

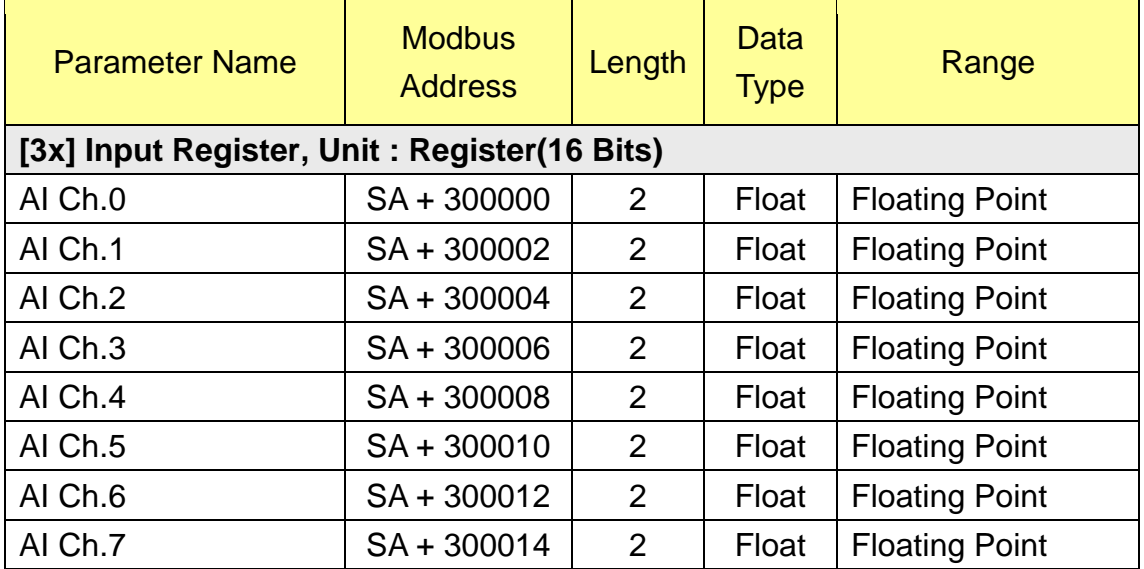

# **M-7017Z (10 Differential AI channel)**

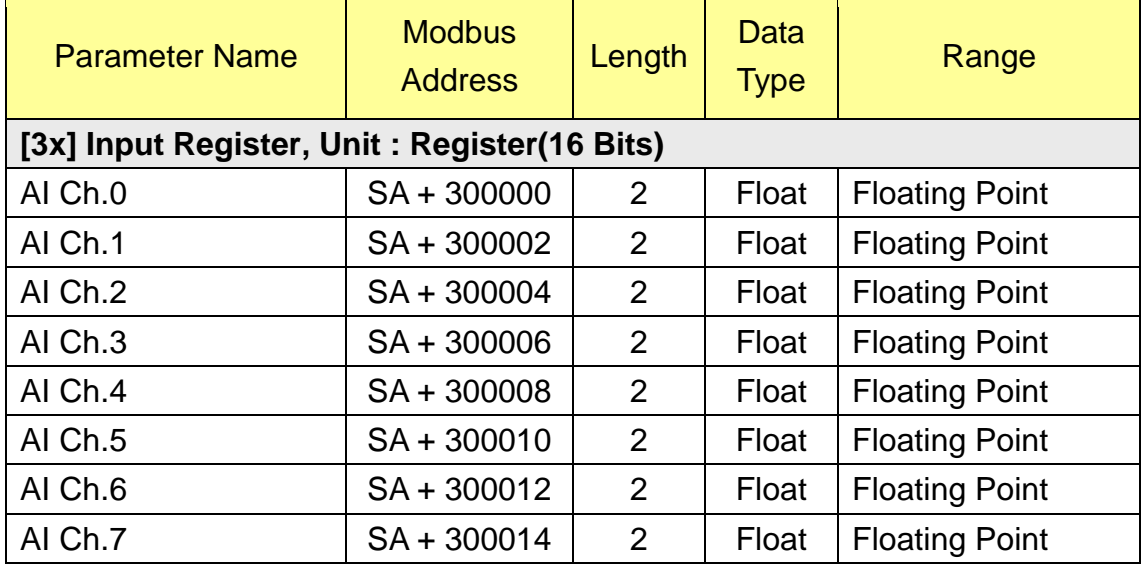

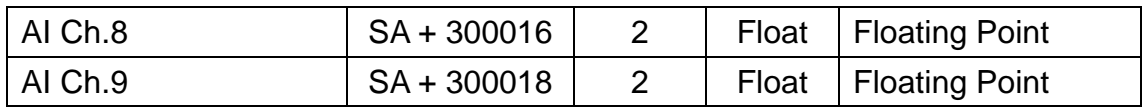

# **M-7017Z (20 Single-Ended AI channel)**

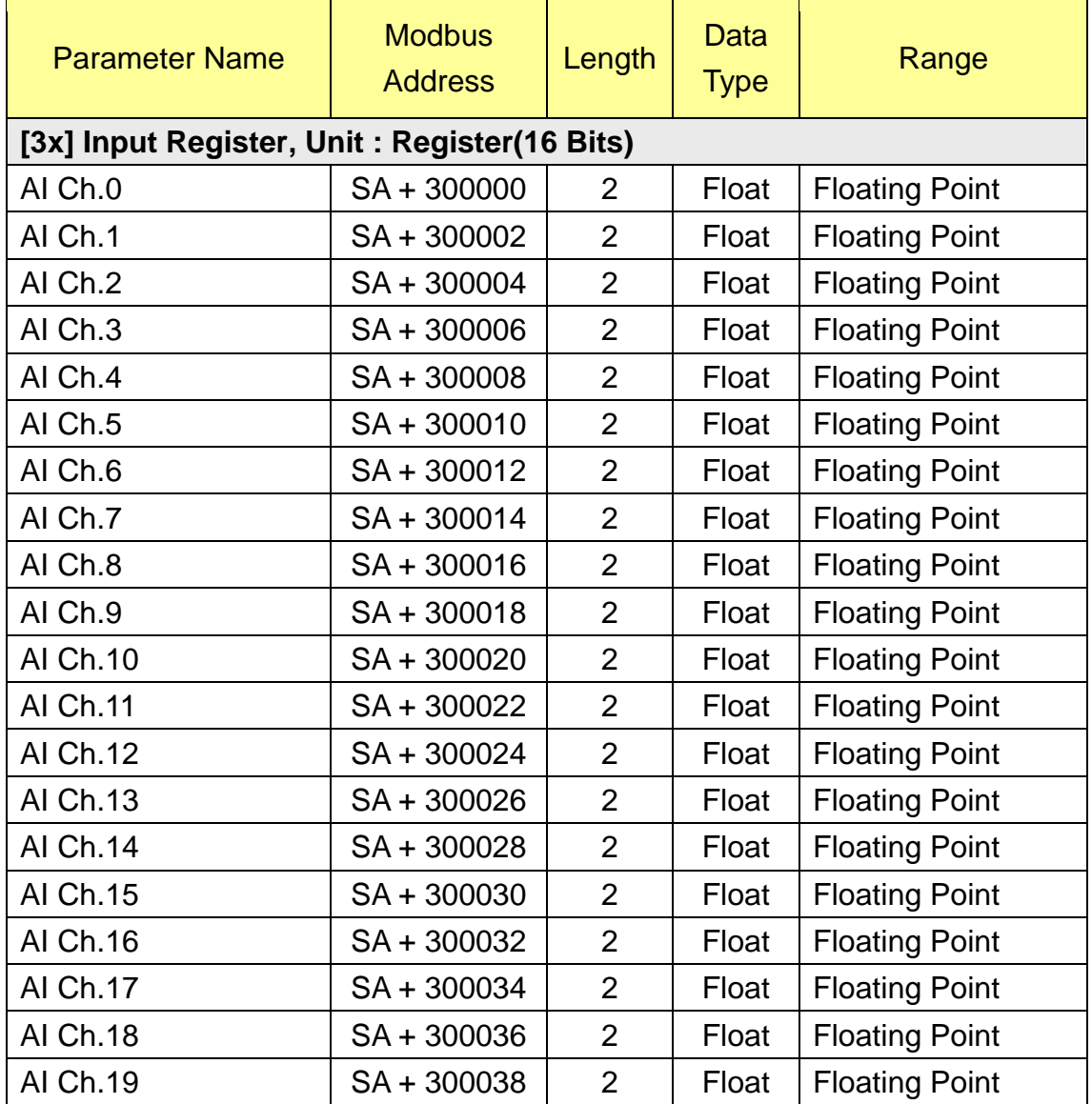

### **M-7018Z**、**M-7019Z (10 AI channel)**

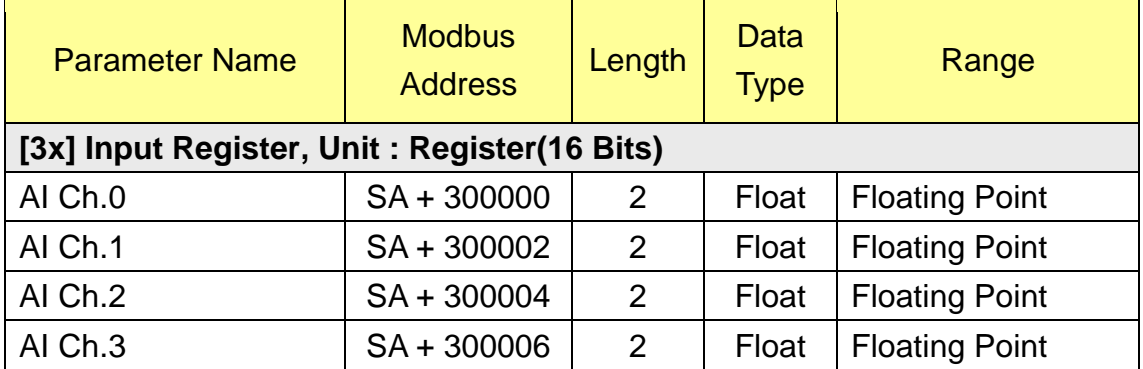

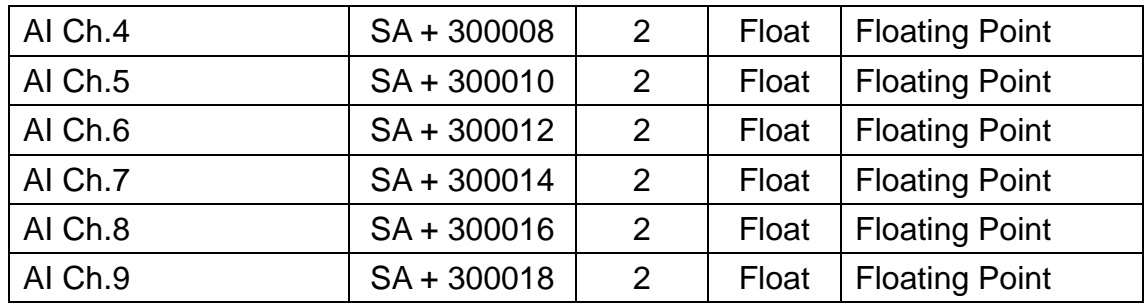

## **M-7022 (2 AO channel)**

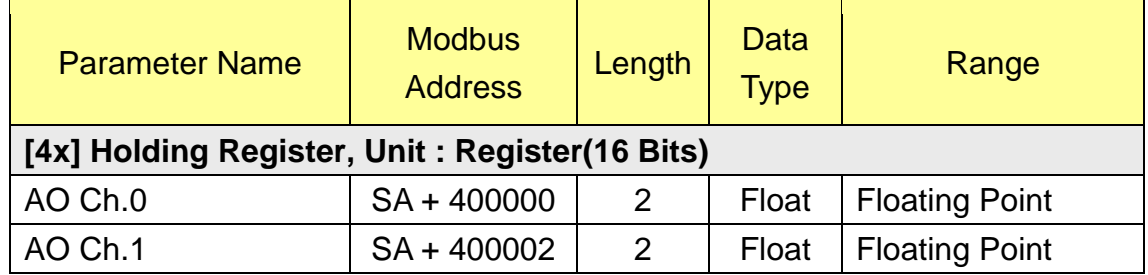

## **M-7024 (4 AO channel)**

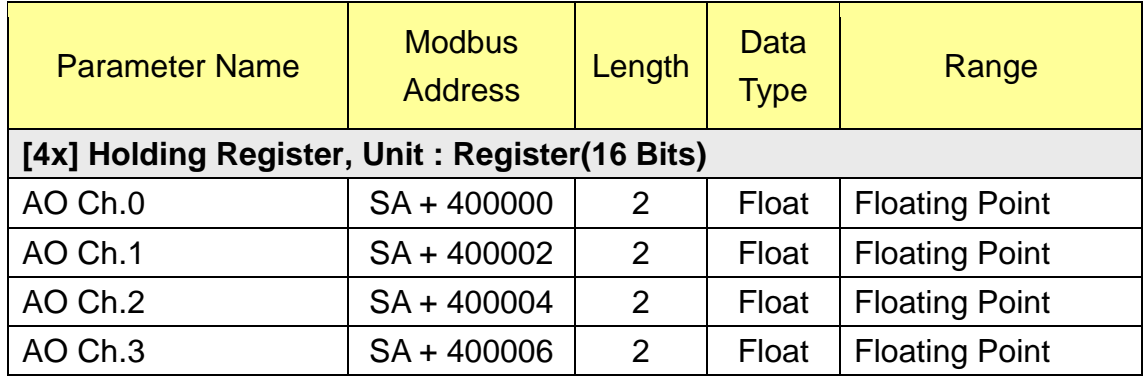

# **M-7024R (5 DI**、**4 AO channel)**

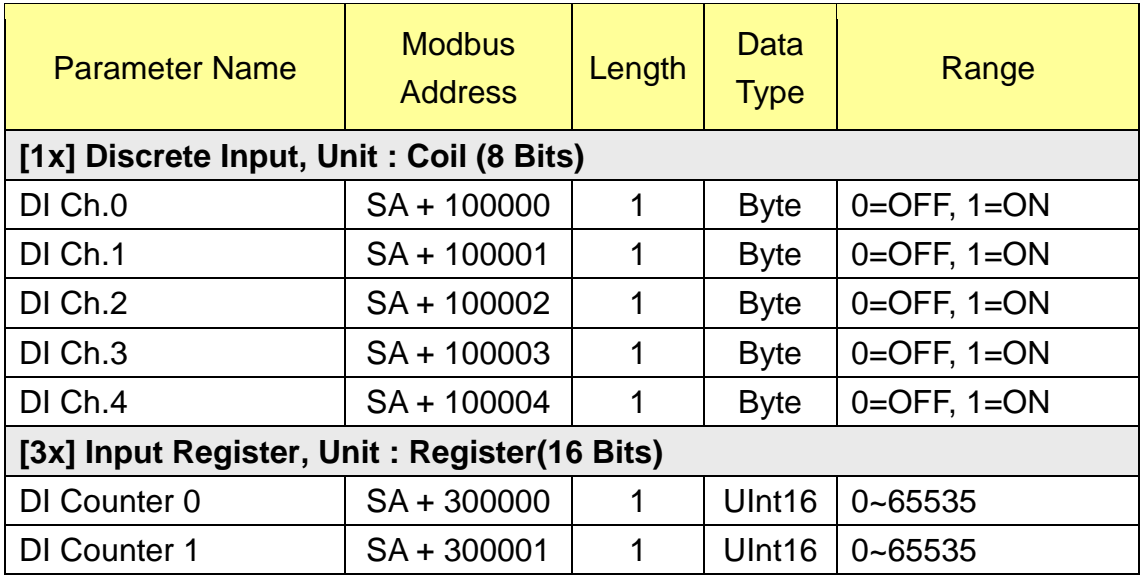

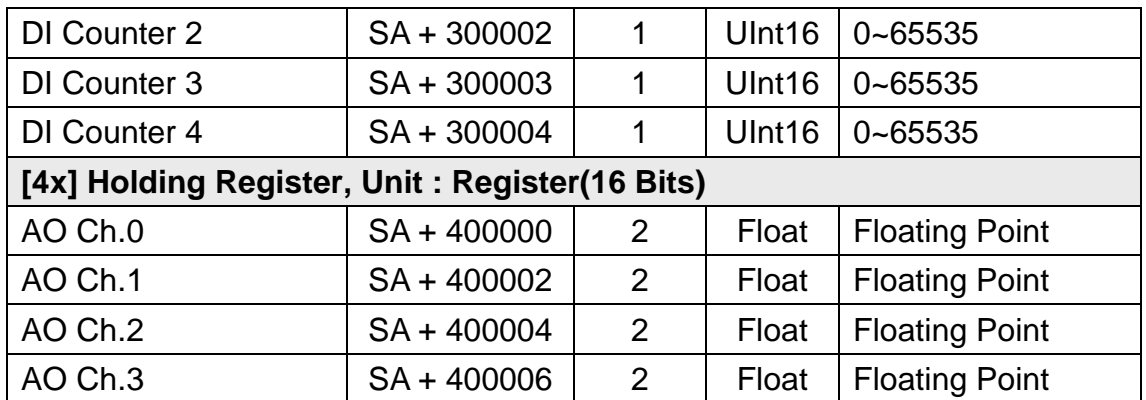

# **M-7000 DI/DO Module (Maximum 16 DI channel / 16 DO channel)**

请使用者根据所使用的 M-7000 模块 channel 数量查询地址。

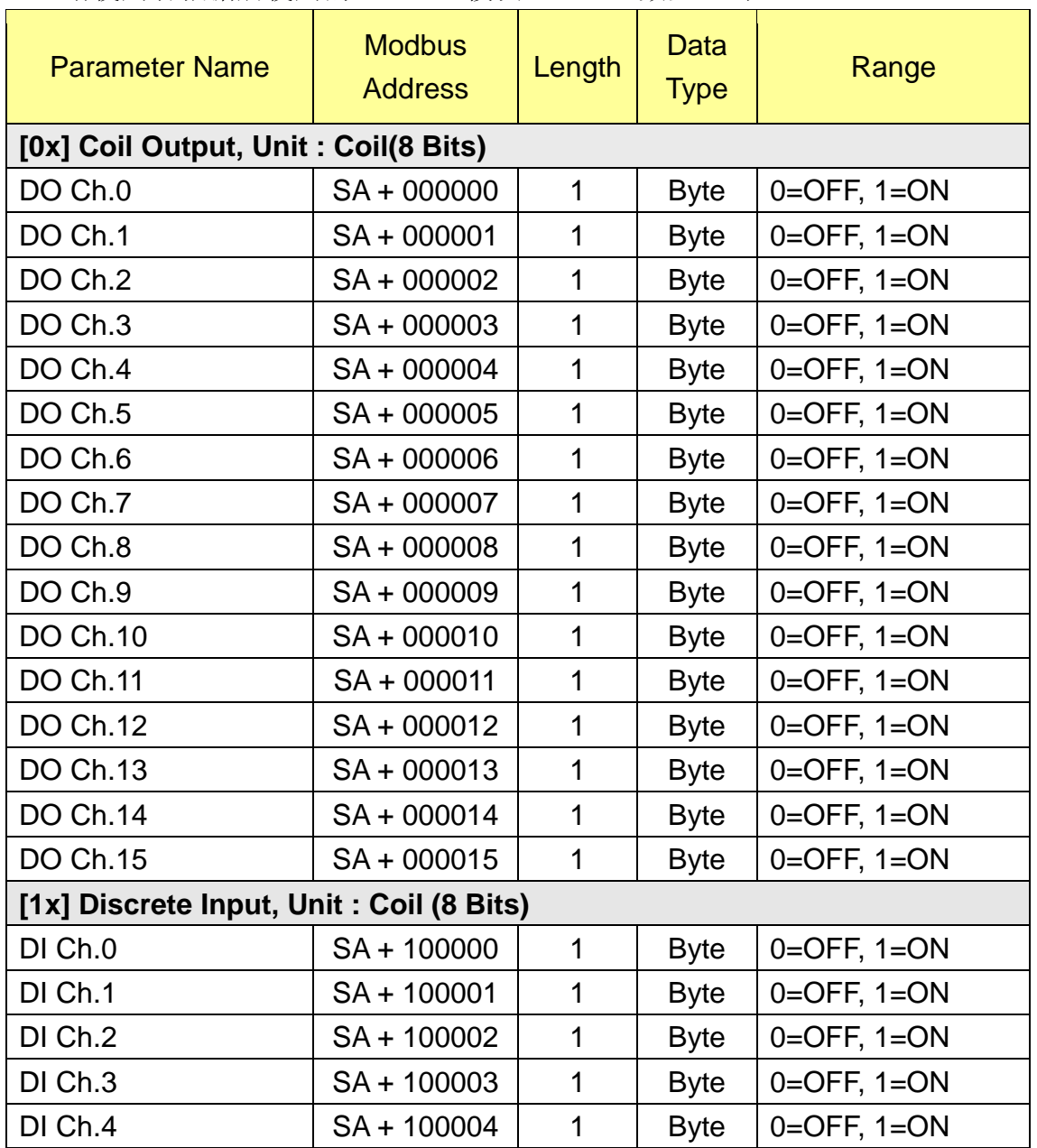

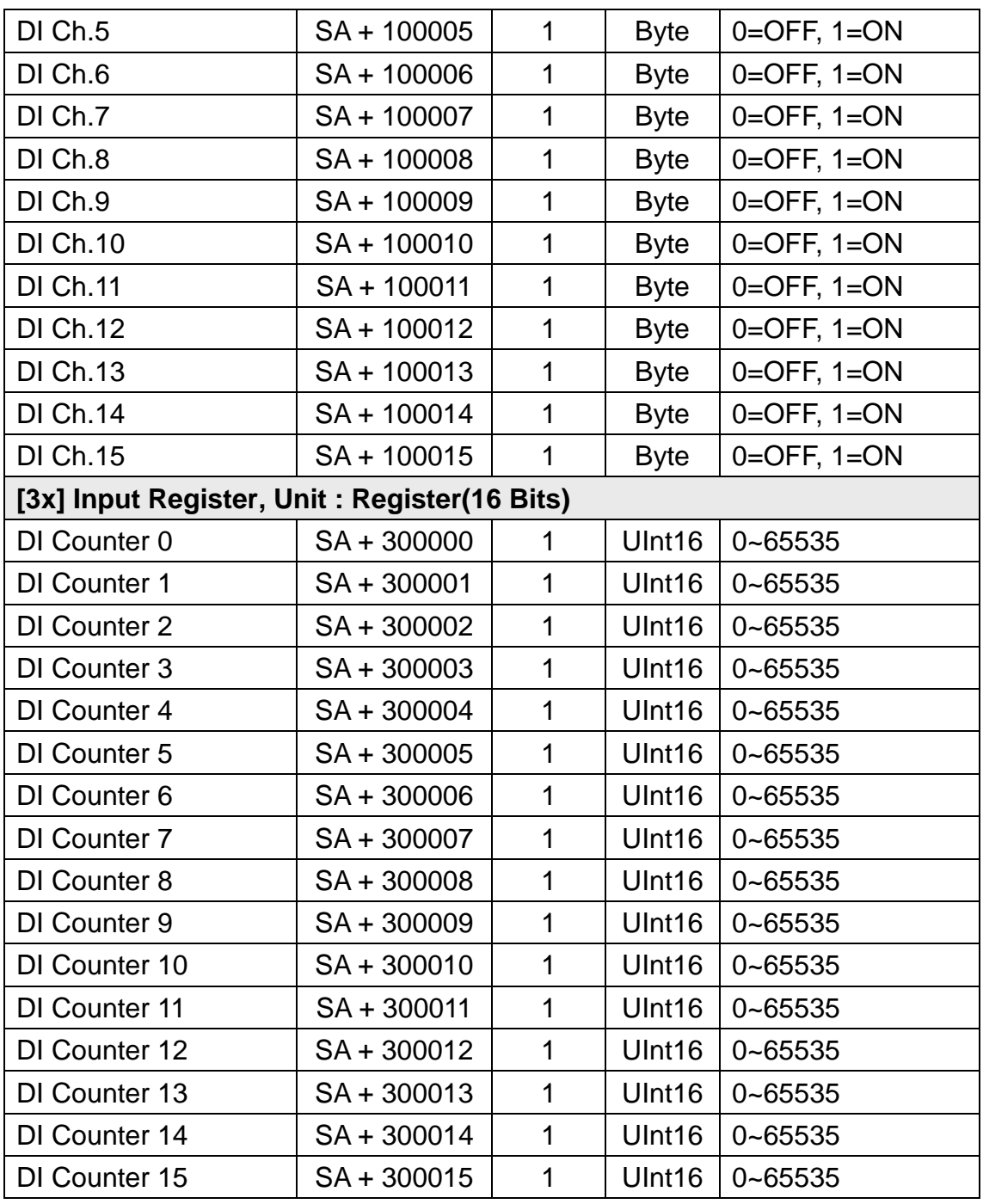

# **M-7080**、**M-7080B (2 Counter/Frequency**、**2 DO channel)**

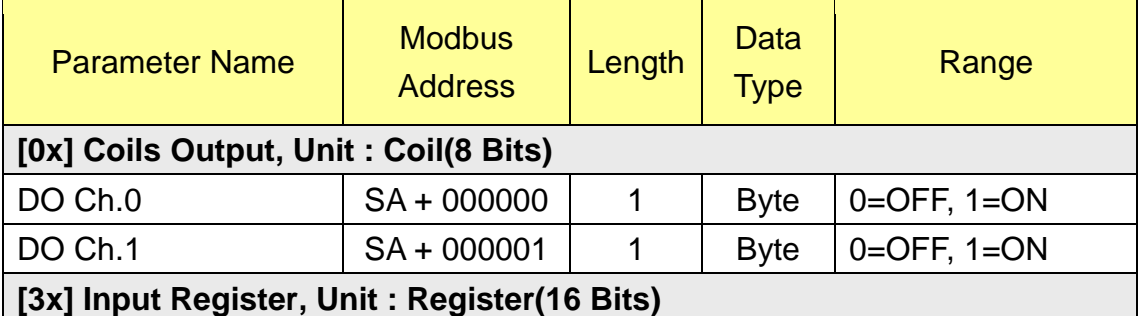

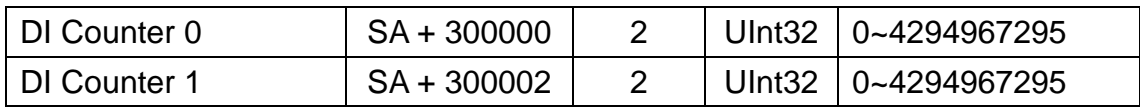

# **M-7084 (8 Counter/Frequency)**

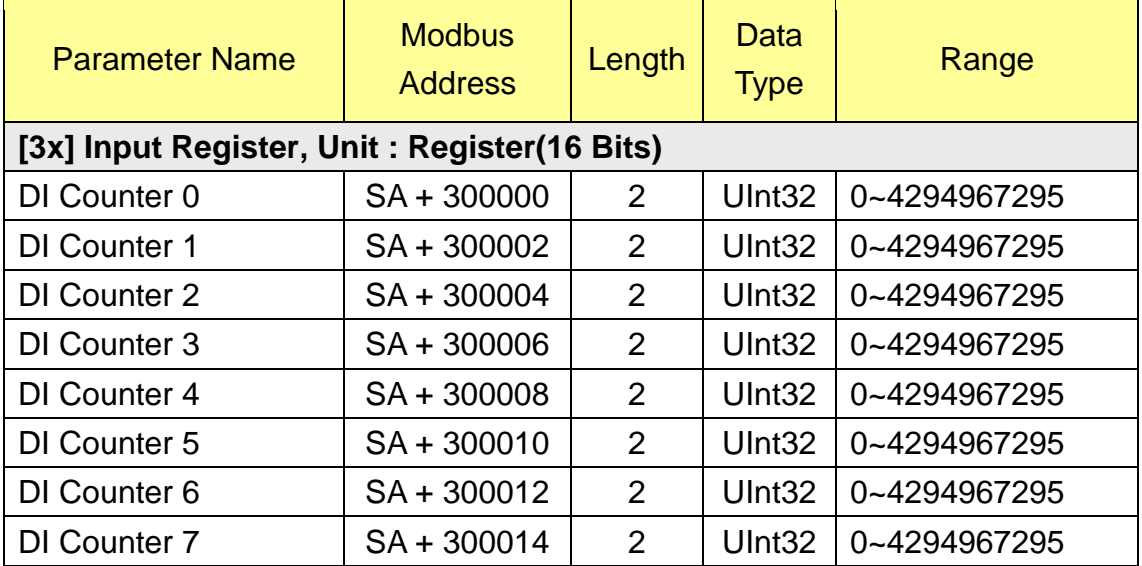

# **M-7088 (8 DI**、**8 PWM Output channel)**

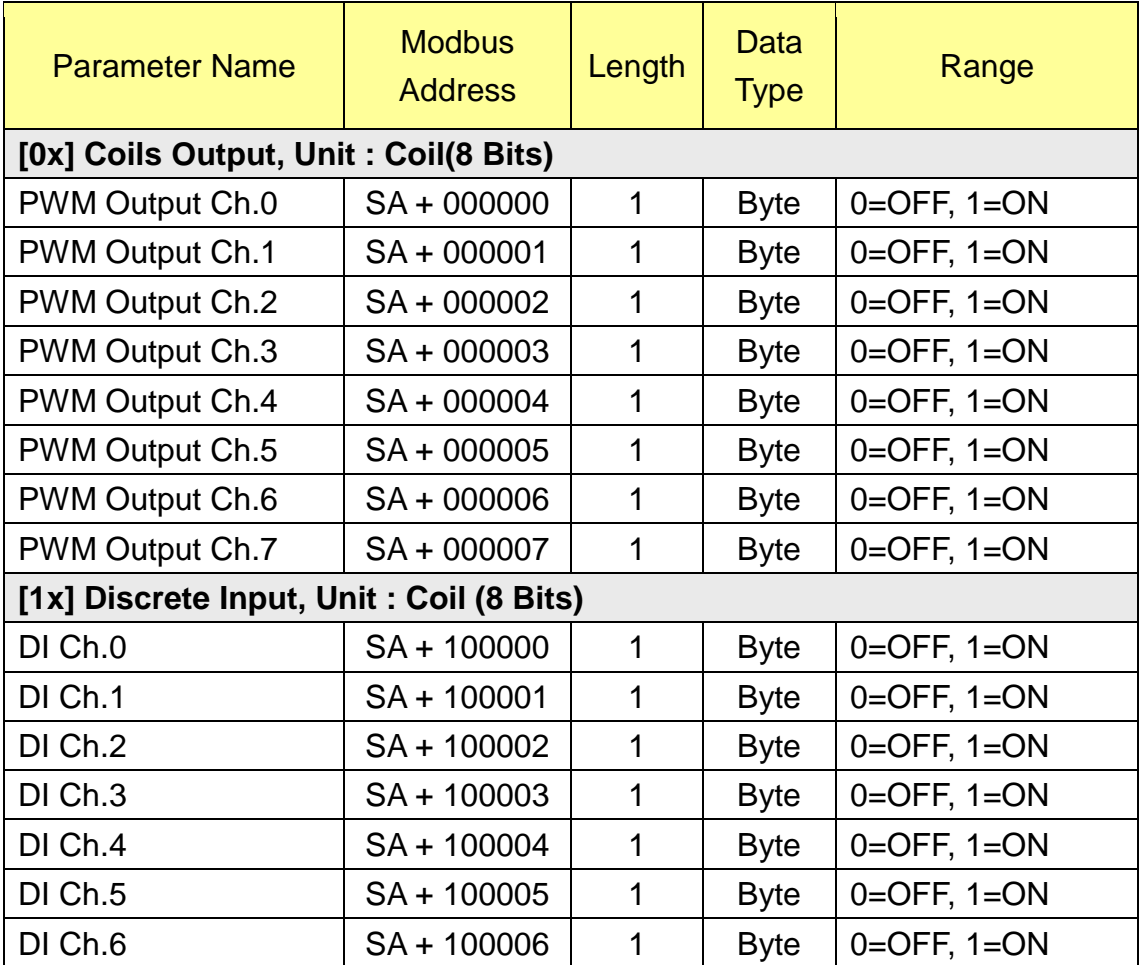

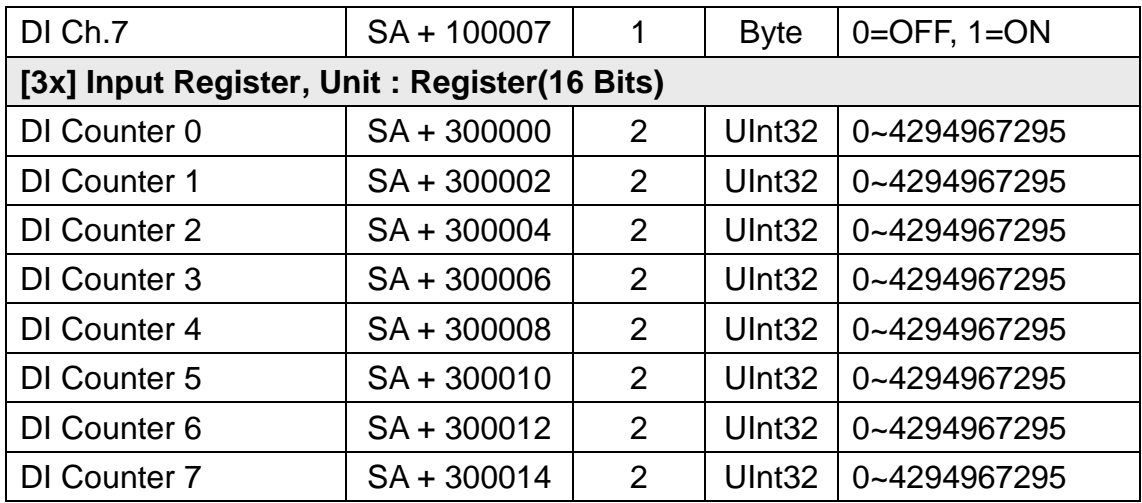

# **DL-100 (Temperature**、**Humidity)**

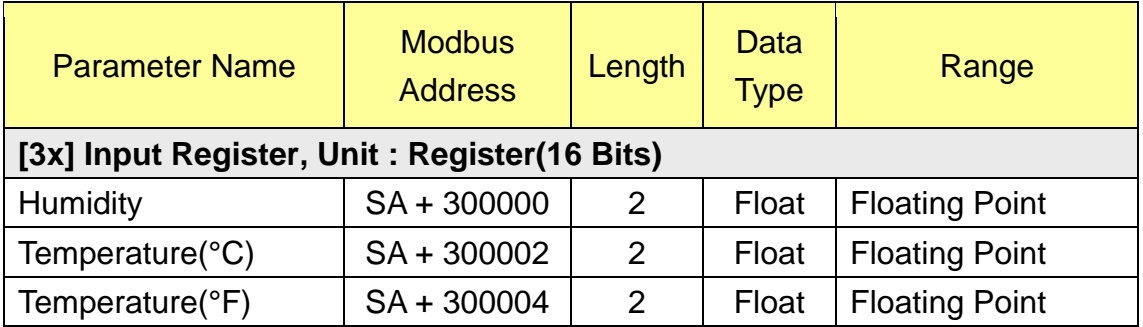

# **DL-302 (CO2**、**Temperature**、**Humidity**、**1 DO Channel)**

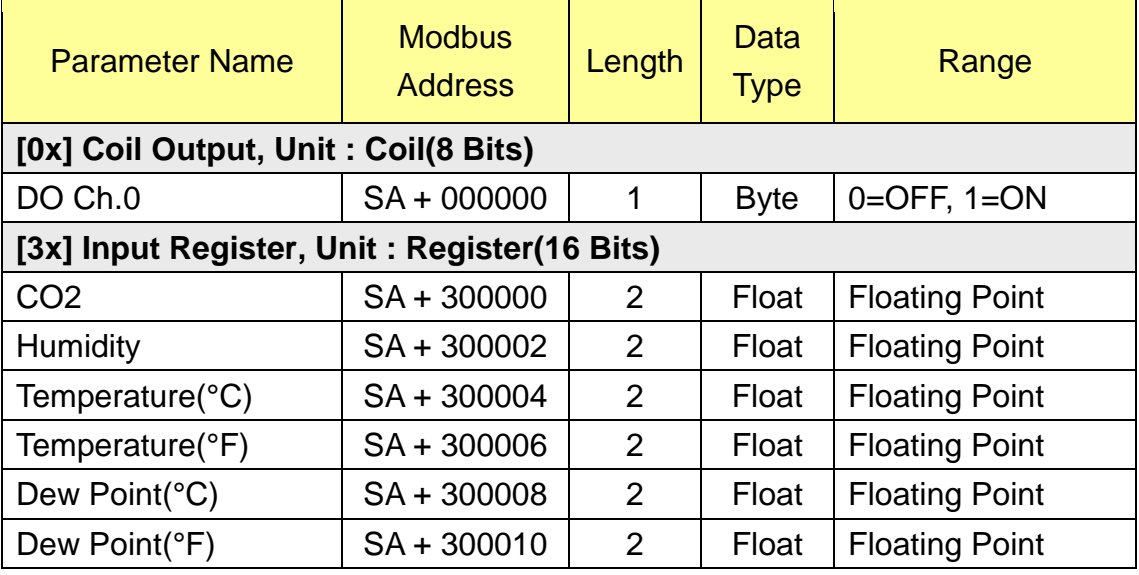

#### **IR-210**

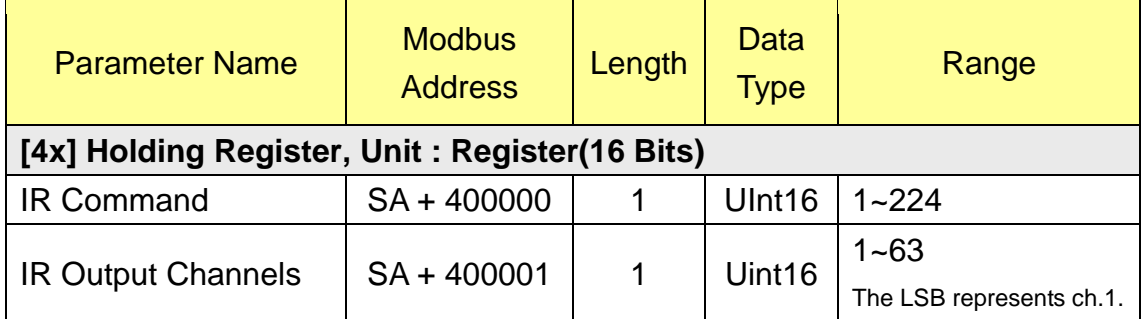

### **IR-712**、**IR-712A**

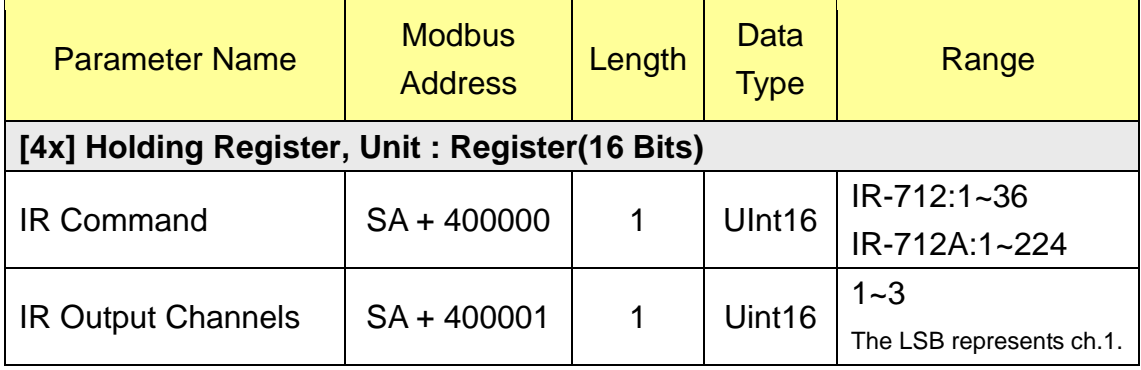

#### **PM-2133**

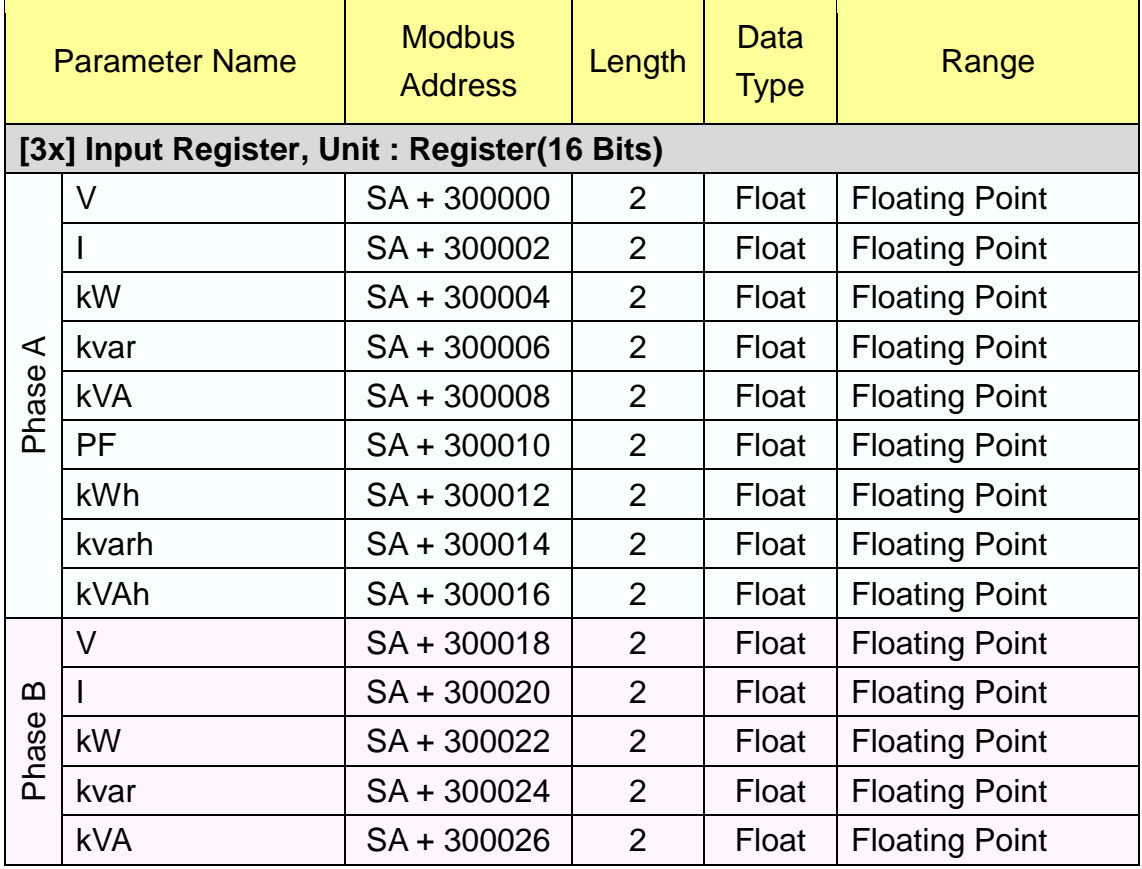

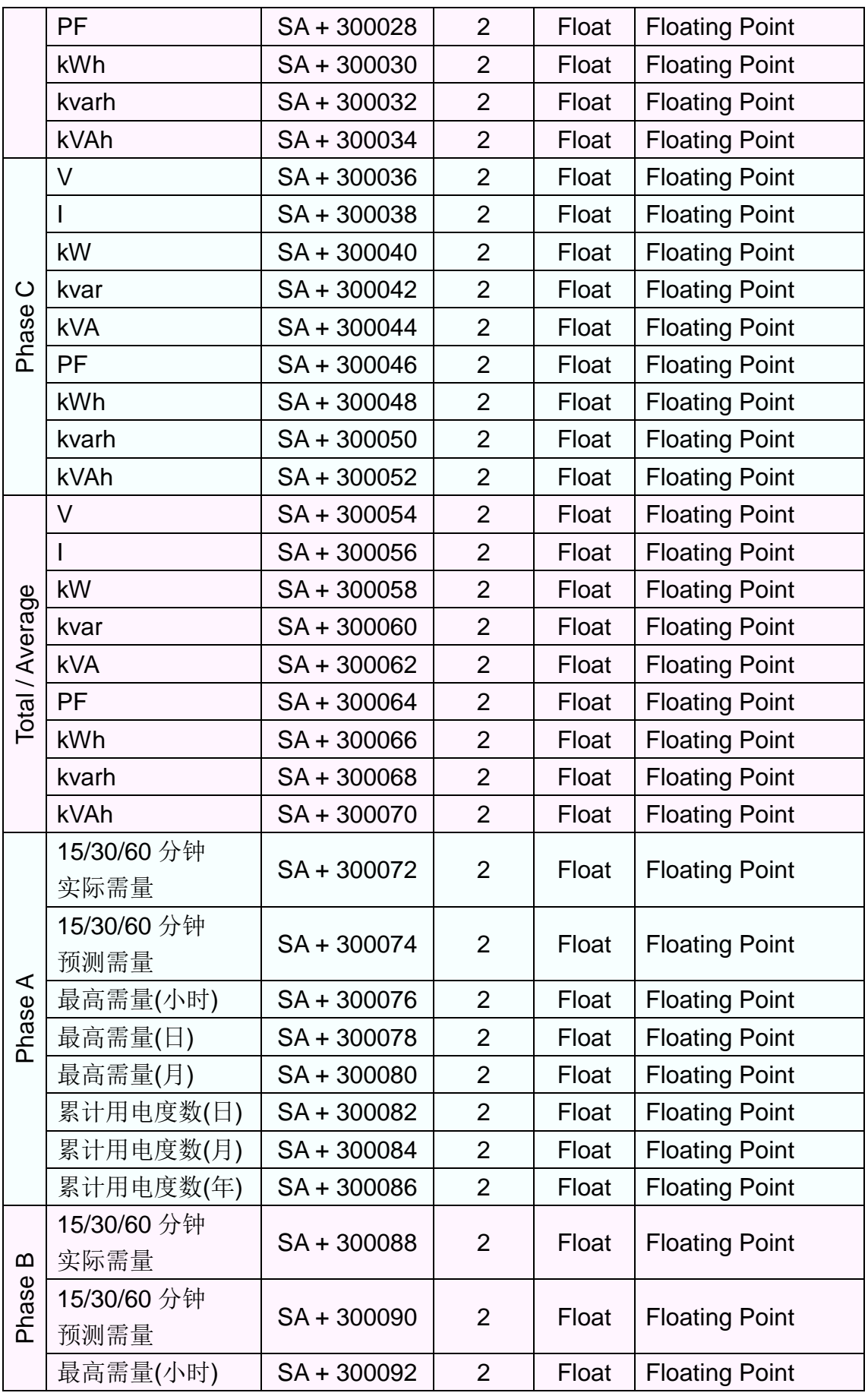

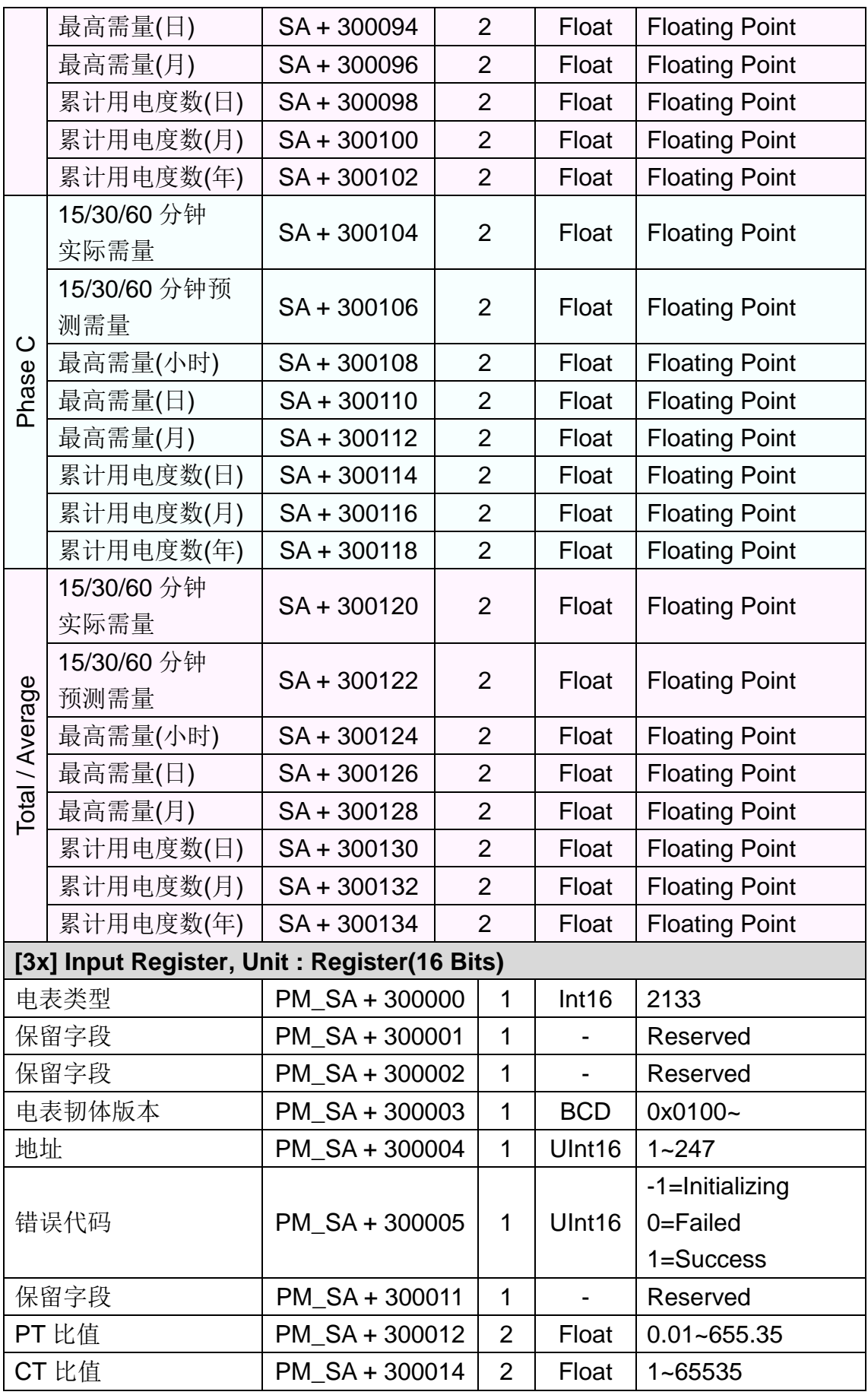

### Parameter Name **Modbus Address Length Data Type** Range **[3x]Input Register, Unit : Register(16 Bits)**  $\sum$ V | SA + 300000 | 2 | Float | Floating Point I SA + 300002 2 Float Floating Point kW  $\vert$  SA + 300004  $\vert$  2  $\vert$  Float  $\vert$  Floating Point kvar SA + 300006 2 Float Floating Point kVA  $\vert$  SA + 300008  $\vert$  2  $\vert$  Float  $\vert$  Floating Point **PF** SA + 300010 | 2 | Float | Floating Point kWh  $\vert$  SA + 300012  $\vert$  2  $\vert$  Float  $\vert$  Floating Point kvarh SA + 300014 2 Float Floating Point kVAh  $\vert$  SA + 300016  $\vert$  2  $\vert$  Float  $\vert$  Floating Point CT2 V | SA + 300018 | 2 | Float | Floating Point I SA + 300020 2 Float Floating Point kW  $\vert$  SA + 300022  $\vert$  2  $\vert$  Float  $\vert$  Floating Point kvar SA + 300024 2 Float Floating Point kVA  $\vert$  SA + 300026  $\vert$  2  $\vert$  Float  $\vert$  Floating Point **PF** SA + 300028 2 Float Floating Point kWh  $\vert$  SA + 300030  $\vert$  2  $\vert$  Float  $\vert$  Floating Point kvarh SA + 300032 2 Float Floating Point kVAh  $\vert$  SA + 300034  $\vert$  2  $\vert$  Float Floating Point CT3 V | SA + 300036 | 2 | Float | Floating Point I SA + 300038 2 Float Floating Point kW  $\vert$  SA + 300040  $\vert$  2  $\vert$  Float  $\vert$  Floating Point kvar SA + 300042 2 Float Floating Point kVA  $\vert$  SA + 300044  $\vert$  2  $\vert$  Float  $\vert$  Floating Point **PF** SA + 300046 2 Float Floating Point kWh  $\vert$  SA + 300048  $\vert$  2  $\vert$  Float  $\vert$  Floating Point kvarh SA + 300050 2 Float Floating Point kVAh  $\vert$  SA + 300052  $\vert$  2  $\vert$  Float  $\vert$  Floating Point CT4 V | SA + 300054 | 2 | Float | Floating Point I SA + 300056 2 Float Floating Point kW  $\vert$  SA + 300058  $\vert$  2  $\vert$  Float  $\vert$  Floating Point kvar SA + 300060 2 Float Floating Point kVA  $\vert$  SA + 300062  $\vert$  2  $\vert$  Float  $\vert$  Floating Point

#### **PM-2134**

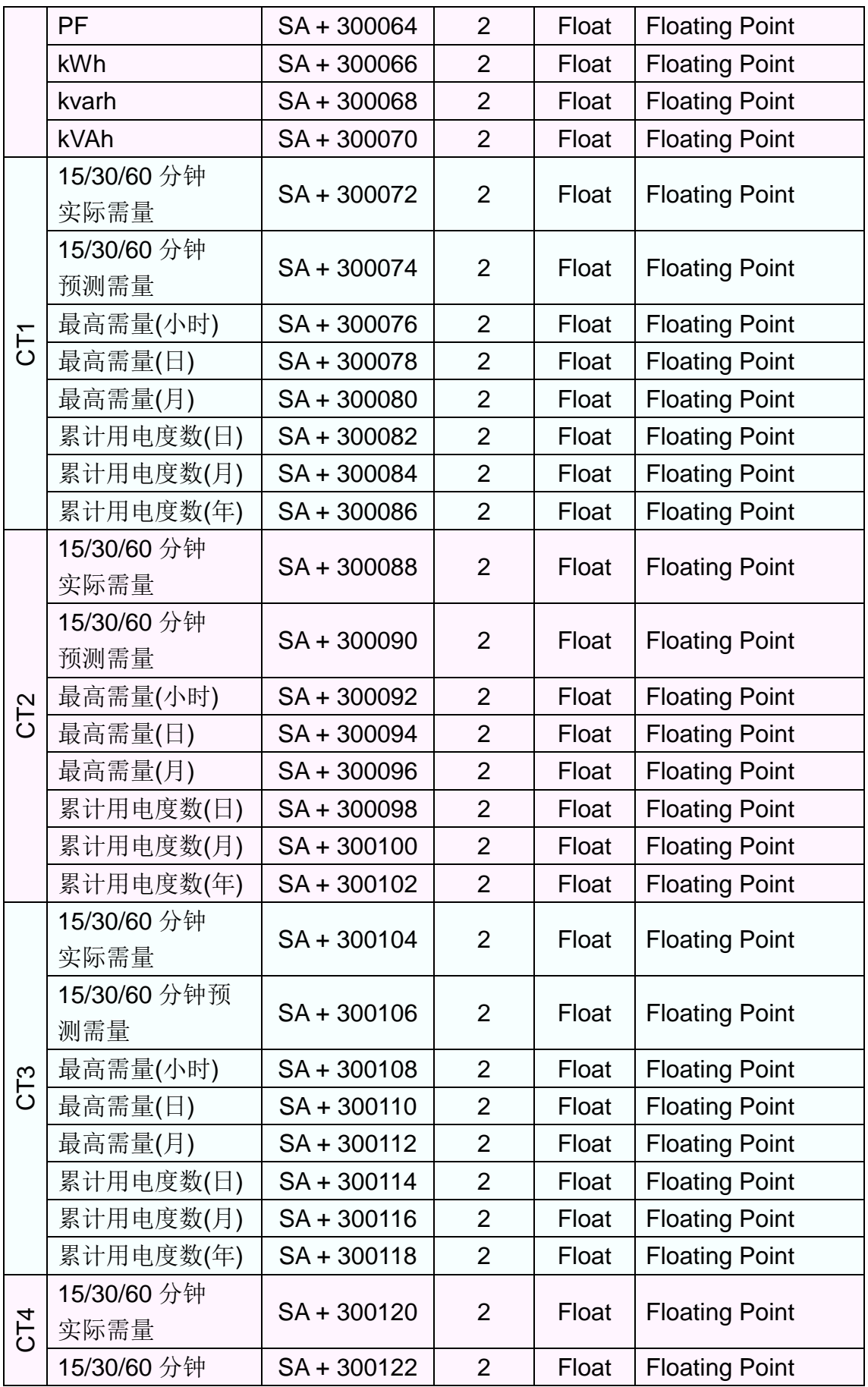

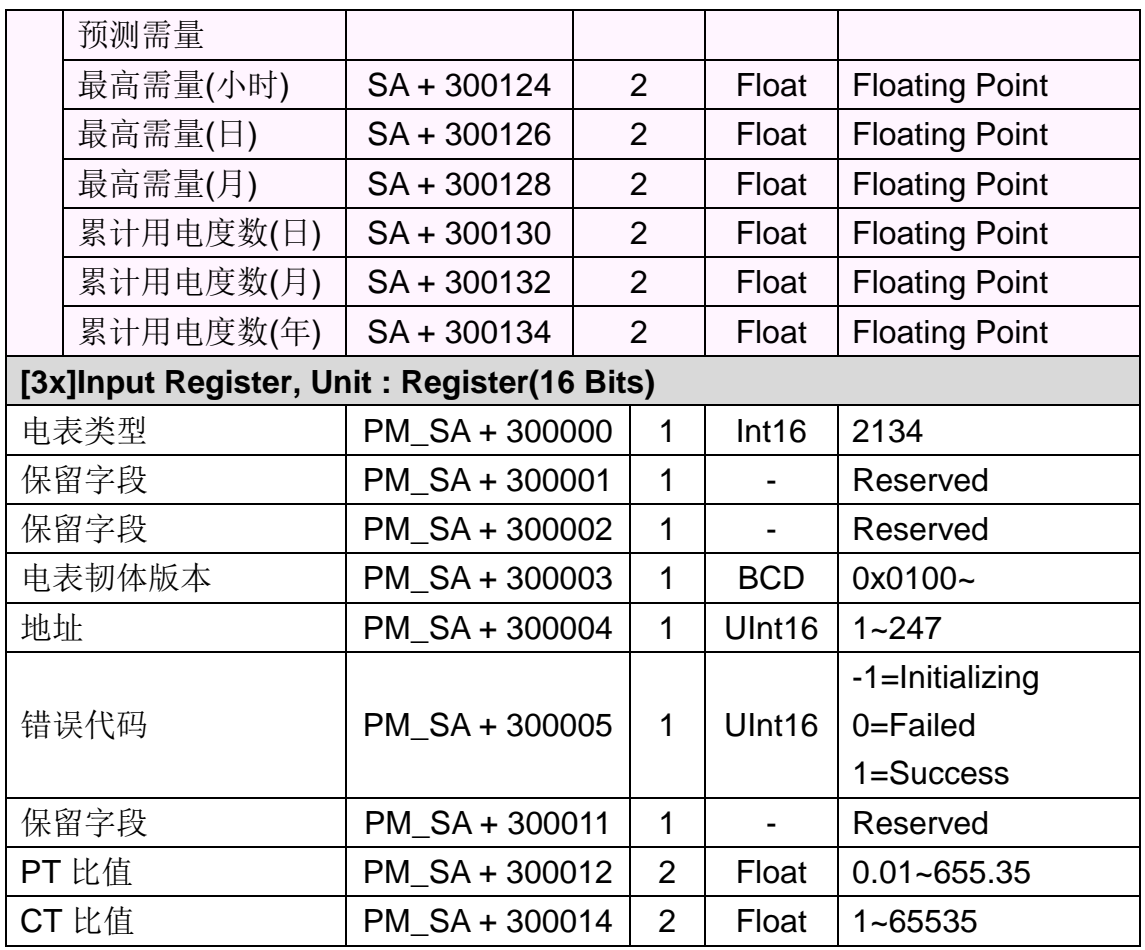

## **PM-3133**、**PM-3133-MTCP**、**PM-3033**、**PM-3033-MTCP**

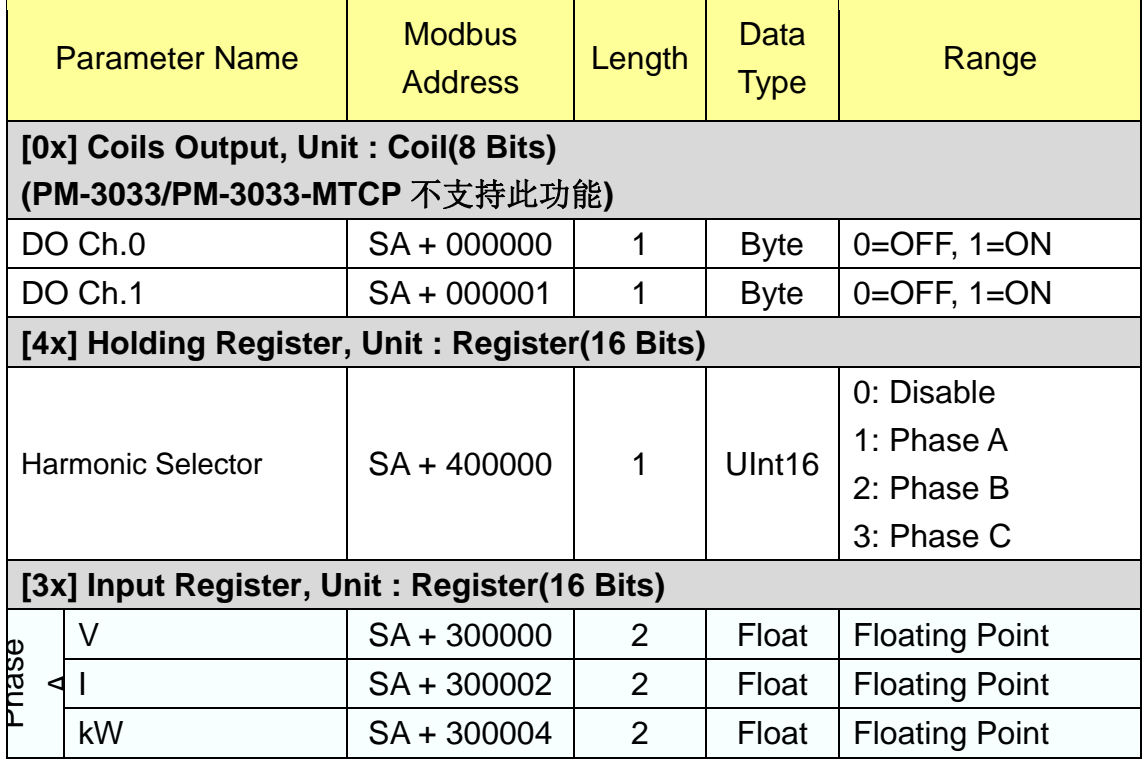

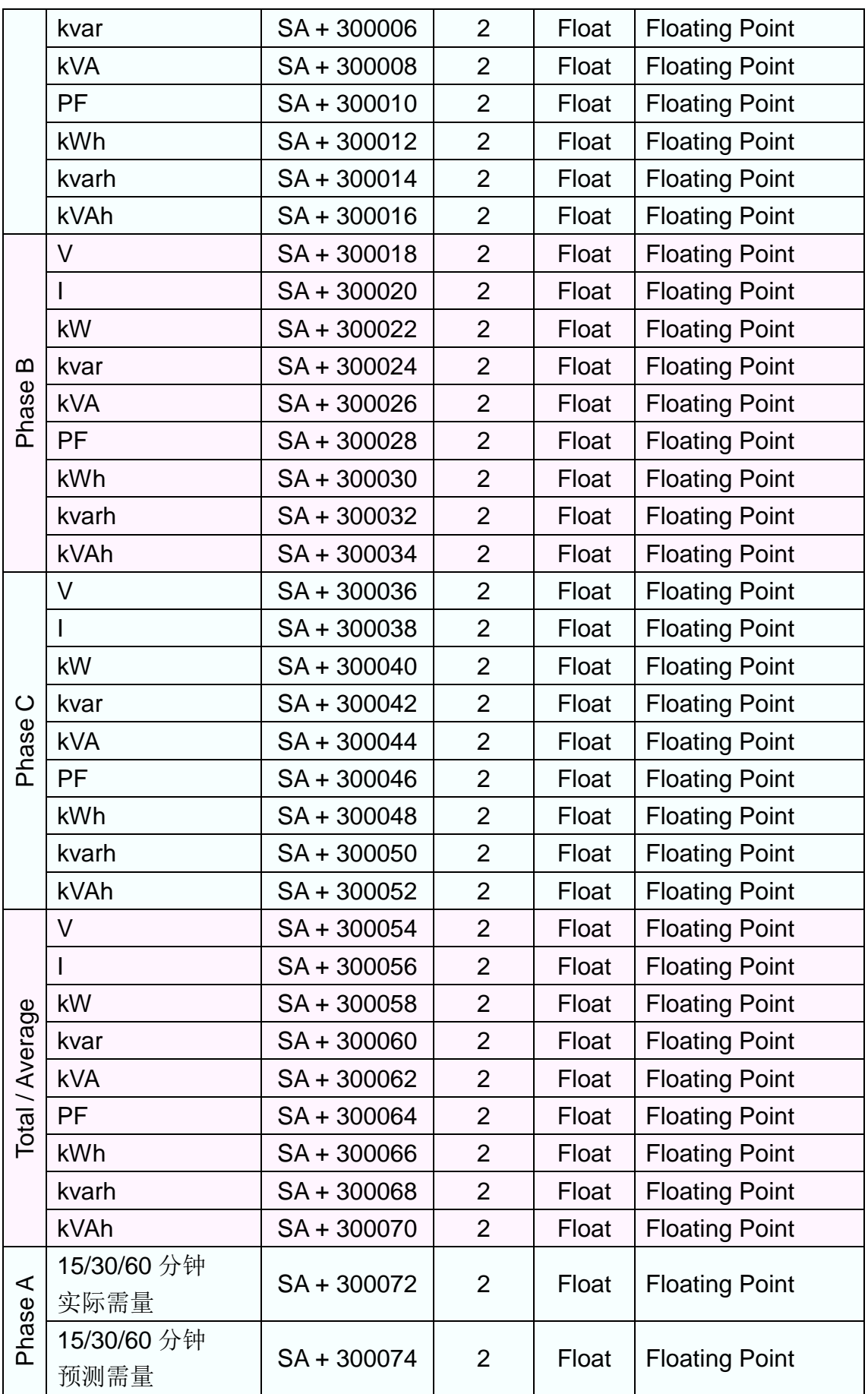

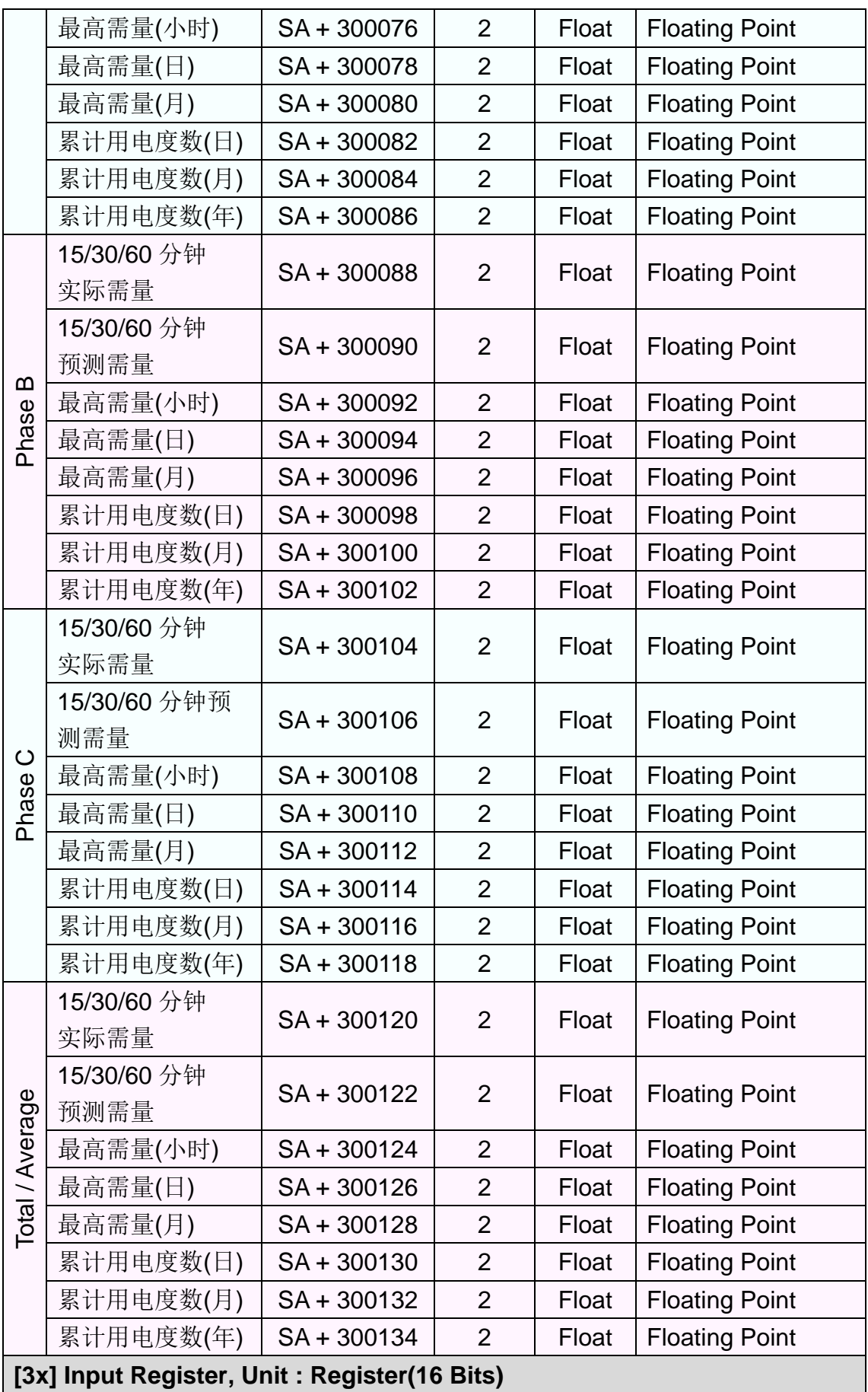

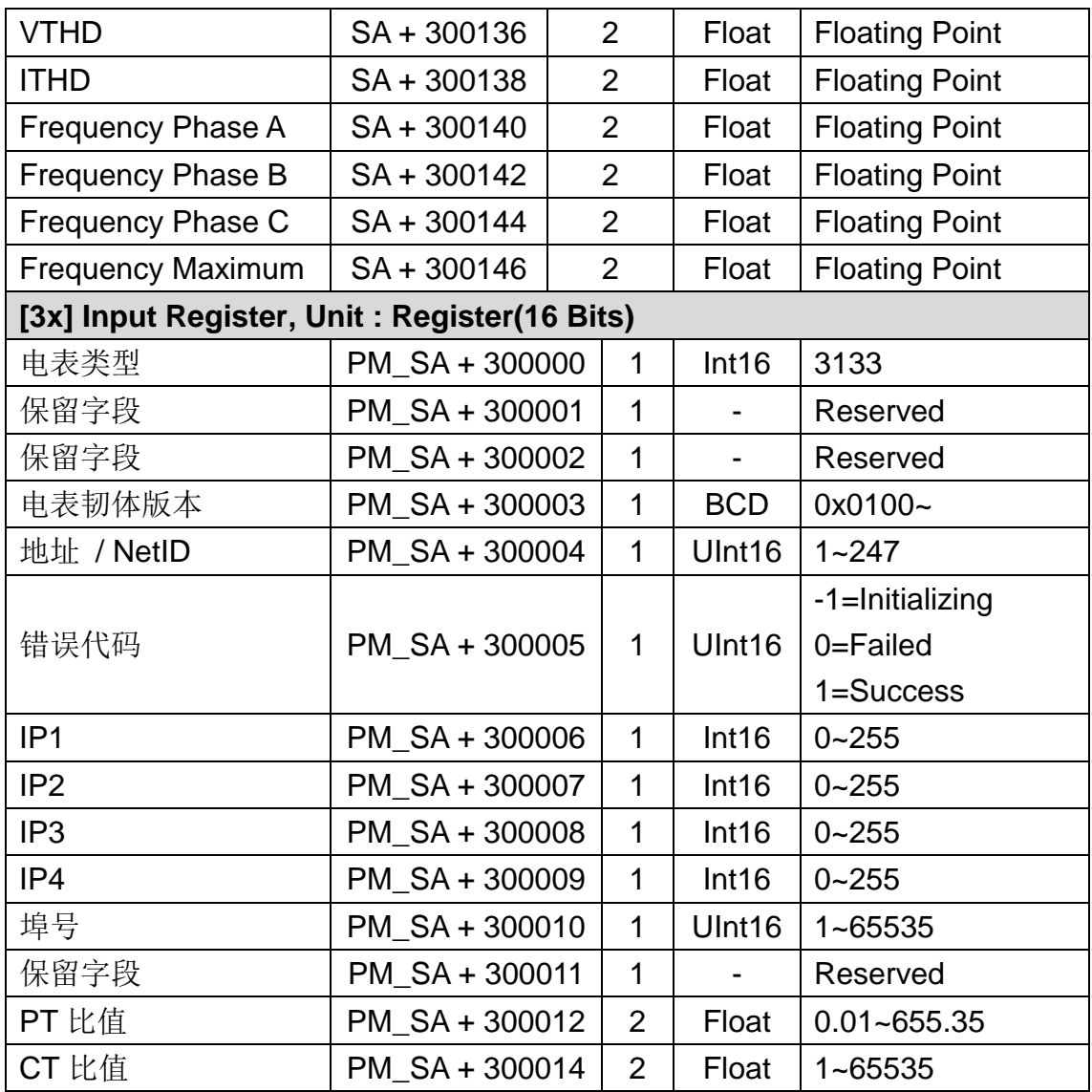

## **PM-3112**、**PM-3112-MTCP**

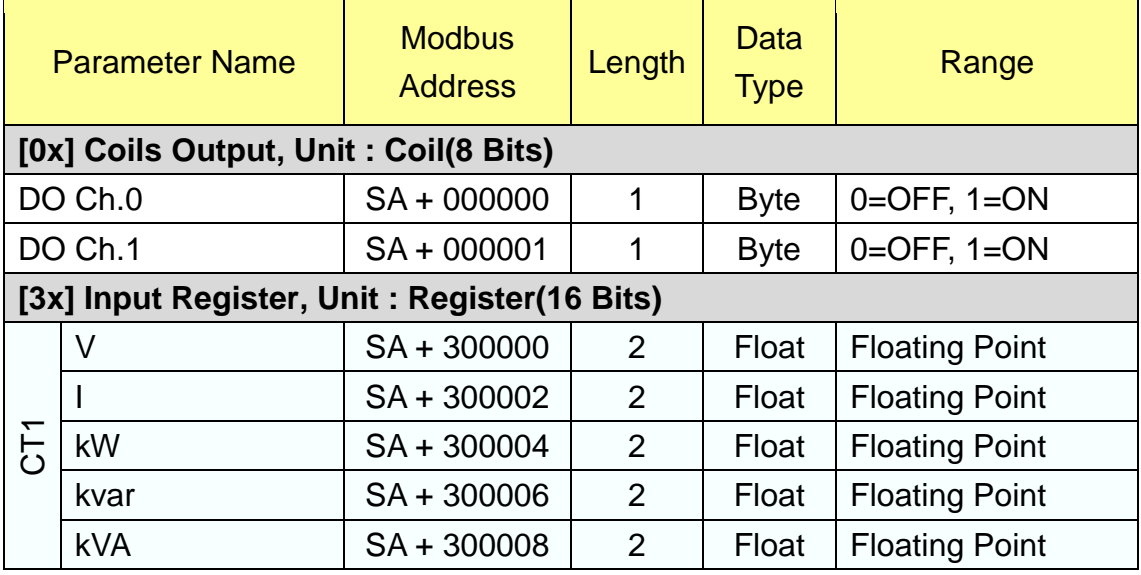

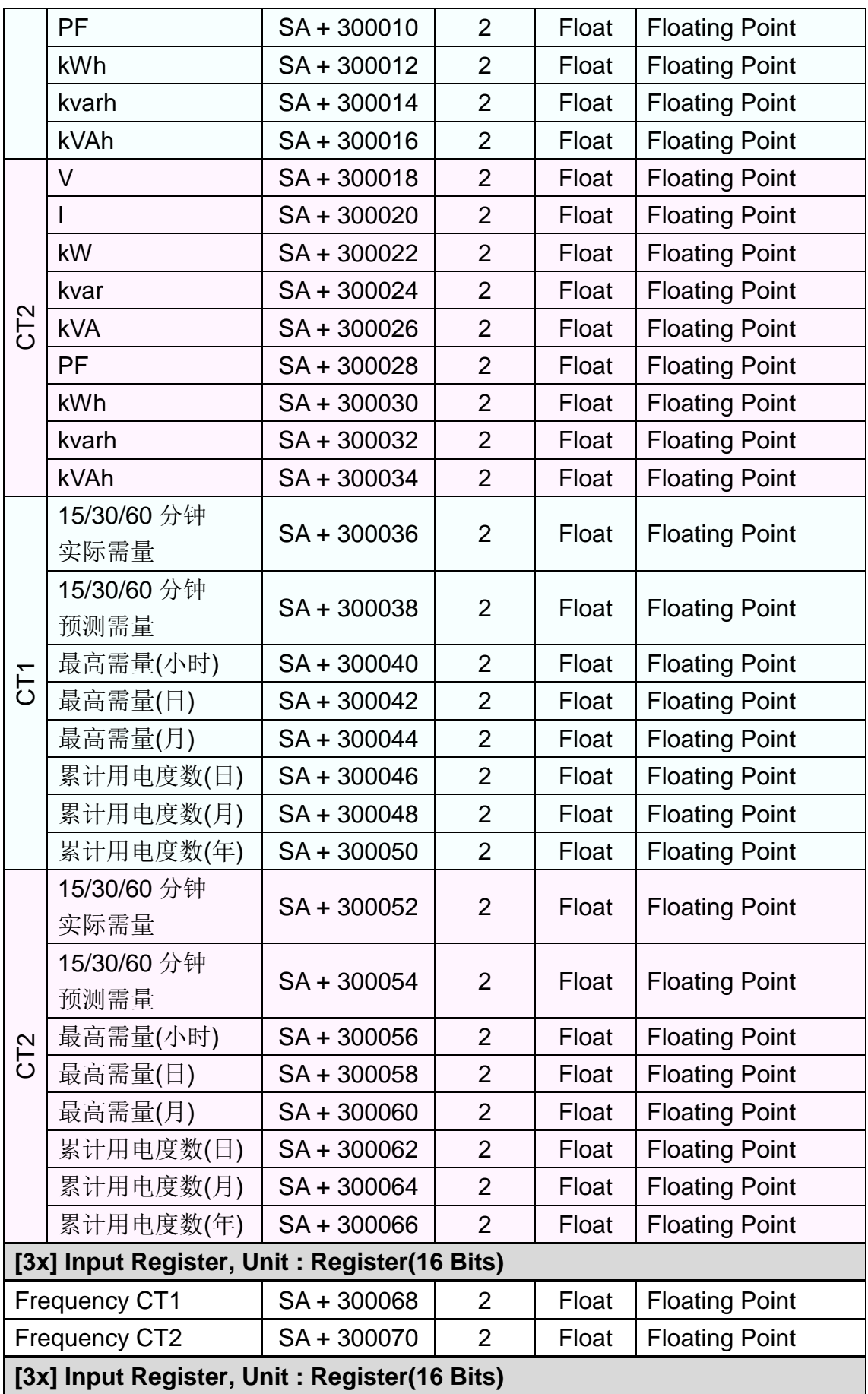

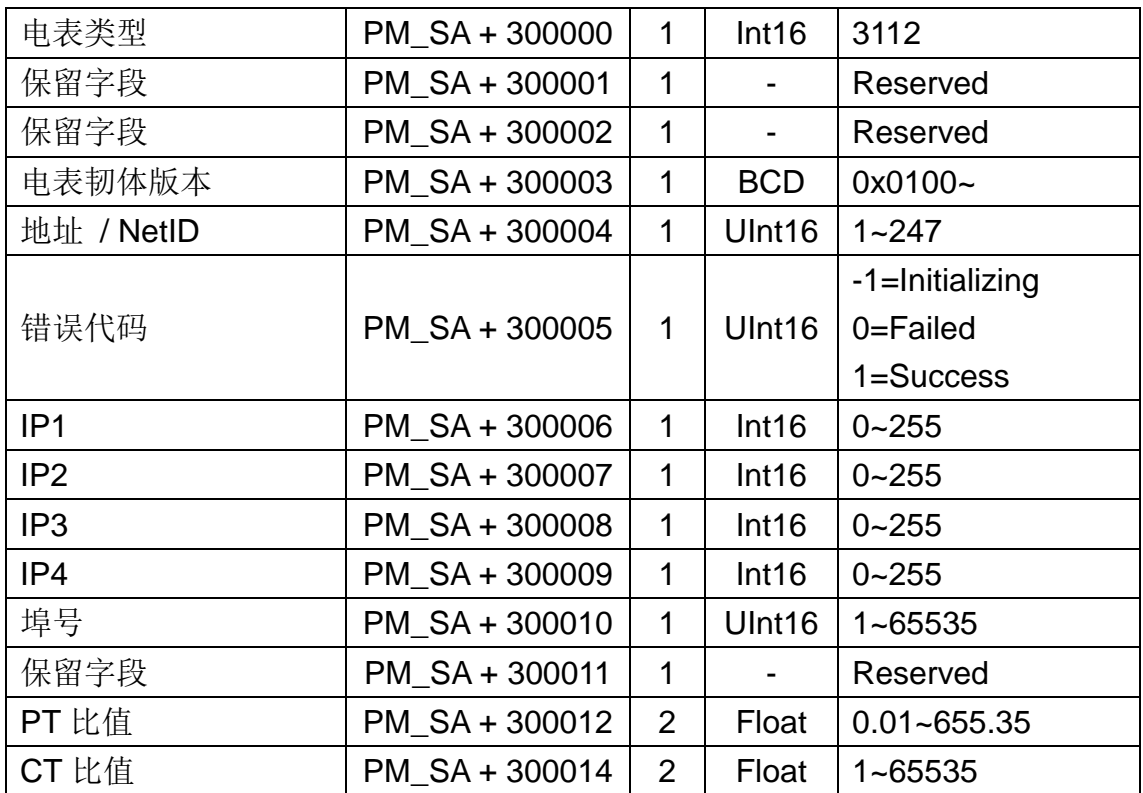

#### **PM-3114**、**PM-3114-MTCP**

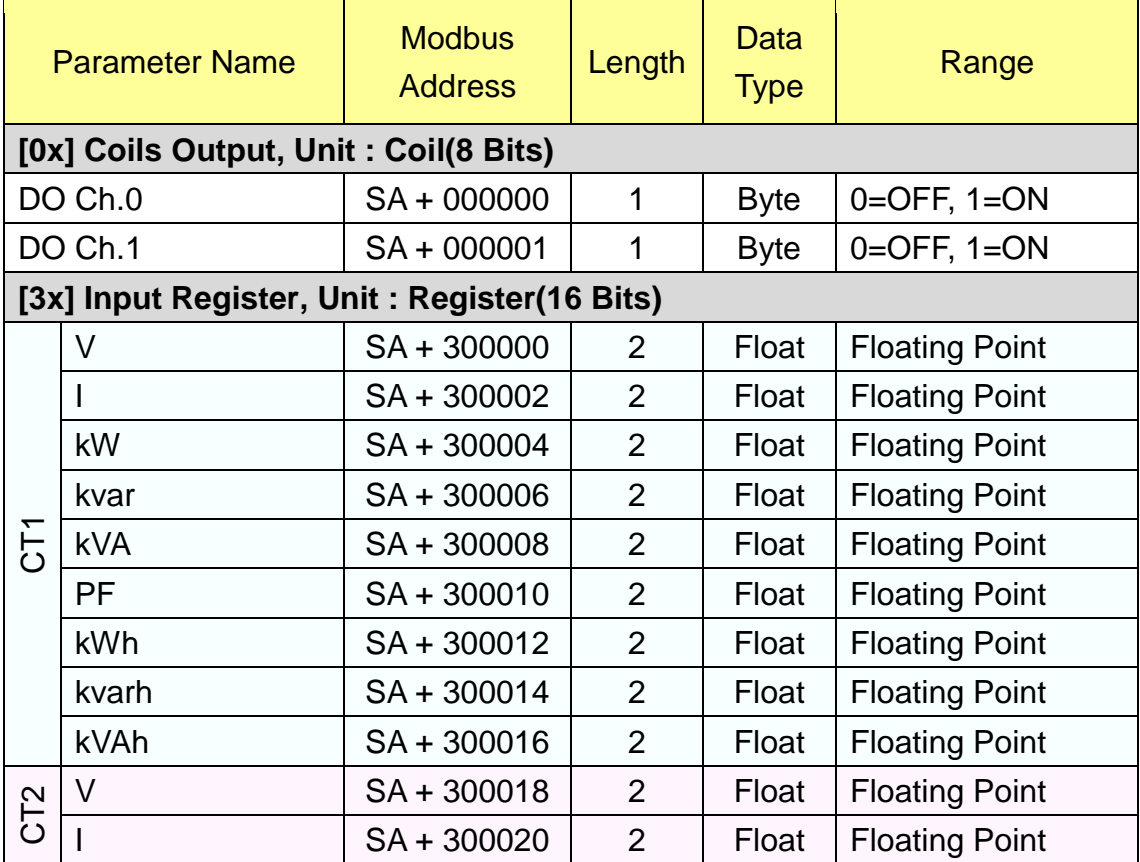

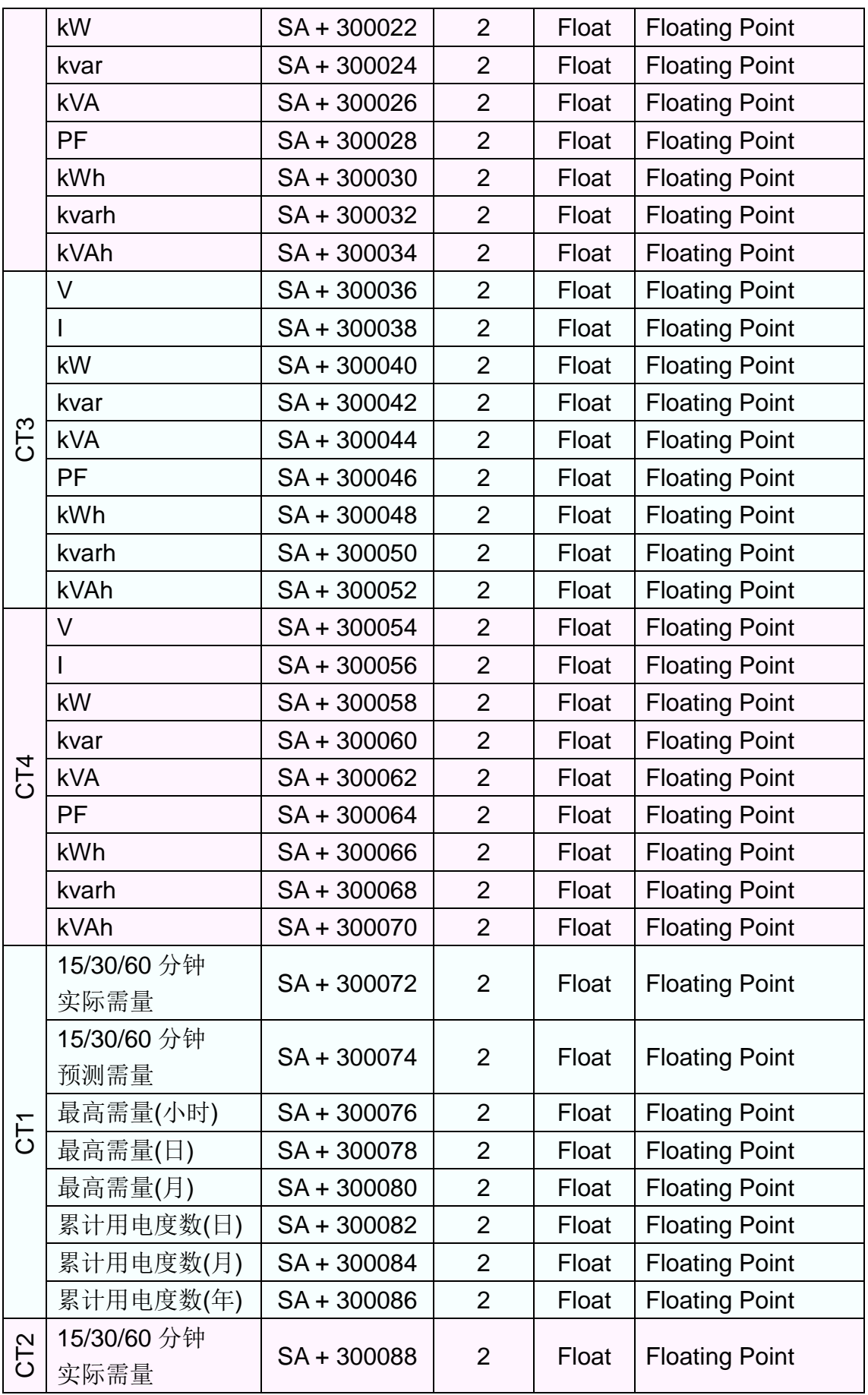

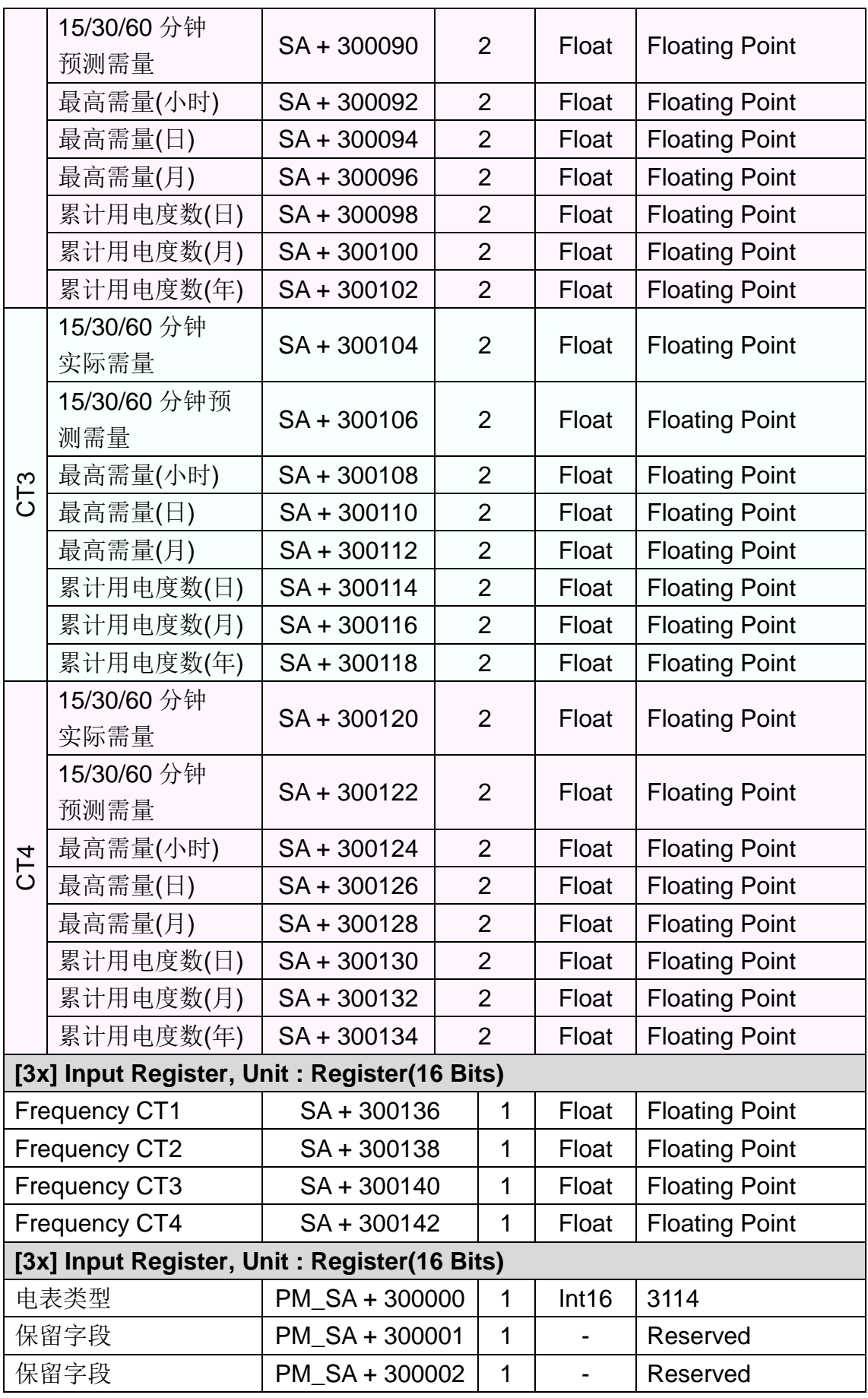

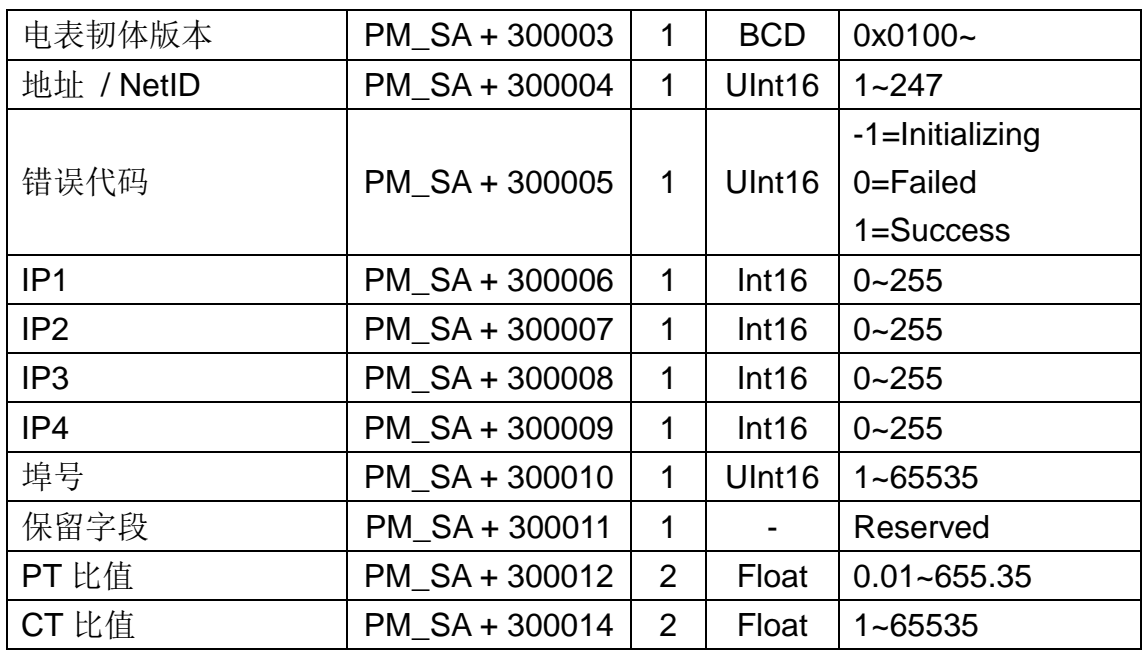

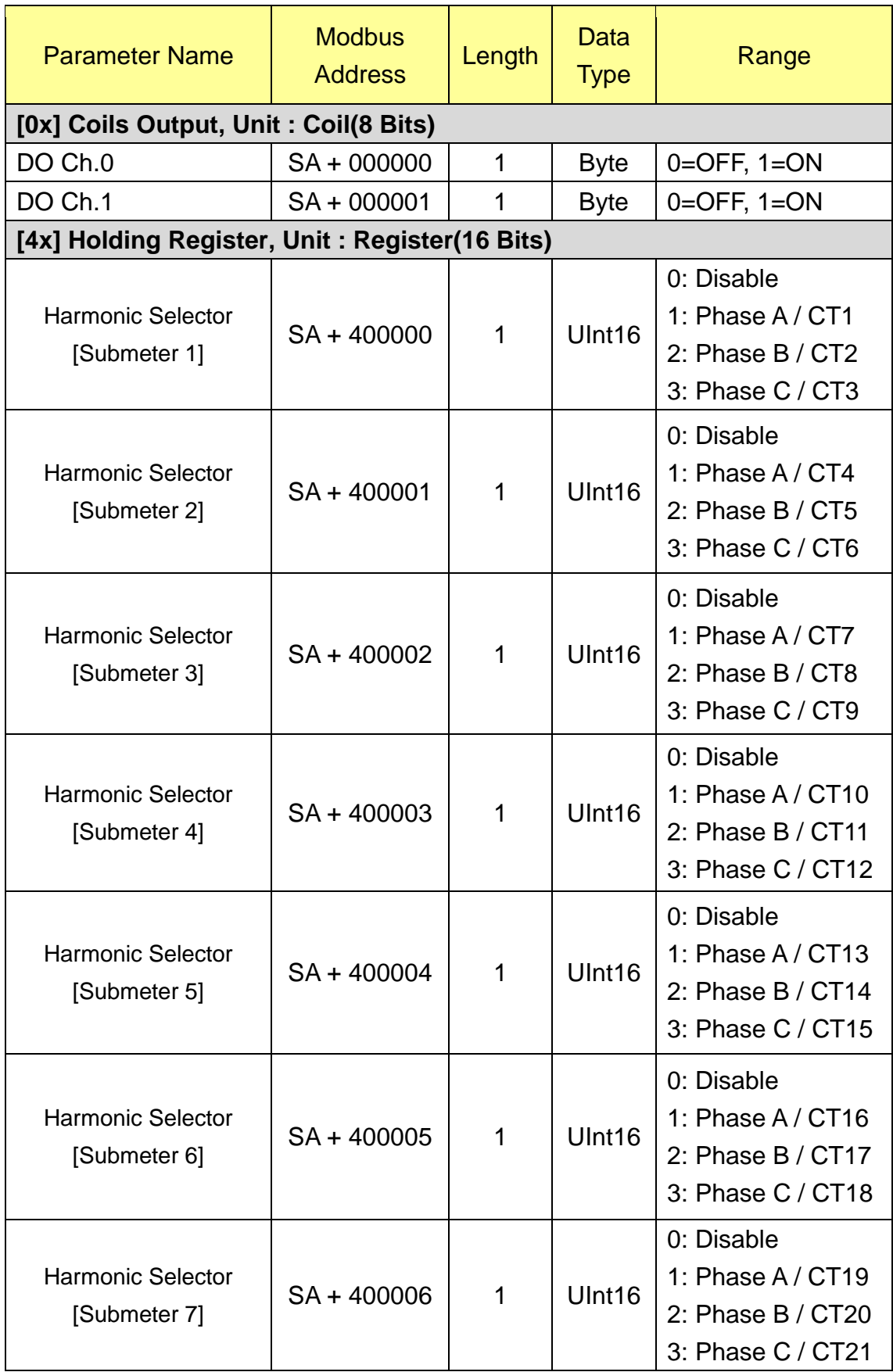

#### **PM-4324**、**PM-4324A**、**PM-4324-MTCP**、**PM-4324A-MTCP**

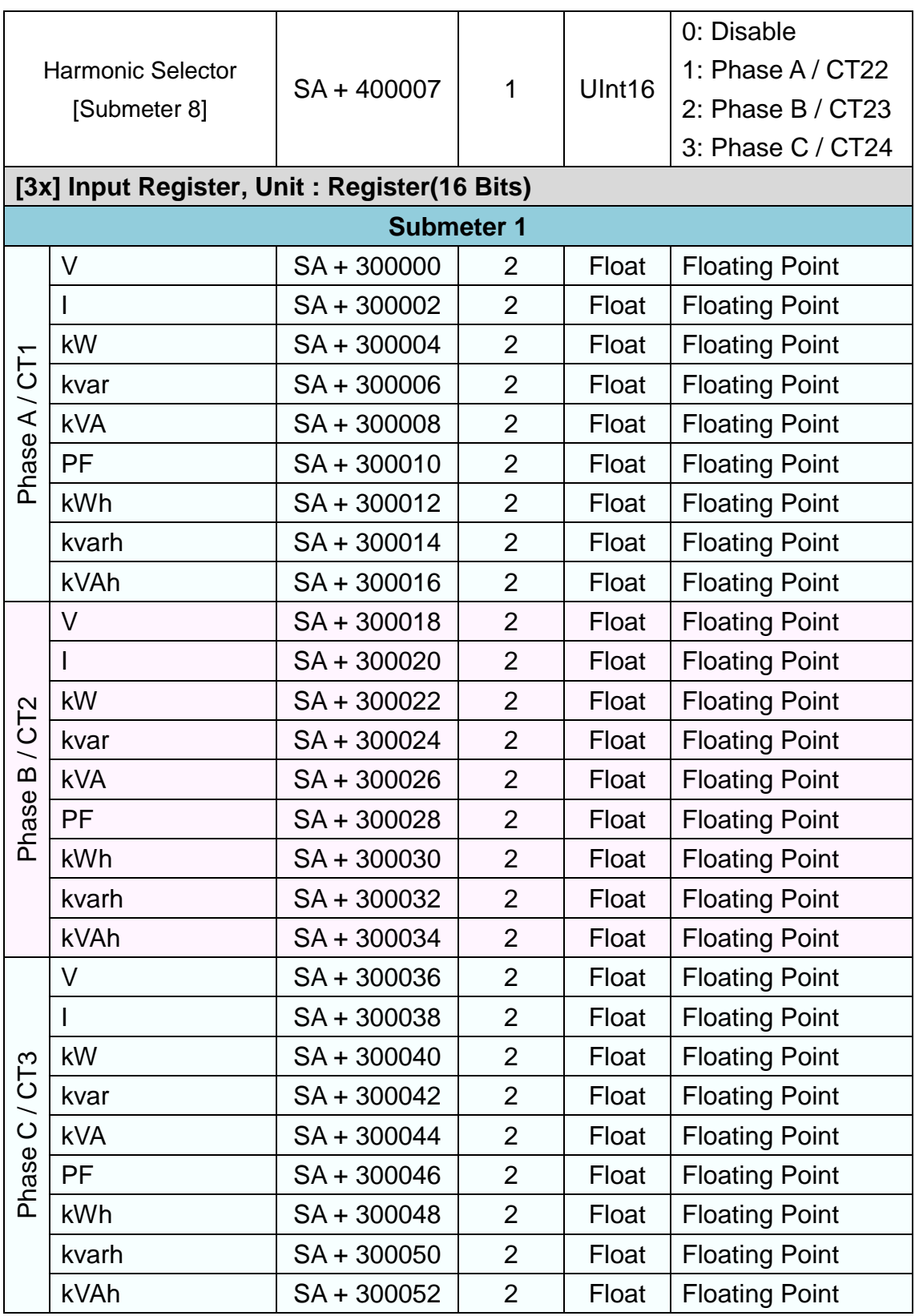

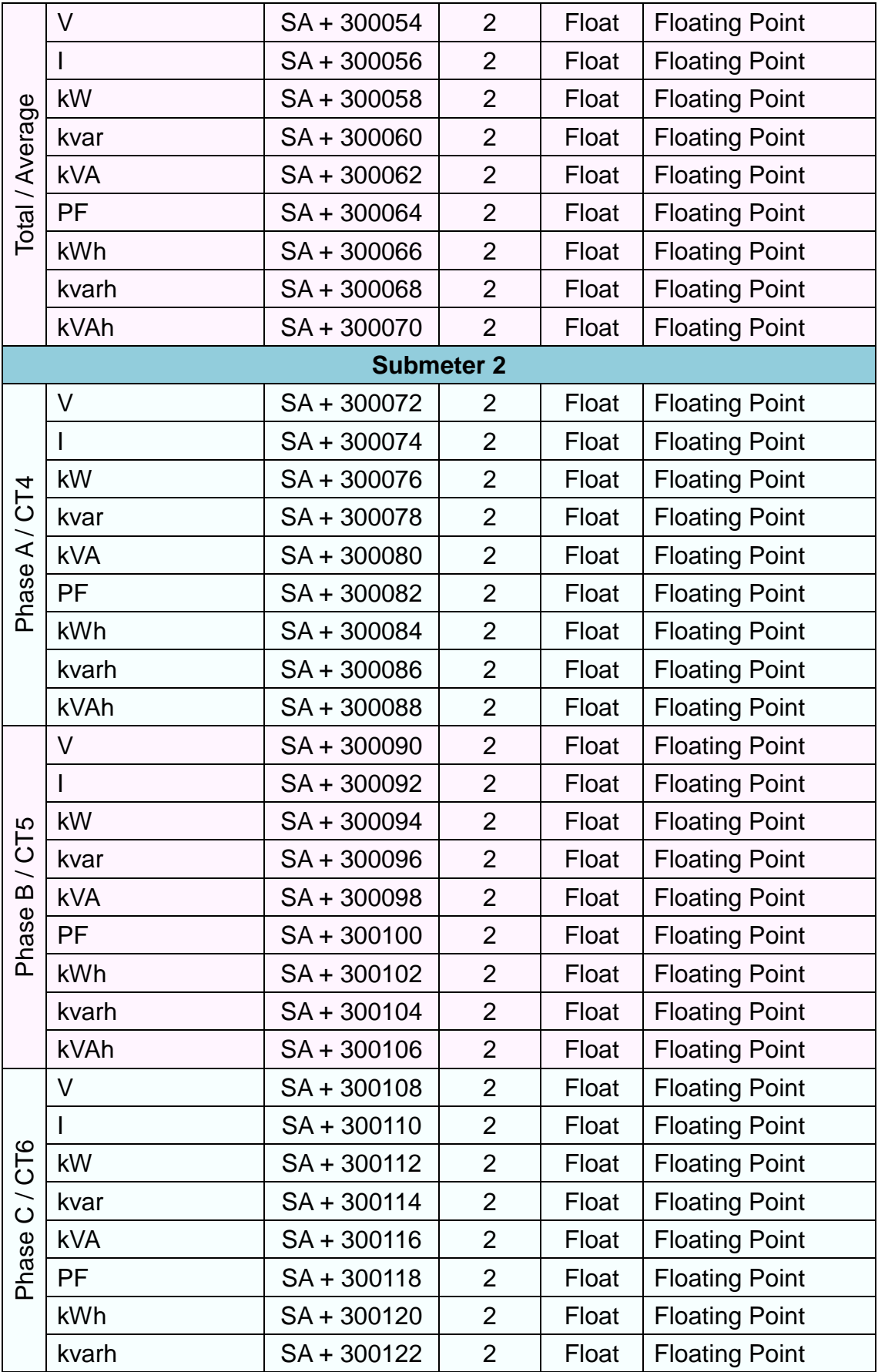

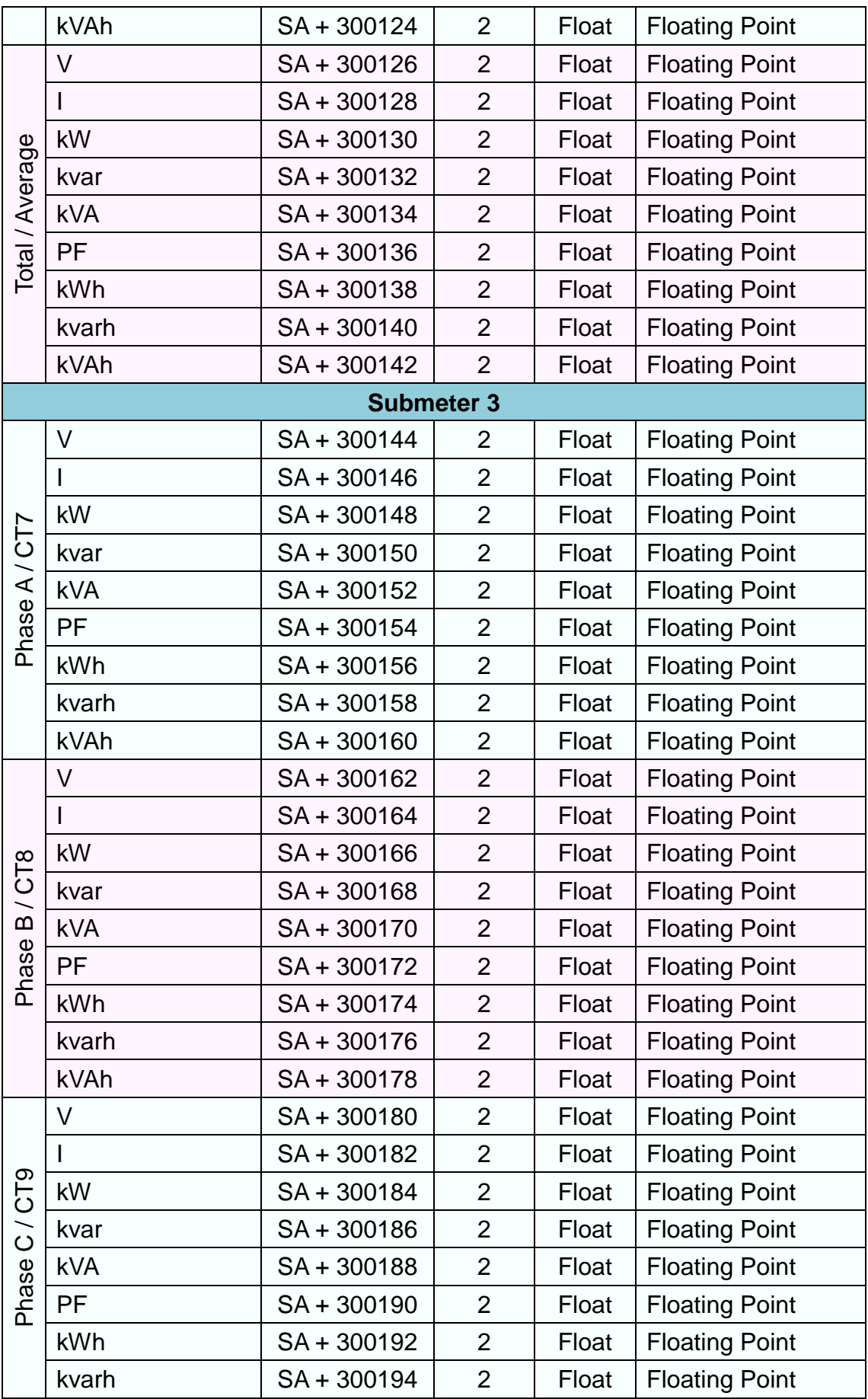

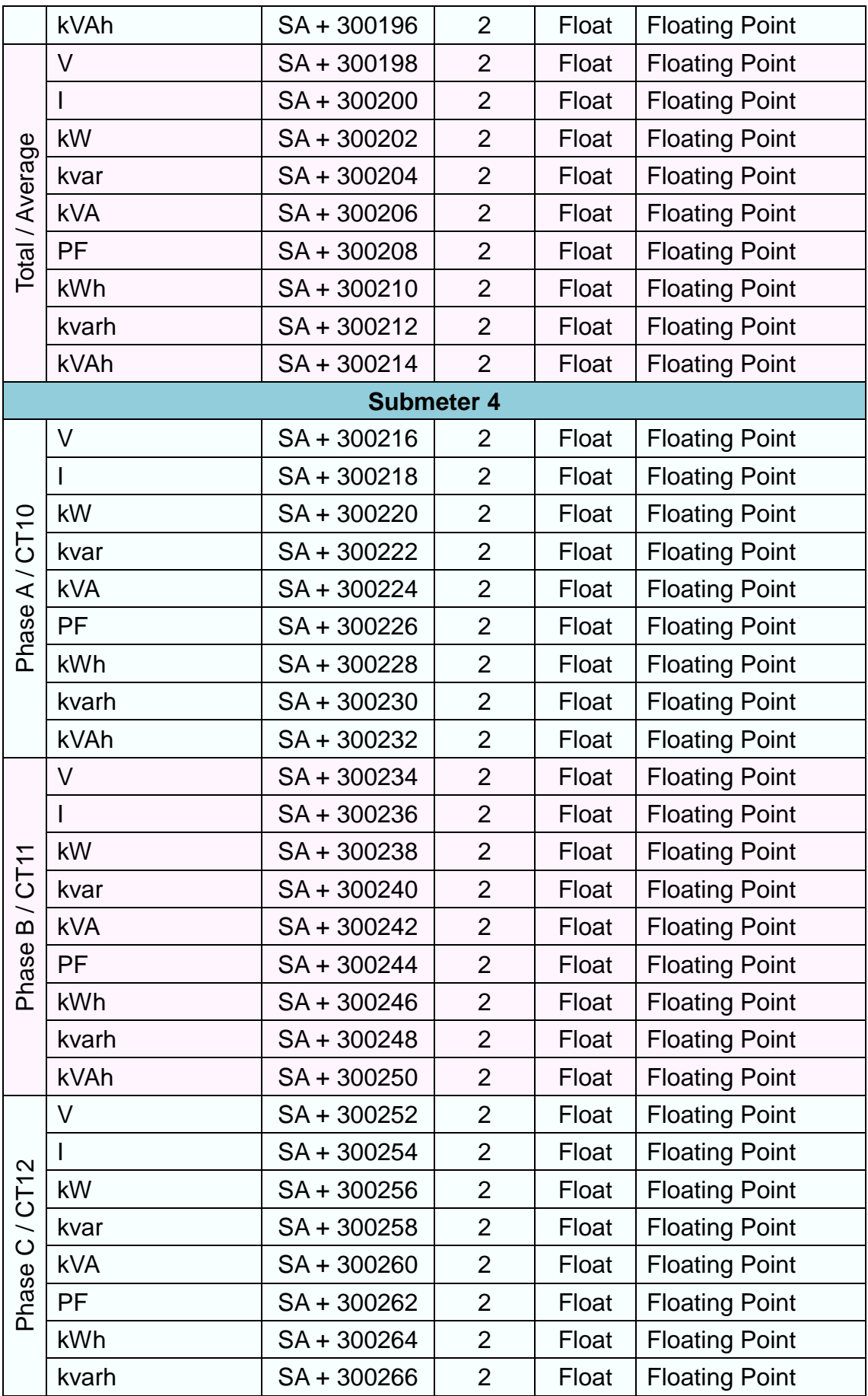

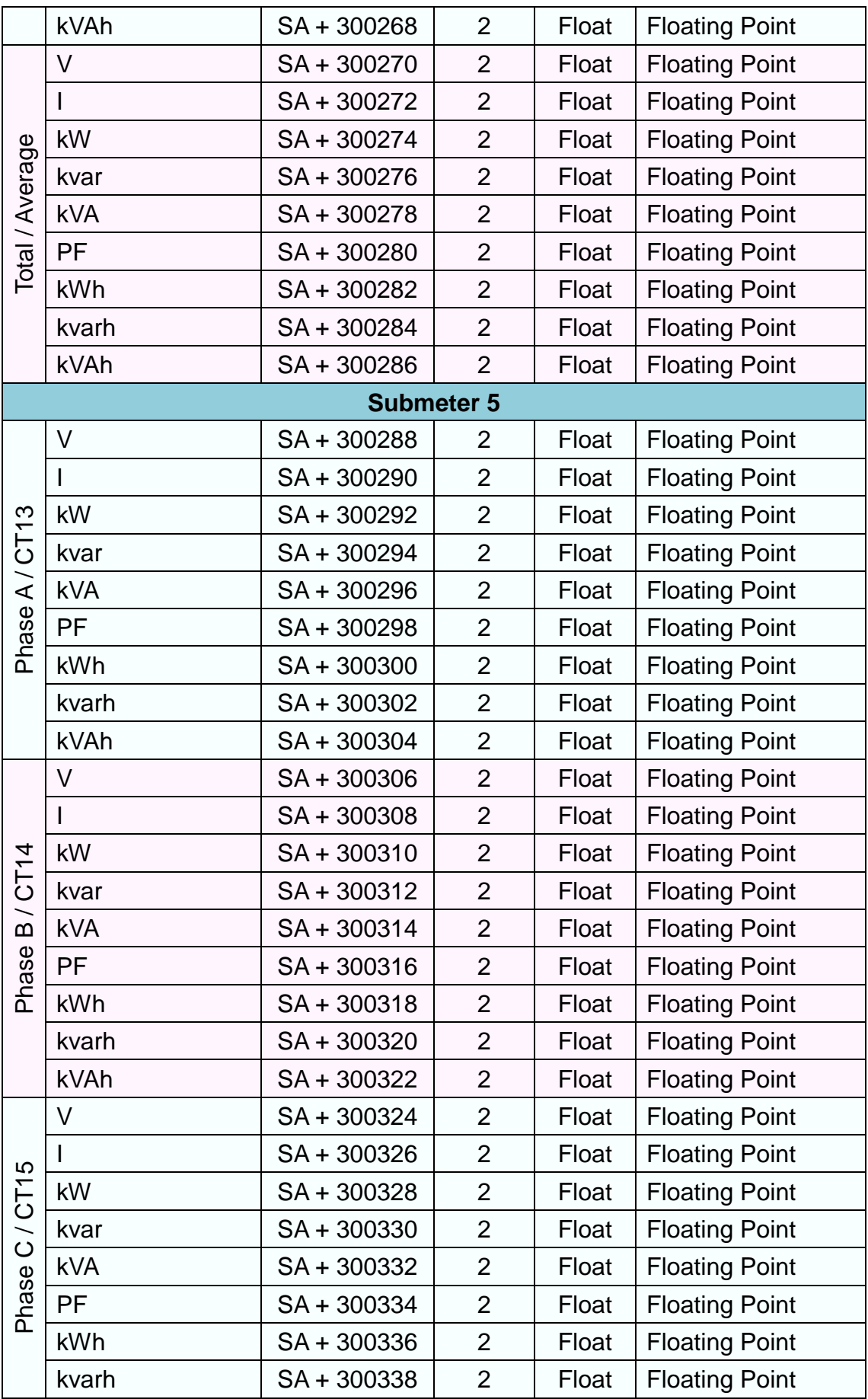

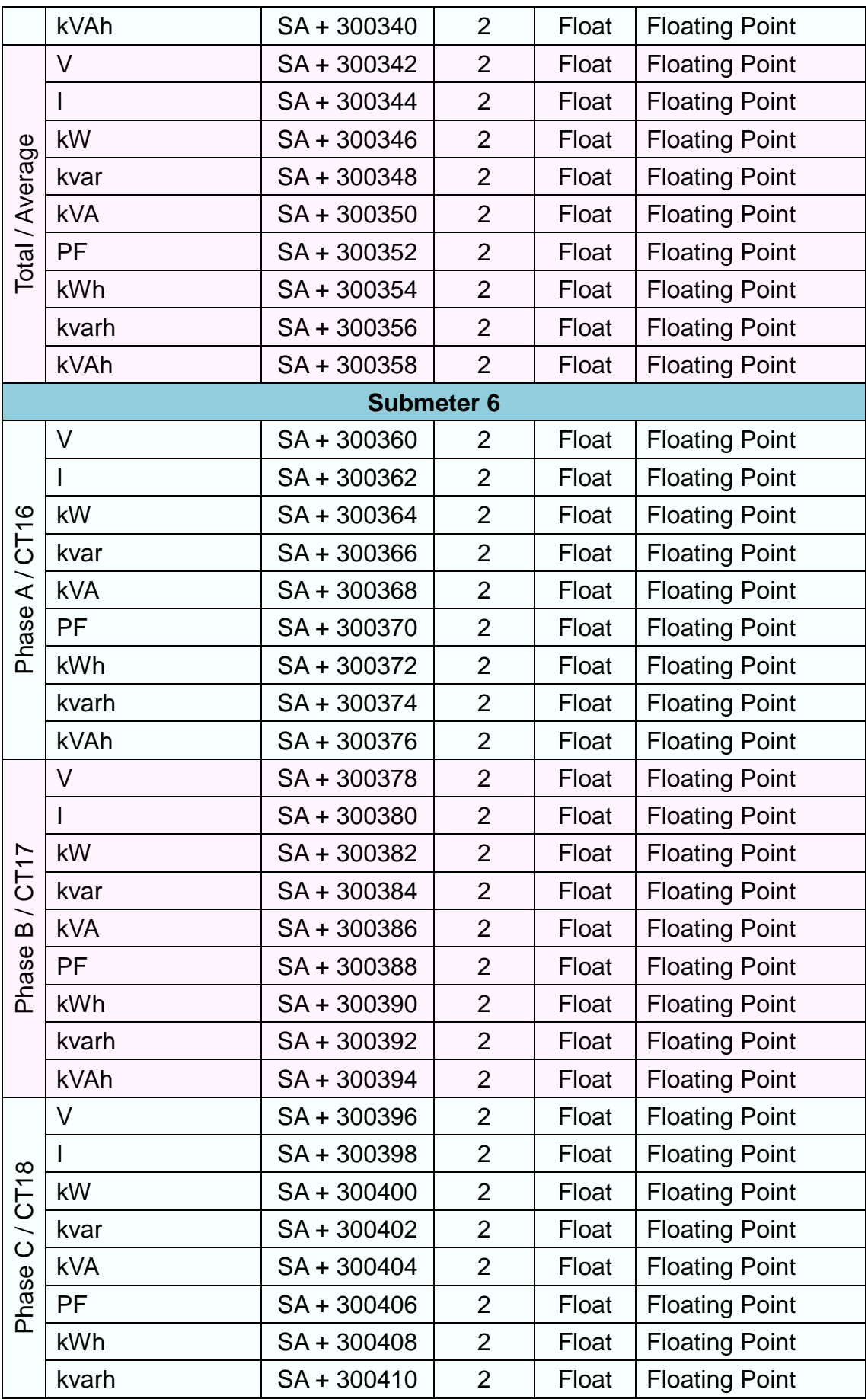

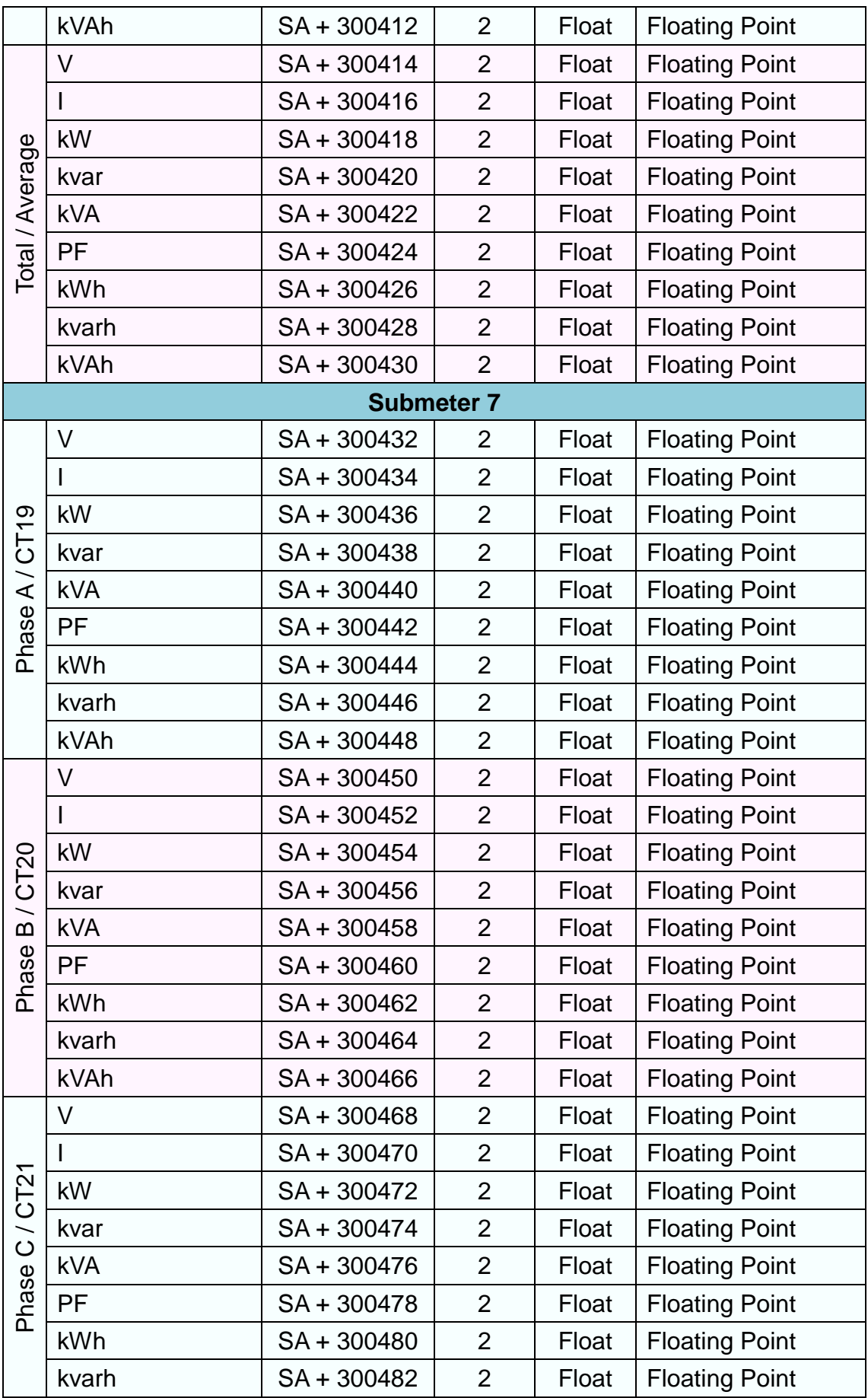

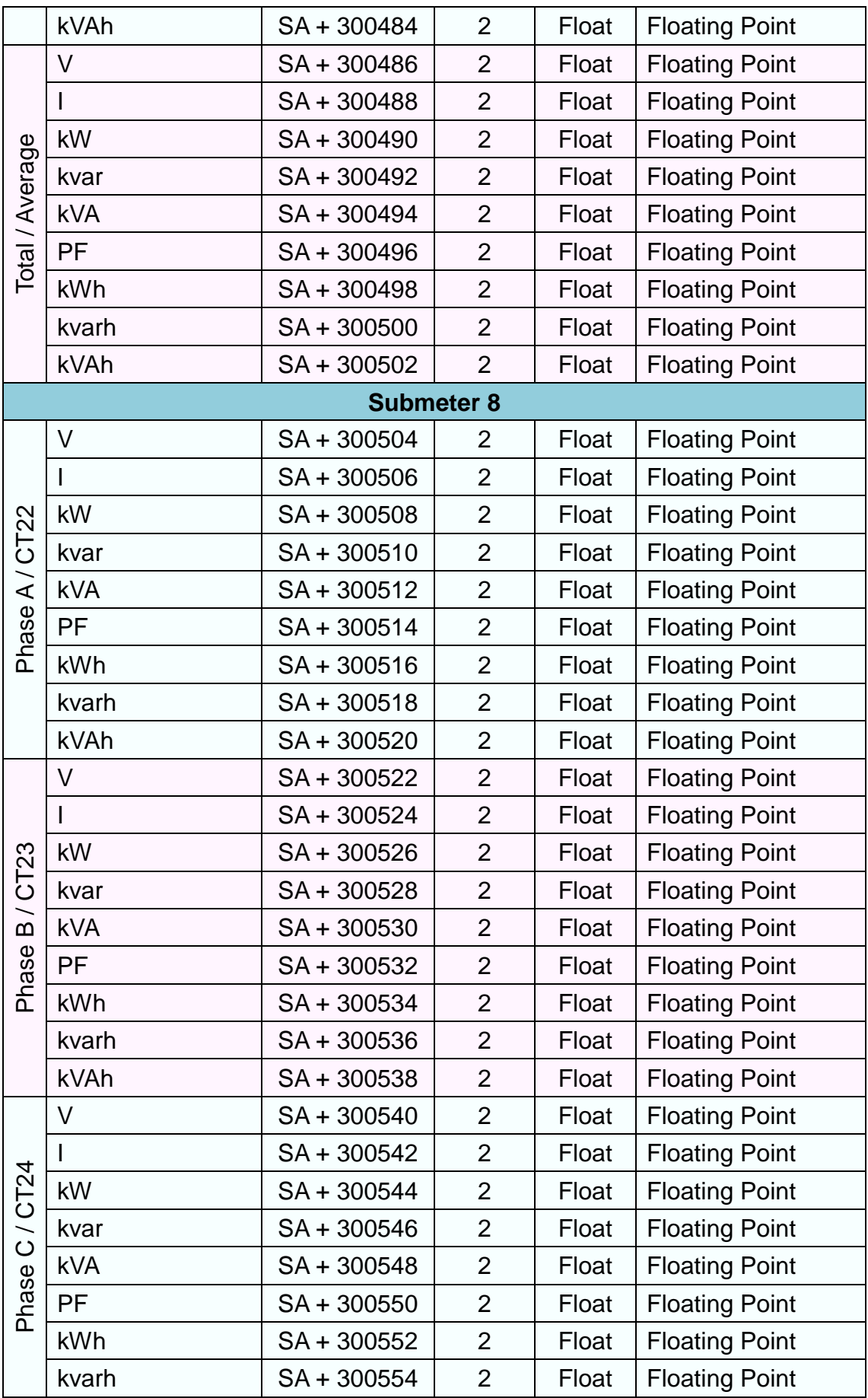

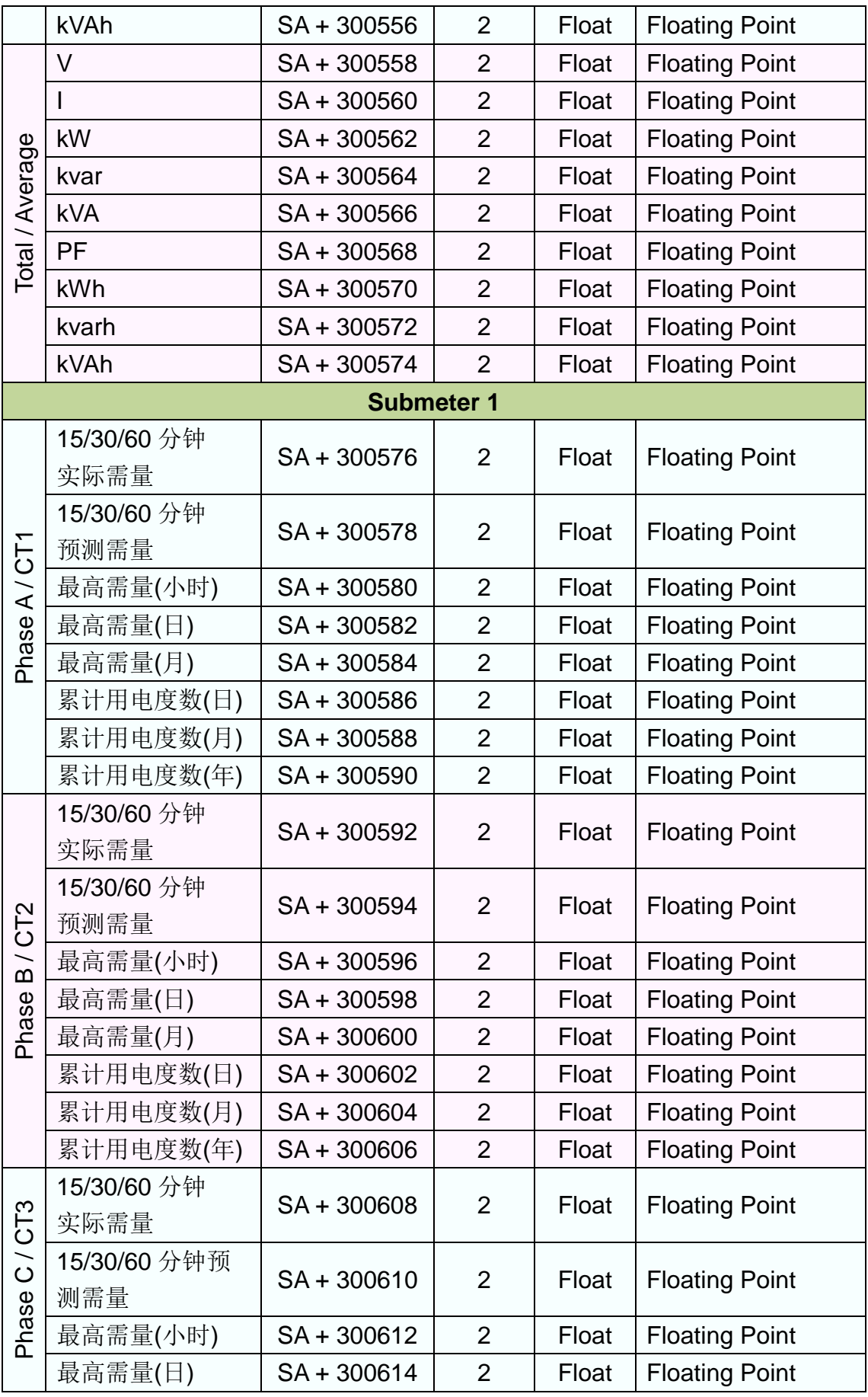

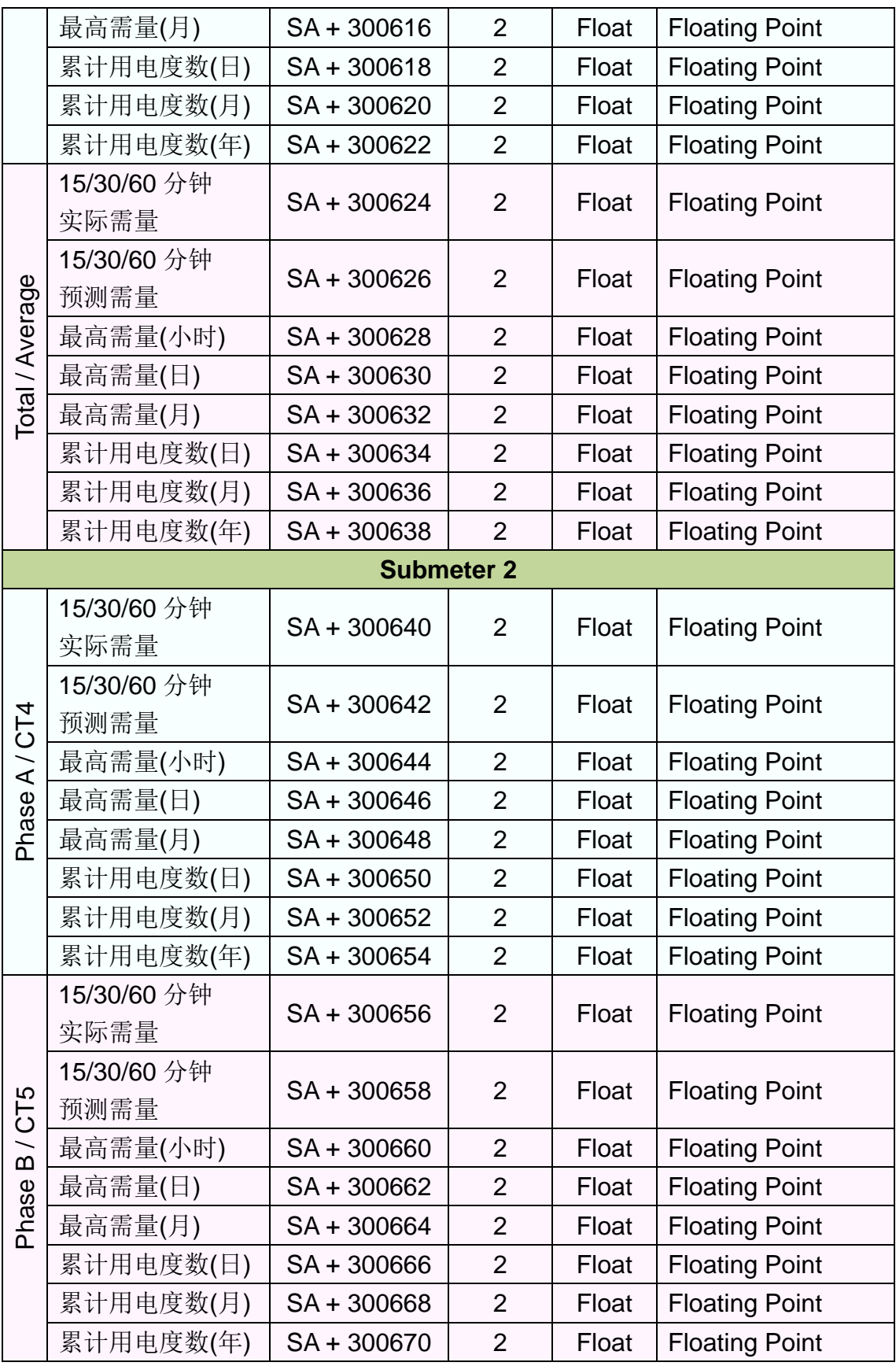

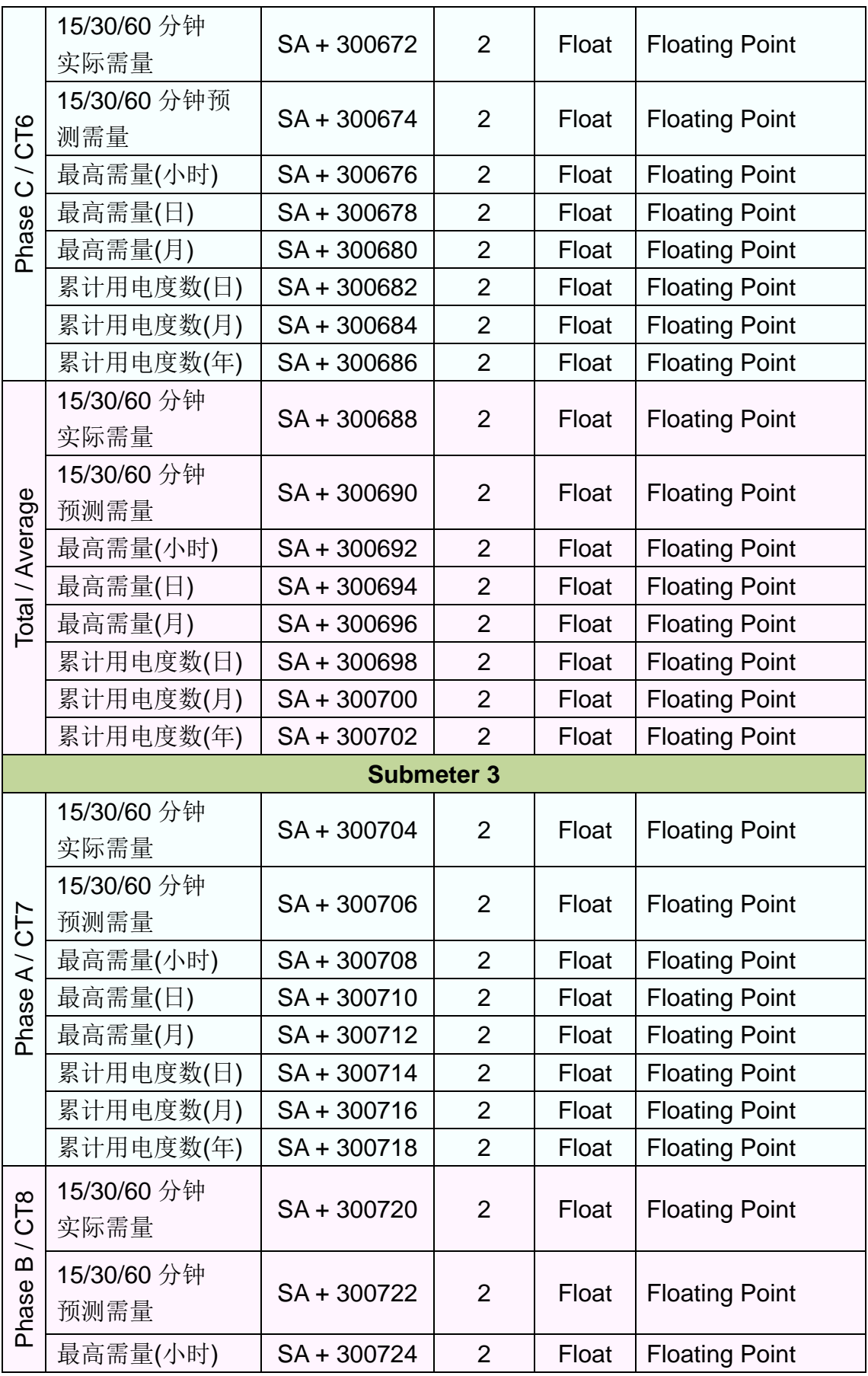
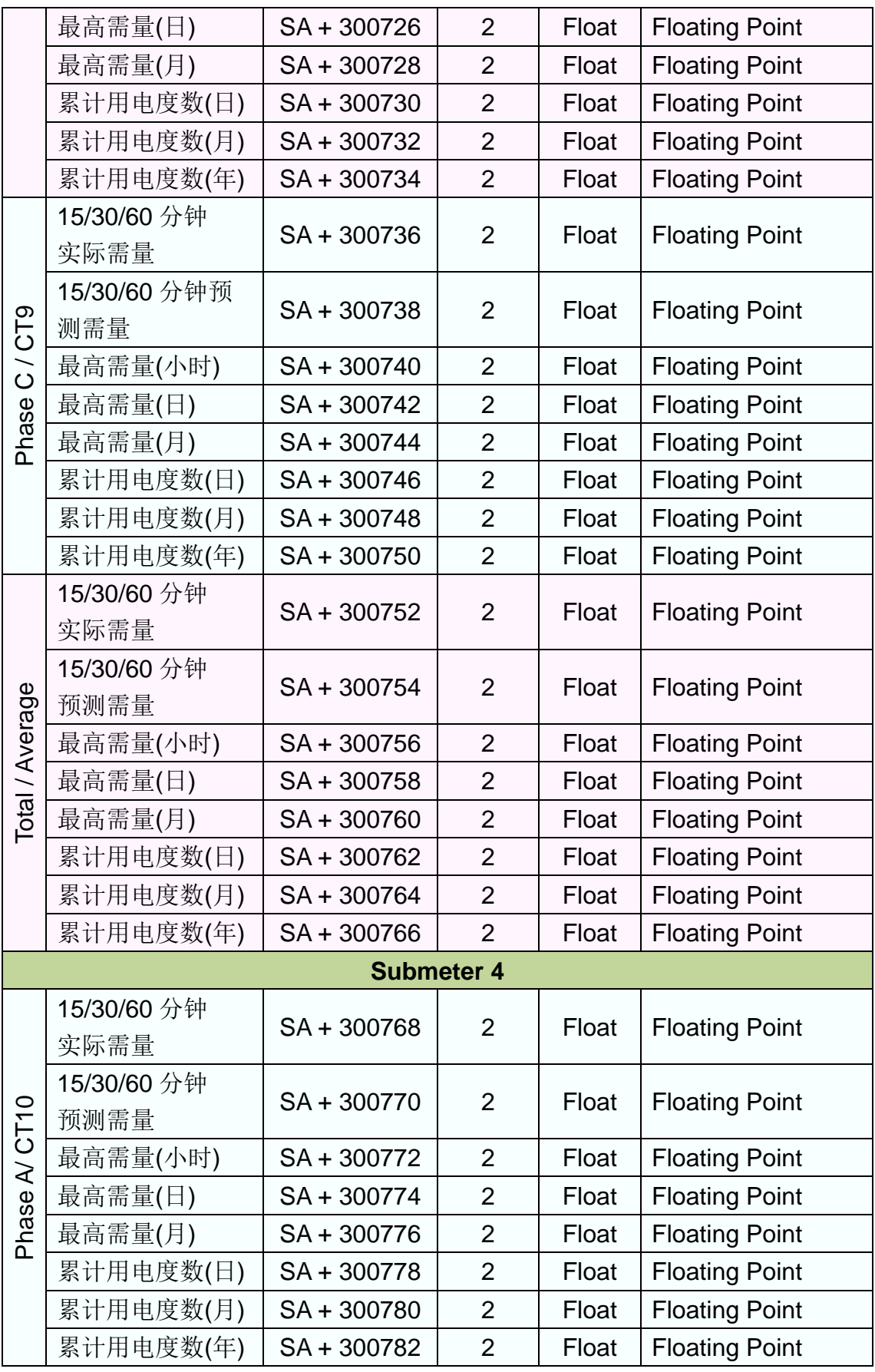

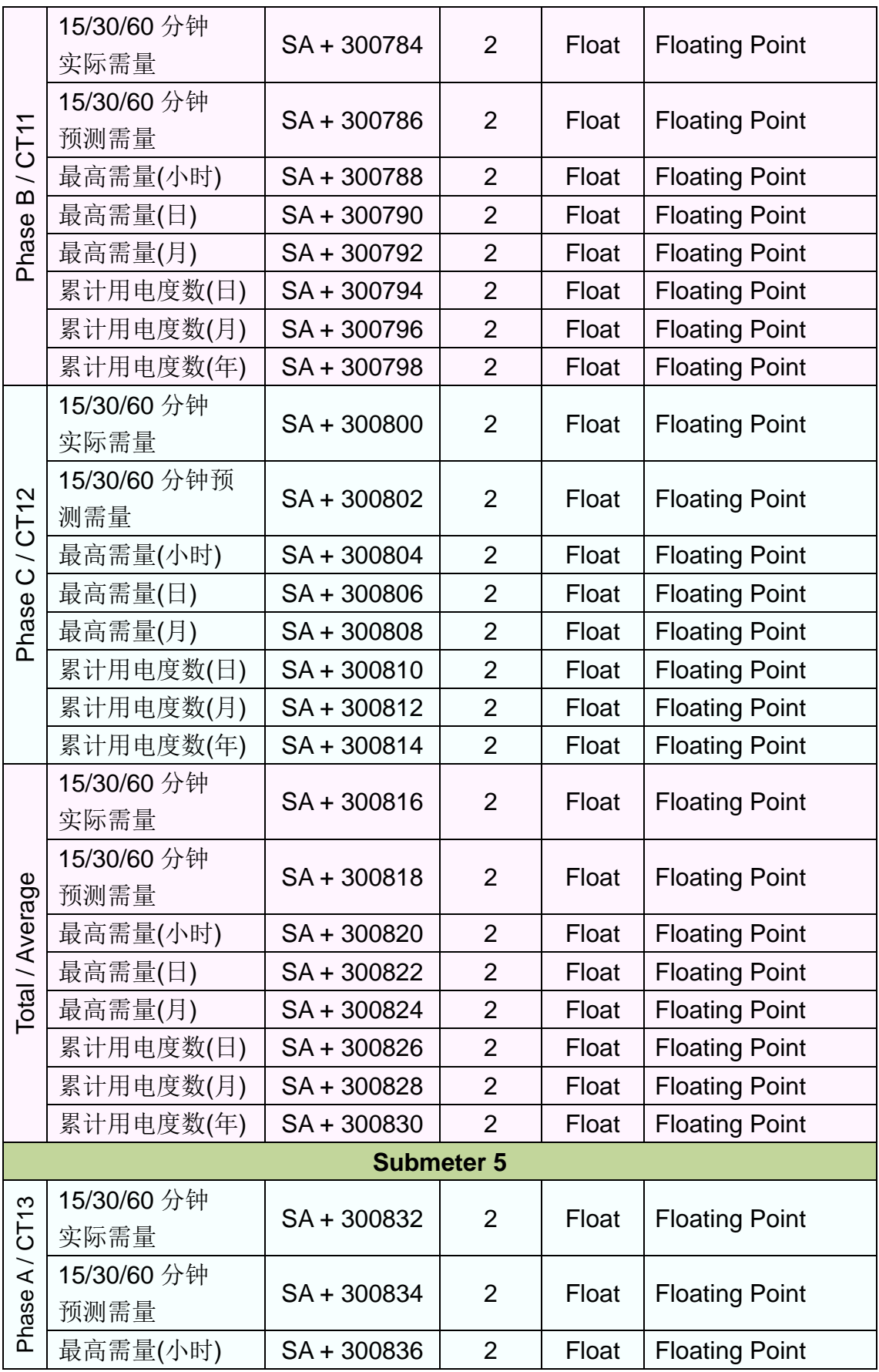

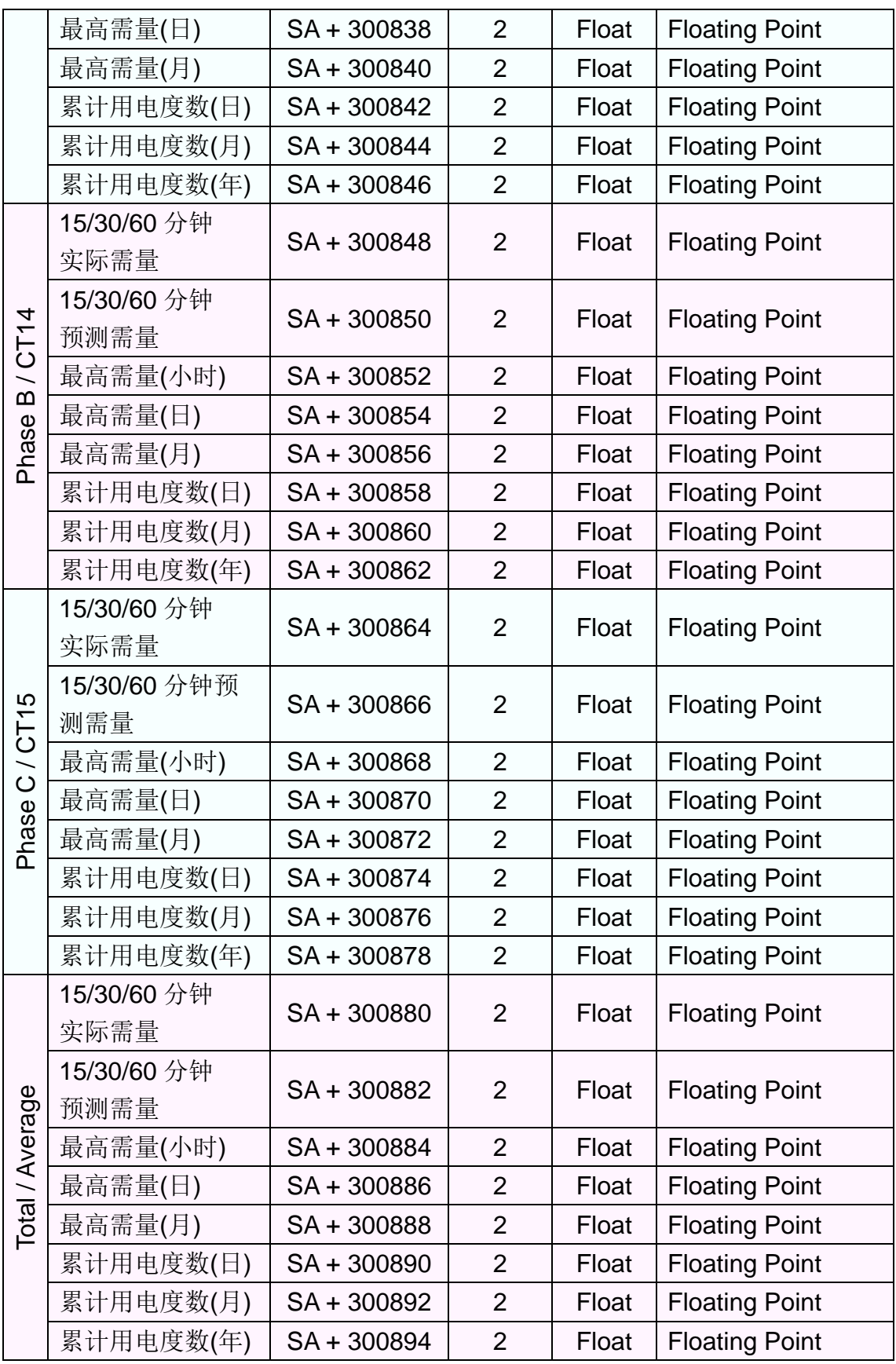

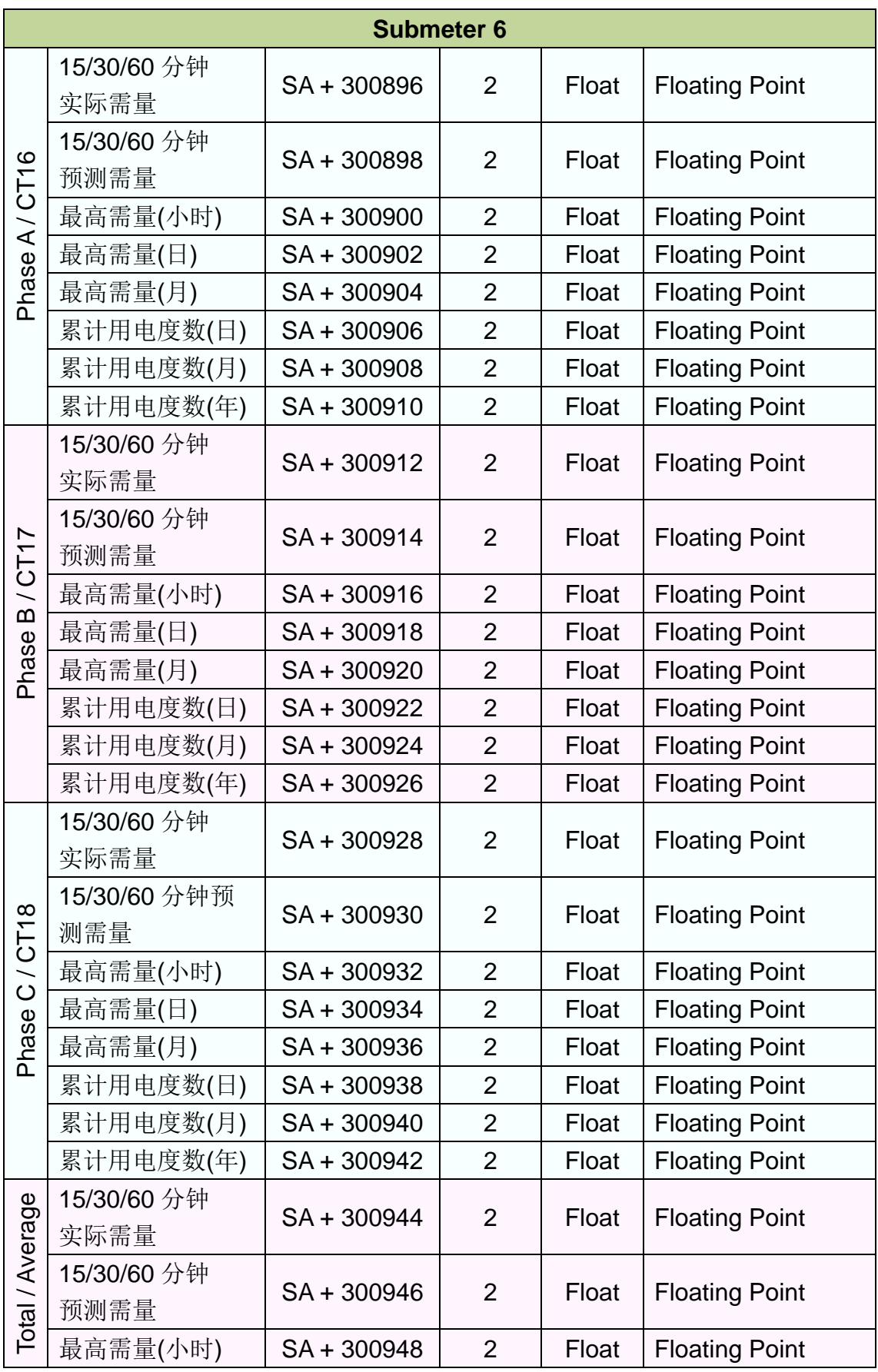

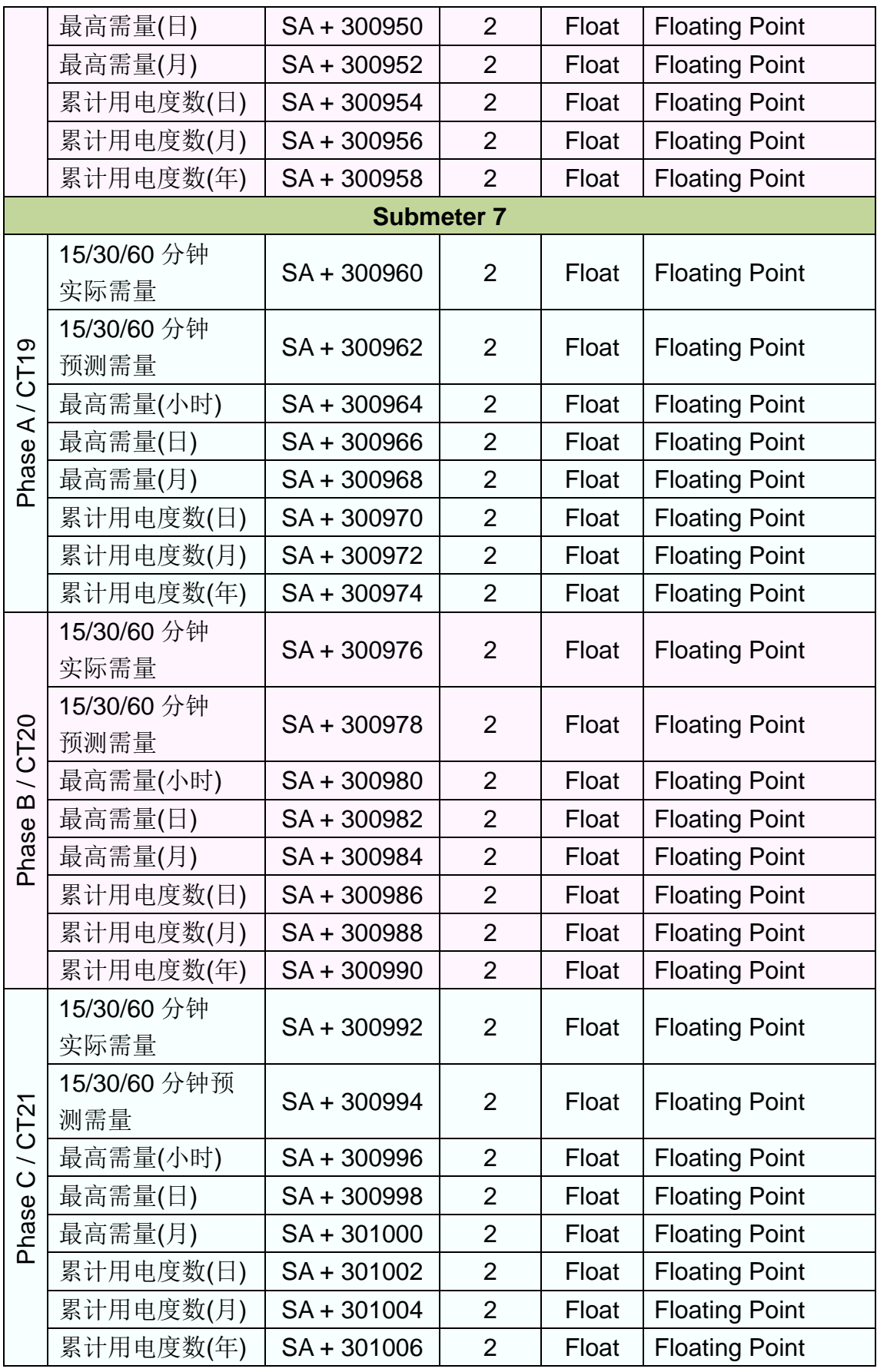

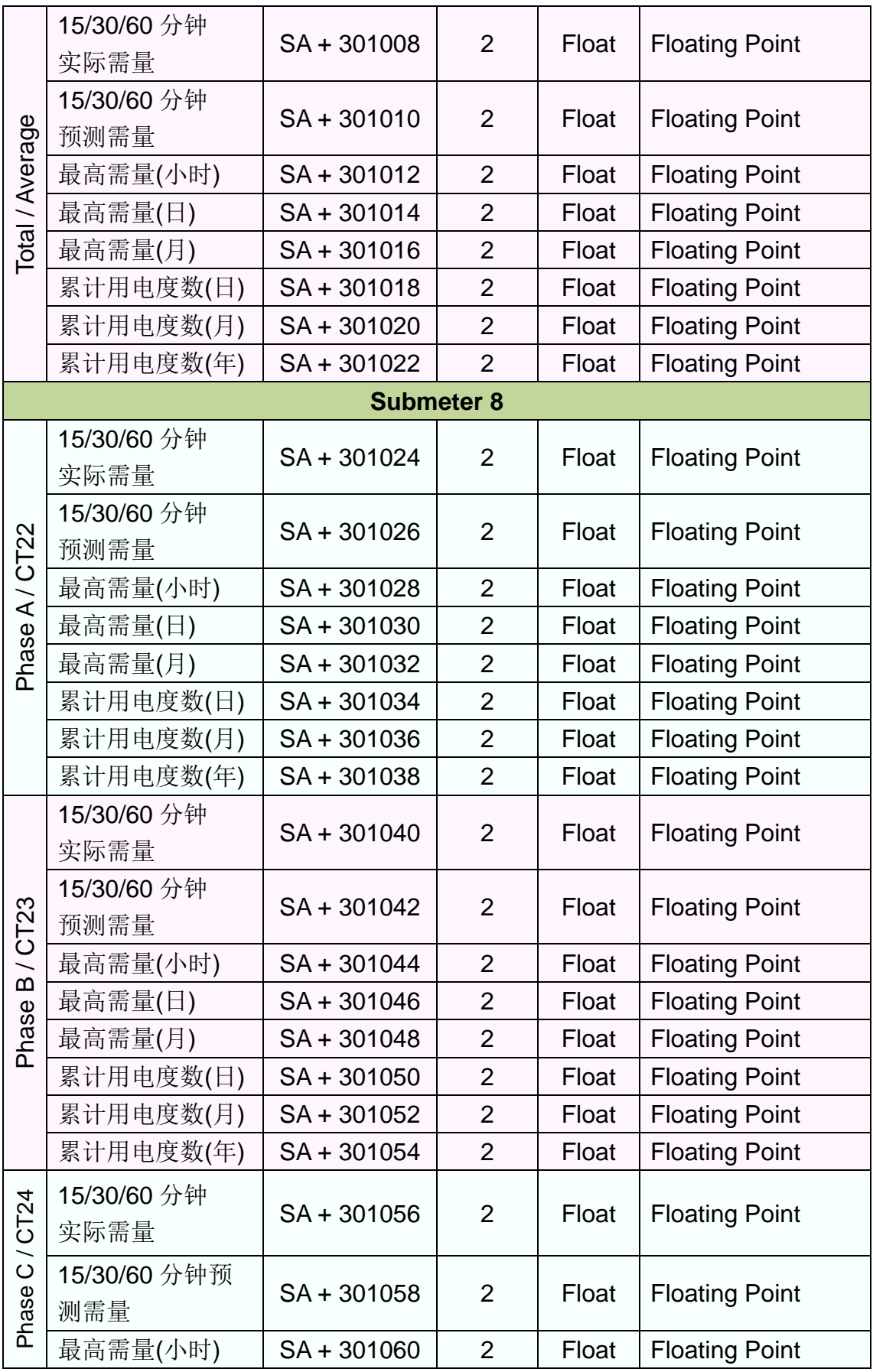

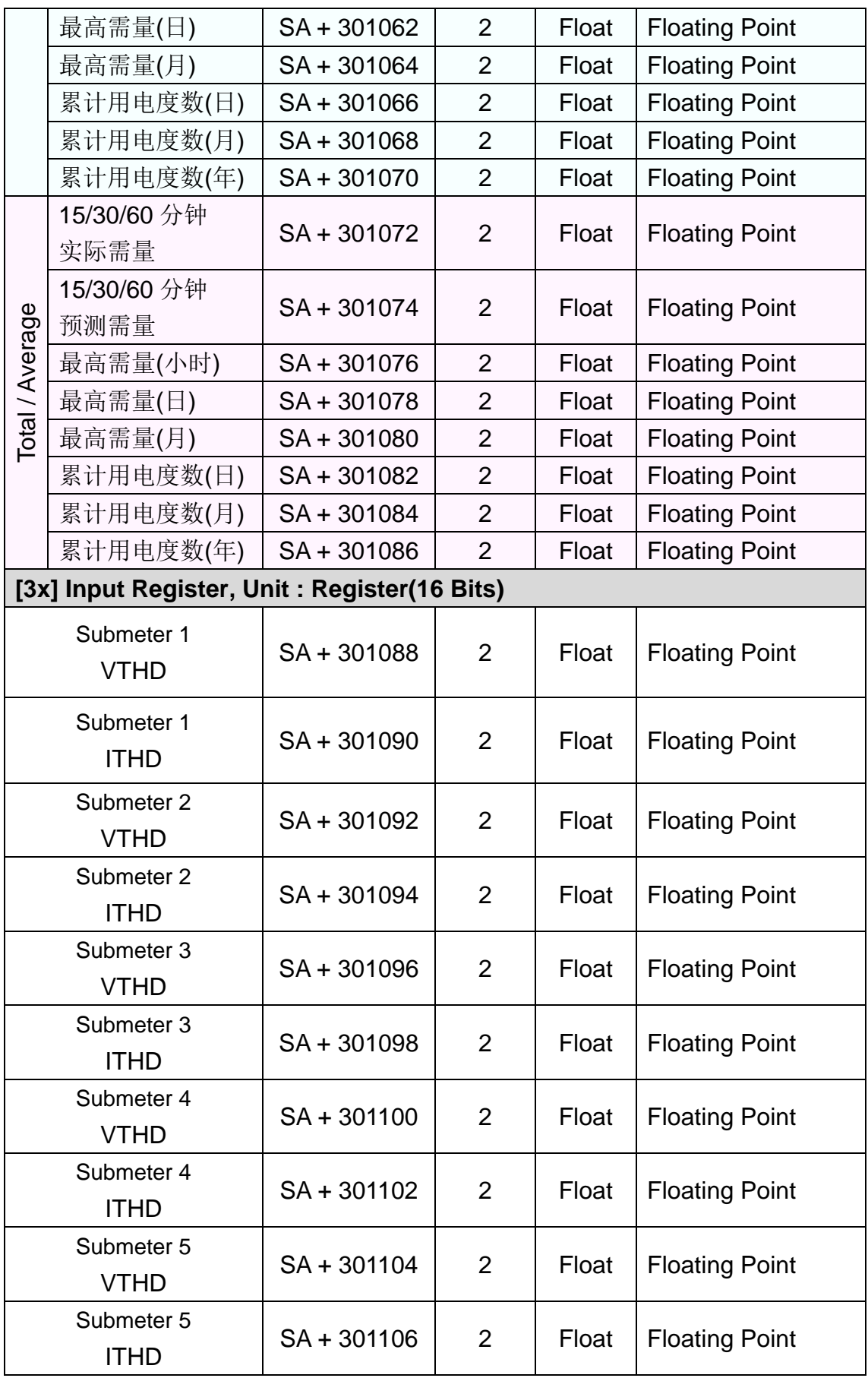

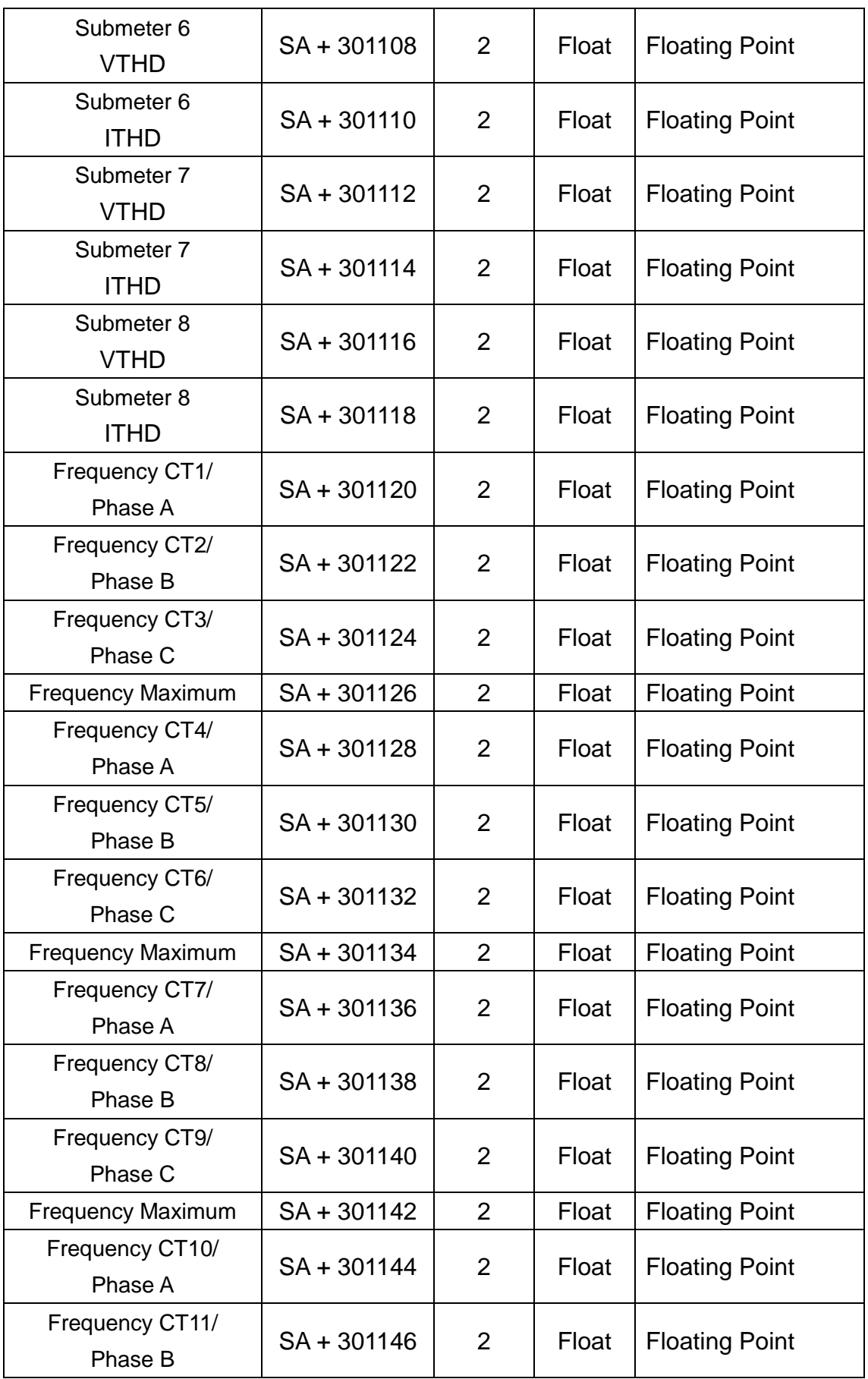

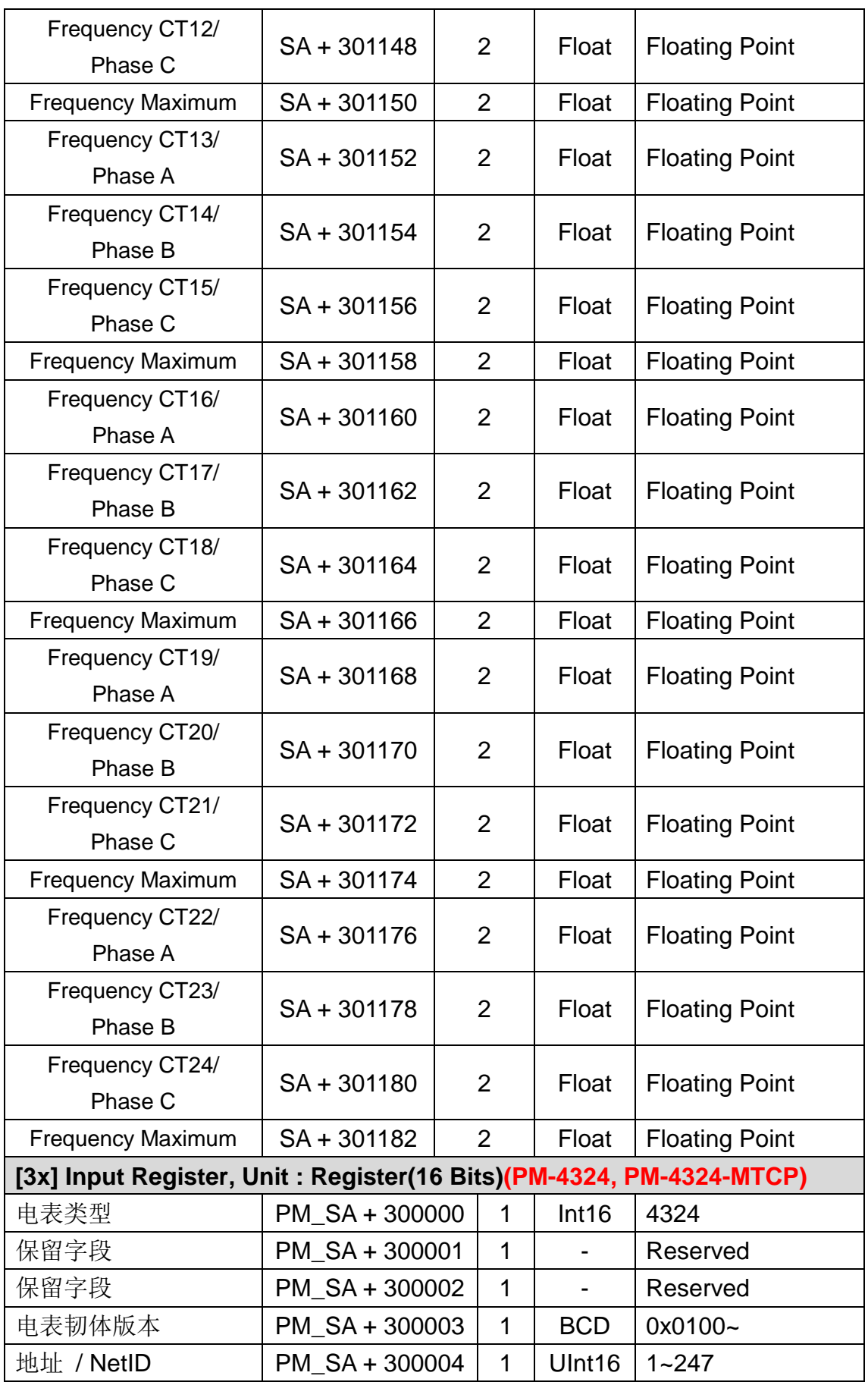

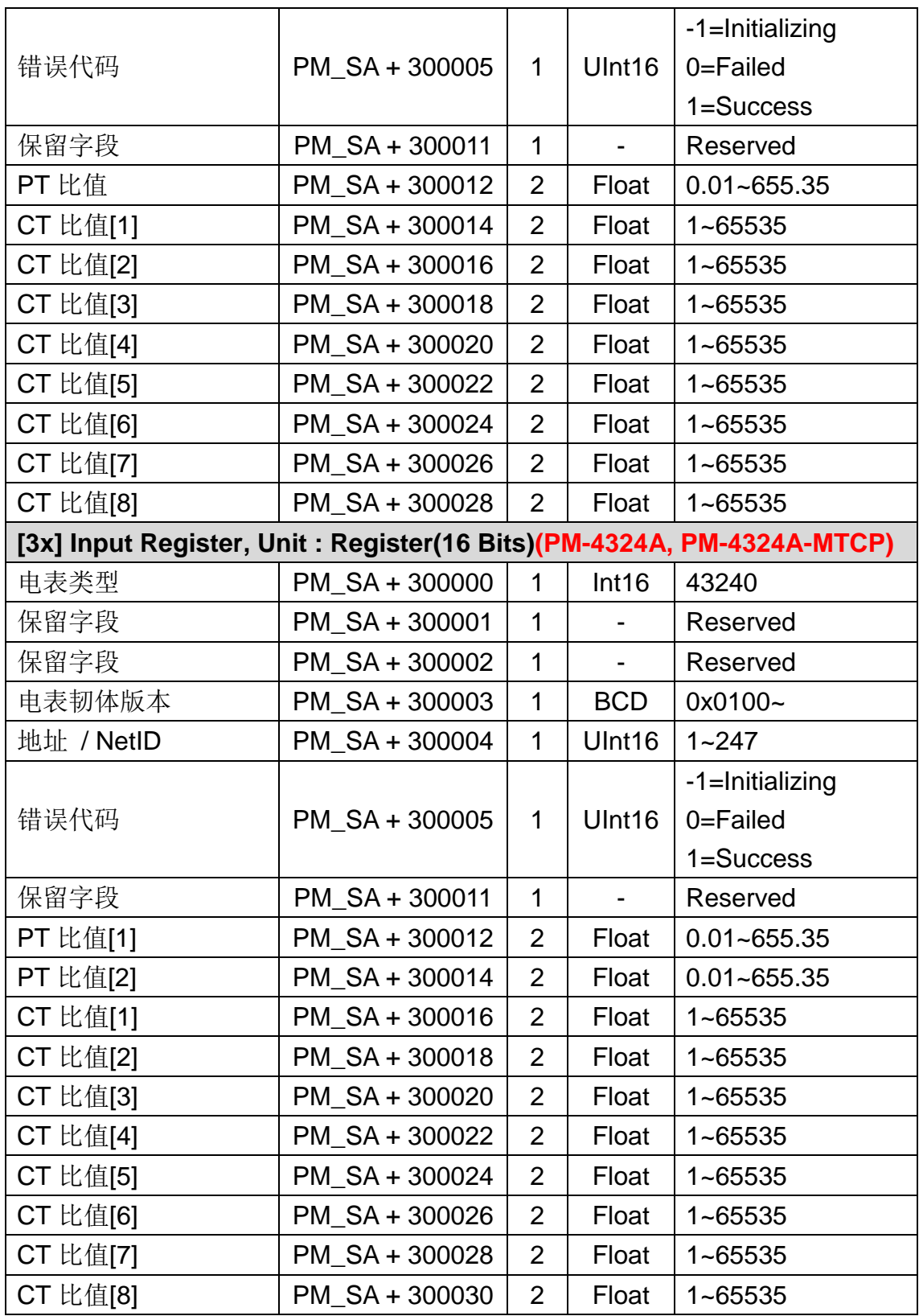

## **Modbus** 模块

放置在 PMC/PMD 上的 Modbus 模块 I/O 数据,其 Modbus Address 是从模 块起始地址 **SA** 开始,依据模块 I/O 信道的 Modbus Address 由小到大依序排列。 以下图为例, 假设此 Modbus 模块的端口为 RS-485-1 且编号为 3, 其 I/O 信道 数据在 PMC/PMD 的 Modbus Address Table 中将会从 1000 + (3 - 1) x 1200 = 3400 开始放置。

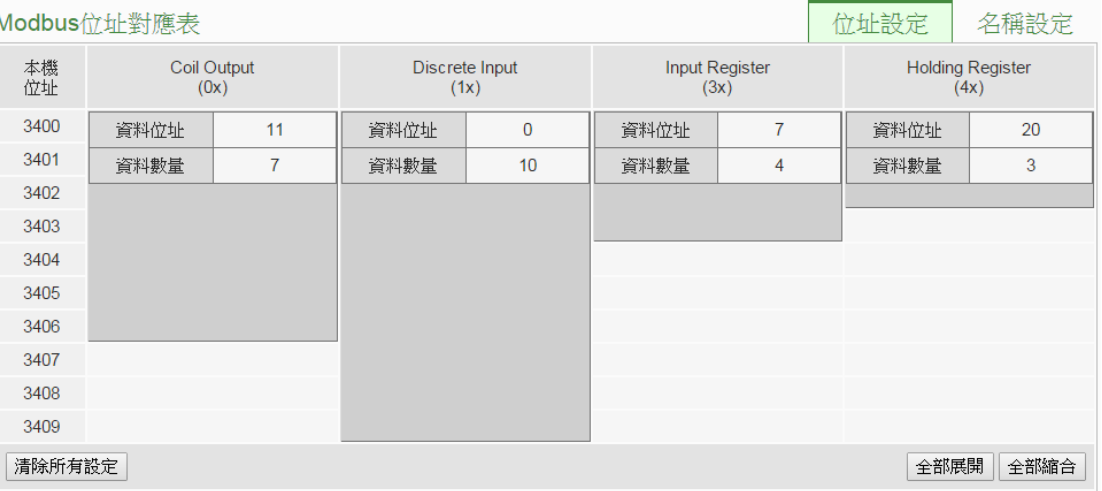

### 该 Modbus 模块的 I/O 信道信息如下:

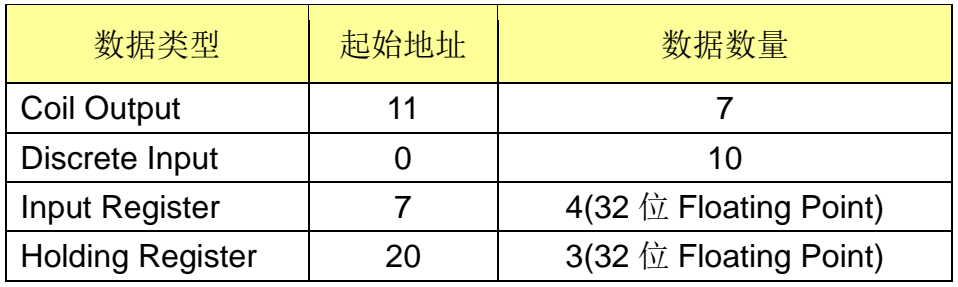

该 Modbus 模块的 Coil Output 设定, 于 PMC/PMD 的 Modbus Address 安排为:

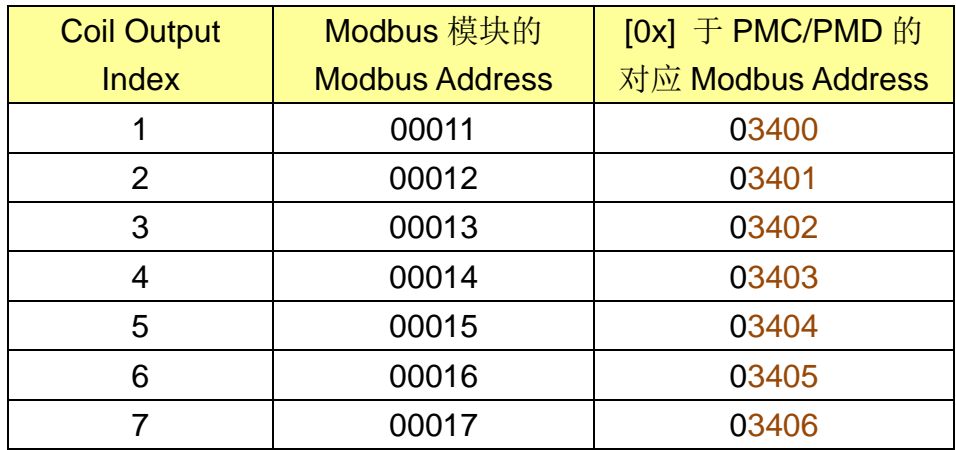

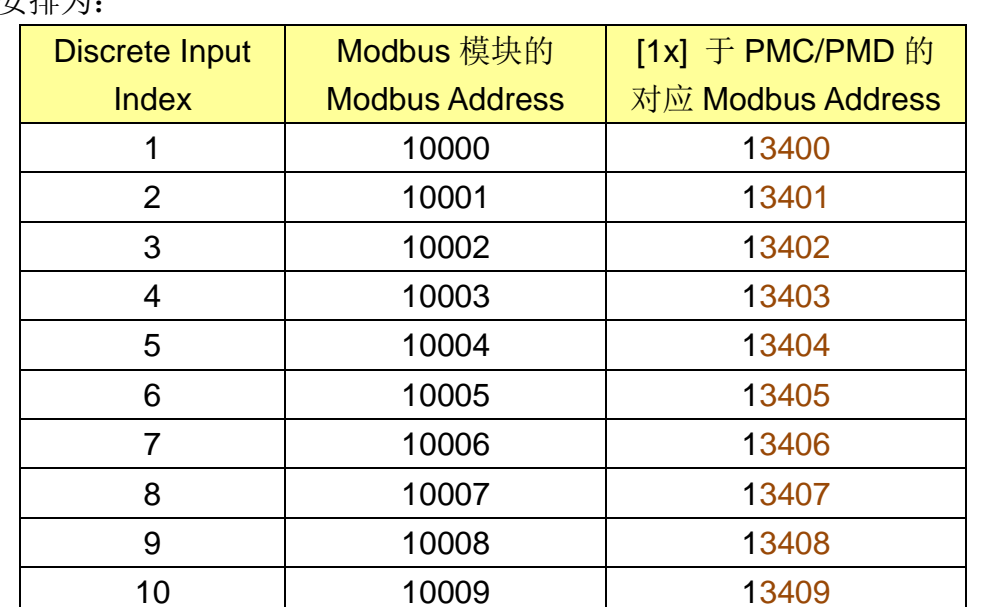

该 Modbus 模块的 Discrete Input 设定,于 PMC/PMD 的 Modbus Address 安排为:

该 Modbus 模块的 Input Register 设定,于 PMC/PMD 的 Modbus Address 安排为:

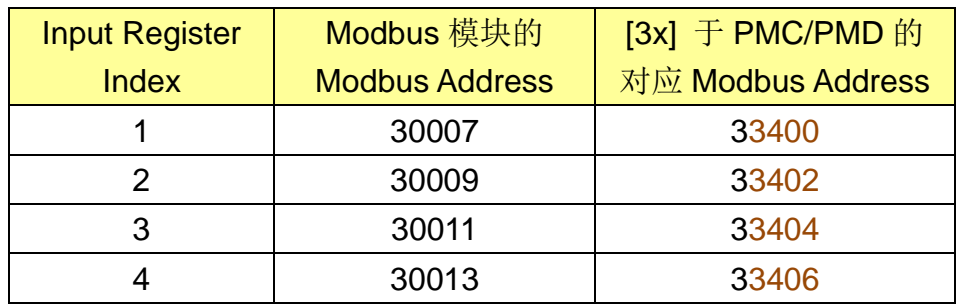

该 Modbus 模块的 Holding Register 设定, 于 PMC/PMD 的 Modbus Address 安排为:

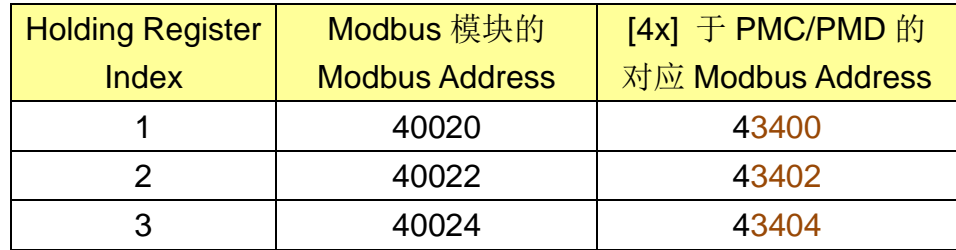

# 附录二:恢复相关出厂默认值与传送密码至管理员信箱

使用者在操作 PMC/PMD 的过程当中,若是忘了网络或密码相关设定,可 透过 Rotary Switch 将网络设定恢复到出厂默认值或将传送密码至管理员信箱 中; 此外, 用户亦可透过 Rotary Switch 将系统所有电力累计值归零并删除所有 数据记录档案。Rotary Switch 位置如下图所示(以 PMC-5231 为例):

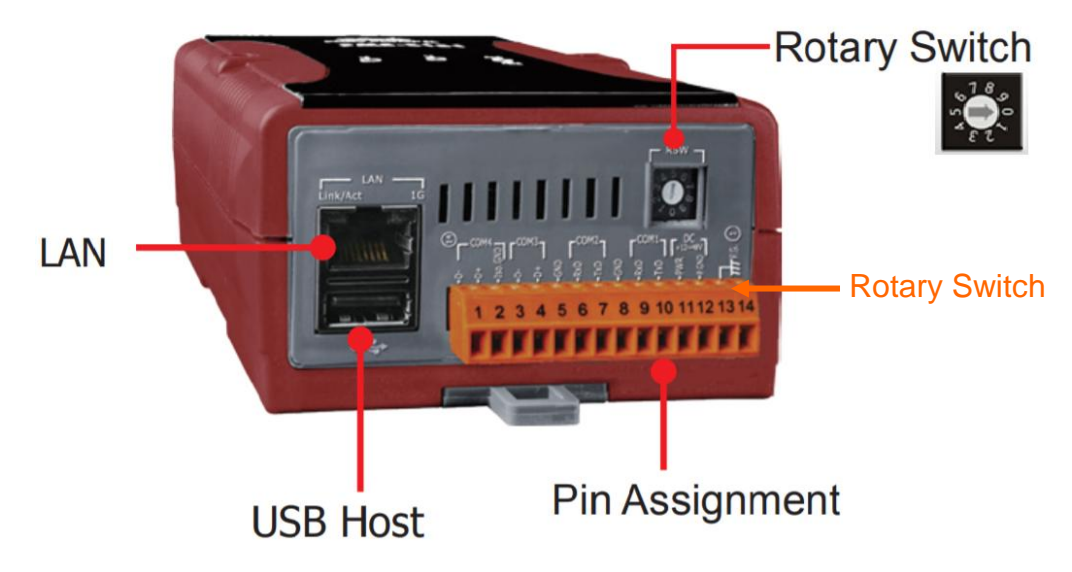

Rotary Switch 各个位置的功能如下表所示:

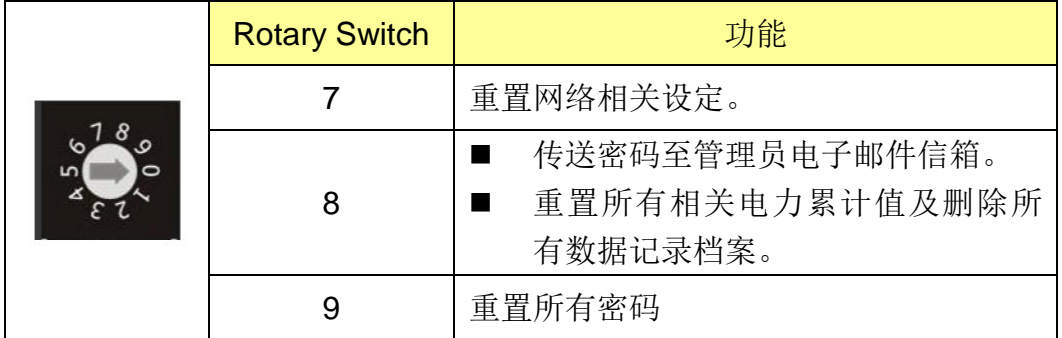

以下将分别介绍如何透过 Rotary Switch 将网络设定恢复成出厂默认值以及 传送密码至管理员信箱中的详细步骤。

- 重置网络相关设定
	- 1. 将 PMC/PMD 断电。
	- 2. 将 PMC/PMD 的 Rotary Switch 拨至 7 的位置。
	- 3. 将 PMC/PMD 接上电源并待系统启动完成。系统启动完成后即会将网络 相关设定恢复成下表的出厂默认值。

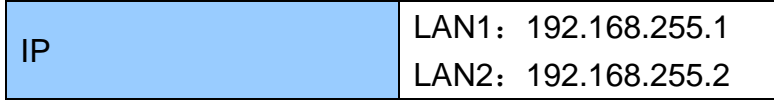

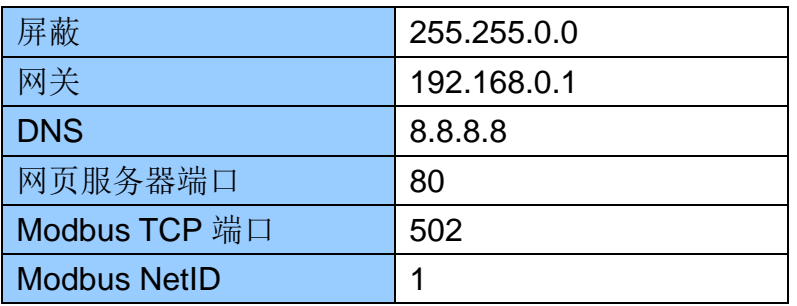

- 4. 将 PMC/PMD 的 Rotary Switch 转回 0 的位置。
- 传送密码至管理者电子邮件信箱
	- 1. 将 PMC/PMD 的 Rotary Switch 拨至 8 的位置。
	- 2. 进入 PMC/PMD 的登入页面,此时会在密码字段下方多出『忘记密码?』 选项,按下后系统即会传送管理者与访客密码至 6.[安全设定中](#page-72-0)所设定的 管理员信箱中。

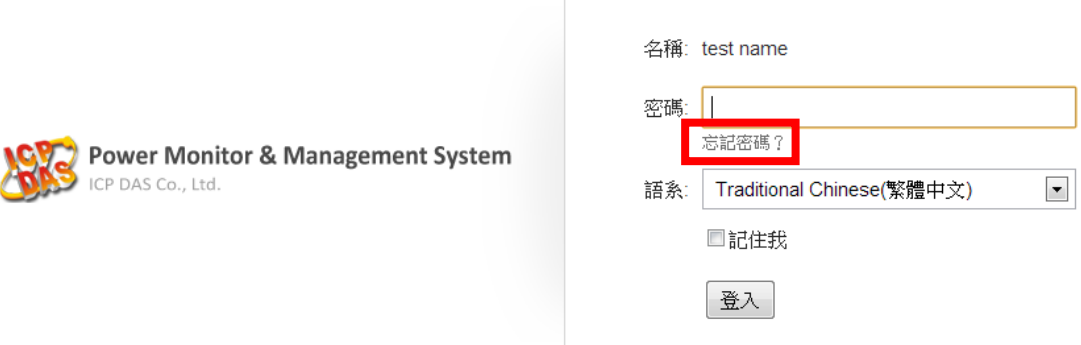

传送成功后管理员信箱中会收到类似下图的信箱,当中会详细列出管理 员、访客密码以及本机 FTP 服务器密码。

> Administrator password is "Admin". Guest password is "User". Local FTP password is "Admin".

- 3. 将 PMC/PMD 的 Rotary Switch 转回 0 的位置。
- 重置所有相关电力累计值及删除所有数据记录档案
	- 1. 将 PMC/PMD 的 Rotary Switch 拨至 8 的位置。
	- 2. 进入 PMC/PMD 的登入页面并以系统管理者的身份登入。

3. 登入成功后,在主页面画面上会出现提示『清除数据记录文件与重置电 表累计值』功能,按下"执行"即会进行清除与重置动作。

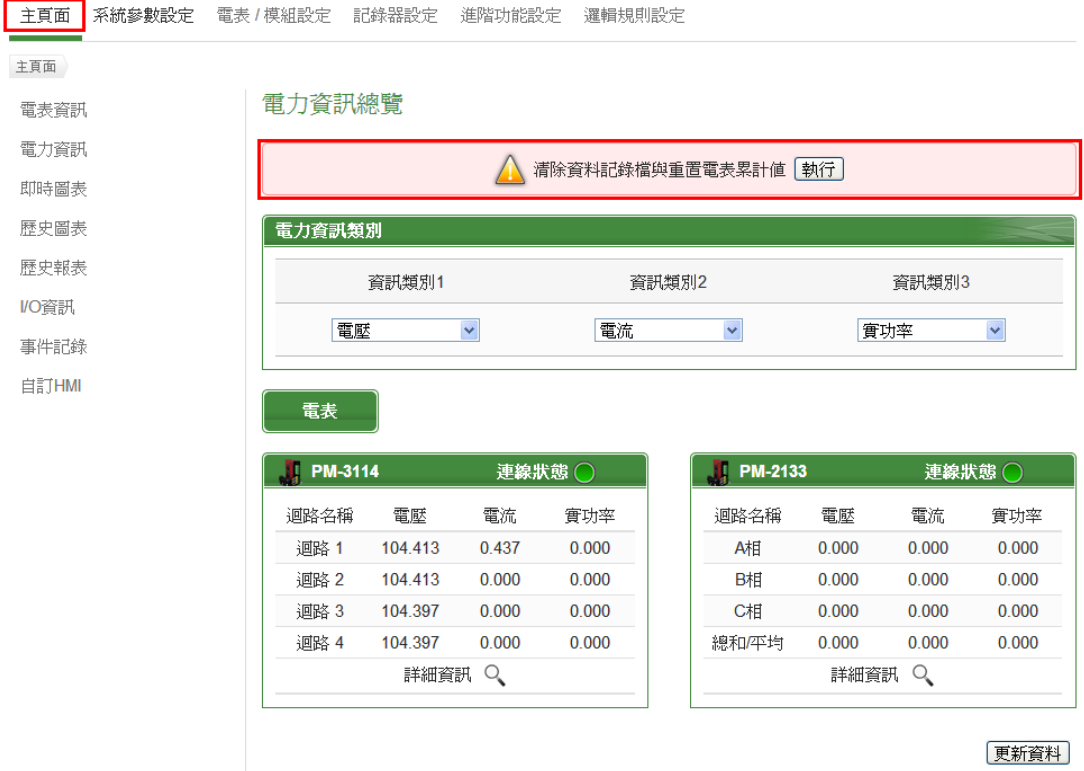

4. 将 PMC/PMD 的 Rotary Switch 转回 0 的位置。

# 附录三:安装 **GTM-203M-3GWA** 简讯机**(**搭配 **PMD** 控制器使用**)**

硬件安装:

步骤一、将天线与 SIM 卡安装至 GTM-203M-3GWA 上, 并提供+10Vpc ~ +30Vpc 的电源。

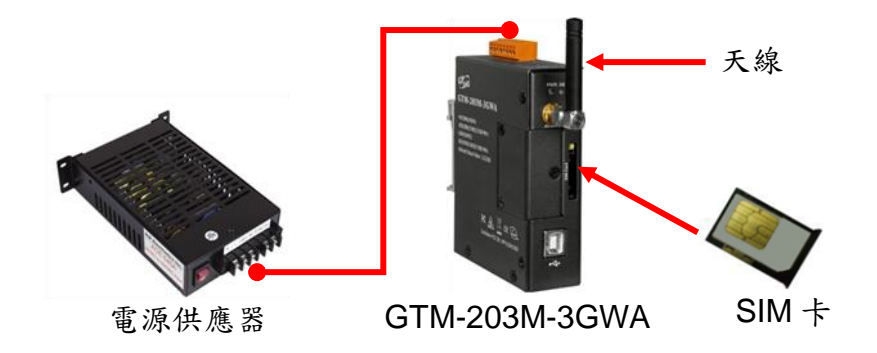

步骤二、透过 USB 线将 GTM-203M-3GWA 连接至 PMD 的 **USB**。

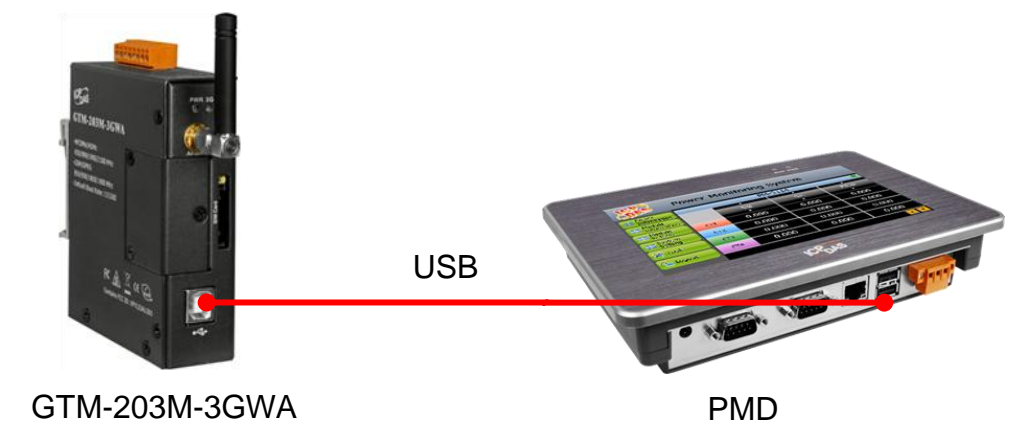

## 附录四:**M-7000/DL** 模块组态设定

PMC/PMD 仅会对所连接的 M-7000/DL 模块进行 I/O 信道的设定与数据存 取,其他关于 M-7000/DL 模块组态的设定,都必须由使用者先透过 DCON Utility 对 M-7000/DL 模块进行设定后,才能与 PMC/PMD 正常连接。连接并设定 M-7000/DL 模块组态的步骤如下:

1. 确定 M-7000/DL 模块与计算机间的 RS-485 接线正确无误。其中计算机要 接收发送 RS-485 讯号,必须透过 RS-232 转 RS-485,或是 USB 转 RS-485 的转换器(如下图所示)。转换器的信息可参考泓格产品网页: [http://www.icpdas.com/root/product/solutions/industrial\\_communication/c](http://www.icpdas.com/root/product/solutions/industrial_communication/converter/converter_selection.html) [onverter/converter\\_selection.html](http://www.icpdas.com/root/product/solutions/industrial_communication/converter/converter_selection.html)

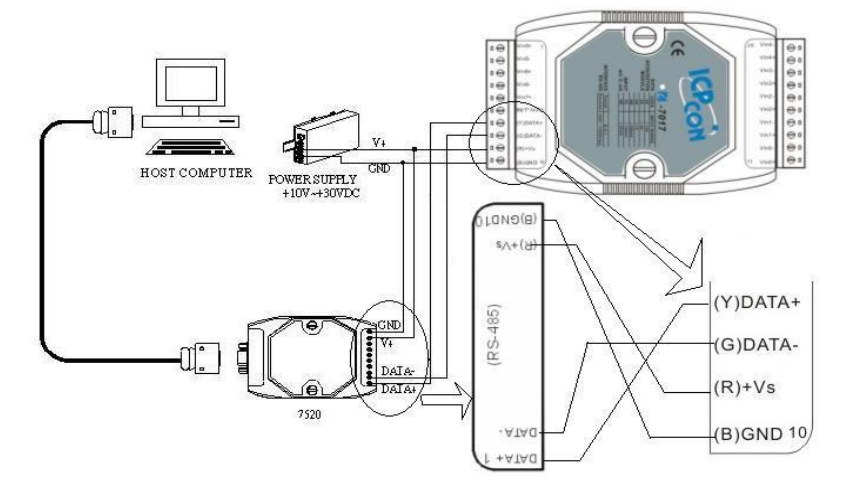

2. 若模块型号为 M-7000 系列者,请依照下列流程设定组态: A. 下载并安装 DCON Utility, 下载地址: [http://ftp.icpdas.com/pub/cd/8000cd/napdos/driver/dcon\\_utility/](http://ftp.icpdas.com/pub/cd/8000cd/napdos/driver/dcon_utility/)

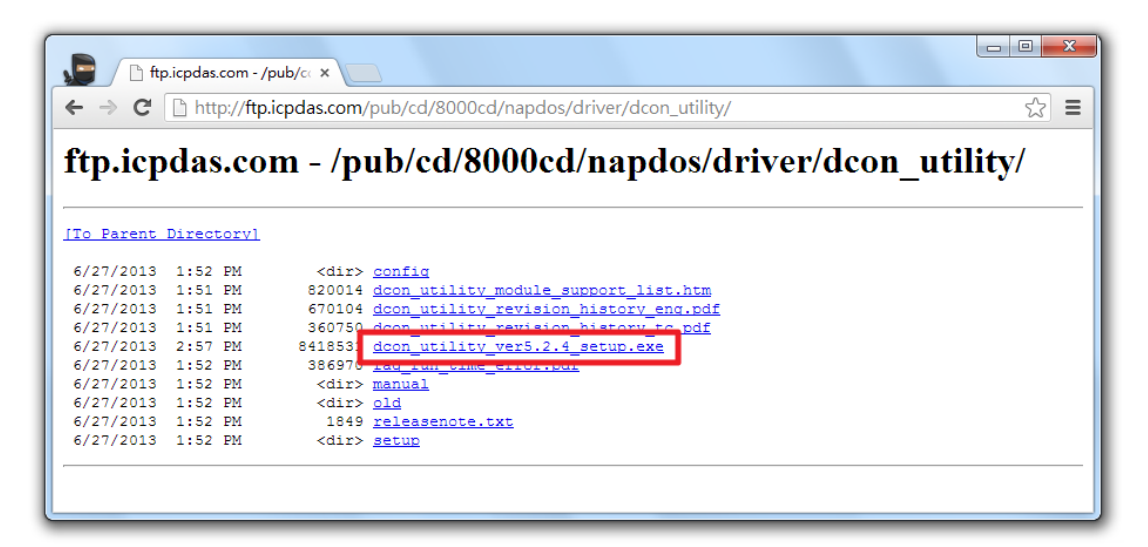

- ——<br><mark>●</mark> 選擇通訊埠和鮑率...  $\overline{\mathbf{x}}$ 欲搜尋的通訊埠:-Time Out設定: DCON *Itility\_version*[524 ] stop searching  $\boxed{\text{COM3} \quad \boxed{\bullet}}$  $\overline{300}$  ms 相案 通訊埠 搜尋 執行 終端機 語系 **ans**da **Y'N**  $\begin{tabular}{|c|c|c|c|c|c|} \hline & 921600 & $\fbox{\scriptsize$\fbox{\scriptsize$\f$  $\Box$  115200 |模組: |位址 ■触率 加總檢  $\nabla$  9600 全部選取 全部清除 PDS, PPDS-700 □<br>● <mark>通訊參數選項</mark> DOON Modbus RTU Modbus ASCII -加錦檢查碼選項- $\Box$ <br> <br> Enabled  $\overline{\blacktriangledown}$  Disabled - 同位元選項:- $\overline{\vee}$  None (N,8,1)  $\Box$  Even (E,8,1)  $\Box$  Odd (0,8,1)  $\Box$  None (N,8,2) — 位址 -Industry Computer RS-485 Port Options:  $\Box$  RTS CONTROL TOGGLE □ Set\_RTS (for Vision Box) 確認 取消
- B. 启动 [DCON Utility](http://ftp.icpdas.com/pub/cd/8000cd/napdos/driver/dcon_utility/), 检查通讯端口设定值。

C. 进行 M-7000 模块搜寻。

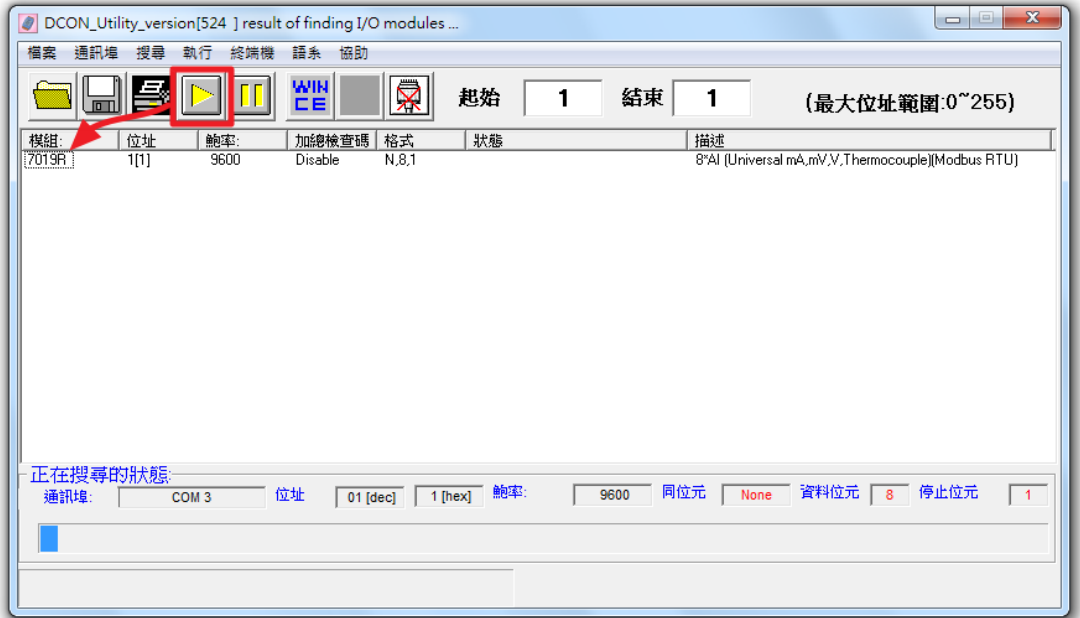

D. 以鼠标点选已搜寻列出的模块名称进入该模块的组态(如 : 地址、鲍 率…)设定画面,以 M-7019R 为例:

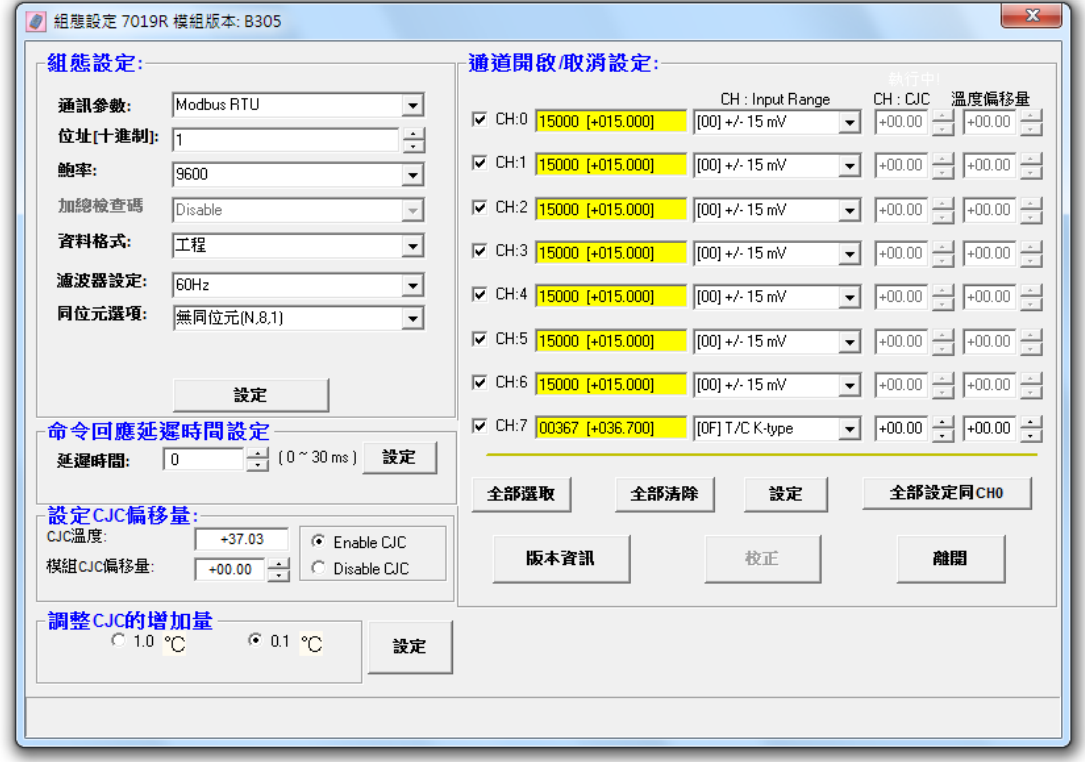

请注意: 以下数据必须按照规定设定才可与 PMC/PMD 正常联机, 设定数 据如下:

- 通讯参数:必须设定为 Modbus RTU。
- 地址:必须设定在 1~64 之间,且在 PMC/PMD 上的 M-7000/DL 模块地址 设定也必须与此设定一致。
- 鲍率(Baudrate): 所有的 M-7000/DL 模块必须统一设定为相同的鲍率; PMC/PMD 的端口鲍率也必须与此设定相同。
- 数据格式: 必须设定为"工程"。

其余选项可依用户需求设定。更多有关 [DCON Utility](http://ftp.icpdas.com/pub/cd/8000cd/napdos/driver/dcon_utility/) 详细的说明请参考 [DCON Utility](http://ftp.icpdas.com/pub/cd/8000cd/napdos/driver/dcon_utility/) 使用手册,下载地址:

[http://ftp.icpdas.com/pub/cd/8000cd/napdos/driver/dcon\\_utility/manual/](http://ftp.icpdas.com/pub/cd/8000cd/napdos/driver/dcon_utility/manual/)

- 3. 其他的泓格模块,请参阅其使用者手册中组态设定的部分。您至少必须设定 模块地址(1~255)、鲍率与同位选项或是 IP 地址、端口(1~65535)与 NetID(1~247),才可与 PMC/PMD 正常联机。各模块的用户手册下载路 径 如下:
- DL-100 模块

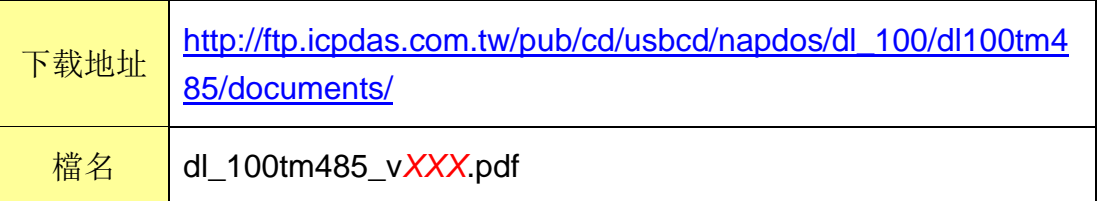

● DL-302 模块

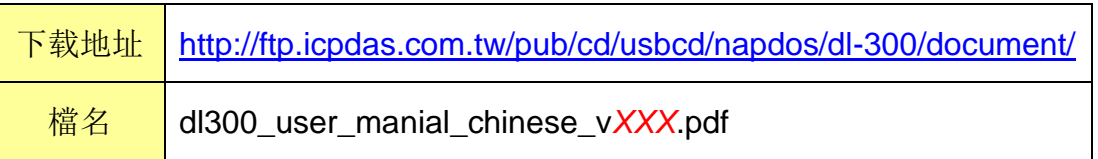

## ● IR 系列模块

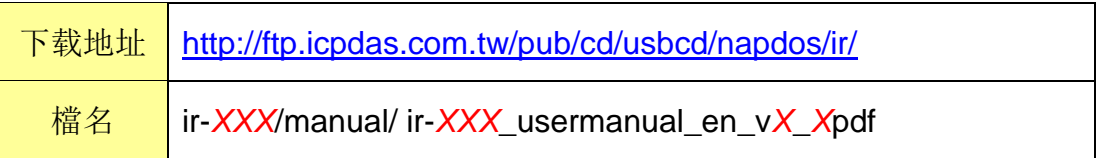

# 附录五:**SNMP** 变数**(Variables)**列表

PMC/PMD 支持 SNMP(Simple Network Management Protocol) V1 及 V2c 两 项规范。透过这两项规范,PMC/PMD 可将系统信息、电表电力信息及 I/O 模 块信息传送予后端的 SNMP 网络管理设备或软件 (SNMP Network Management Software),以协助管理者实时监控PMC/PMD。如下为PMC/PMD 所提供的 SNMP 变量(Variables)列表。

## 支持 **RFC1213 MIB II** 规范的 **SNMP** 变量**(Variables)**列表

如下为 PMC/PMD SNMP Agent 支持 RFC1213 MIB II 规范的 SNMP 变量 (Variables)列表。

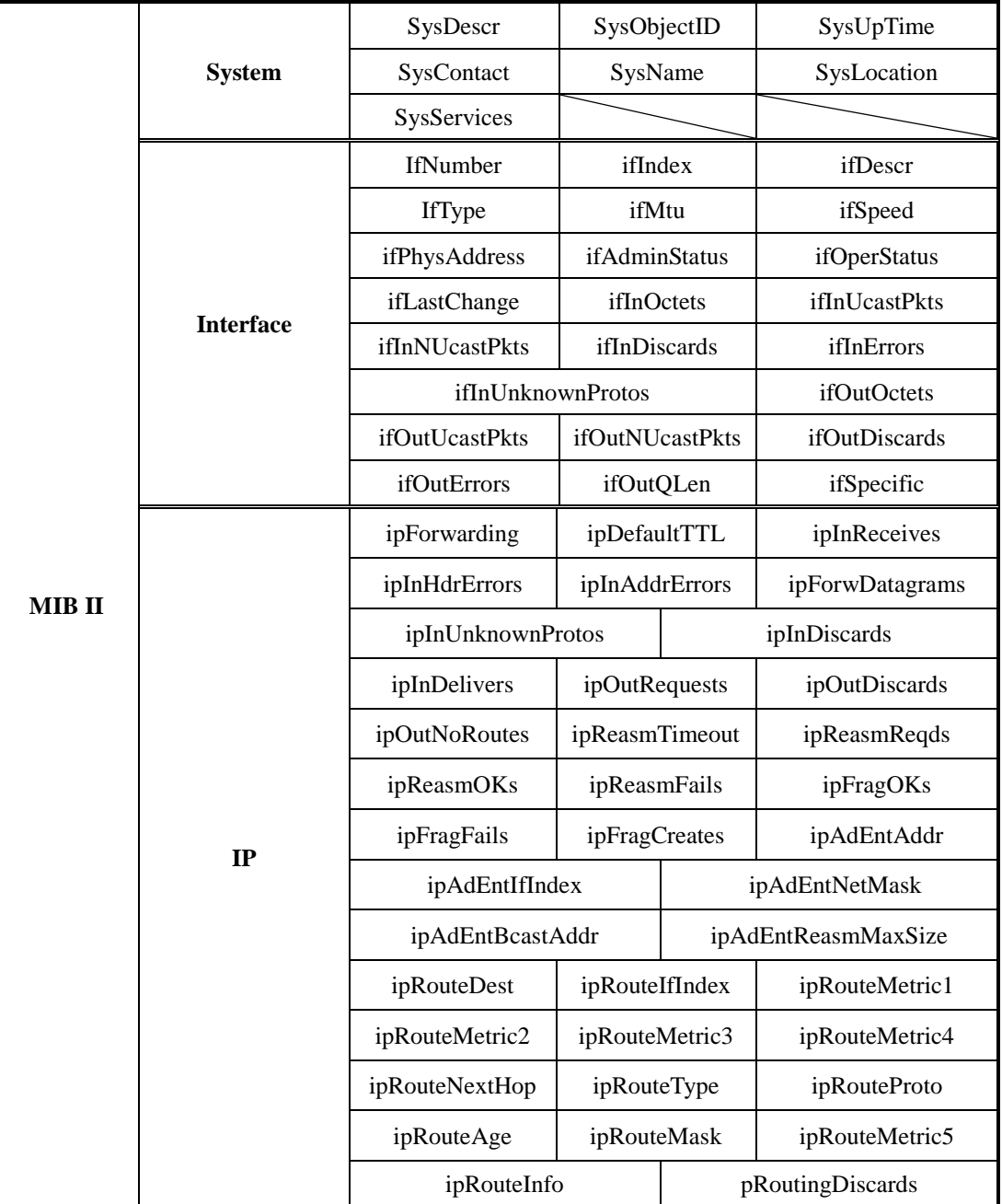

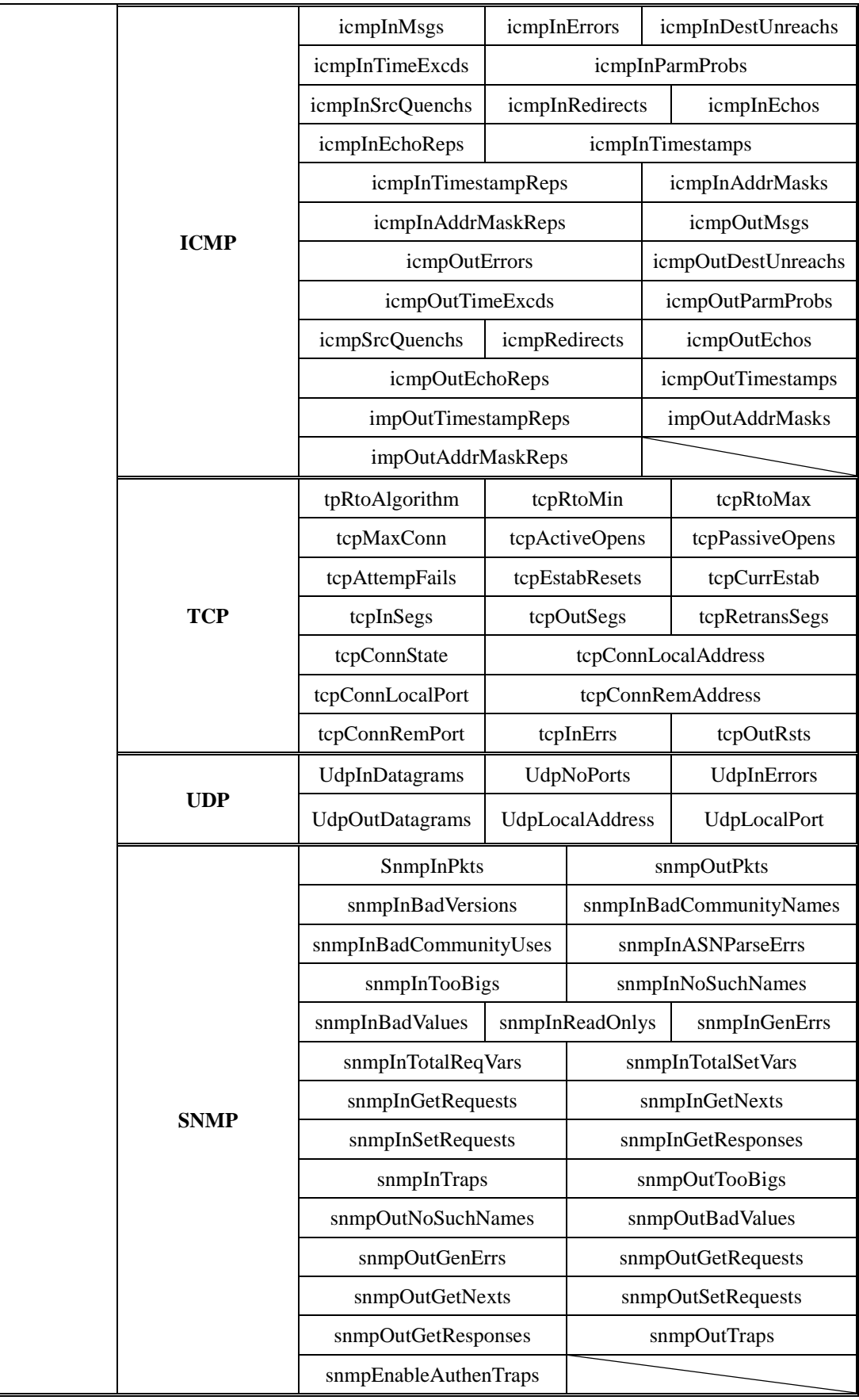

## **Private MIB** 的 **SNMP** 变数**(Variables)**列表

如下为 PMC/PMD SNMP Agent 所支持的 Private MIB SNMP 变量 (Variables)列表。关于细项说明,请参考 PMC/PMD SNMP MIB file (可由 PMC/PMD CD 取得该档案或至 ICP DAS PMMS 网站下载该档案)。

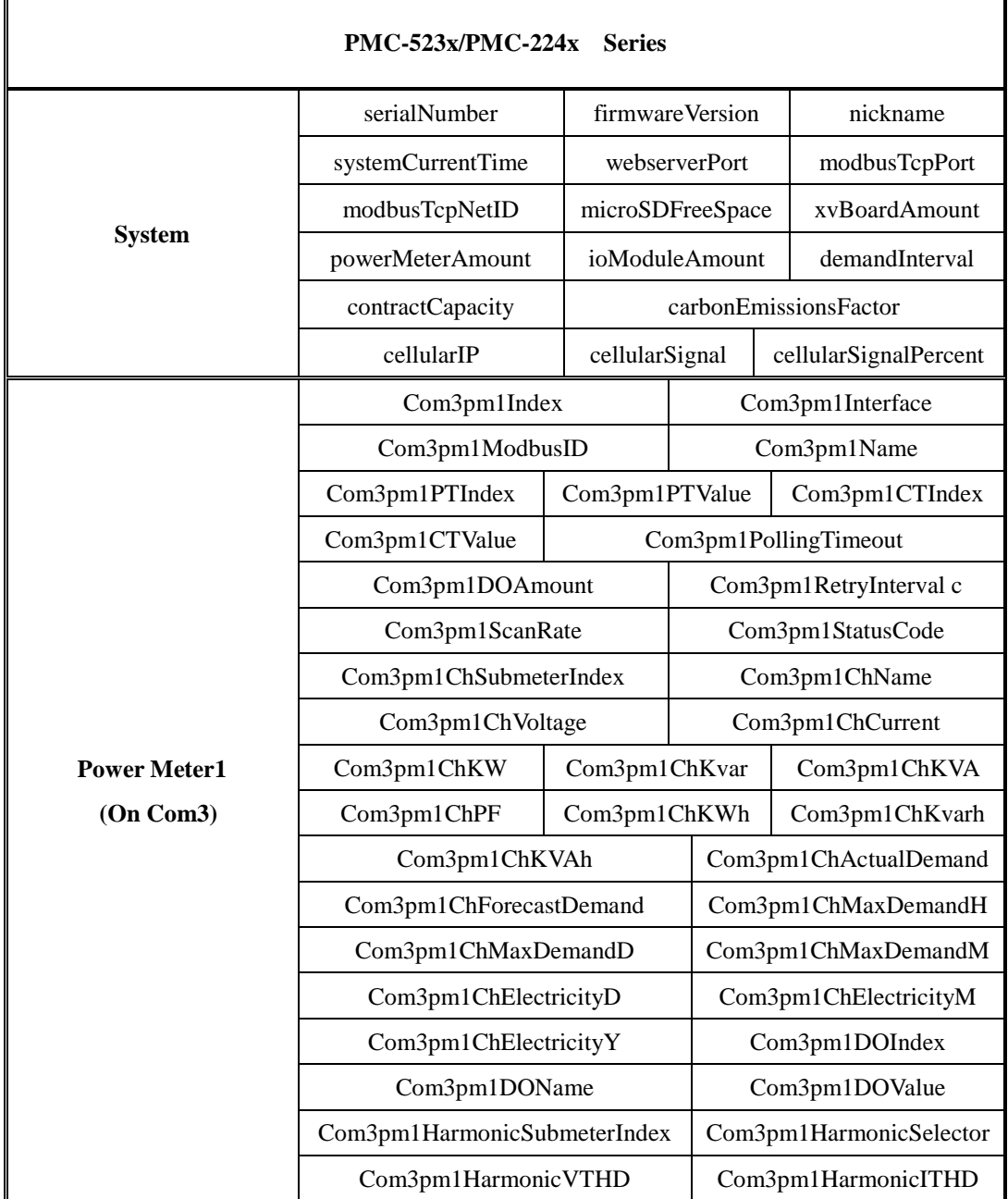

#### 电表模块 **SNMP** 变量命名规则说明**:**

- 1. 连接 PMC-523x/PMC-224x 的每颗电表模块均可提供上述表格中的 SNMP 变量(差异仅为 前缀)。
- 2. COM3 端电表模块的 SNMP 变量说明 连接 COM3 的第 1 颗电表模块的 SNMP 变量会以 **com3**pm**1** 为前缀(请参考上述表格信 息), 连接 COM3 的第 2 颗电表模块的 SNMP 变量会以 com3pm2 为前缀, 以此类推, 连接 COM3 的第 16 颗电表模块的 SNMP 变量会以 **com3**pm**16** 为前缀。
- 3. COM4 端电表模块的 SNMP 变量说明

连接 COM4 的第 1 颗电表模块的 SNMP 变量会以 **com4**pm**1** 为前缀,连接 COM4 的第 2 颗电表模块的 SNMP 变量会以 **com4**pm**2** 为前缀,以此类推,连接 COM4 的第 16 颗电 表模块的 SNMP 变量会以 **com4**pm**16** 为前缀。

4. LAN 端电表模块的 SNMP 变量说明

连接 LAN 的第 1 颗电表模块的 SNMP 变量会以 **lan**pm**1** 为前缀,连接 LAN 的第 2 颗电 表模块的 SNMP 变量会以 lanpm2 为前缀, 以此类推, 连接 LAN 的第 16 颗电表模块的 SNMP 变量会以 **lan**pm**16** 为前缀。

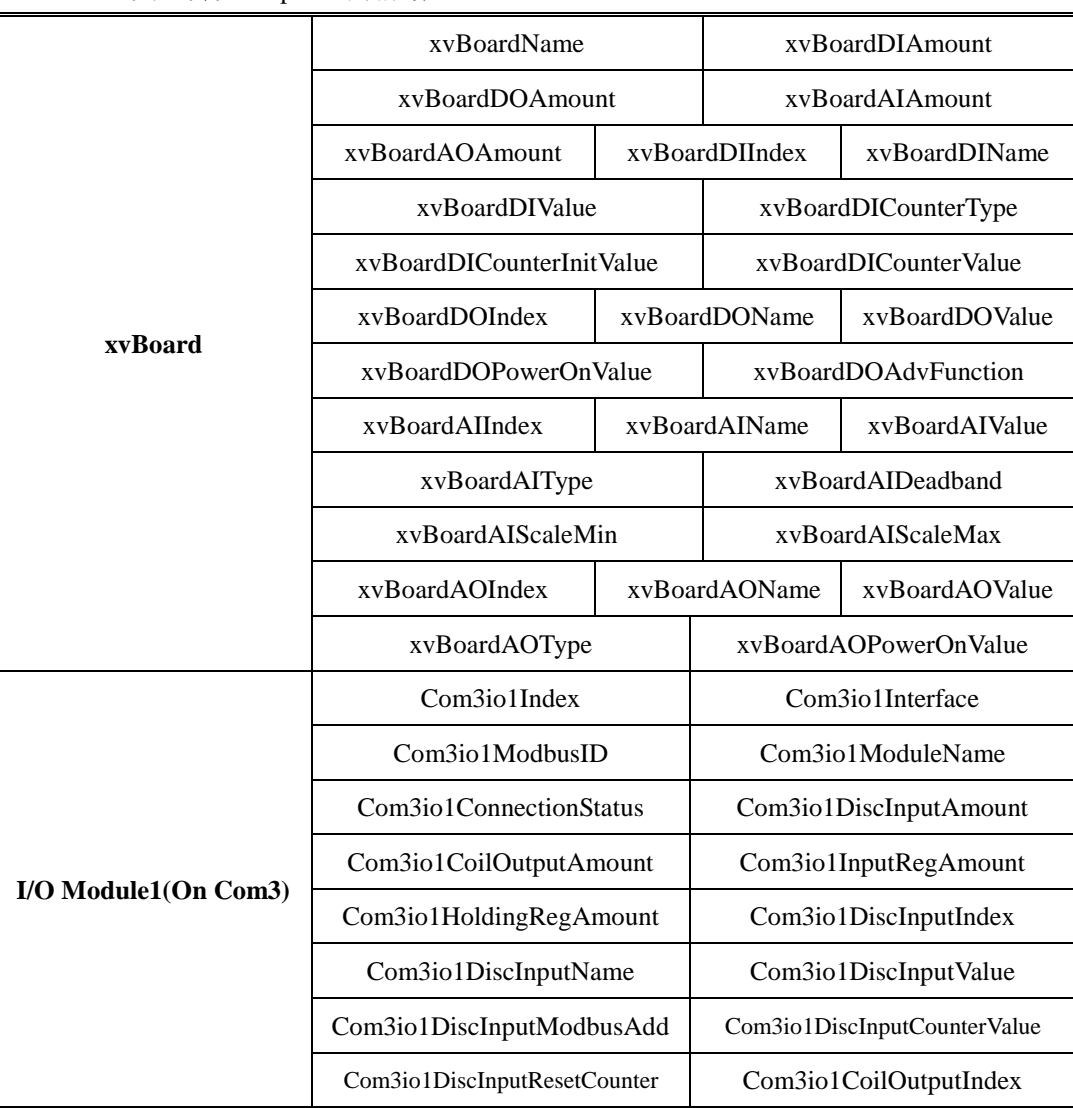

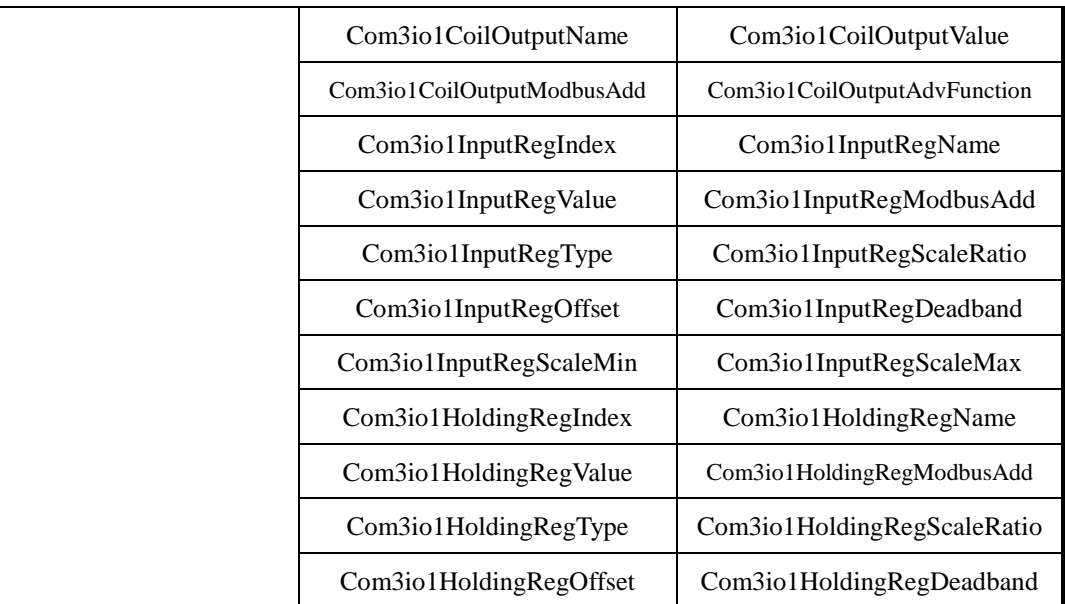

#### **I/O** 模块 **SNMP** 变量命名规则说明**:**

- 1. 连接 PMC-523x/PMC-224x 的每颗 I/O 模块均可提供上述表格中的 SNMP 变量(差异仅为 前缀)。
- 2. COM3 端 I/O 模块的 SNMP 变量说明

连接 COM3 的第 1 颗 I/O 模块的 SNMP 变量会以 **com3**io**1** 为前缀(请参考上述表格信息), 连接 COM3 的第 2 颗 I/O 模块的 SNMP 变量会以 **com3**io**2** 为前缀,以此类推,连接 COM3 的第 16 颗 I/O 模块的 SNMP 变量会以 **com3**io**16** 为前缀。

3. COM4 端 I/O 模块的 SNMP 变量说明

连接 COM4 的第 1 颗 I/O 模块的 SNMP 变量会以 com4io1 为前缀,连接 COM4 的第 2 颗 I/O 模块的 SNMP 变量会以 **com4**io**2** 为前缀,以此类推,连接 COM4 的第 16 颗 I/O 模块的 SNMP 变量会以 **com4**io**16** 为前缀。

4. LAN 端 I/O 模块的 SNMP 变量说明

连接 LAN 的第 1 颗 I/O 模块的 SNMP 变量会以 lanio1 为前缀, 连接 LAN 的第 2 颗 I/O 模块的 SNMP 变量会以 **lan**io**2** 为前缀,以此类推,连接 LAN 的第 16 颗 I/O 模块的 SNMP 变量会以 **lan**io**16** 为前缀。

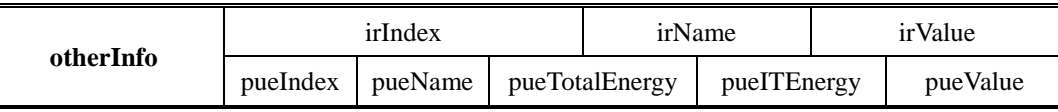

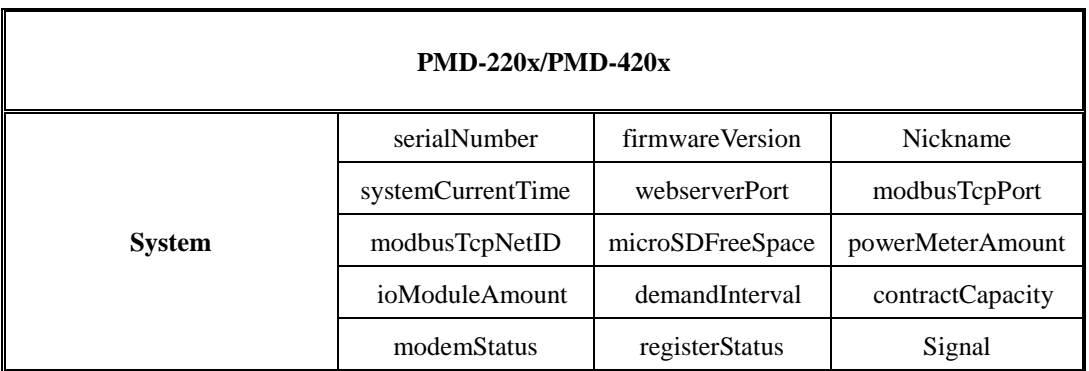

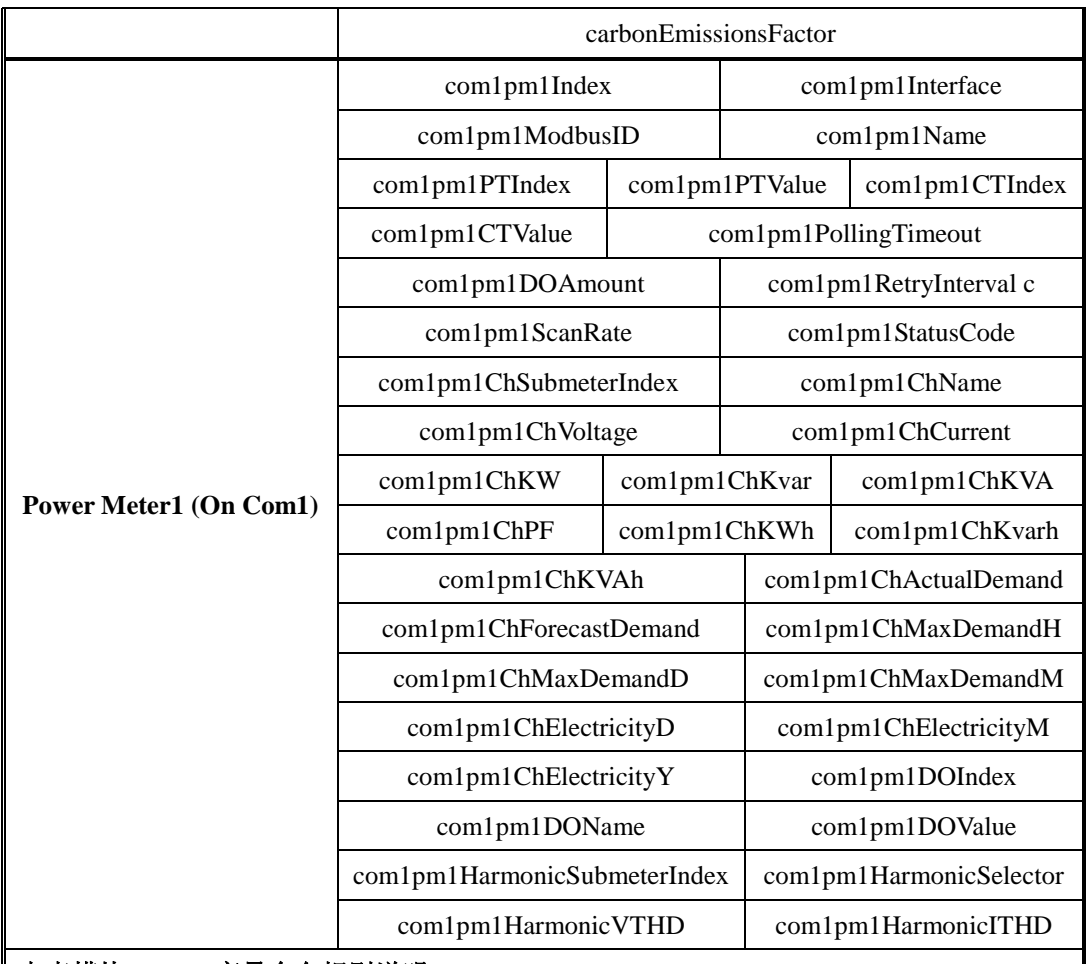

#### 电表模块 **SNMP** 变量命名规则说明**:**

- 1. 连接 PMD-220x/ PMD-420x 的每颗电表模块均可提供上述表格中的 SNMP 变量(差异仅 为前缀)。
- 2. COM1 端电表模块的 SNMP 变量说明

连接 COM1 的第 1 颗电表模块的 SNMP 变量会以 **com1**pm**1** 为前缀(请参考上述表格信 息),连接 COM1 的第 2 颗电表模块的 SNMP 变量会以 **com1**pm**2** 为前缀,以此类推,连 接 COM1 的第 16 颗电表模块的 SNMP 变量会以 **com1**pm**16** 为前缀。

3. COM2 端电表模块的 SNMP 变量说明

连接 COM2 的第 1 颗电表模块的 SNMP 变量会以 **com2**pm**1** 为前缀(请参考上述表格信 息),连接 COM2 的第 2 颗电表模块的 SNMP 变量会以 com2pm2 为前缀, 以此类推, 连 接 COM2 的第 16 颗电表模块的 SNMP 变量会以 **com2**pm**16** 为前缀。

4. LAN 端电表模块的 SNMP 变量说明

连接 LAN 的第 1 颗电表模块的 SNMP 变量会以 lanpm1 为前缀, 连接 LAN 的第 2 颗电 表模块的 SNMP 变量会以 lanpm2 为前缀, 以此类推, 连接 LAN 的第 16 颗电表模块的 SNMP 变量会以 **lan**pm**16** 为前缀。

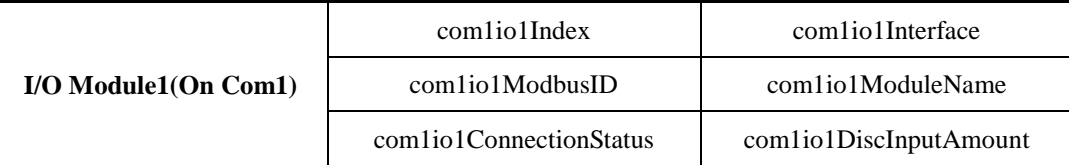

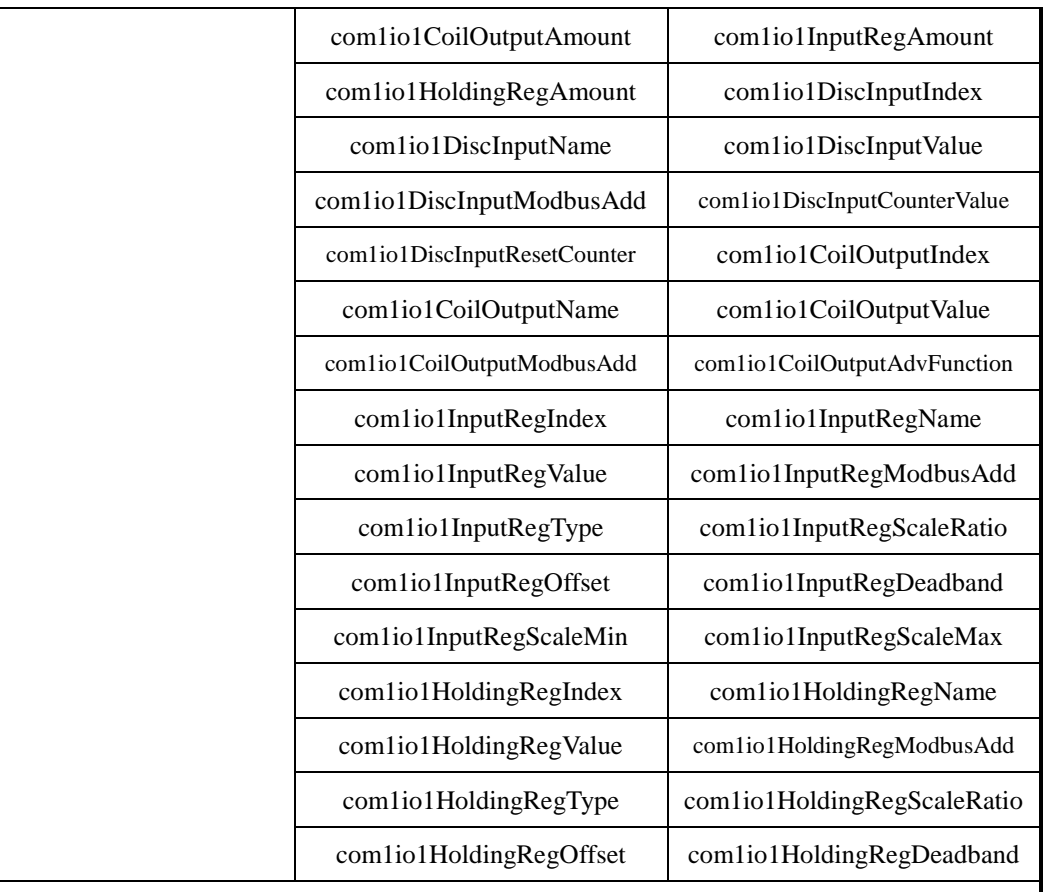

#### **I/O** 模块 **SNMP** 变量命名规则说明**:**

- 1. 连接 PMD-220x/ PMD-420x 的每颗 I/O 模块均可提供上述表格中的 SNMP 变量(差异仅为 前缀)。
- 2. COM1 端 I/O 模块的 SNMP 变量说明 连接 COM1 的第 1 颗 I/O 模块的 SNMP 变量会以 **com1**io**1** 为前缀(请参考上述表格信息), 连接 COM1 的第 2 颗 I/O 模块的 SNMP 变量会以 **com1**io**2** 为前缀,以此类推,连接 COM1 的第 16 颗 I/O 模块的 SNMP 变量会以 **com1**io**16** 为前缀。
- 3. COM2 端 I/O 模块的 SNMP 变量说明

连接 COM2 的第 1 颗 I/O 模块的 SNMP 变量会以 **com2**io**1** 为前缀(请参考上述表格信息), 连接 COM2 的第 2 颗 I/O 模块的 SNMP 变量会以 **com2**io**2** 为前缀,以此类推,连接 COM2 的第 16 颗 I/O 模块的 SNMP 变量会以 **com2**io**16** 为前缀。

4. LAN 端 I/O 模块的 SNMP 变量说明

连接 LAN 的第 1 颗 I/O 模块的 SNMP 变量会以 lanio1 为前缀,连接 LAN 的第 2 颗 I/O 模块的 SNMP 变量会以 lanio2 为前缀,以此类推,连接 LAN 的第 16 颗 I/O 模块的 SNMP 变量会以 lanio16 为前缀。

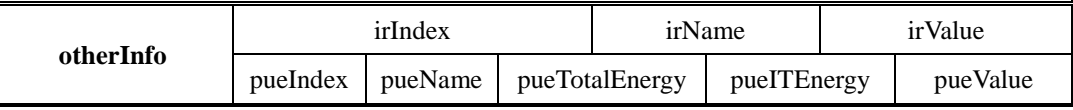

## 附录六:**CGI** 命令查询格式说明

PMC 允许用户透过 HTTP 协议获取电力数据、I/O 模块、内部缓存器数据或 系统信息。此外,PMC 使用 JSON 格式来交换讯息,这是一种轻量且广泛被 支持的格式,可以有效地减少数据传输量并快速地与其他系统进行整合。

#### **CGI** 查询命令

PMC 的 CGI 查询命令的格式如下: http://IP address:port/dll/query.dll?command

其中 IP 地址为 PMC 的实际设定的 IP 地址,出厂默认值为 192.168.255.1。 端口为 PMC 使用的网页端口,出厂默认值为 80,且当网页端口为 80 时, 可省略。

命令则是由一群参数组成,而一个参数则是由一个名称与数值组成,两者 间以=符号相连,每一个参数则用&符号相连接。依据要查询项目的不同, 会需要传入不同的参数且必须依照格式输入。

#### **● CGI 查询认证**

CGI 查询认证必需在命令中传入名称为 id 与 password 的两个参数,其 数值分别为设定的账号与密码。

以下为 CGI 查询命令的示例,显示使用 CGI 查询 PMC 的内部缓存器 1 的 值。

http://192.168.255.1/dll/query.dll?id=admin&password=Admi n&job=get\_ir\_val&ir\_no=1

在此示例中,admin 是用户帐户,Admin 是密码。当账号或密码错误时, 则会回传:

```
{
   "status": "PASSWORD_ERROR"
}
```
其中命令部分包含两个参数,job=get\_ir\_val 与 ir\_no=1。名称为 job 的 参数, 其数值为 get ir val, 代表告诉 PMC 要执行查询内部缓存器功能。 名称为 ir no 的参数, 其数值为 1, 则代表要查询编号 1 的内部缓存器。 当发送此命令后,其回传值如下:

"status": "OK",

{

```
"result": {
     "value": 2.3
  }
}
```
回传值将以 JSON 格式表示。以此例来说,内部缓存器数值位于 result 底 下的 value, 其数值为 2.3。

## **JSONP** 支援

若使用者需要 JSONP 的支持时,可以在命令中额外传入名称为 callback 参 数,且数值为要接收回传值的函式名称。以前例而言,若需要使用 JSONP, 则命令为:

http://192.168.255.1/dll/query.dll?id=admin&password=Admi n&job=get\_ir\_val&ir\_no=1&callback=foo

其中 foo 为要处理回传值的函式名称,其回传值为:

```
foo({
  "status": "OK",
  "result": {
     "value": 2.3
  }
});
```
以下将个别详细说明各种查询项目以及其命令的参数以及回传值。名称为 id、 password 与 callback 的参数将不再复述。

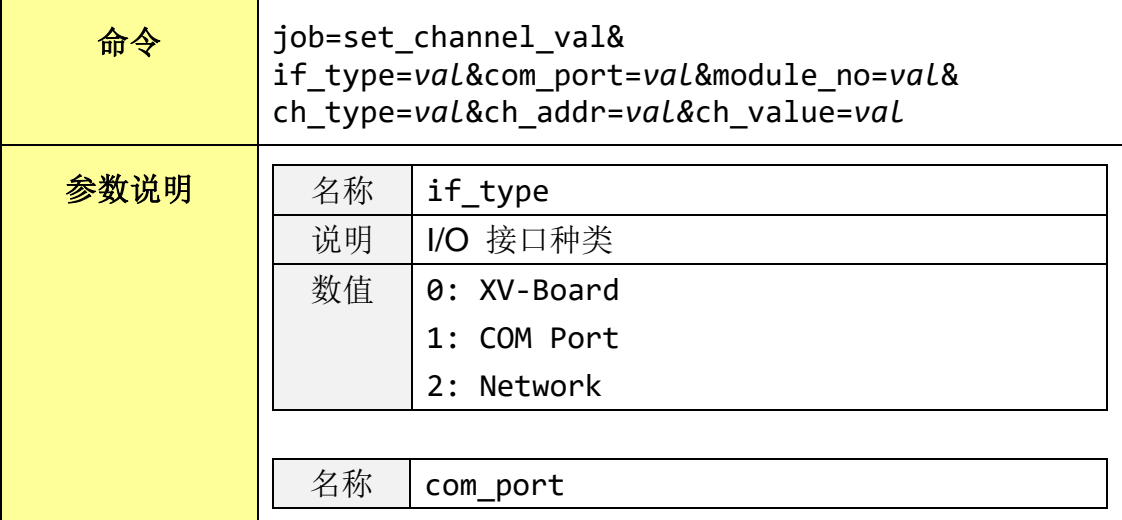

## ● 设定模块的信道数值

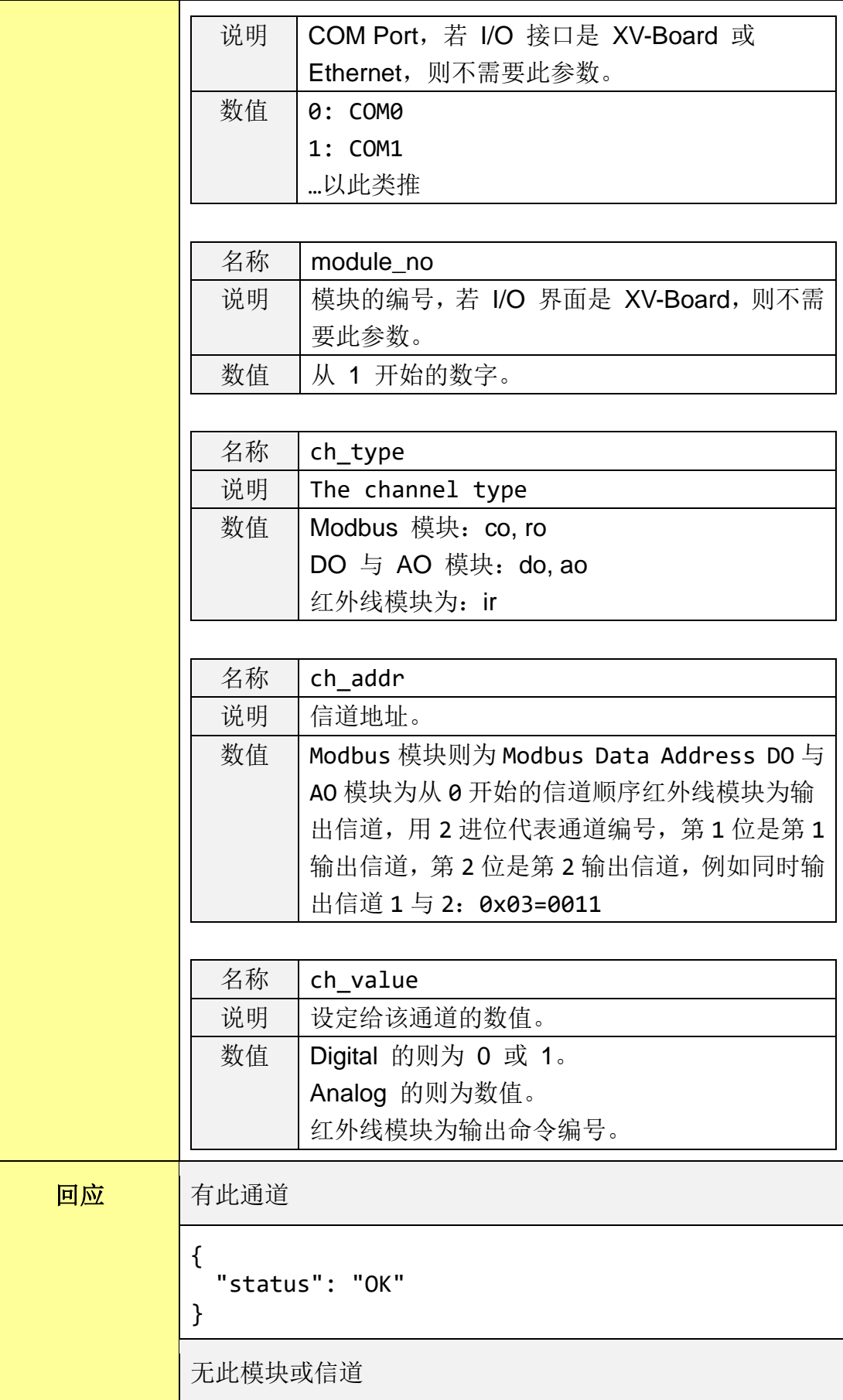

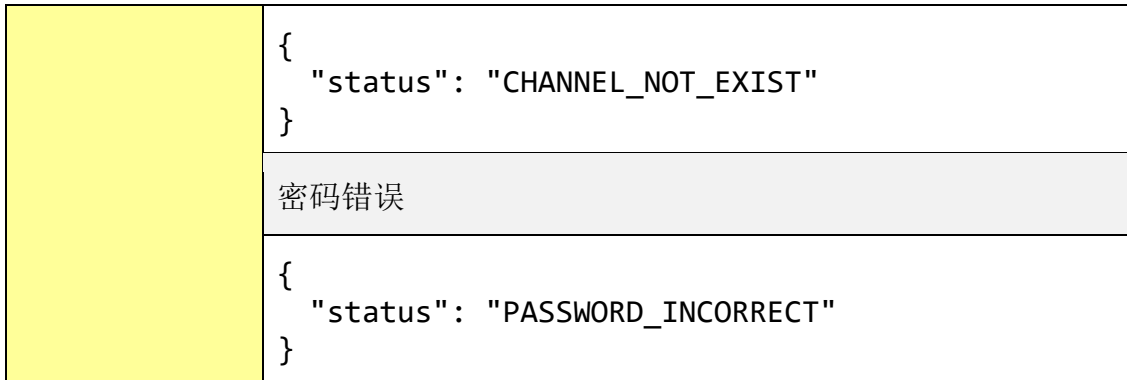

# 取得 **I/O** 或电表模块的单一信道数值

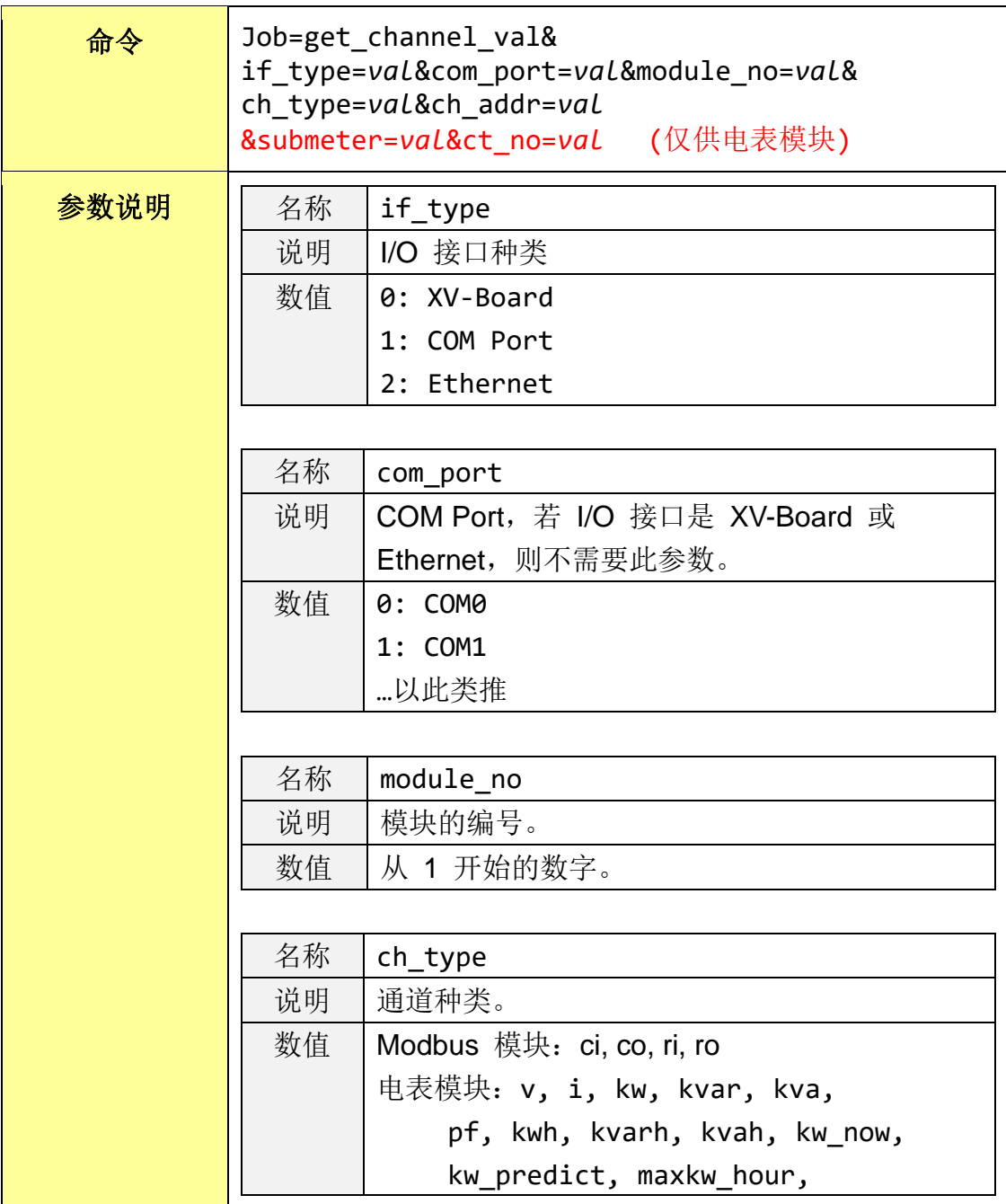

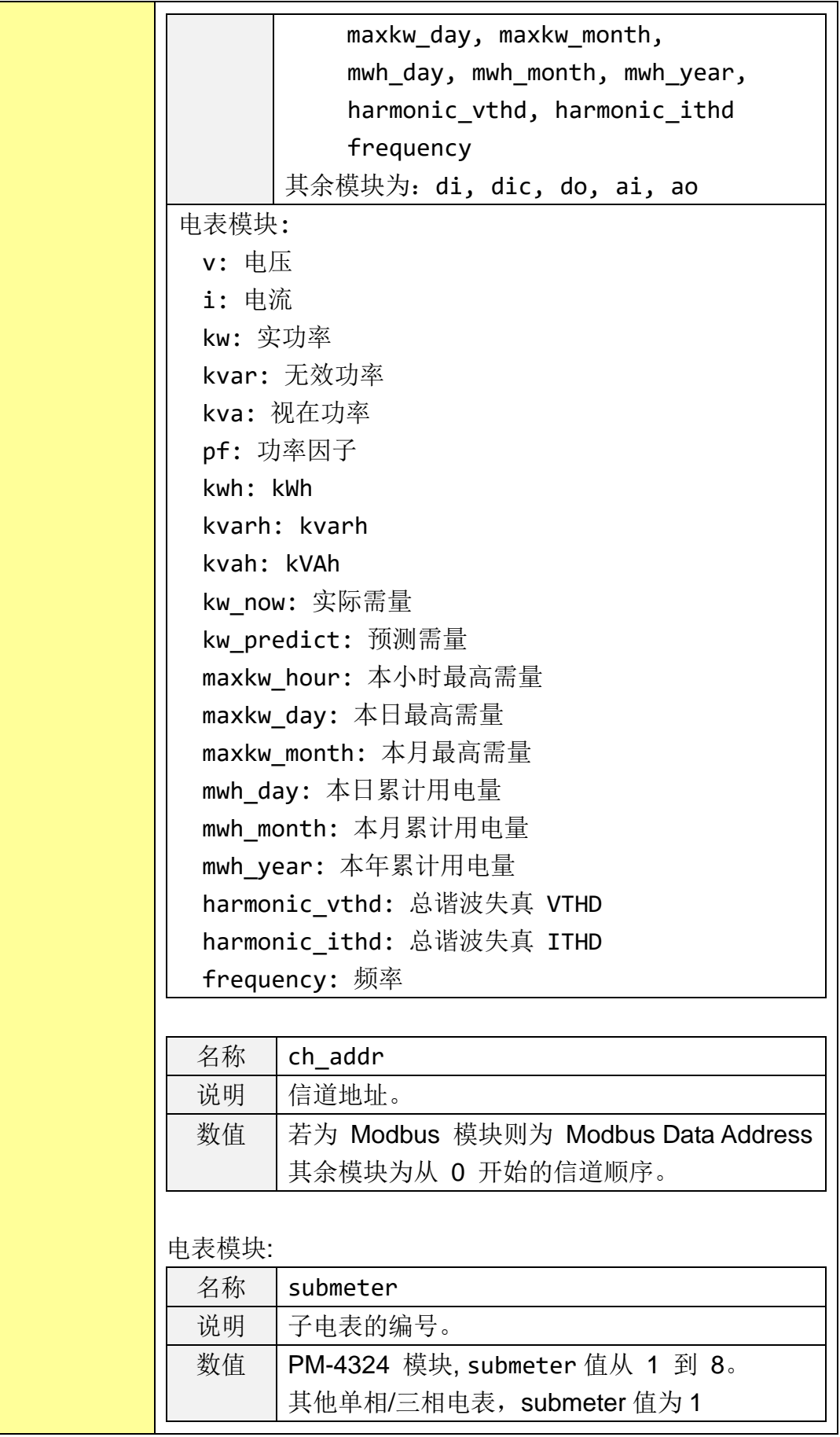

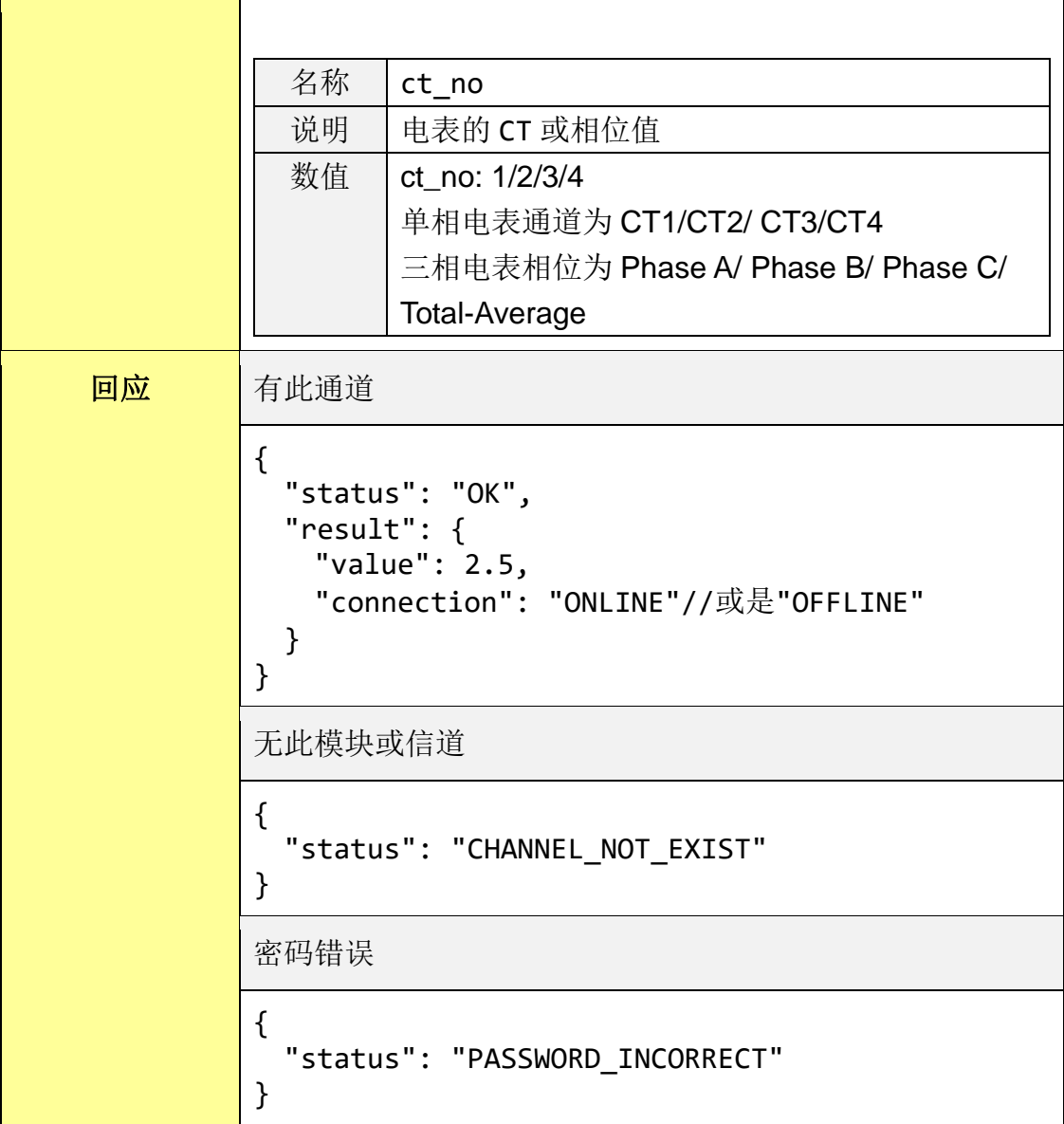

## 取得 **I/O** 或电表模块的所有信道数值

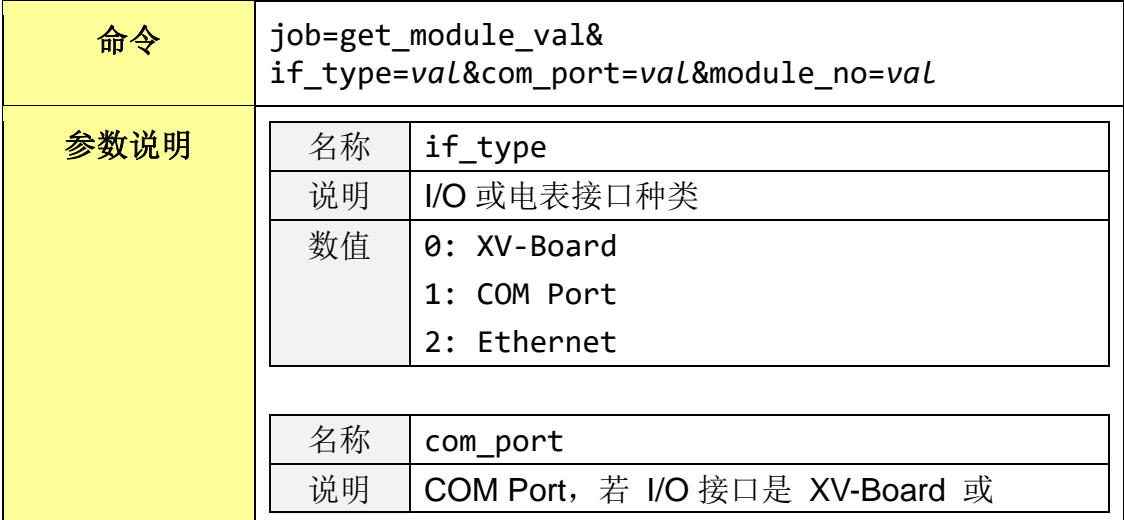

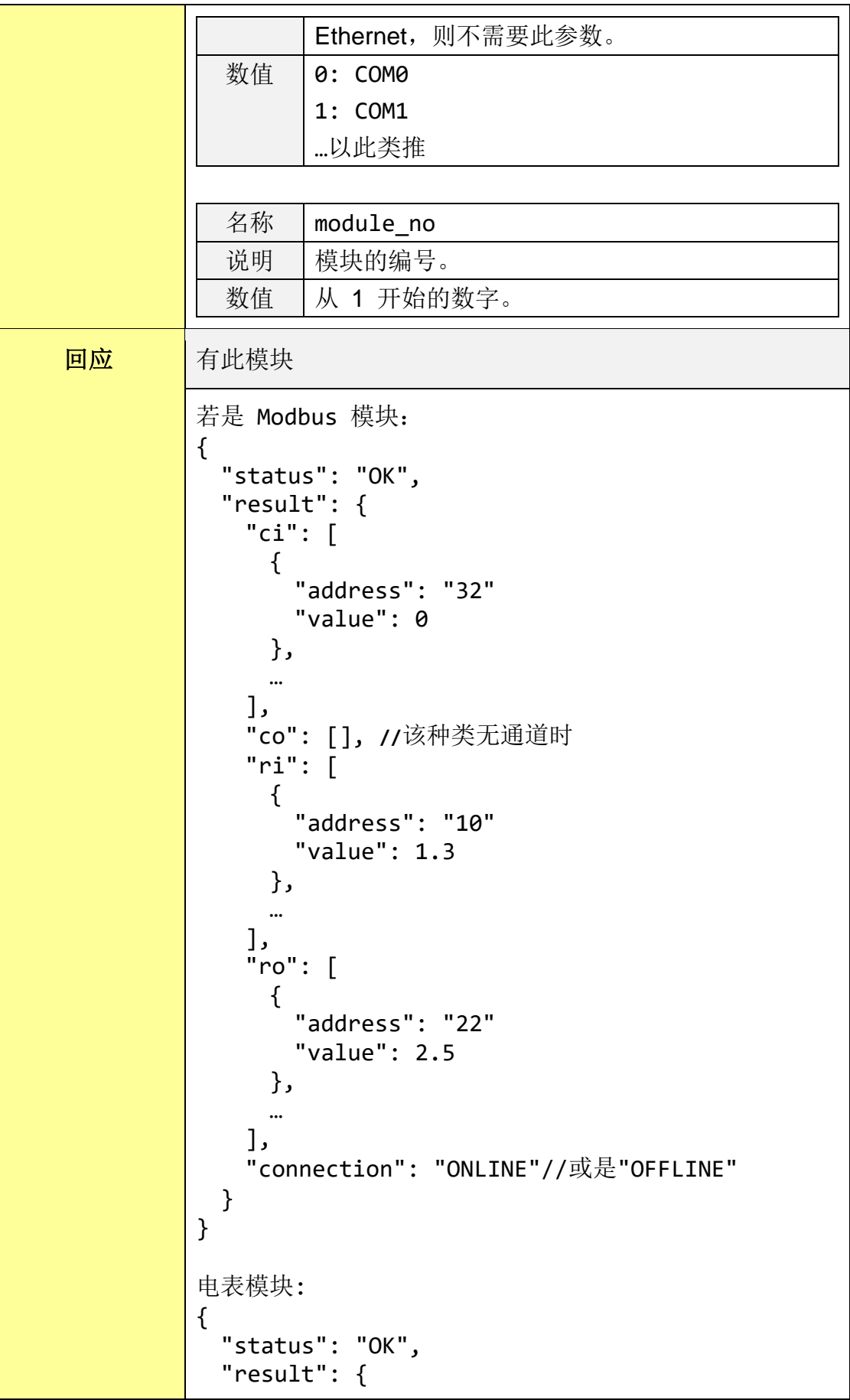

```
"v": [107.9,107.9,…], // list by channel
   "i": [42.5,0,…],
   "kw": [2.8,0,…],
   "kvar": [-3.5,0,…],
   "kva": [4.5,0,…],
   "pf": [0.63,0,…],
   "kwh": [26696.54,2000.93,…],
   "kvarh": [22803.2,24.7,…],
   "kvah": [51267.4,3211.1,…],
   "kw now": [2.873,0,...],
   "kw_predict":[2.873,0,…],
   "maxkw_hour": [2.881,0,…],
   "maxkw day": [2.892,0,...],
   "maxkw_month": [3.076172,0,…],
   "kwh day": [3.712,0,...],
   "kwh_month": [432.0645,0,…],
   "kwh year": [898.1973,0,...],
   "frequency": [0,0,…],
   "do": [0,0],
   "connection": "ONLINE"//或是"OFFLINE"
 }
}
其他模块:
{
 "status": "OK",
 "result": {
   "di": [0, 1, …],
   "dic": [0 , 2, …],
   "do": [], //该种类无通道时
   "ai": [0.2, 1.5, …],
   "ao": [4.5, 1.1, 2.2, …],
   "connection": "ONLINE" //或是"OFFLINE"
 }
}
无此模块
{
 "status": "MODULE_NOT_EXIST"
}
密码错误
{
 "status": "PASSWORD_INCORRECT"
}
```
# 取得所有模块的联机状态

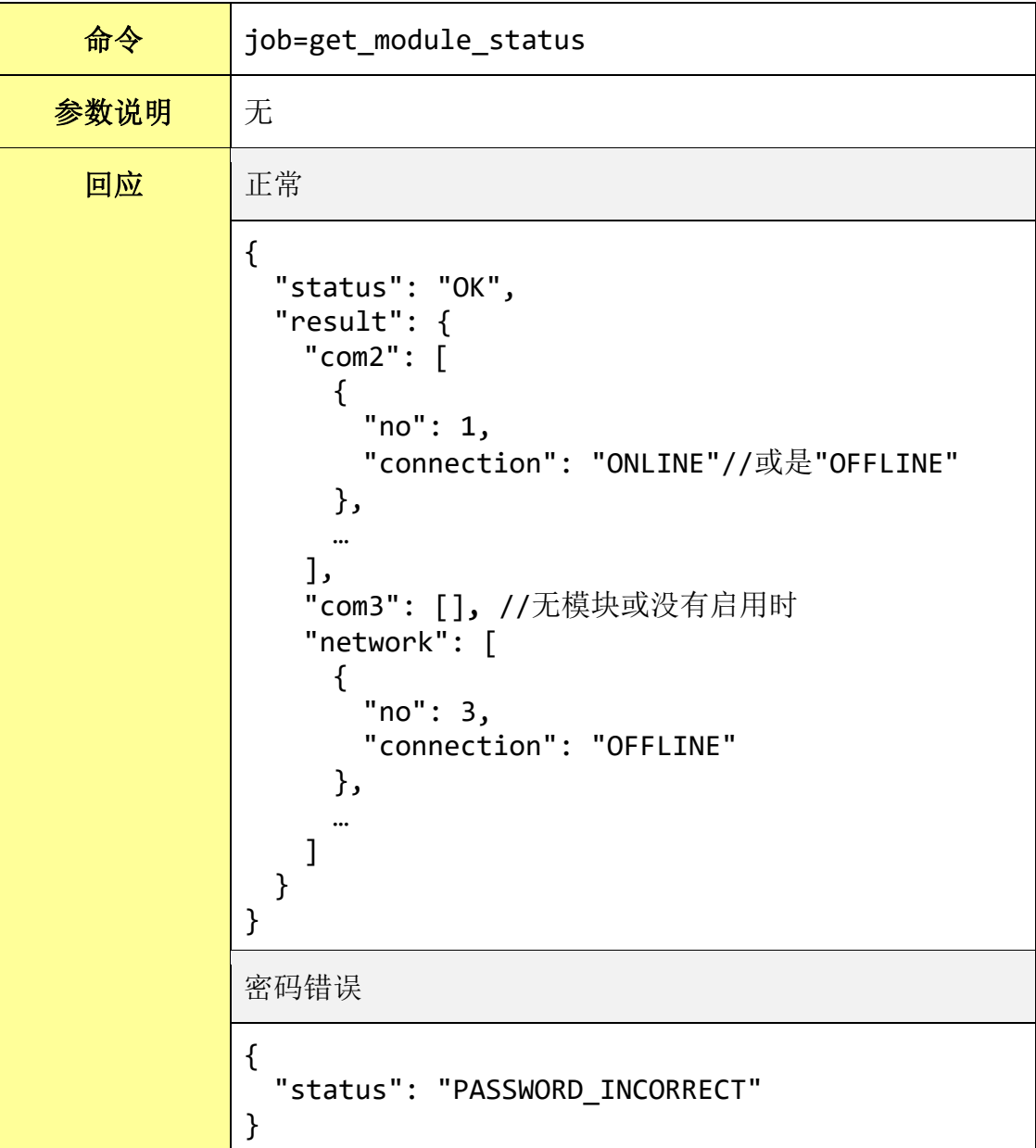

## ● 设定内部缓存器数值

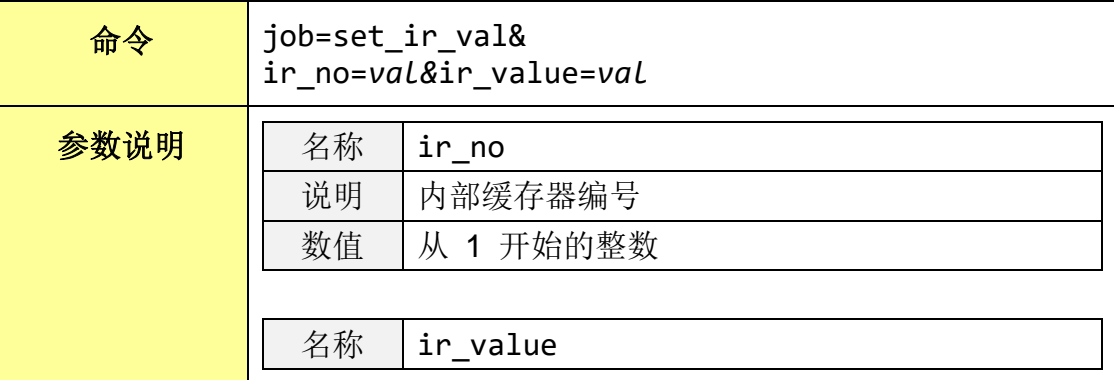
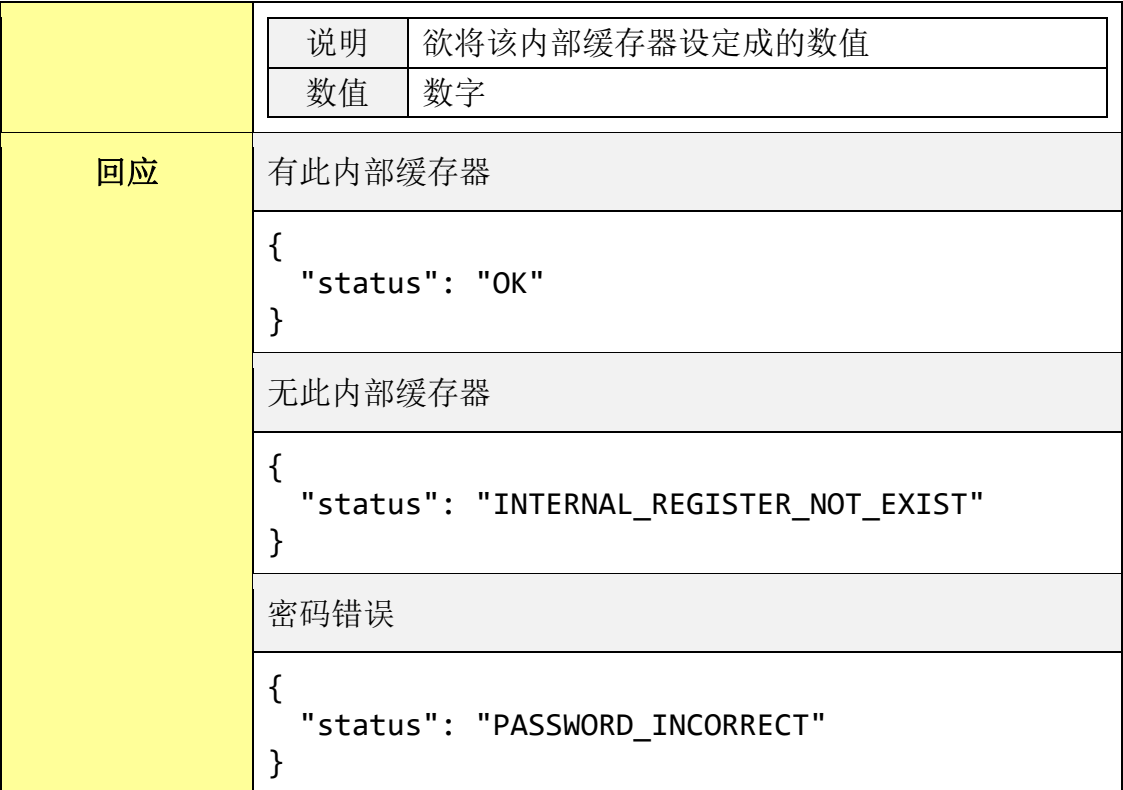

## 取得内部缓存器数值

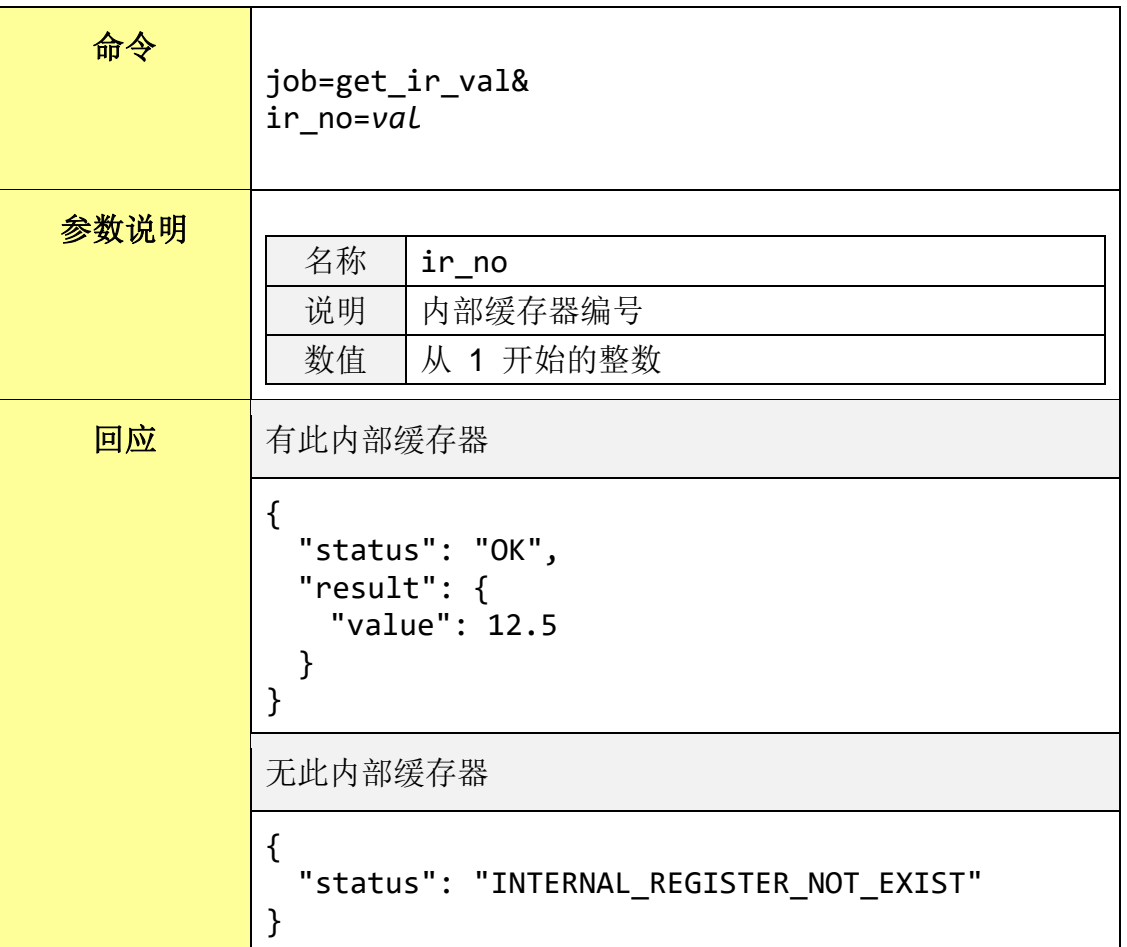

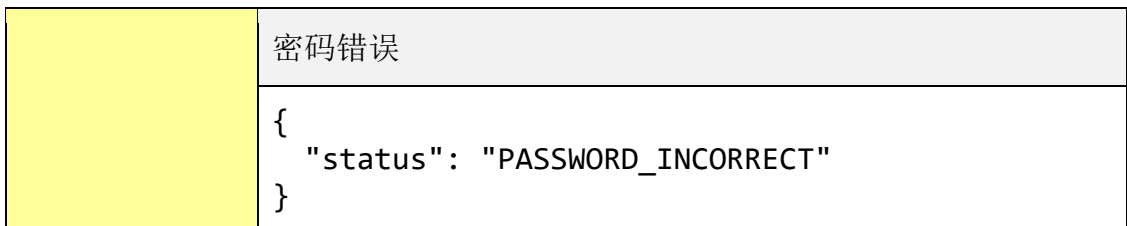

## 取得所有使用中的内部缓存器数值

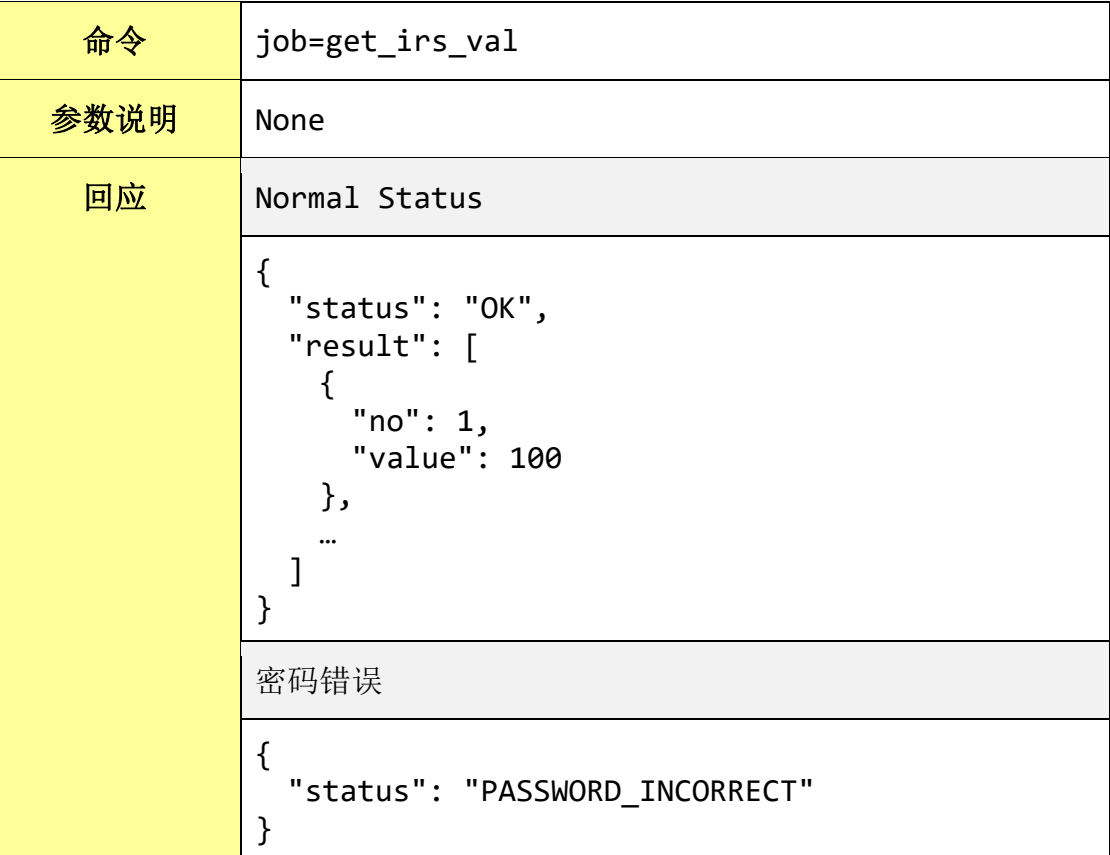

取得系统时间

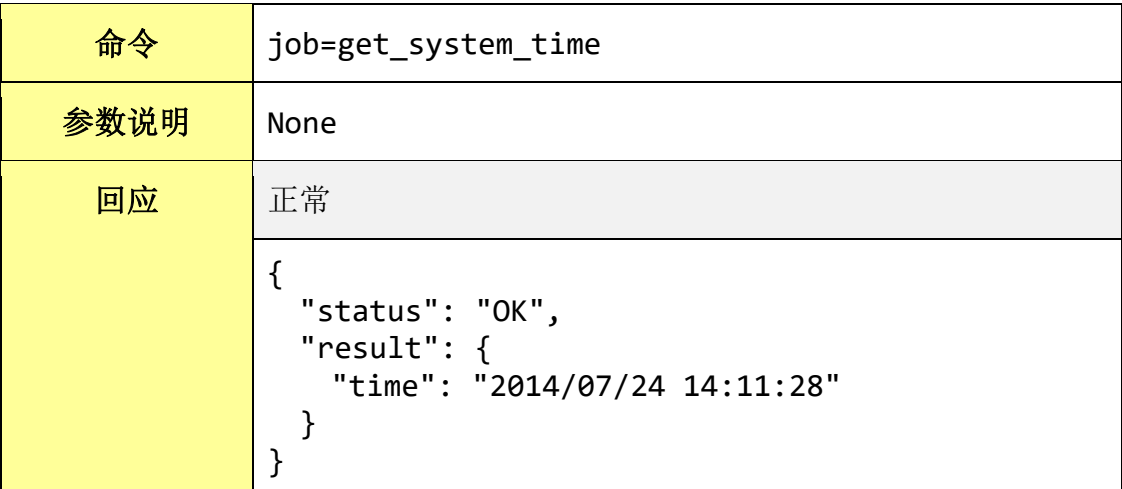

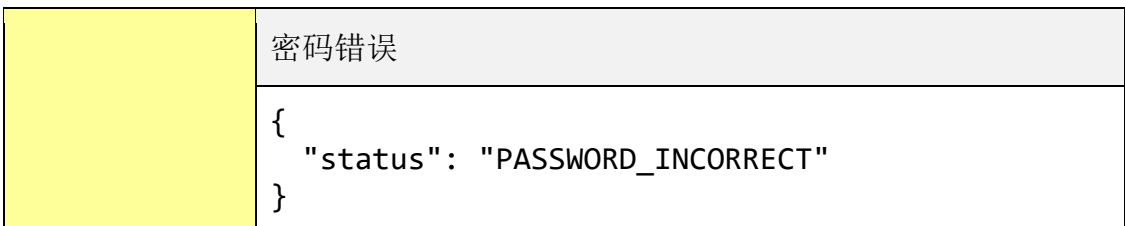

## ● 取得 SD 卡空间信息

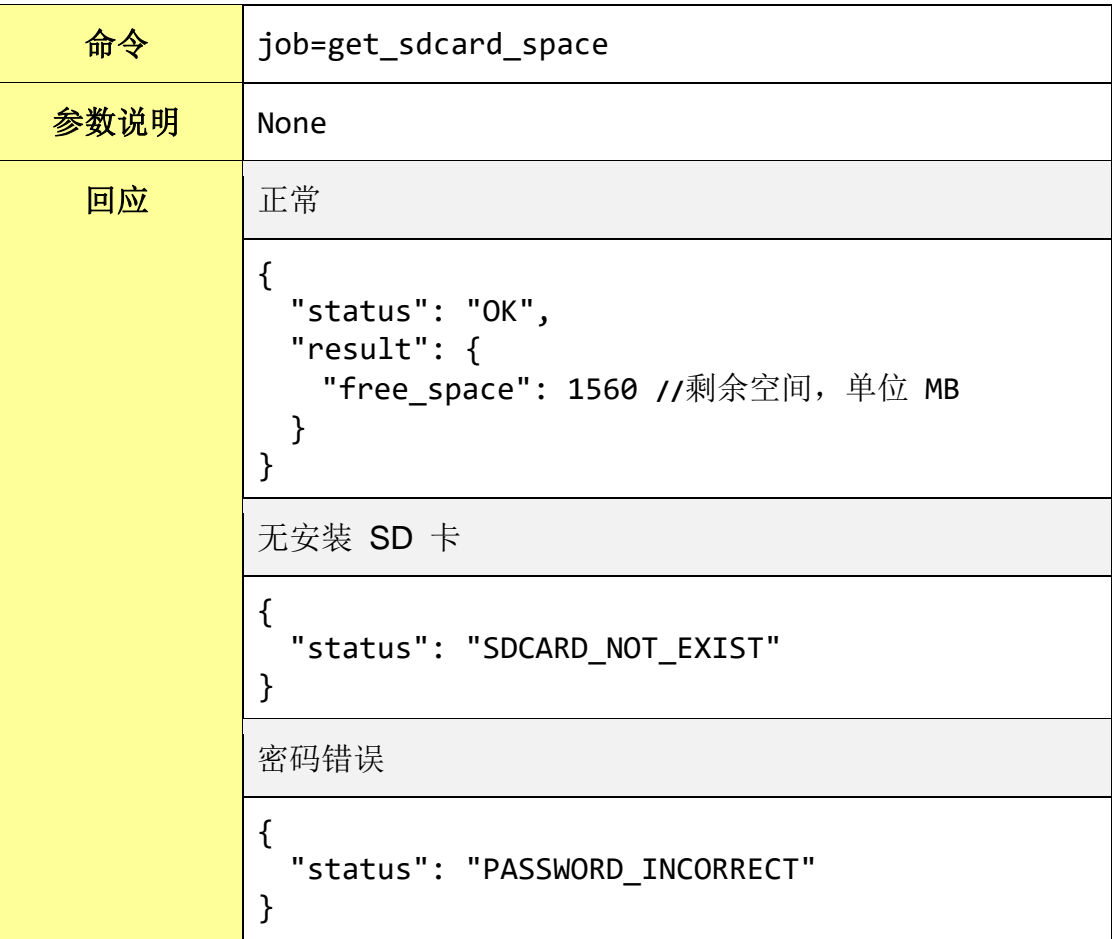

## 附录七:透过 **MQTT** 协议改变模块输出或内部缓存器数值

PMC/PMD 系列控制器允许透过 MQTT 协议来改变 I/O 模块输出、电表模 块 DO 输出或内部缓存器的数值,用户只需要发布讯息至指定的 Topic 上即 可。以下将列出各种类型的模块输出信道或内部缓存器对应的 Topic 与讯息内 容:

● XV-Board DO 通道

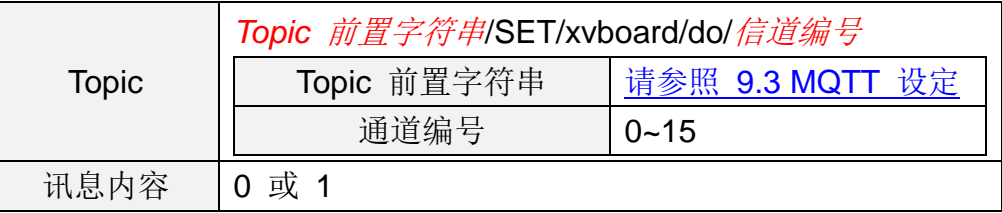

#### XV-Board AO 通道

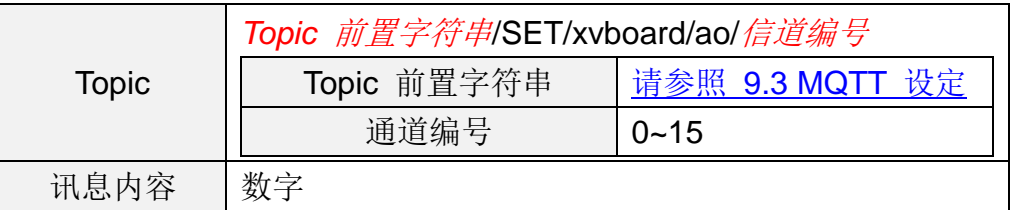

### 泓格模块 DO 信道

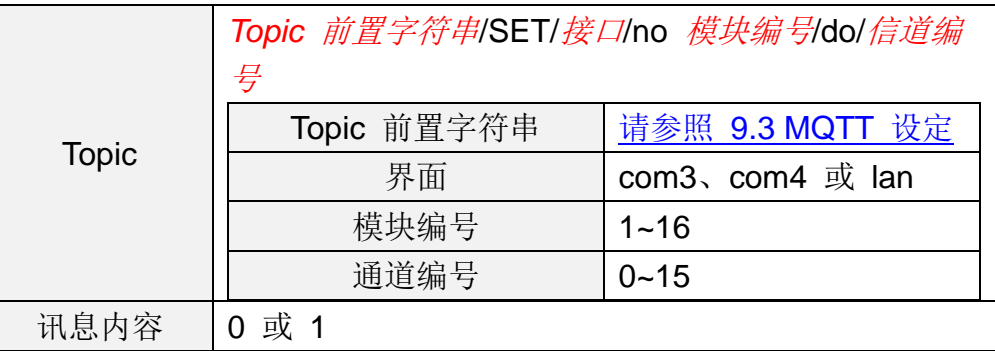

### 泓格模块 AO 信道

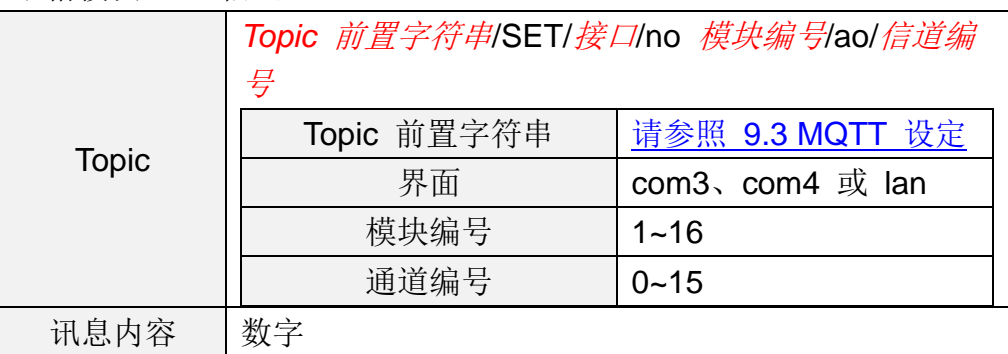

# ● 其他模块 Coil Output

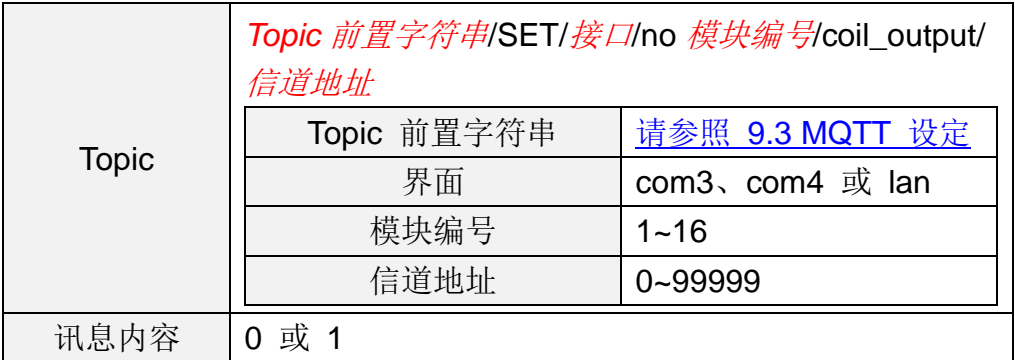

# ● 其他模块 Holding Register

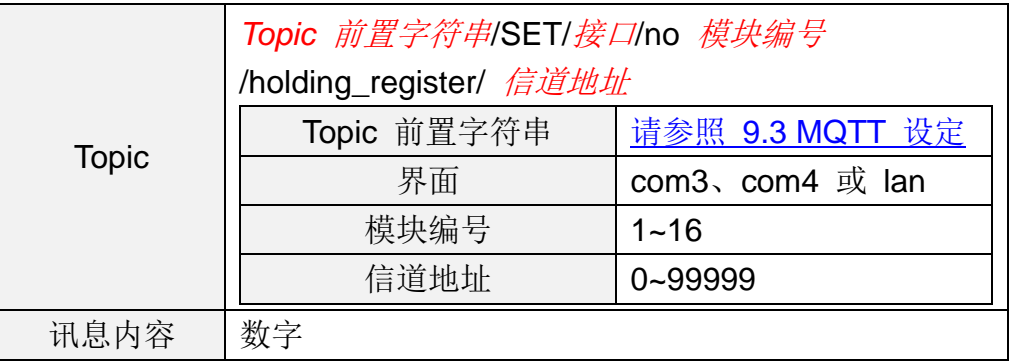

内部缓存器

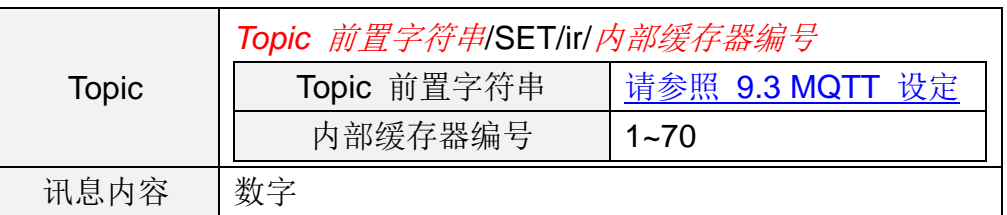

# 附录八:与 **IoT** 平台沟通所使用的 **JSON** 讯息格式

PMC/PMD系列控制器可设定使用JSON格式来发送讯息给Microsoft Azure 和 IBM Bluemix 云端 IoT 平台,并可透过接收 JSON 格式的讯息来进行输出 信道数值的变更,以下为 PMC/PMD 系列控制器所使用之 JSON 格式解说。 讯息格式

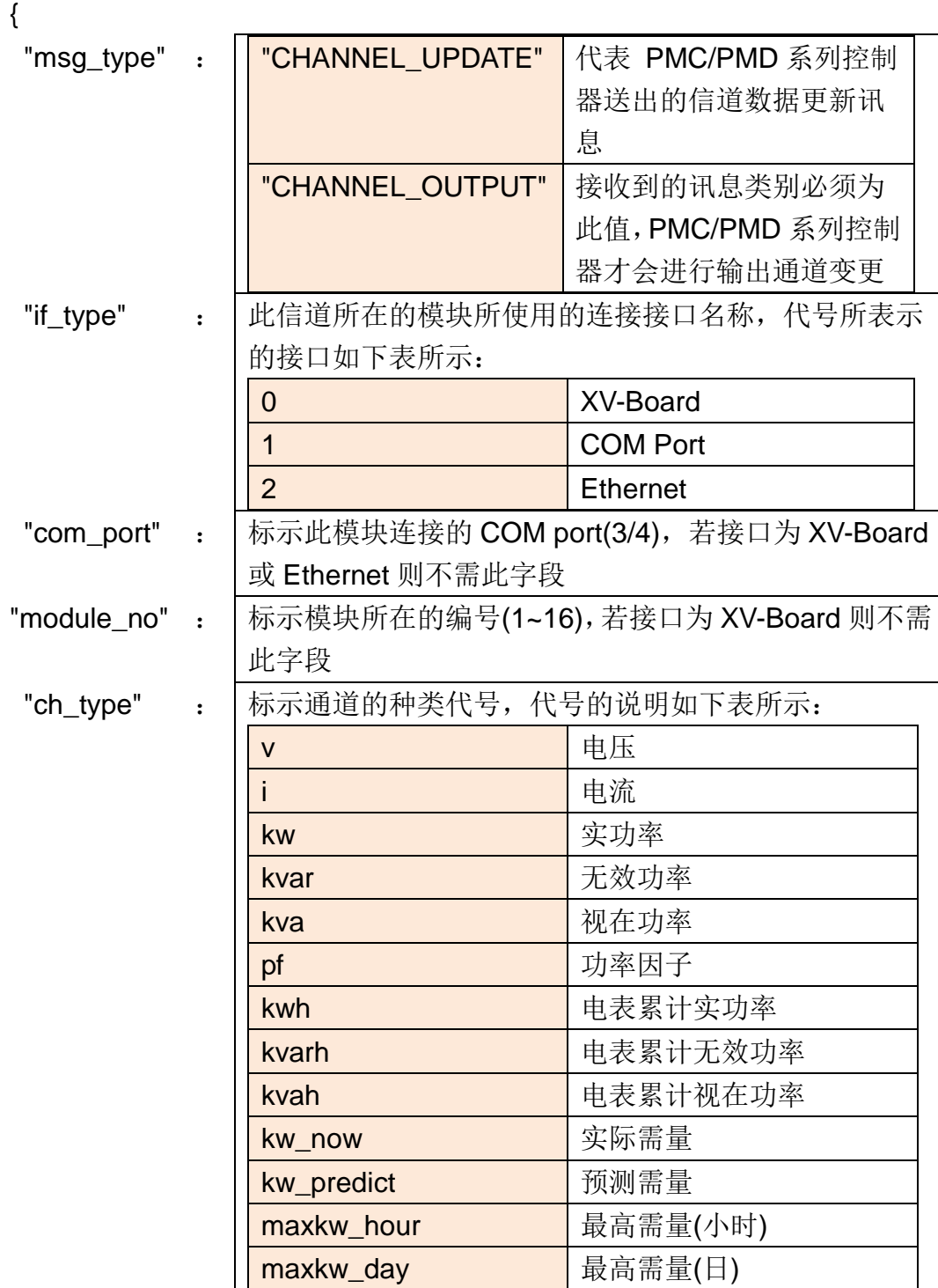

315

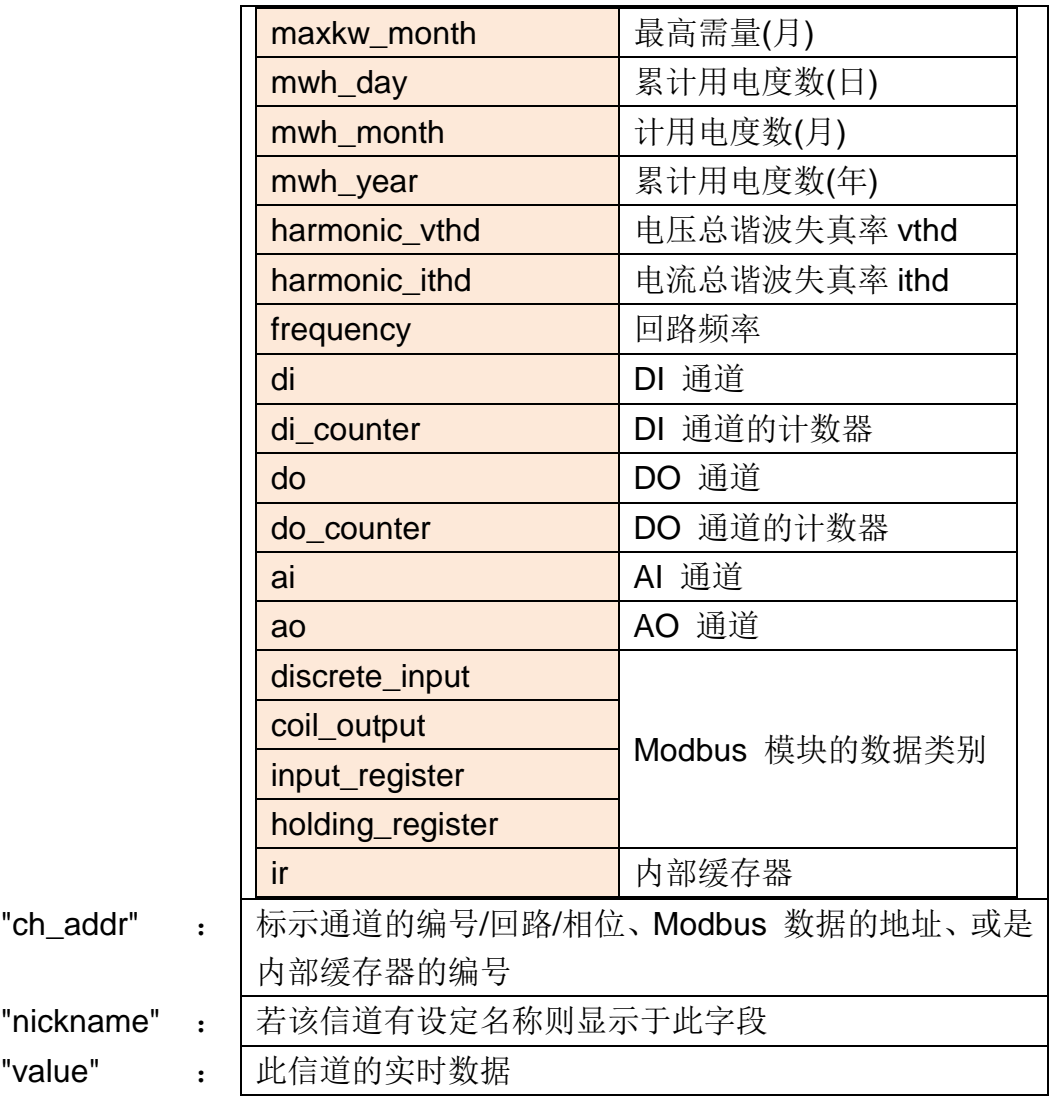

范例

}

例如欲送出位于 COM3 编号 5 的 PM-3114 电表模块的回路 2 的电表累 计实功率数值,则讯息内容为:

```
{
    "msg_type":"CHANNEL_UPDATE",
    "if_type":1,
    "com_port":3,
    "module_no":5,
    "ch_type":"kwh",
    "ch_addr":2,
    "nickname":"kwh power data",
    "value":"101.33"
}
```
例如欲送出内部缓存器编号13 的数值,则讯息内容为:

```
{
    "msg_type":"CHANNEL_UPDATE",
    "ch_type":"ir",
    "ch_addr":13,
    "nickname":"function result 1",
    "value":"63.87"
}
```
例如欲修改位于 COM4 编号 6 的 PM-3112 电表模块的 DO 1 数值为 ON, 则云端送出 的讯息内容必须为:

```
{
    "msg_type":" CHANNEL_OUTPUT ",
    "if_type":1,
    "com_port":4,
    "module_no":6,
    "ch_type":"do",
    "ch_addr":1,
    "value":"1"
}
```
例如欲修改 XV-Board AO 通道 1 的数值为 3.6,则云端送出的讯息内容必 须为:

{ "msg\_type":"CHANNEL\_OUTPUT", "if\_type":0, "ch\_type":"ao", "ch\_addr":1, "value":"3.6" }

例如欲修改位于 COM4 编号 3 模块的 AO 信道 2 数值为 5.0,则云端送出 的讯息内容必须为:

# 附录九:**PMC-523x / PMC-224x** 灯号解说

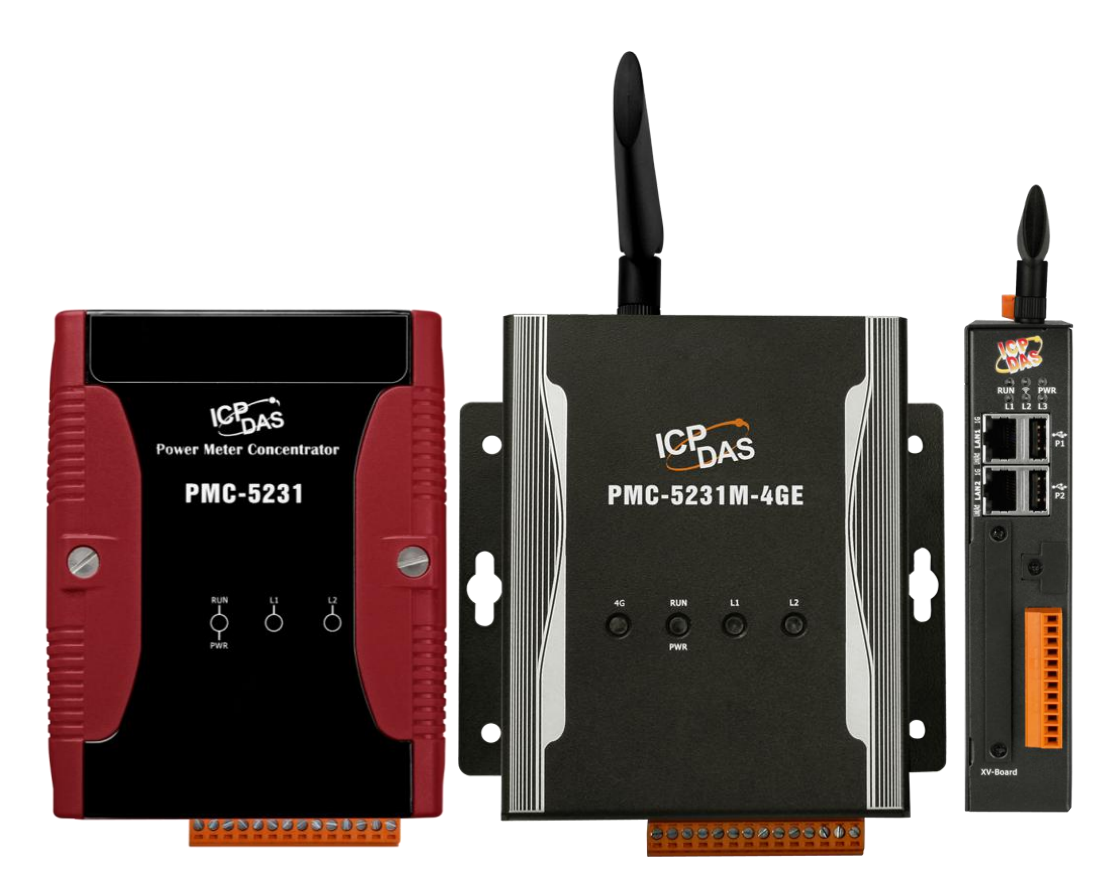

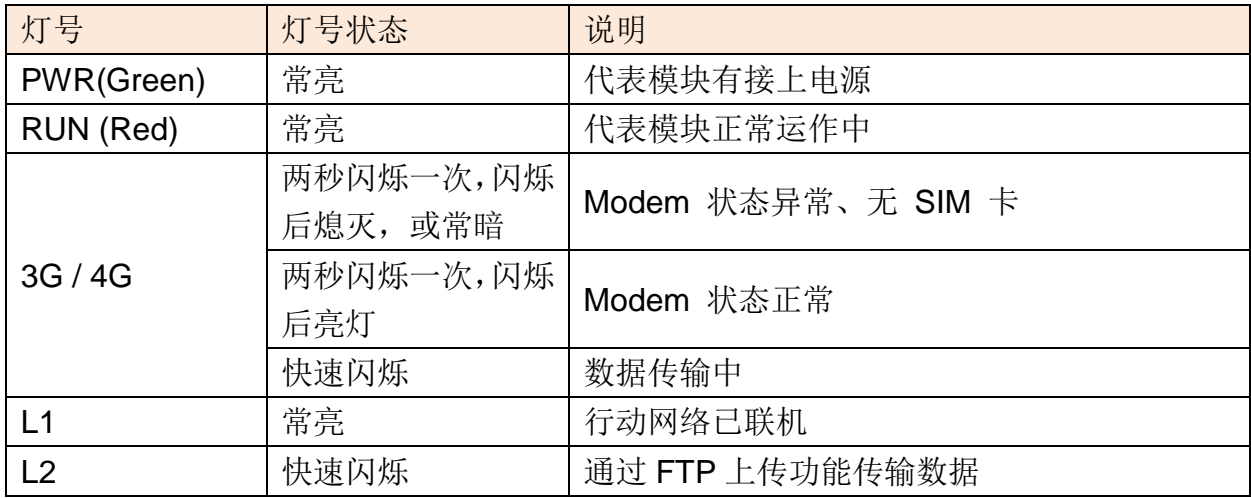

### 附录十:**ICP DAS** 「**IoTstar Trial**」账号申请

 IoTstar 是由泓格科技所研发的物联网云端管理软件,透过 IoTstar 建置 云端物联网应用系统,其可提供如下服务:

- 控制器云端维运管理: 对 WISE/PMC/PMD 控制器进行云端维运管理 (云端状态监控、云端设定调整、云端韧体更新)。
- 传感器数据收集与储存: 收集 WISE/PMC/PMD 控制器所连接传感器的 数据并进行云端数据库储存。
- 传感器数据可视化监控: 透过仪表板提供 WISE/PMC/PMD 控制器所连 接传感器数据的可视化显示与监控服务。
- 传感器数据报表分析:针对 WISE/PMC/PMD 控制器所连接传感器的数 据提供统计报表查询服务。
- 透过手机的双向互动: 透过手机 LINE APP 对 WISE/PMC/PMD 控制器 所连接传感器数据进行查询与监控。

 透过 IoTstar 建置云端物联网应用系统完全不需撰写程序,仅透过网页接 口操作即可完成系统设定。而经由 SQL 数据库标准接口, loTstar 更可快速地 与众多云端管理平台、数据分析工具(如:Power BI、Google Data Studio、 SCADA 系统)整合,协助用户快速建置云端「IoT + Big Data」应用系统。

 为方便 WISE/PMC/PMD 使用者能了解透过"IoTstar+ WISE/PMC/PMD" 方案建置云端物联网系统的效益, 泓格科技特别为 WISE/PMC/PMD 使用者 提供了专属的『IoTstar Trial』账号申请服务, 使用者仅需完成『IoTstar Trial』 的账号申请,即可使用手边的 WISE/PMC/PMD 控制器与『IoTstar Trial』进 行云端物联网实机操作。

#### 请注意:

- 1. 每一个『IoTstar Trial』账号均提供「三个月试用期、联机 4 颗控制器、 1G 数据库储存空间」服务。
- 2. IoTstar 需搭配 WISE-523x/WISE-2x4x(安装 v1.6.0 (含)之后的韧体)、 PMC-523x/PMC-2x4x/PMD(安装 v3.6.0(含)之后的韧体)使用。若 WISE/PMC/PMD 并未安装正确的韧体版本时,请进行韧体更新。
- 3. 当账号的三个月试用期期满后,该账号储存于系统端的数据将予以删 除。

有关『IoTstar Trial』账号申请,请参考如下步骤:

i. 在 PMC/PMD 操作网页的「系统参数设定→网络设定→IoTstar 联机设定」 的"功能状态"字段中点选"启用",以开启"IoTstar 联机设定"的参数设定页面。 接续点选"ICP DAS loTstar 试用服务"后方的 建立帳號 按钮。

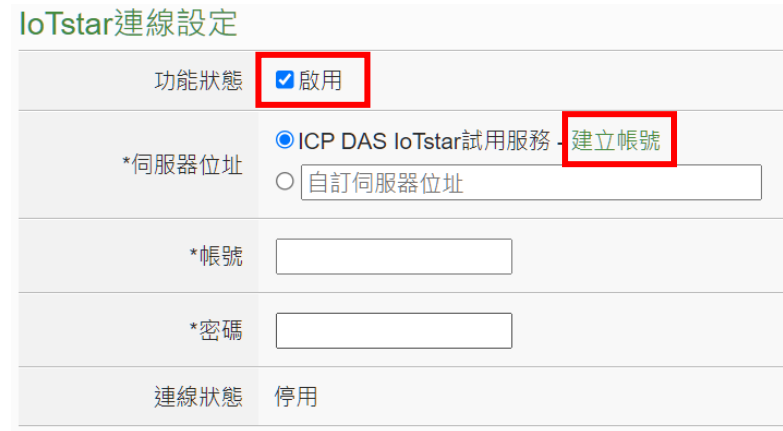

ii. 进入『IoTstar Trial』账号申请页面后,依序填写「账号」、「密码」、「名称」、 「电子邮件」、「公司」、「地区」等信息,填写完成后,请点选「申请」按 钮,系统将会寄发「账号启用」电子邮件至您所设定的电子邮件帐户。

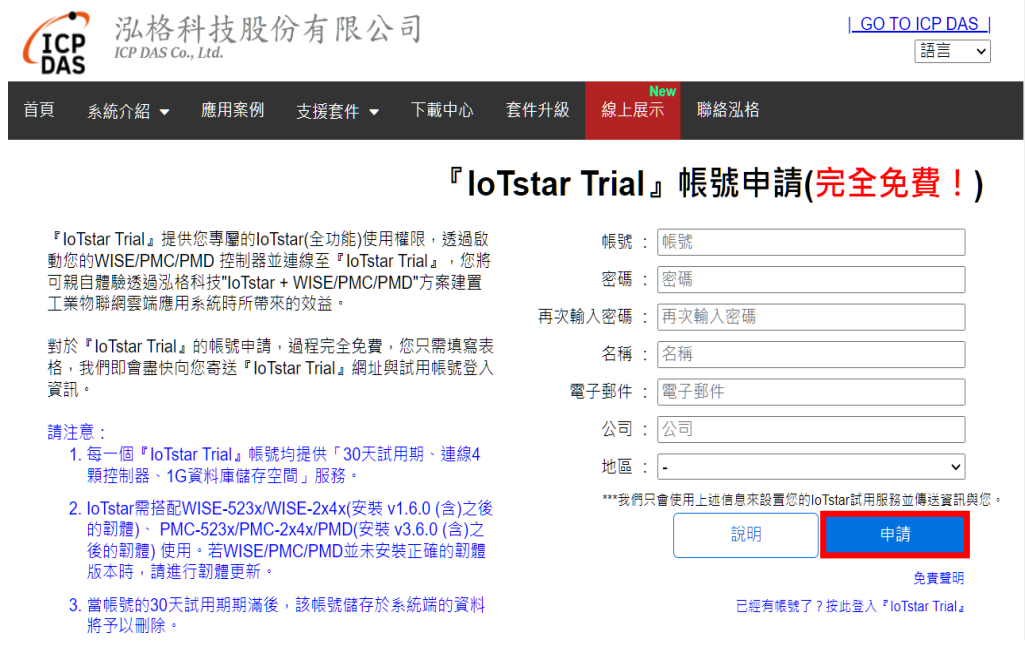

iii. 至您所设定的电子邮件帐户中查询是否收到『IoTstar Trial』所寄送的「账 号启用」电子邮件,并点选信中所提供的『IoTstar Trial』账号申请连结, 以完成试用账号的启用程序。

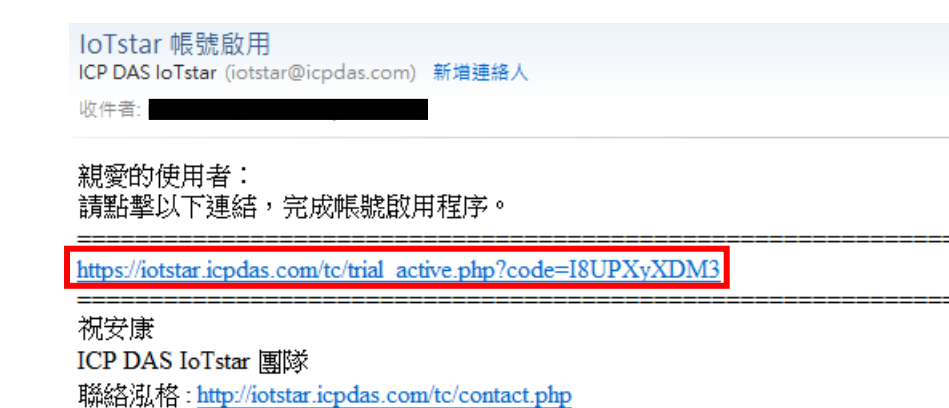

iv. 当试用账号成功启用后,页面会显示「启用成功」讯息。

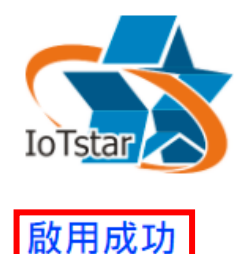

請點選下方連結登入IoTstar Trial。

https://iotstartrial.icpdas.com/

v. 接续『IoTstar Trial』会寄送「试用账号已启用」电子邮件至您所设定的电 子邮件帐户。点选 <https://iotstartrial.icpdas.com/>, 即可进入『IoTstar Trial』 的登入页面。

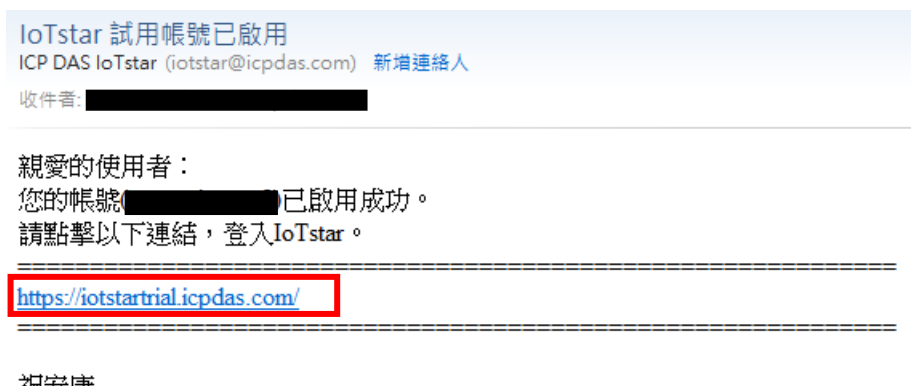

祝安康 ICP DAS IoTstar 国隊 聯絡泓格: http://iotstar.icpdas.com/tc/contact.php

vi. 接续在 PMC/PMD 操作网页的「IoTstar 联机设定」页面中填入在步骤 ii 所 设定的「账号」及「密码」并储存及下载设定至 PMC/PMD 后,该 PMC/PMD 控制器即会与所申请的『IoTstar Trial』账号进行联机运作。

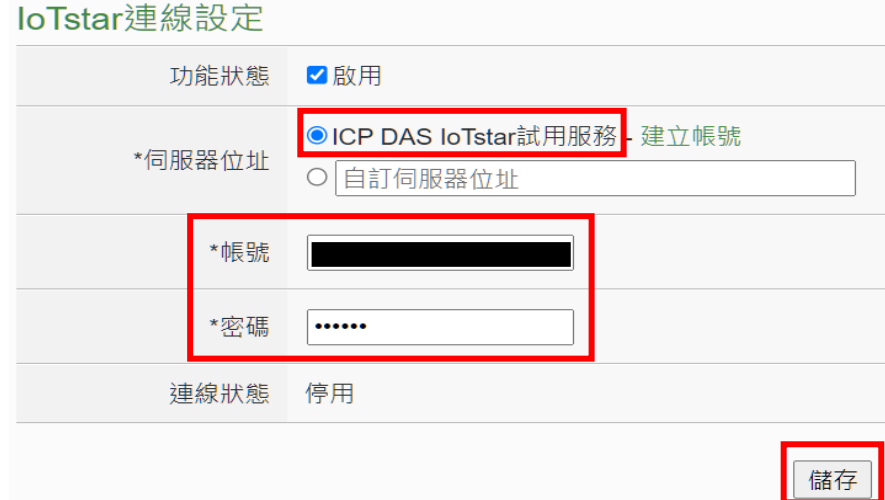

vii. 在『[IoTstar Trial](https://iotstartrial.icpdas.com/)』的登入页面中填入在步骤 ii 所设定的「账号」及「密码」 后,即可透过该账号登入『IoTstar Trial』,并使用该账号对步骤 vi 所设定 的 PMC/PMD 控制器进行云端操作及使用 IoTstar 相关功能。

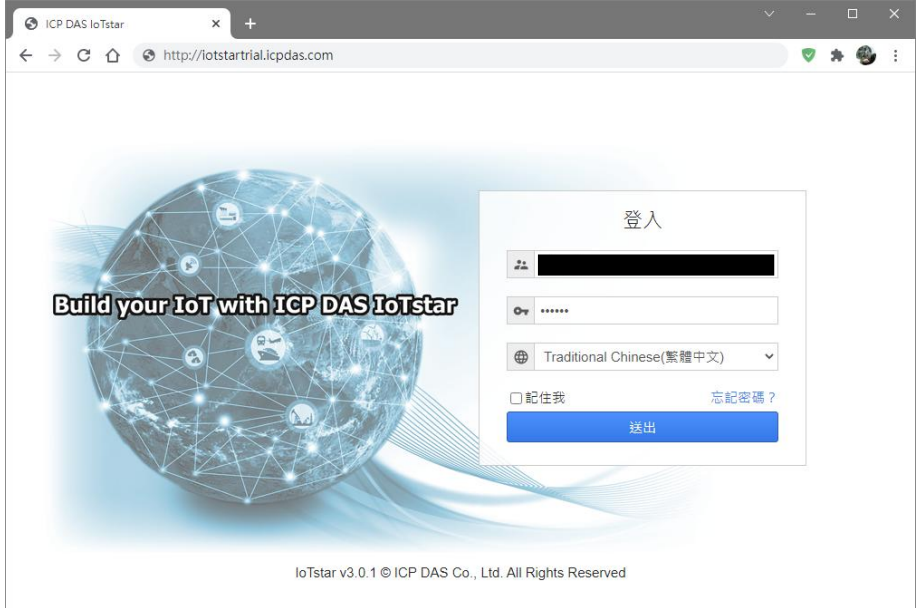

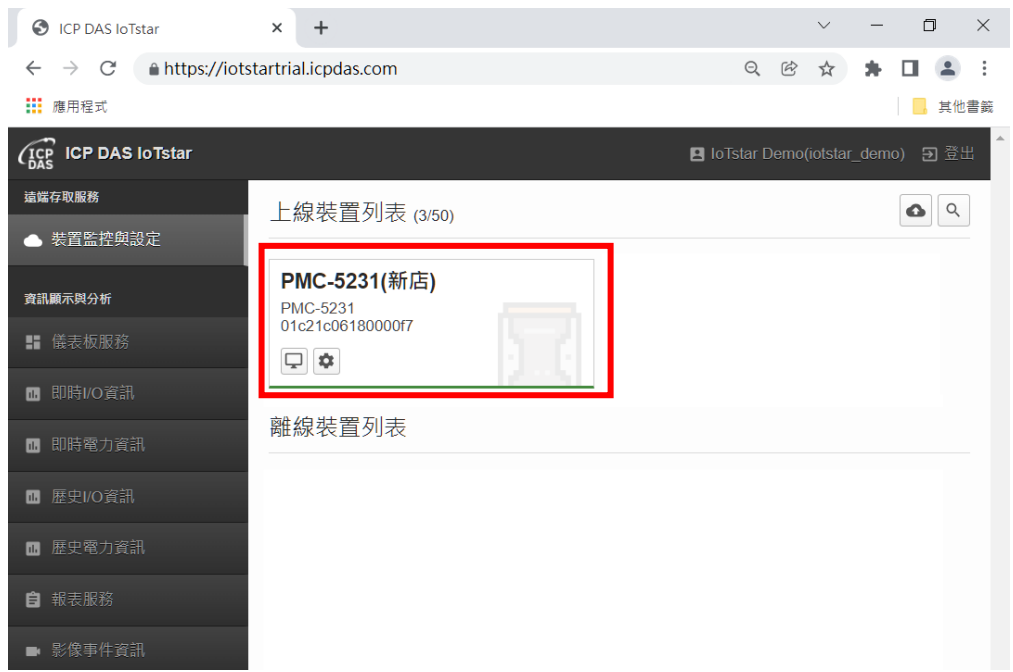

更多有关 [IoTstar](https://iotstar.icpdas.com/) 物联网云端管理软件的相关使用说明,请参阅 IoTstar 官 [方网站的](https://iotstar.icpdas.com/)资料。